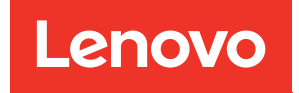

# ThinkSystem SR655 V3 Hardware-Wartungshandbuch

Maschinentypen: 7D9E, 7D9F

#### Anmerkung

Vor Verwendung dieser Informationen und des darin beschriebenen Produkts lesen Sie die Sicherheitsinformationen und -hinweise, die auf der folgenden Website verfügbar sind: [https://pubs.lenovo.com/safety\\_documentation/](https://pubs.lenovo.com/safety_documentation/)

Außerdem müssen Sie sicherstellen, dass Sie mit den Geschäftsbedingungen der Lenovo Warranty für Ihren Server vertraut sind, die Sie hier finden: <http://datacentersupport.lenovo.com/warrantylookup>

#### Zehnte Ausgabe (April 2024)

#### © Copyright Lenovo 2023, 2024.

HINWEIS ZU EINGESCHRÄNKTEN RECHTEN: Werden Daten oder Software gemäß einem GSA-Vertrag (General Services Administration) ausgeliefert, unterliegt die Verwendung, Vervielfältigung oder Offenlegung den in Vertrag Nr. GS-35F-05925 festgelegten Einschränkungen.

# <span id="page-2-0"></span>Inhaltsverzeichnis

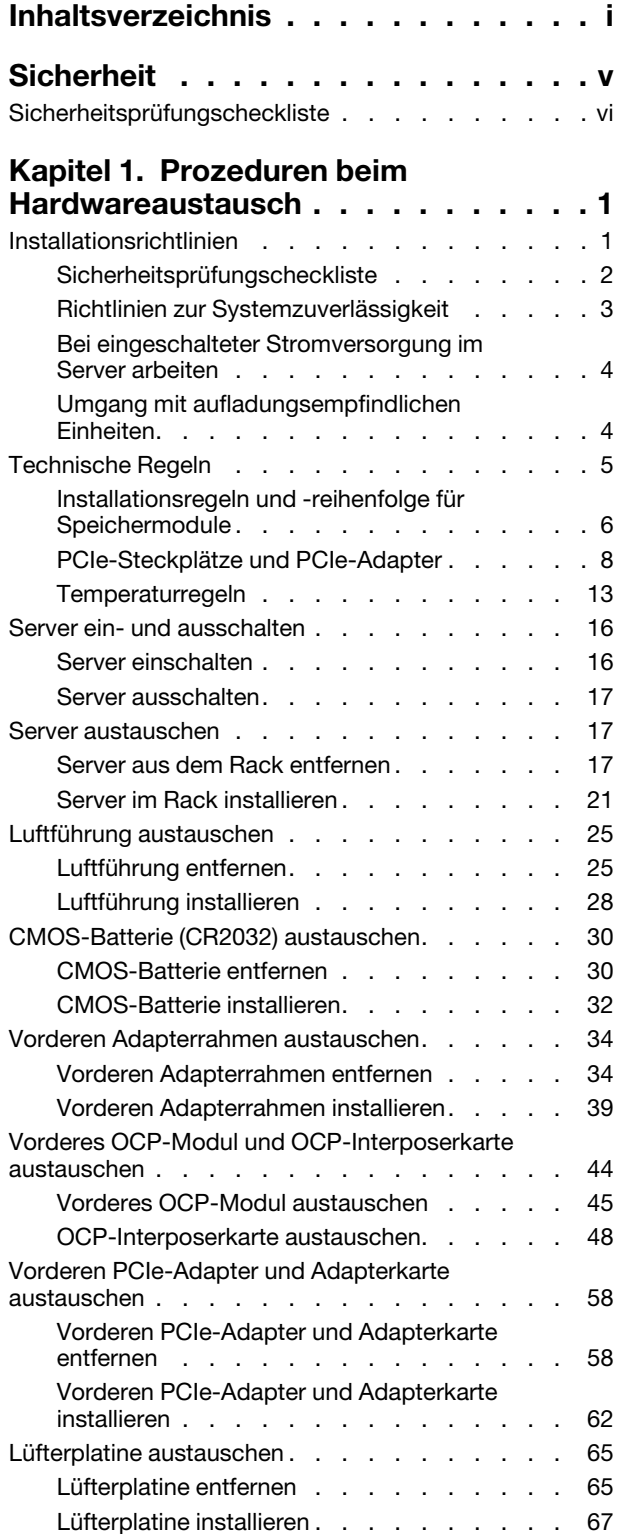

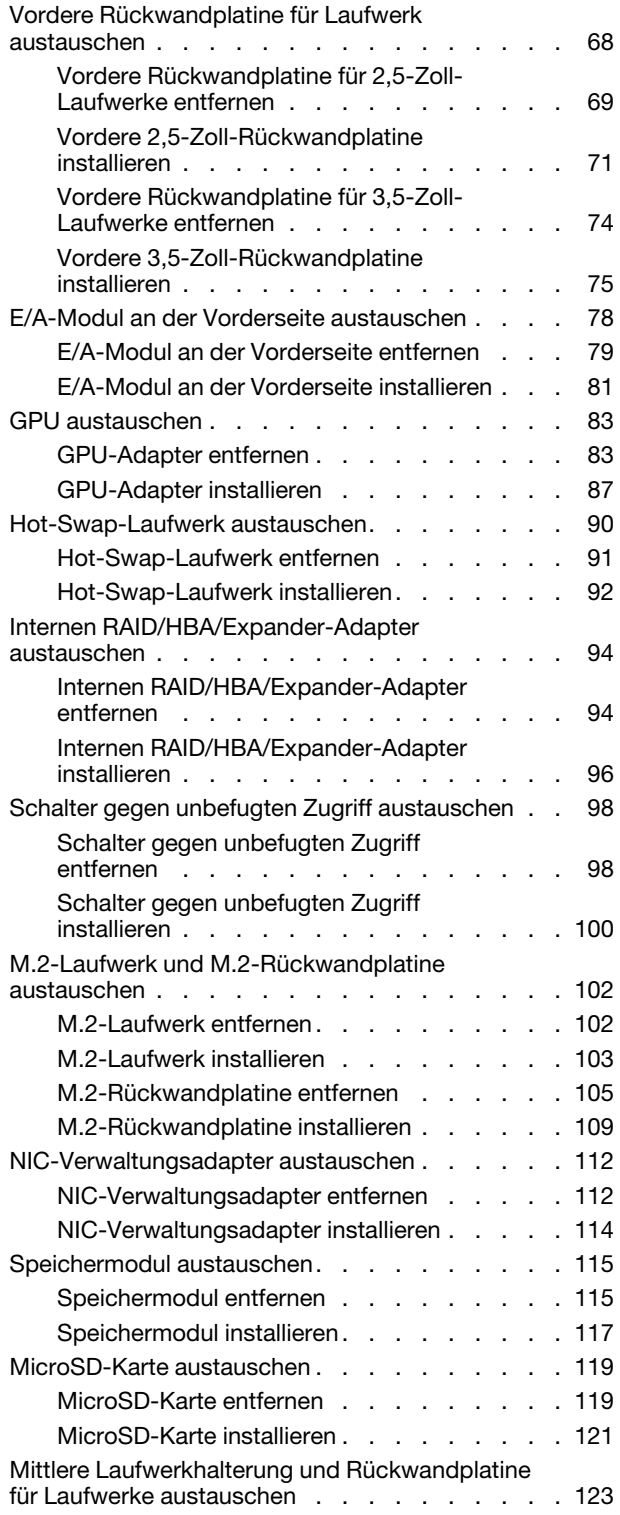

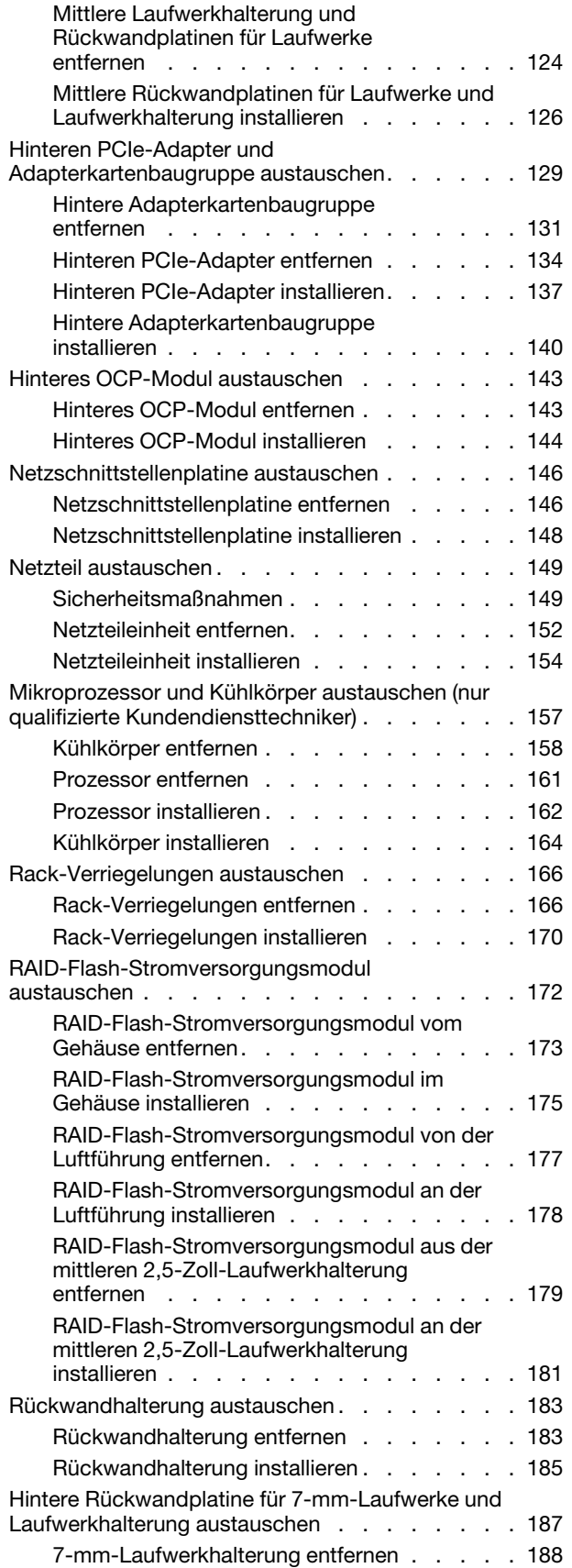

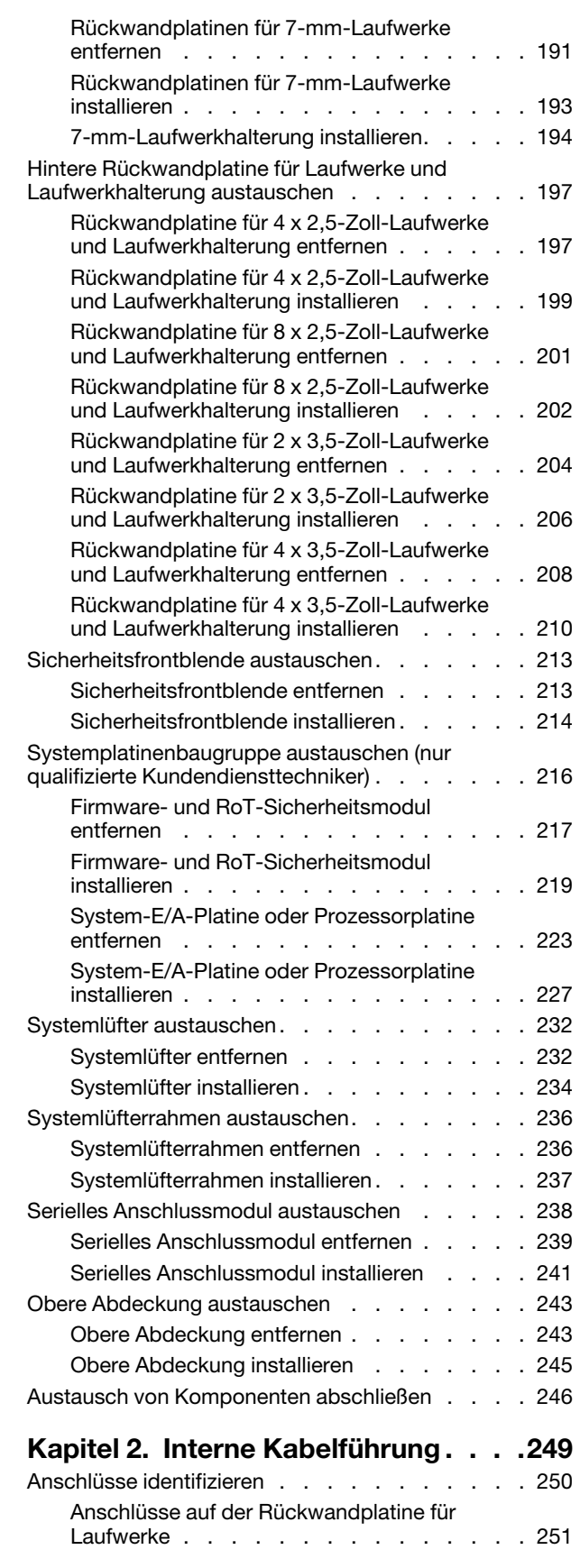

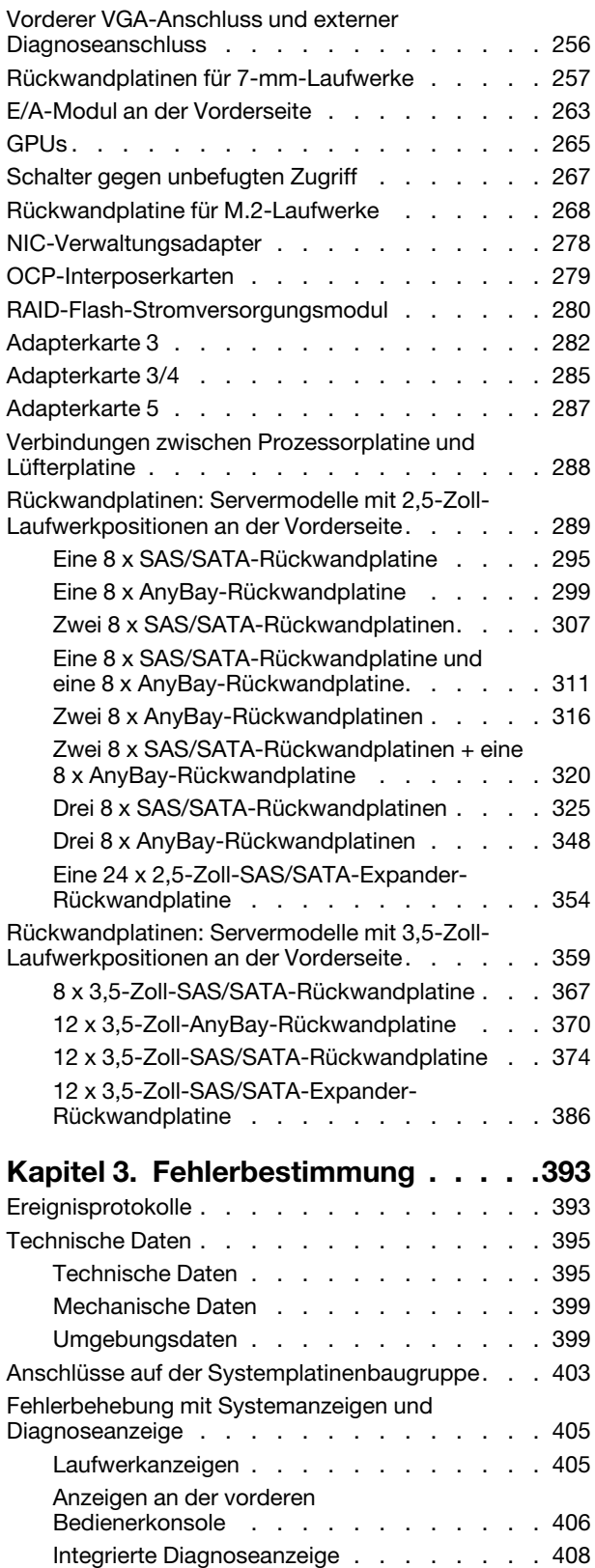

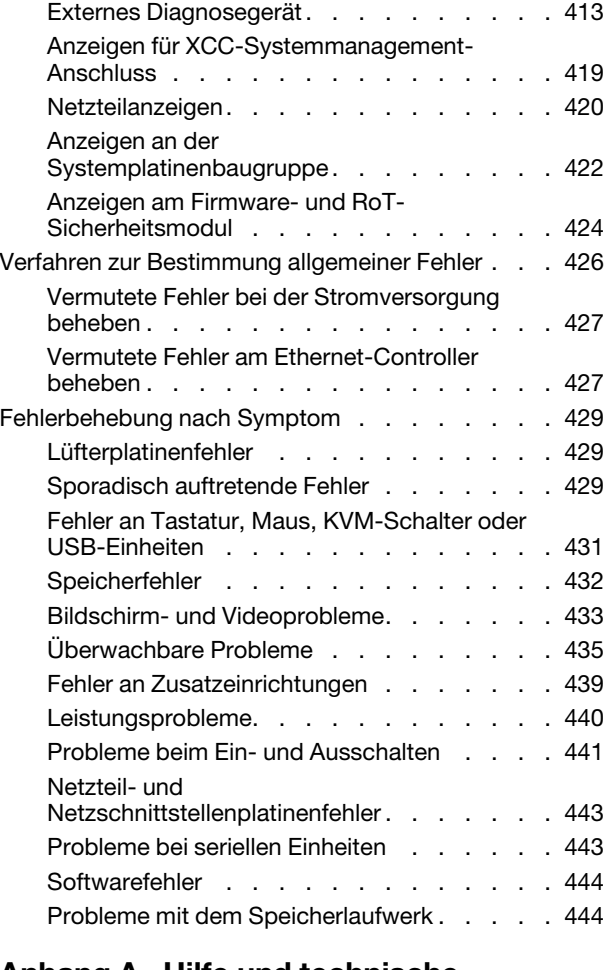

# [Anhang A. Hilfe und technische](#page-458-0)

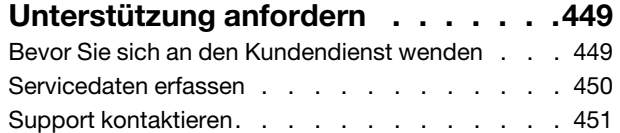

# [Anhang B. Dokumente und](#page-462-0)

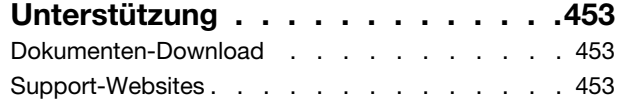

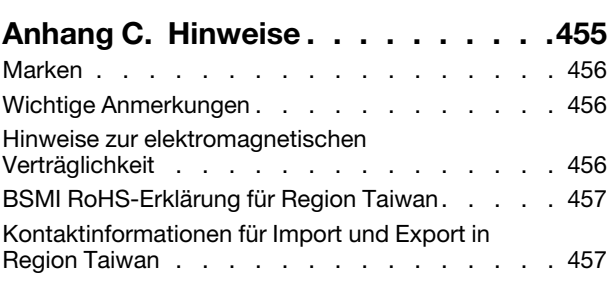

# <span id="page-6-0"></span>**Sicherheit**

Before installing this product, read the Safety Information.

قبل تركيب هذا المنتج، يجب قر اءة الملاحظات الأمنية

Antes de instalar este produto, leia as Informações de Segurança.

在安装本产品之前,请仔细阅读 Safety Information (安全信息)。

安裝本產品之前,請先閱讀「安全資訊」。

Prije instalacije ovog produkta obavezno pročitajte Sigurnosne Upute.

Před instalací tohoto produktu si přečtěte příručku bezpečnostních instrukcí.

Læs sikkerhedsforskrifterne, før du installerer dette produkt.

Lees voordat u dit product installeert eerst de veiligheidsvoorschriften.

Ennen kuin asennat tämän tuotteen, lue turvaohjeet kohdasta Safety Information.

Avant d'installer ce produit, lisez les consignes de sécurité.

Vor der Installation dieses Produkts die Sicherheitshinweise lesen.

Πριν εγκαταστήσετε το προϊόν αυτό, διαβάστε τις πληροφορίες ασφάλειας (safety information).

לפני שתתקינו מוצר זה, קראו את הוראות הבטיחות.

A termék telepítése előtt olvassa el a Biztonsági előírásokat!

Prima di installare questo prodotto, leggere le Informazioni sulla Sicurezza.

製品の設置の前に、安全情報をお読みください。

본 제품을 설치하기 전에 안전 정보를 읽으십시오.

Пред да се инсталира овој продукт, прочитајте информацијата за безбедност.

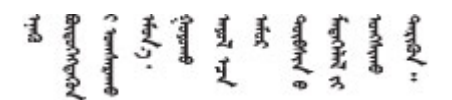

Les sikkerhetsinformasjonen (Safety Information) før du installerer dette produktet.

Przed zainstalowaniem tego produktu, należy zapoznać się z książką "Informacje dotyczące bezpieczeństwa" (Safety Information).

Antes de instalar este produto, leia as Informações sobre Segurança.

Перед установкой продукта прочтите инструкции по технике безопасности.

Pred inštaláciou tohto zariadenia si pečítaje Bezpečnostné predpisy.

Pred namestitvijo tega proizvoda preberite Varnostne informacije.

Antes de instalar este producto, lea la información de seguridad.

Läs säkerhetsinformationen innan du installerar den här produkten.

Bu ürünü kurmadan önce güvenlik bilgilerini okuyun.

مەزكۇر مەھسۇلاتنى ئورنىتىشتىن بۇرۇن بىخەتەرلىك ئۇچۇرلىرىنى ئوقۇپ چىقىڭ.

Youq mwngz yungh canjbinj neix gaxgonq, itdingh aeu doeg aen canjbinj soengq cungj vahgangj ancien siusik.

# <span id="page-7-0"></span>Sicherheitsprüfungscheckliste

Verwenden Sie die Informationen in diesem Abschnitt, um mögliche Gefahrenquellen am Server zu identifizieren. Beim Design und der Herstellung jedes Computers wurden erforderliche Sicherheitselemente installiert, um Benutzer und Kundendiensttechniker vor Verletzungen zu schützen.

Anmerkung: Das Produkt ist gemäß Absatz 2 der Arbeitsstättenverordnung nicht für den Einsatz an Bildschirmarbeitsplätzen geeignet.

Anmerkung: Die Konfiguration des Servers erfolgt ausschließlich im Serverraum.

# Vorsicht:

Dieses Gerät muss von qualifizierten Kundendiensttechnikern installiert und gewartet werden (gemäß NEC, IEC 62368-1 und IEC 60950-1, den Sicherheitsstandards für elektronische Ausrüstung im Bereich Audio-, Video-, Informations- und Kommunikationstechnologie). Lenovo setzt voraus, dass Sie für die Wartung der Hardware qualifiziert und im Umgang mit Produkten mit gefährlichen Stromstärken geschult sind. Der Zugriff auf das Gerät erfolgt mit einem Werkzeug, mit einer Sperre und einem Schlüssel oder mit anderen Sicherheitsmaßnahmen. Der Zugriff wird von der für den Standort verantwortlichen Stelle kontrolliert.

Wichtig: Die elektrische Erdung des Servers ist für die Sicherheit des Bedieners und die ordnungsgemäße Funktionalität erforderlich. Die ordnungsgemäße Erdung der Netzsteckdose kann von einem zertifizierten Elektriker überprüft werden.

Stellen Sie anhand der folgenden Prüfliste sicher, dass es keine möglichen Gefahrenquellen gibt:

- 1. Stellen Sie sicher, dass der Netzstrom ausgeschaltet und das Netzkabel abgezogen ist.
- 2. Prüfen Sie das Netzkabel.
	- Stellen Sie sicher, dass der Erdungsanschluss in gutem Zustand ist. Messen Sie mit einem Messgerät, ob die Schutzleiterverbindung zwischen dem externen Schutzleiterkontakt und der Rahmenerdung 0,1 Ohm oder weniger beträgt.
	- Stellen Sie sicher, dass Sie den richtigen Typ Netzkabel verwenden.

Um die für den Server verfügbaren Netzkabel anzuzeigen:

a. Rufen Sie die folgende Website auf:

<http://dcsc.lenovo.com/#/>

- b. Klicken Sie auf Preconfigured Model (Vorkonfiguriertes Modell) oder Configure to order (Für Bestellung konfigurieren).
- c. Geben Sie Maschinentyp und Modell Ihres Servers ein, damit die Konfigurationsseite angezeigt wird.
- d. Klicken Sie auf Power (Strom) → Power Cables (Netzkabel), um alle Netzkabel anzuzeigen.
- Stellen Sie sicher, dass die Isolierung nicht verschlissen oder abgenutzt ist.
- 3. Prüfen Sie das Produkt auf Änderungen hin, die nicht durch Lenovo vorgenommen wurden. Achten Sie bei Änderungen, die nicht von Lenovo vorgenommen wurden, besonders auf die Sicherheit.
- 4. Überprüfen Sie den Server auf Gefahrenquellen wie Metallspäne, Verunreinigungen, Wasser oder Feuchtigkeit, Brand- oder Rauchschäden, Metallteilchen, Staub etc.
- 5. Prüfen Sie, ob Kabel abgenutzt, durchgescheuert oder eingequetscht sind.
- 6. Prüfen Sie, ob die Abdeckungen des Netzteils (Schrauben oder Nieten) vorhanden und unbeschädigt sind.

# <span id="page-10-0"></span>Kapitel 1. Prozeduren beim Hardwareaustausch

Dieser Abschnitt bietet Verfahren zum Installieren und Entfernen aller wartungsfähigen Systemkomponenten. In der Austauschprozedur der Komponenten werden auf Aufgaben verwiesen, die durchgeführt werden müssen, um Zugang zur auszutauschenden Komponente zu erhalten.

# <span id="page-10-1"></span>Installationsrichtlinien

Lesen Sie vor der Installation von Komponenten in Ihrem Server die Installationsrichtlinien.

Lesen Sie vor der Installation von Zusatzeinrichtungen die folgenden Hinweise:

Achtung: Vermeiden Sie den Kontakt mit statischen Aufladungen. Diese können zu einem Systemstopp und Datenverlust führen. Belassen Sie elektrostatisch empfindliche Komponenten bis zur Installation in ihren antistatischen Schutzhüllen. Handhaben Sie diese Einheiten mit einem Antistatikarmband oder einem anderen Erdungssystem.

- Lesen Sie die Sicherheitshinweise und -richtlinien, um sicher zu arbeiten:
	- Eine vollständige Liste der Sicherheitsinformationen für alle Produkte finden Sie unter:

[https://pubs.lenovo.com/safety\\_documentation/](https://pubs.lenovo.com/safety_documentation/)

- Zusätzlich sind die folgenden Richtlinien verfügbar: ["Bei eingeschalteter Stromversorgung im Server](#page-13-0)  [arbeiten" auf Seite 4](#page-13-0) und ["Umgang mit aufladungsempfindlichen Einheiten" auf Seite 4](#page-13-1).
- Stellen Sie sicher, dass die zu installierenden Komponenten von Ihrem Server unterstützt werden.
	- Eine Liste der unterstützten optionalen Komponenten für den Server finden Sie unter [https://](https://serverproven.lenovo.com) [serverproven.lenovo.com](https://serverproven.lenovo.com).
	- Informationen zum Inhalt des Zusatzpakets finden Sie unter <https://serveroption.lenovo.com/>.
- Weitere Informationen zur Bestellung von Teilen:
	- 1. Rufen Sie <http://datacentersupport.lenovo.com> auf und navigieren Sie zur Unterstützungsseite für Ihren Server.
	- 2. Klicken Sie auf Parts (Teile).
	- 3. Geben Sie die Seriennummer ein, um eine Liste der Teile für Ihren Server anzuzeigen.
- Wenn Sie einen neuen Server installieren, laden Sie die aktuelle Firmware herunter und installieren Sie sie. Damit stellen Sie sicher, dass sämtliche bekannten Probleme behoben sind und das Leistungspotenzial Ihres Servers optimal ausgeschöpft werden kann. Firmwareaktualisierungen für Ihren Server können Sie auf der folgenden Website herunterladen: [https://datacentersupport.lenovo.com/products/servers/](https://datacentersupport.lenovo.com/products/servers/thinksystem/sr655v3/7d9e/downloads/driver-list/) [thinksystem/sr655v3/7d9e/downloads/driver-list/](https://datacentersupport.lenovo.com/products/servers/thinksystem/sr655v3/7d9e/downloads/driver-list/)

Wichtig: Für einige Clusterlösungen sind bestimmte Codeversionen oder koordinierte Code-Aktualisierungen erforderlich. Wenn die Komponente Teil einer Clusterlösung ist, stellen Sie sicher, dass die aktuelle Codeversion gemäß optimaler Vorgehensweise für Firmware und Treiber mit Clusterunterstützung unterstützt wird, bevor Sie den Code aktualisieren.

- Wenn Sie ein Teil austauschen, wie einen Adapter, der Firmware enthält, müssen Sie möglicherweise auch die Firmware für das Teil aktualisieren. Weitere Informationen zur Firmwareaktualisierung finden Sie unter "Firmware aktualisieren" im Benutzerhandbuch oder Systemkonfigurationshandbuch.
- Es ist sinnvoll, vor dem Installieren einer optionalen Komponente sicherzustellen, dass der Server ordnungsgemäß funktioniert.
- Halten Sie den Arbeitsbereich sauber und legen Sie ausgebaute Komponenten auf eine ebene, stabile und nicht kippende Oberfläche.
- Heben Sie keine Gegenstände an, die zu schwer sein könnten. Wenn Sie einen schweren Gegenstand anheben müssen, beachten Sie die folgenden Vorsichtsmaßnahmen:
	- Sorgen Sie für einen sicheren und stabilen Stand.
	- Vermeiden Sie eine einseitige körperliche Belastung.
	- Heben Sie den Gegenstand langsam hoch. Vermeiden Sie beim Anheben des Gegenstands ruckartige Bewegungen oder Drehbewegungen.
	- Heben Sie den Gegenstand, indem Sie sich mit den Beinmuskeln aufrichten bzw. nach oben drücken; dadurch verringert sich die Muskelspannung im Rücken.
- Erstellen Sie eine Sicherungskopie aller wichtigen Daten, bevor Sie Änderungen an den Plattenlaufwerken vornehmen.
- Halten Sie einen kleinen Schlitzschraubendreher, einen kleinen Kreuzschlitzschraubendreher, einen T8- Torx-Schraubendreher und einen T20-Torx-Schraubendreher bereit.
- Damit die Fehleranzeigen auf der Systemplatine (Systemplatinenbaugruppe) und auf den internen Komponenten angezeigt werden können, muss der Server eingeschaltet sein.
- Zum Installieren oder Entfernen von Hot-Swap-Netzteilen, Hot-Swap-Lüftern oder Hot-Plug-USB-Einheiten müssen Sie den Server nicht ausschalten. Sie müssen den Server jedoch ausschalten, bevor Sie Adapterkabel entfernen oder installieren und Sie müssen den Server von der Stromquelle trennen, bevor Sie eine Adapterkarte entfernen oder installieren.
- Beachten Sie beim Austausch von Netzteileinheiten oder Lüftern die Redundanzregeln für diese Komponenten.
- Bei blauen Stellen an einer Komponente handelt es sich um Kontaktpunkte, an denen Sie die Komponente greifen können, um sie aus dem Server zu entfernen oder im Server zu installieren, um eine Verriegelung zu öffnen oder zu schließen usw.
- Eine orangefarben gekennzeichnete Komponente oder eine orangefarbene Stelle auf oder in der Nähe einer Komponente weisen darauf hin, dass die Komponente Hot-Swap-fähig ist. Dies bedeutet, dass Sie die Komponente entfernen bzw. installieren können, während der Server in Betrieb ist, sofern Server und Betriebssystem die Hot-Swap-Funktion unterstützen. (Orangefarbene Markierungen kennzeichnen zudem die Berührungspunkte auf Hot-Swap-fähigen Komponenten.) Lesen Sie die Anweisungen zum Entfernen und Installieren von Hot-Swap-Komponenten, um Informationen zu weiteren Maßnahmen zu erhalten, die Sie möglicherweise ergreifen müssen, bevor Sie die Komponente entfernen oder installieren können.
- Der rote Streifen auf den Laufwerken neben dem Entriegelungshebel bedeutet, dass das Laufwerk bei laufendem Betrieb (Hot-Swap) ausgetauscht werden kann, wenn der Server und das Betriebssystem die Hot-Swap-Funktion unterstützen. Das bedeutet, dass Sie das Laufwerk entfernen oder installieren können, während der Server in Betrieb ist.

Anmerkung: Lesen Sie die systemspezifischen Anweisungen zum Entfernen und Installieren eines Hot-Swap-Laufwerks durch, um Informationen zu weiteren Maßnahmen zu erhalten, die Sie möglicherweise ergreifen müssen, bevor Sie das Laufwerk entfernen oder installieren können.

• Stellen Sie sicher, dass nach Beendigung der Arbeiten am Server alle Sicherheitsabdeckungen und Verkleidungen installiert, die Erdungskabel angeschlossen und alle Warnhinweise und Schilder angebracht sind.

# <span id="page-11-0"></span>Sicherheitsprüfungscheckliste

Verwenden Sie die Informationen in diesem Abschnitt, um mögliche Gefahrenquellen am Server zu identifizieren. Beim Design und der Herstellung jedes Computers wurden erforderliche Sicherheitselemente installiert, um Benutzer und Kundendiensttechniker vor Verletzungen zu schützen.

Anmerkung: Das Produkt ist gemäß Absatz 2 der Arbeitsstättenverordnung nicht für den Einsatz an Bildschirmarbeitsplätzen geeignet.

Anmerkung: Die Konfiguration des Servers erfolgt ausschließlich im Serverraum.

### Vorsicht:

Dieses Gerät muss von qualifizierten Kundendiensttechnikern installiert und gewartet werden (gemäß NEC, IEC 62368-1 und IEC 60950-1, den Sicherheitsstandards für elektronische Ausrüstung im Bereich Audio-, Video-, Informations- und Kommunikationstechnologie). Lenovo setzt voraus, dass Sie für die Wartung der Hardware qualifiziert und im Umgang mit Produkten mit gefährlichen Stromstärken geschult sind. Der Zugriff auf das Gerät erfolgt mit einem Werkzeug, mit einer Sperre und einem Schlüssel oder mit anderen Sicherheitsmaßnahmen. Der Zugriff wird von der für den Standort verantwortlichen Stelle kontrolliert.

Wichtig: Die elektrische Erdung des Servers ist für die Sicherheit des Bedieners und die ordnungsgemäße Funktionalität erforderlich. Die ordnungsgemäße Erdung der Netzsteckdose kann von einem zertifizierten Elektriker überprüft werden.

Stellen Sie anhand der folgenden Prüfliste sicher, dass es keine möglichen Gefahrenquellen gibt:

- 1. Stellen Sie sicher, dass der Netzstrom ausgeschaltet und das Netzkabel abgezogen ist.
- 2. Prüfen Sie das Netzkabel.
	- Stellen Sie sicher, dass der Erdungsanschluss in gutem Zustand ist. Messen Sie mit einem Messgerät, ob die Schutzleiterverbindung zwischen dem externen Schutzleiterkontakt und der Rahmenerdung 0,1 Ohm oder weniger beträgt.
	- Stellen Sie sicher, dass Sie den richtigen Typ Netzkabel verwenden.

Um die für den Server verfügbaren Netzkabel anzuzeigen:

a. Rufen Sie die folgende Website auf:

<http://dcsc.lenovo.com/#/>

- b. Klicken Sie auf Preconfigured Model (Vorkonfiguriertes Modell) oder Configure to order (Für Bestellung konfigurieren).
- c. Geben Sie Maschinentyp und Modell Ihres Servers ein, damit die Konfigurationsseite angezeigt wird.
- d. Klicken Sie auf Power (Strom) → Power Cables (Netzkabel), um alle Netzkabel anzuzeigen.
- Stellen Sie sicher, dass die Isolierung nicht verschlissen oder abgenutzt ist.
- 3. Prüfen Sie das Produkt auf Änderungen hin, die nicht durch Lenovo vorgenommen wurden. Achten Sie bei Änderungen, die nicht von Lenovo vorgenommen wurden, besonders auf die Sicherheit.
- 4. Überprüfen Sie den Server auf Gefahrenquellen wie Metallspäne, Verunreinigungen, Wasser oder Feuchtigkeit, Brand- oder Rauchschäden, Metallteilchen, Staub etc.
- 5. Prüfen Sie, ob Kabel abgenutzt, durchgescheuert oder eingequetscht sind.
- 6. Prüfen Sie, ob die Abdeckungen des Netzteils (Schrauben oder Nieten) vorhanden und unbeschädigt sind.

# <span id="page-12-0"></span>Richtlinien zur Systemzuverlässigkeit

Lesen Sie die Richtlinien zur Systemzuverlässigkeit, um eine ordnungsgemäße Systemkühlung und Zuverlässigkeit sicherzustellen.

Stellen Sie sicher, dass die folgenden Anforderungen erfüllt sind:

• Wenn der Server über eine redundante Stromversorgung verfügt, muss in jeder Netzteilposition ein Netzteil installiert sein.

- Um den Server herum muss genügend Platz frei bleiben, damit das Kühlungssystem des Servers ordnungsgemäß funktioniert. Lassen Sie ca. 50 mm (2,0 Zoll) Abstand an der Vorder- und Rückseite des Servers frei. Stellen Sie keine Gegenstände vor die Lüfter.
- Damit eine ordnungsgemäße Kühlung und Luftzirkulation sichergestellt sind, bringen Sie vor dem Einschalten des Servers die Abdeckung wieder an. Ist die Serverabdeckung länger als 30 Minuten entfernt, während der Server in Betrieb ist, können Komponenten des Servers beschädigt werden.
- Befolgen Sie die mit optionalen Komponenten bereitgestellten Anweisungen zur Verkabelung.
- Ein ausgefallener Lüfter muss innerhalb von 48 Stunden ausgetauscht werden.
- Ein entfernter Hot-Swap-Lüfter muss innerhalb von 30 Sekunden nach dessen Entfernen ersetzt werden.
- Ein entferntes Hot-Swap-Laufwerk muss innerhalb von zwei Minuten nach dessen Entfernen ersetzt werden.
- Ein entferntes Hot-Swap-Netzteil muss innerhalb von zwei Minuten nach dessen Entfernen ersetzt werden.
- Jede mit dem Server gelieferte Luftführung muss beim Start des Servers installiert sein (einige Server verfügen möglicherweise über mehr als eine Luftführung). Der Betrieb des Servers ohne Luftführung kann den Prozessor des Servers beschädigen.
- Jeder Prozessorsockel muss immer entweder eine Stecksockelabdeckung oder einen Prozessor mit Kühlkörper enthalten.
- Wenn mehrere Prozessoren installiert sind, müssen die Lüfterbelegungsvorgaben für jeden Server eingehalten werden.

# <span id="page-13-0"></span>Bei eingeschalteter Stromversorgung im Server arbeiten

Möglicherweise müssen Sie den Server bei entfernter Abdeckung eingeschaltet lassen, um die Systeminformationsanzeige zu überprüfen oder Hot-Swap-Komponenten auszutauschen. Lesen Sie vorher diese Richtlinien.

Achtung: Wenn interne Serverkomponenten einer statischen Aufladung ausgesetzt werden, kann es dazu kommen, dass der Server gestoppt wird oder dass ein Datenverlust auftritt. Verwenden Sie zur Vermeidung dieses Problems immer ein Antistatikarmband oder ein anderes Erdungssystem, wenn Sie bei eingeschaltetem Server im Inneren des Servers arbeiten.

- Vermeiden Sie das Tragen von weiten Kleidungsstücken (vor allem im Bereich der Unterarme). Krempeln Sie lange Ärmel vor der Arbeit am Inneren des Servers hoch.
- Vermeiden Sie, dass Ihre Krawatte, Ihr Schal, Ihr Firmenausweis oder Ihr Haar in den Server hängt.
- Entfernen Sie Schmuck, wie z. B. Armbänder, Halsketten, Ringe, Manschettenknöpfe und Armbanduhren.
- Nehmen Sie gegebenenfalls Gegenstände aus den Hemdtaschen, wie z. B. Stifte, die in den Server fallen könnten, während Sie sich über den Server beugen.
- Achten Sie darauf, dass keine Metallobjekte, wie z. B. Büroklammern, Haarklammern oder Schrauben, in den Server fallen.

# <span id="page-13-1"></span>Umgang mit aufladungsempfindlichen Einheiten

Lesen Sie diese Richtlinien, bevor Sie mit elektrostatisch empfindlichen Einheiten umgehen. So senken Sie das Schadensrisiko durch elektrostatische Entladung.

Achtung: Vermeiden Sie den Kontakt mit statischen Aufladungen. Diese können zu einem Systemstopp und Datenverlust führen. Belassen Sie elektrostatisch empfindliche Komponenten bis zur Installation in ihren antistatischen Schutzhüllen. Handhaben Sie diese Einheiten mit einem Antistatikarmband oder einem anderen Erdungssystem.

- Vermeiden Sie unnötige Bewegungen, um keine statische Aufladung um Sie herum aufzubauen.
- Seien Sie bei kaltem Wetter beim Umgang mit Einheiten besonders vorsichtig. Das Beheizen von Innenräumen senkt die Luftfeuchtigkeit und erhöht die statische Elektrizität.
- Nutzen Sie immer ein Antistatikarmband oder ein anderes Erdungssystem vor allem, wenn Sie am eingeschalteten Server arbeiten.
- Berühren Sie mindestens zwei Sekunden lang mit der in der antistatischen Schutzhülle enthaltenen Einheit eine nicht lackierte Metalloberfläche an der Außenseite des Servers. Dadurch wird statische Aufladung von der Schutzhülle und von Ihnen abgeleitet.
- Nehmen Sie die Einheit aus der Schutzhülle und installieren Sie sie direkt im Server, ohne sie vorher abzusetzen. Wenn Sie die Einheit ablegen müssen, legen Sie sie in die antistatische Schutzhülle zurück. Legen Sie die Einheit niemals auf die Serverabdeckung oder auf eine Metalloberfläche.
- Fassen Sie die Einheit vorsichtig an den Kanten oder am Rahmen an.
- Berühren Sie keine Lötverbindungen, Kontaktstifte oder offen liegende Schaltlogik.
- <span id="page-14-0"></span>• Halten Sie die Einheit von anderen Einheiten fern. So vermeiden Sie mögliche Beschädigungen.

# Technische Regeln

Dieser Abschnitt enthält technische Regeln für den Server.

- ["Installationsregeln und -reihenfolge für Speichermodule" auf Seite 6](#page-15-0)
- ["PCIe-Steckplätze und PCIe-Adapter" auf Seite 8](#page-17-0)
- ["Temperaturregeln" auf Seite 13](#page-22-0)

# <span id="page-15-0"></span>Installationsregeln und -reihenfolge für Speichermodule

Speichermodule müssen in einer bestimmten Reihenfolge auf Grundlage der Hauptspeicherkonfiguration, die Sie implementieren, und der Anzahl an Prozessoren und Speichermodulen, die im Server eingebaut sind, installiert werden.

# Unterstützte Speichertypen

Informationen zu den Speichermodultypen, die von diesem Server unterstützt werden, finden Sie im Abschnitt "Speicher" in ["Technische Daten" auf Seite 395.](#page-404-1)

Der Server verfügt über 12 Speichersteckplätze mit 12 Kanälen. Eine Liste der unterstützten Speicheroptionen finden Sie hier:

#### <https://serverproven.lenovo.com>.

Informationen zum Optimieren der Speicherleistung und Speicherkonfiguration finden Sie auf der Lenovo Press-Website:

<https://lenovopress.lenovo.com/servers/options/memory>

Darüber hinaus können Sie einen Speicherkonfigurator nutzen, der auf der folgenden Website verfügbar ist:

[https://dcsc.lenovo.com/#/memory\\_configuration](https://dcsc.lenovo.com/#/memory_configuration)

Spezielle Informationen zur erforderlichen Installationsreihenfolge von Speichermodulen in Ihrem Server auf Grundlage der Systemkonfiguration werden unten angezeigt.

## Layout für Speichermodule und Prozessoren

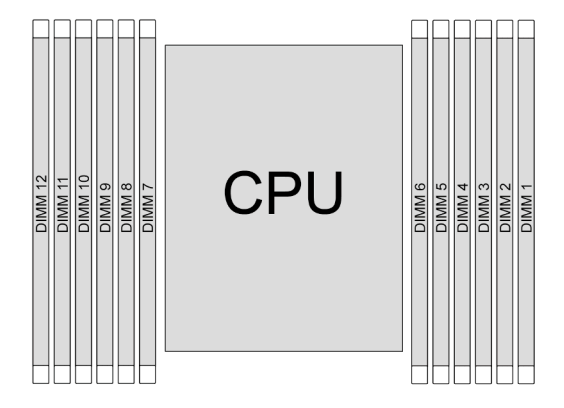

Abbildung 1. Layout für Speichermodule und Prozessoren

Die folgende Speicherkanal-Konfigurationstabelle zeigt die Beziehung zwischen Prozessoren, Speichercontrollern, Speicherkanälen und Steckplatznummern von Speichermodulen.

| <b>Prozessor</b> | <b>CPU</b>       |      |      |      |           |                     |   |            |      |            |                |           |
|------------------|------------------|------|------|------|-----------|---------------------|---|------------|------|------------|----------------|-----------|
| UMC-Nr.          | UMC <sub>2</sub> | UMC1 | UMC5 |      | UMC0 UMC4 | UMC3 UMC9           |   | UM-<br>C10 | UMC6 | UM-<br>C11 | UM-<br>C7      | UM-<br>C8 |
| Kanal-Nr.        | CH-F             | CH-E | CH-D | CH-C | CH-B      | CH-A    CH-G   CH-H |   |            | CH-I |            | CH-J CH-K CH-L |           |
| DIMM-Nr.         | 12               | ۱1   | 10   | 9    | 8         |                     | 6 | 5          | 4    |            | っ              |           |

Tabelle 1. Identifikation der Speichersteckplätze und Kanäle

### Installationsrichtlinien für das Speichermodul

- Es ist mindestens ein DIMM erforderlich. Installieren Sie mindestens sechs DIMMs, um eine gute Leistung zu erhalten.
- Das Kombinieren von DIMMs von verschiedenen Herstellern in einem System wird unterstützt.
- Das Kombinieren von x4 und x8 DIMMs in einem System ist nicht erlaubt.
- Es ist nur das Kombinieren von DIMMs mit einer und zwei Speicherbänken in einem System erlaubt.
- Beginnen Sie bei der Installation von DIMMs mit unterschiedlicher Kapazität mit dem DIMM, das die höchste Kapazität besitzt.
- Für eine optimale Leistung wird bei der Bestückung eine identische Speicherkapazität und Speicherbankanzahl für alle 12 Kanäle empfohlen.

#### Allgemeine DIMM-Kombinationsregeln:

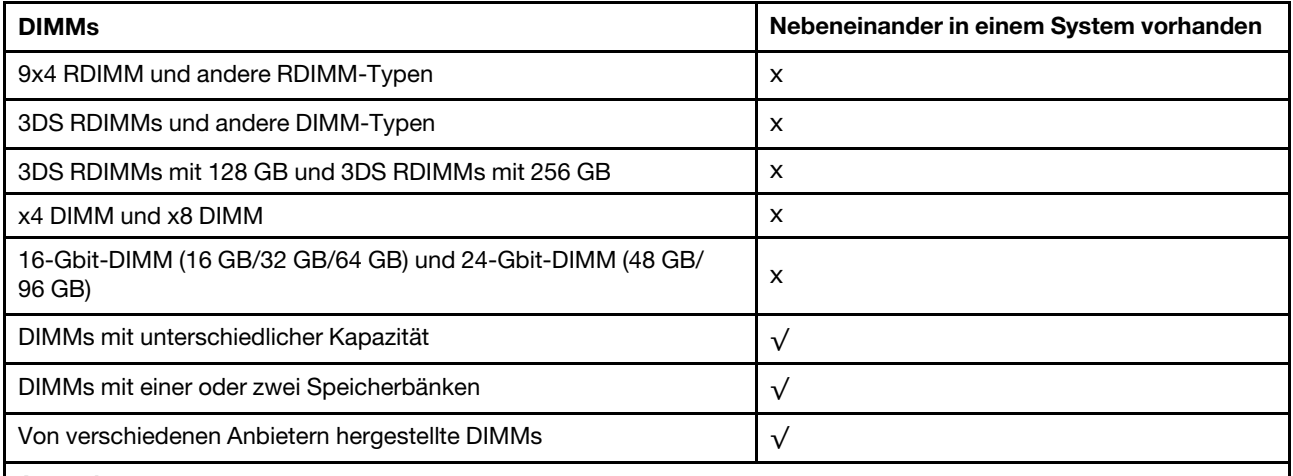

#### Anmerkungen:

• Beginnen Sie bei der Installation von DIMMs mit unterschiedlicher Kapazität mit dem DIMM, das die höchste Kapazität besitzt, und beachten Sie die folgende Bestückungsreihenfolge.

• Um die optimale Leistung zu erzielen, sollten Sie DIMMs mit identischer Kapazität und Speicherbank im selben Kanal der beiden Prozessoren installieren.

#### Installationsreihenfolge für Speichermodule

In der folgenden Tabelle ist die DIMM-Bestückungsreihenfolge dargestellt.

#### Tabelle 2. DIMM-Bestückungsreihenfolge

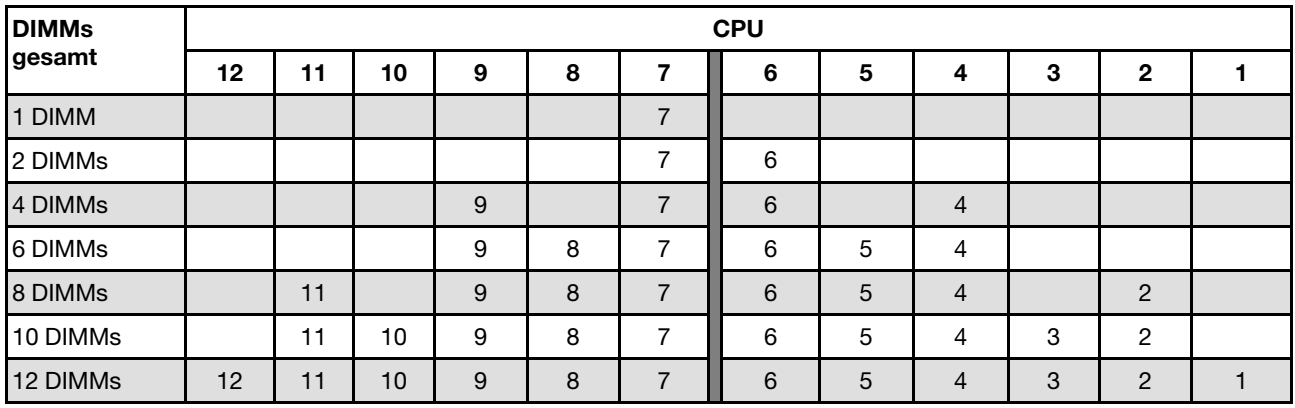

# <span id="page-17-0"></span>PCIe-Steckplätze und PCIe-Adapter

Dieser Abschnitt enthält Installationsregeln für PCIe-Adapter.

# Steckplatzkonfigurationen

Die folgenden Tabellen enthalten die PCIe-Steckplatzkonfigurationen für die Rückansichten jedes Servers.

# Anmerkung: \*E: frei

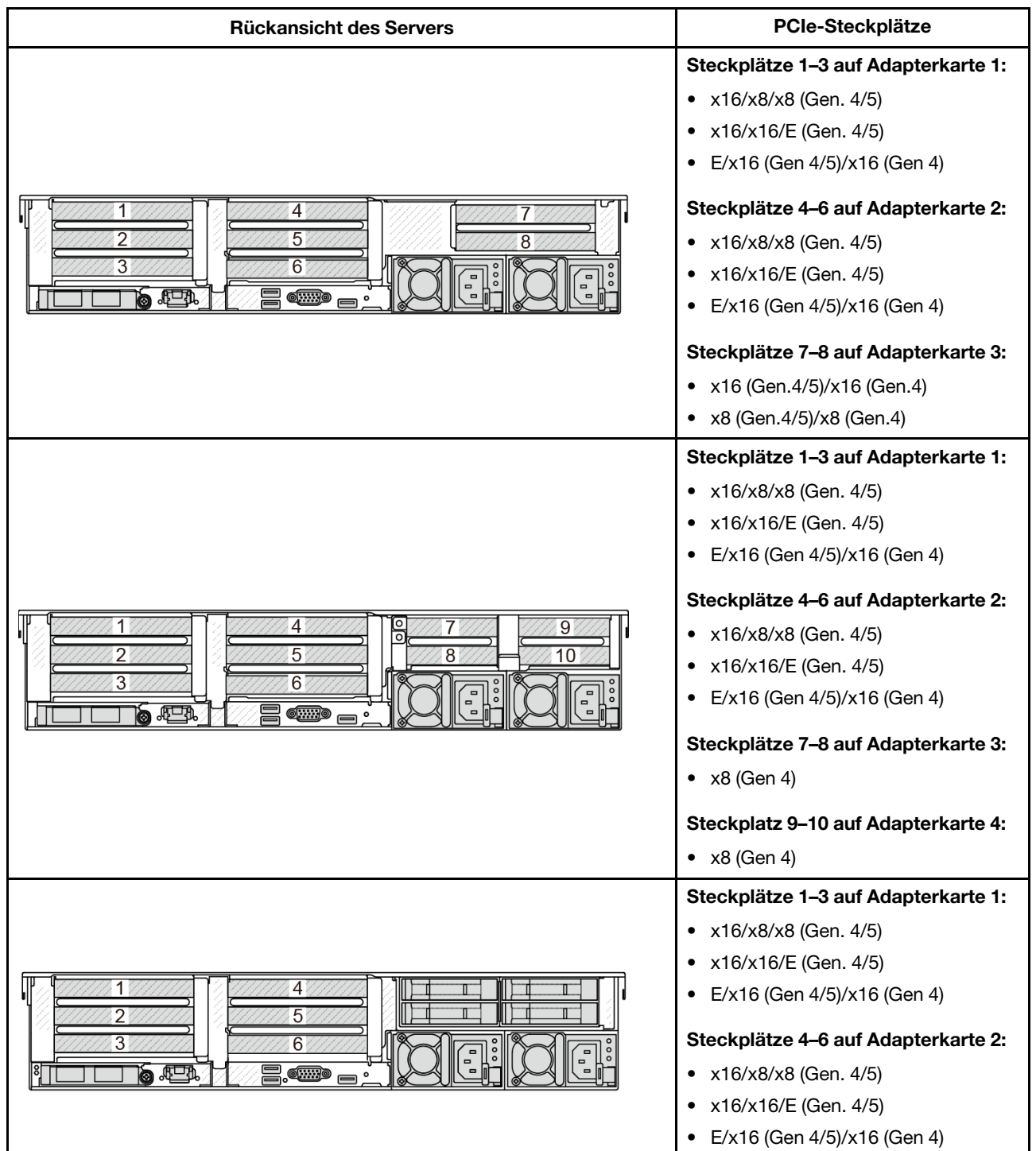

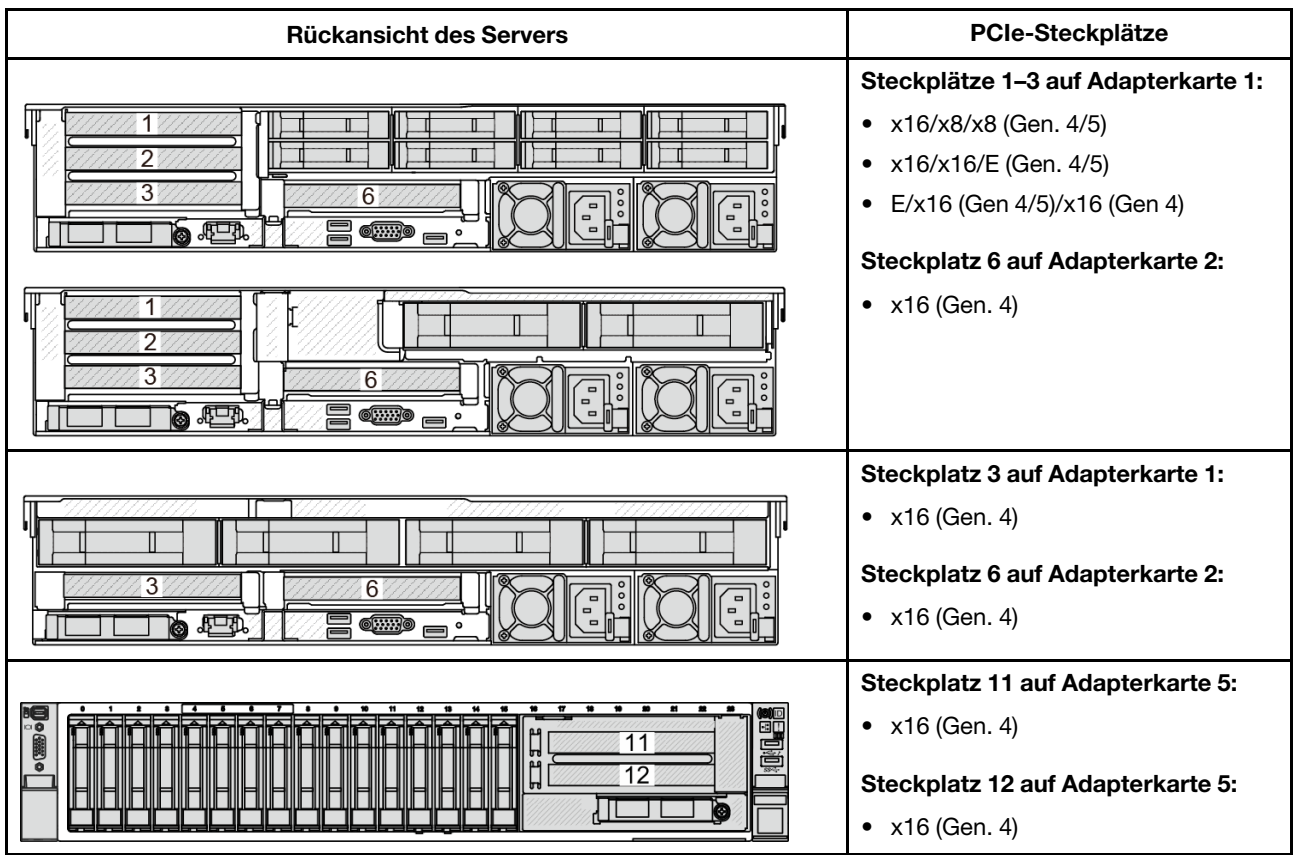

- Die Priorität von x8 Steckplätzen für x8 Adapter ist höher als x16 Steckplätze.
- Installationsregeln für 7-mm-Laufwerkhalterung:
	- Bei Servermodellen mit 8 PCIe-Steckplätzen oder 10 PCIe-Steckplätzen kann eine 2 FH + 7-mm-SSD-Laufwerkhalterung in Steckplatz 3 oder 6 installiert werden, jedoch nicht beide gleichzeitig.
	- Bei Servermodellen mit einer hinteren 8 x 2,5-Zoll-/2 x 3,5-Zoll-Laufwerkhalterung kann eine der 7-mm-Laufwerkhalterungen installiert werden:
		- 2 FH + 7-mm-SSD-Laufwerkhalterung: Steckplatz 3
		- 7-mm-SSD-Laufwerkhalterung: Steckplatz 6
	- Bei Servermodellen mit einer hinteren 4 x 3,5-Zoll-Laufwerkhalterung oder einer installierten GPU kann eine flache 7-mm-Laufwerkhalterung nur in Steckplatz 6 installiert werden.
	- Bei Servermodellen mit einer hinteren 4 x 2,5-Zoll-Laufwerkhalterung wird keine 7-mm-Laufwerkhalterung unterstützt.
- Installationsregeln für serielles Anschlussmodul:
	- Bei Servermodellen mit 8 PCIe-Steckplätzen, 10 PCIe-Steckplätzen oder einer hinteren 4 x 2,5-Zoll-Laufwerkhalterung:
		- Wenn sowohl Adapterkarte 1 als auch Adapterkarte 2 die x16/x16/E Adapterkarte verwenden und eine 7-mm-Laufwerkhalterung in Steckplatz 6 installiert ist, kann ein serielles Anschlussmodul in Steckplatz 3 installiert werden. Wenn keine 7-mm-Laufwerkhalterung installiert ist, kann ein serielles Anschlussmodul in Steckplatz 6 installiert werden.
- Wenn Adapterkarte 1 die x16/x16/E Adapterkarte verwendet, aber Adapterkarte 2 nicht installiert ist oder die x16/x16/E Adapterkarte nicht verwendet, kann ein serielles Anschlussmodul in Steckplatz 3 installiert werden, wenn keine 7-mm-Laufwerkhalterung installiert ist.
- Wenn Adapterkarte 1 die x16/x16/E Adapterkarte nicht verwendet, aber Adapterkarte 2 die x16/x16/ E Adapterkarte verwendet, kann ein serielles Anschlussmodul in Steckplatz 6 installiert werden, wenn keine 7-mm-Laufwerkhalterung installiert ist.
- Wenn weder Adapterkarte 1 noch Adapterkarte 2 die x16/x16/E Adapterkarte verwendet, wird kein serielles Anschlussmodul unterstützt.
- Bei Servermodellen mit einer hinteren 8 x 2,5-Zoll-/2 x 3,5-Zoll-Laufwerkhalterung:
	- Wenn die Adapterkarte 1 die x16/x16/E Adapterkarte verwendet, kann ein serielles Anschlussmodul in Steckplatz 3 und ein 7-mm-SSD-Rahmen in Steckplatz 6 installiert werden.
	- Wenn Adapterkarte 1 die x16/x16/E Adapterkarte nicht verwendet, können nicht gleichzeitig eine 7-mm-Laufwerkhalterung und ein serielles Anschlussmodul installiert werden. Wenn keine 7-mm-Laufwerkhalterung installiert ist, kann ein serielles Anschlussmodul in Steckplatz 6 installiert werden.
- Bei Servermodellen mit einer hinteren 4 x 3,5-Zoll-Laufwerkhalterung können nicht gleichzeitig eine 7-mm-Laufwerkhalterung und ein serielles Anschlussmodul installiert werden. Wenn keine 7-mm-Laufwerkhalterung installiert ist, kann ein serielles Anschlussmodul in Steckplatz 6 installiert werden.
- Bei Servermodellen mit einer GPU mit doppelter Breite kann das serielle Anschlussmodul nur in Steckplatz 6 installiert werden, wenn keine 7-mm-Laufwerkhalterung installiert ist.

# Unterstützte PCIe-Adapter und Steckplatzprioritäten

In der folgenden Tabelle sind die empfohlenen Prioritäten für die Steckplatzinstallation für allgemeine PCIe-Adapter aufgeführt.

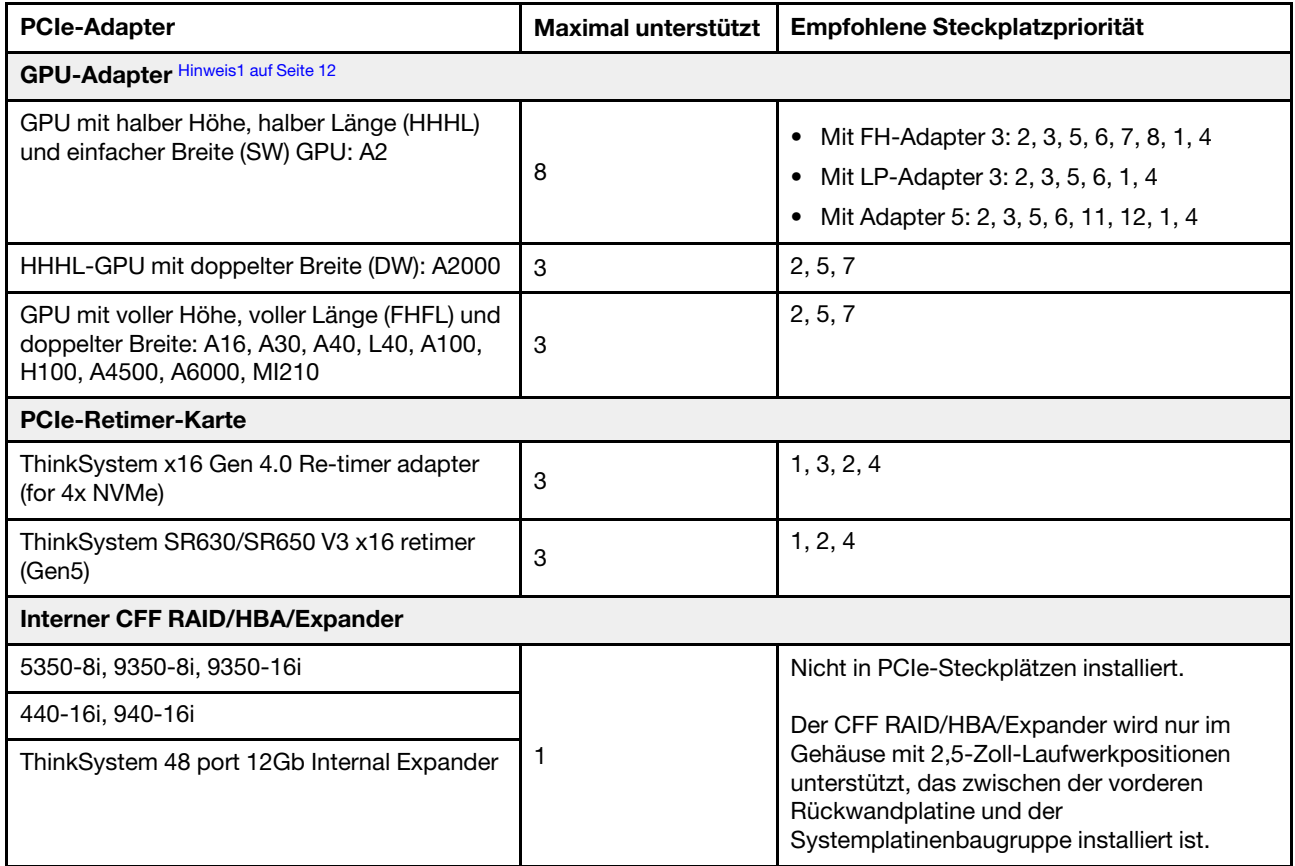

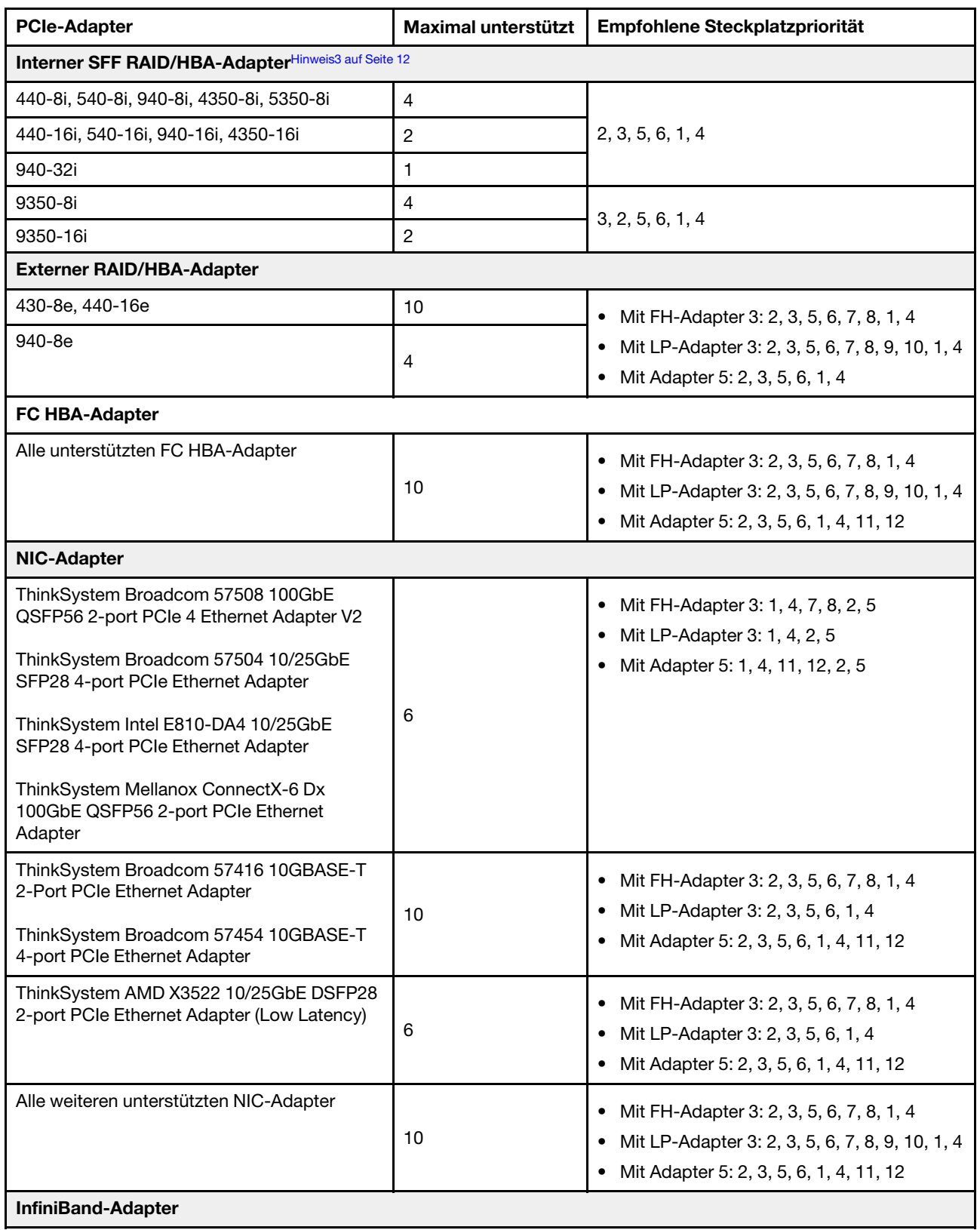

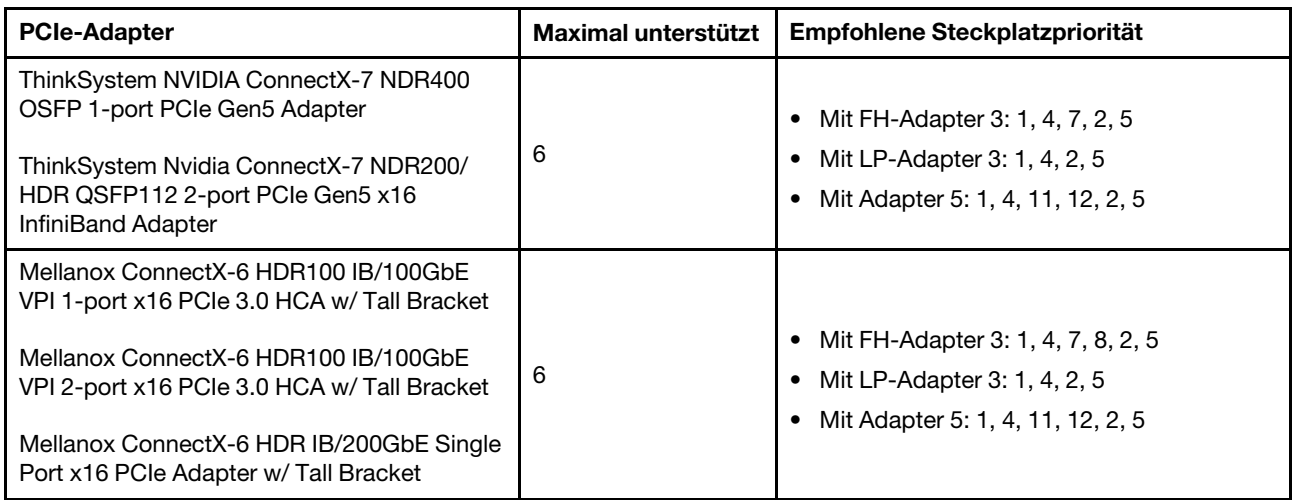

- <span id="page-21-0"></span>1. Regeln für GPU-Adapter:
	- Alle installierten GPU-Adapter müssen identisch sein. Informationen zu thermischen Anforderungen bei GPUs finden unter ["GPU-Konfiguration" auf Seite 15.](#page-24-0)
	- Die Luftführungen für GPU-Adapter variieren je nach GPU-Typ. Ausführliche Informationen finden Sie unter ["GPU austauschen" auf Seite 83](#page-92-0).
	- Wenn GPU-Adapter installiert sind, werden keine mittlere Laufwerkhalterung, hintere Laufwerkhalterung oder PCIe-SSD-Karten unterstützt.
	- GPU-Adapter werden nicht auf der hinteren 4LP-Adapterkarte unterstützt.
	- Wenn in Steckplatz 5, 2 oder 7 ein GPU-Adapter mit doppelter Breite installiert ist, sind die benachbarten Steckplätze 4, 1 bzw. 8 nicht verfügbar.
	- Wenn drei oder mehr SFF RAID/HBA-Adapter installiert sind, werden maximal zwei DW GPUs unterstützt.
	- Wenn zwei DW GPUs installiert sind, werden 7-mm-Laufwerke nicht unterstützt.
- 2. Die Installationsreihenfolge von internen Speichercontrollern ist wie folgt: CFF RAID/HBA > 940-32i > Gen 4 HBA > Gen 4 RAID > Gen 3 HBA > Gen 3 RAID > RAID für den Tri-Modus.
- <span id="page-21-1"></span>3. Regeln für interne SFF RAID/HBA-Adapter:
	- Adapter der RAID 940/9350 Serien erfordern ein RAID-Flash-Stromversorgungsmodul.
	- RAID/HBA-Adapter der 4350/5350/9350 Serie (Gen. 3) und RAID/HBA-Adapter der 440/540/940 Serie (Gen. 4) können nicht im selben System kombiniert werden.
	- RAID/HBA-Adapter der gleichen Generation (Gen 3 oder Gen 4) dürfen innerhalb desselben Systems kombiniert werden.
	- Adapter der RAID/HBA 4350/5350/9350 Serie können nicht mit Adaptern der RAID/HBA 440/940/540 Serie im selben System kombiniert werden, mit Ausnahme von 440-8e/440-16e/940-8e RAID/HBA-Adaptern.
	- Der RAID 940-8i oder RAID 940-16i Adapter unterstützt den Tri-Modus. Wenn der Tri-Modus aktiviert ist, unterstützt der Server SAS-, SATA- und U.3 NVMe-Laufwerke gleichzeitig. NVMe-Laufwerke werden über eine PCIe x1-Verbindung mit dem Controller verbunden.

Anmerkung: Zur Unterstützung des Tri-Modus mit U.3 NVMe-Laufwerken muss der U.3 x1-Modus für die ausgewählten Laufwerksteckplätze auf der Rückwandplatine über die XCC-Webschnittstelle aktiviert sein. Andernfalls können die U.3 NVMe-Laufwerke nicht erkannt werden. Weitere

Informationen finden Sie unter ["U.3 NVMe-Laufwerk kann bei NVMe-Verbindung, aber nicht im Tri-](#page-456-0)[Modus erkannt werden" auf Seite 447](#page-456-0).

# <span id="page-22-0"></span>Temperaturregeln

Dieser Abschnitt enthält Temperaturregeln für den Server.

- ["Standardkonfigurationen" auf Seite 13](#page-22-1)
- ["Speicherkonfigurationen" auf Seite 14](#page-23-0)
- ["GPU-Konfiguration" auf Seite 15](#page-24-0)

Die folgenden Abkürzungen werden in den Tabellen unten verwendet:

- TDP: Thermal Design Power
- S/S: SAS/SATA
- Max. Temp.: Maximale Umgebungstemperatur auf NN
- Any: AnyBay
- S: Standard
- P: Leistung
- NA: Keine
- J: Ja
- N: Nein

Prozessorgruppen werden wie folgt definiert:

- Gruppe B: 200  $W \leq TDP \leq 240 W$
- Gruppe A: 260 W < TDP  $\leq$  300 W
- Gruppe E: 320 W  $\leq$  TDP  $\leq$  400 W

### <span id="page-22-1"></span>Standardkonfigurationen

Dieser Abschnitt enthält Temperaturinformationen zu Standardkonfigurationen.

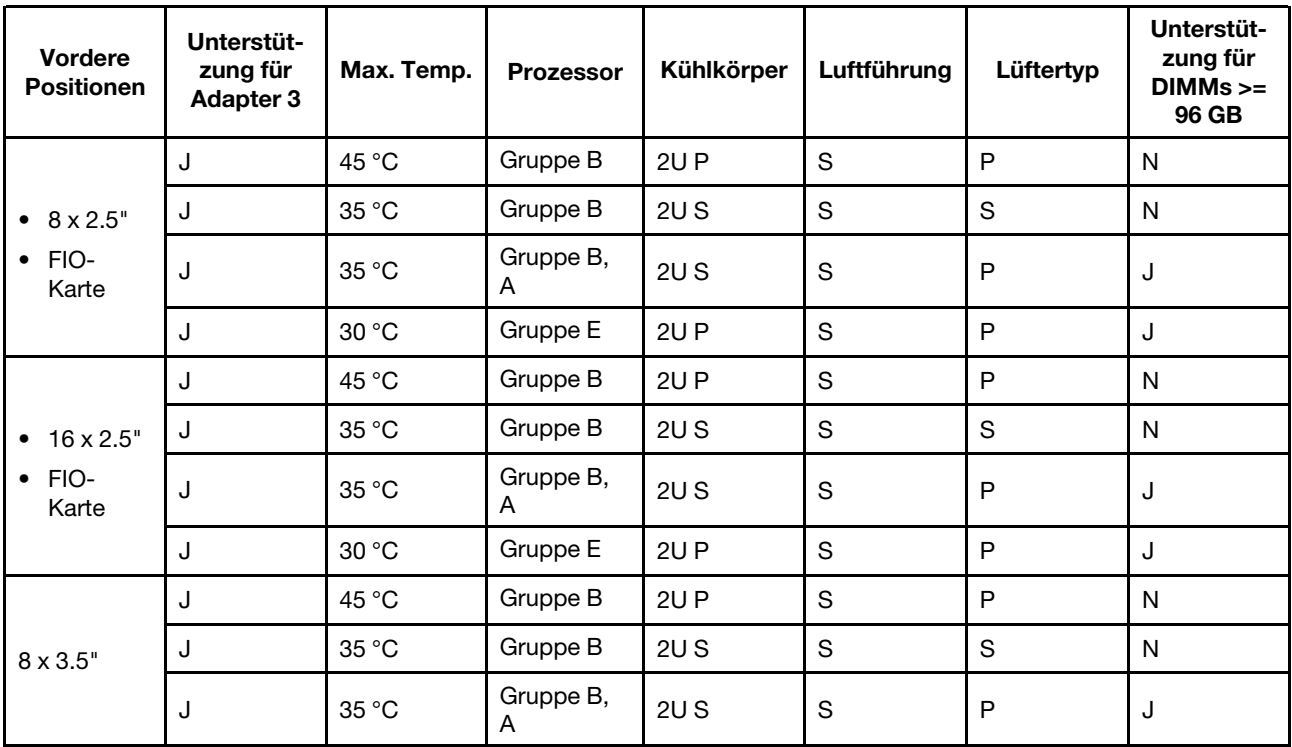

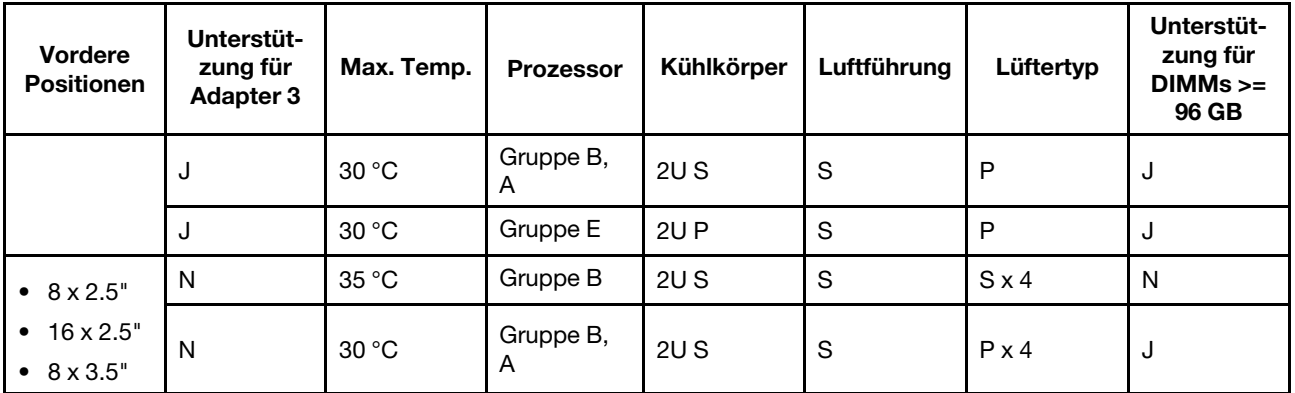

- <span id="page-23-1"></span>• Wenn eine Komponente mit einem aktiven optischen Kabel (AOC) installiert wird und die Übertragungsrate der Komponente über 25 Gb liegt, darf die Umgebungstemperatur 30 °C nicht überschreiten.
- Wenn die folgenden Komponenten installiert sind, darf die Umgebungstemperatur 35 °C nicht überschreiten.
	- PCIe-Netzwerkschnittstellenkarten (NICs) mit einer Übertragungsrate von ≥ 100 Gb
	- Teile mit AOC und einer Übertragungsrate von 25 Gb

# <span id="page-23-0"></span>Speicherkonfigurationen

Dieser Abschnitt enthält Temperaturinformationen zu Speicherkonfigurationen.

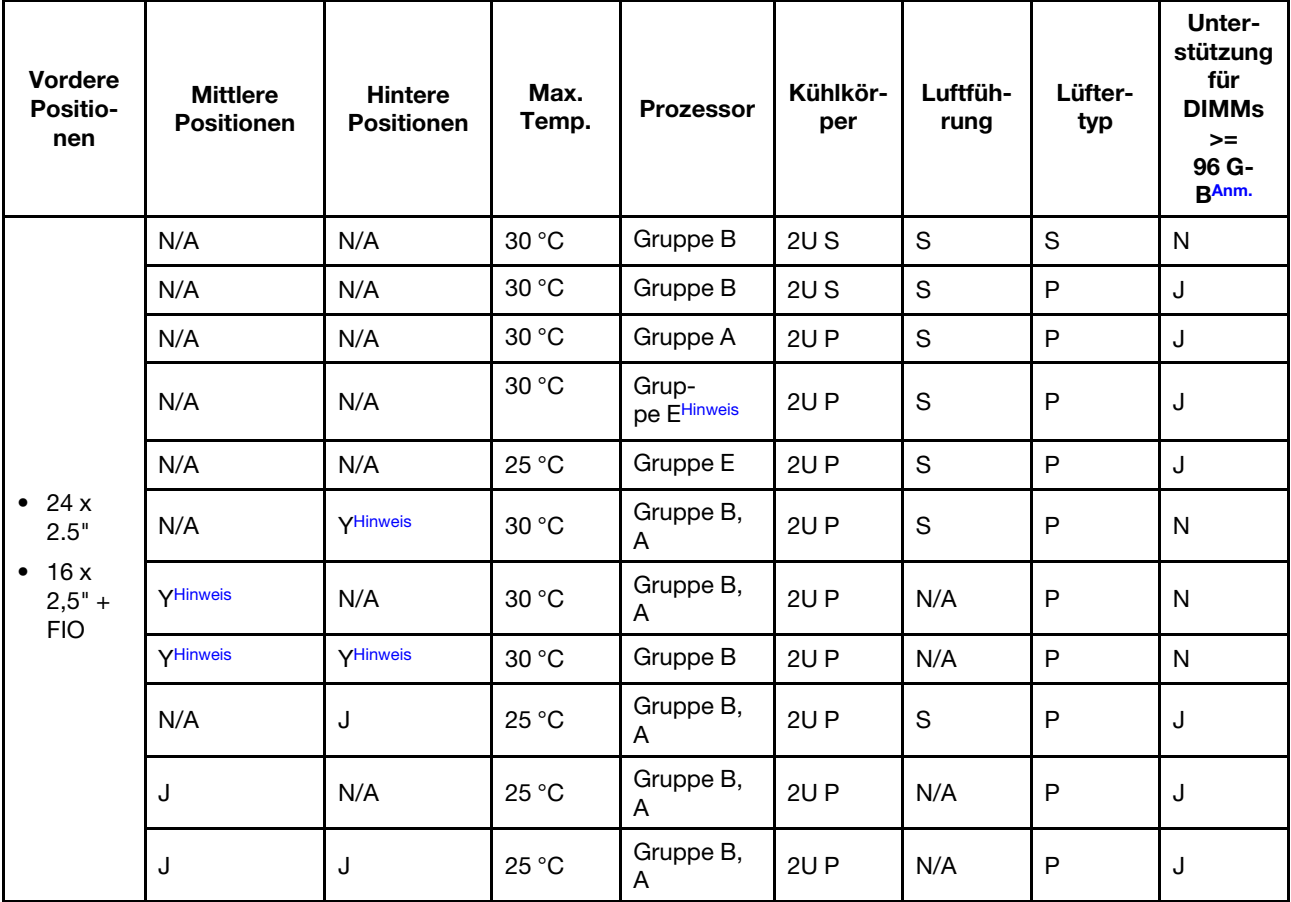

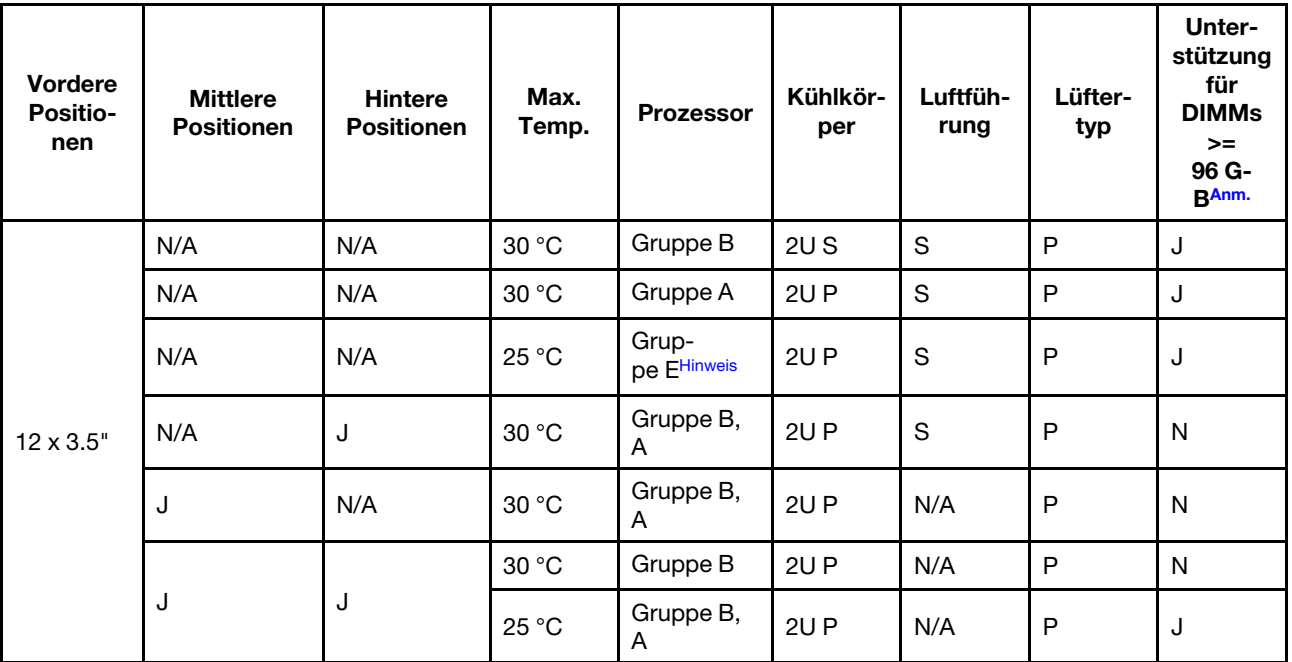

- Wenn eine Komponente mit einem aktiven optischen Kabel (AOC) installiert wird und die Übertragungsrate der Komponente über 25 Gb liegt, darf die Umgebungstemperatur 30 °C nicht überschreiten.
- Bei Speicherkonfigurationen sind die Prozessoren der Gruppe E auf AMD EPYC Prozessoren der Serien 9754/9734/9654(P)/9554(P)/9174F beschränkt.
- Wenn der Server mit mittleren und/oder hinteren Laufwerken ausgestattet ist, beträgt die unterstützte maximale Umgebungstemperatur 25 °C bei installierten Gen5 NVMe-Laufwerken mit einer Kapazität von 7,68 TB oder mehr.
- Das ThinkSystem 128GB TruDDR5 4800MHz (2S2Rx4) 3DS RDIMM-A v2 wird in allen oben aufgeführten Konfigurationen unterstützt, außer bei Verwendung von Standardlüftern.

# <span id="page-24-0"></span>GPU-Konfiguration

Dieser Abschnitt enthält Temperaturinformationen zur GPU-Konfiguration.

- GPU mit halber Höhe, halber Länge (HHHL) und einfacher Breite (SW) GPU: A2
- DW GPU: A16, A30, A40, L40, A100, A2000, A4500, A6000, H100, AMD MI210

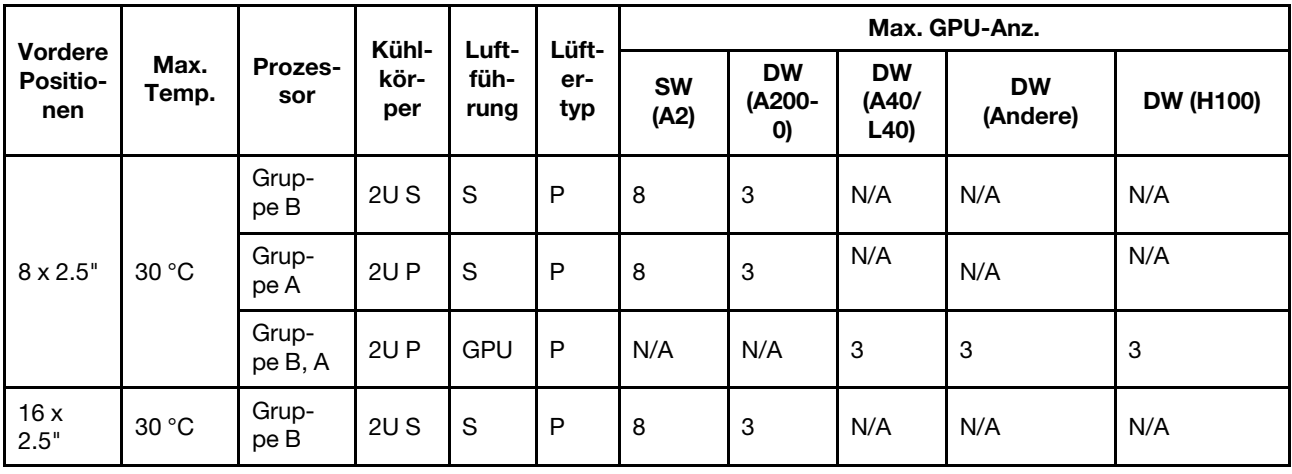

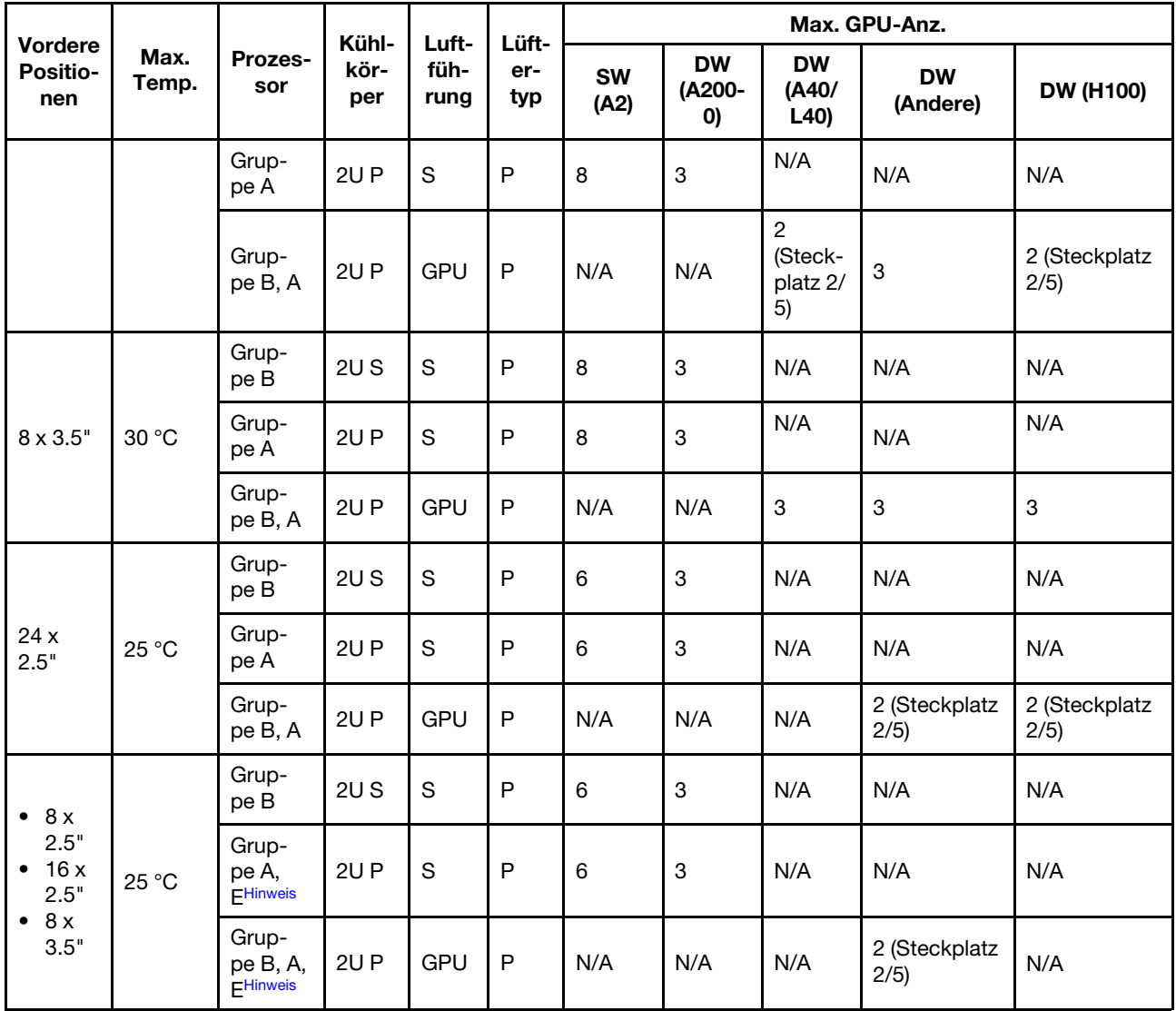

- Wenn eine Komponente mit einem aktiven optischen Kabel (AOC) installiert wird und die Übertragungsrate der Komponente über 25 Gb liegt, darf die Umgebungstemperatur 30 °C nicht überschreiten.
- Bei GPU-Konfigurationen sind die Prozessoren der Gruppe E auf AMD EPYC Prozessoren der Serien 9754/9734/9654(P)/9554(P)/9174F beschränkt.

# <span id="page-25-0"></span>Server ein- und ausschalten

Mithilfe der Informationen in diesem Abschnitt können Sie den Server ein- und ausschalten.

# <span id="page-25-1"></span>Server einschalten

Nach einem kurzen Selbsttest (Betriebsstatusanzeige blinkt schnell) bei der Verbindung mit einer Stromquelle geht der Server in den Standby-Modus (Betriebsstatusanzeige blinkt einmal pro Sekunde).

Informationen zu den Positionen von Netzschalter und Betriebsanzeige finden Sie unter:

• "Serverkomponenten" im Benutzerhandbuch oder Systemkonfigurationshandbuch

["Fehlerbehebung mit Systemanzeigen und Diagnoseanzeige" auf Seite 405](#page-414-0)

Der Server kann auch auf eine der folgenden Arten eingeschaltet werden (Betriebsanzeige ein):

- Sie können den Netzschalter drücken.
- Der Server kann nach einer Stromunterbrechung automatisch erneut starten.
- Der Server kann über Lenovo XClarity Controller auf Remoteanforderungen zum Einschalten reagieren.

Informationen zum Ausschalten des Servers finden Sie im Abschnitt ["Server ausschalten" auf Seite 17](#page-26-0).

# <span id="page-26-0"></span>Server ausschalten

Wenn der Server mit einer Stromquelle verbunden ist, verbleibt er in einem Standby-Modus. So kann Lenovo XClarity Controller auf Remote-Startanforderungen reagieren. Um den Server vollständig von der Stromversorgung zu trennen (Anzeige für den Stromversorgungsstatus aus), müssen Sie alle Netzkabel abziehen.

Informationen zu den Positionen von Netzschalter und Betriebsanzeige finden Sie unter:

- "Serverkomponenten" im Benutzerhandbuch oder Systemkonfigurationshandbuch
- ["Fehlerbehebung mit Systemanzeigen und Diagnoseanzeige" auf Seite 405](#page-414-0)

Um den Server in den Standby-Modus zu versetzen (Anzeige für den Stromversorgungsstatus blinkt einmal pro Sekunde):

Anmerkung: Lenovo XClarity Controller kann den Server als automatische Reaktion auf einen kritischen Systemausfall in den Standby-Modus versetzen.

- Starten Sie das ordnungsgemäße Herunterfahren des Betriebssystems (wenn dies vom Betriebssystem unterstützt wird).
- Drücken Sie die Netztaste, um einen ordnungsgemäßen Herunterfahrvorgang zu starten (sofern dieser vom Betriebssystem unterstützt wird).
- Drücken und halten Sie den Netzschalter für mehr als 4 Sekunden, um das Herunterfahren zu erzwingen.

Im Standby-Modus kann der Server über Lenovo XClarity Controller auf Fernanforderungen zum Einschalten reagieren. Informationen zum Einschalten des Servers finden Sie unter ["Server einschalten" auf Seite 16.](#page-25-1)

# <span id="page-26-1"></span>Server austauschen

Führen Sie die Anweisungen in diesem Abschnitt aus, um den Server zu entfernen und zu installieren.

- ["Server aus dem Rack entfernen" auf Seite 17](#page-26-2)
- ["Server im Rack installieren" auf Seite 21](#page-30-0)

# <span id="page-26-2"></span>Server aus dem Rack entfernen

Führen Sie die Anweisungen in diesem Abschnitt aus, um den Server aus dem Rack zu entfernen.

S036

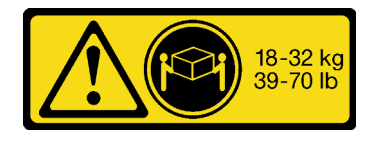

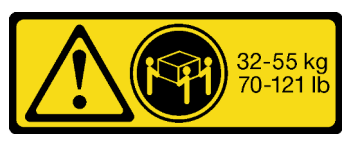

18-32 kg (39 – 70 lb) 32 – 55 kg (70 – 121 lb)

## Vorsicht:

Beim Anheben der Maschine die Arbeitsschutzrichtlinien beachten.

# R006

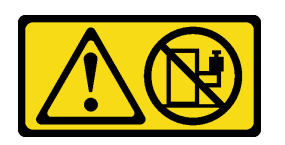

### Vorsicht:

Keine Gegenstände auf die in einem Rack installierte Einheit legen, es sei denn, die im Rack installierte Einheit ist als Ablage vorgesehen.

# Zu dieser Aufgabe

### Achtung:

- Lesen Sie ["Installationsrichtlinien" auf Seite 1](#page-10-1) und ["Sicherheitsprüfungscheckliste" auf Seite 2,](#page-11-0) um sicherzustellen, dass Sie sicher arbeiten.
- Schalten Sie den Server und die Peripheriegeräte aus und ziehen Sie alle Netzkabel und alle externen Kabel ab. Siehe ["Server ausschalten" auf Seite 17.](#page-26-0)

#### Vorsicht:

Achten Sie darauf, dass drei Personen am Verfahren zum Entfernen des Servers beteiligt sind, um Verletzungen zu vermeiden.

## Sehen Sie sich das Verfahren an

Ein Video zu diesem Verfahren ist auf YouTube verfügbar: [https://www.youtube.com/playlist?list=](https://www.youtube.com/playlist?list=PLYV5R7hVcs-BashWCNZQEDP7o3EohXPEV)  [PLYV5R7hVcs-BashWCNZQEDP7o3EohXPEV](https://www.youtube.com/playlist?list=PLYV5R7hVcs-BashWCNZQEDP7o3EohXPEV).

# Vorgehensweise

Schritt 1. Lösen Sie die beiden Rändelschrauben an der Vorderseite des Servers, um ihn vom Rack zu trennen.

# Vorderseite des Racks

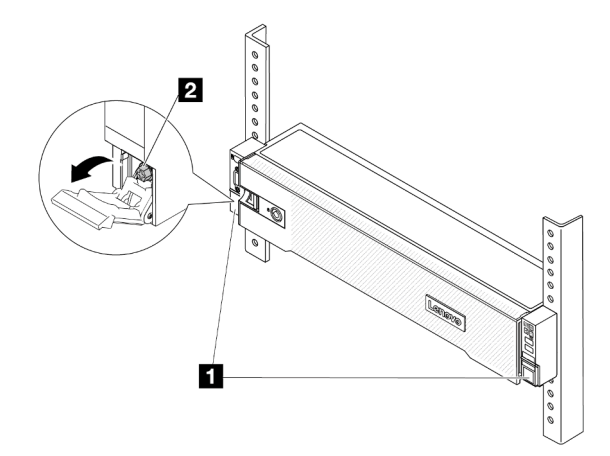

Abbildung 2. Trennen des Servers aus dem Rack

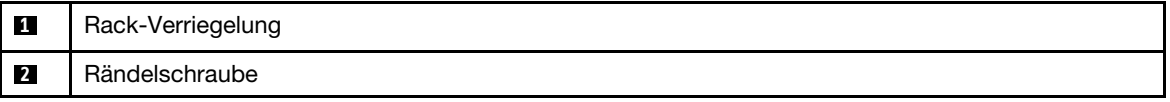

Schritt 2. Halten Sie die Montagelaschen an der Vorderseite des Servers fest und schieben Sie den Server bis zum Anschlag heraus.

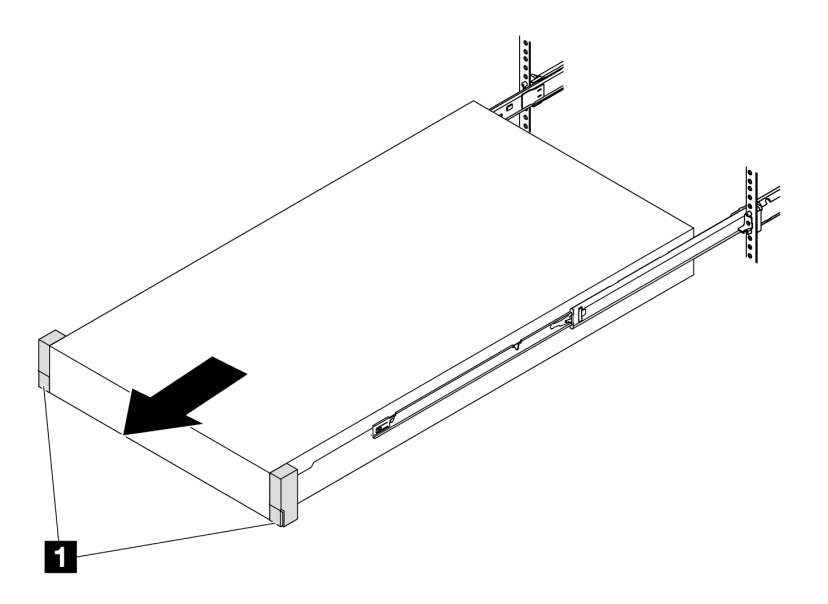

Abbildung 3. Herausziehen des Servers

**1** Rack-Verriegelung (Montagelasche)

Schritt 3. Entfernen Sie den Server aus dem Gehäuserahmen.

### Vorsicht:

Stellen Sie sicher, dass der Sever von drei Personen an den Hebepositionen angehoben wird.

# Vorderseite des Racks

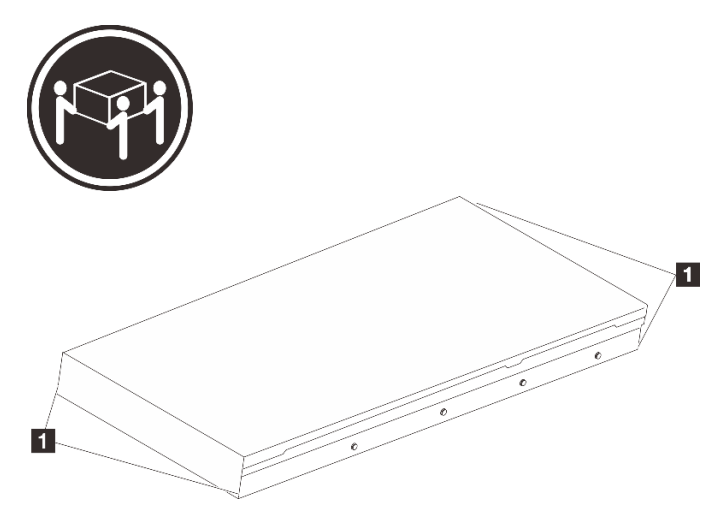

Abbildung 4. Anheben des Servers

**1** Anhebepunkt

# Vorderseite des Racks

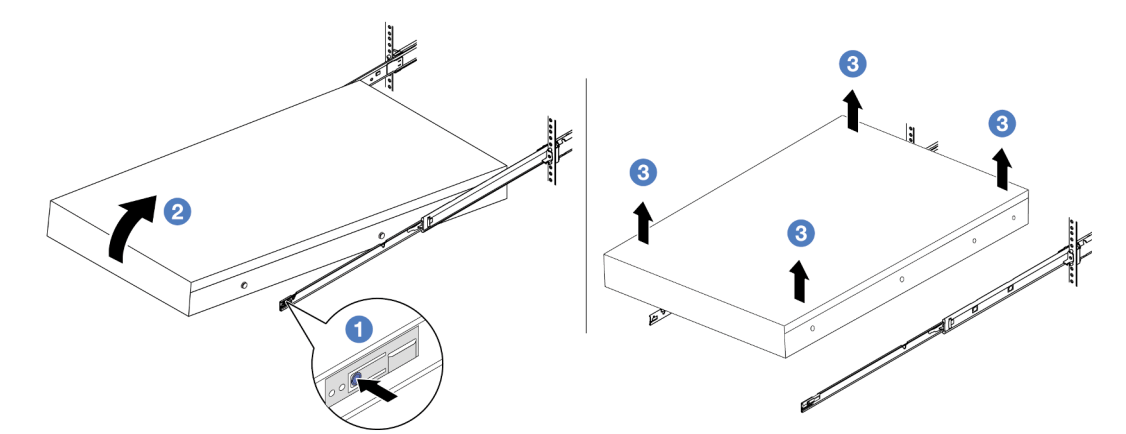

Abbildung 5. Entfernen Sie den Server aus dem Rack.

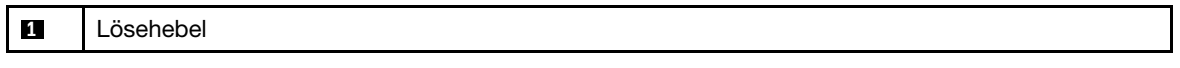

- a. **D** Drücken Sie die Lösehebel, um die Schienen vom Server zu lösen.
- b. **@** Heben Sie die Vorderseite des Servers vorsichtig an, um die Nagelköpfe von den Aussparungen in den inneren Schienen zu lösen.
- c. <sup>©</sup> Heben Sie den Server an, um ihn vollständig von den Schienen zu entfernen. Stellen Sie den Server auf eine flache, stabile Oberfläche.

# Nach dieser Aufgabe

Legen Sie den Server vorsichtig auf einer ebenen, antistatischen Oberfläche ab.

# <span id="page-30-0"></span>Server im Rack installieren

Führen Sie die Anweisungen in diesem Abschnitt aus, um den Server im Rack zu installieren.

# S036

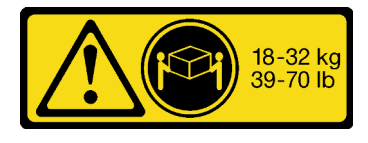

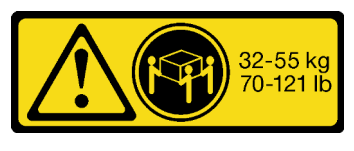

18-32 kg (39 – 70 lb) 32 – 55 kg (70 – 121 lb)

# Vorsicht:

Beim Anheben der Maschine die Arbeitsschutzrichtlinien beachten.

### R006

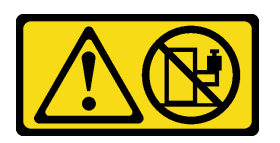

### Vorsicht:

Keine Gegenstände auf die in einem Rack installierte Einheit legen, es sei denn, die im Rack installierte Einheit ist als Ablage vorgesehen.

# Zu dieser Aufgabe

# Achtung:

- Lesen Sie ["Installationsrichtlinien" auf Seite 1](#page-10-1) und ["Sicherheitsprüfungscheckliste" auf Seite 2,](#page-11-0) um sicherzustellen, dass Sie sicher arbeiten.
- Schalten Sie den Server und die Peripheriegeräte aus und ziehen Sie alle Netzkabel und alle externen Kabel ab. Siehe ["Server ausschalten" auf Seite 17](#page-26-0).

#### Vorsicht:

Achten Sie darauf, dass drei Personen am Verfahren zur Installation des Servers beteiligt sind, um Verletzungen zu vermeiden.

Firmware- und Treiberdownload: Möglicherweise müssen Sie nach dem Austausch einer Komponente die Firmware oder Treiber aktualisieren.

- Unter [https://datacentersupport.lenovo.com/products/servers/thinksystem/sr655v3/7d9e/downloads/driver](https://datacentersupport.lenovo.com/products/servers/thinksystem/sr655v3/7d9e/downloads/driver-list/)[list/](https://datacentersupport.lenovo.com/products/servers/thinksystem/sr655v3/7d9e/downloads/driver-list/) finden Sie die aktuelle Firmware und Treiberupdates für Ihren Server.
- Weitere Informationen zu den Tools für die Firmwareaktualisierung finden Sie unter "Firmware aktualisieren" im Benutzerhandbuch oder Systemkonfigurationshandbuch.

#### Sehen Sie sich das Verfahren an

Ein Video zu diesem Verfahren ist auf YouTube verfügbar: [https://www.youtube.com/playlist?list=](https://www.youtube.com/playlist?list=PLYV5R7hVcs-BashWCNZQEDP7o3EohXPEV) [PLYV5R7hVcs-BashWCNZQEDP7o3EohXPEV](https://www.youtube.com/playlist?list=PLYV5R7hVcs-BashWCNZQEDP7o3EohXPEV).

# Vorgehensweise

Schritt 1. Ziehen Sie von der Vorderseite des Racks die Schienen bis zum Anschlag heraus.

Achtung: Sie können den Server nur dann installieren, wenn die Schienen vollständig ausgefahren sind.

# Vorderseite des Racks

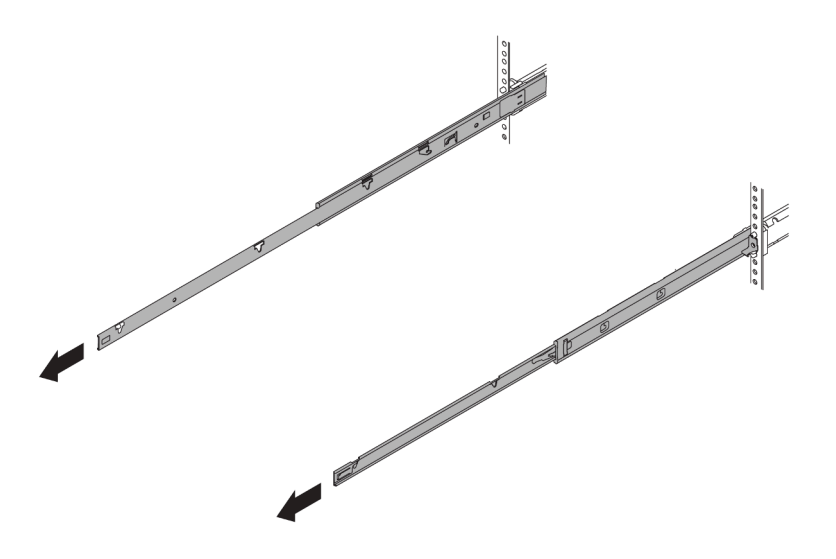

Abbildung 6. Herausziehen der Schienen

Schritt 2. Heben Sie den Server vorsichtig mit drei Personen an.

# Vorsicht:

Stellen Sie sicher, dass der Sever von drei Personen an den Hebepositionen angehoben wird.

# Vorderseite des Racks

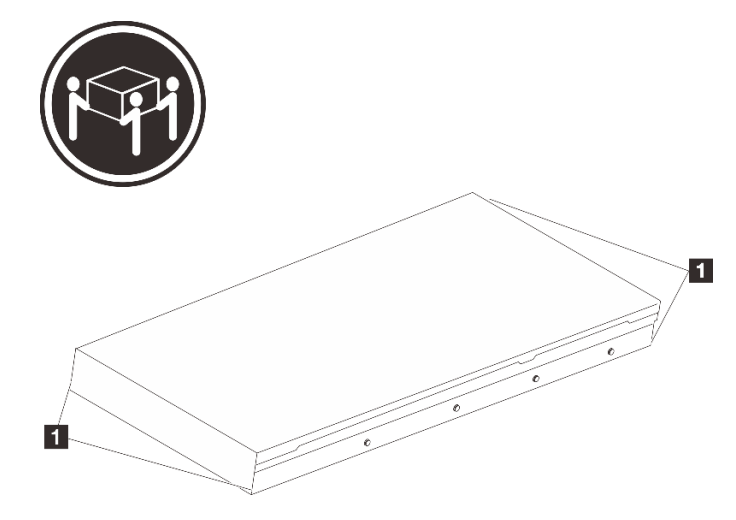

Abbildung 7. Anheben des Servers

**1** Anhebepunkt

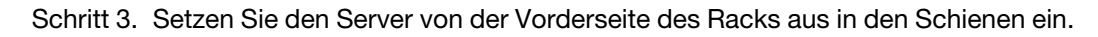

# Vorderseite des Racks

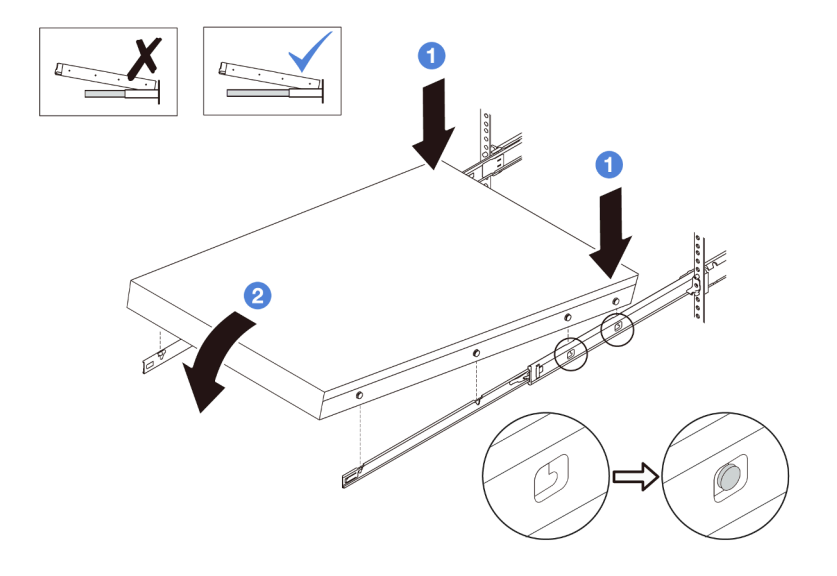

Abbildung 8. Einsetzen des Servers auf die Schienen

- a. Kippen Sie den Server und senken Sie das hintere Ende langsam ab. Drücken Sie anschließend die Schienen in Richtung des Servers und stellen Sie sicher, dass die hinteren Nagelköpfe auf der linken und rechten Seite des Servers in die Aussparungen auf der Schiene einrasten.
- b. **@** Senken Sie den Server langsam nach unten und stellen Sie sicher, dass die anderen 3 Nagelköpfe auf der linken und rechten Seite des Servers in die entsprechenden Aussparungen einrasten.

Anmerkung: Überprüfen Sie an den Seiten der Schienen, ob die Nagelköpfe ordnungsgemäß in den Aussparungen sitzen.

Schritt 4. Schieben Sie den Server in das Rack.

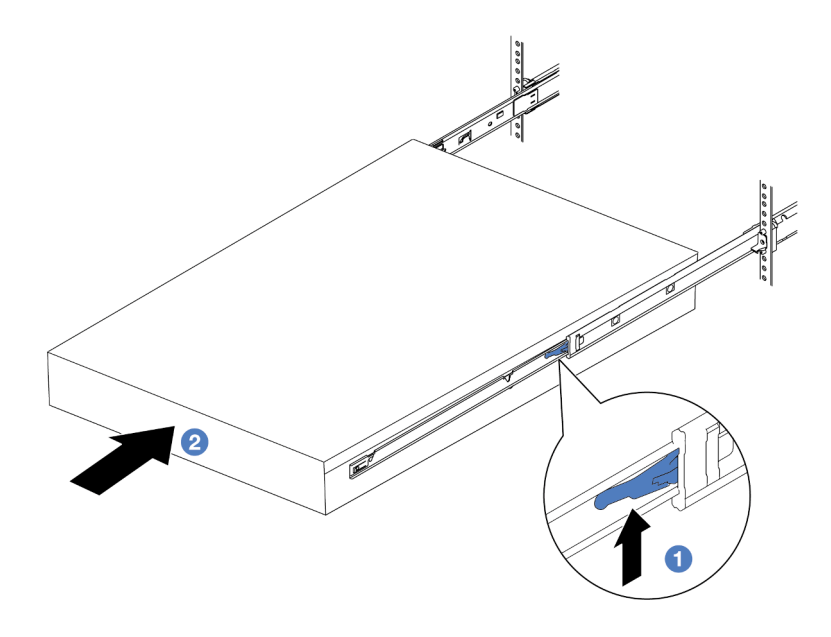

Abbildung 9. Installieren des Servers in das Rack

- **1** Verriegelung
- a. **O** Drücken Sie die Verriegelungen auf den Schienen hoch.
- b. <sup>3</sup> Schieben Sie den Server vollständig in das Rack, bis beide Verriegelungen hörbar einrasten.
- Schritt 5. (Optional) Server am Rack sichern.
	- a. Installieren Sie eine M6-Schraube an jeder Schiene, um den Server an der Rückseite des Racks zu befestigen.

# Rückseite des Racks

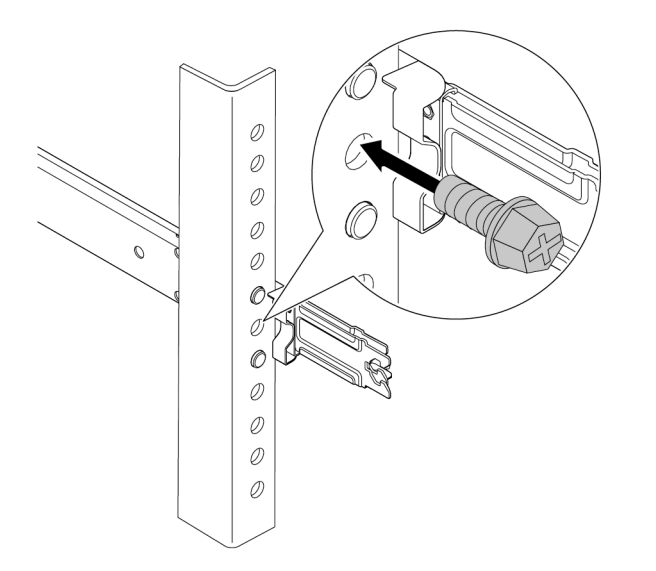

Abbildung 10. Sichern des Servers an der Rückseite des Racks

b. Befestigen Sie die beiden Rändelschrauben an der Vorderseite des Servers.

# Vorderseite des Racks

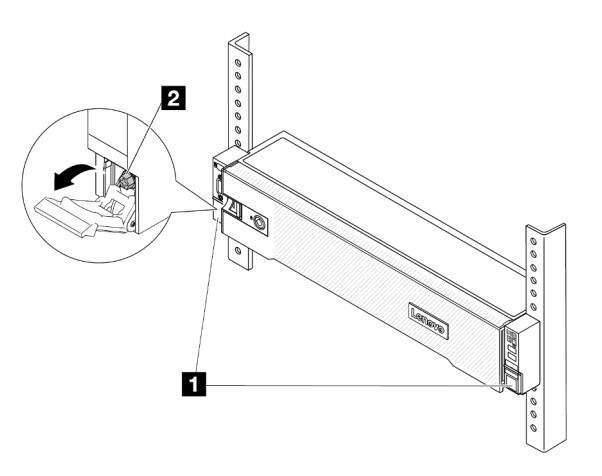

Abbildung 11. Sichern des Servers an der Vorderseite des Racks

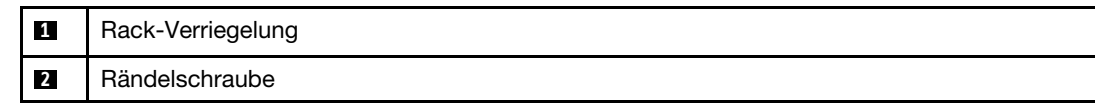

# Nach dieser Aufgabe

- 1. Schließen Sie die Netzkabel und alle anderen Kabel, die Sie entfernt haben, wieder an.
- 2. Schalten Sie den Server und alle Peripheriegeräte ein. (Siehe ["Server einschalten" auf Seite 16.](#page-25-1))
- 3. Aktualisieren Sie die Serverkonfiguration. Siehe "Austausch von Komponenten abschließen" auf Seite [246](#page-255-0).

# <span id="page-34-0"></span>Luftführung austauschen

Führen Sie die Anweisungen in diesem Abschnitt aus, um die Luftführung zu entfernen und zu installieren.

Die Luftführung variiert je nach Serverhardwarekonfiguration. Informationen zur Auswahl der entsprechenden Luftführung für Ihren Server finden Sie im Abschnitt ["Temperaturregeln" auf Seite 13.](#page-22-0) Die Austauschverfahren für die Luftführungen sind identisch.

- ["Luftführung entfernen" auf Seite 25](#page-34-1)
- ["Luftführung installieren" auf Seite 28](#page-37-0)

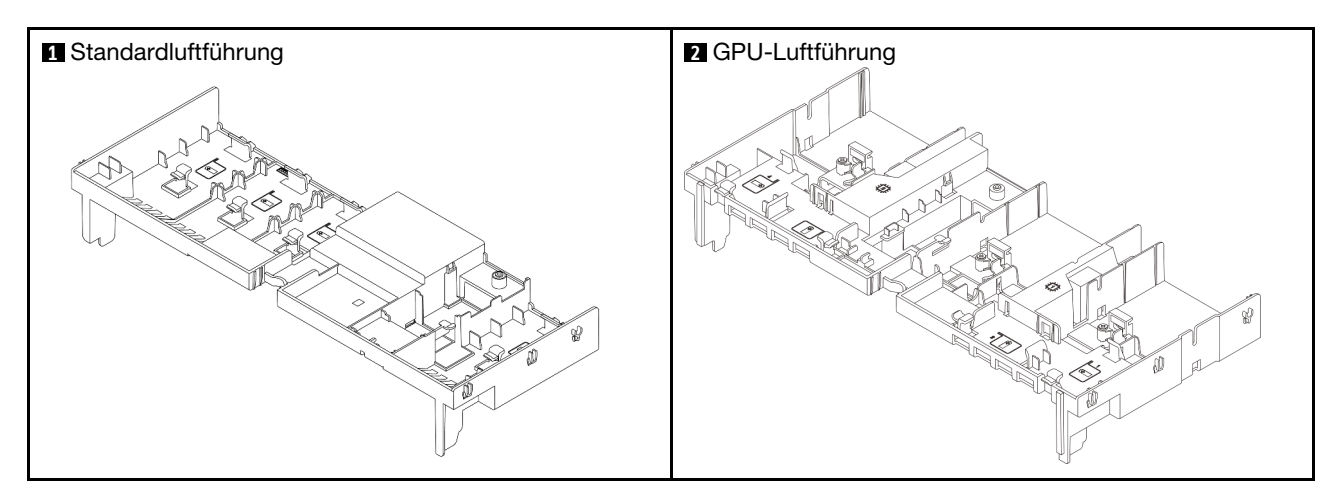

# <span id="page-34-1"></span>Luftführung entfernen

Führen Sie die Anweisungen in diesem Abschnitt aus, um die Luftführung zu entfernen.

# Zu dieser Aufgabe

S033

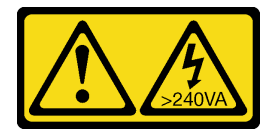

Vorsicht:

Gefährliche Energie. Spannungen mit gefährlicher Energie können bei einem Kurzschluss mit Metall dieses so erhitzen, dass es schmilzt und/oder spritzt und somit Verbrennungen und/oder einen Brand verursachen kann.

### S017

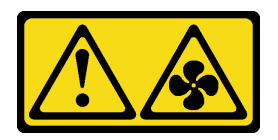

#### Vorsicht:

Gefährliche, sich bewegende Lüfterflügel in der Nähe. Nicht mit den Fingern oder mit anderen Körperteilen berühren.

#### Achtung:

- Lesen Sie ["Installationsrichtlinien" auf Seite 1](#page-10-1) und ["Sicherheitsprüfungscheckliste" auf Seite 2,](#page-11-0) um sicherzustellen, dass Sie sicher arbeiten.
- Schalten Sie den Server und die Peripheriegeräte aus und ziehen Sie alle Netzkabel und alle externen Kabel ab. Siehe ["Server ausschalten" auf Seite 17.](#page-26-0)

# Vorgehensweise

Anmerkung: Die abgebildete Luftführung ist die Standardluftführung. Die Vorgehensweise für das Entfernen ist bei der GPU-Luftführung identisch.

Schritt 1. Bereiten Sie die Aufgabe vor.

- a. Wenn der Server in einem Rack installiert ist, schieben Sie ihn aus den Laufschienen des Racks heraus, um Zugriff zur oberen Abdeckung zu erhalten oder den Server aus dem Rack zu schieben. Siehe ["Server aus dem Rack entfernen" auf Seite 17](#page-26-2).
- b. Entfernen Sie die obere Abdeckung. Siehe ["Obere Abdeckung entfernen" auf Seite 243.](#page-252-1)
- c. Wenn auf der Luftführung ein RAID-Flash-Stromversorgungsmodul installiert ist, ziehen Sie das Kabel des RAID-Flash-Stromversorgungsmodul ab.
- d. Wenn ein M.2-Laufwerk auf der Luftführung installiert ist, trennen Sie die M.2- Rückwandplatinenkabel von der M.2-Rückwandplatine.
- e. Falls eine GPU an der Luftführung installiert ist, entfernen Sie diese. Siehe "GPU-Adapter [entfernen" auf Seite 83](#page-92-1).
- Schritt 2. Fassen Sie die Luftführung an und heben Sie sie vorsichtig aus dem Gehäuse heraus.

Achtung: Um eine ausreichende Kühlung und Luftzirkulation sicherzustellen, müssen Sie die Luftführung vor dem Einschalten des Servers wieder einsetzen. Wenn der Server ohne die Luftführung betrieben wird, können die Komponenten des Servers beschädigt werden.
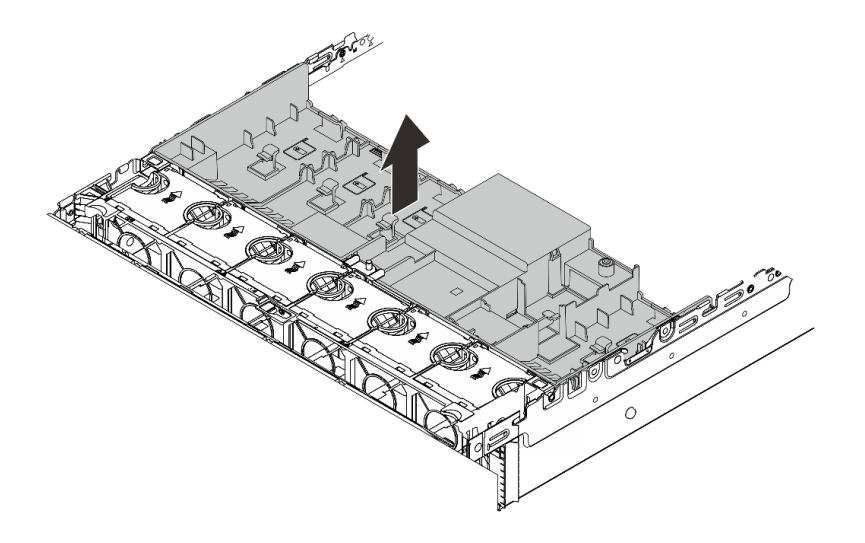

Abbildung 12. Luftführung entfernen

Schritt 3. (Optional) Wenn Sie Hochleistungskühlkörper verwenden und auf 2U-Standardkühlkörper umsteigen müssen, entfernen Sie die Abdeckblenden von der Luftführung.

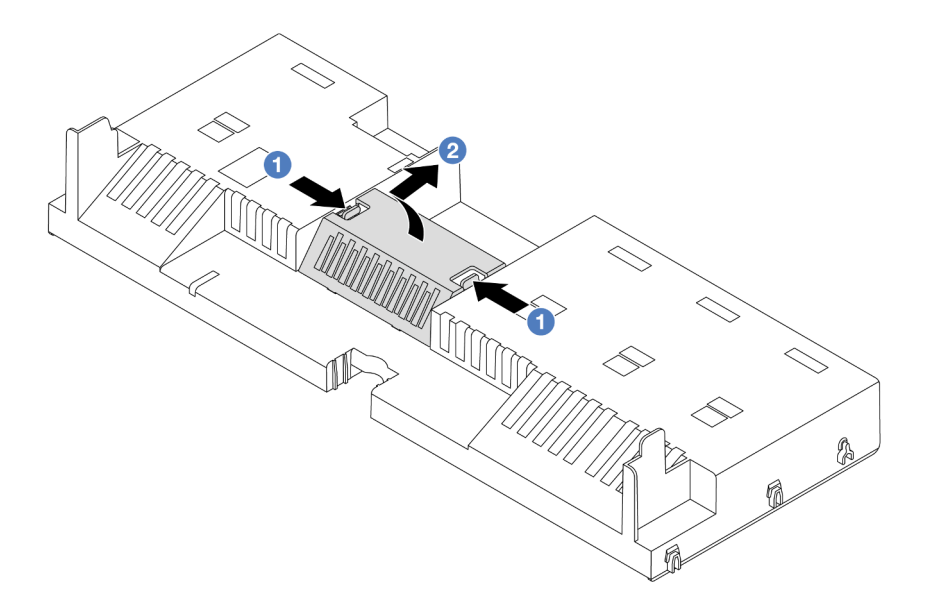

Abbildung 13. Entfernen der Abdeckblende der Luftführung

## Nach dieser Aufgabe

Wenn Sie angewiesen werden, die Komponente oder die Zusatzeinrichtung einzusenden, befolgen Sie die Verpackungsanweisungen und verwenden Sie ggf. das mitgelieferte Verpackungsmaterial für den Transport.

#### Demo-Video

[Sehen Sie sich das Verfahren auf YouTube an.](https://www.youtube.com/watch?v=qZ6qoLQTCPI)

# Luftführung installieren

Führen Sie die Anweisungen in diesem Abschnitt aus, um die Luftführung zu installieren.

## Zu dieser Aufgabe

S033

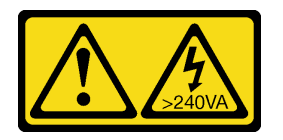

Vorsicht:

Gefährliche Energie. Spannungen mit gefährlicher Energie können bei einem Kurzschluss mit Metall dieses so erhitzen, dass es schmilzt und/oder spritzt und somit Verbrennungen und/oder einen Brand verursachen kann.

S017

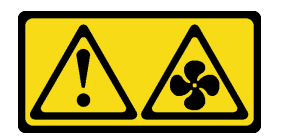

## Vorsicht:

Gefährliche, sich bewegende Lüfterflügel in der Nähe. Nicht mit den Fingern oder mit anderen Körperteilen berühren.

### Achtung:

- Lesen Sie ["Installationsrichtlinien" auf Seite 1](#page-10-1) und ["Sicherheitsprüfungscheckliste" auf Seite 2,](#page-11-0) um sicherzustellen, dass Sie sicher arbeiten.
- Um eine ausreichende Kühlung und Luftzirkulation sicherzustellen, müssen Sie die Luftführung vor dem Einschalten des Servers wieder einsetzen. Wenn der Server ohne die Luftführung betrieben wird, können die Komponenten des Servers beschädigt werden.

## Vorgehensweise

Anmerkung: Die abgebildete Luftführung ist eine Standardluftführung. Die Vorgehensweise für das Installieren ist bei der GPU-Luftführung identisch.

- Schritt 1. Informationen zur Auswahl der entsprechenden Luftführung für Ihren Server finden Sie im Abschnitt ["Temperaturregeln" auf Seite 13.](#page-22-0)
- Schritt 2. (Optional) Wenn Hochleistungskühlkörper installiert sind, installieren Sie die Abdeckblenden der Luftführung, um die Lücken zwischen den Kühlkörpern und der Luftführung zu füllen.

Anmerkung: In der folgenden Abbildung ist die Luftführung über Kopf dargestellt.

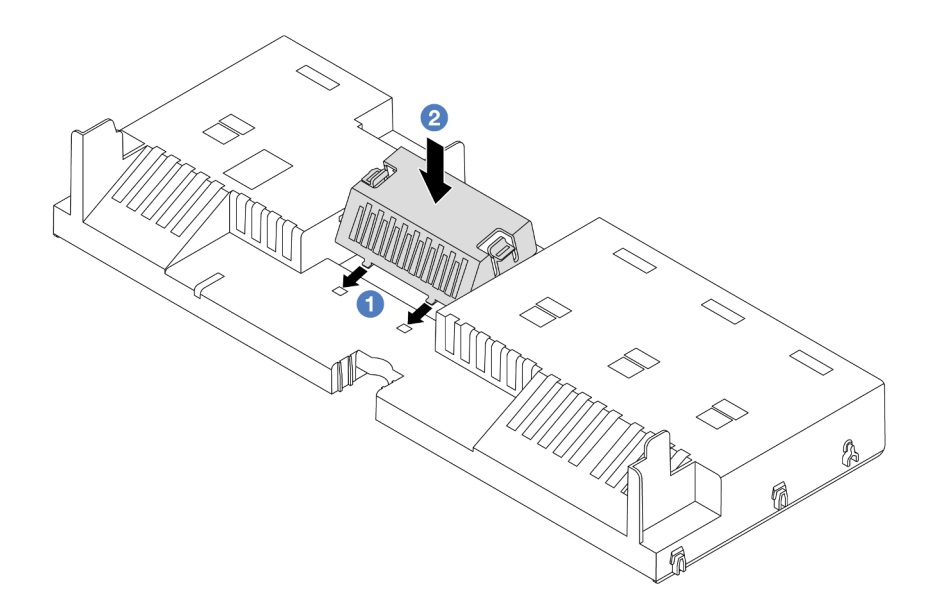

Abbildung 14. Installieren der Abdeckblenden der Luftführung

Schritt 3. Richten Sie die Laschen an beiden Seiten der Luftführung mit den entsprechenden Öffnungen auf beiden Gehäuseseiten aus. Setzen Sie dann die Luftführung in das Gehäuse ein und schieben Sie die Luftführung nach unten, bis sie ordnungsgemäß in ihrer Position eingesetzt ist.

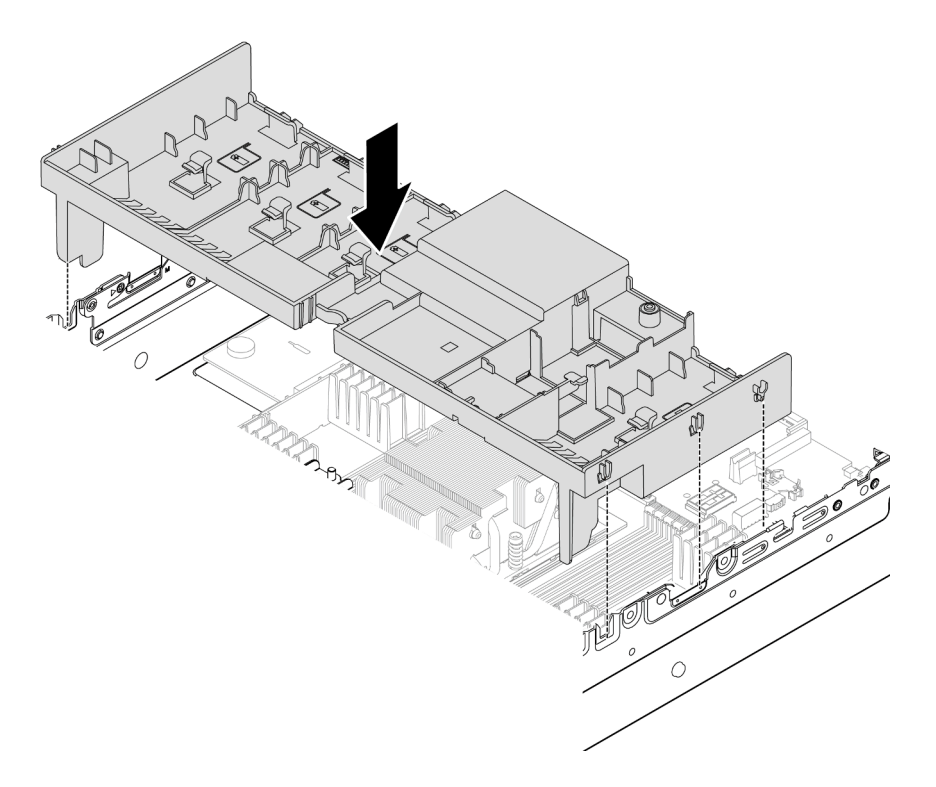

Abbildung 15. Installieren der Luftführung

## Nach dieser Aufgabe

- 1. Schließen Sie das Kabel des RAID-Flash-Stromversorgungsmoduls wieder an, wenn Sie es vorher abgezogen haben. Siehe [Kapitel 2 "Interne Kabelführung" auf Seite 249.](#page-258-0)
- 2. Schließen Sie die Kabel der M.2-Rückwandplatine wieder an, wenn Sie sie vorher abgezogen haben. Siehe [Kapitel 2 "Interne Kabelführung" auf Seite 249](#page-258-0).
- 3. Installieren Sie den GPU-Adapter wieder, wenn Sie ihn vorher entfernt haben. Informationen dazu finden Sie im Abschnitt ["GPU-Adapter installieren" auf Seite 87.](#page-96-0)
- 4. Schließen Sie den Austausch von Komponenten ab, Siehe ["Austausch von Komponenten abschließen"](#page-255-0) [auf Seite 246](#page-255-0).

#### Demo-Video

[Sehen Sie sich das Verfahren auf YouTube an.](https://www.youtube.com/watch?v=0SsGmN5rkcM)

## CMOS-Batterie (CR2032) austauschen

Mithilfe der Informationen in diesem Abschnitt können Sie die CMOS-Batterie entfernen oder installieren.

- ["CMOS-Batterie entfernen" auf Seite 30](#page-39-0)
- ["CMOS-Batterie installieren" auf Seite 32](#page-41-0)

## <span id="page-39-0"></span>CMOS-Batterie entfernen

Führen Sie die Anweisungen in diesem Abschnitt aus, um die CMOS-Batterie zu entfernen.

## Zu dieser Aufgabe

Im Folgenden finden Sie Informationen, die Sie beim Entfernen der CMOS-Batterie beachten müssen.

- Bei der Entwicklung dieses Produkts hat Lenovo sich Ihre Sicherheit als Ziel gesetzt. Die Lithium-CMOS-Batterie muss sachgemäß behandelt werden, um mögliche Gefahren zu vermeiden. Wenn Sie die CMOS-Batterie austauschen, müssen Sie die lokalen Bestimmungen zur Batterieentsorgung beachten.
- Beachten Sie die folgenden ökologischen Erwägungen, wenn Sie die ursprüngliche Lithiumbatterie gegen eine Batterie mit Schwermetallkomponenten austauschen möchten. Batterien und Akkus mit Schwermetallen dürfen nicht mit dem normalen Hausmüll entsorgt werden. Sie werden vom Hersteller, Distributor oder zuständigen Ansprechpartner gebührenfrei zurückgenommen, um auf geeignete Weise wiederverwertet oder entsorgt zu werden.
- Ersatzbatterien können Sie bei der Kundenbetreuung oder Ihrem Vertragshändler bestellen. Informationen zu den Rufnummern der Lenovo Support für Ihre Region finden Sie unter [https://](https://datacentersupport.lenovo.com/supportphonelist)  [datacentersupport.lenovo.com/supportphonelist](https://datacentersupport.lenovo.com/supportphonelist).

Anmerkung: Nachdem Sie die CMOS-Batterie ersetzt haben, müssen Sie den Server erneut konfigurieren und Datum und Uhrzeit des Systems neu einstellen.

#### S004

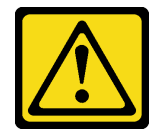

#### Vorsicht:

Eine verbrauchte Lithiumbatterie nur gegen eine Lenovo Batterie mit der angegebenen Teilenummer oder eine gleichwertige, vom Hersteller empfohlene Batterie austauschen. Enthält das System ein

Modul mit einer Lithiumbatterie, dieses nur durch ein Modul desselben Typs und von demselben Hersteller ersetzen. Die Batterie enthält Lithium und kann bei unsachgemäßer Verwendung, Handhabung oder Entsorgung explodieren.

Die Batterie nicht:

- Mit Wasser in Berührung bringen.
- Auf mehr als 100 °C (212 °F) erhitzen.
- Reparieren oder zerlegen.

Bei der Entsorgung von Batterien die örtlichen Richtlinien für Sondermüll sowie die allgemeinen Sicherheitsbestimmungen beachten.

S002

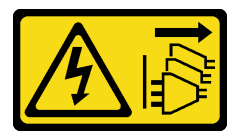

#### Vorsicht:

Mit dem Netzschalter an der Einheit und am Netzteil wird die Stromversorgung für die Einheit nicht unterbrochen. Die Einheit kann auch mit mehreren Netzkabeln ausgestattet sein. Um die Stromversorgung für die Einheit vollständig zu unterbrechen, müssen alle zum Gerät führenden Netzkabel vom Netz getrennt werden.

#### Achtung:

- Lesen Sie ["Installationsrichtlinien" auf Seite 1](#page-10-1) und ["Sicherheitsprüfungscheckliste" auf Seite 2,](#page-11-0) um sicherzustellen, dass Sie sicher arbeiten.
- Schalten Sie den Server und die Peripheriegeräte aus und ziehen Sie alle Netzkabel und alle externen Kabel ab. Siehe ["Server ausschalten" auf Seite 17](#page-26-0).

### Vorgehensweise

Schritt 1. Bereiten Sie die Aufgabe vor.

- a. Wenn der Server in einem Rack installiert ist, schieben Sie ihn aus den Laufschienen des Racks heraus, um Zugriff zur oberen Abdeckung zu erhalten oder den Server aus dem Rack zu schieben. Siehe ["Server aus dem Rack entfernen" auf Seite 17](#page-26-1).
- b. Entfernen Sie die obere Abdeckung. Siehe ["Obere Abdeckung entfernen" auf Seite 243](#page-252-0).
- c. Entfernen Sie alle Komponenten und ziehen Sie alle Kabel ab, die möglicherweise den Zugang zur CMOS-Batterie behindern.
- Schritt 2. Vergewissern Sie sich, wo sich die CMOS-Batterie befindet. Siehe ["Anschlüsse auf der](#page-412-0) [Systemplatinenbaugruppe" auf Seite 403](#page-412-0).
- Schritt 3. Entfernen Sie die CMOS-Batterie.

#### Achtung:

• Beachten Sie das positive und das negative Ende des Batteriesockels (siehe Abbildung).

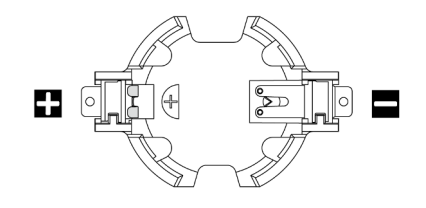

- Wenn die CMOS-Batterie nicht ordnungsgemäß entfernt wird, kann der Sockel auf der Prozessorplatine beschädigt werden. Bei einer Beschädigung des Stecksockels muss ggf. die Prozessorplatine ersetzt werden.
- Wenden Sie beim Neigen oder Drücken der CMOS-Batterie keine übermäßige Kraft an.

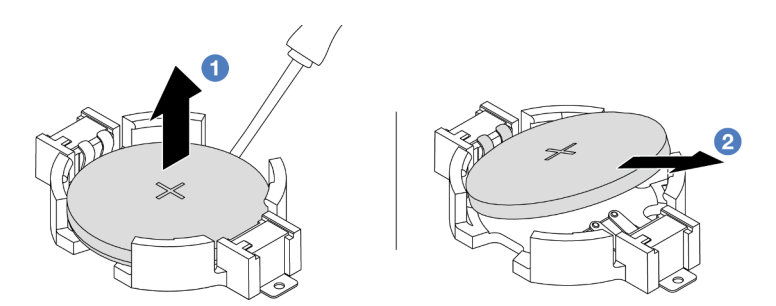

Abbildung 16. Entfernen der CMOS-Batterie

- a. **IF** Hebeln Sie die CMOS-Batterie mit einem Schlitzschraubendreher aus dem Sockel.
- b. <sup>2</sup> Entfernen Sie die CMOS-Batterie.

## Nach dieser Aufgabe

- 1. Installieren Sie eine neue. Informationen dazu finden Sie im Abschnitt "CMOS-Batterie installieren" auf [Seite 32.](#page-41-0)
- 2. Entsorgen Sie die CMOS-Batterie gemäß den örtlichen Richtlinien für Sondermüll sowie den allgemeinen Sicherheitsbestimmungen.

#### Demo-Video

[Sehen Sie sich das Verfahren auf YouTube an.](https://www.youtube.com/watch?v=8KgmCYI2xTo)

# <span id="page-41-0"></span>CMOS-Batterie installieren

Führen Sie die Anweisungen in diesem Abschnitt aus, um die CMOS-Batterie einzusetzen.

## Zu dieser Aufgabe

Im Folgenden finden Sie Informationen, die Sie beim Installieren der CMOS-Batterie beachten müssen.

- Bei der Entwicklung dieses Produkts hat Lenovo sich Ihre Sicherheit als Ziel gesetzt. Die Lithium-CMOS-Batterie muss sachgemäß behandelt werden, um mögliche Gefahren zu vermeiden. Wenn Sie die CMOS-Batterie austauschen, müssen Sie die lokalen Bestimmungen zur Batterieentsorgung beachten.
- Beachten Sie die folgenden ökologischen Erwägungen, wenn Sie die ursprüngliche Lithiumbatterie gegen eine Batterie mit Schwermetallkomponenten austauschen möchten. Batterien und Akkus mit Schwermetallen dürfen nicht mit dem normalen Hausmüll entsorgt werden. Sie werden vom Hersteller,

Distributor oder zuständigen Ansprechpartner gebührenfrei zurückgenommen, um auf geeignete Weise wiederverwertet oder entsorgt zu werden.

• Ersatzbatterien können Sie bei der Kundenbetreuung oder Ihrem Vertragshändler bestellen. Informationen zu den Rufnummern der Lenovo Support für Ihre Region finden Sie unter [https://](https://datacentersupport.lenovo.com/supportphonelist) [datacentersupport.lenovo.com/supportphonelist](https://datacentersupport.lenovo.com/supportphonelist).

Anmerkung: Nachdem Sie die CMOS-Batterie installiert haben, müssen Sie den Server erneut konfigurieren und Datum und Uhrzeit des Systems neu einstellen.

S004

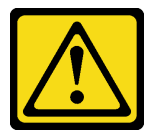

#### Vorsicht:

Eine verbrauchte Lithiumbatterie nur gegen eine Lenovo Batterie mit der angegebenen Teilenummer oder eine gleichwertige, vom Hersteller empfohlene Batterie austauschen. Enthält das System ein Modul mit einer Lithiumbatterie, dieses nur durch ein Modul desselben Typs und von demselben Hersteller ersetzen. Die Batterie enthält Lithium und kann bei unsachgemäßer Verwendung, Handhabung oder Entsorgung explodieren.

Die Batterie nicht:

- Mit Wasser in Berührung bringen.
- Auf mehr als 100 °C (212 °F) erhitzen.
- Reparieren oder zerlegen.

Bei der Entsorgung von Batterien die örtlichen Richtlinien für Sondermüll sowie die allgemeinen Sicherheitsbestimmungen beachten.

#### S002

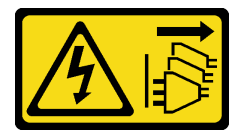

#### Vorsicht:

Mit dem Netzschalter an der Einheit und am Netzteil wird die Stromversorgung für die Einheit nicht unterbrochen. Die Einheit kann auch mit mehreren Netzkabeln ausgestattet sein. Um die Stromversorgung für die Einheit vollständig zu unterbrechen, müssen alle zum Gerät führenden Netzkabel vom Netz getrennt werden.

#### Achtung:

- Lesen Sie ["Installationsrichtlinien" auf Seite 1](#page-10-1) und ["Sicherheitsprüfungscheckliste" auf Seite 2,](#page-11-0) um sicherzustellen, dass Sie sicher arbeiten.
- Schalten Sie den Server und die Peripheriegeräte aus und ziehen Sie alle Netzkabel und alle externen Kabel ab. Siehe ["Server ausschalten" auf Seite 17](#page-26-0).

### Vorgehensweise

- Schritt 1. Berühren Sie mit der antistatischen Schutzhülle, in der sich die neue Komponente befindet, eine unlackierte Oberfläche an der Außenseite des Servers. Nehmen Sie anschließend die neue Komponente aus der Schutzhülle und legen Sie sie auf eine antistatische Oberfläche.
- Schritt 2. Setzen Sie die CMOS-Batterie ein.

Anmerkung: Stellen Sie vor der Installation der Batterie im Sockel sicher, dass die Seite mit dem Pluspol (+) nach oben weist.

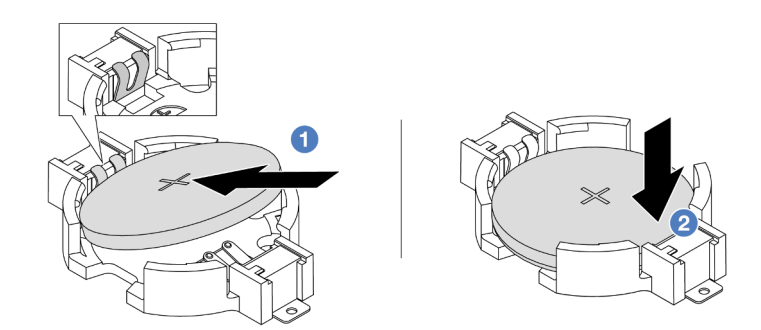

Abbildung 17. Installieren der CMOS-Batterie

- a. Neigen Sie die Batterie und setzen Sie sie am positiven Ende in den Sockel ein. Stellen Sie sicher, dass die Batterie nah an der Metallhalteklammer sitzt.
- b. <sup>2</sup> Drücken Sie die Batterie nach unten, bis sie hörbar im Sockel einrastet.

#### Nach dieser Aufgabe

- 1. Schließen Sie den Austausch von Komponenten ab, Siehe ["Austausch von Komponenten abschließen"](#page-255-0) [auf Seite 246](#page-255-0).
- 2. Stellen Sie im Setup Utility das Datum und die Uhrzeit ein, und definieren Sie ggf. Kennwörter.

#### Demo-Video

[Sehen Sie sich das Verfahren auf YouTube an.](https://www.youtube.com/watch?v=PzCV5lfYbAM)

## Vorderen Adapterrahmen austauschen

Mithilfe der Informationen in diesem Abschnitt können Sie den vorderen Adapterrahmen einschließlich Adapterrahmen 5 oben und dem vorderen OCP-Rahmen unten entfernen und installieren.

- ["Vorderen Adapterrahmen entfernen" auf Seite 34](#page-43-0)
- ["Vorderen Adapterrahmen installieren" auf Seite 39](#page-48-0)

## <span id="page-43-0"></span>Vorderen Adapterrahmen entfernen

Mithilfe der Informationen in diesem Abschnitt können Sie den vorderen Adapterrahmen einschließlich Adapterrahmen 5 oben und dem vorderen OCP-Rahmen unten entfernen.

### Zu dieser Aufgabe

Achtung:

- Lesen Sie ["Installationsrichtlinien" auf Seite 1](#page-10-1) und ["Sicherheitsprüfungscheckliste" auf Seite 2,](#page-11-0) um sicherzustellen, dass Sie sicher arbeiten.
- Schalten Sie den Server und die Peripheriegeräte aus und ziehen Sie alle Netzkabel und alle externen Kabel ab. Siehe ["Server ausschalten" auf Seite 17](#page-26-0).
- Vermeiden Sie den Kontakt mit statischen Aufladungen. Diese können zu einem Systemstopp und Datenverlust führen. Belassen Sie elektrostatisch empfindliche Komponenten bis zur Installation in ihren antistatischen Schutzhüllen. Handhaben Sie diese Einheiten mit einem Antistatikarmband oder einem anderen Erdungssystem.
- Bevor Sie eine Komponente einem RAID-Array (Laufwerk, RAID-Karte usw.) entfernen, sichern Sie alle RAID-Konfigurationsinformationen.

### Vorgehensweise

Schritt 1. Bereiten Sie die Aufgabe vor.

- a. Wenn der Server in einem Rack installiert ist, schieben Sie ihn aus den Laufschienen des Racks heraus, um Zugriff zur oberen Abdeckung zu erhalten oder den Server aus dem Rack zu schieben. Siehe ["Server aus dem Rack entfernen" auf Seite 17](#page-26-1).
- b. Entfernen Sie die obere Abdeckung. Informationen dazu finden Sie im Abschnitt ["Obere](#page-252-0) [Abdeckung entfernen" auf Seite 243](#page-252-0).
- c. Wenn Ihr Server über eine Adapterkartenbaugruppe 1 verfügt, entfernen Sie diese zuerst. Informationen dazu finden Sie im Abschnitt ["Hintere Adapterkartenbaugruppe entfernen" auf](#page-140-0) [Seite 131.](#page-140-0) Ziehen Sie dann die Kabel von der hinteren OCP-Interposerkarte ab.
- d. Notieren Sie sich die Kabelanschlüsse und ziehen Sie dann alle Kabel von der Systemplatinenbaugruppe ab.

#### Anmerkungen:

- Wenn Sie Kabel von der Systemplatinenbaugruppe abziehen müssen, lösen Sie zuerst alle Verriegelungen oder Lösehebel an Kabelanschlüssen. Wenn Sie den Hebel nicht vor dem Entfernen der Kabel lösen, werden die Kabelbuchsen auf der Systemplatinenbaugruppe beschädigt. Bei einer Beschädigung der Kabelbuchsen muss ggf. die Prozessorplatine oder System-E/A-Platine ersetzt werden.
- Die Anschlüsse auf Ihrer Systemplatinenbaugruppe sehen ggf. anders als in der Abbildung aus, aber die Vorgehensweise für das Entfernen ist die gleiche.
	- 1. Drücken Sie den Lösehebel, um den Anschluss zu lösen.
	- 2. Trennen Sie den Anschluss von der Kabelbuchse.
- e. Entfernen Sie die Systemlüfter. Informationen dazu finden Sie im Abschnitt "Systemlüfter [entfernen" auf Seite 232.](#page-241-0)
- f. Entfernen Sie den Systemlüfterrahmen. Informationen dazu finden Sie im Abschnitt ["Systemlüfterrahmen entfernen" auf Seite 236](#page-245-0).
- Schritt 2. Entfernen Sie die vordere Adapterbaugruppe.

Anmerkung: Die Anzahl der Kabel variiert je nach Konfiguration.

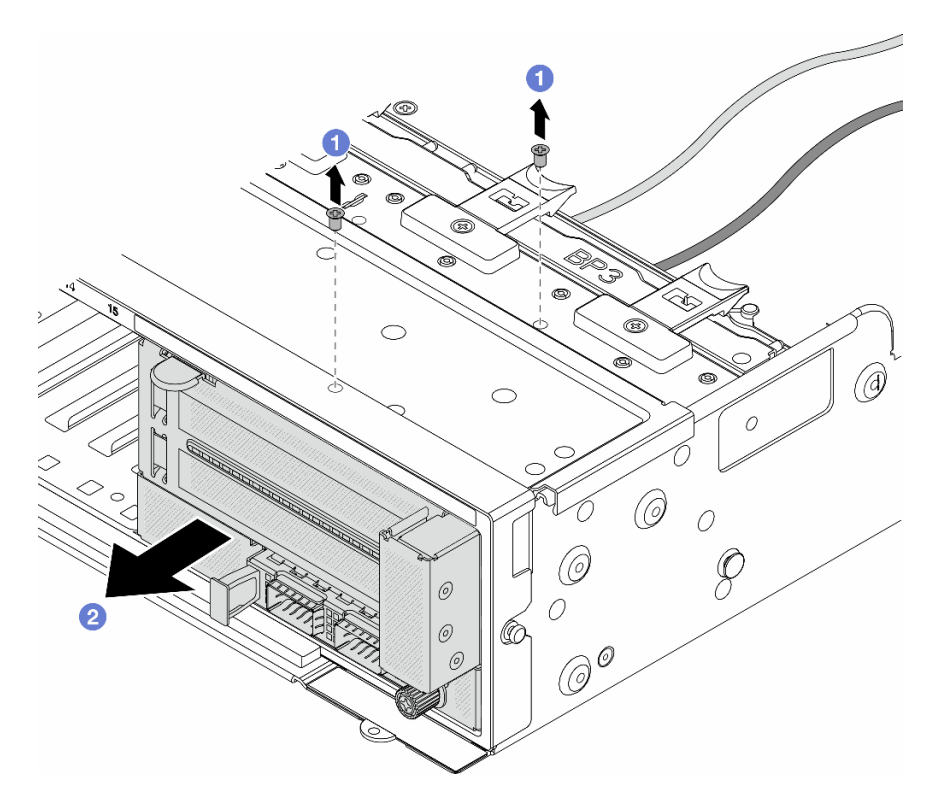

Abbildung 18. Entfernen der vorderen Adapterbaugruppe

- a. **D** Entfernen Sie die Schrauben, mit denen die Baugruppe befestigt ist.
- b. <sup>2</sup> Schieben Sie die Baugruppe aus dem vorderen Gehäuse.
- Schritt 3. Heben Sie die Adapterkartenbaugruppe 5 von der vorderen OCP-Baugruppe ab und ziehen Sie die Kabel von der vorderen OCP-Interposerkarte ab.

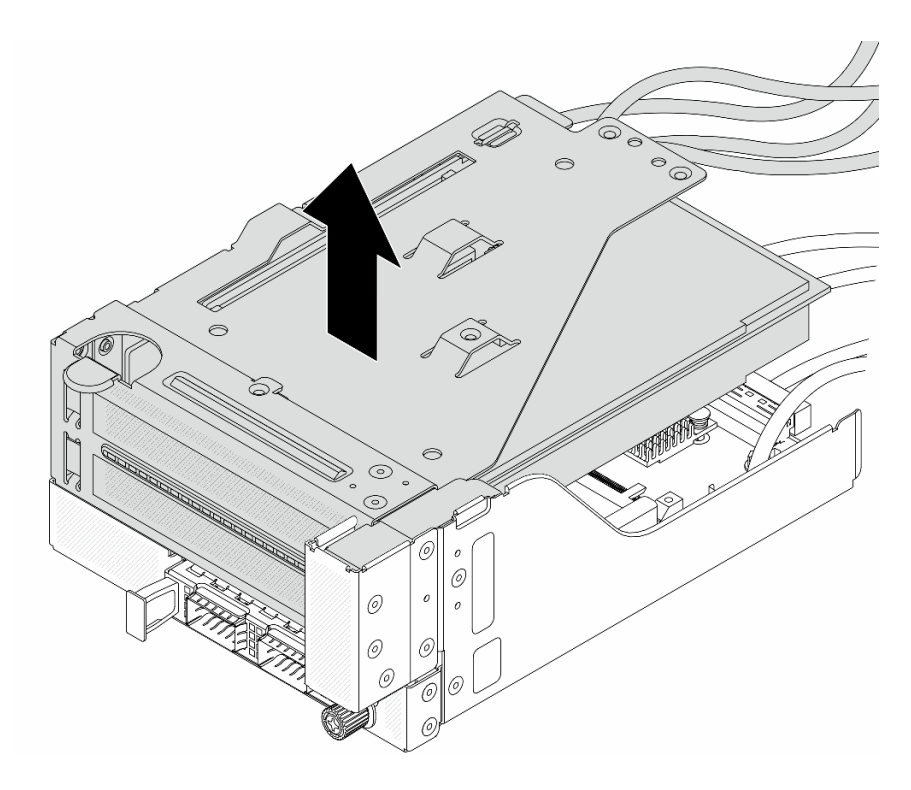

Abbildung 19. Anheben der Adapterkartenbaugruppe 5

Schritt 4. Entfernen Sie den PCIe-Adapter von Adapterrahmen 5.

Anmerkung: Für ThinkSystem AMD X3522 10/25GbE DSFP28 2-port PCIe Ethernet Adapter entfernen Sie zuerst die Schraube, mit der der Adapter befestigt ist.

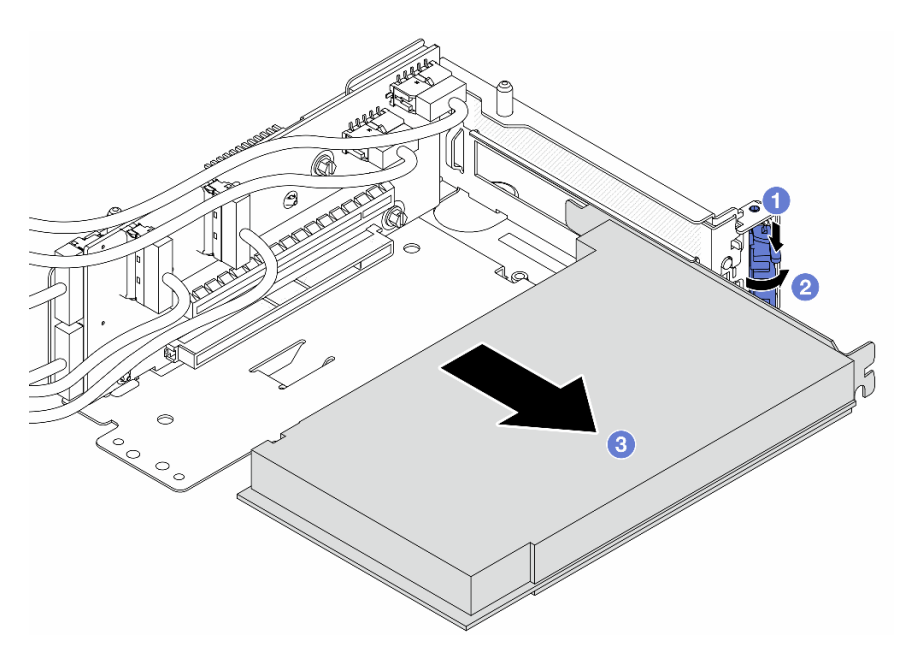

Abbildung 20. Entfernen des PCIe-Adapters von Adapterrahmen 5

- a. **D** Drücken Sie die Halteklammer nach unten.
- b. <sup>2</sup> Drehen Sie die Sicherung in die geöffnete Position.
- c. <sup>3</sup> Fassen Sie den PCIe-Adapter an den Kanten und ziehen Sie ihn vorsichtig aus dem PCIe-Steckplatz.
- Schritt 5. Ziehen Sie die Kabel von der Adapterkarte ab und entfernen Sie die Adapterkarte aus dem Adapterrahmen 5.

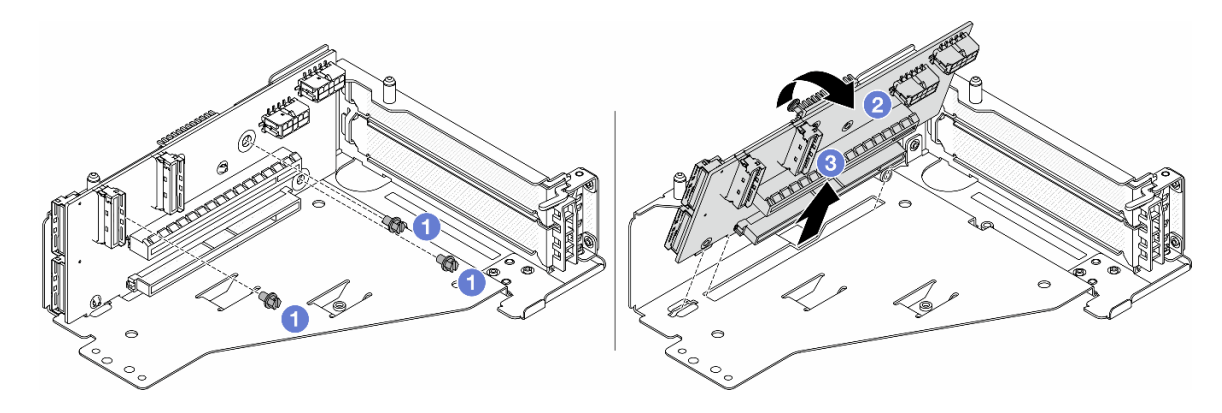

Abbildung 21. Entfernen der Adapterkarte aus Adapterrahmen 5

- a. **D** Entfernen Sie die Schrauben, mit denen die Adapterkarte befestigt ist.
- b. <sup>2</sup> Neigen Sie die Adapterkarte an der Oberseite, um sie von den Schraubenlöcher am Adapterrahmen zu lösen.
- c. **+ Heben Sie die Adapterkarte aus dem Adapterrahmen.**
- Schritt 6. Entfernen Sie das OCP-Modul aus dem vorderen OCP-Rahmen.

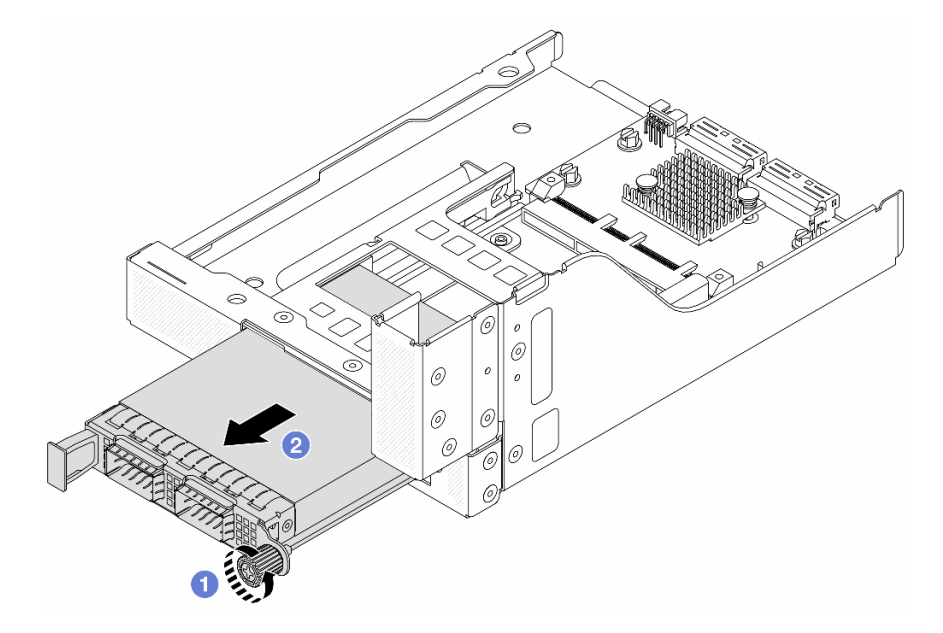

Abbildung 22. Herausnehmen des OCP-Moduls

- a. Lösen Sie die Rändelschraube, mit der das OCP-Modul gesichert wird.
- b. **2** Ziehen Sie das OCP-Modul heraus.

Schritt 7. Entfernen Sie die vordere OCP-Interposerkarte.

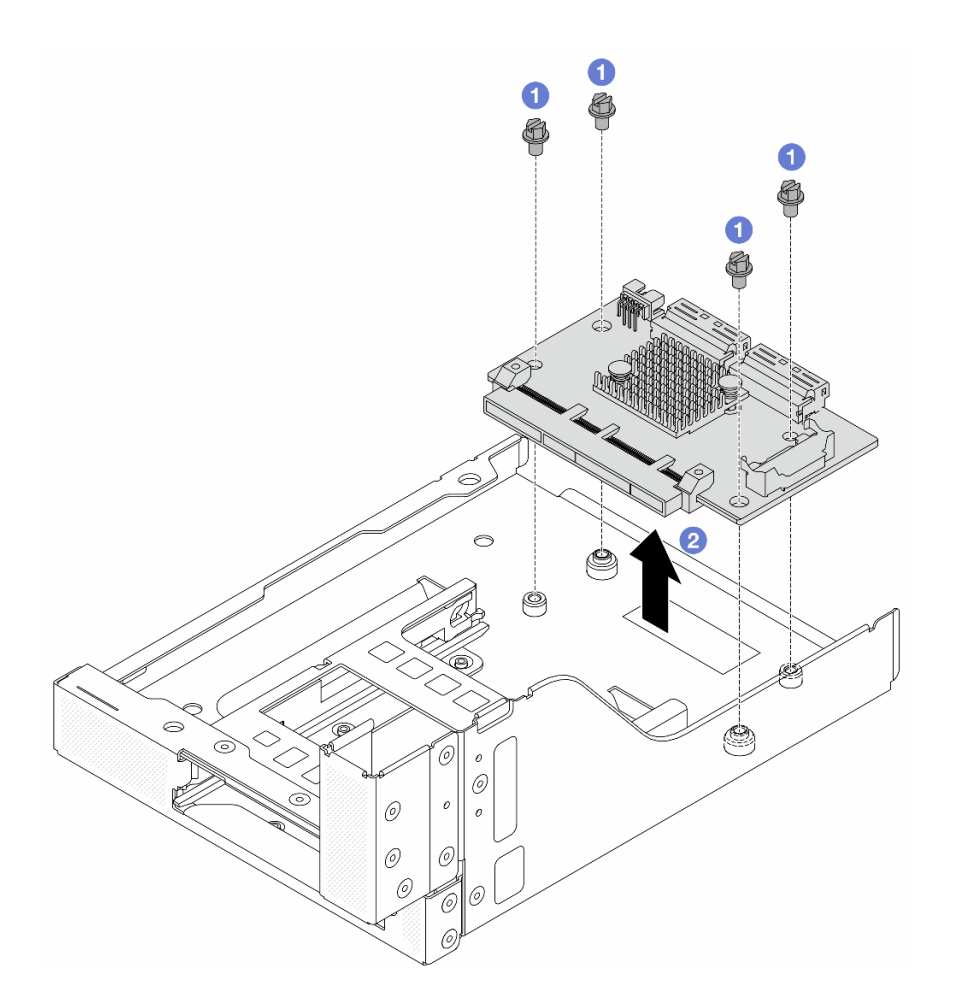

Abbildung 23. Entfernen der vorderen OCP-Interposerkarte

- a. Lösen Sie die Schrauben, mit denen die vordere OCP-Interposerkarte befestigt ist.
- b. <sup>2</sup> Heben Sie die vordere OCP-Interposerkarte aus dem vorderen OCP-Rahmen.

### Nach dieser Aufgabe

- 1. Installieren Sie den neuen vorderen Adapterrahmen. Informationen dazu finden Sie im Abschnitt ["Vorderen Adapterrahmen installieren" auf Seite 39](#page-48-0).
- 2. Wenn Sie angewiesen werden, die Komponente oder die Zusatzeinrichtung einzusenden, befolgen Sie die Verpackungsanweisungen und verwenden Sie ggf. das mitgelieferte Verpackungsmaterial für den Transport.

#### Demo-Video

[Sehen Sie sich das Verfahren auf YouTube an.](https://www.youtube.com/watch?v=zTv2PCIf51k)

## <span id="page-48-0"></span>Vorderen Adapterrahmen installieren

Mithilfe der Informationen in diesem Abschnitt können Sie den vorderen Adapterrahmen einschließlich Adapterrahmen 5 oben und dem vorderen OCP-Rahmen unten installieren.

## Zu dieser Aufgabe

#### Achtung:

- Lesen Sie ["Installationsrichtlinien" auf Seite 1](#page-10-1) und ["Sicherheitsprüfungscheckliste" auf Seite 2,](#page-11-0) um sicherzustellen, dass Sie sicher arbeiten.
- Schalten Sie den Server und die Peripheriegeräte aus und ziehen Sie alle Netzkabel und alle externen Kabel ab. Siehe ["Server ausschalten" auf Seite 17.](#page-26-0)
- Vermeiden Sie den Kontakt mit statischen Aufladungen. Diese können zu einem Systemstopp und Datenverlust führen. Belassen Sie elektrostatisch empfindliche Komponenten bis zur Installation in ihren antistatischen Schutzhüllen. Handhaben Sie diese Einheiten mit einem Antistatikarmband oder einem anderen Erdungssystem.

## Vorgehensweise

- Schritt 1. Berühren Sie mit der antistatischen Schutzhülle, in der sich die neue Komponente befindet, eine unlackierte Oberfläche an der Außenseite des Servers. Nehmen Sie anschließend die neue Komponente aus der Schutzhülle und legen Sie sie auf eine antistatische Oberfläche.
- Schritt 2. Installieren Sie die vordere OCP-Interposerkarte am vorderen OCP-Rahmen und schließen Sie die Kabel an die Karte an. Siehe [Kapitel 2 "Interne Kabelführung" auf Seite 249](#page-258-0).

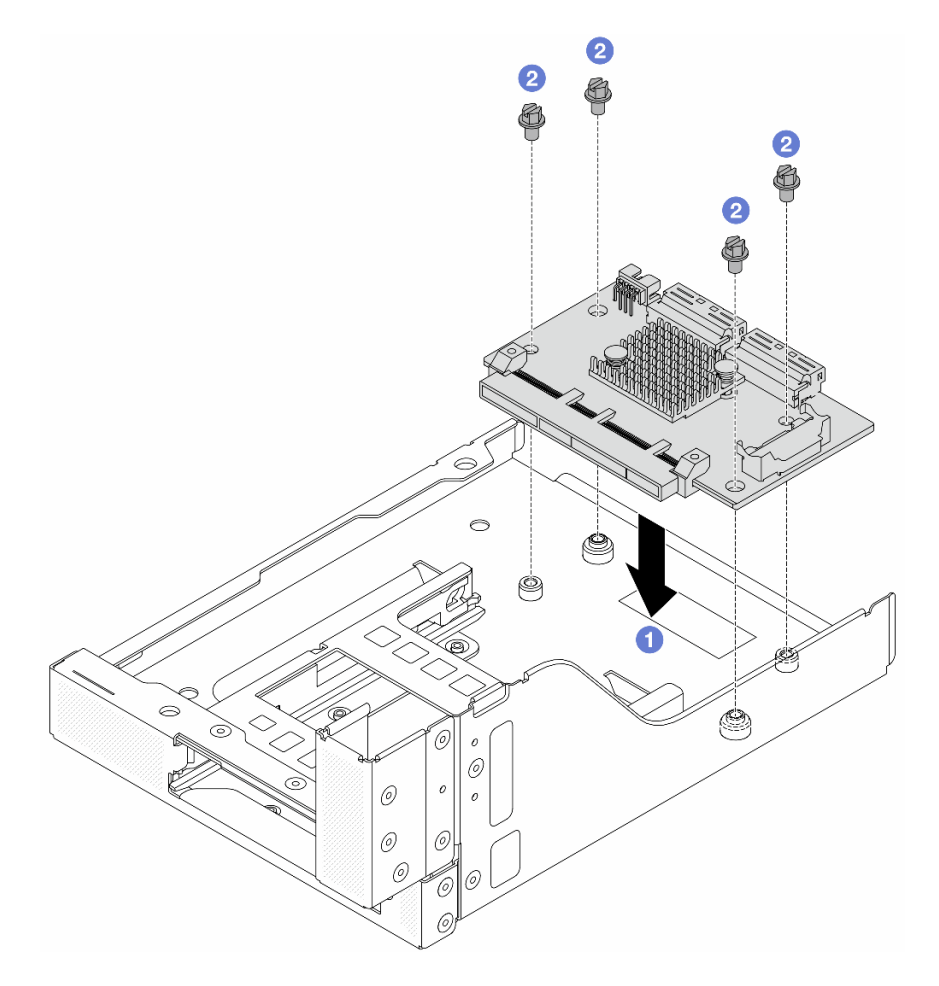

Abbildung 24. Installieren der vorderen OCP-Interposerkarte

- a. Genken Sie die vordere OCP-Interposerkarte auf den vorderen OCP-Rahmen.
- b. **2** Ziehen Sie die Schrauben an, um die vordere OCP-Interposerkarte zu befestigen.

Schritt 3. Installieren Sie das OCP-Modul.

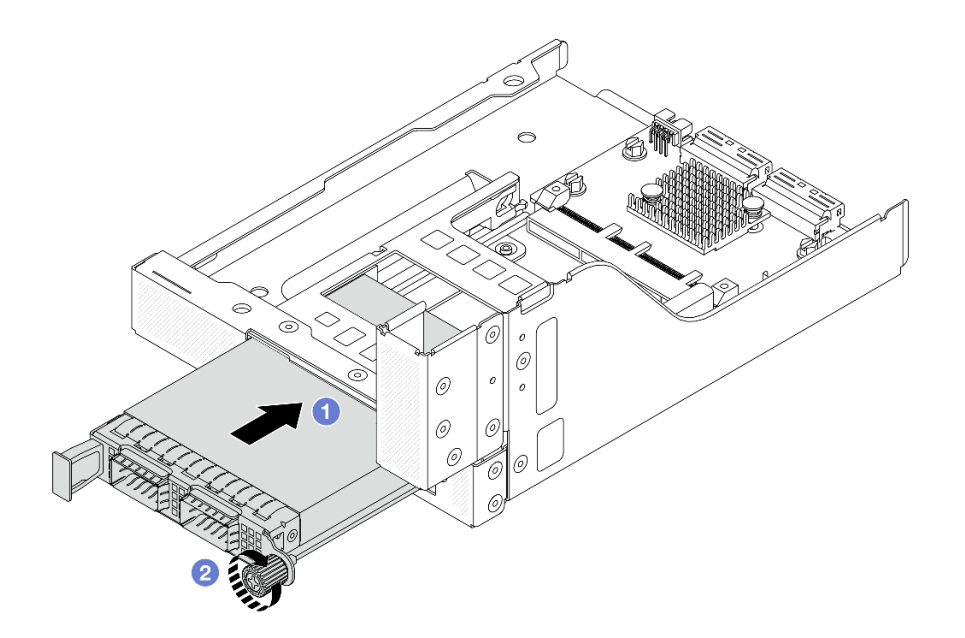

Abbildung 25. Installieren des OCP-Moduls

- a. G Schieben Sie das OCP-Modul in den Steckplatz, bis es richtig eingesetzt ist.
- b. **2** Ziehen Sie die Rändelschraube fest, um das OCP-Modul zu befestigen.
- Schritt 4. Installieren Sie die Adapterkarte und schließen Sie die Kabel an die Adapterkarte an. Siehe Kapitel [2 "Interne Kabelführung" auf Seite 249](#page-258-0).

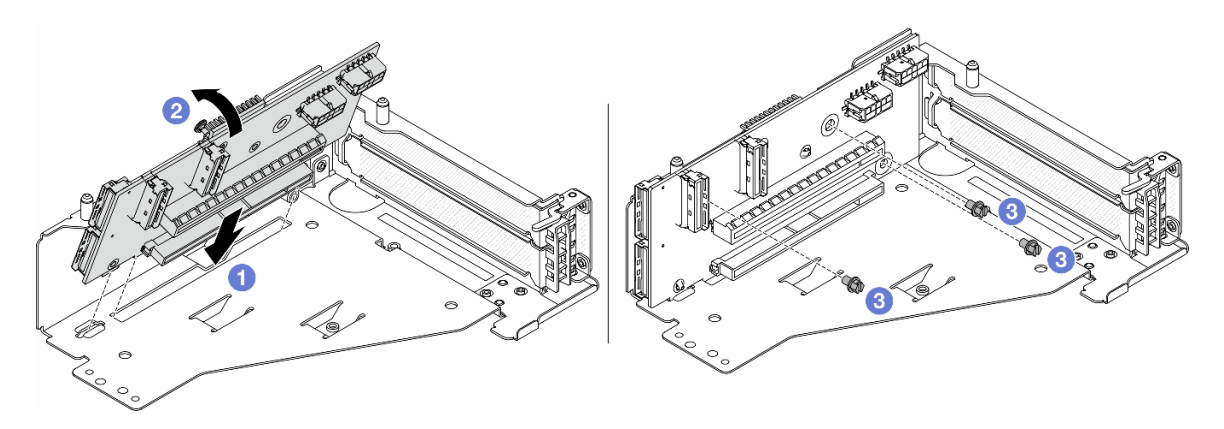

Abbildung 26. Installieren der Adapterkarte

- a. G Setzen Sie die Adapterkarte in die Steckplätze im Adapterrahmen.
- b. Drücken Sie die Oberseite der Adapterkarte zum Adapterrahmen, sodass die Öffnungen der Adapterkarte in den Öffnungen am Adapterrahmen einrasten.
- c. <sup>2</sup> Installieren Sie die Schrauben, um die Adapterkarte zu befestigen.

Schritt 5. Installieren Sie den PCIe-Adapter am Adapterrahmen 5.

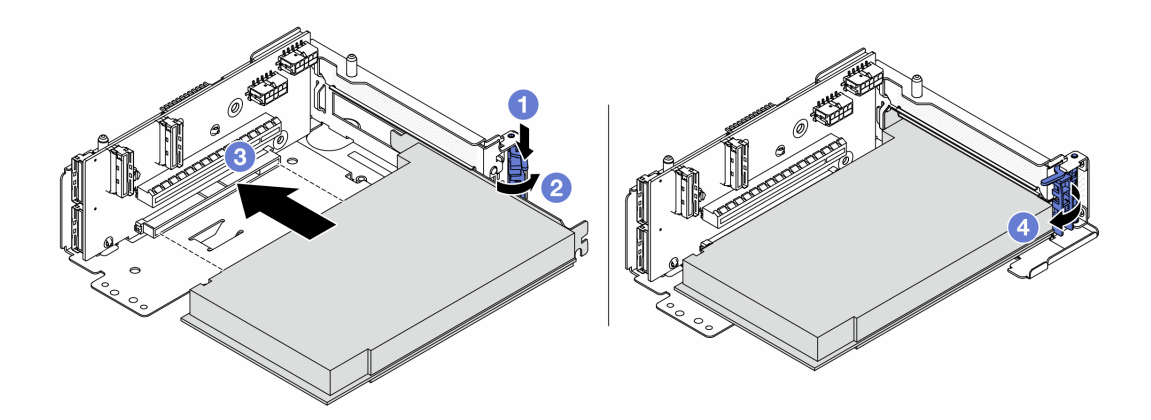

Abbildung 27. Installieren des PCIe-Adapters an Adapterrahmen 5

- a. **O** Drücken Sie die Halteklammer nach unten.
- b. <sup>2</sup> Drehen Sie die PCIe-Adaptersicherung in die geöffnete Position.
- c. **C.** Richten Sie den PCIe-Adapter am PCIe-Steckplatz auf der Adapterkarte aus. Schieben Sie den PCIe-Adapter vorsichtig gerade in den Steckplatz, bis er fest sitzt und seine Halterung fixiert ist.
- d. <sup>4</sup> Schließen Sie den Sicherungsriegel.

Anmerkung: Bringen Sie bei ThinkSystem AMD X3522 10/25GbE DSFP28 2-port PCIe Ethernet Adapter die Schraube zur Sicherung des Adapters an, bevor Sie die Verriegelung schließen, wenn der Server versendet werden muss.

Schritt 6. Installieren Sie die Adapterkartenbaugruppe 5 an der vorderen OCP-Baugruppe.

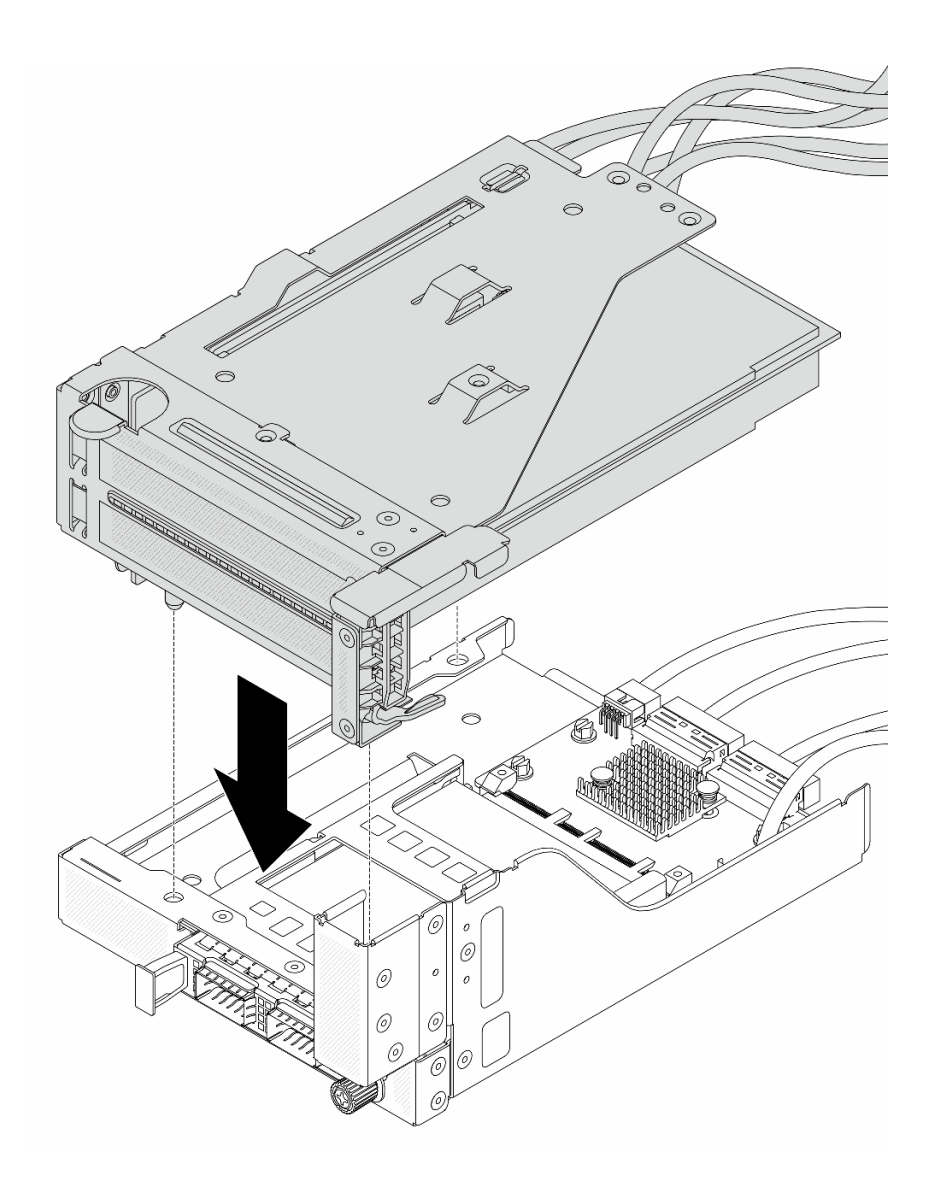

Abbildung 28. Installieren der Adapterkartenbaugruppe 5 an der vorderen OCP-Baugruppe

Schritt 7. Installieren Sie die vordere Adapterbaugruppe.

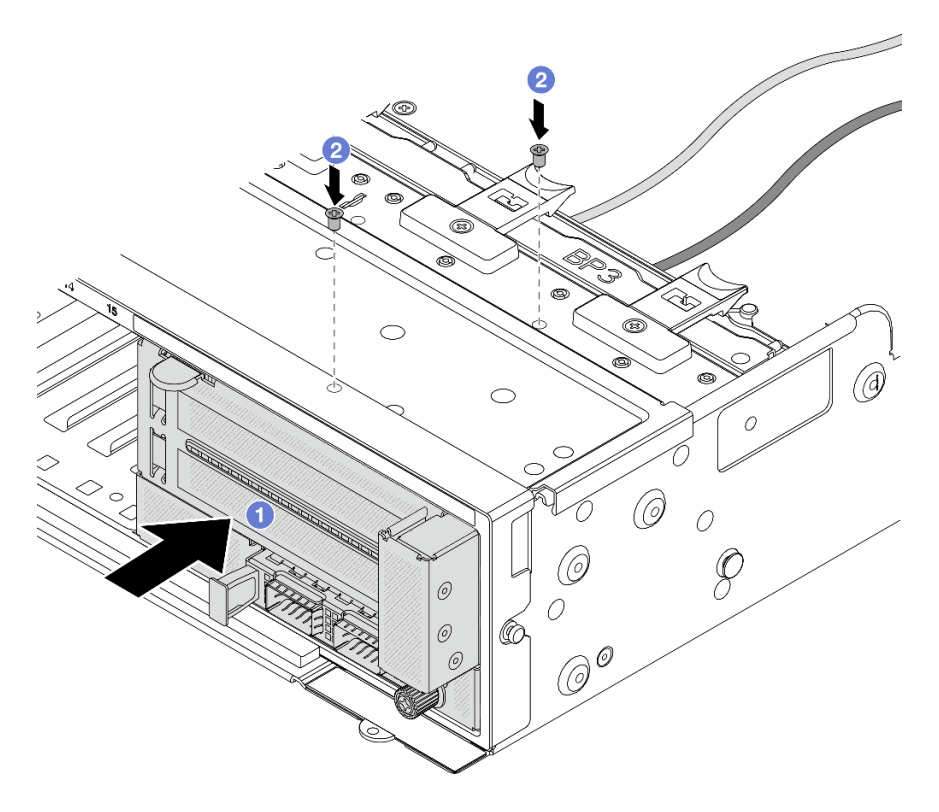

Abbildung 29. Installieren der vorderen Adapterbaugruppe

- a. Getzen Sie die vordere Adapterbaugruppe ins vordere Gehäuse ein.
- b. <sup>2</sup> Bringen Sie die Schrauben an, um die vordere Adapterbaugruppe zu befestigen.
- Schritt 8. Schließen Sie die Kabel an der Systemplatinenbaugruppe und der hinteren OCP-Interposerkarte an. Siehe [Kapitel 2 "Interne Kabelführung" auf Seite 249.](#page-258-0)
- Schritt 9. Installieren Sie den Systemlüfterrahmen. Siehe ["Systemlüfterrahmen installieren" auf Seite 237](#page-246-0).
- Schritt 10. Installieren Sie die Systemlüfter. Weitere Informationen hierzu finden Sie unter "Systemlüfter [installieren" auf Seite 234.](#page-243-0)
- Schritt 11. Wenn Sie die Adapterkartenbaugruppe 1 entfernt haben, bringen Sie sie wieder an. Siehe "Hintere [Adapterkartenbaugruppe installieren" auf Seite 140](#page-149-0).

#### Nach dieser Aufgabe

Schließen Sie den Austausch von Komponenten ab, Informationen dazu finden Sie im Abschnitt "Austausch [von Komponenten abschließen" auf Seite 246.](#page-255-0)

#### Demo-Video

[Sehen Sie sich das Verfahren auf YouTube an.](https://www.youtube.com/watch?v=t8NXM3jPnmk)

## Vorderes OCP-Modul und OCP-Interposerkarte austauschen

Einige Servermodelle unterstützen das vordere OCP-Modul. Das vordere OCP-Modul und die vorderen und hinteren OCP-Interposerkarten sind voneinander abhängig. Mithilfe der Informationen in diesem Abschnitt können Sie das vordere OCP-Modul und die vorderen und hinteren OCP-Interposerkarten entfernen und installieren.

- ["Vorderes OCP-Modul austauschen" auf Seite 45](#page-54-0)
- ["OCP-Interposerkarte austauschen" auf Seite 48](#page-57-0)

# <span id="page-54-0"></span>Vorderes OCP-Modul austauschen

Mithilfe der Informationen in diesem Abschnitt können Sie das vordere OCP-Modul entfernen und installieren.

- ["Vorderes OCP-Modul entfernen" auf Seite 45](#page-54-1)
- ["Vorderes OCP-Modul installieren" auf Seite 46](#page-55-0)

## <span id="page-54-1"></span>Vorderes OCP-Modul entfernen

Mithilfe der Informationen in diesem Abschnitt können Sie das vordere OCP-Modul entfernen.

### Achtung:

- Lesen Sie ["Installationsrichtlinien" auf Seite 1](#page-10-1) und ["Sicherheitsprüfungscheckliste" auf Seite 2,](#page-11-0) um sicherzustellen, dass Sie sicher arbeiten.
- Schalten Sie den Server und die Peripheriegeräte aus und ziehen Sie alle Netzkabel und alle externen Kabel ab. Siehe ["Server ausschalten" auf Seite 17](#page-26-0).
- Vermeiden Sie den Kontakt mit statischen Aufladungen. Diese können zu einem Systemstopp und Datenverlust führen. Belassen Sie elektrostatisch empfindliche Komponenten bis zur Installation in ihren antistatischen Schutzhüllen. Handhaben Sie diese Einheiten mit einem Antistatikarmband oder einem anderen Erdungssystem.

## Vorgehensweise

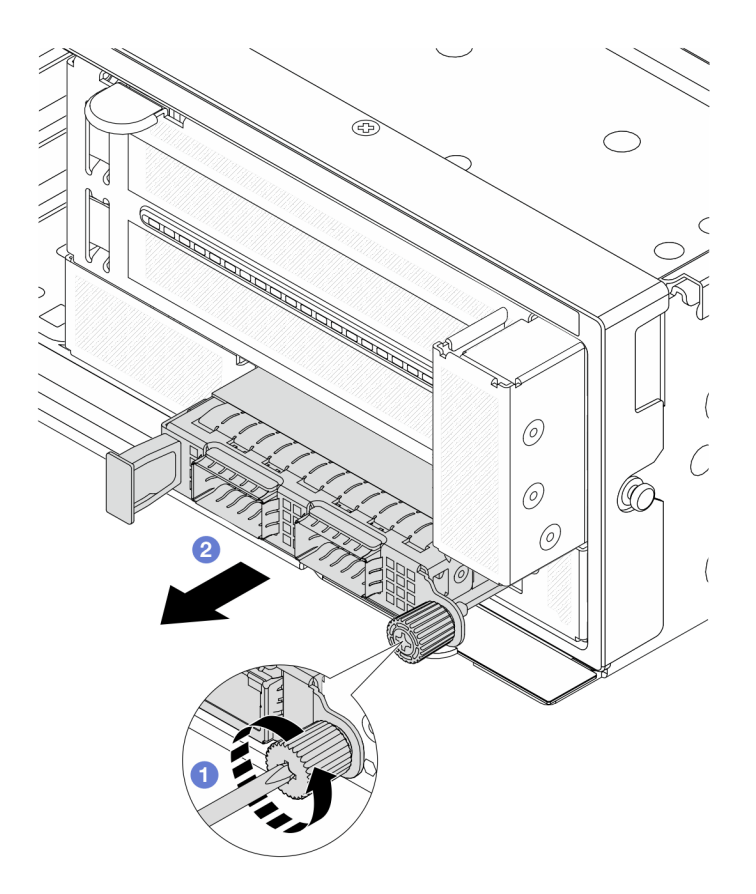

Abbildung 30. Entfernen des vorderen OCP-Moduls

- Schritt 1.  $\bullet$  Lösen Sie die Rändelschraube, mit der das OCP-Modul gesichert wird. Falls erforderlich, verwenden Sie einen Schraubendreher.
- Schritt 2. <sup>2</sup> Ziehen Sie das OCP-Modul heraus.

### Nach dieser Aufgabe

- 1. Installieren Sie ein neues vorderes OCP-Modul oder eine OCP-Modulabdeckblende. Siehe ["Vorderes](#page-55-0) [OCP-Modul installieren" auf Seite 46.](#page-55-0)
- 2. Wenn Sie angewiesen werden, die Komponente oder die Zusatzeinrichtung einzusenden, befolgen Sie die Verpackungsanweisungen und verwenden Sie ggf. das mitgelieferte Verpackungsmaterial für den Transport.

#### Demo-Video

[Sehen Sie sich das Verfahren auf YouTube an.](https://www.youtube.com/watch?v=aw4nYQSZtkI)

#### <span id="page-55-0"></span>Vorderes OCP-Modul installieren

Mithilfe der Informationen in diesem Abschnitt können Sie das vordere OCP-Modul installieren.

## Zu dieser Aufgabe

#### Achtung:

• Lesen Sie ["Installationsrichtlinien" auf Seite 1](#page-10-1) und ["Sicherheitsprüfungscheckliste" auf Seite 2,](#page-11-0) um sicherzustellen, dass Sie sicher arbeiten.

- Schalten Sie den Server und die Peripheriegeräte aus und ziehen Sie alle Netzkabel und alle externen Kabel ab. Siehe ["Server ausschalten" auf Seite 17](#page-26-0).
- Vermeiden Sie den Kontakt mit statischen Aufladungen. Diese können zu einem Systemstopp und Datenverlust führen. Belassen Sie elektrostatisch empfindliche Komponenten bis zur Installation in ihren antistatischen Schutzhüllen. Handhaben Sie diese Einheiten mit einem Antistatikarmband oder einem anderen Erdungssystem.

### Vorgehensweise

- Schritt 1. Berühren Sie mit der antistatischen Schutzhülle, in der sich die neue Komponente befindet, eine unlackierte Oberfläche an der Außenseite des Servers. Nehmen Sie anschließend die neue Komponente aus der Schutzhülle und legen Sie sie auf eine antistatische Oberfläche.
- Schritt 2. Entfernen Sie ggf. die Abdeckblende des OCP-Moduls.
- Schritt 3. Installieren Sie das vordere OCP-Modul.

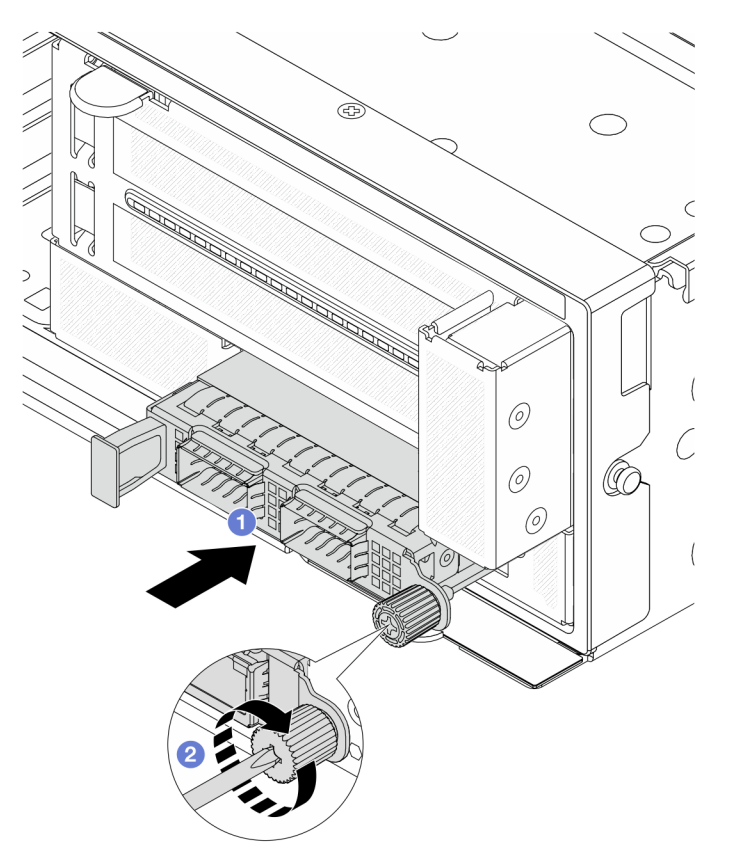

Abbildung 31. Installieren des vorderen OCP-Moduls

- a. G Schieben Sie das OCP-Modul in den Steckplatz, bis es richtig eingesetzt ist.
- b. **2** Ziehen Sie die Rändelschraube fest, um das OCP-Modul zu befestigen. Falls erforderlich, verwenden Sie einen Schraubendreher.

Anmerkung: Vergewissern Sie sich, dass das OCP-Modul richtig eingesetzt und die Rändelschraube fest angezogen ist. Andernfalls wird das OCP-Modul nicht vollständig angeschlossen und funktioniert möglicherweise nicht.

### Nach dieser Aufgabe

Schließen Sie den Austausch von Komponenten ab, Informationen dazu finden Sie im Abschnitt "Austausch [von Komponenten abschließen" auf Seite 246.](#page-255-0)

#### Demo-Video

[Sehen Sie sich das Verfahren auf YouTube an.](https://www.youtube.com/watch?v=KuWk0-DtPCc)

## <span id="page-57-0"></span>OCP-Interposerkarte austauschen

Mithilfe der Informationen in diesem Abschnitt können Sie die vorderen und hinteren OCP-Interposerkarten entfernen und installieren.

- ["Vordere OCP-Interposerkarte entfernen" auf Seite 48](#page-57-1)
- ["Vordere OCP-Interposerkarte installieren" auf Seite 51](#page-60-0)
- ["Hintere OCP-Interposerkarte entfernen" auf Seite 55](#page-64-0)
- ["Hintere OCP-Interposerkarte installieren" auf Seite 57](#page-66-0)

## <span id="page-57-1"></span>Vordere OCP-Interposerkarte entfernen

Mithilfe der Informationen in diesem Abschnitt können Sie die vordere OCP-Interposerkarte entfernen.

## Zu dieser Aufgabe

#### Achtung:

- Lesen Sie ["Installationsrichtlinien" auf Seite 1](#page-10-1) und ["Sicherheitsprüfungscheckliste" auf Seite 2,](#page-11-0) um sicherzustellen, dass Sie sicher arbeiten.
- Schalten Sie den Server und die Peripheriegeräte aus und ziehen Sie alle Netzkabel und alle externen Kabel ab. Siehe ["Server ausschalten" auf Seite 17.](#page-26-0)
- Vermeiden Sie den Kontakt mit statischen Aufladungen. Diese können zu einem Systemstopp und Datenverlust führen. Belassen Sie elektrostatisch empfindliche Komponenten bis zur Installation in ihren antistatischen Schutzhüllen. Handhaben Sie diese Einheiten mit einem Antistatikarmband oder einem anderen Erdungssystem.

### Vorgehensweise

Schritt 1. Bereiten Sie die Aufgabe vor.

- a. Wenn der Server in einem Rack installiert ist, schieben Sie ihn aus den Laufschienen des Racks heraus, um Zugriff zur oberen Abdeckung zu erhalten oder den Server aus dem Rack zu schieben. Siehe ["Server aus dem Rack entfernen" auf Seite 17](#page-26-1).
- b. Entfernen Sie die obere Abdeckung. Informationen dazu finden Sie im Abschnitt ["Obere](#page-252-0) [Abdeckung entfernen" auf Seite 243](#page-252-0).
- c. Wenn Ihr Server über eine Adapterkartenbaugruppe 1 verfügt, entfernen Sie diese zuerst. Informationen dazu finden Sie im Abschnitt ["Hintere Adapterkartenbaugruppe entfernen" auf](#page-140-0) [Seite 131](#page-140-0). Ziehen Sie dann die Kabel von der hinteren OCP-Interposerkarte ab.
- d. Notieren Sie sich die Kabelanschlüsse und ziehen Sie dann alle Kabel von der Systemplatinenbaugruppe ab.

#### Anmerkungen:

• Wenn Sie Kabel von der Systemplatinenbaugruppe abziehen müssen, lösen Sie zuerst alle Verriegelungen oder Lösehebel an Kabelanschlüssen. Wenn Sie den Hebel nicht vor dem Entfernen der Kabel lösen, werden die Kabelbuchsen auf der Systemplatinenbaugruppe

beschädigt. Bei einer Beschädigung der Kabelbuchsen muss ggf. die Prozessorplatine oder System-E/A-Platine ersetzt werden.

- Die Anschlüsse auf Ihrer Systemplatinenbaugruppe sehen ggf. anders als in der Abbildung aus, aber die Vorgehensweise für das Entfernen ist die gleiche.
	- 1. Drücken Sie den Lösehebel, um den Anschluss zu lösen.
	- 2. Trennen Sie den Anschluss von der Kabelbuchse.
- e. Entfernen Sie die Systemlüfter. Informationen dazu finden Sie im Abschnitt "Systemlüfter [entfernen" auf Seite 232.](#page-241-0)
- f. Entfernen Sie den Systemlüfterrahmen. Informationen dazu finden Sie im Abschnitt ["Systemlüfterrahmen entfernen" auf Seite 236](#page-245-0).
- Schritt 2. Entfernen Sie die vordere Adapterbaugruppe.

Anmerkung: Die Anzahl der Kabel variiert je nach Konfiguration.

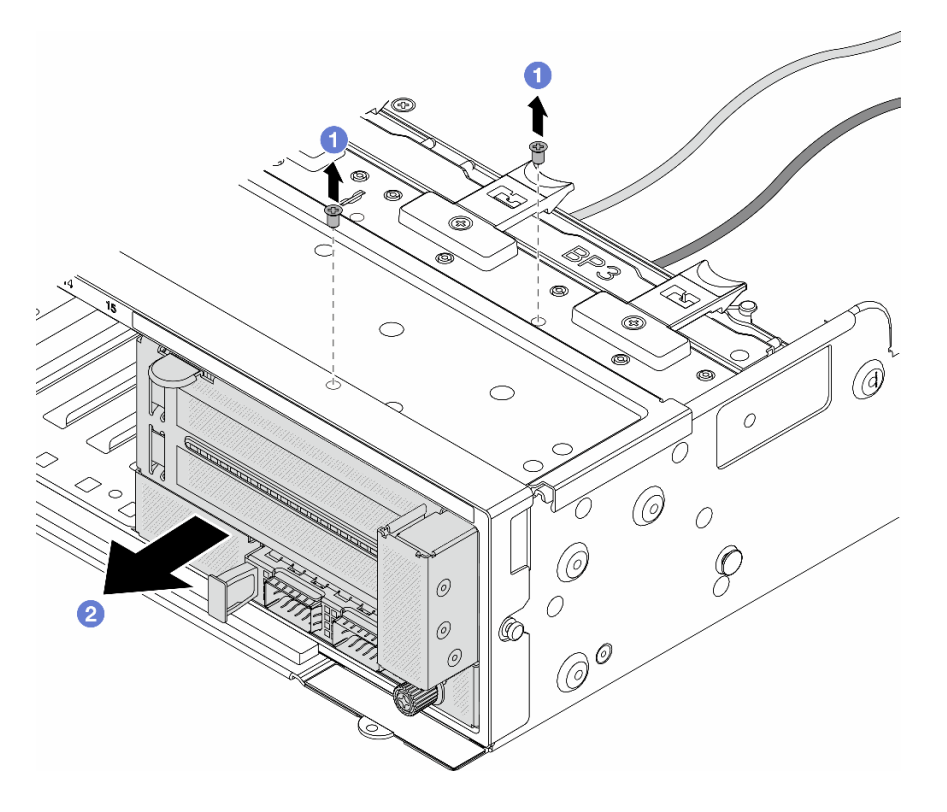

Abbildung 32. Entfernen der vorderen Adapterbaugruppe

- a. Entfernen Sie die Schrauben, mit denen die Baugruppe befestigt ist.
- b. <sup>2</sup> Schieben Sie die Baugruppe aus dem vorderen Gehäuse.
- Schritt 3. Heben Sie die Adapterkartenbaugruppe 5 von der vorderen OCP-Baugruppe ab und ziehen Sie die Kabel von der vorderen OCP-Interposerkarte ab.

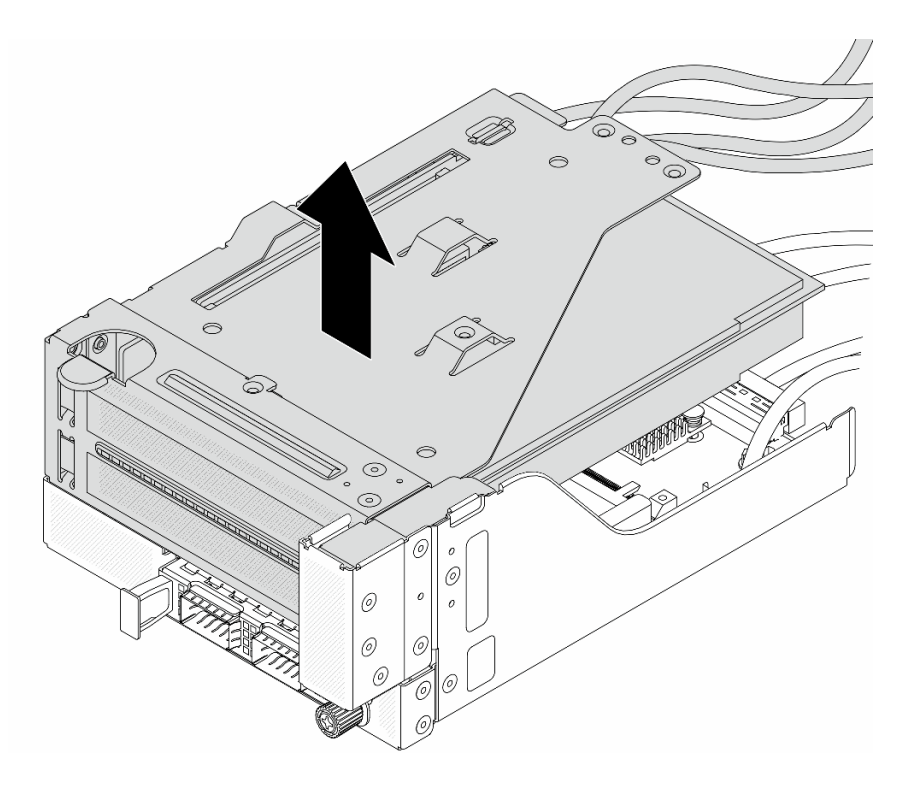

Abbildung 33. Anheben der Adapterkartenbaugruppe 5

Schritt 4. Entfernen Sie das OCP-Modul aus dem vorderen OCP-Rahmen.

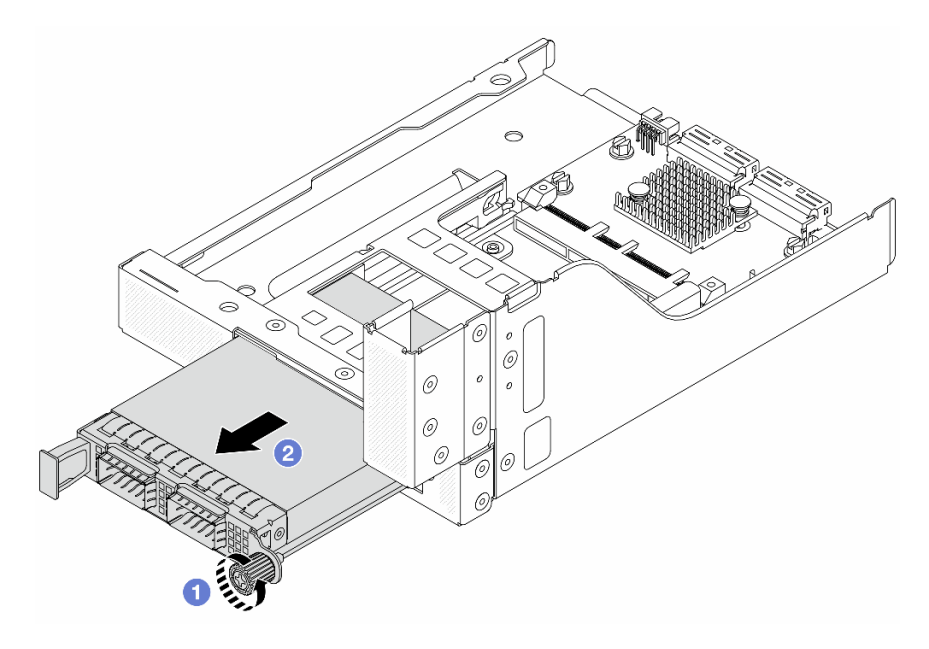

Abbildung 34. Herausnehmen des OCP-Moduls

- a. Lösen Sie die Rändelschraube, mit der das OCP-Modul gesichert wird.
- b. **2** Ziehen Sie das OCP-Modul heraus.

Schritt 5. Entfernen Sie die vordere OCP-Interposerkarte.

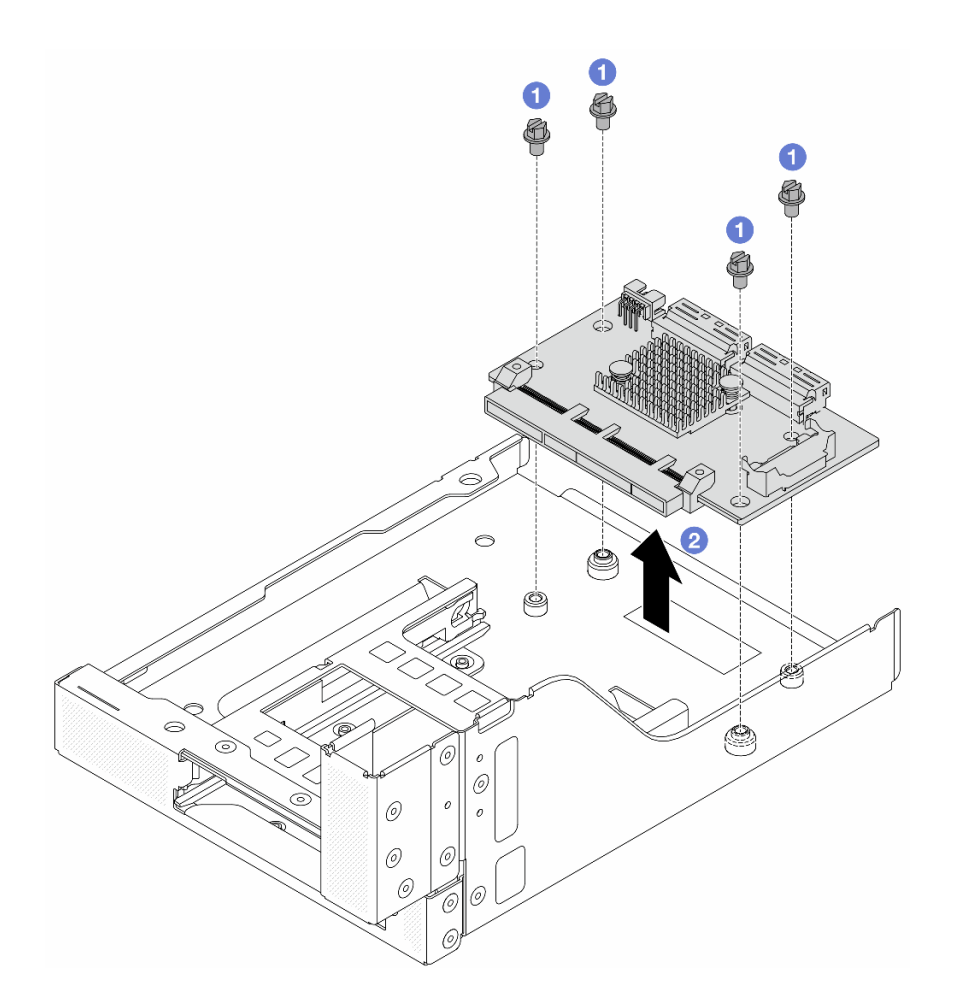

Abbildung 35. Entfernen der vorderen OCP-Interposerkarte

- a. **O** Lösen Sie die Schrauben, mit denen die vordere OCP-Interposerkarte befestigt ist.
- b. <sup>2</sup> Heben Sie die vordere OCP-Interposerkarte aus dem vorderen OCP-Rahmen.

### Nach dieser Aufgabe

- 1. Installieren Sie eine neue vordere OCP-Interposerkarte. Siehe "Vordere OCP-Interposerkarte [installieren" auf Seite 51](#page-60-0).
- 2. Wenn Sie angewiesen werden, die Komponente oder die Zusatzeinrichtung einzusenden, befolgen Sie die Verpackungsanweisungen und verwenden Sie ggf. das mitgelieferte Verpackungsmaterial für den Transport.

#### Demo-Video

[Sehen Sie sich das Verfahren auf YouTube an.](https://www.youtube.com/watch?v=AQbi_Az2LVw)

### <span id="page-60-0"></span>Vordere OCP-Interposerkarte installieren

Mithilfe der Informationen in diesem Abschnitt können Sie die vordere OCP-Interposerkarte installieren.

## Zu dieser Aufgabe

Achtung:

- Lesen Sie ["Installationsrichtlinien" auf Seite 1](#page-10-1) und ["Sicherheitsprüfungscheckliste" auf Seite 2,](#page-11-0) um sicherzustellen, dass Sie sicher arbeiten.
- Schalten Sie den Server und die Peripheriegeräte aus und ziehen Sie alle Netzkabel und alle externen Kabel ab. Siehe ["Server ausschalten" auf Seite 17.](#page-26-0)
- Vermeiden Sie den Kontakt mit statischen Aufladungen. Diese können zu einem Systemstopp und Datenverlust führen. Belassen Sie elektrostatisch empfindliche Komponenten bis zur Installation in ihren antistatischen Schutzhüllen. Handhaben Sie diese Einheiten mit einem Antistatikarmband oder einem anderen Erdungssystem.

## Vorgehensweise

- Schritt 1. Berühren Sie mit der antistatischen Schutzhülle, in der sich die neue Komponente befindet, eine unlackierte Oberfläche an der Außenseite des Servers. Nehmen Sie anschließend die neue Komponente aus der Schutzhülle und legen Sie sie auf eine antistatische Oberfläche.
- Schritt 2. Installieren Sie die vordere OCP-Interposerkarte am vorderen OCP-Rahmen und schließen Sie die Kabel an die Karte an. Siehe [Kapitel 2 "Interne Kabelführung" auf Seite 249](#page-258-0).

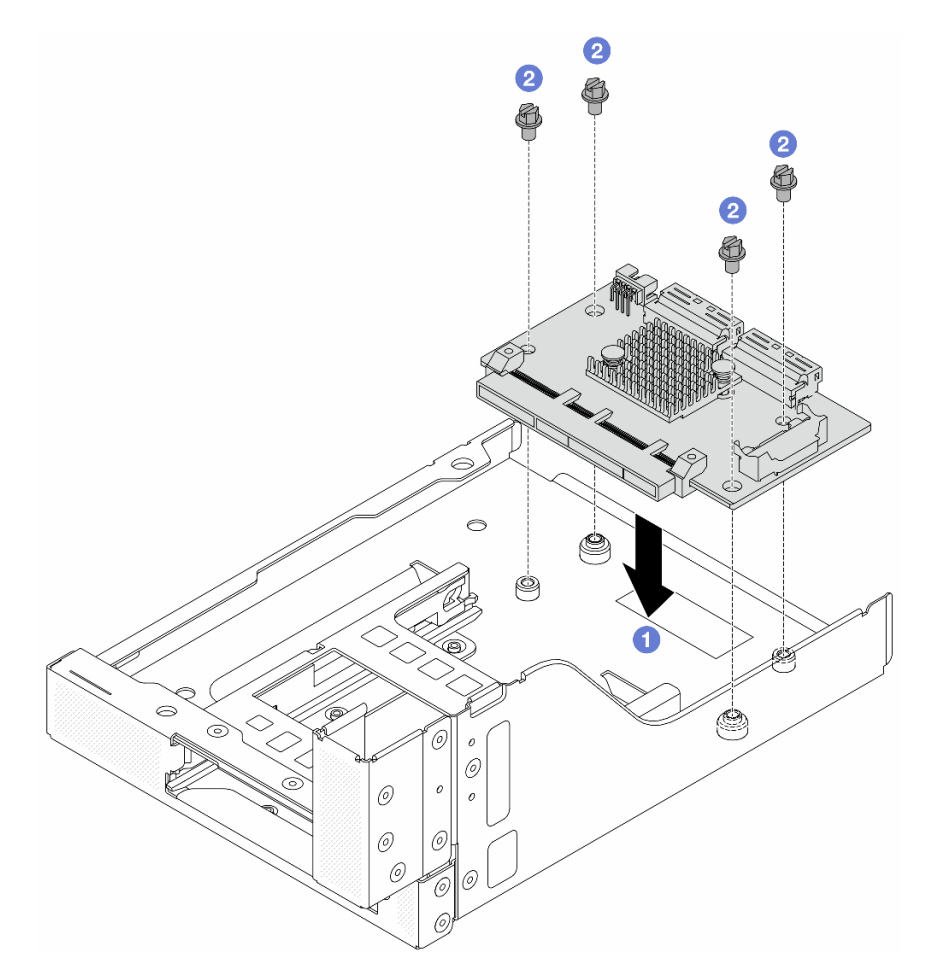

Abbildung 36. Installieren der vorderen OCP-Interposerkarte

- a. **D** Senken Sie die vordere OCP-Interposerkarte auf den vorderen OCP-Rahmen.
- b. **2** Ziehen Sie die Schrauben an, um die vordere OCP-Interposerkarte zu befestigen.

Schritt 3. Installieren Sie das OCP-Modul.

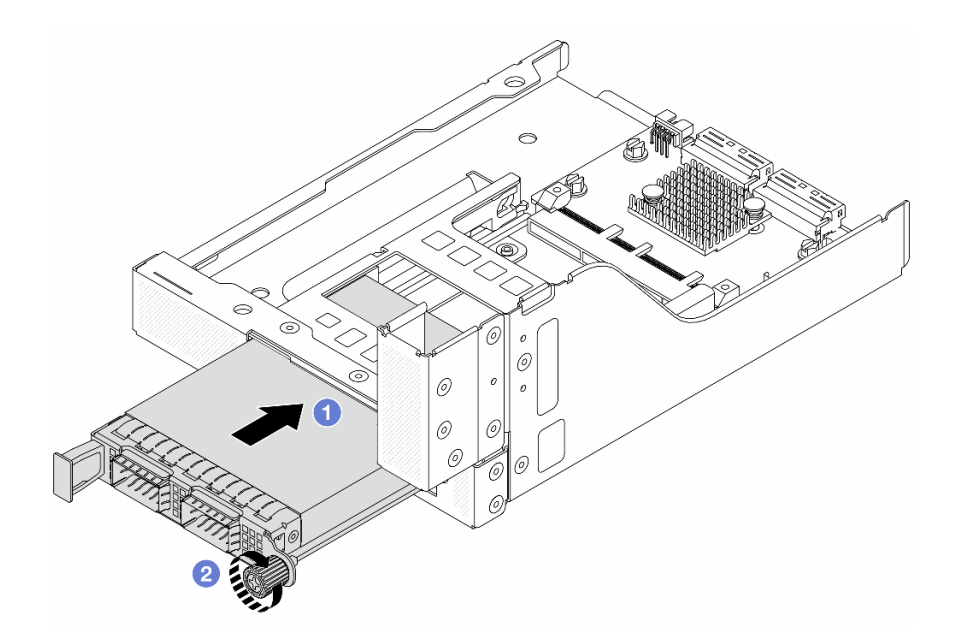

Abbildung 37. Installieren des OCP-Moduls

- a. G Schieben Sie das OCP-Modul in den Steckplatz, bis es richtig eingesetzt ist.
- b. <sup>2</sup> Ziehen Sie die Rändelschraube fest, um das OCP-Modul zu befestigen.

Schritt 4. Installieren Sie die Adapterkartenbaugruppe 5 an der vorderen OCP-Baugruppe.

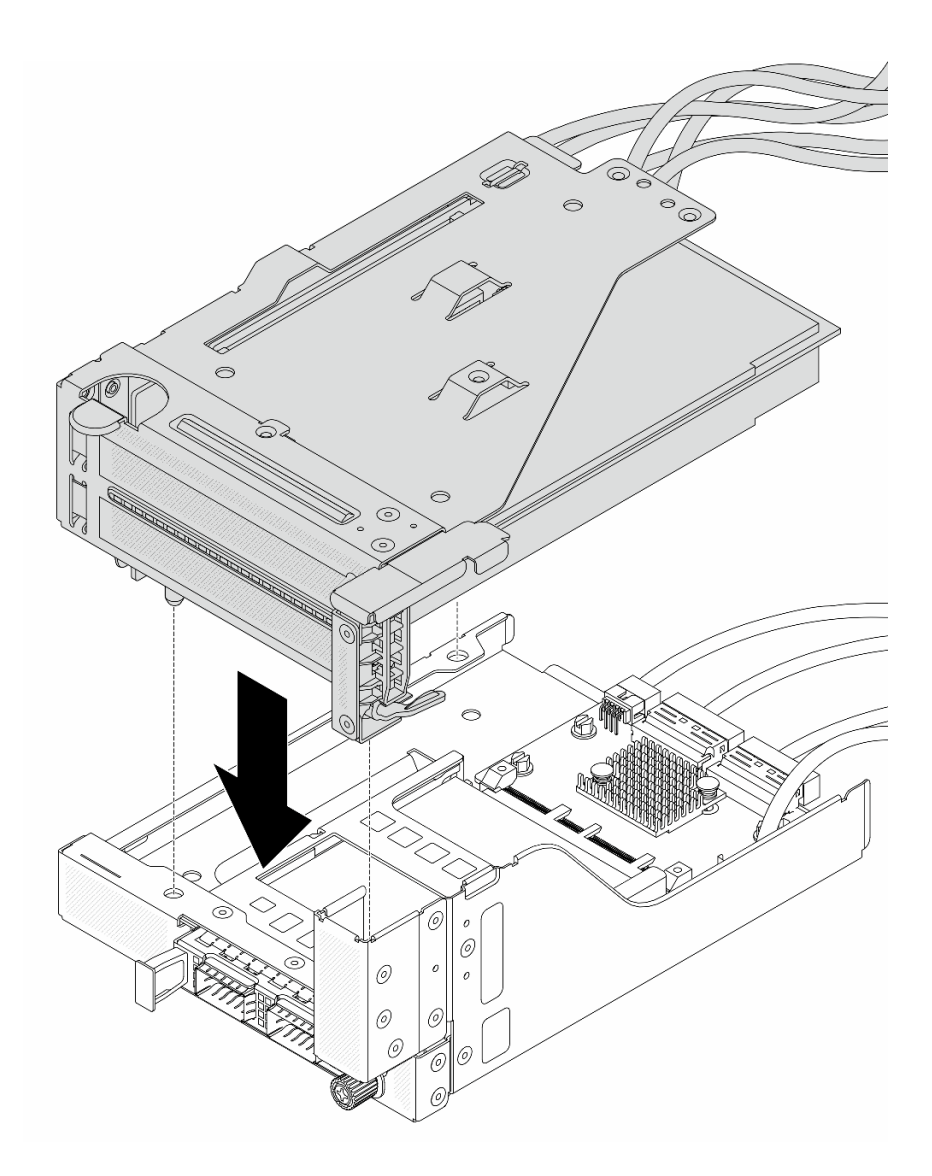

Abbildung 38. Installieren der Adapterkartenbaugruppe 5 an der vorderen OCP-Baugruppe

Schritt 5. Installieren Sie die vordere Adapterbaugruppe.

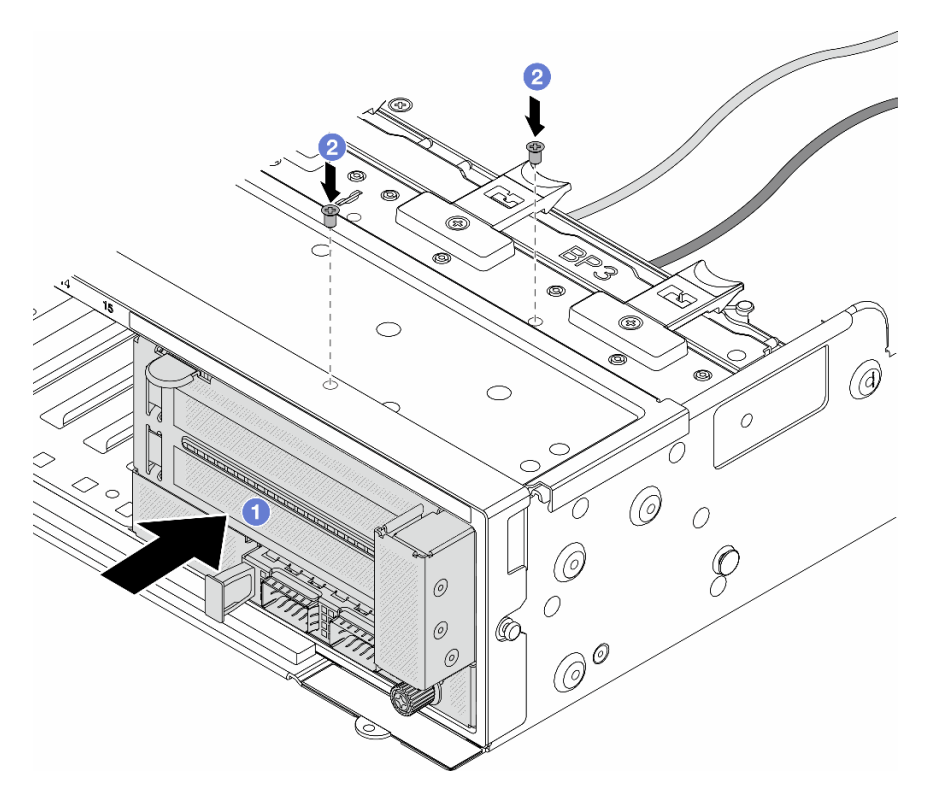

Abbildung 39. Installieren der vorderen Adapterbaugruppe

- a. Getzen Sie die vordere Adapterbaugruppe ins vordere Gehäuse ein.
- b. <sup>2</sup> Bringen Sie die Schrauben an, um die vordere Adapterbaugruppe zu befestigen.
- Schritt 6. Schließen Sie die Kabel an der Systemplatinenbaugruppe und der hinteren OCP-Interposerkarte an. Siehe [Kapitel 2 "Interne Kabelführung" auf Seite 249.](#page-258-0)
- Schritt 7. Installieren Sie den Systemlüfterrahmen. Siehe ["Systemlüfterrahmen installieren" auf Seite 237.](#page-246-0)
- Schritt 8. Installieren Sie die Systemlüfter. Weitere Informationen hierzu finden Sie unter "Systemlüfter [installieren" auf Seite 234](#page-243-0).
- Schritt 9. Wenn Sie die Adapterkartenbaugruppe 1 entfernt haben, bringen Sie sie wieder an. Siehe "Hintere [Adapterkartenbaugruppe installieren" auf Seite 140.](#page-149-0)

### Nach dieser Aufgabe

Schließen Sie den Austausch von Komponenten ab, Informationen dazu finden Sie im Abschnitt ["Austausch](#page-255-0) [von Komponenten abschließen" auf Seite 246](#page-255-0).

#### Demo-Video

[Sehen Sie sich das Verfahren auf YouTube an.](https://www.youtube.com/watch?v=9t5HZ7xcX_Q)

#### <span id="page-64-0"></span>Hintere OCP-Interposerkarte entfernen

Mithilfe der Informationen in diesem Abschnitt können Sie die hintere OCP-Interposerkarte entfernen.

## Zu dieser Aufgabe

Achtung:

- Lesen Sie ["Installationsrichtlinien" auf Seite 1](#page-10-1) und ["Sicherheitsprüfungscheckliste" auf Seite 2,](#page-11-0) um sicherzustellen, dass Sie sicher arbeiten.
- Schalten Sie den Server und die Peripheriegeräte aus und ziehen Sie alle Netzkabel und alle externen Kabel ab. Siehe ["Server ausschalten" auf Seite 17.](#page-26-0)
- Vermeiden Sie den Kontakt mit statischen Aufladungen. Diese können zu einem Systemstopp und Datenverlust führen. Belassen Sie elektrostatisch empfindliche Komponenten bis zur Installation in ihren antistatischen Schutzhüllen. Handhaben Sie diese Einheiten mit einem Antistatikarmband oder einem anderen Erdungssystem.

## Vorgehensweise

Schritt 1. Bereiten Sie die Aufgabe vor.

- a. Wenn der Server in einem Rack installiert ist, schieben Sie ihn aus den Laufschienen des Racks heraus, um Zugriff zur oberen Abdeckung zu erhalten oder den Server aus dem Rack zu schieben. Siehe ["Server aus dem Rack entfernen" auf Seite 17](#page-26-1).
- b. Entfernen Sie die obere Abdeckung. Informationen dazu finden Sie im Abschnitt ["Obere](#page-252-0) [Abdeckung entfernen" auf Seite 243](#page-252-0).
- c. Wenn Ihr Server über eine Adapterkartenbaugruppe 1 verfügt, entfernen Sie diese zuerst. Informationen dazu finden Sie im Abschnitt ["Hintere Adapterkartenbaugruppe entfernen" auf](#page-140-0) [Seite 131](#page-140-0). Ziehen Sie dann die Kabel von der hinteren OCP-Interposerkarte ab.

Schritt 2. Entfernen Sie die hintere OCP-Interposerkarte.

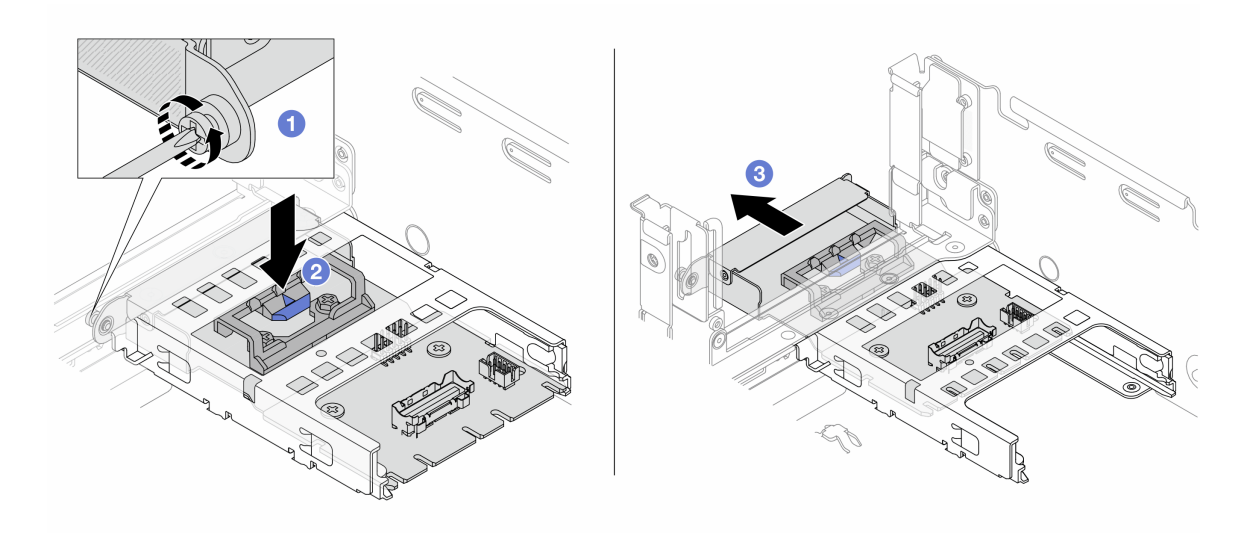

Abbildung 40. Entfernen der hinteren OCP-Interposerkarte

- a. Lösen Sie die Rändelschraube, mit der die hintere OCP-Interposerkarte gesichert wird.
- b. <sup>2</sup> Halten Sie die blaue Verriegelung gedrückt.
- c. **3** Ziehen Sie die hintere OCP-Interposerkarte heraus.

### Nach dieser Aufgabe

1. Installieren Sie eine neue hintere OCP-Interposerkarte. Siehe ["Hintere OCP-Interposerkarte installieren"](#page-66-0) [auf Seite 57.](#page-66-0)

2. Wenn Sie angewiesen werden, die Komponente oder die Zusatzeinrichtung einzusenden, befolgen Sie die Verpackungsanweisungen und verwenden Sie ggf. das mitgelieferte Verpackungsmaterial für den Transport.

#### Demo-Video

[Sehen Sie sich das Verfahren auf YouTube an.](https://www.youtube.com/watch?v=dQpwQ7KrcaY)

## <span id="page-66-0"></span>Hintere OCP-Interposerkarte installieren

Mithilfe der Informationen in diesem Abschnitt können Sie die hintere OCP-Interposerkarte installieren.

## Zu dieser Aufgabe

#### Achtung:

- Lesen Sie ["Installationsrichtlinien" auf Seite 1](#page-10-1) und ["Sicherheitsprüfungscheckliste" auf Seite 2,](#page-11-0) um sicherzustellen, dass Sie sicher arbeiten.
- Schalten Sie den Server und die Peripheriegeräte aus und ziehen Sie alle Netzkabel und alle externen Kabel ab. Siehe ["Server ausschalten" auf Seite 17](#page-26-0).
- Vermeiden Sie den Kontakt mit statischen Aufladungen. Diese können zu einem Systemstopp und Datenverlust führen. Belassen Sie elektrostatisch empfindliche Komponenten bis zur Installation in ihren antistatischen Schutzhüllen. Handhaben Sie diese Einheiten mit einem Antistatikarmband oder einem anderen Erdungssystem.

## Vorgehensweise

- Schritt 1. Berühren Sie mit der antistatischen Schutzhülle, in der sich die neue Komponente befindet, eine unlackierte Oberfläche an der Außenseite des Servers. Nehmen Sie anschließend die neue Komponente aus der Schutzhülle und legen Sie sie auf eine antistatische Oberfläche.
- Schritt 2. Installieren Sie die hintere OCP-Interposerkarte.

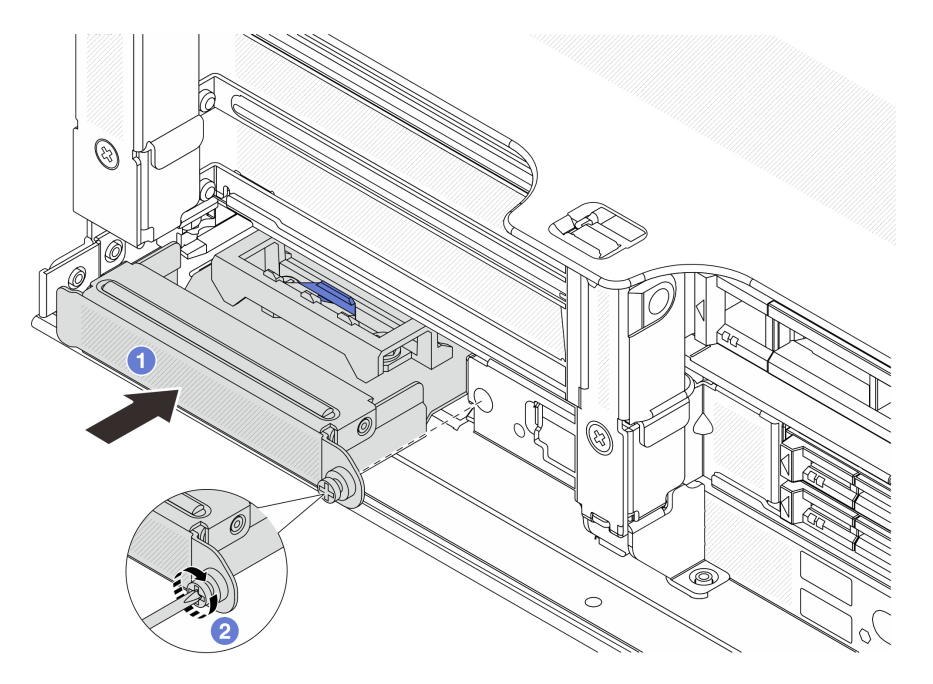

Abbildung 41. Installieren der hinteren OCP-Interposerkarte

- a.  $\bullet$  Schieben Sie die hintere OCP-Interposerkarte in den Steckplatz, bis sie richtig eingesetzt ist.
- b. <sup>2</sup> Ziehen Sie die Rändelschraube fest, um die Karte zu befestigen.

Anmerkung: Vergewissern Sie sich, dass die Karte richtig eingesetzt und die Rändelschraube fest angezogen ist. Andernfalls wird die Karte nicht vollständig angeschlossen und funktioniert möglicherweise nicht.

- Schritt 3. Schließen Sie die Kabel an die hintere OCP-Interposerkarte an. Siehe Kapitel 2 "Interne [Kabelführung" auf Seite 249](#page-258-0).
- Schritt 4. Wenn Sie die Adapterkartenbaugruppe 1 entfernt haben, bringen Sie sie wieder an. Siehe ["Hintere](#page-149-0) [Adapterkartenbaugruppe installieren" auf Seite 140](#page-149-0).

### Nach dieser Aufgabe

Schließen Sie den Austausch von Komponenten ab, Informationen dazu finden Sie im Abschnitt "Austausch [von Komponenten abschließen" auf Seite 246.](#page-255-0)

#### Demo-Video

[Sehen Sie sich das Verfahren auf YouTube an.](https://www.youtube.com/watch?v=5Kog-Zn1o5w)

## Vorderen PCIe-Adapter und Adapterkarte austauschen

Mithilfe der Informationen in diesem Abschnitt können Sie den vorderen PCIe-Adapter und Adapterkarte 5 entfernen und installieren.

- ["Vorderen PCIe-Adapter und Adapterkarte entfernen" auf Seite 58](#page-67-0)
- ["Vorderen PCIe-Adapter und Adapterkarte installieren" auf Seite 62](#page-71-0)

## <span id="page-67-0"></span>Vorderen PCIe-Adapter und Adapterkarte entfernen

Führen Sie die Anweisungen in diesem Abschnitt aus, um den vorderen PCIe-Adapter und Adapterkarte 5 zu entfernen.

### Zu dieser Aufgabe

#### Achtung:

- Lesen Sie ["Installationsrichtlinien" auf Seite 1](#page-10-1) und ["Sicherheitsprüfungscheckliste" auf Seite 2,](#page-11-0) um sicherzustellen, dass Sie sicher arbeiten.
- Schalten Sie den Server und die Peripheriegeräte aus und ziehen Sie alle Netzkabel und alle externen Kabel ab. Siehe ["Server ausschalten" auf Seite 17.](#page-26-0)
- Vermeiden Sie den Kontakt mit statischen Aufladungen. Diese können zu einem Systemstopp und Datenverlust führen. Belassen Sie elektrostatisch empfindliche Komponenten bis zur Installation in ihren antistatischen Schutzhüllen. Handhaben Sie diese Einheiten mit einem Antistatikarmband oder einem anderen Erdungssystem.
- Bevor Sie eine Komponente einem RAID-Array (Laufwerk, RAID-Karte usw.) entfernen, sichern Sie alle RAID-Konfigurationsinformationen.

### **Vorgehensweise**

Schritt 1. Bereiten Sie die Aufgabe vor.

- a. Wenn der Server in einem Rack installiert ist, schieben Sie ihn aus den Laufschienen des Racks heraus, um Zugriff zur oberen Abdeckung zu erhalten oder den Server aus dem Rack zu schieben. Siehe ["Server aus dem Rack entfernen" auf Seite 17](#page-26-1).
- b. Entfernen Sie die obere Abdeckung. Informationen dazu finden Sie im Abschnitt ["Obere](#page-252-0) [Abdeckung entfernen" auf Seite 243](#page-252-0).
- c. Wenn Ihr Server über eine Adapterkartenbaugruppe 1 verfügt, entfernen Sie diese zuerst. Informationen dazu finden Sie im Abschnitt ["Hintere Adapterkartenbaugruppe entfernen" auf](#page-140-0) [Seite 131.](#page-140-0) Ziehen Sie dann die Kabel von der hinteren OCP-Interposerkarte ab.
- d. Notieren Sie sich die Kabelanschlüsse und ziehen Sie dann alle Kabel von der Systemplatinenbaugruppe ab.

#### Anmerkungen:

- Wenn Sie Kabel von der Systemplatinenbaugruppe abziehen müssen, lösen Sie zuerst alle Verriegelungen oder Lösehebel an Kabelanschlüssen. Wenn Sie den Hebel nicht vor dem Entfernen der Kabel lösen, werden die Kabelbuchsen auf der Systemplatinenbaugruppe beschädigt. Bei einer Beschädigung der Kabelbuchsen muss ggf. die Prozessorplatine oder System-E/A-Platine ersetzt werden.
- Die Anschlüsse auf Ihrer Systemplatinenbaugruppe sehen ggf. anders als in der Abbildung aus, aber die Vorgehensweise für das Entfernen ist die gleiche.
	- 1. Drücken Sie den Lösehebel, um den Anschluss zu lösen.
	- 2. Trennen Sie den Anschluss von der Kabelbuchse.
- e. Entfernen Sie die Systemlüfter. Informationen dazu finden Sie im Abschnitt "Systemlüfter [entfernen" auf Seite 232.](#page-241-0)
- f. Entfernen Sie den Systemlüfterrahmen. Informationen dazu finden Sie im Abschnitt ["Systemlüfterrahmen entfernen" auf Seite 236](#page-245-0).
- Schritt 2. Entfernen Sie die vordere Adapterbaugruppe.

Anmerkung: Die Anzahl der Kabel variiert je nach Konfiguration.

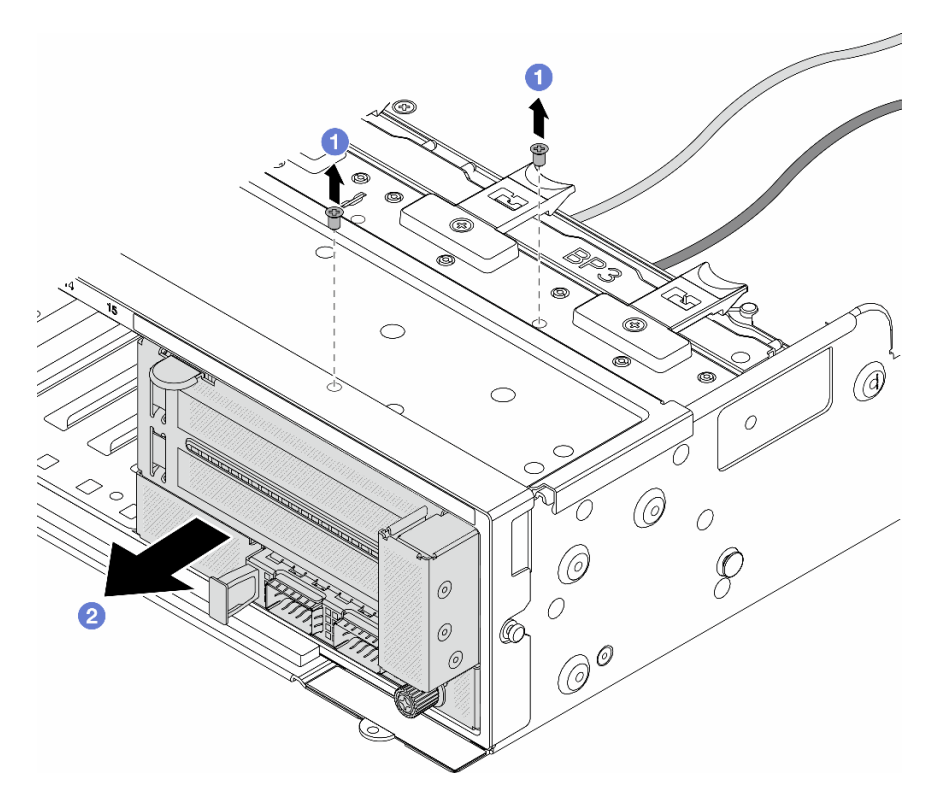

Abbildung 42. Entfernen der vorderen Adapterbaugruppe

- a. **D** Entfernen Sie die Schrauben, mit denen die Baugruppe befestigt ist.
- b. <sup>2</sup> Schieben Sie die Baugruppe aus dem vorderen Gehäuse.
- Schritt 3. Heben Sie die Adapterkartenbaugruppe 5 von der vorderen OCP-Baugruppe ab und ziehen Sie die Kabel von der vorderen OCP-Interposerkarte ab.

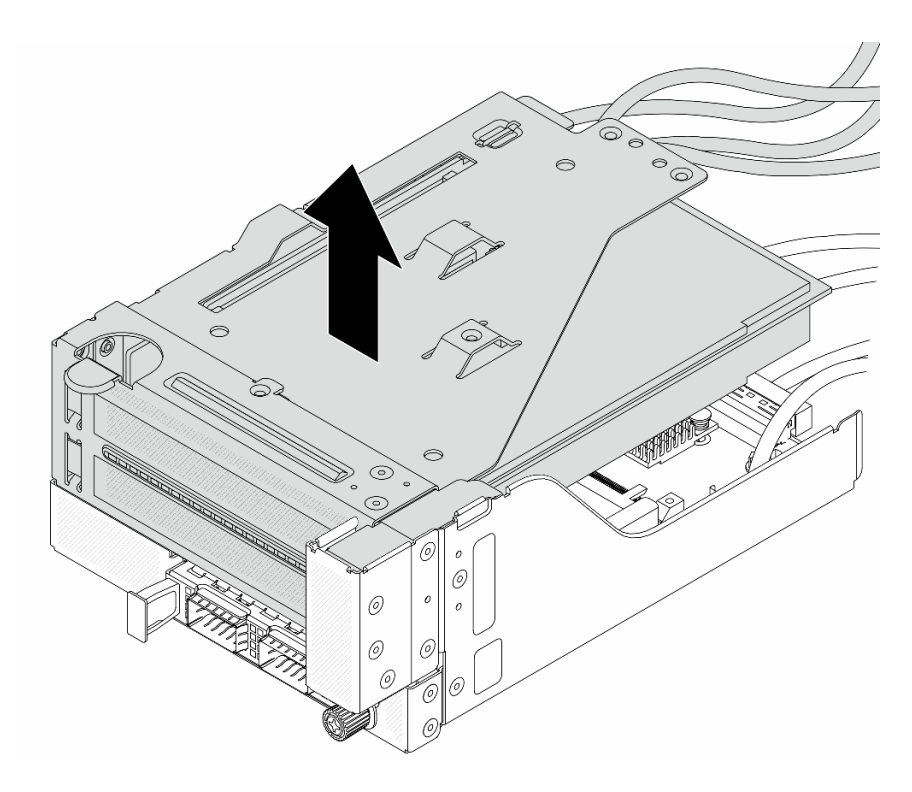

Abbildung 43. Anheben der Adapterkartenbaugruppe 5

Schritt 4. Entfernen Sie den PCIe-Adapter von Adapterrahmen 5.

Anmerkung: Für ThinkSystem AMD X3522 10/25GbE DSFP28 2-port PCIe Ethernet Adapter entfernen Sie zuerst die Schraube, mit der der Adapter befestigt ist.

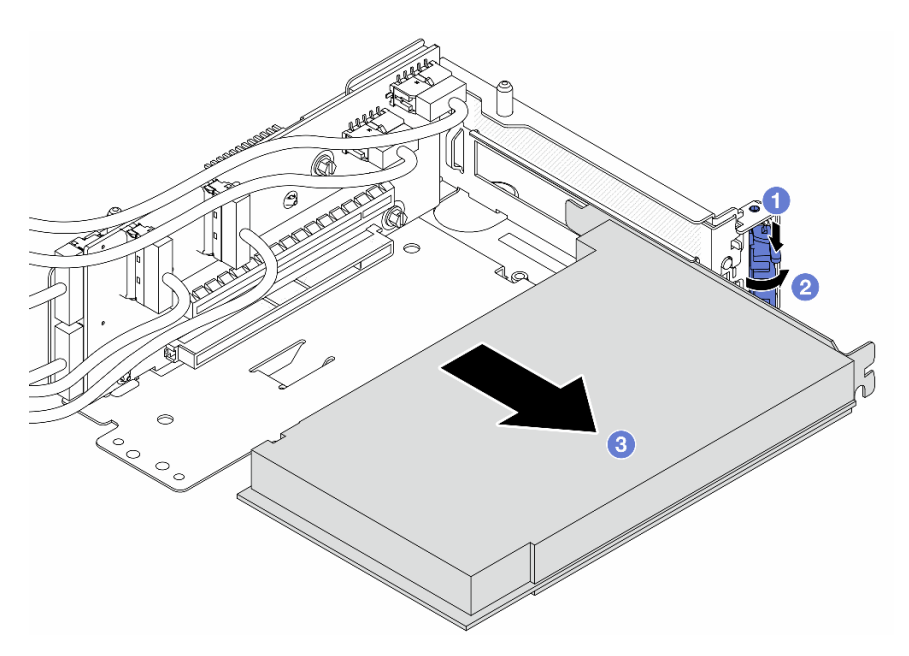

Abbildung 44. Entfernen des PCIe-Adapters von Adapterrahmen 5

- a. Drücken Sie die Halteklammer nach unten.
- b. <sup>2</sup> Drehen Sie die Sicherung in die geöffnete Position.
- c. Fassen Sie den PCIe-Adapter an den Kanten und ziehen Sie ihn vorsichtig aus dem PCIe-Steckplatz.
- Schritt 5. Ziehen Sie die Kabel von der Adapterkarte ab und entfernen Sie die Adapterkarte aus dem Adapterrahmen 5.

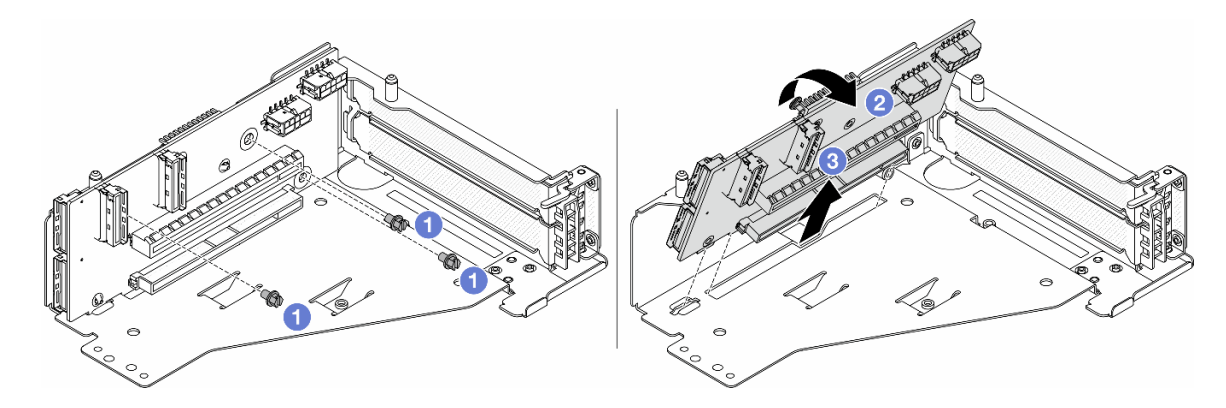

Abbildung 45. Entfernen der Adapterkarte aus Adapterrahmen 5

- a. **D** Entfernen Sie die Schrauben, mit denen die Adapterkarte befestigt ist.
- b. <sup>2</sup> Neigen Sie die Adapterkarte an der Oberseite, um sie von den Schraubenlöcher am Adapterrahmen zu lösen.
- c. **3** Heben Sie die Adapterkarte aus dem Adapterrahmen.

## Nach dieser Aufgabe

Wenn Sie angewiesen werden, die Komponente oder die Zusatzeinrichtung einzusenden, befolgen Sie die Verpackungsanweisungen und verwenden Sie ggf. das mitgelieferte Verpackungsmaterial für den Transport.

#### Demo-Video

[Sehen Sie sich das Verfahren auf YouTube an.](https://www.youtube.com/watch?v=6_X3O8q6S5Q)

# <span id="page-71-0"></span>Vorderen PCIe-Adapter und Adapterkarte installieren

Mithilfe der Informationen in diesem Abschnitt können Sie den vorderen PCIe-Adapter und Adapterkarte 5 installieren.

## Zu dieser Aufgabe

#### Achtung:

- Lesen Sie ["Installationsrichtlinien" auf Seite 1](#page-10-1) und ["Sicherheitsprüfungscheckliste" auf Seite 2,](#page-11-0) um sicherzustellen, dass Sie sicher arbeiten.
- Schalten Sie den Server und die Peripheriegeräte aus und ziehen Sie alle Netzkabel und alle externen Kabel ab. Siehe ["Server ausschalten" auf Seite 17.](#page-26-0)
- Vermeiden Sie den Kontakt mit statischen Aufladungen. Diese können zu einem Systemstopp und Datenverlust führen. Belassen Sie elektrostatisch empfindliche Komponenten bis zur Installation in ihren antistatischen Schutzhüllen. Handhaben Sie diese Einheiten mit einem Antistatikarmband oder einem anderen Erdungssystem.
- Installationsregeln für PCIe-Adapter finden Sie unter ["PCIe-Steckplätze und PCIe-Adapter" auf Seite 8.](#page-17-0)
Firmware- und Treiberdownload: Möglicherweise müssen Sie nach dem Austausch einer Komponente die Firmware oder Treiber aktualisieren.

- Unter [https://datacentersupport.lenovo.com/products/servers/thinksystem/sr655v3/7d9e/downloads/driver](https://datacentersupport.lenovo.com/products/servers/thinksystem/sr655v3/7d9e/downloads/driver-list/)[list/](https://datacentersupport.lenovo.com/products/servers/thinksystem/sr655v3/7d9e/downloads/driver-list/) finden Sie die aktuelle Firmware und Treiberupdates für Ihren Server.
- Weitere Informationen zu den Tools für die Firmwareaktualisierung finden Sie unter "Firmware aktualisieren" im Benutzerhandbuch oder Systemkonfigurationshandbuch.

### Vorgehensweise

- Schritt 1. Berühren Sie mit der antistatischen Schutzhülle, in der sich die neue Komponente befindet, eine unlackierte Oberfläche an der Außenseite des Servers. Nehmen Sie anschließend die neue Komponente aus der Schutzhülle und legen Sie sie auf eine antistatische Oberfläche.
- Schritt 2. Installieren Sie die Adapterkarte und schließen Sie die Kabel an die Adapterkarte an. Siehe Kapitel [2 "Interne Kabelführung" auf Seite 249](#page-258-0).

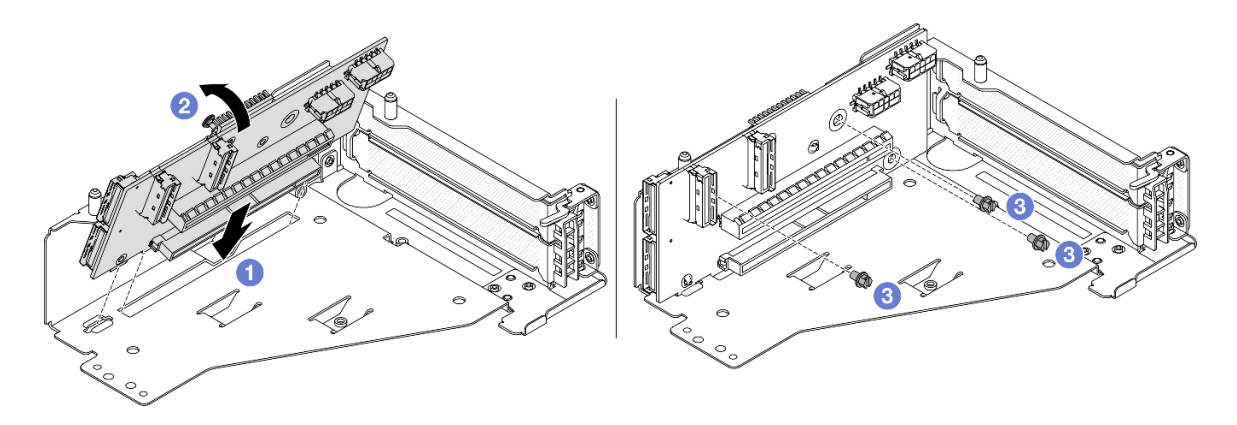

Abbildung 46. Installieren der Adapterkarte

- a. G Setzen Sie die Adapterkarte in die Steckplätze im Adapterrahmen.
- b. Drücken Sie die Oberseite der Adapterkarte zum Adapterrahmen, sodass die Öffnungen der Adapterkarte in den Öffnungen am Adapterrahmen einrasten.
- c. <sup>2</sup> Installieren Sie die Schrauben, um die Adapterkarte zu befestigen.

Schritt 3. Installieren Sie den PCIe-Adapter am Adapterrahmen 5.

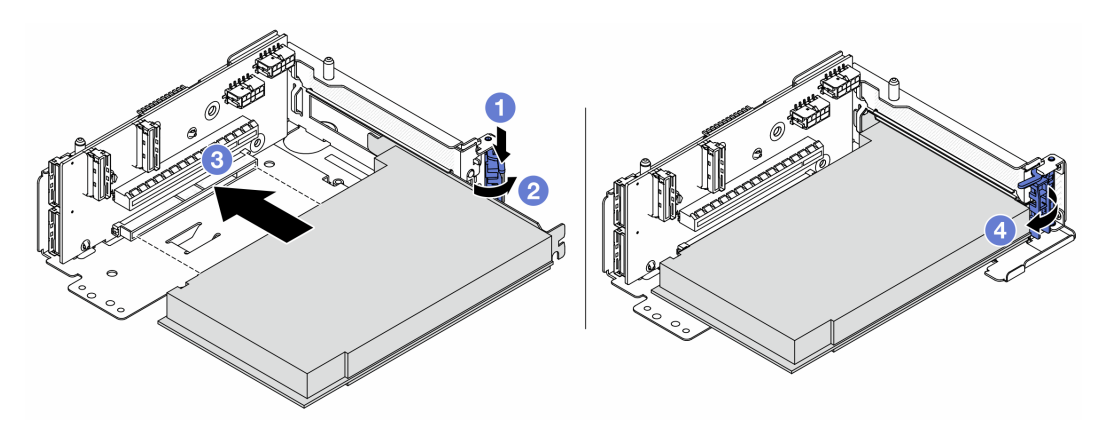

Abbildung 47. Installieren des PCIe-Adapters an Adapterrahmen 5

- a. **O** Drücken Sie die Halteklammer nach unten.
- b. <sup>2</sup> Drehen Sie die PCIe-Adaptersicherung in die geöffnete Position.
- c. **B** Richten Sie den PCIe-Adapter am PCIe-Steckplatz auf der Adapterkarte aus. Schieben Sie den PCIe-Adapter vorsichtig gerade in den Steckplatz, bis er fest sitzt und seine Halterung fixiert ist.
- d. <sup>4</sup> Schließen Sie den Sicherungsriegel.

Anmerkung: Bringen Sie bei ThinkSystem AMD X3522 10/25GbE DSFP28 2-port PCIe Ethernet Adapter die Schraube zur Sicherung des Adapters an, bevor Sie die Verriegelung schließen, wenn der Server versendet werden muss.

Schritt 4. Installieren Sie die Adapterkartenbaugruppe 5 an der vorderen OCP-Baugruppe.

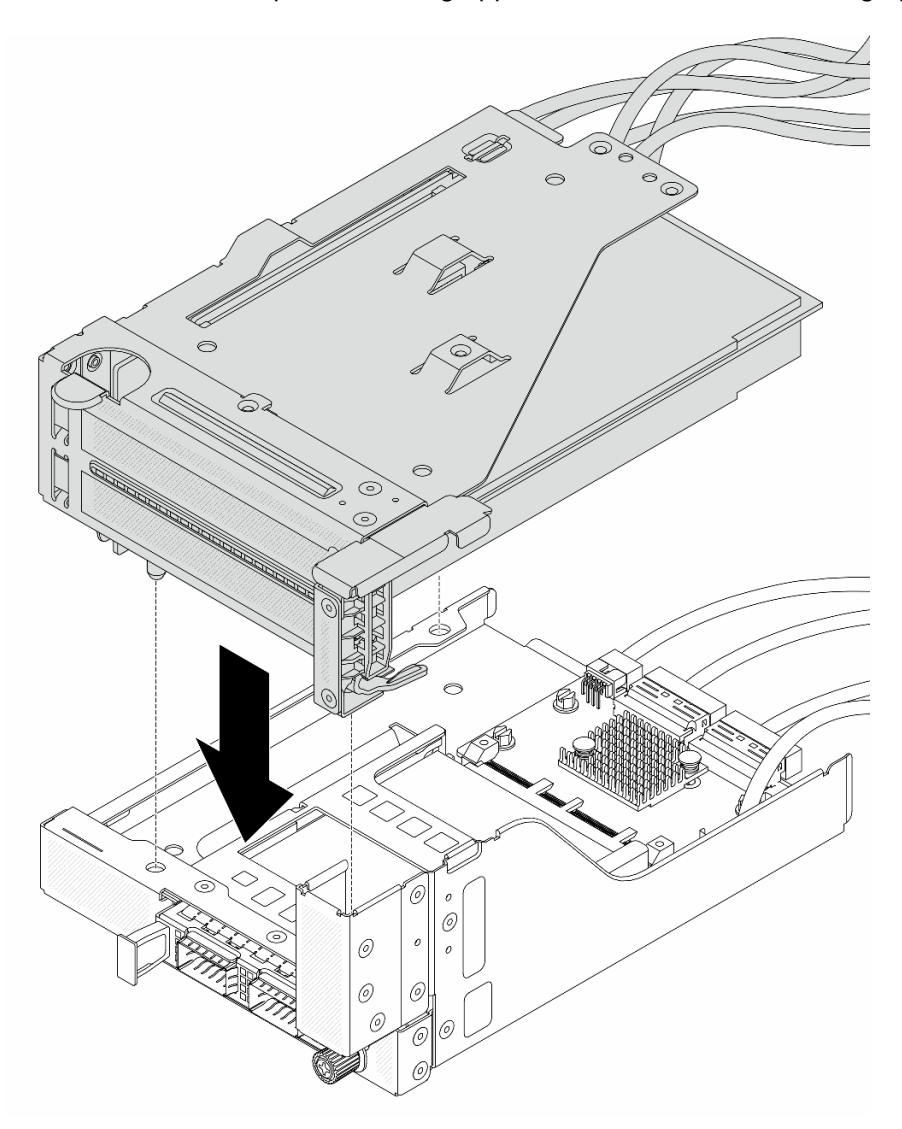

Abbildung 48. Installieren der Adapterkartenbaugruppe 5 an der vorderen OCP-Baugruppe

Schritt 5. Installieren Sie die vordere Adapterbaugruppe.

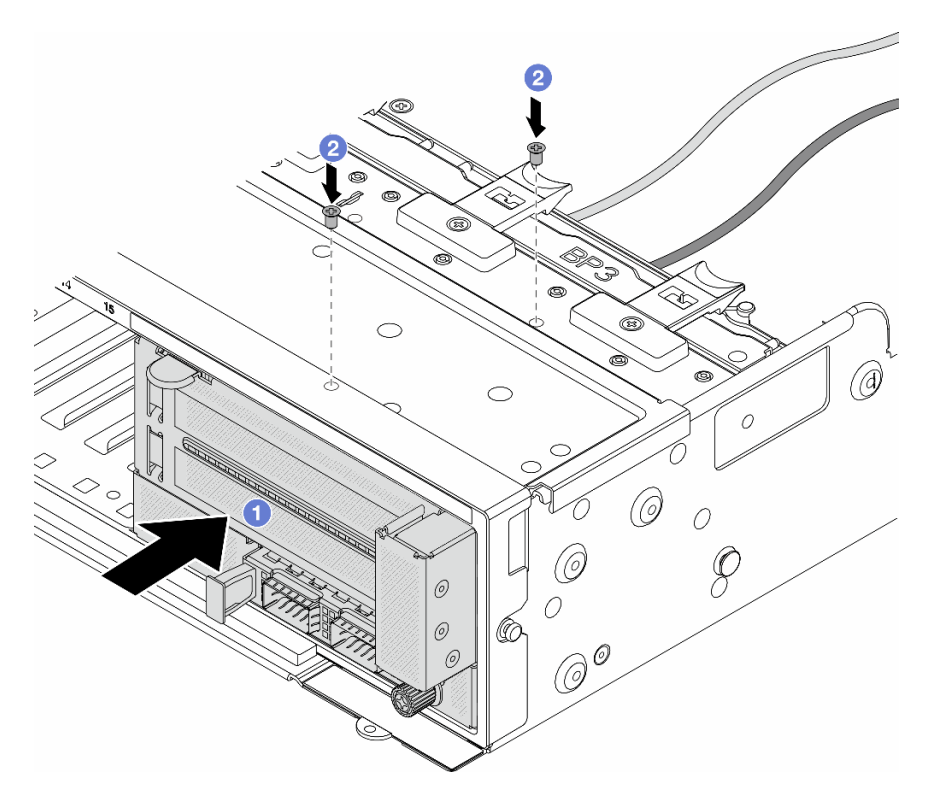

Abbildung 49. Installieren der vorderen Adapterbaugruppe

- a. Getzen Sie die vordere Adapterbaugruppe ins vordere Gehäuse ein.
- b. <sup>2</sup> Bringen Sie die Schrauben an, um die vordere Adapterbaugruppe zu befestigen.
- Schritt 6. Schließen Sie die Kabel an der Systemplatinenbaugruppe und der hinteren OCP-Interposerkarte an. Siehe [Kapitel 2 "Interne Kabelführung" auf Seite 249.](#page-258-0)
- Schritt 7. Installieren Sie den Systemlüfterrahmen. Siehe ["Systemlüfterrahmen installieren" auf Seite 237.](#page-246-0)
- Schritt 8. Installieren Sie die Systemlüfter. Weitere Informationen hierzu finden Sie unter "Systemlüfter [installieren" auf Seite 234](#page-243-0).
- Schritt 9. Wenn Sie die Adapterkartenbaugruppe 1 entfernt haben, bringen Sie sie wieder an. Siehe "Hintere [Adapterkartenbaugruppe installieren" auf Seite 140.](#page-149-0)

### Nach dieser Aufgabe

Schließen Sie den Austausch von Komponenten ab, Informationen dazu finden Sie im Abschnitt ["Austausch](#page-255-0) [von Komponenten abschließen" auf Seite 246](#page-255-0).

### Demo-Video

[Sehen Sie sich das Verfahren auf YouTube an.](https://www.youtube.com/watch?v=PRLgx97AhNs)

# Lüfterplatine austauschen

Führen Sie die Anweisungen in diesem Abschnitt aus, um die Lüfterplatine zu entfernen und zu installieren.

# Lüfterplatine entfernen

Führen Sie die Anweisungen in diesem Abschnitt aus, um die Lüfterplatine zu entfernen.

# Zu dieser Aufgabe

Wichtig: Diese Aufgabe muss von qualifizierten Kundendiensttechnikern durchgeführt werden, die von Lenovo Service zertifiziert sind. Versuchen Sie nicht, sie ohne eine passende Schulung und Qualifikation zu entfernen oder zu installieren.

### S002

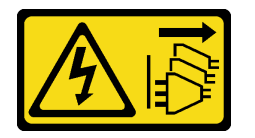

Vorsicht:

Mit dem Netzschalter an der Einheit und am Netzteil wird die Stromversorgung für die Einheit nicht unterbrochen. Die Einheit kann auch mit mehreren Netzkabeln ausgestattet sein. Um die Stromversorgung für die Einheit vollständig zu unterbrechen, müssen alle zum Gerät führenden Netzkabel vom Netz getrennt werden.

### Achtung:

- Lesen Sie ["Installationsrichtlinien" auf Seite 1](#page-10-1) und ["Sicherheitsprüfungscheckliste" auf Seite 2,](#page-11-0) um sicherzustellen, dass Sie sicher arbeiten.
- Schalten Sie den Server und die Peripheriegeräte aus und ziehen Sie alle Netzkabel und alle externen Kabel ab. Siehe ["Server ausschalten" auf Seite 17.](#page-26-0)
- Vermeiden Sie den Kontakt mit statischen Aufladungen. Diese können zu einem Systemstopp und Datenverlust führen. Belassen Sie elektrostatisch empfindliche Komponenten bis zur Installation in ihren antistatischen Schutzhüllen. Handhaben Sie diese Einheiten mit einem Antistatikarmband oder einem anderen Erdungssystem.

# Vorgehensweise

Schritt 1. Bereiten Sie die Aufgabe vor.

- a. Entfernen Sie die obere Abdeckung. Siehe ["Obere Abdeckung entfernen" auf Seite 243.](#page-252-0)
- b. Wenn Ihr Server über eine Luftführung verfügt, entfernen Sie diese zuerst. (siehe "Luftführung [entfernen" auf Seite 25](#page-34-0)).
- c. Wenn Ihr Server über eine mittlere Laufwerkhalterung verfügt, entfernen Sie diese zuerst. Siehe ["Mittlere Laufwerkhalterung und Rückwandplatine für Laufwerke austauschen" auf](#page-132-0) [Seite 123](#page-132-0).
- d. Entfernen Sie die Systemlüfter. Informationen dazu finden Sie im Abschnitt ["Systemlüfter](#page-241-0) [entfernen" auf Seite 232.](#page-241-0)
- e. Entfernen Sie den Systemlüfterrahmen. Siehe ["Systemlüfterrahmen entfernen" auf Seite 236](#page-245-0).
- f. (Optional) Wenn Ihr Server über einen T-förmigen Kühlkörper verfügt, entfernen Sie diesen zuerst. Siehe ["Kühlkörper entfernen" auf Seite 158.](#page-167-0)
- g. Entfernen Sie die Systemplatinenbaugruppe aus dem Gehäuse. Siehe "System-E/A-Platine [oder Prozessorplatine entfernen" auf Seite 223](#page-232-0).
- h. Ziehen Sie das Netzkabel und die Seitenbandkabel des Lüfters von der Lüfterkarte ab. Siehe ["Verbindungen zwischen Prozessorplatine und Lüfterplatine" auf Seite 288.](#page-297-0)
- i. Verlegen Sie die anderen Kabel, die direkt über der Lüfterkarte verlaufen, oder ziehen Sie sie ab.

Schritt 2. Entfernen Sie die Lüfterplatine.

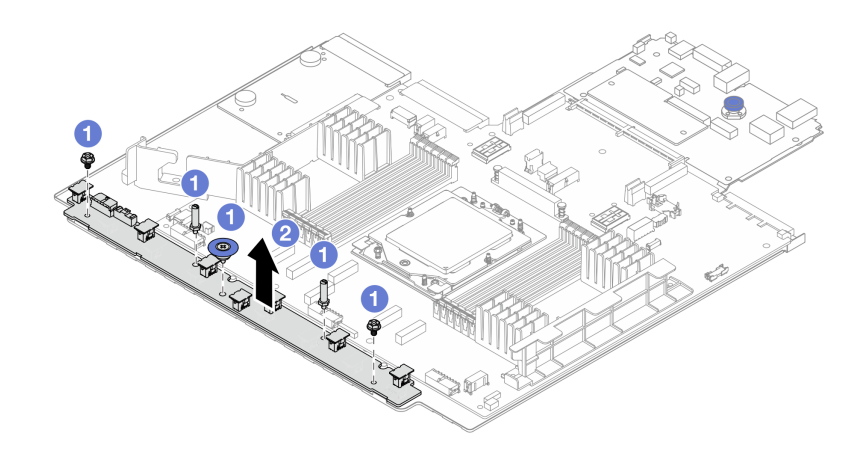

Abbildung 50. Entfernen der Lüfterplatine

- a. Entfernen Sie die Schrauben von der Lüfterplatine.
- b. <sup>2</sup> Heben Sie die Lüfterplatine vorsichtig aus dem Systemplatinen-Einbaurahmen heraus.

### Nach dieser Aufgabe

- Wenn Sie die Lüfterplatine austauschen, installieren Sie eine neue Lüfterplatine. Informationen dazu finden Sie im Abschnitt ["Lüfterplatine installieren" auf Seite 67.](#page-76-0)
- Wenn Sie angewiesen werden, die Komponente oder die Zusatzeinrichtung einzusenden, befolgen Sie die Verpackungsanweisungen und verwenden Sie ggf. das mitgelieferte Verpackungsmaterial für den Transport.

### Demo-Video

[Sehen Sie sich das Verfahren auf YouTube an.](https://www.youtube.com/watch?v=i61aYQJtGxE)

# <span id="page-76-0"></span>Lüfterplatine installieren

Führen Sie die Anweisungen in diesem Abschnitt aus, um die Lüfterplatine zu installieren.

### Zu dieser Aufgabe

Wichtig: Diese Aufgabe muss von qualifizierten Kundendiensttechnikern durchgeführt werden, die von Lenovo Service zertifiziert sind. Versuchen Sie nicht, sie ohne eine passende Schulung und Qualifikation zu entfernen oder zu installieren.

### Achtung:

- Lesen Sie ["Installationsrichtlinien" auf Seite 1](#page-10-1) und ["Sicherheitsprüfungscheckliste" auf Seite 2,](#page-11-0) um sicherzustellen, dass Sie sicher arbeiten.
- Schalten Sie den Server und die Peripheriegeräte aus und ziehen Sie alle Netzkabel und alle externen Kabel ab. Siehe ["Server ausschalten" auf Seite 17](#page-26-0).
- Vermeiden Sie den Kontakt mit statischen Aufladungen. Diese können zu einem Systemstopp und Datenverlust führen. Belassen Sie elektrostatisch empfindliche Komponenten bis zur Installation in ihren antistatischen Schutzhüllen. Handhaben Sie diese Einheiten mit einem Antistatikarmband oder einem anderen Erdungssystem.

### Vorgehensweise

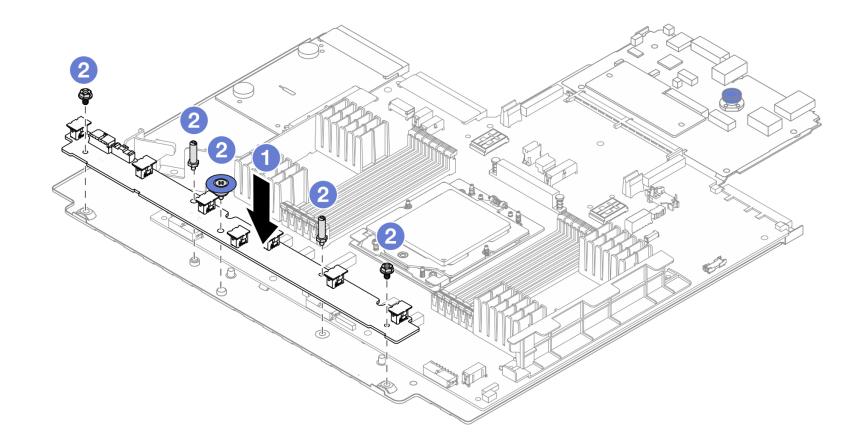

Abbildung 51. Installation der Lüfterplatine

- Schritt 1. Getzen Sie die Lüfterplatine vorsichtig in den Systemplatinen-Einbaurahmen ein.
- Schritt 2. <sup>2</sup> Bringen Sie die Schrauben zum Befestigen der Lüfterplatine an.
- Schritt 3. Schließen Sie die Netzkabel und die Seitenbandkabel des Lüfters an. Siehe "Verbindungen [zwischen Prozessorplatine und Lüfterplatine" auf Seite 288](#page-297-0).

# Nach dieser Aufgabe

- 1. Installieren Sie die Systemplatinenbaugruppe im Gehäuse. Siehe "System-E/A-Platine oder [Prozessorplatine installieren" auf Seite 227](#page-236-0).
- 2. Installieren Sie den Lüfterrahmen. (siehe ["Systemlüfterrahmen installieren" auf Seite 237](#page-246-0)).
- 3. Installieren Sie die Systemlüfter. Informationen hierzu finden Sie im Abschnitt ["Systemlüfter installieren"](#page-243-0) [auf Seite 234](#page-243-0).
- 4. Installieren Sie den T-förmigen Kühlkörper, wenn Sie ihn entfernt haben. Informationen dazu finden Sie im Abschnitt ["Kühlkörper installieren" auf Seite 164.](#page-173-0)
- 5. Installieren Sie die mittlere Laufwerkhalterung, wenn Sie sie entfernt haben. Siehe ["Mittlere](#page-132-0) [Laufwerkhalterung und Rückwandplatine für Laufwerke austauschen" auf Seite 123.](#page-132-0)
- 6. Installieren Sie die Luftführung, wenn Sie sie entfernt haben. (Siehe "Luftführung installieren" auf Seite [28.](#page-37-0))
- 7. Schließen Sie den Austausch von Komponenten ab, Siehe ["Austausch von Komponenten abschließen"](#page-255-0) [auf Seite 246](#page-255-0).

### Demo-Video

[Sehen Sie sich das Verfahren auf YouTube an.](https://www.youtube.com/watch?v=EWELVVRCGSg)

# Vordere Rückwandplatine für Laufwerk austauschen

Mithilfe der Informationen in diesem Abschnitt können Sie eine vordere Rückwandplatine für Laufwerke entfernen und installieren.

- ["Vordere Rückwandplatine für 2,5-Zoll-Laufwerke entfernen" auf Seite 69](#page-78-0)
- ["Vordere 2,5-Zoll-Rückwandplatine installieren" auf Seite 71](#page-80-0)
- ["Vordere Rückwandplatine für 3,5-Zoll-Laufwerke entfernen" auf Seite 74](#page-83-0)
- ["Vordere 3,5-Zoll-Rückwandplatine installieren" auf Seite 75](#page-84-0)

# <span id="page-78-0"></span>Vordere Rückwandplatine für 2,5-Zoll-Laufwerke entfernen

Mithilfe der Informationen in diesem Abschnitt können Sie die vordere Rückwandplatine für 2,5-Zoll-Laufwerke entfernen.

# Zu dieser Aufgabe

### Achtung:

- Lesen Sie ["Installationsrichtlinien" auf Seite 1](#page-10-1) und ["Sicherheitsprüfungscheckliste" auf Seite 2,](#page-11-0) um sicherzustellen, dass Sie sicher arbeiten.
- Schalten Sie den Server und die Peripheriegeräte aus und ziehen Sie alle Netzkabel und alle externen Kabel ab. Siehe ["Server ausschalten" auf Seite 17](#page-26-0).
- Bevor Sie Entfernungen oder Änderungen an Laufwerken, Laufwerkcontrollern (einschließlich Controllern, die in die Systemplatinenbaugruppe integriert sind), Rückwandplatinen für Laufwerke oder Laufwerkkabeln vornehmen, sichern Sie alle wichtigen Daten, die auf den Laufwerken gespeichert sind.
- Bevor Sie eine Komponente einem RAID-Array (Laufwerk, RAID-Karte usw.) entfernen, sichern Sie alle RAID-Konfigurationsinformationen.
- Wenn ein oder mehrere NVMe Solid-State-Laufwerke entfernt werden, wird empfohlen, diese zunächst über das Betriebssystem zu deaktivieren.
- Damit eine ordnungsgemäße Kühlung des Systems sichergestellt ist, darf der Server nicht länger als zwei Minuten ohne Laufwerk oder Laufwerkabdeckblende in den einzelnen Laufwerkpositionen betrieben werden.

### Vorgehensweise

Anmerkung: Wenn die an der Rückwandplatine angeschlossenen Kabel leicht getrennt werden können, können Sie Schritt 3 vor Schritt 2 ausführen.

Schritt 1. Bereiten Sie die Aufgabe vor.

- a. Entfernen Sie alle installierten Laufwerke und Abdeckblenden (sofern vorhanden) von den Laufwerkpositionen. Siehe ["Hot-Swap-Laufwerk entfernen" auf Seite 91.](#page-100-0)
- b. Wenn der Server in einem Rack installiert ist, schieben Sie ihn aus den Laufschienen des Racks heraus, um Zugriff zur oberen Abdeckung zu erhalten oder den Server aus dem Rack zu schieben. Siehe ["Server aus dem Rack entfernen" auf Seite 17](#page-26-1).
- c. Entfernen Sie die obere Abdeckung. Siehe ["Obere Abdeckung entfernen" auf Seite 243](#page-252-0).
- d. Entfernen Sie den Systemlüfterrahmen, um den Zugang zu erleichtern. Siehe ["Systemlüfterrahmen entfernen" auf Seite 236](#page-245-0).
- e. Entfernen Sie bei Bedarf die Luftführung. Siehe ["Luftführung entfernen" auf Seite 25](#page-34-0).
- Schritt 2. Entfernen Sie die Rückwandplatine für 2,5-Zoll-Laufwerke.

Anmerkung: Je nach Typ Ihrer Rückwandplatine weicht sie möglicherweise von den Abbildungen ab.

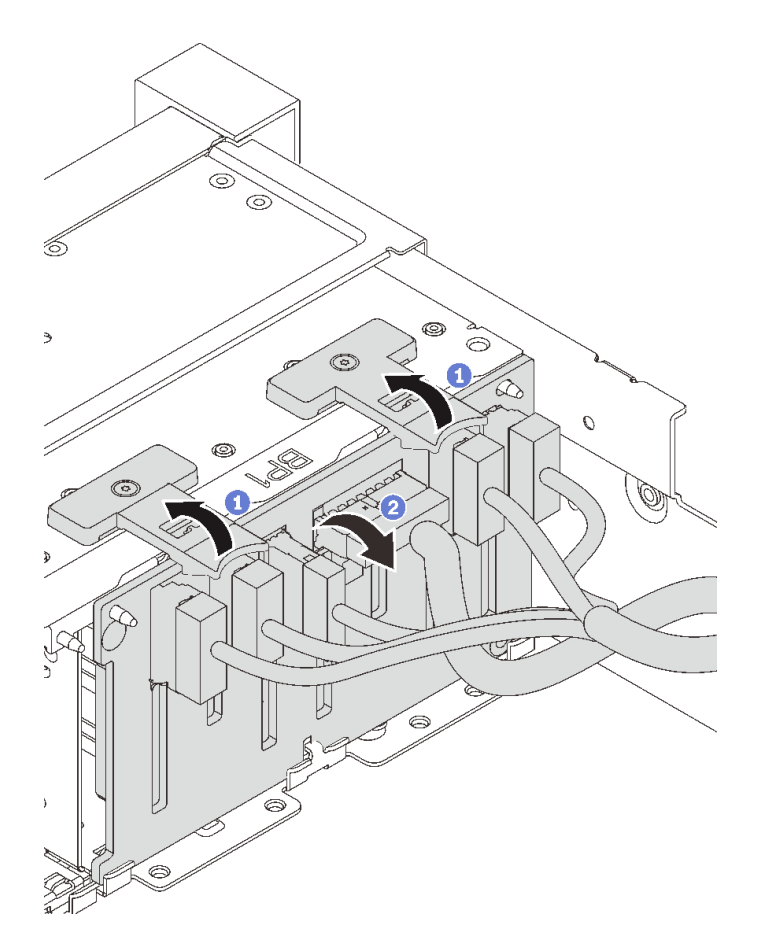

Abbildung 52. Entfernen der Rückwandplatine für 2,5-Zoll-Laufwerke

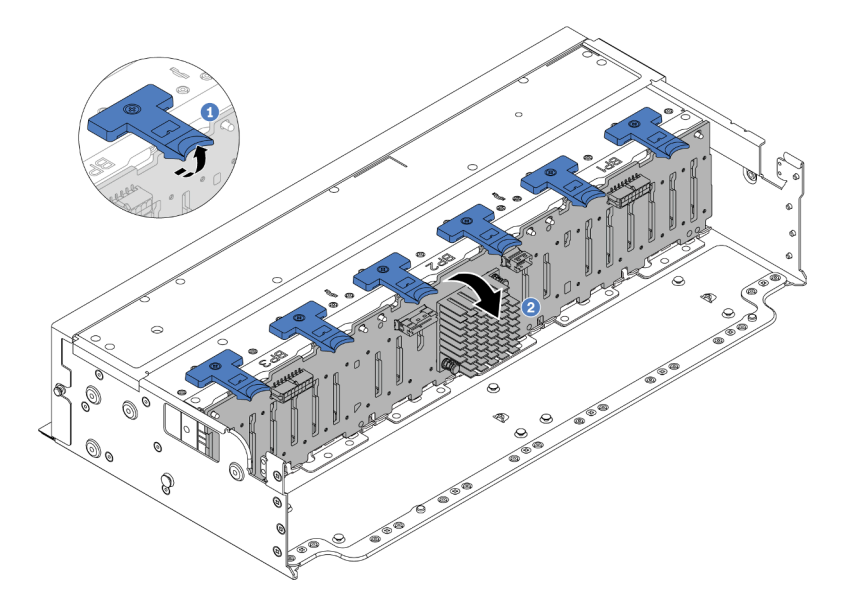

Abbildung 53. Entfernen der Rückwandplatine für Laufwerke mit 24 Positionen

- a. Heben Sie die Lösehebel an.
- b. <sup>2</sup> Neigen Sie die Rückwandplatine an der Oberseite, um sie von den zwei Stiften am Gehäuse zu lösen.

Schritt 3. Notieren Sie sich die Kabelanschlüsse der Rückwandplatine und ziehen Sie dann alle Kabel von der Rückwandplatine ab.

# Nach dieser Aufgabe

Wenn Sie angewiesen werden, die Komponente oder die Zusatzeinrichtung einzusenden, befolgen Sie die Verpackungsanweisungen und verwenden Sie ggf. das mitgelieferte Verpackungsmaterial für den Transport.

### Demo-Video

[Sehen Sie sich das Verfahren auf YouTube an.](https://www.youtube.com/watch?v=FAL8ReXIBpA)

# <span id="page-80-0"></span>Vordere 2,5-Zoll-Rückwandplatine installieren

Mithilfe der Informationen in diesem Abschnitt können Sie die vordere Rückwandplatine für 2,5-Zoll-Laufwerke installieren.

# Zu dieser Aufgabe

Der Server unterstützt bis zu drei Rückwandplatinen für 2,5-Zoll-Laufwerke der folgenden Typen. Je nach Art der Rückwandplatinen und ihrer Anzahl ändert sich die Installationsposition der Rückwandplatinen.

- 2,5-Zoll-SAS/SATA-Rückwandplatine mit 8 Positionen
- 2,5-Zoll-AnyBay-Rückwandplatine mit 8 Positionen
- 2,5-Zoll-SAS/SATA-Expander-Rückwandplatine mit 24 Positionen

In der folgenden Tabelle sind die unterstützten Rückwandplatinenkombinationen aufgelistet. Installieren Sie die Rückwandplatine entsprechend Ihrer Serverkonfiguration.

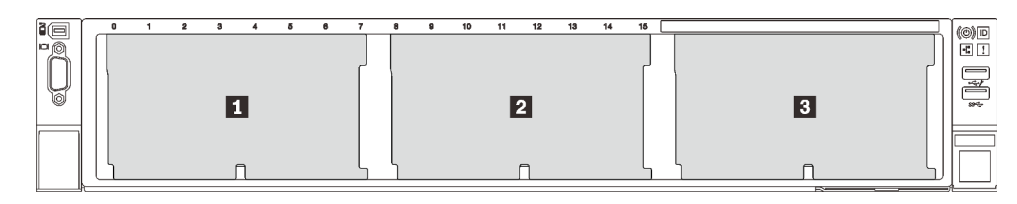

Abbildung 54. Nummerierung der Rückwandplatinen für Laufwerke

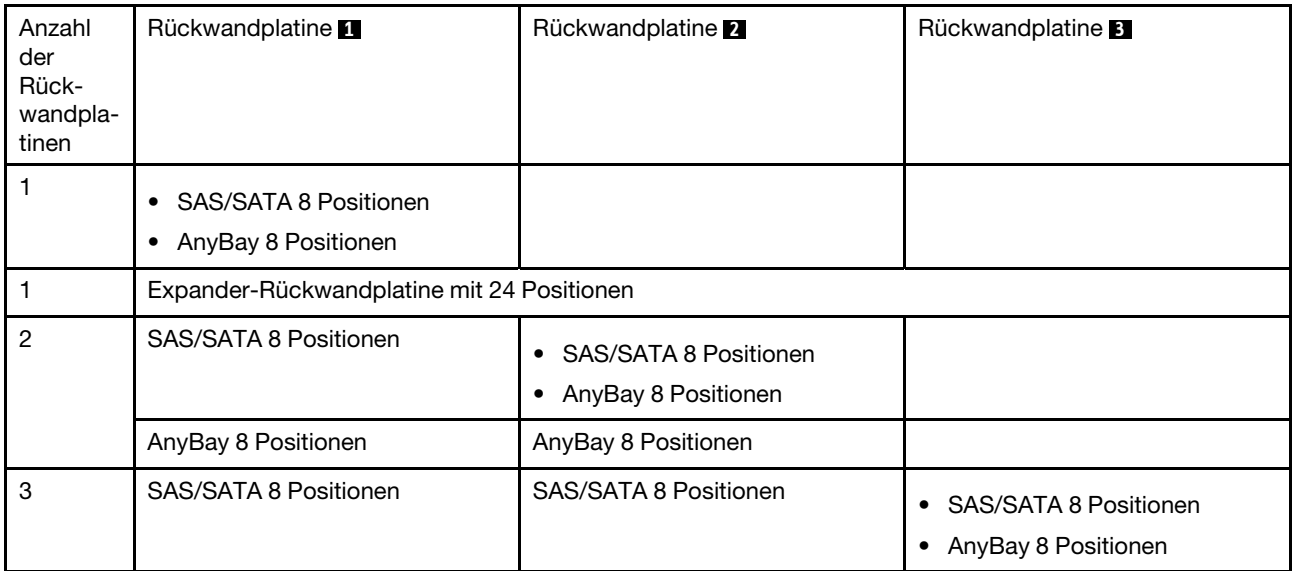

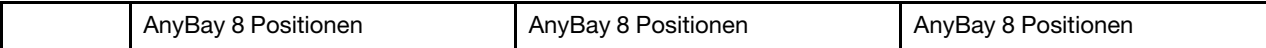

### Achtung:

- Lesen Sie ["Installationsrichtlinien" auf Seite 1](#page-10-1) und ["Sicherheitsprüfungscheckliste" auf Seite 2,](#page-11-0) um sicherzustellen, dass Sie sicher arbeiten.
- Um eine Beschädigung der Laufwerkanschlüsse zu vermeiden, vergewissern Sie sich, dass die obere Abdeckung des Servers in Position und vollständig geschlossen ist, wenn Sie ein Laufwerk installieren oder entfernen.
- Damit eine ordnungsgemäße Kühlung des Systems sichergestellt ist, darf der Server nicht länger als zwei Minuten ohne Laufwerk oder Abdeckblende für die Laufwerkposition in den einzelnen Laufwerkpositionen betrieben werden.
- Bevor Sie Änderungen an Laufwerken, Laufwerkcontrollern (einschließlich Controllern, die in die Systemplatinenbaugruppe integriert sind), Rückwandplatinen für Laufwerke oder Laufwerkkabeln vornehmen, sichern Sie alle wichtigen Daten, die auf den Laufwerken gespeichert sind.

Firmware- und Treiberdownload: Möglicherweise müssen Sie nach dem Austausch einer Komponente die Firmware oder Treiber aktualisieren.

- Unter [https://datacentersupport.lenovo.com/products/servers/thinksystem/sr655v3/7d9e/downloads/driver](https://datacentersupport.lenovo.com/products/servers/thinksystem/sr655v3/7d9e/downloads/driver-list/)[list/](https://datacentersupport.lenovo.com/products/servers/thinksystem/sr655v3/7d9e/downloads/driver-list/) finden Sie die aktuelle Firmware und Treiberupdates für Ihren Server.
- Weitere Informationen zu den Tools für die Firmwareaktualisierung finden Sie unter "Firmware aktualisieren" im Benutzerhandbuch oder Systemkonfigurationshandbuch.

# Vorgehensweise

Anmerkung: Wenn die Kabel leicht an die Rückwandplatine angeschlossen werden können, können Sie Schritt 3 vor Schritt 2 ausführen.

- Schritt 1. Berühren Sie mit der antistatischen Schutzhülle, in der sich die neue Komponente befindet, eine unlackierte Oberfläche an der Außenseite des Servers. Nehmen Sie anschließend die neue Komponente aus der Schutzhülle und legen Sie sie auf eine antistatische Oberfläche.
- Schritt 2. Verbinden Sie die Kabel mit der Rückwandplatine. Siehe [Kapitel 2 "Interne Kabelführung" auf Seite](#page-258-0) [249](#page-258-0).
- Schritt 3. Installieren Sie die vordere Rückwandplatine für 2,5-Zoll-Laufwerke.

Anmerkung: Je nach Typ Ihrer Rückwandplatine weicht sie möglicherweise von den Abbildungen ab.

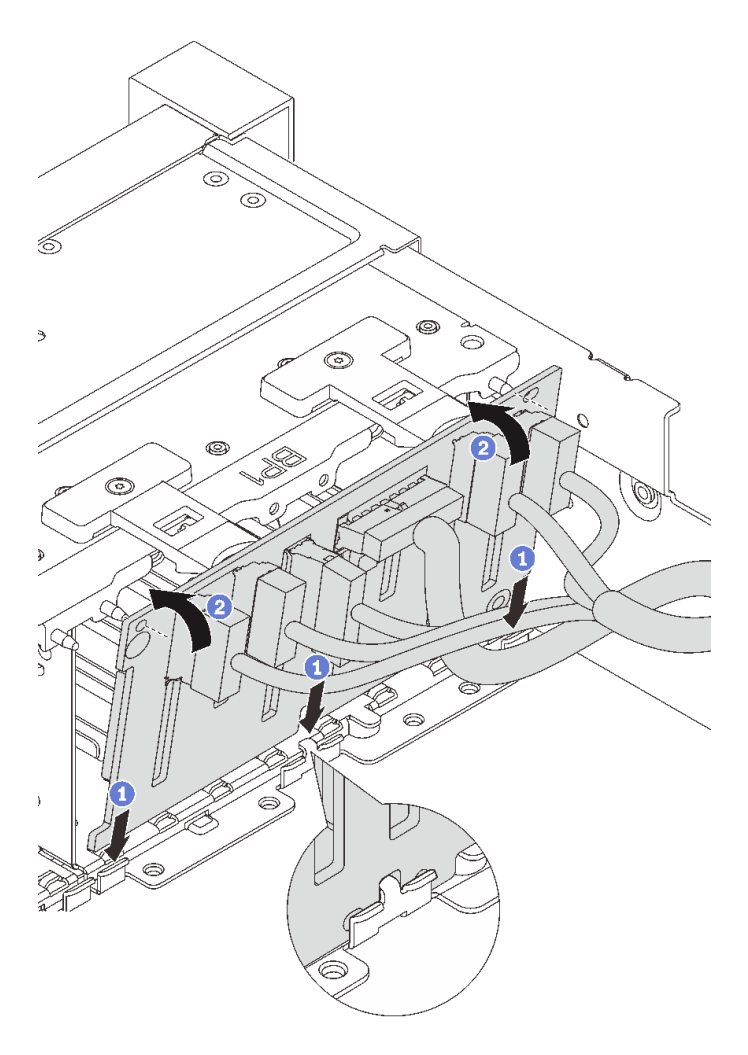

Abbildung 55. Installieren der Rückwandplatine für 2,5-Zoll-Laufwerke

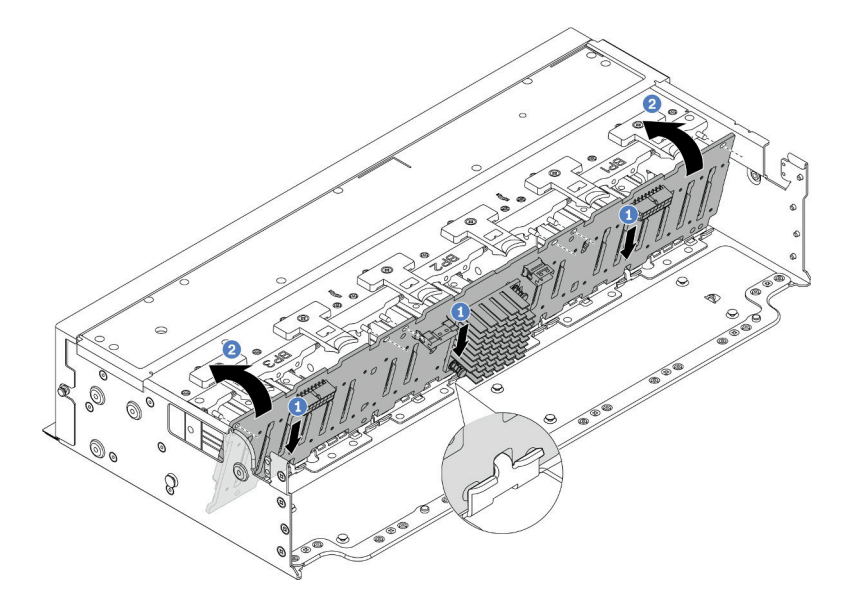

Abbildung 56. Installieren der Expander-Rückwandplatine mit 24 Positionen

- a. **C** Richten Sie die Unterseite der Rückwandplatine an den Öffnungen am Gehäuse aus und senken Sie die Rückwandplatine in das Gehäuse ab.
- b. <sup>2</sup>Drehen Sie die Rückwandplatine in die vertikale Position. Richten Sie die Öffnungen an der Rückwandplatine mit den Stiften am Gehäuse aus und drücken Sie die Rückwandplatine in Position. Die Lösehebel halten die Rückwandplatine in Position.

# Nach dieser Aufgabe

- 1. Setzen Sie alle Laufwerke und (gegebenenfalls) Abdeckblenden wieder in die Laufwerkpositionen ein. Siehe ["Hot-Swap-Laufwerk installieren" auf Seite 92.](#page-101-0)
- 2. Bauen Sie den Lüfterrahmen wieder ein. (siehe ["Systemlüfterrahmen installieren" auf Seite 237\)](#page-246-0).
- 3. Installieren Sie die Luftführung wieder, wenn Sie sie entfernt haben. (Siehe "Luftführung installieren" auf [Seite 28.](#page-37-0))
- 4. Schließen Sie den Austausch von Komponenten ab, Siehe ["Austausch von Komponenten abschließen"](#page-255-0) [auf Seite 246](#page-255-0).

### Demo-Video

[Sehen Sie sich das Verfahren auf YouTube an.](https://www.youtube.com/watch?v=2al1ePxbQ5g)

# <span id="page-83-0"></span>Vordere Rückwandplatine für 3,5-Zoll-Laufwerke entfernen

Mithilfe der Informationen in diesem Abschnitt können Sie die vordere Rückwandplatine für 3,5-Zoll-Laufwerke entfernen.

# Zu dieser Aufgabe

### Achtung:

- Lesen Sie ["Installationsrichtlinien" auf Seite 1](#page-10-1) und ["Sicherheitsprüfungscheckliste" auf Seite 2,](#page-11-0) um sicherzustellen, dass Sie sicher arbeiten.
- Schalten Sie den Server und die Peripheriegeräte aus und ziehen Sie alle Netzkabel und alle externen Kabel ab. Siehe ["Server ausschalten" auf Seite 17.](#page-26-0)
- Bevor Sie Entfernungen oder Änderungen an Laufwerken, Laufwerkcontrollern (einschließlich Controllern, die in die Systemplatinenbaugruppe integriert sind), Rückwandplatinen für Laufwerke oder Laufwerkkabeln vornehmen, sichern Sie alle wichtigen Daten, die auf den Laufwerken gespeichert sind.
- Bevor Sie eine Komponente einem RAID-Array (Laufwerk, RAID-Karte usw.) entfernen, sichern Sie alle RAID-Konfigurationsinformationen.
- Wenn ein oder mehrere NVMe Solid-State-Laufwerke entfernt werden, wird empfohlen, diese zunächst über das Betriebssystem zu deaktivieren.
- Damit eine ordnungsgemäße Kühlung des Systems sichergestellt ist, darf der Server nicht länger als zwei Minuten ohne Laufwerk oder Laufwerkabdeckblende in den einzelnen Laufwerkpositionen betrieben werden.

# Vorgehensweise

Anmerkung: Wenn die an der Rückwandplatine angeschlossenen Kabel leicht getrennt werden können, können Sie Schritt 3 vor Schritt 2 ausführen.

Schritt 1. Bereiten Sie die Aufgabe vor.

a. Entfernen Sie alle installierten Laufwerke und Abdeckblenden (sofern vorhanden) von den Laufwerkpositionen. Siehe ["Hot-Swap-Laufwerk entfernen" auf Seite 91](#page-100-0).

- b. Wenn der Server in einem Rack installiert ist, schieben Sie ihn aus den Laufschienen des Racks heraus, um Zugriff zur oberen Abdeckung zu erhalten oder den Server aus dem Rack zu schieben. Siehe ["Server aus dem Rack entfernen" auf Seite 17](#page-26-1).
- c. Entfernen Sie die obere Abdeckung. Siehe ["Obere Abdeckung entfernen" auf Seite 243](#page-252-0).
- d. Entfernen Sie den Systemlüfterrahmen, um den Zugang zu erleichtern. Siehe ["Systemlüfterrahmen entfernen" auf Seite 236](#page-245-0).
- e. Entfernen Sie bei Bedarf die Luftführung. Siehe ["Luftführung entfernen" auf Seite 25](#page-34-0).
- Schritt 2. Entfernen Sie die Rückwandplatine für 3,5-Zoll-Laufwerke.

Anmerkung: Je nach Typ Ihrer Rückwandplatine weicht sie möglicherweise von den Abbildungen ab.

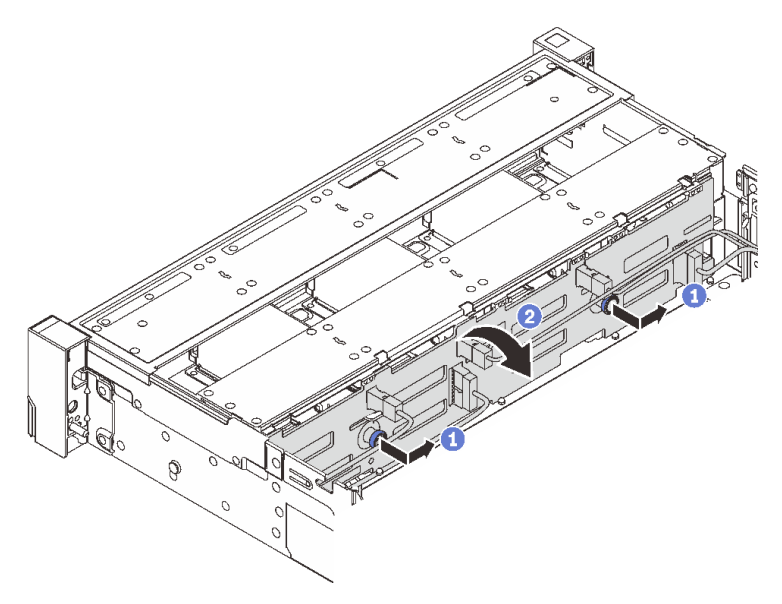

Abbildung 57. Entfernen der Rückwandplatine für 3,5-Zoll-Laufwerke

- a.  $\bullet$  Ziehen Sie die Kolben heraus und schieben Sie die Rückwandplatine wie dargestellt leicht zur Seite.
- b. <sup>2</sup> Drehen Sie die Rückwandplatine leicht nach unten, um sie von den vier Haken am Gehäuse zu lösen. Heben Sie dann die Rückwandplatine vorsichtig aus dem Gehäuse heraus.
- Schritt 3. Notieren Sie sich die Kabelanschlüsse der Rückwandplatine und ziehen Sie dann alle Kabel von der Rückwandplatine ab.

### Nach dieser Aufgabe

Wenn Sie angewiesen werden, die Komponente oder die Zusatzeinrichtung einzusenden, befolgen Sie die Verpackungsanweisungen und verwenden Sie ggf. das mitgelieferte Verpackungsmaterial für den Transport.

### Demo-Video

[Sehen Sie sich das Verfahren auf YouTube an.](https://www.youtube.com/watch?v=hZiyLiGq27k)

# <span id="page-84-0"></span>Vordere 3,5-Zoll-Rückwandplatine installieren

Mithilfe der Informationen in diesem Abschnitt können Sie die vordere Rückwandplatine für 3,5-Zoll-Laufwerke installieren.

# Zu dieser Aufgabe

Der Server unterstützt eine der folgenden Rückwandplatinen. Das Installationsverfahren für die Rückwandplatinen ist identisch.

- 8 x 3,5-Zoll-SAS/SATA-Rückwandplatine
- 12 x 3,5-Zoll-SAS/SATA-Rückwandplatine
- 12 x 3,5-Zoll-AnyBay-Rückwandplatine
- 12 x 3,5-Zoll-SAS/SATA-Expander-Rückwandplatine

### Achtung:

- Lesen Sie ["Installationsrichtlinien" auf Seite 1](#page-10-1) und ["Sicherheitsprüfungscheckliste" auf Seite 2,](#page-11-0) um sicherzustellen, dass Sie sicher arbeiten.
- Um eine Beschädigung der Laufwerkanschlüsse zu vermeiden, vergewissern Sie sich, dass die obere Abdeckung des Servers in Position und vollständig geschlossen ist, wenn Sie ein Laufwerk installieren oder entfernen.
- Damit eine ordnungsgemäße Kühlung des Systems sichergestellt ist, darf der Server nicht länger als zwei Minuten ohne Laufwerk oder Abdeckblende für die Laufwerkposition in den einzelnen Laufwerkpositionen betrieben werden.
- Bevor Sie Änderungen an Laufwerken, Laufwerkcontrollern (einschließlich Controllern, die in die Systemplatinenbaugruppe integriert sind), Rückwandplatinen für Laufwerke oder Laufwerkkabeln vornehmen, sichern Sie alle wichtigen Daten, die auf den Laufwerken gespeichert sind.

Firmware- und Treiberdownload: Möglicherweise müssen Sie nach dem Austausch einer Komponente die Firmware oder Treiber aktualisieren.

- Unter [https://datacentersupport.lenovo.com/products/servers/thinksystem/sr655v3/7d9e/downloads/driver](https://datacentersupport.lenovo.com/products/servers/thinksystem/sr655v3/7d9e/downloads/driver-list/)[list/](https://datacentersupport.lenovo.com/products/servers/thinksystem/sr655v3/7d9e/downloads/driver-list/) finden Sie die aktuelle Firmware und Treiberupdates für Ihren Server.
- Weitere Informationen zu den Tools für die Firmwareaktualisierung finden Sie unter "Firmware aktualisieren" im Benutzerhandbuch oder Systemkonfigurationshandbuch.

# Vorgehensweise

Anmerkung: Wenn die Kabel leicht an die Rückwandplatine angeschlossen werden können, können Sie Schritt 3 vor Schritt 2 ausführen.

- Schritt 1. Berühren Sie mit der antistatischen Schutzhülle, in der sich die neue Komponente befindet, eine unlackierte Oberfläche an der Außenseite des Servers. Nehmen Sie anschließend die neue Komponente aus der Schutzhülle und legen Sie sie auf eine antistatische Oberfläche.
- Schritt 2. Verbinden Sie die Kabel mit der Rückwandplatine. Siehe [Kapitel 2 "Interne Kabelführung" auf Seite](#page-258-0) [249](#page-258-0).
- Schritt 3. Installieren Sie die Rückwandplatine für 3,5-Zoll-Laufwerke.

Anmerkung: Je nach Typ Ihrer Rückwandplatine weicht sie möglicherweise von den Abbildungen ab.

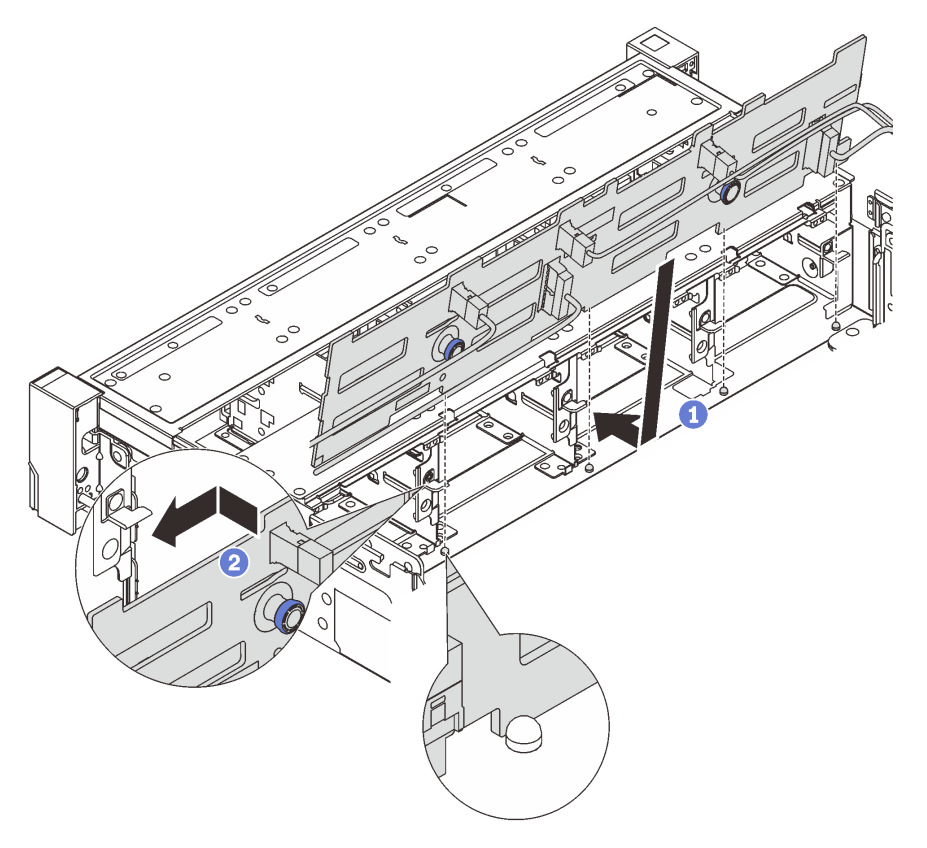

Abbildung 58. Installieren der Rückwandplatine für 3,5-Zoll-Laufwerke

- a. **C** Richten Sie die Rückwandplatine am Gehäuse aus und senken Sie sie in das Gehäuse ab. Setzen Sie dann die Rückwand so ein, dass sie leicht nach hinten geneigt ist.
- b. <sup>2</sup> Drehen Sie die Rückwandplatine in die vertikale Position, um sicherzustellen, dass die vier Haken am Gehäuse durch die entsprechenden Bohrungen in der Rückwandplatine geführt werden. Verschieben Sie dann die neue Rückwandplatine wie dargestellt, bis sie einrastet.

# Nach dieser Aufgabe

- 1. Setzen Sie alle Laufwerke und (gegebenenfalls) Abdeckblenden wieder in die Laufwerkpositionen ein. Siehe ["Hot-Swap-Laufwerk installieren" auf Seite 92](#page-101-0).
- 2. Bauen Sie den Lüfterrahmen wieder ein. (siehe ["Systemlüfterrahmen installieren" auf Seite 237\)](#page-246-0).
- 3. Installieren Sie die Luftführung wieder, wenn Sie sie entfernt haben. (Siehe ["Luftführung installieren" auf](#page-37-0) [Seite 28.](#page-37-0))
- 4. Schließen Sie den Austausch von Komponenten ab, Siehe ["Austausch von Komponenten abschließen"](#page-255-0) [auf Seite 246.](#page-255-0)

### Demo-Video

[Sehen Sie sich das Verfahren auf YouTube an.](https://www.youtube.com/watch?v=3rrF930sVUs)

# E/A-Modul an der Vorderseite austauschen

Mithilfe der Informationen in diesem Abschnitt können Sie das E/A-Modul an der Vorderseite entfernen und installieren.

Das E/A-Modul an der Vorderseite variiert je nach Modell. Bei den meisten Modellen befindet sich das E/A-Modul an der Vorderseite an der rechten Rack-Verriegelung. Das E/A-Modul an der Vorderseite an der Datenträgerposition wird nur in den folgenden Servermodellen unterstützt:

- Servermodelle mit acht 2,5-Zoll-Laufwerkpositionen an der Vorderseite
- Servermodelle mit sechzehn 2,5-Zoll-Laufwerkpositionen an der Vorderseite

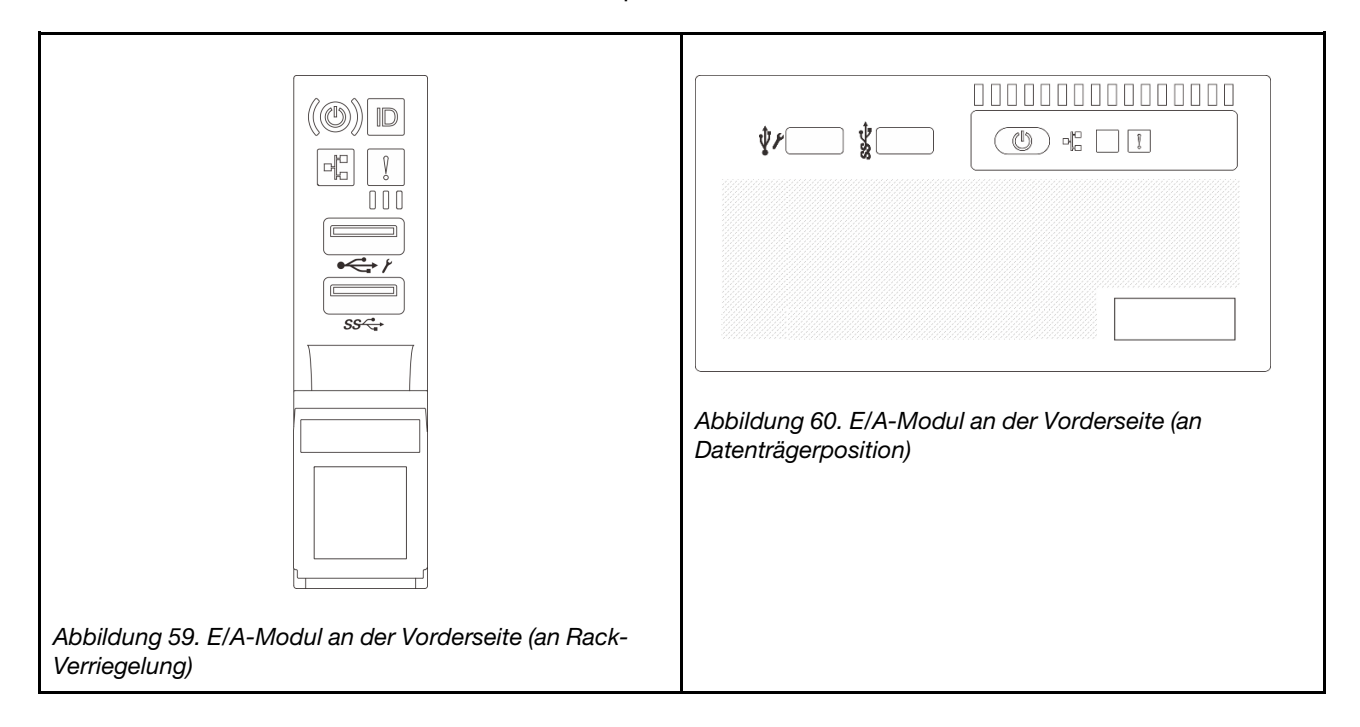

Es gibt zwei verschiedene Typen von E/A-Modulen an der Datenträgerposition. In diesem Abschnitt wird das E/A-Modul an der Vorderseite mit der vorderen Bedienerkonsole als Beispiel verwendet. Die Vorgehensweise für das andere E/A-Modul an der Vorderseite ist identisch.

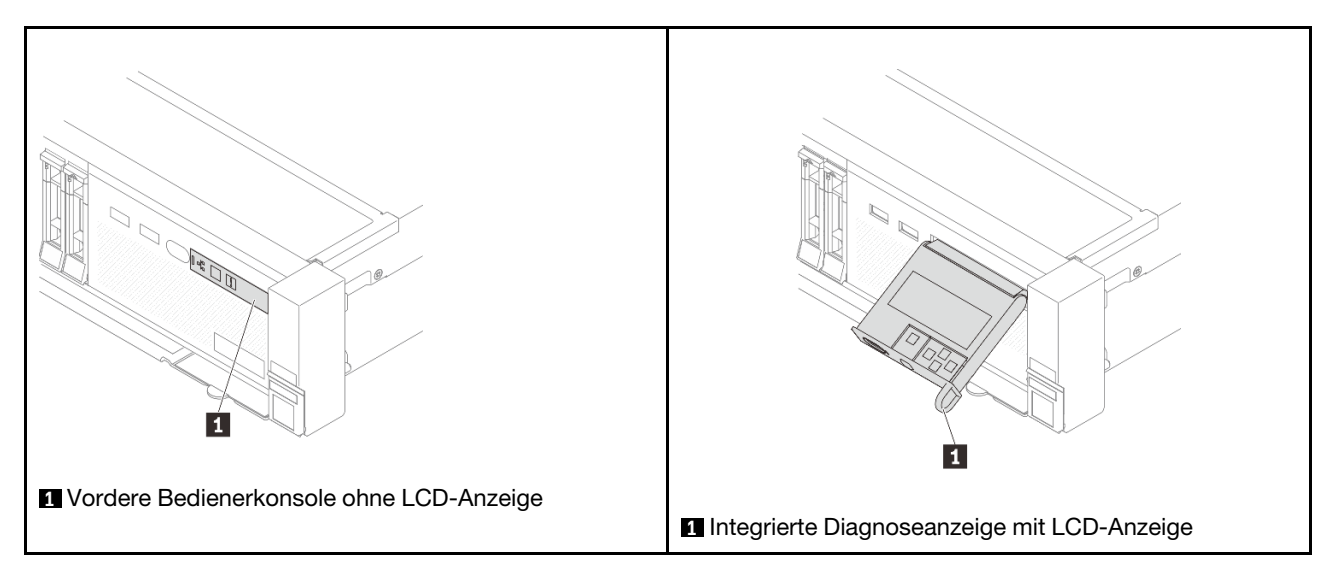

Informationen zum Austausch des E/A-Moduls an der Vorderseite an der Rack-Verriegelung finden Sie unter ["Rack-Verriegelungen austauschen" auf Seite 166](#page-175-0).

So tauschen Sie das E/A-Modul an der Vorderseite an der Datenträgerposition aus:

- ["E/A-Modul an der Vorderseite entfernen" auf Seite 79](#page-88-0)
- ["E/A-Modul an der Vorderseite installieren" auf Seite 81](#page-90-0)

# <span id="page-88-0"></span>E/A-Modul an der Vorderseite entfernen

Führen Sie die Anweisungen in diesem Abschnitt aus, um das E/A-Modul an der Vorderseite zu entfernen.

# Zu dieser Aufgabe

### Achtung:

- Lesen Sie ["Installationsrichtlinien" auf Seite 1](#page-10-1) und ["Sicherheitsprüfungscheckliste" auf Seite 2,](#page-11-0) um sicherzustellen, dass Sie sicher arbeiten.
- Schalten Sie den Server und die Peripheriegeräte aus und ziehen Sie alle Netzkabel und alle externen Kabel ab. Siehe ["Server ausschalten" auf Seite 17](#page-26-0).
- Vermeiden Sie den Kontakt mit statischen Aufladungen. Diese können zu einem Systemstopp und Datenverlust führen. Belassen Sie elektrostatisch empfindliche Komponenten bis zur Installation in ihren antistatischen Schutzhüllen. Handhaben Sie diese Einheiten mit einem Antistatikarmband oder einem anderen Erdungssystem.

### Vorgehensweise

Schritt 1. Bereiten Sie die Aufgabe vor.

- a. Wenn Sie die Sicherheitsfrontblende installiert haben, entfernen Sie sie. Informationen dazu finden Sie im Abschnitt ["Sicherheitsfrontblende entfernen" auf Seite 213](#page-222-0).
- b. Wenn der Server in einem Rack installiert ist, schieben Sie ihn aus den Laufschienen des Racks heraus, um Zugriff zur oberen Abdeckung zu erhalten oder den Server aus dem Rack zu schieben. Siehe ["Server aus dem Rack entfernen" auf Seite 17](#page-26-1).
- c. Entfernen Sie die obere Abdeckung. Siehe ["Obere Abdeckung entfernen" auf Seite 243](#page-252-0).
- d. Entfernen Sie die Luftführung. (Siehe ["Luftführung entfernen" auf Seite 25\)](#page-34-0).

Schritt 2. Ziehen Sie die Kabel des E/A-Moduls an der Vorderseite von der Prozessorplatine ab.

### Anmerkungen:

- Wenn Sie Kabel von der Systemplatinenbaugruppe abziehen müssen, lösen Sie zuerst alle Verriegelungen oder Lösehebel an Kabelanschlüssen. Wenn Sie den Hebel nicht vor dem Entfernen der Kabel lösen, werden die Kabelbuchsen auf der Systemplatinenbaugruppe beschädigt. Bei einer Beschädigung der Kabelbuchsen muss ggf. die Prozessorplatine oder System-E/A-Platine ersetzt werden.
- Die Anschlüsse auf Ihrer Systemplatinenbaugruppe sehen ggf. anders als in der Abbildung aus, aber die Vorgehensweise für das Entfernen ist die gleiche.
	- 1. Drücken Sie den Lösehebel, um den Anschluss zu lösen.
	- 2. Trennen Sie den Anschluss von der Kabelbuchse.

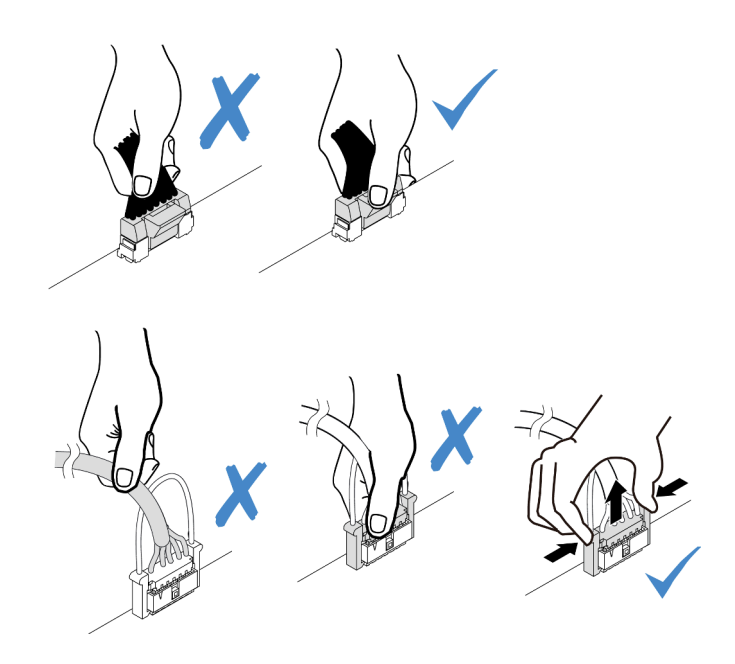

Abbildung 61. Abziehen der Kabel von der Systemplatinenbaugruppe

Schritt 3. Entfernen Sie das E/A-Modul an der Vorderseite aus dem vorderen Gehäuse.

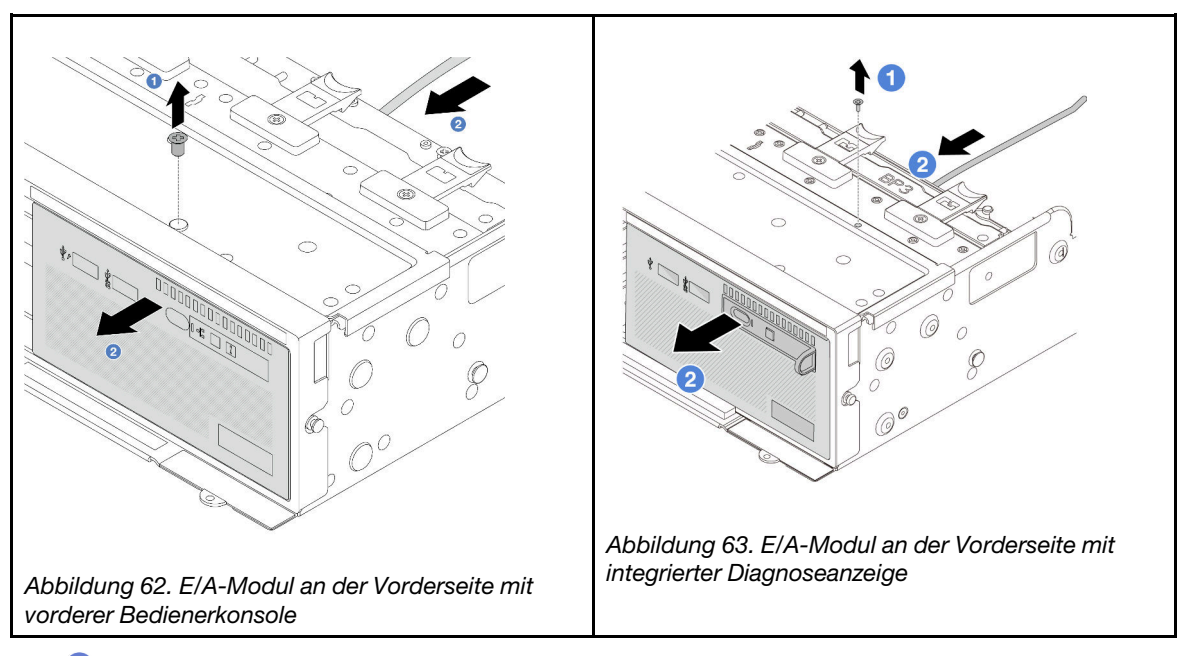

- a. Lösen Sie die Schraube, mit der das E/A-Modul an der Vorderseite befestigt ist.
- b. <sup>2</sup> Schieben Sie die Datenträgerposition aus dem vorderen Gehäuse.
- Schritt 4. (Optional) Wenn Sie die integrierte Diagnoseanzeige austauschen, entfernen Sie die Diagnoseanzeige vom E/A-Modul an der Vorderseite.

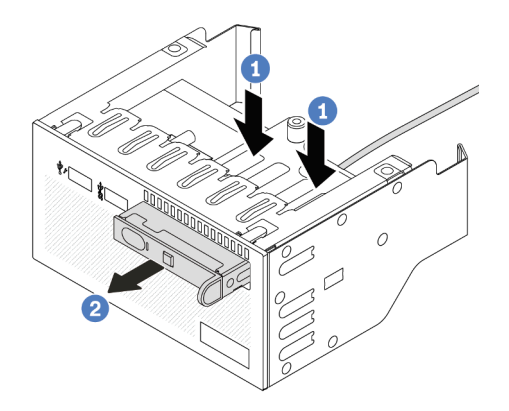

Abbildung 64. Entfernen der integrierten Diagnoseanzeige

- a. Drücken Sie die Klemmen wie dargestellt nach unten.
- b. **2** Ziehen Sie die Diagnoseanzeige am Griff, um sie aus der Baugruppe zu heben.

# Nach dieser Aufgabe

Wenn Sie angewiesen werden, die Komponente oder die Zusatzeinrichtung einzusenden, befolgen Sie die Verpackungsanweisungen und verwenden Sie ggf. das mitgelieferte Verpackungsmaterial für den Transport.

### Demo-Video

[Sehen Sie sich das Verfahren auf YouTube an.](https://www.youtube.com/watch?v=v7-pgnIYCTw)

# <span id="page-90-0"></span>E/A-Modul an der Vorderseite installieren

Führen Sie die Anweisungen in diesem Abschnitt aus, um das E/A-Modul an der Vorderseite zu installieren.

# Zu dieser Aufgabe

### Achtung:

- Lesen Sie ["Installationsrichtlinien" auf Seite 1](#page-10-1) und ["Sicherheitsprüfungscheckliste" auf Seite 2,](#page-11-0) um sicherzustellen, dass Sie sicher arbeiten.
- Schalten Sie den Server und die Peripheriegeräte aus und ziehen Sie alle Netzkabel und alle externen Kabel ab. Siehe ["Server ausschalten" auf Seite 17](#page-26-0).
- Vermeiden Sie den Kontakt mit statischen Aufladungen. Diese können zu einem Systemstopp und Datenverlust führen. Belassen Sie elektrostatisch empfindliche Komponenten bis zur Installation in ihren antistatischen Schutzhüllen. Handhaben Sie diese Einheiten mit einem Antistatikarmband oder einem anderen Erdungssystem.

### Vorgehensweise

- Schritt 1. Berühren Sie mit der antistatischen Schutzhülle, in der sich die neue Komponente befindet, eine unlackierte Oberfläche an der Außenseite des Servers. Nehmen Sie anschließend die neue Komponente aus der Schutzhülle und legen Sie sie auf eine antistatische Oberfläche.
- Schritt 2. (Optional) Wenn Sie die integrierte Diagnoseanzeige austauschen, setzen Sie die Diagnoseanzeige in das E/A-Modul an der Vorderseite ein. Stellen Sie sicher, dass die Anzeige richtig in der Baugruppe eingesetzt ist.

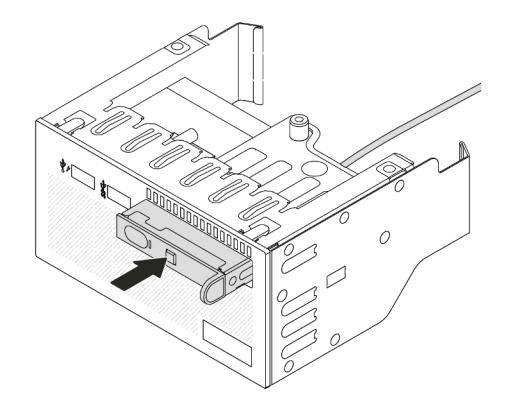

Abbildung 65. Installieren der integrierten Diagnoseanzeige

### Schritt 3. Installieren Sie das E/A-Modul an der Vorderseite.

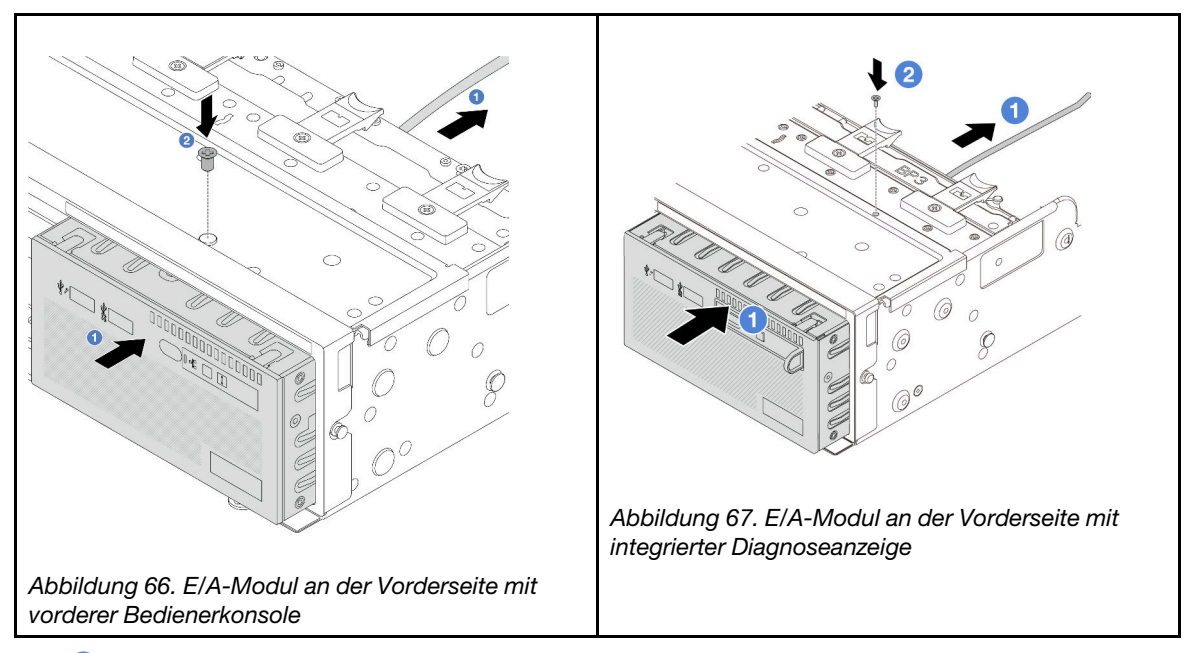

- a. G Setzen Sie das E/A-Modul an der Vorderseite ins vordere Gehäuse ein.
- b. **B** Bringen Sie die Schraube an, um das E/A-Modul an der Vorderseite zu befestigen.

# Nach dieser Aufgabe

- 1. Schließen Sie die Kabel des E/A-Moduls an der Vorderseite an der Prozessorplatine an. Siehe [Kapitel 2](#page-258-0) ["Interne Kabelführung" auf Seite 249](#page-258-0).
- 2. Schließen Sie den Austausch von Komponenten ab, Siehe ["Austausch von Komponenten abschließen"](#page-255-0) [auf Seite 246](#page-255-0).

### Demo-Video

[Sehen Sie sich das Verfahren auf YouTube an.](https://www.youtube.com/watch?v=RyOL4cMRUNQ)

# GPU austauschen

Führen Sie die Anweisungen in diesem Abschnitt aus, um einen GPU-Adapter zu entfernen und zu installieren.

- ["GPU-Adapter entfernen" auf Seite 83](#page-92-0)
- ["GPU-Adapter installieren" auf Seite 87](#page-96-0)

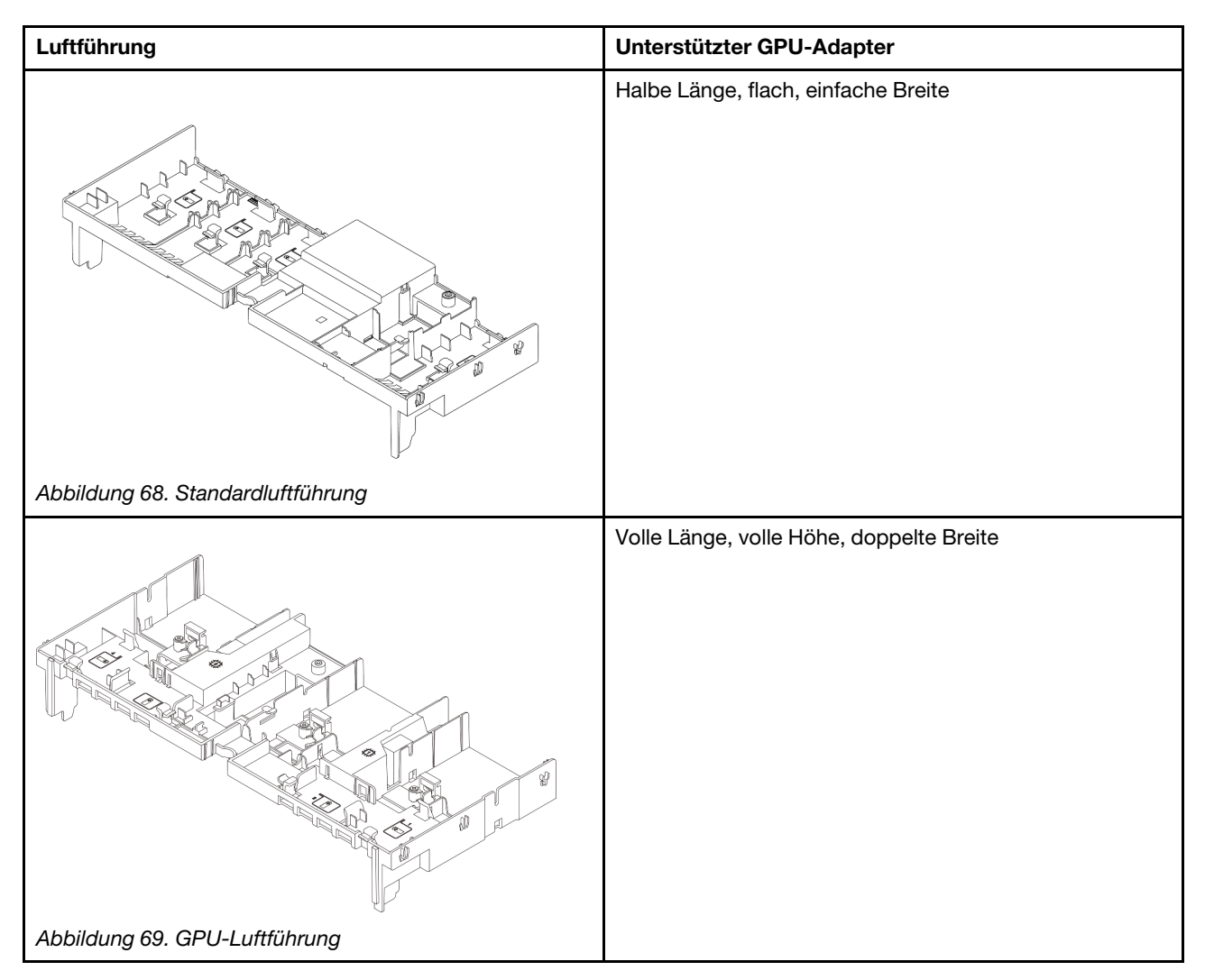

# <span id="page-92-0"></span>GPU-Adapter entfernen

Führen Sie die Anweisungen in diesem Abschnitt aus, um einen GPU-Adapter zu entfernen.

# Zu dieser Aufgabe

### Achtung:

- Lesen Sie ["Installationsrichtlinien" auf Seite 1](#page-10-1) und ["Sicherheitsprüfungscheckliste" auf Seite 2,](#page-11-0) um sicherzustellen, dass Sie sicher arbeiten.
- Schalten Sie den Server und die Peripheriegeräte aus und ziehen Sie alle Netzkabel und alle externen Kabel ab. Siehe ["Server ausschalten" auf Seite 17](#page-26-0).
- Vermeiden Sie den Kontakt mit statischen Aufladungen. Diese können zu einem Systemstopp und Datenverlust führen. Belassen Sie elektrostatisch empfindliche Komponenten bis zur Installation in ihren antistatischen Schutzhüllen. Handhaben Sie diese Einheiten mit einem Antistatikarmband oder einem anderen Erdungssystem.
- Je nach bestimmtem Typ weicht Ihr GPU-Adapter möglicherweise von der Abbildung in diesem Abschnitt ab.

### Vorgehensweise

Schritt 1. Bereiten Sie die Aufgabe vor.

- a. Wenn der Server in einem Rack installiert ist, schieben Sie ihn aus den Laufschienen des Racks heraus, um Zugriff zur oberen Abdeckung zu erhalten oder den Server aus dem Rack zu schieben. Siehe ["Server aus dem Rack entfernen" auf Seite 17](#page-26-1).
- b. Entfernen Sie die obere Abdeckung. Siehe ["Obere Abdeckung entfernen" auf Seite 243.](#page-252-0)

Schritt 2. Entfernen Sie die Adapterkartenbaugruppe, in der der GPU-Adapter installiert ist.

#### GPU-Adapter auf Adapterkartenbaugruppe 1 oder 2

Anmerkung: In der folgenden Abbildung wird die Adapterkartenbaugruppe 1 als Beispiel verwendet. Die Vorgehensweise ist dieselbe wie beim Austausch der Adapterkartenbaugruppe 2.

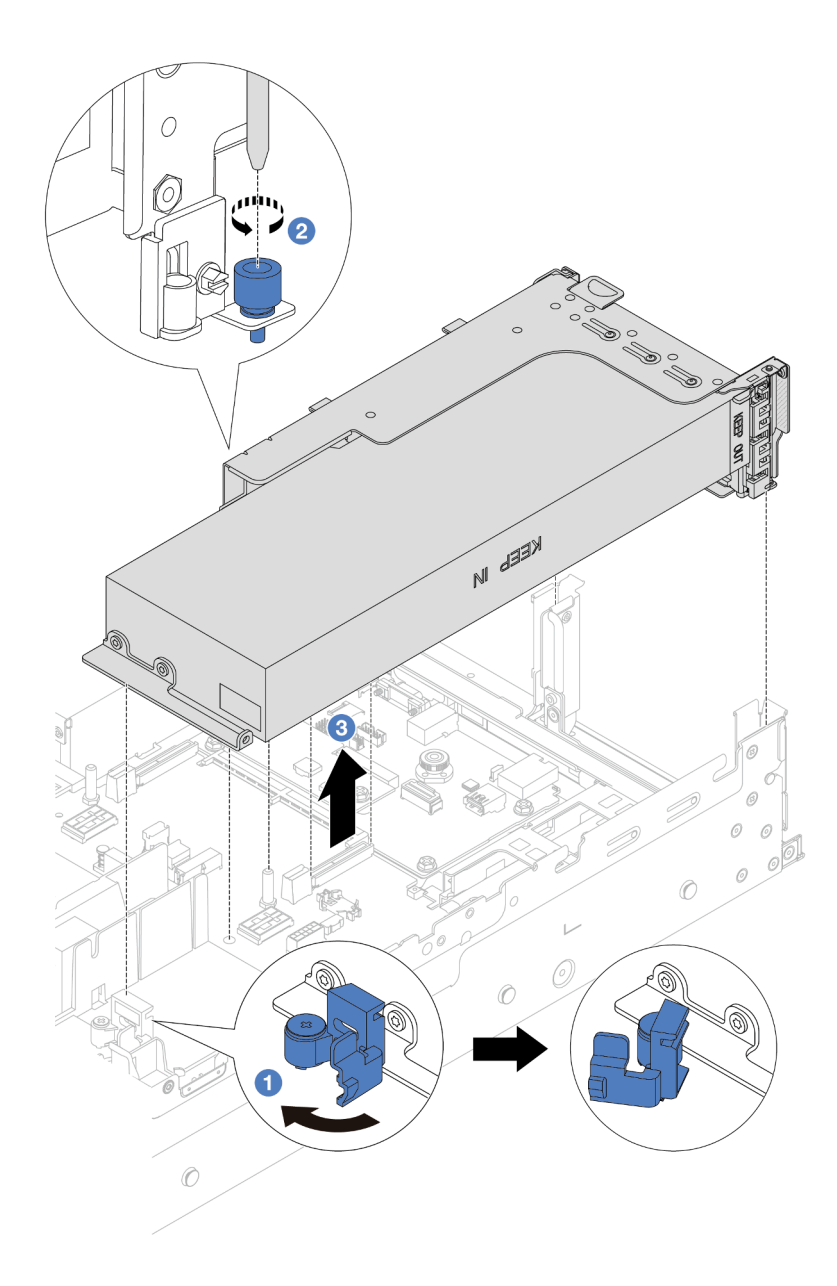

Abbildung 70. Entfernen der Adapterkartenbaugruppe 1 mit GPU-Adapter

- a. Öffnen Sie die blaue Verriegelung an der GPU-Luftführung.
- b. <sup>2</sup>Lösen Sie die Schraube, mit der die Adapterkartenbaugruppe befestigt ist.
- c. Fassen Sie die Adapterkartenbaugruppe an den Kanten an und heben Sie sie vorsichtig nach oben aus dem Gehäuse heraus.

#### GPU-Adapter auf Adapterkartenbaugruppe 3

- a. Öffnen Sie die blaue Verriegelung an der GPU-Luftführung.
- b. Heben Sie die Adapterkartenbaugruppe 3 leicht an und entfernen Sie die Luftführung. (Siehe ["Luftführung entfernen" auf Seite 25](#page-34-0)).
- c. Trennen Sie die Kabel von der Adapterkarte 3 und dem GPU-Adapter von der Prozessorplatine.

### Anmerkungen:

- Wenn Sie Kabel von der Systemplatinenbaugruppe abziehen müssen, lösen Sie zuerst alle Verriegelungen oder Lösehebel an Kabelanschlüssen. Wenn Sie den Hebel nicht vor dem Entfernen der Kabel lösen, werden die Kabelbuchsen auf der Systemplatinenbaugruppe beschädigt. Bei einer Beschädigung der Kabelbuchsen muss ggf. die Prozessorplatine oder System-E/A-Platine ersetzt werden.
- Die Anschlüsse auf Ihrer Systemplatinenbaugruppe sehen ggf. anders als in der Abbildung aus, aber die Vorgehensweise für das Entfernen ist die gleiche.
	- 1. Drücken Sie den Lösehebel, um den Anschluss zu lösen.
	- 2. Trennen Sie den Anschluss von der Kabelbuchse.

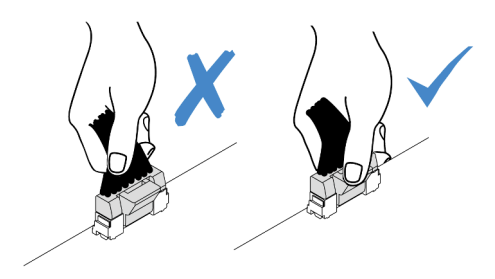

Abbildung 71. Abziehen der Kabel von der Systemplatinenbaugruppe

d. Entfernen Sie die Adapterkartenbaugruppe 3. Siehe "Hintere Adapterkartenbaugruppe [entfernen" auf Seite 131.](#page-140-0)

Schritt 3. Ziehen Sie das Netzkabel vom GPU-Adapter ab.

Schritt 4. Entfernen Sie den GPU-Adapter aus der Adapterhalterung.

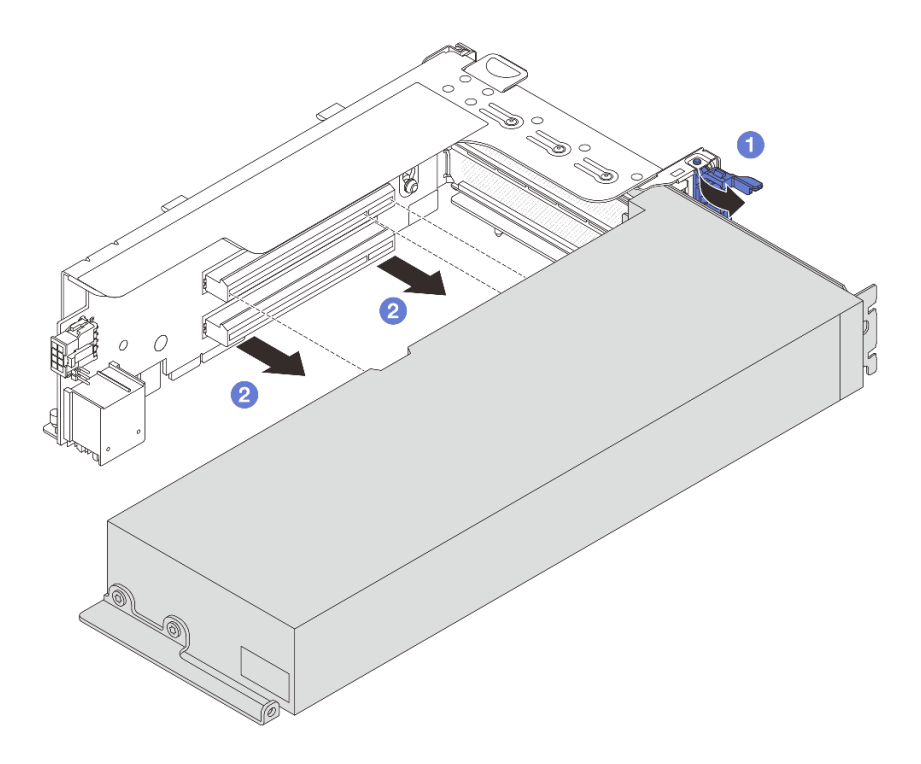

Abbildung 72. GPU-Adapter entfernen

- a. Drehen Sie die GPU-Adaptersicherung in die geöffnete Position.
- b.  **Halten Sie den GPU-Adapter an den Kanten und ziehen Sie ihn vorsichtig aus dem PCIe-**Steckplatz.

# Nach dieser Aufgabe

Wenn Sie angewiesen werden, die Komponente oder die Zusatzeinrichtung einzusenden, befolgen Sie die Verpackungsanweisungen und verwenden Sie ggf. das mitgelieferte Verpackungsmaterial für den Transport.

### Demo-Video

[Sehen Sie sich das Verfahren auf YouTube an.](https://www.youtube.com/watch?v=ca-5k8A77Gw)

# <span id="page-96-0"></span>GPU-Adapter installieren

Führen Sie die Anweisungen in diesem Abschnitt aus, um einen GPU-Adapter zu installieren.

# Zu dieser Aufgabe

### Achtung:

- Lesen Sie ["Installationsrichtlinien" auf Seite 1](#page-10-1) und ["Sicherheitsprüfungscheckliste" auf Seite 2,](#page-11-0) um sicherzustellen, dass Sie sicher arbeiten.
- Schalten Sie den Server und die Peripheriegeräte aus und ziehen Sie alle Netzkabel und alle externen Kabel ab. Siehe ["Server ausschalten" auf Seite 17](#page-26-0).
- Vermeiden Sie den Kontakt mit statischen Aufladungen. Diese können zu einem Systemstopp und Datenverlust führen. Belassen Sie elektrostatisch empfindliche Komponenten bis zur Installation in ihren antistatischen Schutzhüllen. Handhaben Sie diese Einheiten mit einem Antistatikarmband oder einem anderen Erdungssystem.
- GPU-Adapter werden bei einigen Servermodellen mit gewissen Anforderungen unterstützt. Siehe ["Temperaturregeln" auf Seite 13.](#page-22-0)
- Alle installierten GPU-Adapter müssen identisch sein.

### Vorgehensweise

- Schritt 1. Berühren Sie mit der antistatischen Schutzhülle, in der sich die neue Komponente befindet, eine unlackierte Oberfläche an der Außenseite des Servers. Nehmen Sie anschließend die neue Komponente aus der Schutzhülle und legen Sie sie auf eine antistatische Oberfläche.
- Schritt 2. Suchen Sie den entsprechenden PCIe-Steckplatz für den neuen GPU-Adapter. Siehe ["PCIe-](#page-17-0)[Steckplätze und PCIe-Adapter" auf Seite 8.](#page-17-0)
- Schritt 3. Installieren Sie den GPU-Adapter im PCIe-Steckplatz auf der Adapterkarte.

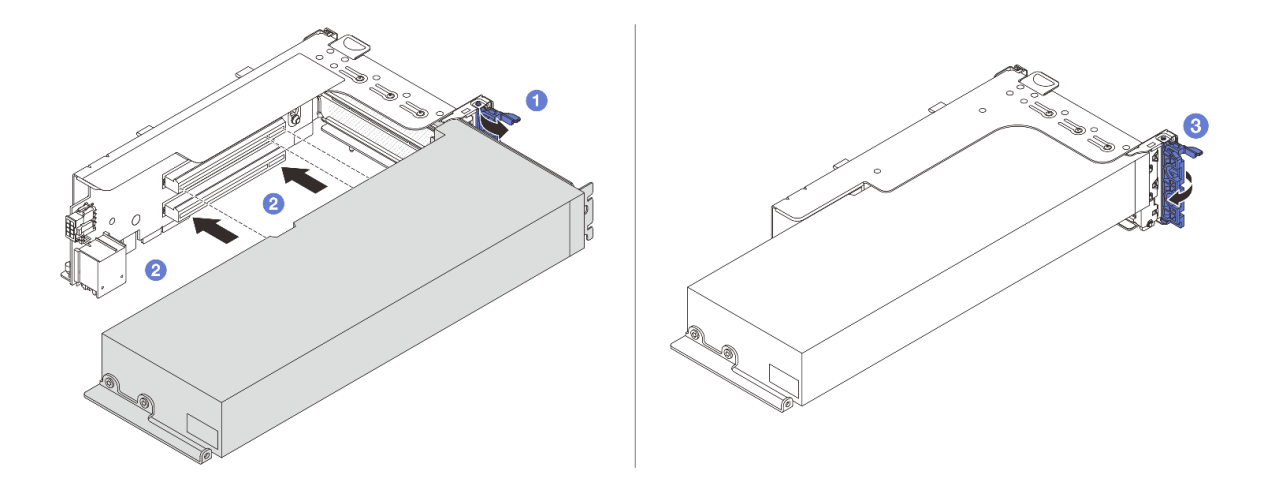

Abbildung 73. Installation des GPU-Adapters

- a. Öffnen Sie die blaue Verriegelung am Adapterrahmen.
- b. **P** Richten Sie den GPU-Adapter am PCIe-Steckplatz auf der Adapterkarte aus. Schieben Sie dann den GPU-Adapter vorsichtig gerade in den Steckplatz, bis er ordnungsgemäß eingesetzt ist.
- c. **3** Schließen Sie die blaue Verriegelung.
- Schritt 4. Schließen Sie das GPU-Netzkabel an den GPU-Adapter an. Siehe [Kapitel 2 "Interne Kabelführung"](#page-258-0) [auf Seite 249.](#page-258-0)
- Schritt 5. (Optional) Installieren Sie eine zusätzliche Luftführung an der GPU-Luftführung.

Anmerkung: Wenn ein GPU-Adapter mit einfacher Breite (FH/FL) installiert werden soll, der benachbarte Steckplatz jedoch leer bleibt oder darin ein Adapter mit halber Länge installiert werden soll, installieren Sie eine zusätzliche Luftführung auf der GPU-Luftführung.

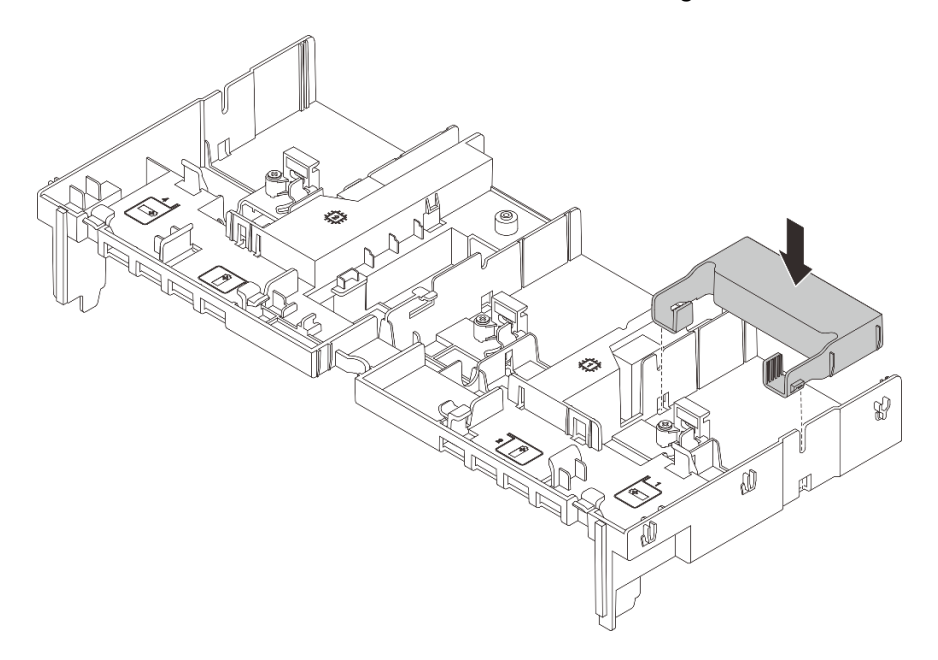

Abbildung 74. Installieren einer zusätzlichen Luftführung

Schritt 6. Installieren Sie die Adapterkartenbaugruppe mit dem GPU-Adapter.

### GPU-Adapter auf Adapterkartenbaugruppe 1 oder 2

Anmerkung: In der folgenden Abbildung wird die Adapterkartenbaugruppe 1 als Beispiel verwendet. Die Vorgehensweise ist dieselbe wie beim Austausch der Adapterkartenbaugruppe 2.

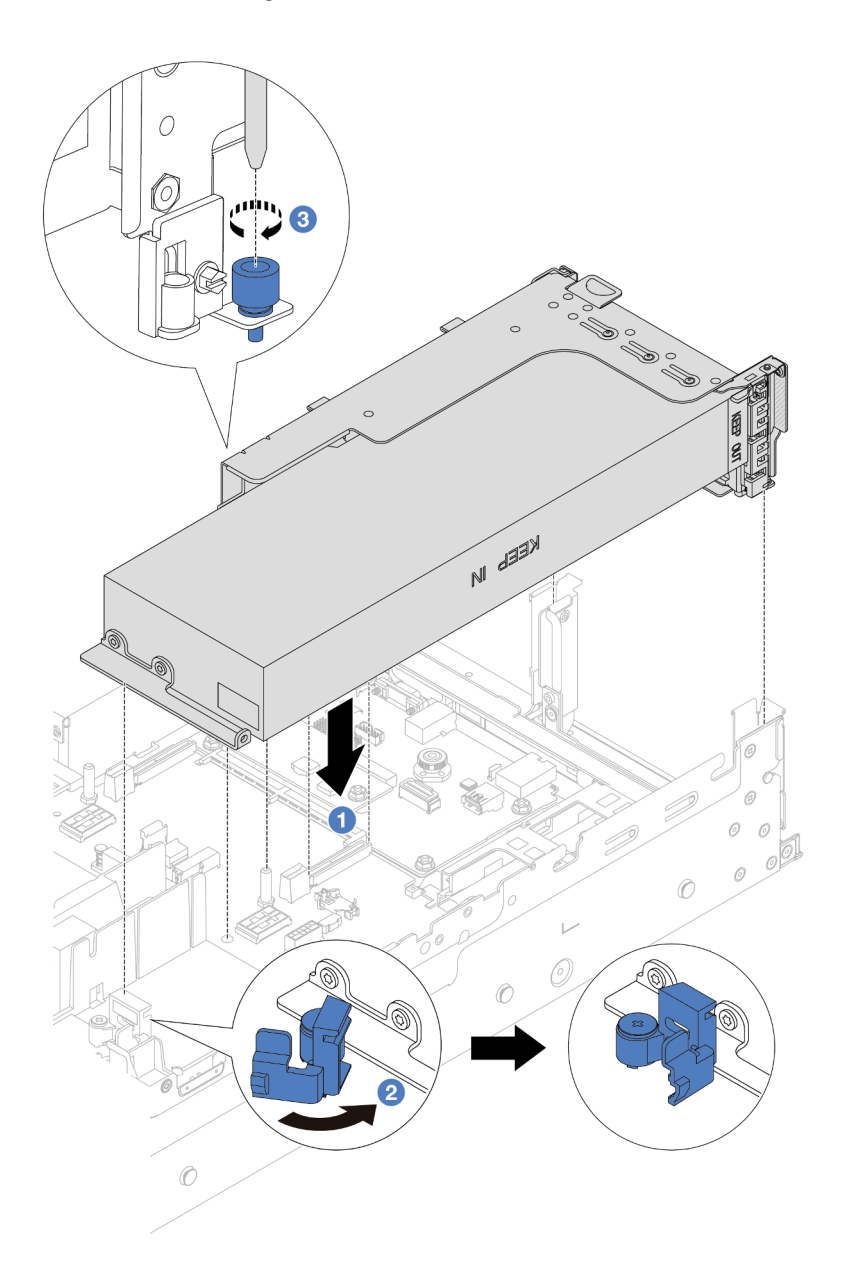

Abbildung 75. Installieren der Adapterkartenbaugruppe 1 mit GPU-Adapter

- a. **C** Richten Sie die Adapterkarte am PCIe-Steckplatz auf der Prozessorplatine aus. Schieben Sie die Adapterkarte vorsichtig gerade in den Steckplatz, bis sie ordnungsgemäß eingesetzt ist.
- b. <sup>2</sup> Öffnen Sie die blaue Verriegelung an der GPU-Luftführung und befestigen Sie das Ende des GPU-Adapters. Schließen Sie anschließend die blaue Verriegelung.
- c. **3** Ziehen Sie die Schraube fest, um den Adapterrahmen zu befestigen.

#### GPU-Adapter auf Adapterkartenbaugruppe 3

- a. Schließen Sie die Kabel von der Adapterkarte 3 und dem GPU-Adapter an die Prozessorplatine an. Siehe [Kapitel 2 "Interne Kabelführung" auf Seite 249](#page-258-0).
- b. Installieren Sie die GPU-Luftführung. (Siehe ["Luftführung installieren" auf Seite 28.](#page-37-0))
- c. Installieren Sie die Adapterkartenbaugruppe 3. Siehe "Hintere Adapterkartenbaugruppe [installieren" auf Seite 140.](#page-149-0)
- d. Öffnen Sie die blaue Verriegelung an der GPU-Luftführung und befestigen Sie das Ende des GPU-Adapters. Schließen Sie anschließend die blaue Verriegelung.
- Schritt 7. (Optional) Wenn in einem bestimmten Steckplatz kein GPU-Adapter installiert ist, installieren Sie eine Abdeckblende auf der GPU-Luftführung.

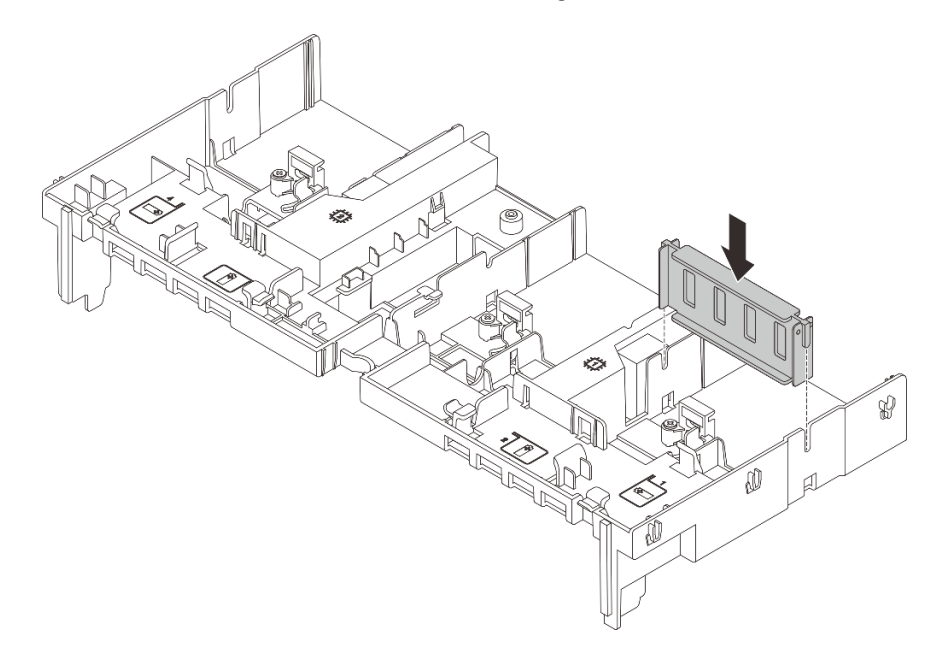

Abbildung 76. Installieren der Abdeckblenden der GPU-Luftführung

### Nach dieser Aufgabe

Schließen Sie den Austausch von Komponenten ab, Siehe ["Austausch von Komponenten abschließen" auf](#page-255-0) [Seite 246](#page-255-0).

### Demo-Video

[Sehen Sie sich das Verfahren auf YouTube an.](https://www.youtube.com/watch?v=d-CeLuPd1VE)

# Hot-Swap-Laufwerk austauschen

Mithilfe der Informationen in diesem Abschnitt können Sie ein Hot-Swap-Laufwerk entfernen und installieren. Ein Hot-Swap-Laufwerk kann ohne Ausschalten des Servers ausgebaut oder eingesetzt werden. Signifikante Unterbrechungen des Systembetriebs werden dadurch vermieden.

- ["Hot-Swap-Laufwerk entfernen" auf Seite 91](#page-100-0)
- ["Hot-Swap-Laufwerk installieren" auf Seite 92](#page-101-0)

### Anmerkungen:

- Der Begriff "Hot-Swap-Laufwerk" bezieht sich auf alle unterstützten Typen von Hot-Swap-Festplattenlaufwerken, Hot-Swap-Solid-State-Laufwerken und Hot-Swap-NVMe-Laufwerken.
- Lesen Sie zusätzlich zu den in diesem Abschnitt enthaltenen Anweisungen die Dokumentation, die im Lieferumfang des Laufwerks enthalten ist, und folgen Sie den dort beschriebenen Anweisungen. Vergewissern Sie sich, dass alle in der Dokumentation angegebenen Kabel und alle weiteren Ausrüstungsteile, die mit dem Laufwerk geliefert werden, vorhanden sind.
- Die Störfestigkeit (Electromagnetic Interference, EMI) und Kühlung des Servers sind gewährleistet, wenn alle Laufwerkpositionen abgedeckt oder besetzt sind. Die freien Laufwerkpositionen werden entweder mit einer Abschirmung gegen elektromagnetische Störungen abgedeckt oder mit Abdeckblenden besetzt. Wenn Sie ein Laufwerk einbauen, bewahren Sie die entnommene Abdeckblende für den Fall auf, dass Sie das Laufwerk zu einem späteren Zeitpunkt entfernen und Sie die Abdeckblende zum Abdecken der Stelle benötigen.
- Um eine Beschädigung der Laufwerkanschlüsse zu vermeiden, vergewissern Sie sich, dass die obere Abdeckung in Position und vollständig geschlossen ist, wenn Sie ein Laufwerk installieren oder entfernen.

# <span id="page-100-0"></span>Hot-Swap-Laufwerk entfernen

Führen Sie die Anweisungen in diesem Abschnitt aus, um ein Hot-Swap-Laufwerk zu entfernen.

# Zu dieser Aufgabe

### Achtung:

- Lesen Sie ["Installationsrichtlinien" auf Seite 1](#page-10-1) und ["Sicherheitsprüfungscheckliste" auf Seite 2,](#page-11-0) um sicherzustellen, dass Sie sicher arbeiten.
- Um eine Beschädigung der Laufwerkanschlüsse zu vermeiden, vergewissern Sie sich, dass die obere Abdeckung des Servers in Position und vollständig geschlossen ist, wenn Sie ein Laufwerk installieren oder entfernen.
- Bevor Sie Entfernungen oder Änderungen an Laufwerken, Laufwerkcontrollern (einschließlich Controllern, die in die Systemplatinenbaugruppe integriert sind), Rückwandplatinen für Laufwerke oder Laufwerkkabeln vornehmen, sichern Sie alle wichtigen Daten, die auf den Laufwerken gespeichert sind.
- Bevor Sie eine Komponente einem RAID-Array (Laufwerk, RAID-Karte usw.) entfernen, sichern Sie alle RAID-Konfigurationsinformationen.
- Wenn ein oder mehrere NVMe Solid-State-Laufwerke entfernt werden, wird empfohlen, diese zunächst über das Betriebssystem zu deaktivieren.
- Damit eine ordnungsgemäße Kühlung des Systems sichergestellt ist, darf der Server nicht länger als zwei Minuten ohne Laufwerk oder Laufwerkabdeckblende in den einzelnen Laufwerkpositionen betrieben werden.

Anmerkung: Stellen Sie sicher, dass Sie Abdeckblenden für die Laufwerkpositionen zur Verfügung haben, wenn nach dem Entfernen einige Laufwerkpositionen leer bleiben.

# Vorgehensweise

- Schritt 1. Wenn Sie die Sicherheitsfrontblende installiert haben, entfernen Sie sie zuerst. Informationen dazu finden Sie im Abschnitt ["Sicherheitsfrontblende entfernen" auf Seite 213.](#page-222-0)
- Schritt 2. Schieben Sie den Entriegelungshebel, um den Griff für die Laufwerkhalterung zu entriegeln.

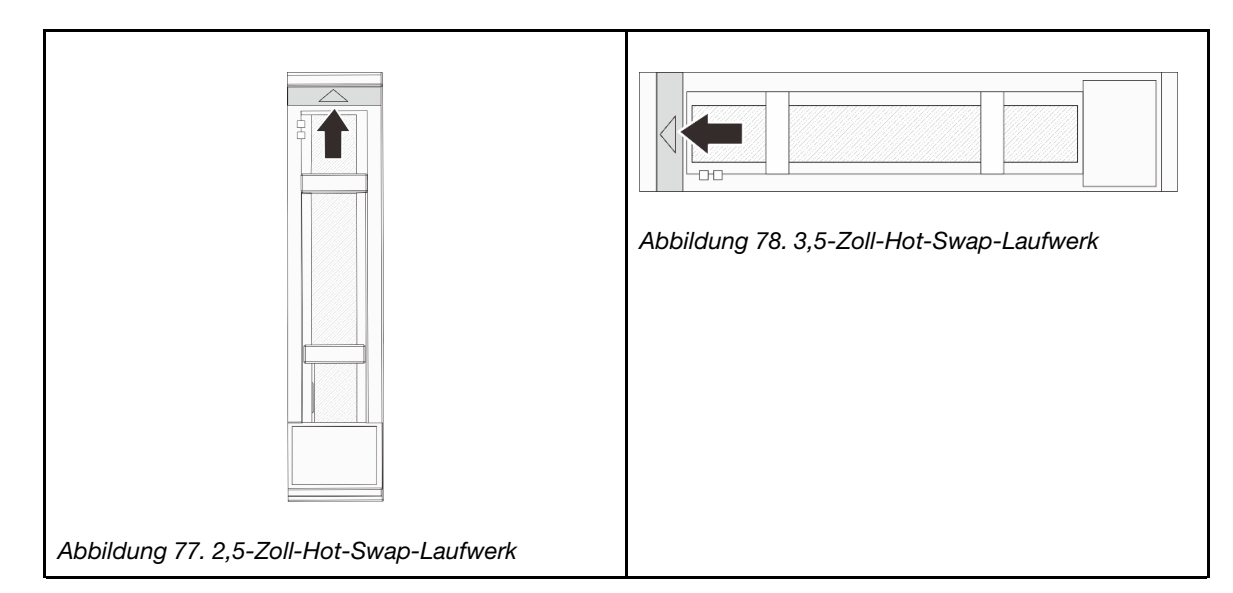

Schritt 3. Fassen Sie den Griff und schieben Sie das Laufwerk aus der Laufwerkposition.

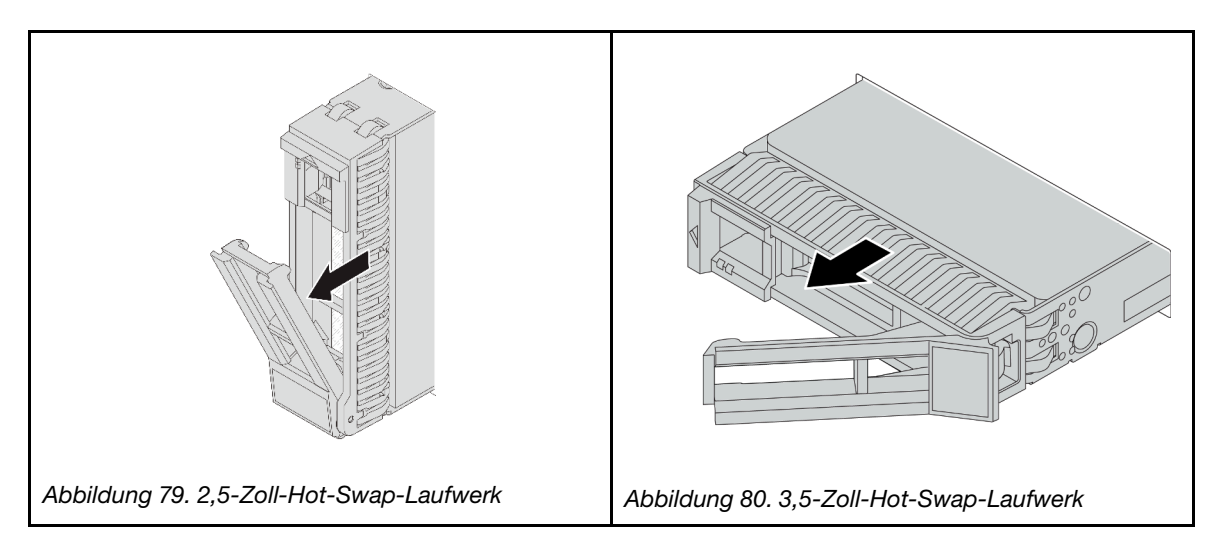

# Nach dieser Aufgabe

- 1. Installieren Sie ein neues Laufwerk oder eine Abdeckblende für Laufwerke, um die Laufwerkposition abzudecken. Siehe ["Hot-Swap-Laufwerk installieren" auf Seite 92](#page-101-0).
- 2. Wenn Sie angewiesen werden, die Komponente oder die Zusatzeinrichtung einzusenden, befolgen Sie die Verpackungsanweisungen und verwenden Sie ggf. das mitgelieferte Verpackungsmaterial für den Transport.

# Demo-Video

[Sehen Sie sich das Verfahren auf YouTube an.](https://www.youtube.com/watch?v=1glEaGY3eP0)

# <span id="page-101-0"></span>Hot-Swap-Laufwerk installieren

Führen Sie die Anweisungen in diesem Abschnitt aus, um ein Hot-Swap-Laufwerk zu installieren.

# Zu dieser Aufgabe

Achtung:

- Lesen Sie ["Installationsrichtlinien" auf Seite 1](#page-10-1) und ["Sicherheitsprüfungscheckliste" auf Seite 2,](#page-11-0) um sicherzustellen, dass Sie sicher arbeiten.
- Um eine Beschädigung der Laufwerkanschlüsse zu vermeiden, vergewissern Sie sich, dass die obere Abdeckung des Servers in Position und vollständig geschlossen ist, wenn Sie ein Laufwerk installieren oder entfernen.
- Damit eine ordnungsgemäße Kühlung des Systems sichergestellt ist, darf der Server nicht länger als zwei Minuten ohne Laufwerk oder Abdeckblende für die Laufwerkposition in den einzelnen Laufwerkpositionen betrieben werden.

Eine Liste unterstützter Laufwerke finden Sie unter <https://serverproven.lenovo.com>.

Firmware- und Treiberdownload: Möglicherweise müssen Sie nach dem Austausch einer Komponente die Firmware oder Treiber aktualisieren.

- Unter [https://datacentersupport.lenovo.com/products/servers/thinksystem/sr655v3/7d9e/downloads/driver](https://datacentersupport.lenovo.com/products/servers/thinksystem/sr655v3/7d9e/downloads/driver-list/)[list/](https://datacentersupport.lenovo.com/products/servers/thinksystem/sr655v3/7d9e/downloads/driver-list/) finden Sie die aktuelle Firmware und Treiberupdates für Ihren Server.
- Weitere Informationen zu den Tools für die Firmwareaktualisierung finden Sie unter "Firmware aktualisieren" im Benutzerhandbuch oder Systemkonfigurationshandbuch.

### Vorgehensweise

- Schritt 1. Berühren Sie mit der antistatischen Schutzhülle, in der sich die neue Komponente befindet, eine unlackierte Oberfläche an der Außenseite des Servers. Nehmen Sie anschließend die neue Komponente aus der Schutzhülle und legen Sie sie auf eine antistatische Oberfläche.
- Schritt 2. Installieren Sie das Laufwerk in der Laufwerkposition.
	- a. G Stellen Sie sicher, dass sich der Griff der Laufwerkhalterung in der geöffneten Position befindet. Schieben Sie das Laufwerk in die Laufwerkposition, bis es einrastet.
	- b. **@** Schließen Sie den Griff der Laufwerkhalterung, um das Laufwerk zu fixieren.

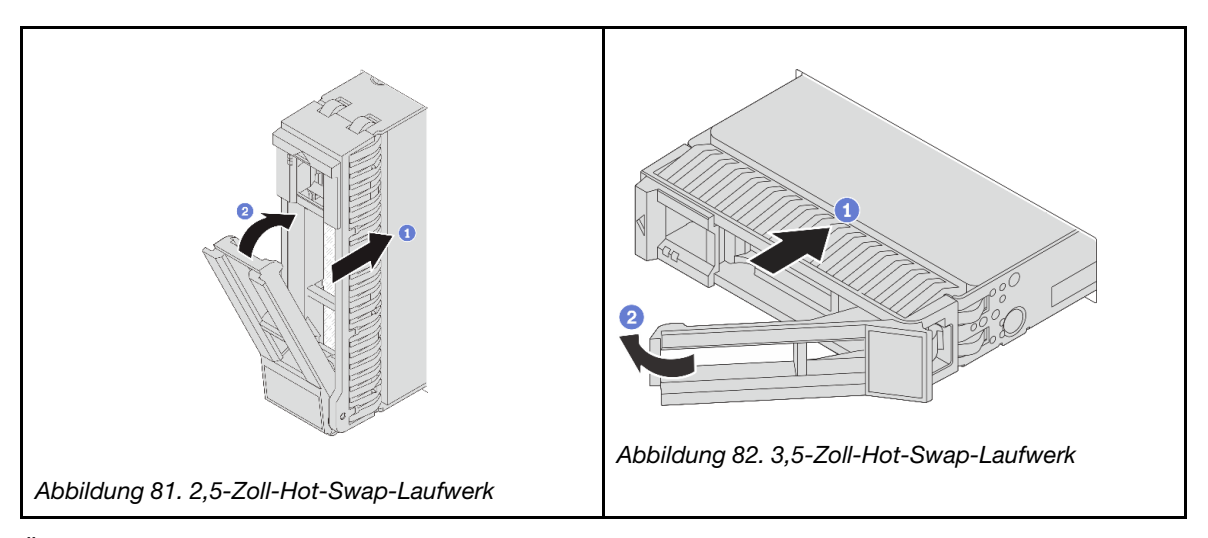

- Schritt 3. Überprüfen Sie die Statusanzeige des Laufwerks, um sicherzustellen, dass das Laufwerk ordnungsgemäß funktioniert.
	- Wenn die gelbe Statusanzeige des Laufwerks durchgehend leuchtet, liegt bei diesem Laufwerk ein Fehler vor und es muss ersetzt werden.
	- Wenn die grüne Aktivitätsanzeige des Laufwerks blinkt, wird gerade auf das Laufwerk zugegriffen.

Schritt 4. Installieren Sie ggf. weitere Hot-Swap-Laufwerke.

# Nach dieser Aufgabe

- 1. Wenn Sie die Sicherheitsfrontblende entfernt haben, setzen Sie sie wieder ein. Informationen dazu finden Sie im Abschnitt ["Sicherheitsfrontblende installieren" auf Seite 214](#page-223-0).
- 2. Wenn der Server mithilfe eines ThinkSystem RAID-Adapters für den RAID-Betrieb konfiguriert ist, müssen Sie gegebenenfalls Ihre Platteneinheiten erneut konfigurieren, nachdem Sie neue Laufwerke installiert haben. Weitere Informationen zum RAID-Betrieb sowie ausführliche Anweisungen zur Verwendung des ThinkSystem RAID-Adapters finden Sie in der Dokumentation zum ThinkSystem RAID-Adapter.

### Demo-Video

[Sehen Sie sich das Verfahren auf YouTube an.](https://www.youtube.com/watch?v=vM3ROKUR4Bk)

# Internen RAID/HBA/Expander-Adapter austauschen

Mithilfe der Anweisungen in diesem Abschnitt können Sie einen internen CFF-RAID-Adapter, einen internen CFF-HBA-Adapter oder einen internen CFF-RAID-Expander-Adapter entfernen und installieren.

Der Server unterstützt RAID/HBA-Adapter mit zwei Abmessungen:

- CFF (Customer Form Factor): CFF RAID/HBA-Adapter werden zwischen der vorderen Rückwandplatine und dem Lüfterrahmen installiert.
- SFF (Standard Form Factor): RAID-/HBA-Adapter mit diesen Abmessungen werden in den PCIe-Erweiterungssteckplätzen installiert, siehe "Hinteren PCIe-Adapter und Adapterkartenbaugruppe [austauschen" auf Seite 129](#page-138-0).

# Internen RAID/HBA/Expander-Adapter entfernen

Folgen Sie den Anweisungen in diesem Abschnitt, um einen internen CFF-RAID-Adapter, einen internen CFF-HBA-Adapter oder einen internen CFF-RAID-Expander-Adapter zu entfernen.

# Zu dieser Aufgabe

### Achtung:

- Lesen Sie ["Installationsrichtlinien" auf Seite 1](#page-10-1) und ["Sicherheitsprüfungscheckliste" auf Seite 2,](#page-11-0) um sicherzustellen, dass Sie sicher arbeiten.
- Schalten Sie den Server und die Peripheriegeräte aus und ziehen Sie alle Netzkabel und alle externen Kabel ab. Siehe ["Server ausschalten" auf Seite 17.](#page-26-0)
- Vermeiden Sie den Kontakt mit statischen Aufladungen. Diese können zu einem Systemstopp und Datenverlust führen. Belassen Sie elektrostatisch empfindliche Komponenten bis zur Installation in ihren antistatischen Schutzhüllen. Handhaben Sie diese Einheiten mit einem Antistatikarmband oder einem anderen Erdungssystem.
- Bevor Sie Entfernungen oder Änderungen an Laufwerken, Laufwerkcontrollern (einschließlich Controllern, die in die Systemplatinenbaugruppe integriert sind), Rückwandplatinen für Laufwerke oder Laufwerkkabeln vornehmen, sichern Sie alle wichtigen Daten, die auf den Laufwerken gespeichert sind.
- Bevor Sie eine Komponente einem RAID-Array (Laufwerk, RAID-Karte usw.) entfernen, sichern Sie alle RAID-Konfigurationsinformationen.

### Vorgehensweise

Schritt 1. Bereiten Sie die Aufgabe vor.

- a. Wenn der Server in einem Rack installiert ist, schieben Sie ihn aus den Laufschienen des Racks heraus, um Zugriff zur oberen Abdeckung zu erhalten oder den Server aus dem Rack zu schieben. Siehe ["Server aus dem Rack entfernen" auf Seite 17](#page-26-1).
- b. Entfernen Sie die obere Abdeckung. Siehe ["Obere Abdeckung entfernen" auf Seite 243](#page-252-0).
- c. Entfernen Sie den Systemlüfterrahmen. Siehe ["Systemlüfterrahmen entfernen" auf Seite 236](#page-245-0).
- d. Notieren Sie sich die Kabelanschlüsse für Kabel, die vom Adapter ausgehen oder ihn kreuzen, und ziehen Sie dann alle Kabel ab.

### Anmerkungen:

- Wenn Sie Kabel von der Systemplatinenbaugruppe abziehen müssen, lösen Sie zuerst alle Verriegelungen oder Lösehebel an Kabelanschlüssen. Wenn Sie den Hebel nicht vor dem Entfernen der Kabel lösen, werden die Kabelbuchsen auf der Systemplatinenbaugruppe beschädigt. Bei einer Beschädigung der Kabelbuchsen muss ggf. die Prozessorplatine oder System-E/A-Platine ersetzt werden.
- Die Anschlüsse auf Ihrer Systemplatinenbaugruppe sehen ggf. anders als in der Abbildung aus, aber die Vorgehensweise für das Entfernen ist die gleiche.
	- 1. Drücken Sie den Lösehebel, um den Anschluss zu lösen.
	- 2. Trennen Sie den Anschluss von der Kabelbuchse.

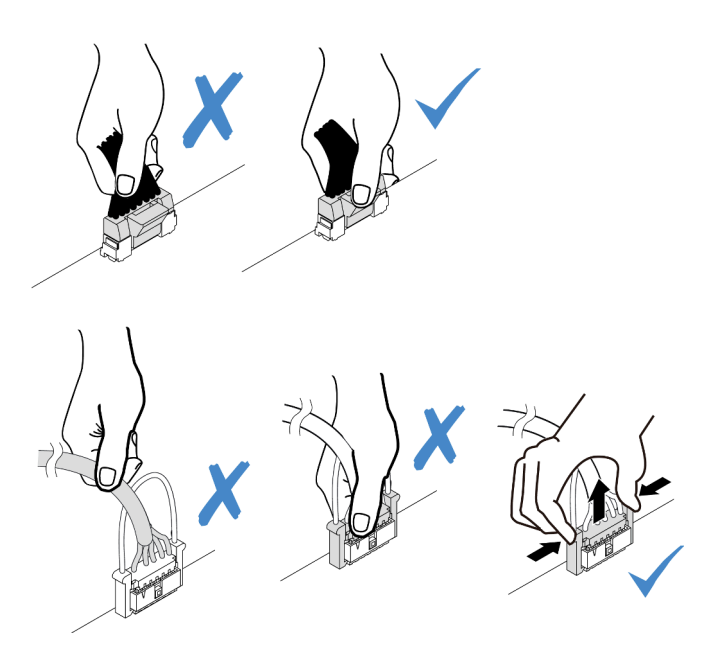

Abbildung 83. Abziehen der Kabel von der Systemplatinenbaugruppe

Schritt 2. Heben Sie den blauen Berührungspunkt an, schieben Sie den Adapter geringfügig in die dargestellte Richtung und heben Sie ihn vorsichtig aus dem Gehäuse.

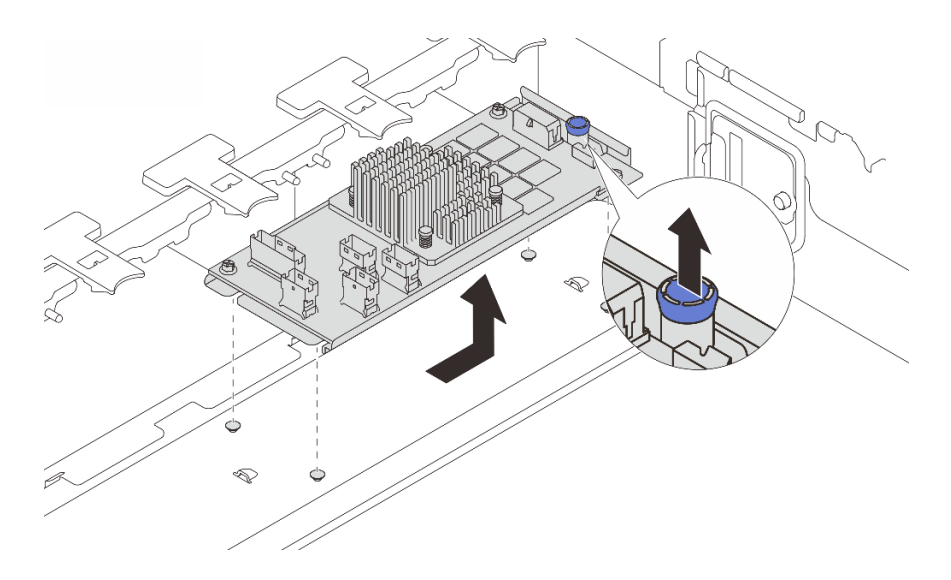

Abbildung 84. Internen CFF-Adapter entfernen

# Nach dieser Aufgabe

Wenn Sie angewiesen werden, die Komponente oder die Zusatzeinrichtung einzusenden, befolgen Sie die Verpackungsanweisungen und verwenden Sie ggf. das mitgelieferte Verpackungsmaterial für den Transport.

### Demo-Video

[Sehen Sie sich das Verfahren auf YouTube an.](https://www.youtube.com/watch?v=UElyZM6XKxc)

# Internen RAID/HBA/Expander-Adapter installieren

Folgen Sie den Anweisungen in diesem Abschnitt, um einen internen CFF-RAID-Adapter, einen internen CFF-HBA-Adapter oder einen internen CFF-RAID-Expander-Adapter zu installieren.

# Zu dieser Aufgabe

### Achtung:

- Lesen Sie ["Installationsrichtlinien" auf Seite 1](#page-10-1) und ["Sicherheitsprüfungscheckliste" auf Seite 2,](#page-11-0) um sicherzustellen, dass Sie sicher arbeiten.
- Schalten Sie den Server und die Peripheriegeräte aus und ziehen Sie alle Netzkabel und alle externen Kabel ab. Siehe ["Server ausschalten" auf Seite 17.](#page-26-0)
- Vermeiden Sie den Kontakt mit statischen Aufladungen. Diese können zu einem Systemstopp und Datenverlust führen. Belassen Sie elektrostatisch empfindliche Komponenten bis zur Installation in ihren antistatischen Schutzhüllen. Handhaben Sie diese Einheiten mit einem Antistatikarmband oder einem anderen Erdungssystem.
- Bevor Sie Entfernungen oder Änderungen an Laufwerken, Laufwerkcontrollern (einschließlich Controllern, die in die Systemplatinenbaugruppe integriert sind), Rückwandplatinen für Laufwerke oder Laufwerkkabeln vornehmen, sichern Sie alle wichtigen Daten, die auf den Laufwerken gespeichert sind.
- Der CFF-Adapter wird nur im Gehäuse der 2,5-Zoll-Laufwerkhalterung unterstützt, wenn zwei Prozessoren installiert sind.

Firmware- und Treiberdownload: Möglicherweise müssen Sie nach dem Austausch einer Komponente die Firmware oder Treiber aktualisieren.

- Unter [https://datacentersupport.lenovo.com/products/servers/thinksystem/sr655v3/7d9e/downloads/driver](https://datacentersupport.lenovo.com/products/servers/thinksystem/sr655v3/7d9e/downloads/driver-list/)[list/](https://datacentersupport.lenovo.com/products/servers/thinksystem/sr655v3/7d9e/downloads/driver-list/) finden Sie die aktuelle Firmware und Treiberupdates für Ihren Server.
- Weitere Informationen zu den Tools für die Firmwareaktualisierung finden Sie unter "Firmware aktualisieren" im Benutzerhandbuch oder Systemkonfigurationshandbuch.

### Vorgehensweise

Schritt 1. Berühren Sie mit der antistatischen Schutzhülle, in der sich die neue Komponente befindet, eine unlackierte Oberfläche an der Außenseite des Servers. Nehmen Sie anschließend die neue Komponente aus der Schutzhülle und legen Sie sie auf eine antistatische Oberfläche.

Anmerkung: Der Adapter wird vorinstalliert auf einer Befestigungshalterung geliefert. Stellen Sie sicher, dass der Adapter fest darauf installiert ist. Wenn Schrauben lose sind, ziehen Sie sie mit einem PH1-Kreuzschlitz-Drehmomentschraubendreher fest. Das maximale Drehmoment ist 0,54  $\pm 0,05$  Nm (4,8  $\pm 0,5$  inch-pounds).

Schritt 2. Richten Sie die Kerben der Befestigungshalterung an den Stiften des Gehäuses aus, setzen Sie den Adapter ab und schieben Sie ihn dann wie dargestellt leicht zur Seite, um ihn am Gehäuse zu befestigen.

Anmerkung: In der Abbildung ist die Installation des CFF-Adapters auf der linken Seite (von der Vorderseite des Servers aus) dargestellt. Wenn eine 24 x 2,5-Zoll-Expander-Rückwandplatine installiert ist, kann der CFF Adapter nur auf der anderen Seite installiert werden (von der Vorderseite auf der rechten Seite).

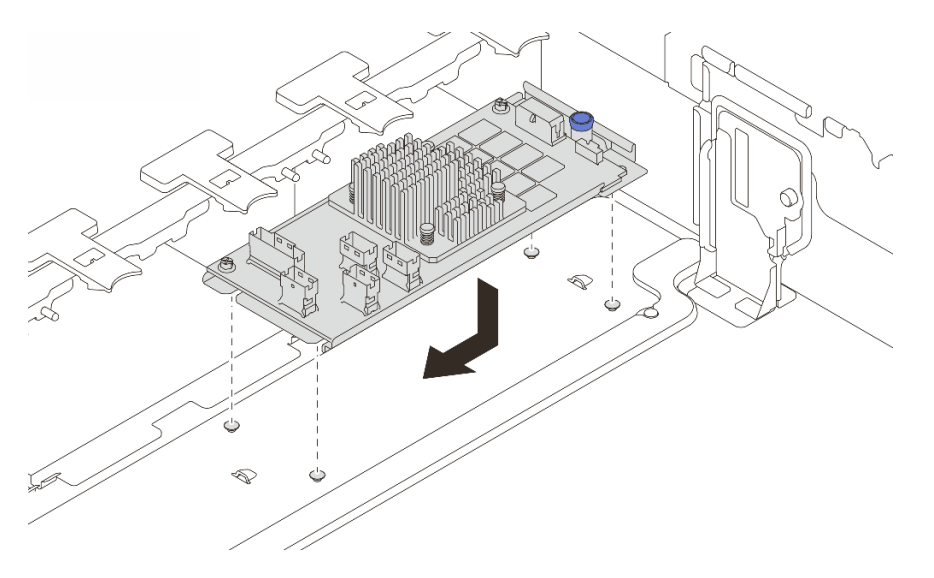

Abbildung 85. Internen CFF-Adapter installieren

Schritt 3. Verbinden Sie die Kabel mit dem Adapter. Siehe [Kapitel 2 "Interne Kabelführung" auf Seite 249](#page-258-0).

# Nach dieser Aufgabe

- 1. Installieren Sie den Systemlüfterrahmen. (siehe ["Systemlüfterrahmen installieren" auf Seite 237](#page-246-0)).
- 2. Schließen Sie den Austausch von Komponenten ab, Siehe ["Austausch von Komponenten abschließen"](#page-255-0) [auf Seite 246.](#page-255-0)

### Demo-Video

[Sehen Sie sich das Verfahren auf YouTube an.](https://www.youtube.com/watch?v=i7wZcw4AhuY)

# Schalter gegen unbefugten Zugriff austauschen

Führen Sie die Anweisungen in diesem Abschnitt aus, um den Schalter gegen unbefugten Zugriff zu entfernen und zu installieren. Der Schalter gegen unbefugten Zugriff informiert Sie darüber, wenn die Serverabdeckung nicht ordnungsgemäß eingebaut oder geschlossen wird, indem er ein Ereignis im Systemereignisprotokoll (SEL) erstellt.

- ["Schalter gegen unbefugten Zugriff entfernen" auf Seite 98](#page-107-0)
- ["Schalter gegen unbefugten Zugriff installieren" auf Seite 100](#page-109-0)

# <span id="page-107-0"></span>Schalter gegen unbefugten Zugriff entfernen

Führen Sie die Anweisungen in diesem Abschnitt aus, um den Schalter gegen unbefugten Zugriff zu entfernen.

# Zu dieser Aufgabe

### Achtung:

- Lesen Sie ["Installationsrichtlinien" auf Seite 1](#page-10-1) und ["Sicherheitsprüfungscheckliste" auf Seite 2,](#page-11-0) um sicherzustellen, dass Sie sicher arbeiten.
- Schalten Sie den Server und die Peripheriegeräte aus und ziehen Sie alle Netzkabel und alle externen Kabel ab. Siehe ["Server ausschalten" auf Seite 17.](#page-26-0)
- Vermeiden Sie den Kontakt mit statischen Aufladungen. Diese können zu einem Systemstopp und Datenverlust führen. Belassen Sie elektrostatisch empfindliche Komponenten bis zur Installation in ihren antistatischen Schutzhüllen. Handhaben Sie diese Einheiten mit einem Antistatikarmband oder einem anderen Erdungssystem.

### Vorgehensweise

Schritt 1. Bereiten Sie die Aufgabe vor.

- a. Wenn der Server in einem Rack installiert ist, schieben Sie ihn aus den Laufschienen des Racks heraus, um Zugriff zur oberen Abdeckung zu erhalten oder den Server aus dem Rack zu schieben. Siehe ["Server aus dem Rack entfernen" auf Seite 17](#page-26-1).
- b. Entfernen Sie die obere Abdeckung. Siehe ["Obere Abdeckung entfernen" auf Seite 243.](#page-252-0)
- c. Entfernen Sie die Systemlüfter aus dem Lüfterrahmen. Informationen dazu finden Sie im Abschnitt ["Systemlüfter entfernen" auf Seite 232.](#page-241-0)
- d. Entfernen Sie den Lüfterrahmen von der Systemplatinenbaugruppe. Siehe ["Systemlüfterrahmen entfernen" auf Seite 236.](#page-245-0)

Schritt 2. Drehen Sie den Lüfterrahmen um 90 Grad in die gezeigte Richtung (siehe Abbildung).
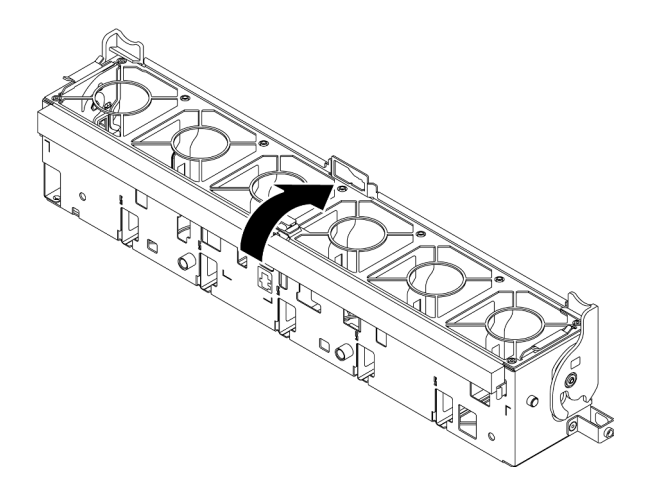

Abbildung 86. Drehen des Lüfterrahmens

Schritt 3. Entfernen Sie die Baugruppe des Schalters gegen unbefugten Zugriff aus dem Lüfterrahmen.

Anmerkung: In der vergrößerten Abbildung wird der Lüfterrahmen über Kopf gezeigt.

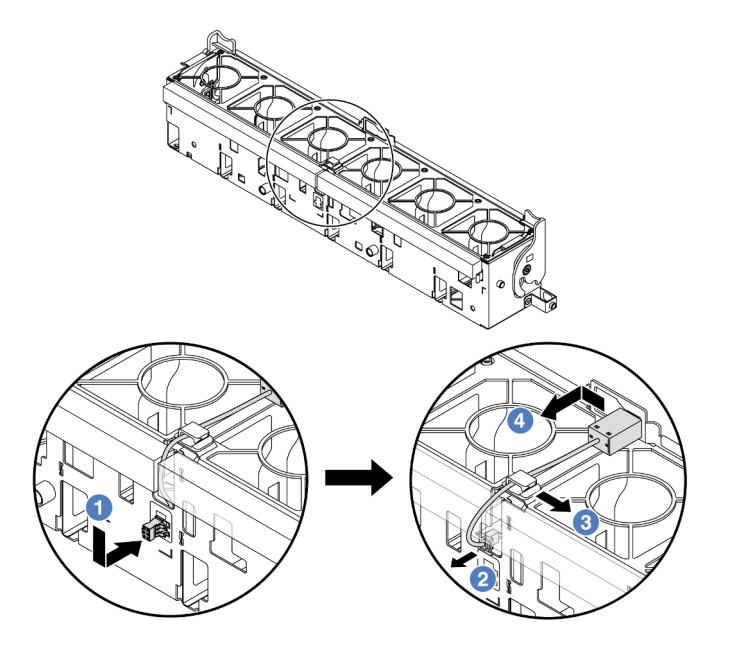

Abbildung 87. Entfernen des Schalters gegen unbefugten Zugriff

- a. G Schieben Sie den Anschluss des Schalters gegen unbefugten Zugriff in die gezeigte Richtung, um ihn aus der schlüssellochförmigen Bohrung zu lösen.
- b. **2** Lösen Sie das Kabel für den Schalter gegen unbefugten Zugriff aus den Aussparungen an der Unterseite des Schaumstoffs und des Lüfters.
- c. **8** Lösen Sie das Kabel des Schalters gegen unbefugten Zugriff aus der Kabelklemme.
- d. Schieben und ziehen Sie den Schalter gegen unbefugten Zugriff, um ihn aus der Halterung zu entfernen.

## Nach dieser Aufgabe

- 1. Installieren Sie einen neuen Schalter gegen unbefugten Zugriff. Siehe "Schalter gegen unbefugten [Zugriff installieren" auf Seite 100.](#page-109-0)
- 2. Wenn Sie angewiesen werden, die Komponente oder die Zusatzeinrichtung einzusenden, befolgen Sie die Verpackungsanweisungen und verwenden Sie ggf. das mitgelieferte Verpackungsmaterial für den Transport.

#### Demo-Video

[Sehen Sie sich das Verfahren auf YouTube an.](https://www.youtube.com/watch?v=NROCp8KTRIo)

# <span id="page-109-0"></span>Schalter gegen unbefugten Zugriff installieren

Führen Sie die Anweisungen in diesem Abschnitt aus, um den Schalter gegen unbefugten Zugriff zu installieren.

## Zu dieser Aufgabe

#### Achtung:

- Lesen Sie ["Installationsrichtlinien" auf Seite 1](#page-10-1) und ["Sicherheitsprüfungscheckliste" auf Seite 2,](#page-11-0) um sicherzustellen, dass Sie sicher arbeiten.
- Schalten Sie den Server und die Peripheriegeräte aus und ziehen Sie alle Netzkabel und alle externen Kabel ab. Siehe ["Server ausschalten" auf Seite 17.](#page-26-0)
- Vermeiden Sie den Kontakt mit statischen Aufladungen. Diese können zu einem Systemstopp und Datenverlust führen. Belassen Sie elektrostatisch empfindliche Komponenten bis zur Installation in ihren antistatischen Schutzhüllen. Handhaben Sie diese Einheiten mit einem Antistatikarmband oder einem anderen Erdungssystem.

#### Vorgehensweise

- Schritt 1. Berühren Sie mit der antistatischen Schutzhülle, in der sich die neue Komponente befindet, eine unlackierte Oberfläche an der Außenseite des Servers. Nehmen Sie anschließend die neue Komponente aus der Schutzhülle und legen Sie sie auf eine antistatische Oberfläche.
- Schritt 2. Installieren Sie den Schalter gegen unbefugten Zugriff am Lüfterrahmen.

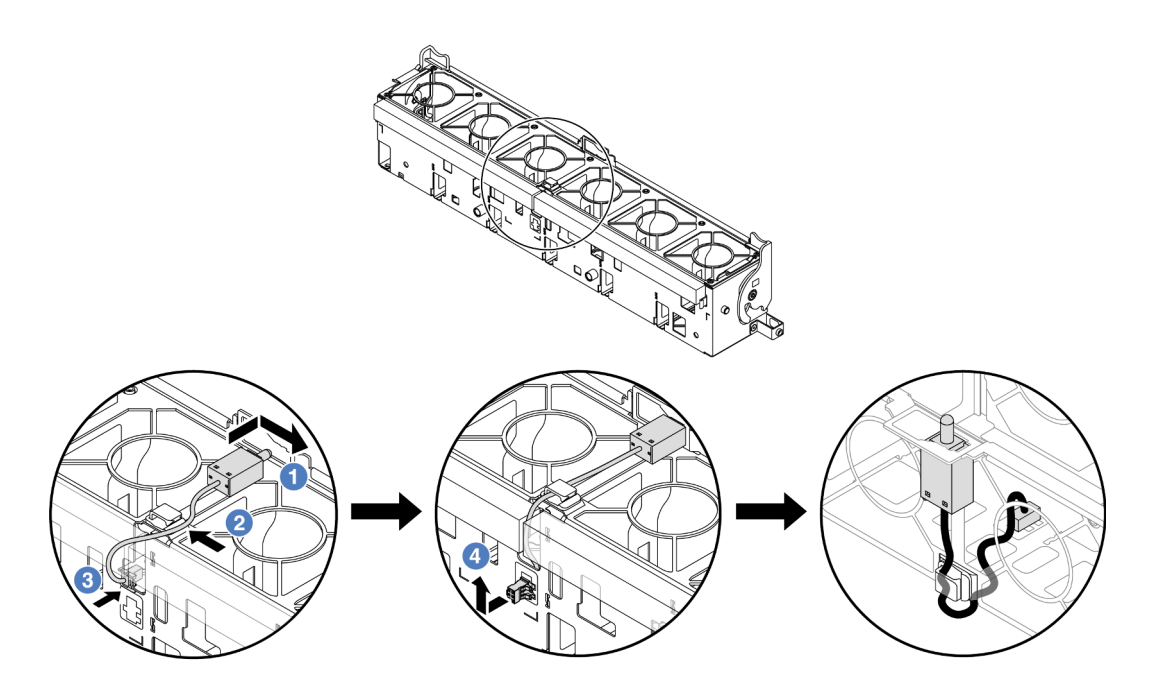

Abbildung 88. Installieren des Schalters gegen unbefugten Zugriff

Anmerkung: Stellen Sie sicher, dass das Kabel für den Schalter gegen unbefugten Zugriff durch die Kabelklemme und die Aussparungen im Schaumstoff und an der Unterseite des Lüfterrahmen geführt wird. Andernfalls kann das Kabel unter den Lüfterrahmen rutschen, die Kontaktfläche zwischen Lüfterrahmen und Systemplatinenbaugruppe wird uneben und die Lüfterverbindung kann sich lösen.

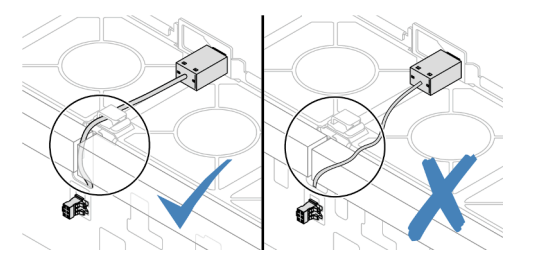

- a. **J** Setzen Sie den Schalter gegen unbefugten Zugriff in den Halter am Lüfterrahmen ein und drücken Sie ihn in die dargestellte Richtung, bis er richtig eingesetzt ist.
- b. Befestigen Sie das Kabel des Schalters gegen unbefugten Zugriff in der Kabelklemme.
- c. Verlegen Sie das Kabel durch die Aussparungen im Schaumstoff und an der Unterseite des Lüfterrahmens.
- d. Setzen Sie den Anschluss des Schalters gegen unbefugten Zugriff in die Anschlussöffnung ein und schieben Sie ihn in die gezeigte Richtung, bis er richtig eingesetzt ist.
- Schritt 3. Installieren Sie den Lüfterrahmen wieder im Gehäuse. Siehe ["Systemlüfterrahmen installieren" auf](#page-246-0) [Seite 237.](#page-246-0)
- Schritt 4. Installieren Sie die Systemlüfter im Lüfterrahmen. ["Systemlüfter installieren" auf Seite 234.](#page-243-0)

#### Nach dieser Aufgabe

Schließen Sie den Austausch von Komponenten ab, Siehe "Austausch von Komponenten abschließen" auf [Seite 246](#page-255-0).

#### Demo-Video

#### [Sehen Sie sich das Verfahren auf YouTube an.](https://www.youtube.com/watch?v=vBmGU-cOqI0)

# M.2-Laufwerk und M.2-Rückwandplatine austauschen

Folgen Sie den Informationen in diesem Abschnitt, um das M.2-Laufwerk und die M.2-Rückwandplatine zu entfernen und zu installieren (eine montierte M.2-Rückwandplatine und ein M.2-Laufwerk werden auch als M.2-Modul bezeichnet).

Der Server unterstützt die folgenden M.2-Rückwandplatinen. Die Verfahren zum Entfernen und Installieren ähneln sich.

Anmerkung: Die M.2-Adapter und -Module werden auch als Einrichtungssätze bezeichnet.

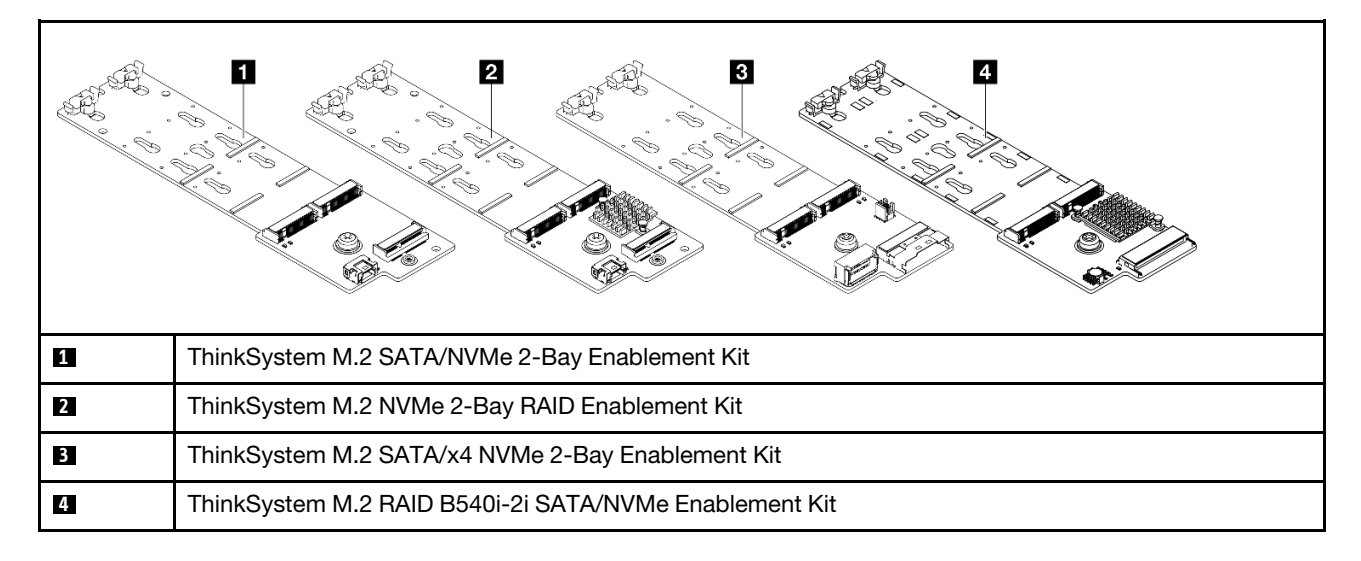

- ["M.2-Laufwerk entfernen" auf Seite 102](#page-111-0)
- ["M.2-Laufwerk installieren" auf Seite 103](#page-112-0)
- ["M.2-Rückwandplatine entfernen" auf Seite 105](#page-114-0)
- ["M.2-Rückwandplatine installieren" auf Seite 109](#page-118-0)

# <span id="page-111-0"></span>M.2-Laufwerk entfernen

Führen Sie die Anweisungen in diesem Abschnitt aus, um ein M.2-Laufwerk zu entfernen.

## Zu dieser Aufgabe

- Lesen Sie ["Installationsrichtlinien" auf Seite 1](#page-10-1) und ["Sicherheitsprüfungscheckliste" auf Seite 2,](#page-11-0) um sicherzustellen, dass Sie sicher arbeiten.
- Schalten Sie den Server und die Peripheriegeräte aus und ziehen Sie alle Netzkabel und alle externen Kabel ab. Siehe ["Server ausschalten" auf Seite 17.](#page-26-0)
- Vermeiden Sie den Kontakt mit statischen Aufladungen. Diese können zu einem Systemstopp und Datenverlust führen. Belassen Sie elektrostatisch empfindliche Komponenten bis zur Installation in ihren antistatischen Schutzhüllen. Handhaben Sie diese Einheiten mit einem Antistatikarmband oder einem anderen Erdungssystem.
- Bevor Sie Entfernungen oder Änderungen an Laufwerken, Laufwerkcontrollern (einschließlich Controllern, die in die Systemplatinenbaugruppe integriert sind), Rückwandplatinen für Laufwerke oder Laufwerkkabeln vornehmen, sichern Sie alle wichtigen Daten, die auf den Laufwerken gespeichert sind.
- Bevor Sie eine Komponente einem RAID-Array (Laufwerk, RAID-Karte usw.) entfernen, sichern Sie alle RAID-Konfigurationsinformationen.

#### Vorgehensweise

- Schritt 1. Wenn der Server in einem Rack installiert ist, schieben Sie ihn aus den Laufschienen des Racks heraus, um Zugriff zur oberen Abdeckung zu erhalten oder den Server aus dem Rack zu schieben. Siehe ["Server aus dem Rack entfernen" auf Seite 17](#page-26-1).
- Schritt 2. Entfernen Sie die obere Abdeckung. Siehe ["Obere Abdeckung entfernen" auf Seite 243](#page-252-0).
- Schritt 3. Entfernen Sie das M.2-Laufwerk.

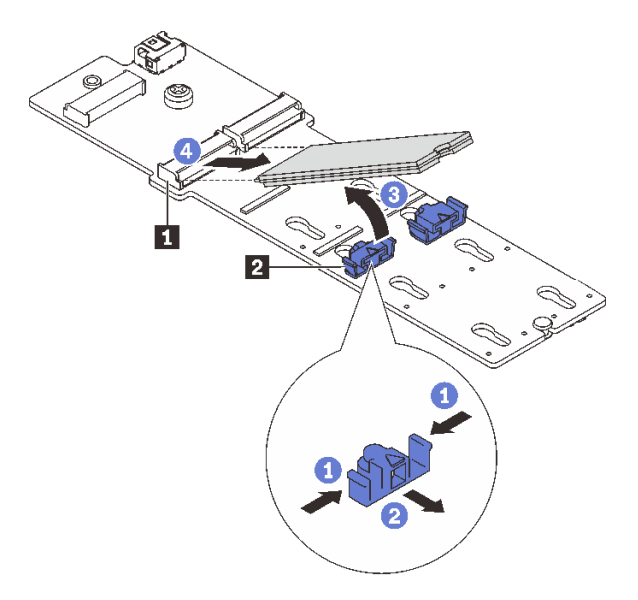

Abbildung 89. M.2-Laufwerk entfernen

- a. Drücken Sie beide Seiten der Halterung **2** .
- b. **@** Schieben Sie die Halterung vom M.2-Laufwerk weg.
- c. <sup>3</sup> Drehen Sie das hintere Ende des M.2-Laufwerks in einen Winkel von etwa 30 Grad.
- d. Ziehen Sie das M.2-Laufwerk vom Anschluss **1** ab.

## Nach dieser Aufgabe

- 1. Installieren Sie ein neues M.2-Laufwerk. Siehe ["M.2-Laufwerk installieren" auf Seite 103](#page-112-0).
- 2. Wenn Sie angewiesen werden, die Komponente oder die Zusatzeinrichtung einzusenden, befolgen Sie die Verpackungsanweisungen und verwenden Sie ggf. das mitgelieferte Verpackungsmaterial für den Transport.

#### Demo-Video

[Sehen Sie sich das Verfahren auf YouTube an.](https://www.youtube.com/watch?v=rRUVKedvCOE)

# <span id="page-112-0"></span>M.2-Laufwerk installieren

Führen Sie die Anweisungen in diesem Abschnitt aus, um ein M.2-Laufwerk zu installieren.

#### Achtung:

- Lesen Sie ["Installationsrichtlinien" auf Seite 1](#page-10-1) und ["Sicherheitsprüfungscheckliste" auf Seite 2,](#page-11-0) um sicherzustellen, dass Sie sicher arbeiten.
- Schalten Sie den Server und die Peripheriegeräte aus und ziehen Sie alle Netzkabel und alle externen Kabel ab. Siehe ["Server ausschalten" auf Seite 17.](#page-26-0)
- Vermeiden Sie den Kontakt mit statischen Aufladungen. Diese können zu einem Systemstopp und Datenverlust führen. Belassen Sie elektrostatisch empfindliche Komponenten bis zur Installation in ihren antistatischen Schutzhüllen. Handhaben Sie diese Einheiten mit einem Antistatikarmband oder einem anderen Erdungssystem.

Firmware- und Treiberdownload: Möglicherweise müssen Sie nach dem Austausch einer Komponente die Firmware oder Treiber aktualisieren.

- Unter [https://datacentersupport.lenovo.com/products/servers/thinksystem/sr655v3/7d9e/downloads/driver](https://datacentersupport.lenovo.com/products/servers/thinksystem/sr655v3/7d9e/downloads/driver-list/)[list/](https://datacentersupport.lenovo.com/products/servers/thinksystem/sr655v3/7d9e/downloads/driver-list/) finden Sie die aktuelle Firmware und Treiberupdates für Ihren Server.
- Weitere Informationen zu den Tools für die Firmwareaktualisierung finden Sie unter "Firmware aktualisieren" im Benutzerhandbuch oder Systemkonfigurationshandbuch.

## Vorgehensweise

- Schritt 1. Berühren Sie mit der antistatischen Schutzhülle, in der sich die neue Komponente befindet, eine unlackierte Oberfläche an der Außenseite des Servers. Nehmen Sie anschließend die neue Komponente aus der Schutzhülle und legen Sie sie auf eine antistatische Oberfläche.
- Schritt 2. (Optional) Passen Sie die Halterung an der M.2-Rückwandplatine entsprechend der Größe des zu installierenden M.2-Laufwerks ein.

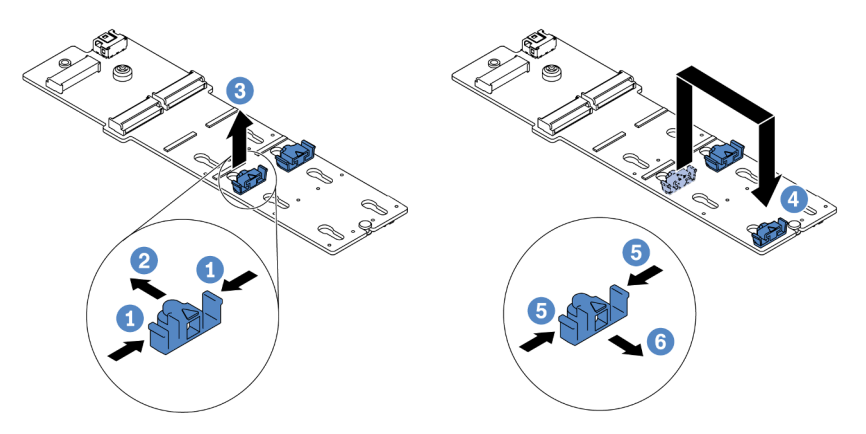

Abbildung 90. M.2-Halterung anpassen

- a. Drücken Sie beide Seiten der Halterung.
- b. <sup>2</sup> Schieben Sie die Halterung nach vorne, bis sie in der großen schlüssellochförmigen Bohrung sitzt.
- c. **U** Nehmen Sie die Halterung aus der schlüssellochförmigen Bohrung.
- d. G Setzen Sie die Halterung in die richtige schlüssellochförmige Bohrung ein.
- e. **D** Drücken Sie beide Seiten der Halterung.
- f. G Schieben Sie die Halterung nach hinten (bis zur kleinen Öffnung des Schlüssellochs), bis sie richtig sitzt.

Schritt 3. Suchen Sie den Anschluss an der M.2-Rückwandplatine.

#### Anmerkungen:

- Ihre M.2-Rückwandplatine unterscheidet sich möglicherweise von den folgenden Abbildungen, das Installationsverfahren ist jedoch identisch.
- Einige M.2-Rückwandplatinen unterstützen zwei identische M.2-Laufwerke. Installieren Sie zunächst das M.2-Laufwerk in Steckplatz 0.

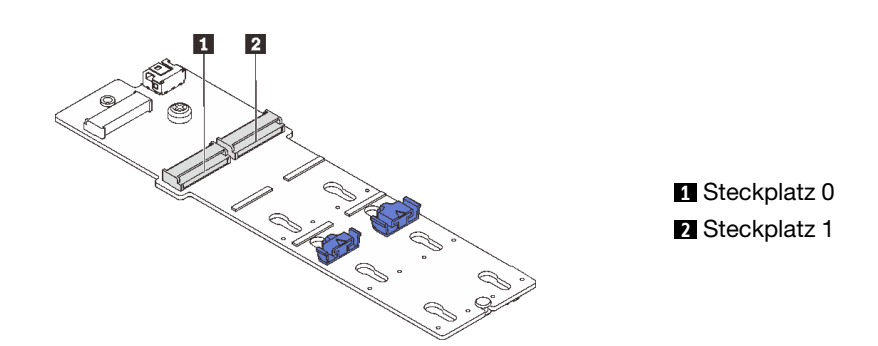

Abbildung 91. M.2-Laufwerksteckplatz

Schritt 4. Installieren Sie das M.2-Laufwerk an der M.2-Rückwandplatine.

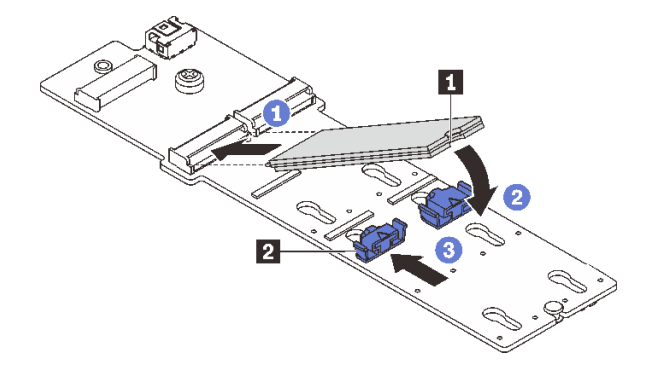

Abbildung 92. M.2-Laufwerk installieren

- a. **I** Halten Sie das M.2-Laufwerk schräg und setzen Sie es in den M.2-Steckplatz ein.
- b. Drehen Sie das M.2-Laufwerk nach unten, bis die Kerbe **1** auf dem Rand der Halterung **2**  einrastet.
- c. **S** Schieben Sie die Halterung nach vorne, um das Laufwerk zu sichern.

#### Nach dieser Aufgabe

Schließen Sie den Austausch von Komponenten ab, Siehe "Austausch von Komponenten abschließen" auf [Seite 246](#page-255-0).

### Demo-Video

[Sehen Sie sich das Verfahren auf YouTube an.](https://www.youtube.com/watch?v=X_ywV4Y8nCw)

# <span id="page-114-0"></span>M.2-Rückwandplatine entfernen

Führen Sie die Anweisungen in diesem Abschnitt aus, um die M.2-Rückwandplatine zu entfernen.

# Zu dieser Aufgabe

#### Achtung:

- Lesen Sie ["Installationsrichtlinien" auf Seite 1](#page-10-1) und ["Sicherheitsprüfungscheckliste" auf Seite 2,](#page-11-0) um sicherzustellen, dass Sie sicher arbeiten.
- Schalten Sie den Server und die Peripheriegeräte aus und ziehen Sie alle Netzkabel und alle externen Kabel ab. Siehe ["Server ausschalten" auf Seite 17.](#page-26-0)
- Vermeiden Sie den Kontakt mit statischen Aufladungen. Diese können zu einem Systemstopp und Datenverlust führen. Belassen Sie elektrostatisch empfindliche Komponenten bis zur Installation in ihren antistatischen Schutzhüllen. Handhaben Sie diese Einheiten mit einem Antistatikarmband oder einem anderen Erdungssystem.
- Bevor Sie Entfernungen oder Änderungen an Laufwerken, Laufwerkcontrollern (einschließlich Controllern, die in die Systemplatinenbaugruppe integriert sind), Rückwandplatinen für Laufwerke oder Laufwerkkabeln vornehmen, sichern Sie alle wichtigen Daten, die auf den Laufwerken gespeichert sind.
- Bevor Sie eine Komponente einem RAID-Array (Laufwerk, RAID-Karte usw.) entfernen, sichern Sie alle RAID-Konfigurationsinformationen.

### Vorgehensweise

- Schritt 1. Wenn der Server in einem Rack installiert ist, schieben Sie ihn aus den Laufschienen des Racks heraus, um Zugriff zur oberen Abdeckung zu erhalten oder den Server aus dem Rack zu schieben. Siehe ["Server aus dem Rack entfernen" auf Seite 17.](#page-26-1)
- Schritt 2. Entfernen Sie die obere Abdeckung. Siehe ["Obere Abdeckung entfernen" auf Seite 243.](#page-252-0)
- Schritt 3. Entfernen Sie das M.2-Laufwerk von der M.2-Rückwandplatine. Siehe ["M.2-Laufwerk entfernen"](#page-111-0) [auf Seite 102.](#page-111-0)
- Schritt 4. Ziehen Sie die M.2-Kabel von der M.2-Rückwandplatine ab.

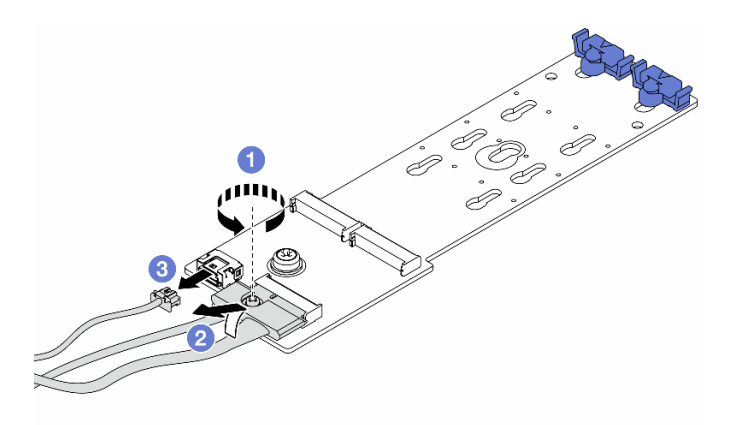

Abbildung 93. Abziehen der M.2-Kabel von ThinkSystem M.2 SATA/NVMe 2-Bay Enablement Kit oder ThinkSystem M.2 NVMe 2-Bay RAID Enablement Kit

- a. Lösen Sie die Schraube am Signalkabel.
- b. **2** Neigen Sie den Anschluss. Die Feder darunter löst sich und Sie können den Anschluss entfernen.
- c. Entfernen Sie das Netzkabel.

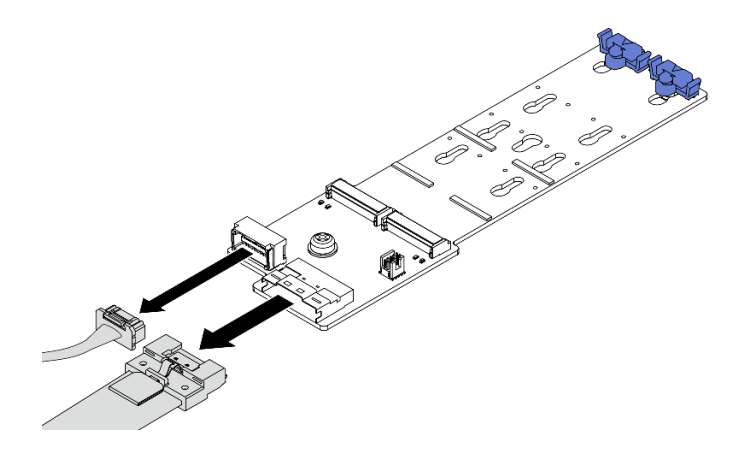

Abbildung 94. Abziehen der M.2-Kabel von ThinkSystem M.2 SATA/x4 NVMe 2-Bay Enablement Kit

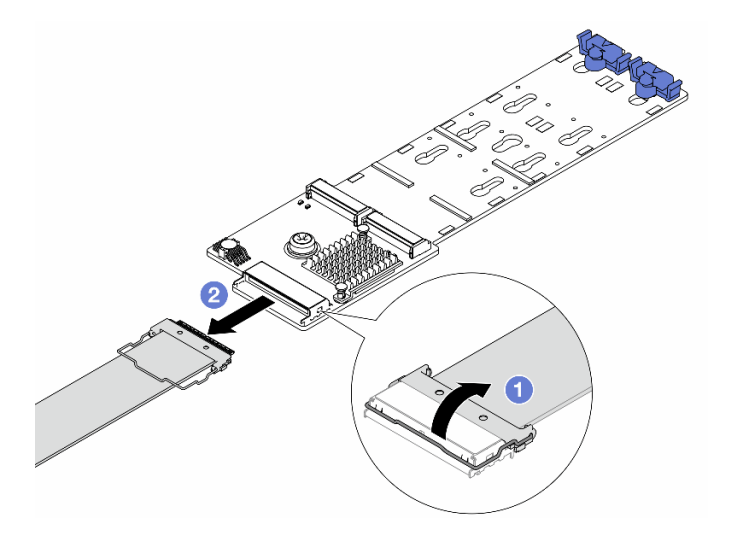

Abbildung 95. Abziehen der M.2-Kabel von ThinkSystem M.2 RAID B540i-2i SATA/NVMe Enablement Kit

- a. <sup>1</sup> Ziehen Sie die Verriegelung am M.2-Kabel hoch.
- b. 2 Ziehen Sie das M.2-Kabel von der M.2-Rückwandplatine ab.

Schritt 5. Entfernen Sie die M.2-Rückwandplatine.

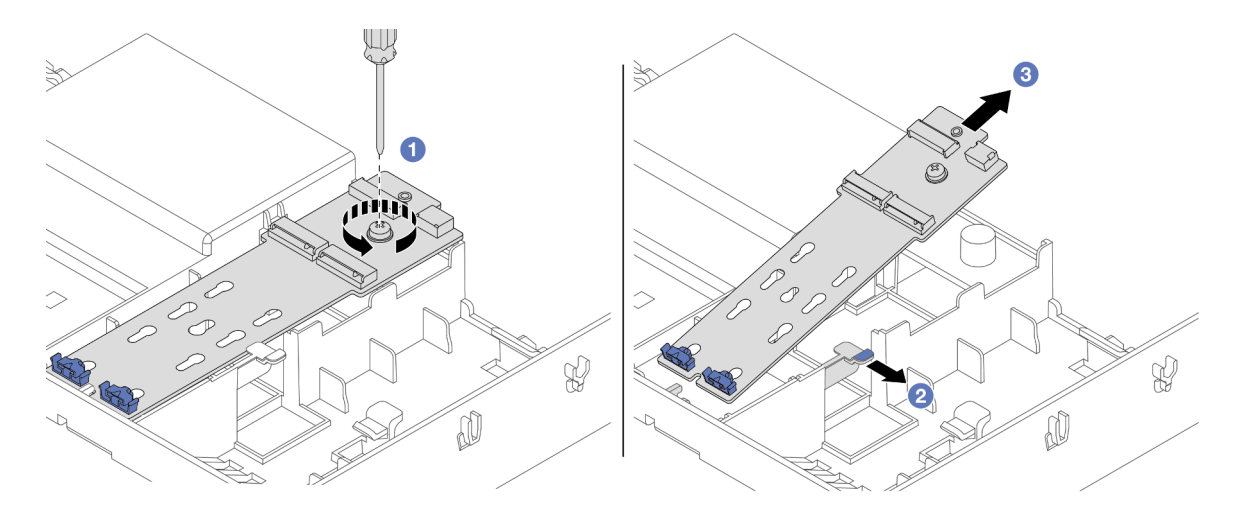

Abbildung 96. Entfernen der M.2-Rückwandplatine von der Luftführung

- a. Lösen Sie die Schraube, mit der die M.2-Rückwandplatine an der Luftführung befestigt ist.
- b. **2** Ziehen Sie die Halteklammer an der Luftführung zur Seite und halten Sie sie fest.
- c. Entfernen Sie die M.2-Rückwandplatine von der Luftführung und lösen Sie die Halteklammer.

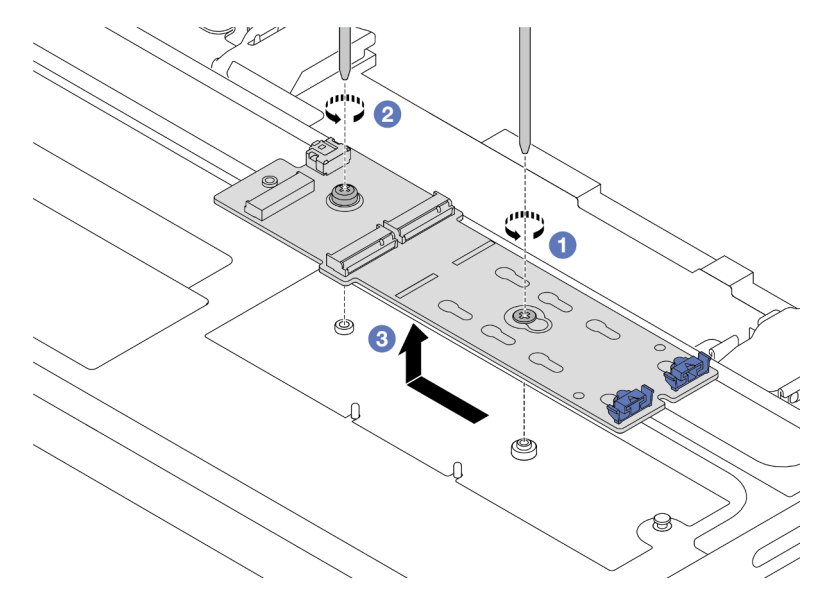

Abbildung 97. Entfernen der M.2-Rückwandplatine aus der mittleren Laufwerkhalterung

- a. **U** Lösen Sie die Schraube in der Mitte der M.2-Rückwandplatine.
- b. Lösen Sie die Schraube am Ende der M.2-Rückwandplatine.
- c. **C** Entfernen Sie die M.2-Rückwandplatine aus der mittleren Laufwerkhalterung.

## Nach dieser Aufgabe

1. Installieren Sie eine neue M.2-Rückwandplatine. Siehe ["M.2-Rückwandplatine installieren" auf Seite](#page-118-0) [109](#page-118-0).

2. Wenn Sie angewiesen werden, die Komponente oder die Zusatzeinrichtung einzusenden, befolgen Sie die Verpackungsanweisungen und verwenden Sie ggf. das mitgelieferte Verpackungsmaterial für den Transport.

#### Demo-Video

[Sehen Sie sich das Verfahren auf YouTube an.](https://www.youtube.com/watch?v=rRUVKedvCOE)

# <span id="page-118-0"></span>M.2-Rückwandplatine installieren

Führen Sie die Anweisungen in diesem Abschnitt aus, um die M.2-Rückwandplatine zu installieren.

# Zu dieser Aufgabe

#### Achtung:

- Lesen Sie ["Installationsrichtlinien" auf Seite 1](#page-10-1) und ["Sicherheitsprüfungscheckliste" auf Seite 2,](#page-11-0) um sicherzustellen, dass Sie sicher arbeiten.
- Schalten Sie den Server und die Peripheriegeräte aus und ziehen Sie alle Netzkabel und alle externen Kabel ab. Siehe ["Server ausschalten" auf Seite 17](#page-26-0).
- Vermeiden Sie den Kontakt mit statischen Aufladungen. Diese können zu einem Systemstopp und Datenverlust führen. Belassen Sie elektrostatisch empfindliche Komponenten bis zur Installation in ihren antistatischen Schutzhüllen. Handhaben Sie diese Einheiten mit einem Antistatikarmband oder einem anderen Erdungssystem.

Firmware- und Treiberdownload: Möglicherweise müssen Sie nach dem Austausch einer Komponente die Firmware oder Treiber aktualisieren.

- Unter [https://datacentersupport.lenovo.com/products/servers/thinksystem/sr655v3/7d9e/downloads/driver](https://datacentersupport.lenovo.com/products/servers/thinksystem/sr655v3/7d9e/downloads/driver-list/)[list/](https://datacentersupport.lenovo.com/products/servers/thinksystem/sr655v3/7d9e/downloads/driver-list/) finden Sie die aktuelle Firmware und Treiberupdates für Ihren Server.
- Weitere Informationen zu den Tools für die Firmwareaktualisierung finden Sie unter "Firmware aktualisieren" im Benutzerhandbuch oder Systemkonfigurationshandbuch.

## Vorgehensweise

- Schritt 1. Berühren Sie mit der antistatischen Schutzhülle, in der sich die neue Komponente befindet, eine unlackierte Oberfläche an der Außenseite des Servers. Nehmen Sie anschließend die neue Komponente aus der Schutzhülle und legen Sie sie auf eine antistatische Oberfläche.
- Schritt 2. Installieren Sie die M.2-Rückwandplatine.

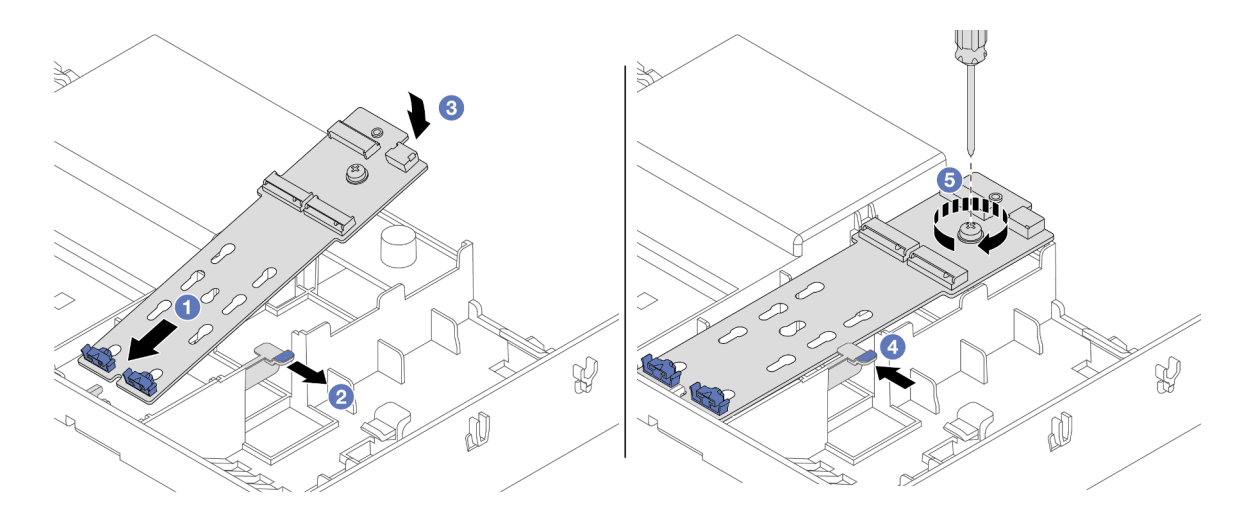

Abbildung 98. Installieren der M.2-Rückwandplatine an der Luftführung

- a. **D** Richten Sie die Führungslöcher an der M.2-Rückwandplatine mit den Führungsstiften an der Luftführung aus. Setzen Sie anschließend die Rückwandplatine in die Luftführung ein.
- b. **2** Ziehen Sie die Halteklammer an der Luftführung zur Seite und halten Sie sie fest.
- c. **C** Drehen Sie die M.2-Rückwandplatine vollständig nach unten.
- d. Lassen Sie die Halteklammer los. Die Halteklammer rastet automatisch ein.
- e. **D** Ziehen Sie die Schraube fest, um die M.2-Rückwandplatine zu befestigen.

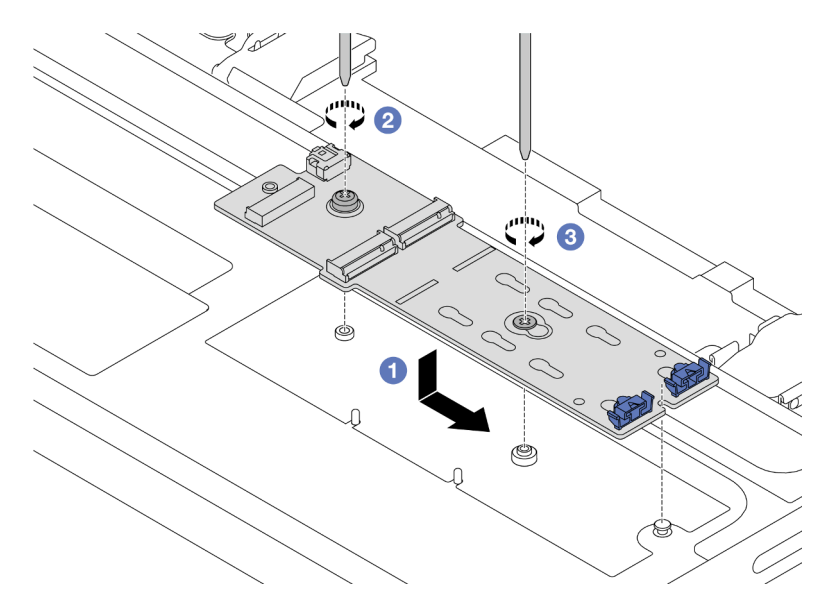

Abbildung 99. Installieren der M.2-Rückwandplatine an der mittleren Laufwerkhalterung

- a. **P** Richten Sie die Kerbe der M.2-Rückwandplatine mit dem Stift an der mittleren Laufwerkhalterung aus und setzen Sie die M.2-Rückwandplatine dann auf die mittlere Laufwerkhalterung.
- b. <sup>2</sup> Ziehen Sie die Schraube am Ende der M.2-Rückwandplatine fest.
- c. **C** Ziehen Sie die Schraube in der Mitte der M.2-Rückwandplatine fest.

Schritt 3. Schließen Sie die M.2-Kabel an.

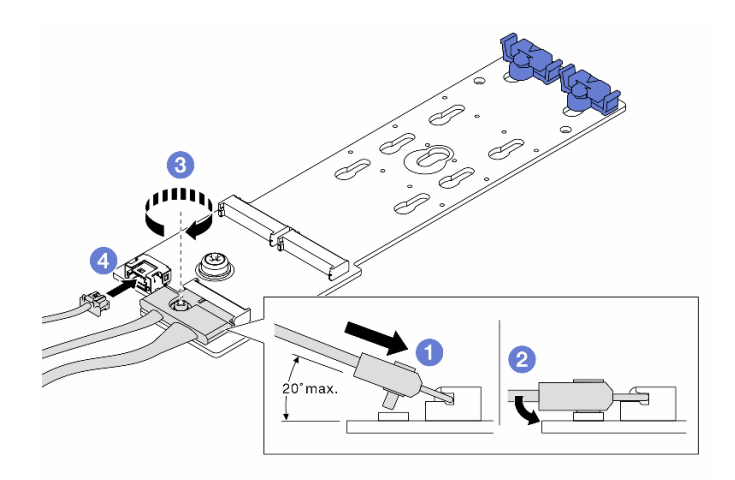

Abbildung 100. Anschließen der M.2-Kabel an ThinkSystem M.2 SATA/NVMe 2-Bay Enablement Kit oder ThinkSystem M.2 NVMe 2-Bay RAID Enablement Kit

- a. <sup>1</sup> Neigen Sie den Anschluss in einem Winkel von max. 20 Grad und setzen Sie ihn ein, bis seine Unterseite die Rampe berührt.
- b. <sup>2</sup> Drücken Sie den Anschluss nach unten.
- c. **C** Ziehen Sie die Schraube am Signalkabel an.
- d. 4 Schließen Sie das GPU-Netzkabel an.

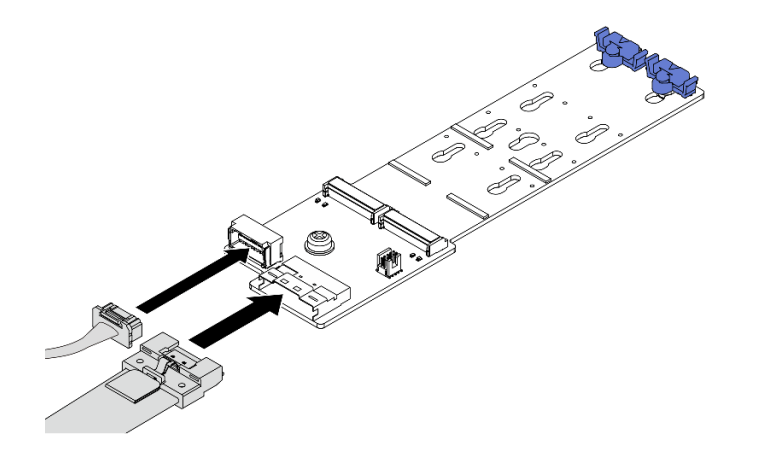

Abbildung 101. Anschließen der M.2-Kabel an ThinkSystem M.2 SATA/x4 NVMe 2-Bay Enablement Kit

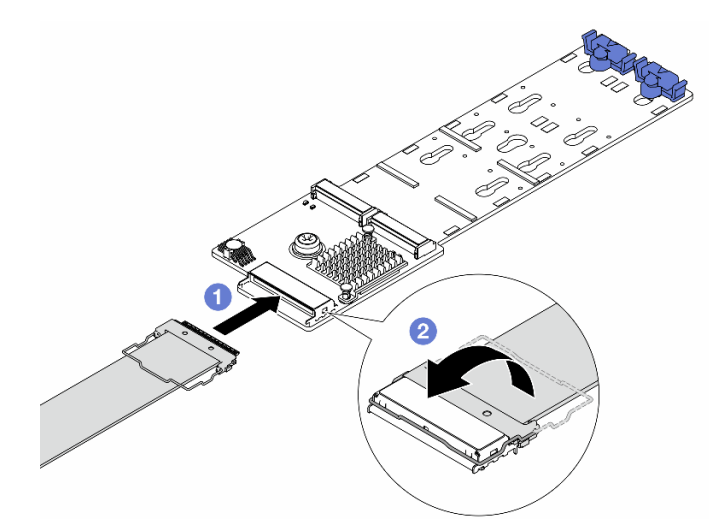

Abbildung 102. Anschließen der M.2-Kabel an ThinkSystem M.2 RAID B540i-2i SATA/NVMe Enablement Kit

- a. G Schließen Sie das M.2-Kabel an die M.2-Rückwandplatine an.
- b. <sup>2</sup>D Drehen Sie die Verriegelung am Kabel wie dargestellt. Drücken Sie die Verriegelung nach unten, bis sie einrastet.
- Schritt 4. Installieren Sie das M.2-Laufwerk an der M.2-Rückwandplatine. Siehe ["M.2-Laufwerk installieren"](#page-112-0) [auf Seite 103.](#page-112-0)

#### Nach dieser Aufgabe

Schließen Sie den Austausch von Komponenten ab, Siehe ["Austausch von Komponenten abschließen" auf](#page-255-0) [Seite 246](#page-255-0).

#### Demo-Video

[Sehen Sie sich das Verfahren auf YouTube an.](https://www.youtube.com/watch?v=X_ywV4Y8nCw)

# NIC-Verwaltungsadapter austauschen

Mithilfe der Informationen in diesem Abschnitt können Sie den ThinkSystem V3 Management NIC Adapter Kit (NIC-Verwaltungsadapter) entfernen und installieren.

Anmerkung: Wenn das ThinkSystem V3 Management NIC Adapter Kit (NIC-Verwaltungsadapter) im Server installiert ist, wird er nicht in der Liste mit PCIe-Karten in Systemmanagementsoftware wie XCC, LXPM usw. angezeigt.

- ["NIC-Verwaltungsadapter entfernen" auf Seite 112](#page-121-0)
- ["NIC-Verwaltungsadapter installieren" auf Seite 114](#page-123-0)

# <span id="page-121-0"></span>NIC-Verwaltungsadapter entfernen

Führen Sie die Anweisungen in diesem Abschnitt aus, um das NIC-Verwaltungsadapter zu entfernen.

#### Zu dieser Aufgabe

- Lesen Sie ["Installationsrichtlinien" auf Seite 1](#page-10-1) und ["Sicherheitsprüfungscheckliste" auf Seite 2,](#page-11-0) um sicherzustellen, dass Sie sicher arbeiten.
- Schalten Sie den Server und die Peripheriegeräte aus und ziehen Sie alle Netzkabel und alle externen Kabel ab. Siehe ["Server ausschalten" auf Seite 17](#page-26-0).
- Vermeiden Sie den Kontakt mit statischen Aufladungen. Diese können zu einem Systemstopp und Datenverlust führen. Belassen Sie elektrostatisch empfindliche Komponenten bis zur Installation in ihren antistatischen Schutzhüllen. Handhaben Sie diese Einheiten mit einem Antistatikarmband oder einem anderen Erdungssystem.

### Vorgehensweise

Schritt 1. Bereiten Sie die Aufgabe vor.

- a. Greifen Sie auf Lenovo XClarity Controller zu, wählen Sie Netzwerk in BMC-Konfiguration aus und deaktivieren Sie Ethernet-Anschluss 2.
- b. Wenn der Server in einem Rack installiert ist, schieben Sie ihn aus den Laufschienen des Racks heraus, um Zugriff zur oberen Abdeckung zu erhalten oder den Server aus dem Rack zu schieben. Siehe ["Server aus dem Rack entfernen" auf Seite 17](#page-26-1).
- c. Entfernen Sie die obere Abdeckung. Informationen dazu finden Sie im Abschnitt ["Obere](#page-252-0) [Abdeckung entfernen" auf Seite 243](#page-252-0).
- d. Wenn Ihr Server über eine Adapterkartenbaugruppe 1 verfügt, entfernen Sie diese zuerst. Siehe ["Hintere Adapterkartenbaugruppe entfernen" auf Seite 131](#page-140-0).

Schritt 2. Trennen Sie das Kabel am NIC-Verwaltungsadapter.

Schritt 3. Entfernen Sie das NIC-Verwaltungsadapter.

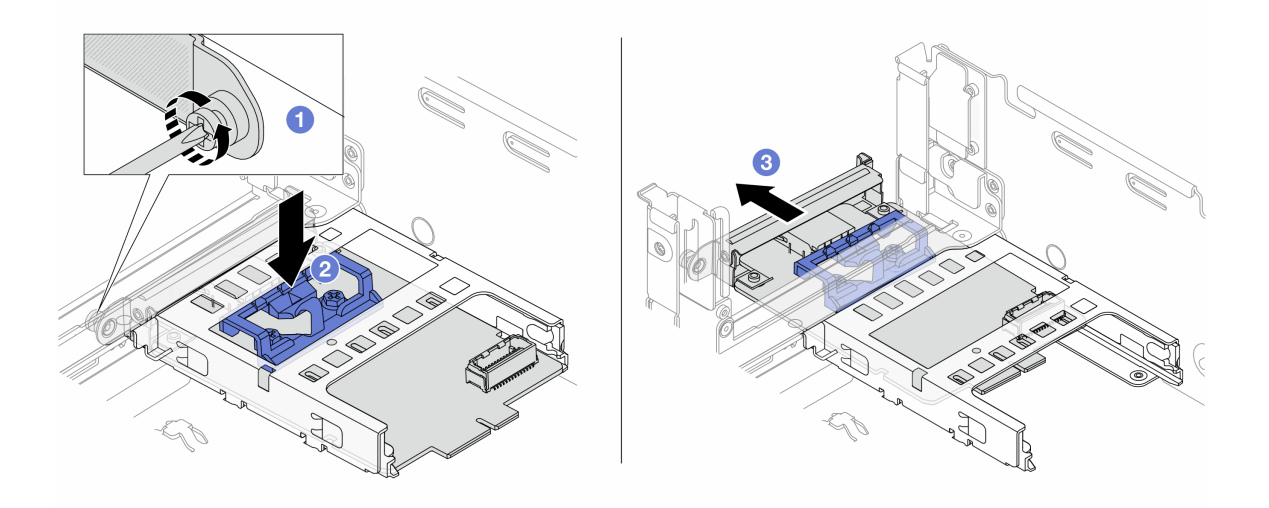

Abbildung 103. Entfernen der NIC-Verwaltungsadapter

- a. Lösen Sie die Schraube, mit der der NIC-Verwaltungsadapter gesichert wird.
- b. <sup>@</sup> Halten Sie die blaue Verriegelung gedrückt.
- c. G Schieben Sie den NIC-Verwaltungsadapter an der Verriegelung aus dem Gehäuse.

## Nach dieser Aufgabe

1. Installieren Sie eine Ersatzeinheit oder eine Abdeckblende. Siehe ["NIC-Verwaltungsadapter installieren"](#page-123-0) [auf Seite 114.](#page-123-0)

2. Wenn Sie angewiesen werden, die Komponente oder die Zusatzeinrichtung einzusenden, befolgen Sie die Verpackungsanweisungen und verwenden Sie ggf. das mitgelieferte Verpackungsmaterial für den Transport.

#### Demo-Video

[Sehen Sie sich das Verfahren auf YouTube an.](https://www.youtube.com/watch?v=dQpwQ7KrcaY)

# <span id="page-123-0"></span>NIC-Verwaltungsadapter installieren

Führen Sie die Anweisungen in diesem Abschnitt aus, um das NIC-Verwaltungsadapter zu installieren.

## Zu dieser Aufgabe

- Lesen Sie ["Installationsrichtlinien" auf Seite 1](#page-10-1) und ["Sicherheitsprüfungscheckliste" auf Seite 2,](#page-11-0) um sicherzustellen, dass Sie sicher arbeiten.
- Schalten Sie den Server und die Peripheriegeräte aus und ziehen Sie alle Netzkabel und alle externen Kabel ab. Siehe ["Server ausschalten" auf Seite 17.](#page-26-0)
- Vermeiden Sie den Kontakt mit statischen Aufladungen. Diese können zu einem Systemstopp und Datenverlust führen. Belassen Sie elektrostatisch empfindliche Komponenten bis zur Installation in ihren antistatischen Schutzhüllen. Handhaben Sie diese Einheiten mit einem Antistatikarmband oder einem anderen Erdungssystem.

Firmware- und Treiberdownload: Möglicherweise müssen Sie nach dem Austausch einer Komponente die Firmware oder Treiber aktualisieren.

- Unter [https://datacentersupport.lenovo.com/products/servers/thinksystem/sr655v3/7d9e/downloads/driver](https://datacentersupport.lenovo.com/products/servers/thinksystem/sr655v3/7d9e/downloads/driver-list/)[list/](https://datacentersupport.lenovo.com/products/servers/thinksystem/sr655v3/7d9e/downloads/driver-list/) finden Sie die aktuelle Firmware und Treiberupdates für Ihren Server.
- Weitere Informationen zu den Tools für die Firmwareaktualisierung finden Sie unter "Firmware aktualisieren" im Benutzerhandbuch oder Systemkonfigurationshandbuch.

## Vorgehensweise

Schritt 1. Falls eine Abdeckblende installiert ist, entfernen Sie diese.

Schritt 2. Installieren Sie das NIC-Verwaltungsadapter.

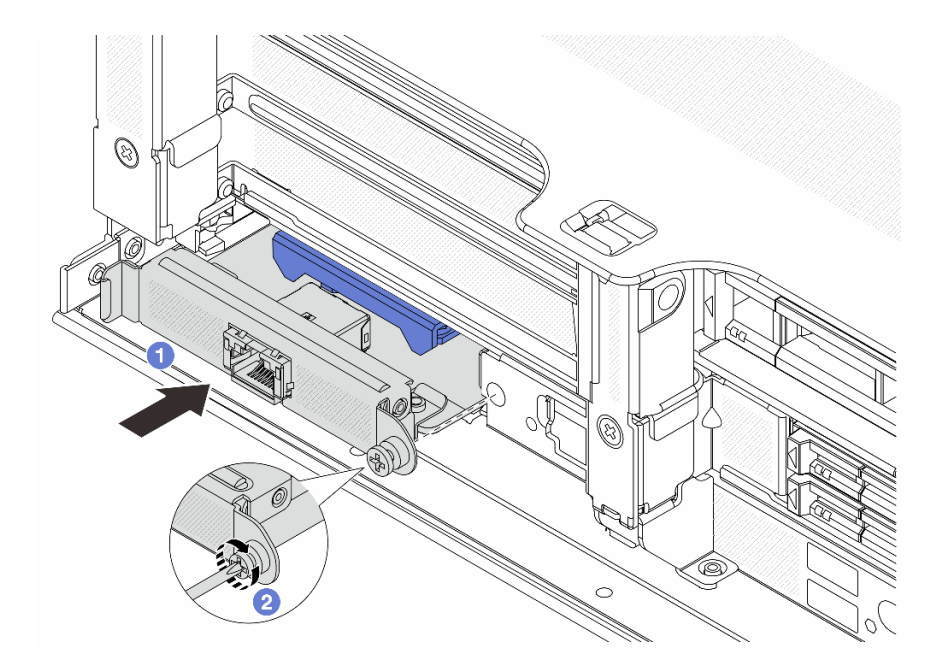

Abbildung 104. Installieren der NIC-Verwaltungsadapter

- a. **O** Schieben Sie den NIC-Verwaltungsadapter in den Steckplatz, bis er richtig eingesetzt ist.
- b. **@** Ziehen Sie die Schraube fest, um den NIC-Verwaltungsadapter zu befestigen.
- Schritt 3. Schließen Sie das Kabel am NIC-Verwaltungsadapter an. Siehe Kapitel 2 "Interne Kabelführung" [auf Seite 249](#page-258-0).
- Schritt 4. Wenn Sie die Adapterkartenbaugruppe 1 entfernt haben, bringen Sie sie wieder an. Siehe "Hintere [Adapterkartenbaugruppe installieren" auf Seite 140.](#page-149-0)

## Nach dieser Aufgabe

- 1. Schließen Sie den Austausch von Komponenten ab, Informationen dazu finden Sie im Abschnitt ["Austausch von Komponenten abschließen" auf Seite 246.](#page-255-0)
- 2. Greifen Sie auf Lenovo XClarity Controller zu, wählen Sie Netzwerk in BMC-Konfiguration aus und aktivieren Sie Ethernet-Anschluss 2.

#### Demo-Video

[Sehen Sie sich das Verfahren auf YouTube an.](https://www.youtube.com/watch?v=5Kog-Zn1o5w)

# Speichermodul austauschen

Verwenden Sie die folgenden Verfahren, um ein Speichermodul zu entfernen und zu installieren.

# Speichermodul entfernen

Führen Sie die Anweisungen in diesem Abschnitt aus, um ein Speichermodul zu entfernen.

#### Zu dieser Aufgabe

- Lesen Sie ["Installationsrichtlinien" auf Seite 1](#page-10-1) und ["Sicherheitsprüfungscheckliste" auf Seite 2,](#page-11-0) um sicherzustellen, dass Sie sicher arbeiten.
- Schalten Sie den Server und die Peripheriegeräte aus und ziehen Sie alle Netzkabel und alle externen Kabel ab. Siehe ["Server ausschalten" auf Seite 17.](#page-26-0)
- Stellen Sie sicher, dass Sie das Speichermodul frühestens 20 Sekunden nach dem Trennen der Netzkabel vom System entfernen oder installieren. So kann das System vollständig elektrisch entladen werden und ist sicher für den Umgang mit Speichermodulen.
- Speichermodule sind empfindlich gegen statische Entladungen und erfordern eine spezielle Handhabung. Siehe Standardrichtlinien für ["Umgang mit aufladungsempfindlichen Einheiten" auf Seite 4.](#page-13-0)
	- Tragen Sie immer ein Antistatikarmband, wenn Sie Speichermodule entfernen oder installieren. Antistatikhandschuhe können ebenfalls verwendet werden.
	- Halten Sie niemals zwei oder mehr Speichermodule zusammen in der Hand, denn diese sollten sich nicht berühren. Stapeln Sie Speichermodule während der Lagerung nicht übereinander.
	- Berühren Sie niemals die goldenen Speichermodul-Anschlusskontakte bzw. lassen Sie nicht zu, dass diese Kontakte die Außenseite des Speichermodul-Anschlussgehäuses berühren.
	- Gehen Sie vorsichtig mit Speichermodulen um: Sie dürfen ein Speichermodul niemals biegen, drehen oder fallen lassen.
	- Verwenden Sie keine Metallwerkzeuge (wie Schraubzwingen oder Klammern) für die Handhabung der Speichermodule, da das harte Metall die Speichermodule beschädigen kann.
	- Setzen Sie Speichermodule nicht ein, während Sie Schutzhüllen oder passive Komponenten halten, da es durch die hohe Steckkraft zu Rissen in Schutzhüllen oder zur Trennung von passiven Komponenten kommen kann.
- Falls Sie die Prozessorplatine austauschen, notieren Sie, in welchen Steckplätzen welche Module installiert sind und stellen Sie sicher, dass Sie die Module nach dem Austausch der Prozessorplatine wieder in exakt denselben Steckplätzen installieren.
- Wenn Sie kein Austausch-Speichermodul im selben Steckplatz installieren, stellen Sie sicher, dass Sie über einen Speichermodulabdeckblende verfügen.

## Vorgehensweise

Achtung: Stellen Sie sicher, dass Sie das Speichermodul frühestens 20 Sekunden nach dem Trennen der Netzkabel vom System entfernen oder installieren. So kann das System vollständig elektrisch entladen werden und ist sicher für den Umgang mit Speichermodulen.

Schritt 1. Bereiten Sie die Aufgabe vor.

- a. Schalten Sie den Server und die Peripheriegeräte aus und ziehen Sie alle Netzkabel und externen Kabel ab. Siehe ["Server ausschalten" auf Seite 17.](#page-26-0)
- b. Wenn der Server in einem Rack installiert ist, schieben Sie ihn aus den Laufschienen des Racks heraus, um Zugriff zur oberen Abdeckung zu erhalten oder den Server aus dem Rack zu schieben. Siehe ["Server aus dem Rack entfernen" auf Seite 17](#page-26-1).
- c. Entfernen Sie die obere Abdeckung. Siehe ["Obere Abdeckung entfernen" auf Seite 243.](#page-252-0)
- d. Entfernen Sie die Luftführung. Siehe ["Luftführung entfernen" auf Seite 25.](#page-34-0)
- e. Suchen Sie die Speichermodul-Steckplätze und bestimmen Sie, welches Speichermodul Sie aus dem Server entfernen möchten.

Schritt 2. Entfernen Sie das Speichermodul aus dem Steckplatz.

Achtung: Gehen Sie mit den Halteklammern vorsichtig um, damit sie nicht brechen und die Speichermodul-Steckplätze nicht beschädigt werden.

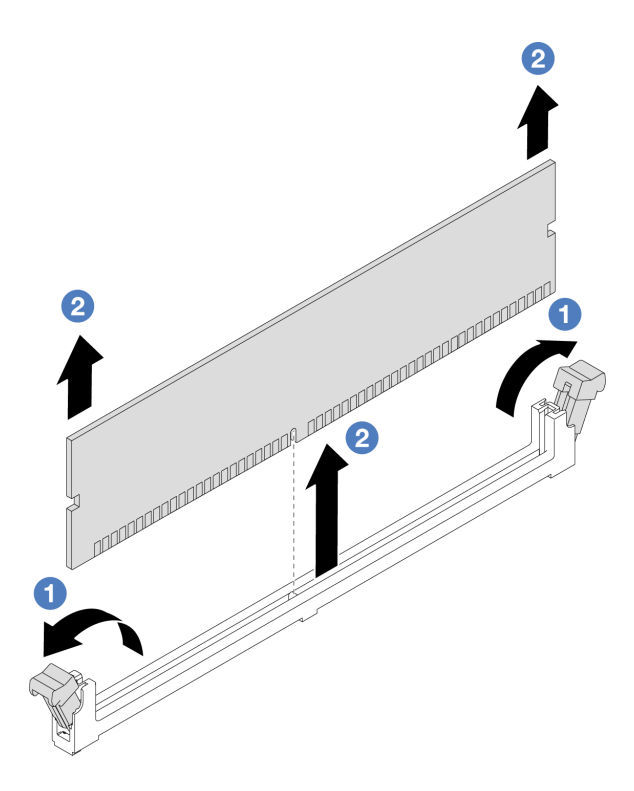

Abbildung 105. Entfernen des Speichermoduls

- a. Öffnen Sie vorsichtig die Halteklammer auf beiden Seiten des Speichermodul-Steckplatzes.
- b. <sup>2</sup> Halten Sie das Speichermodul an beiden Enden und heben Sie es vorsichtig aus dem Steckplatz heraus.

#### Nach dieser Aufgabe

- 1. In einem Speichermodul-Steckplatz muss ein Speichermodul oder eine Speichermodulabdeckblende installiert sein. (Siehe ["Speichermodul installieren" auf Seite 117](#page-126-0).)
- 2. Wenn Sie angewiesen werden, die Komponente oder die Zusatzeinrichtung einzusenden, befolgen Sie die Verpackungsanweisungen und verwenden Sie ggf. das mitgelieferte Verpackungsmaterial für den Transport.

#### Demo-Video

[Sehen Sie sich das Verfahren auf YouTube an.](https://www.youtube.com/watch?v=6pWP3ttz4nU)

# <span id="page-126-0"></span>Speichermodul installieren

Führen Sie die Anweisungen in diesem Abschnitt aus, um ein Speichermodul zu installieren.

## Zu dieser Aufgabe

- Lesen Sie ["Installationsrichtlinien" auf Seite 1](#page-10-1) und ["Sicherheitsprüfungscheckliste" auf Seite 2,](#page-11-0) um sicherzustellen, dass Sie sicher arbeiten.
- Stellen Sie sicher, dass Sie das Speichermodul frühestens 20 Sekunden nach dem Trennen der Netzkabel vom System entfernen oder installieren. So kann das System vollständig elektrisch entladen werden und ist sicher für den Umgang mit Speichermodulen.
- Speichermodule sind empfindlich gegen statische Entladungen und erfordern eine spezielle Handhabung. Siehe Standardrichtlinien unter ["Umgang mit aufladungsempfindlichen Einheiten" auf Seite 4:](#page-13-0)
	- Tragen Sie immer ein Antistatikarmband, wenn Sie Speichermodule entfernen oder installieren. Antistatikhandschuhe können ebenfalls verwendet werden.
	- Halten Sie niemals zwei oder mehr Speichermodule zusammen in der Hand, denn diese sollten sich nicht berühren. Stapeln Sie Speichermodule während der Lagerung nicht übereinander.
	- Berühren Sie niemals die goldenen Speichermodul-Anschlusskontakte bzw. lassen Sie nicht zu, dass diese Kontakte die Außenseite des Speichermodul-Anschlussgehäuses berühren.
	- Gehen Sie vorsichtig mit Speichermodulen um: Sie dürfen ein Speichermodul niemals biegen, drehen oder fallen lassen.
	- Verwenden Sie keine Metallwerkzeuge (wie Schraubzwingen oder Klammern) für die Handhabung der Speichermodule, da das harte Metall die Speichermodule beschädigen kann.
	- Setzen Sie Speichermodule nicht ein, während Sie Schutzhüllen oder passive Komponenten halten, da es durch die hohe Steckkraft zu Rissen in Schutzhüllen oder zur Trennung von passiven Komponenten kommen kann.

Firmware- und Treiberdownload: Möglicherweise müssen Sie nach dem Austausch einer Komponente die Firmware oder Treiber aktualisieren.

- Unter [https://datacentersupport.lenovo.com/products/servers/thinksystem/sr655v3/7d9e/downloads/driver](https://datacentersupport.lenovo.com/products/servers/thinksystem/sr655v3/7d9e/downloads/driver-list/)[list/](https://datacentersupport.lenovo.com/products/servers/thinksystem/sr655v3/7d9e/downloads/driver-list/) finden Sie die aktuelle Firmware und Treiberupdates für Ihren Server.
- Weitere Informationen zu den Tools für die Firmwareaktualisierung finden Sie unter "Firmware aktualisieren" im Benutzerhandbuch oder Systemkonfigurationshandbuch.

#### Vorgehensweise

Achtung: Stellen Sie sicher, dass Sie das Speichermodul frühestens 20 Sekunden nach dem Trennen der Netzkabel vom System entfernen oder installieren. So kann das System vollständig elektrisch entladen werden und ist sicher für den Umgang mit Speichermodulen.

Schritt 1. Stellen Sie fest, wo sich der erforderliche Speichermodul-Steckplatz auf der Systemplatinenbaugruppe befindet.

> Anmerkung: Stellen Sie sicher, dass Sie die Installationsregeln und die Installationsreihenfolge in ["Installationsregeln und -reihenfolge für Speichermodule" auf Seite 6](#page-15-0) einhalten.

- Schritt 2. Berühren Sie mit der antistatischen Schutzhülle, in der sich die neue Komponente befindet, eine unlackierte Oberfläche an der Außenseite des Servers. Nehmen Sie anschließend die neue Komponente aus der Schutzhülle und legen Sie sie auf eine antistatische Oberfläche.
- Schritt 3. Setzen Sie das Speichermodul in den Steckplatz ein.

- Öffnen und schließen Sie die Halteklammern vorsichtig, damit sie nicht brechen und die Speichermodul-Steckplätze nicht beschädigt werden.
- Wenn zwischen dem Speichermodul und den Halteklammern eine Lücke bleibt, wurde das Speichermodul nicht richtig eingesetzt. Öffnen Sie in diesem Fall die Halteklammern, nehmen Sie das Speichermodul heraus und setzen Sie es erneut ein.

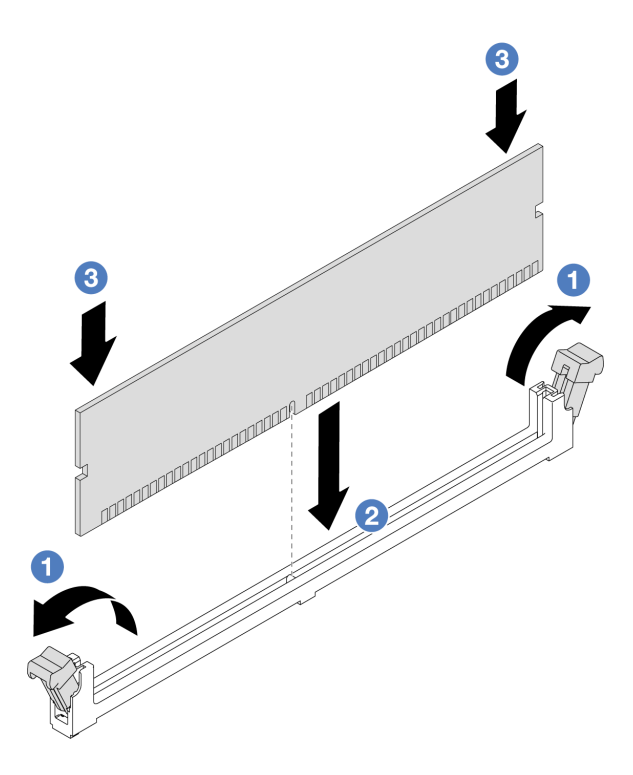

Abbildung 106. Installieren des Speichermoduls

- a. Öffnen Sie vorsichtig die Halteklammer auf beiden Seiten des Speichermodul-Steckplatzes.
- b. **@** Richten Sie das Speichermodul am Steckplatz aus und setzen Sie es vorsichtig mit beiden Händen auf den Steckplatz.
- c. <sup>©</sup> Drücken Sie beide Enden des Speichermoduls nach unten in den Steckplatz, bis die Halteklammern hörbar in die verriegelte Position einrasten.

#### Nach dieser Aufgabe

Schließen Sie den Austausch von Komponenten ab, Siehe "Austausch von Komponenten abschließen" auf [Seite 246](#page-255-0).

#### Demo-Video

[Sehen Sie sich das Verfahren auf YouTube an.](https://www.youtube.com/watch?v=WqAMBAz1LaA)

# MicroSD-Karte austauschen

Führen Sie die Anweisungen in diesem Abschnitt aus, um die microSD-Karte zu entfernen und zu installieren.

# MicroSD-Karte entfernen

Führen Sie die Anweisungen in diesem Abschnitt aus, um die microSD-Karte zu entfernen.

## Zu dieser Aufgabe

#### Achtung:

• Lesen Sie ["Installationsrichtlinien" auf Seite 1](#page-10-1) und ["Sicherheitsprüfungscheckliste" auf Seite 2,](#page-11-0) um sicherzustellen, dass Sie sicher arbeiten.

- Schalten Sie den Server und die Peripheriegeräte aus und ziehen Sie alle Netzkabel und alle externen Kabel ab. Siehe ["Server ausschalten" auf Seite 17.](#page-26-0)
- Vermeiden Sie den Kontakt mit statischen Aufladungen. Diese können zu einem Systemstopp und Datenverlust führen. Belassen Sie elektrostatisch empfindliche Komponenten bis zur Installation in ihren antistatischen Schutzhüllen. Handhaben Sie diese Einheiten mit einem Antistatikarmband oder einem anderen Erdungssystem.

### Vorgehensweise

Schritt 1. Bereiten Sie diese Aufgabe vor.

- a. Wenn der Server in einem Rack installiert ist, schieben Sie ihn aus den Laufschienen des Racks heraus, um Zugriff zur oberen Abdeckung zu erhalten oder den Server aus dem Rack zu schieben. Siehe ["Server aus dem Rack entfernen" auf Seite 17](#page-26-1).
- b. Entfernen Sie die obere Abdeckung. Siehe ["Obere Abdeckung entfernen" auf Seite 243.](#page-252-0)
- c. Entfernen Sie die Adapter. Siehe ["Hintere Adapterkartenbaugruppe entfernen" auf Seite 131.](#page-140-0)
- d. Wenn Ihr Server über eine hintere Laufwerkbaugruppe verfügt, entfernen Sie diese zuerst. Siehe ["Hintere Rückwandplatine für Laufwerke und Laufwerkhalterung austauschen" auf Seite](#page-206-0) [197](#page-206-0).
- e. Wenn Ihr Server über eine 7-mm-Laufwerkbaugruppe an der Rückseite verfügt, entfernen Sie diese zuerst. Siehe ["Hintere Rückwandplatine für 7-mm-Laufwerke und Laufwerkhalterung](#page-196-0) [austauschen" auf Seite 187](#page-196-0).
- f. Notieren Sie sich, wo die einzelnen Kabel an der Systemplatinenbaugruppe angeschlossen sind. Ziehen Sie anschließend alle Kabel ab.

Achtung: Lösen Sie zunächst alle Verriegelungen, Kabelklemmen, Lösehebel oder Sperren an Kabelanschlüssen. Wenn Sie diese Elemente vor dem Entfernen der Kabel nicht lösen, werden die Kabelanschlüsse auf der Systemplatinenbaugruppe beschädigt. Bei einer Beschädigung der Kabelanschlüsse muss ggf. die Systemplatinenbaugruppe ersetzt werden.

Schritt 2. Entfernen Sie die microSD-Karte.

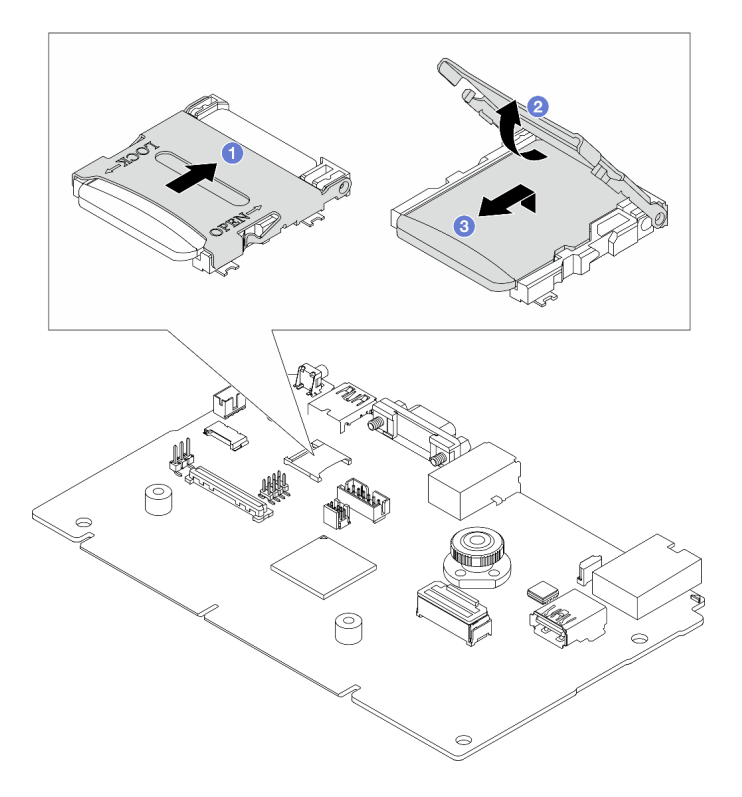

Abbildung 107. Entfernen der microSD-Karte

- a. **J** Schieben Sie den Steckplatzdeckel in die geöffnete Position.
- b. <sup>2</sup> Heben Sie den Steckplatzdeckel an.
- c. <sup>6</sup> Entfernen Sie die microSD-Karte aus dem Steckplatz.

Anmerkung: Wenn die entfernte microSD-Karte defekt ist, gehen die Langzeitdaten der Firmware und die Benutzerdaten, die via RDOC (Remote Disc On Card) hochgeladen wurden, verloren. Ohne installierte Karte können Sie Firmwareversionen in Lenovo XClarity Controller wiederherstellen.

Wenn die entfernte microSD-Karte ordnungsgemäß funktioniert, installieren Sie sie auf einer neuen System-E/A-Platine.

#### Nach dieser Aufgabe

- 1. Installieren Sie eine Austauscheinheit. Siehe ["MicroSD-Karte installieren" auf Seite 121.](#page-130-0)
- 2. Wenn Sie angewiesen werden, das alte RAID-Flash-Stromversorgungsmodul zurückzugeben, befolgen Sie alle Verpackungsanweisungen und verwenden Sie das mitgelieferte Verpackungsmaterial.

#### Demo-Video

[Sehen Sie sich das Verfahren auf YouTube an.](https://www.youtube.com/watch?v=7fiB8VqSUWI)

# <span id="page-130-0"></span>MicroSD-Karte installieren

Führen Sie die Anweisungen in diesem Abschnitt aus, um die microSD-Karte zu installieren.

## Zu dieser Aufgabe

#### Achtung:

- Lesen Sie ["Installationsrichtlinien" auf Seite 1](#page-10-1) und ["Sicherheitsprüfungscheckliste" auf Seite 2,](#page-11-0) um sicherzustellen, dass Sie sicher arbeiten.
- Schalten Sie den Server und die Peripheriegeräte aus und ziehen Sie alle Netzkabel und alle externen Kabel ab. Siehe ["Server ausschalten" auf Seite 17.](#page-26-0)
- Vermeiden Sie den Kontakt mit statischen Aufladungen. Diese können zu einem Systemstopp und Datenverlust führen. Belassen Sie elektrostatisch empfindliche Komponenten bis zur Installation in ihren antistatischen Schutzhüllen. Handhaben Sie diese Einheiten mit einem Antistatikarmband oder einem anderen Erdungssystem.

## Vorgehensweise

#### Anmerkungen:

- Beim Ersetzen durch eine neue microSD-Karte gehen die Langzeitdaten der Firmware und die Benutzerdaten, die auf der defekten microSD-Karte gespeichert sind, verloren. Nach der Installation einer neuen microSD-Karte wird das zukünftige Firmwareaktualisierungsprotokoll auf der neuen Karte gespeichert.
- Informationen zur Firmwareaktualisierung finden Sie im Abschnitt "Server-Firmware aktualisieren" unter [Lenovo XClarity Controller 2](https://pubs.lenovo.com/xcc2/NN1ia_c_manageserverfirmware).

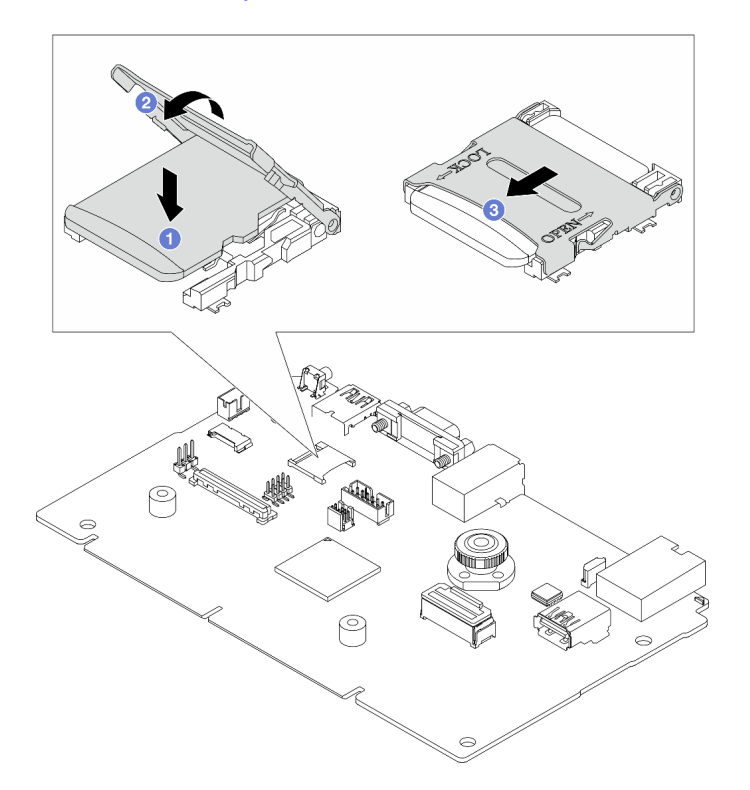

#### Abbildung 108. Installieren der microSD-Karte

- Schritt 1. Setzen Sie die microSD-Karte in den Kartensteckplatz ein.
- Schritt 2. <sup>2</sup> Schließen Sie den Steckplatzdeckel.
- Schritt 3. <sup>2</sup> Schieben Sie den Steckplatzdeckel in die gesperrte Position.

# Nach dieser Aufgabe

Wenn Sie angewiesen werden, das alte RAID-Flash-Stromversorgungsmodul zurückzugeben, befolgen Sie alle Verpackungsanweisungen und verwenden Sie das mitgelieferte Verpackungsmaterial.

#### Demo-Video

[Sehen Sie sich das Verfahren auf YouTube an.](https://www.youtube.com/watch?v=8oRJ4__QDZc)

# Mittlere Laufwerkhalterung und Rückwandplatine für Laufwerke austauschen

Mithilfe der Informationen in diesem Abschnitt können Sie die mittleren Rückwandplatinen für Laufwerke und Laufwerkhalterungen entfernen und installieren.

Je nach Serverkonfiguration unterstützt der Server eine der folgenden mittleren Laufwerkhalterungen. Ausführliche Informationen finden Sie unter ["Technische Regeln" auf Seite 5](#page-14-0).

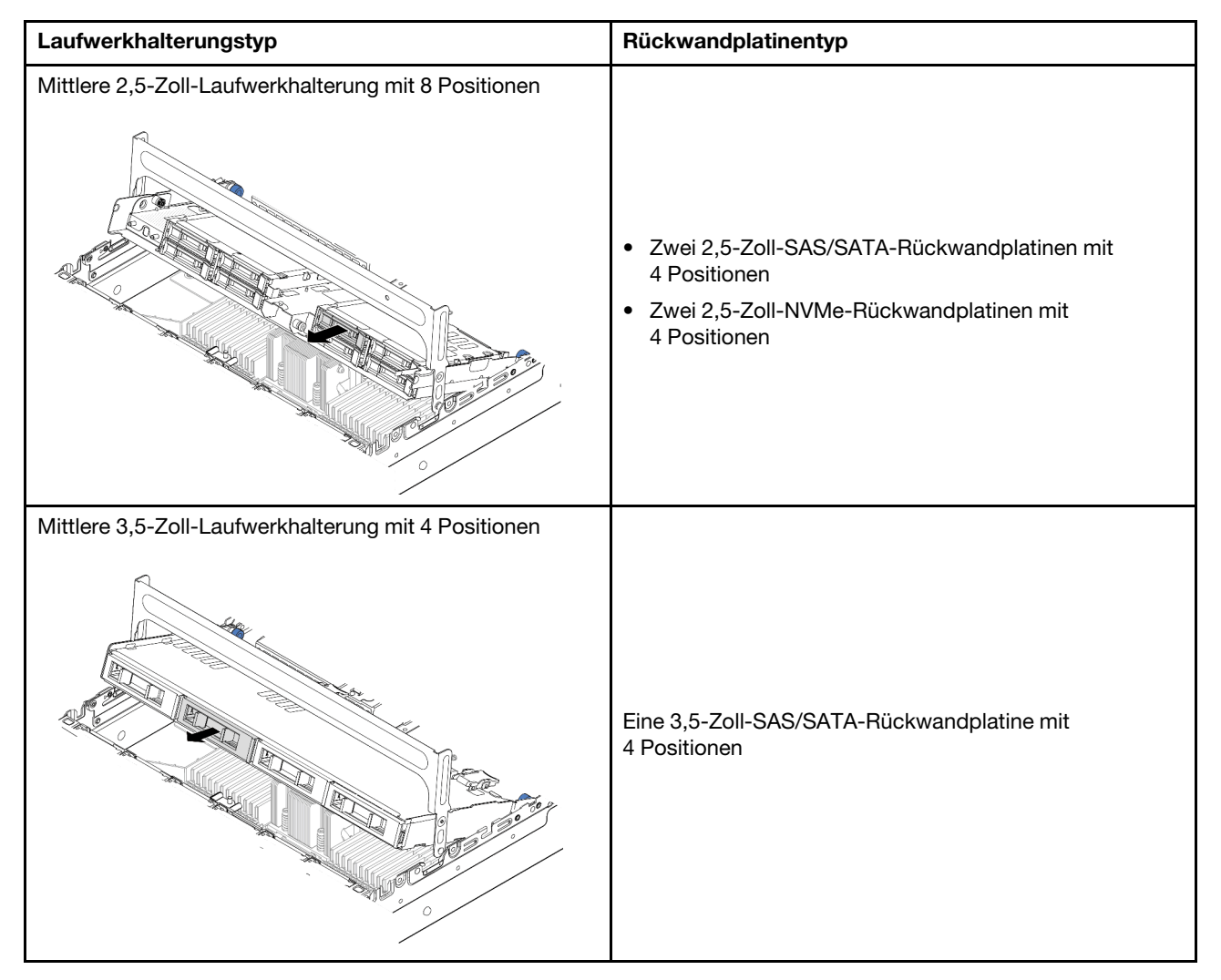

- ["Mittlere Laufwerkhalterung und Rückwandplatinen für Laufwerke entfernen" auf Seite 124](#page-133-0)
- ["Mittlere Rückwandplatinen für Laufwerke und Laufwerkhalterung installieren" auf Seite 126](#page-135-0)

# <span id="page-133-0"></span>Mittlere Laufwerkhalterung und Rückwandplatinen für Laufwerke entfernen

Befolgen Sie die Anweisungen in diesem Abschnitt, um die mittlere Laufwerkhalterung und die Laufwerksrückwandplatinen zu entfernen.

## Zu dieser Aufgabe

#### Achtung:

- Lesen Sie ["Installationsrichtlinien" auf Seite 1](#page-10-1) und ["Sicherheitsprüfungscheckliste" auf Seite 2,](#page-11-0) um sicherzustellen, dass Sie sicher arbeiten.
- Schalten Sie den Server und die Peripheriegeräte aus und ziehen Sie alle Netzkabel und alle externen Kabel ab. Siehe ["Server ausschalten" auf Seite 17.](#page-26-0)
- Vermeiden Sie den Kontakt mit statischen Aufladungen. Diese können zu einem Systemstopp und Datenverlust führen. Belassen Sie elektrostatisch empfindliche Komponenten bis zur Installation in ihren antistatischen Schutzhüllen. Handhaben Sie diese Einheiten mit einem Antistatikarmband oder einem anderen Erdungssystem.
- Bevor Sie Entfernungen oder Änderungen an Laufwerken, Laufwerkcontrollern (einschließlich Controllern, die in die Systemplatinenbaugruppe integriert sind), Rückwandplatinen für Laufwerke oder Laufwerkkabeln vornehmen, sichern Sie alle wichtigen Daten, die auf den Laufwerken gespeichert sind.
- Bevor Sie eine Komponente einem RAID-Array (Laufwerk, RAID-Karte usw.) entfernen, sichern Sie alle RAID-Konfigurationsinformationen.
- Wenn ein oder mehrere NVMe Solid-State-Laufwerke entfernt werden, wird empfohlen, diese zunächst über das Betriebssystem zu deaktivieren.

### Vorgehensweise

Schritt 1. Bereiten Sie die Aufgabe vor.

- a. Wenn der Server in einem Rack installiert ist, schieben Sie ihn aus den Laufschienen des Racks heraus, um Zugriff zur oberen Abdeckung zu erhalten oder den Server aus dem Rack zu schieben. Siehe ["Server aus dem Rack entfernen" auf Seite 17](#page-26-1).
- b. Entfernen Sie die obere Abdeckung. Siehe ["Obere Abdeckung entfernen" auf Seite 243.](#page-252-0)
- c. Entfernen Sie den Systemlüfterrahmen, um den Zugang zu erleichtern. Siehe ["Systemlüfterrahmen entfernen" auf Seite 236.](#page-245-0)
- d. Ziehen Sie die Kabel von den mittleren Rückwandplatinen für Laufwerke ab.
- Schritt 2. Entfernen Sie die mittlere Laufwerkhalterung.

Anmerkung: In der Abbildung wird das Entfernen der mittleren 2,5-Zoll-Laufwerkhalterung dargestellt. Die Vorgehensweise beim Entfernen der mittleren 3,5-Zoll-Laufwerkhalterung ist identisch.

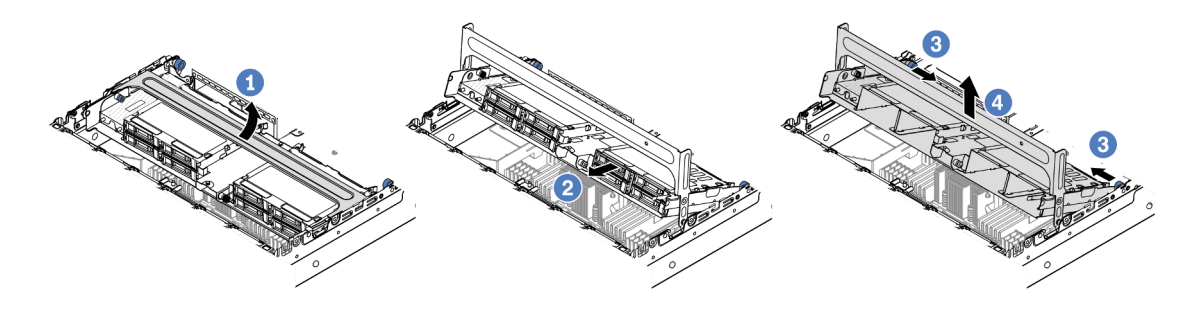

Abbildung 109. Entfernen der mittleren Laufwerkhalterung

- a. Drehen Sie den Griff der Laufwerkhalterung, um sie zu öffnen.
- b. <sup>2</sup> Entfernen Sie die Laufwerke aus der Laufwerkhalterung.
- c.  $\bullet$  Ziehen und drehen Sie die blauen Kolbenstifte, um die Laufwerkhalterung zu lösen.
- d. <sup>4</sup> Heben Sie die Laufwerkhalterung vorsichtig aus dem Gehäuse.
- Schritt 3. Entfernen Sie die mittlere Rückwandplatine für Laufwerke.

Anmerkung: Je nach Typ Ihrer Rückwandplatine weicht sie möglicherweise von den Abbildungen ab.

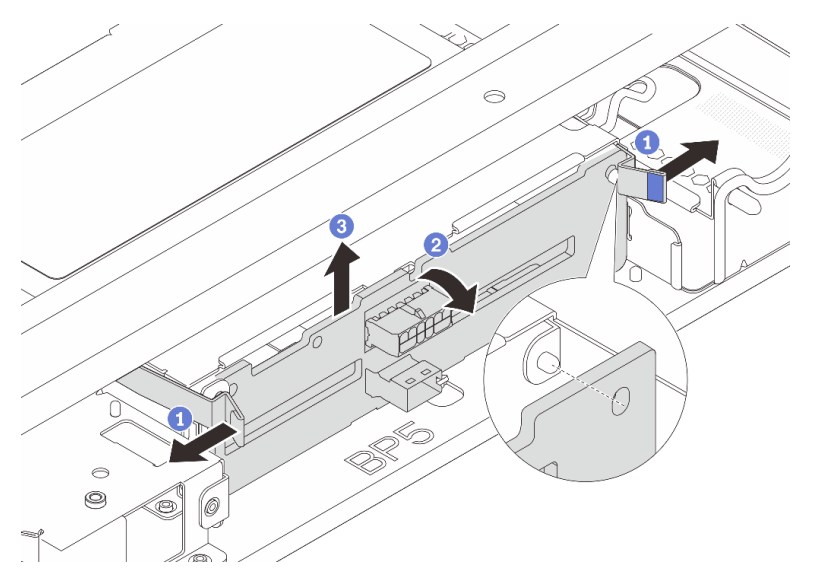

Abbildung 110. Entfernen der mittleren Rückwandplatine für 2,5-Zoll-Laufwerke

- a.  $\bullet$  Ziehen Sie die Entriegelungshebel leicht nach außen in die gezeigte Richtung.
- b. <sup>2</sup> Neigen Sie die Rückwandplatine an der Oberseite, um sie von den Stiften an der Laufwerkhalterung zu lösen.
- c. Heben Sie die Rückwandplatine vorsichtig aus der Laufwerkhalterung heraus.

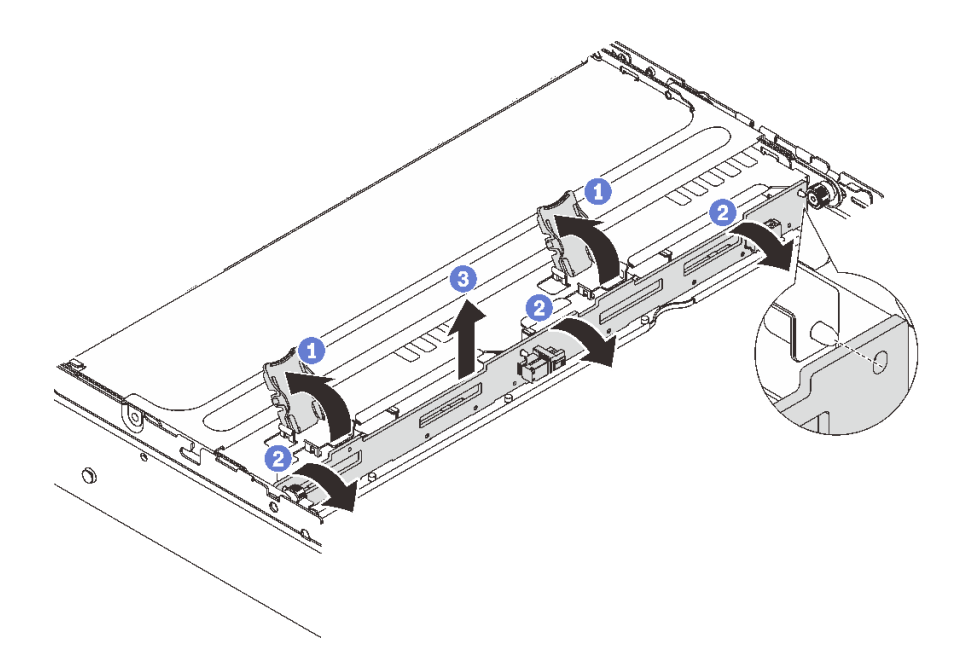

Abbildung 111. Entfernen der mittleren Rückwandplatine für 3,5-Zoll-Laufwerke

- a. Öffnen Sie die Entriegelungshebel in der dargestellten Richtung.
- b. <sup>2</sup> Neigen Sie die Rückwandplatine an der Oberseite, um sie von den Stiften an der Laufwerkhalterung zu lösen.
- c. **G** Heben Sie die Rückwandplatine vorsichtig aus der Laufwerkhalterung heraus.

## Nach dieser Aufgabe

Wenn Sie angewiesen werden, die Komponente oder die Zusatzeinrichtung einzusenden, befolgen Sie die Verpackungsanweisungen und verwenden Sie ggf. das mitgelieferte Verpackungsmaterial für den Transport.

#### Demo-Video

[Sehen Sie sich das Verfahren auf YouTube an.](https://www.youtube.com/watch?v=48mGPpt_KvA)

# <span id="page-135-0"></span>Mittlere Rückwandplatinen für Laufwerke und Laufwerkhalterung installieren

Befolgen Sie die Anweisungen in diesem Abschnitt, um die mittleren Laufwerksplatinen und der Laufwerkhalterung zu installieren.

## Zu dieser Aufgabe

- Lesen Sie ["Installationsrichtlinien" auf Seite 1](#page-10-1) und ["Sicherheitsprüfungscheckliste" auf Seite 2,](#page-11-0) um sicherzustellen, dass Sie sicher arbeiten.
- Schalten Sie den Server und die Peripheriegeräte aus und ziehen Sie alle Netzkabel und alle externen Kabel ab. Siehe ["Server ausschalten" auf Seite 17.](#page-26-0)
- Vermeiden Sie den Kontakt mit statischen Aufladungen. Diese können zu einem Systemstopp und Datenverlust führen. Belassen Sie elektrostatisch empfindliche Komponenten bis zur Installation in ihren

antistatischen Schutzhüllen. Handhaben Sie diese Einheiten mit einem Antistatikarmband oder einem anderen Erdungssystem.

- Die mittlere Laufwerkhalterung wird bei einigen Servermodellen mit Temperaturanforderungen unterstützt. Lesen Sie ["Temperaturregeln" auf Seite 13](#page-22-0), um sicherzustellen, dass der Server unterhalb der zulässigen Umgebungstemperatur betrieben wird und der richtige Kühlkörper und die richtigen Systemlüfter verwendet werden. Ersetzen Sie zuerst den Kühlkörper oder Systemlüfter (falls erforderlich).
	- ["Mikroprozessor und Kühlkörper austauschen \(nur qualifizierte Kundendiensttechniker\)" auf Seite 157](#page-166-0)
	- ["Systemlüfter austauschen" auf Seite 232](#page-241-0)

#### Vorgehensweise

- Schritt 1. Berühren Sie mit der antistatischen Schutzhülle, in der sich die neue Komponente befindet, eine unlackierte Oberfläche an der Außenseite des Servers. Nehmen Sie anschließend die neue Komponente aus der Schutzhülle und legen Sie sie auf eine antistatische Oberfläche.
- Schritt 2. Installieren Sie die Rückwandplatine für Laufwerke in der mittleren Laufwerkhalterung.

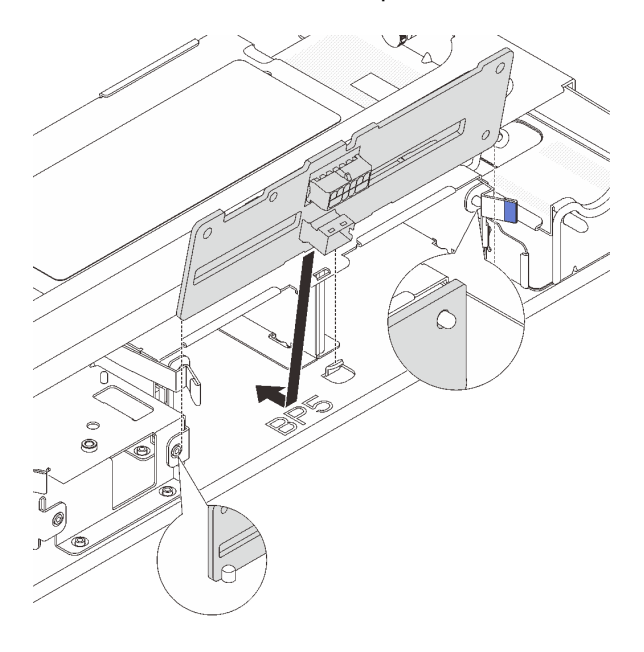

Abbildung 112. Mittlere Rückwandplatine für 2,5-Zoll-Laufwerk installieren

- a. Richten Sie die Unterseite der Rückwandplatine an den Stiften an der Unterseite der Laufwerkhalterung aus und senken Sie die Rückwandplatine in die Laufwerkhalterung ab.
- b. Schieben Sie die Oberseite der Rückwandplatine nach vorne, bis sie hörbar einrastet. Stellen Sie sicher, dass die Öffnungen in der Rückwandplatine durch die Stifte an der Laufwerkhalterung geführt sind und die Entriegelungshebel die Rückwandplatine in dieser Position sichern.

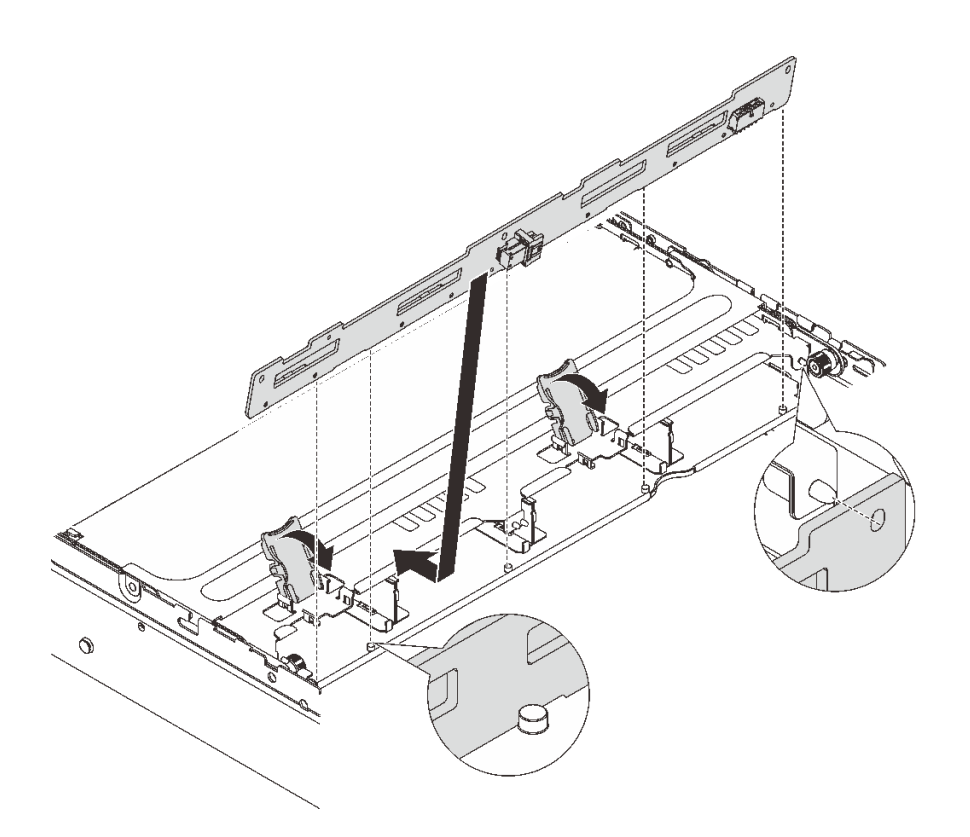

Abbildung 113. Mittlere Rückwandplatine für 3,5-Zoll-Laufwerk installieren

- a. Richten Sie die Unterseite der Rückwandplatine an den Stiften an der Unterseite der Laufwerkhalterung aus und senken Sie die Rückwandplatine in die Laufwerkhalterung ab.
- b. Schieben Sie die Oberseite der Rückwandplatine nach vorne, damit die Öffnungen in der Rückwandplatine durch die Stifte an der Laufwerkhalterung geführt sind, und schließen Sie die Entriegelungshebel, um die Rückwandplatine in dieser Position zu befestigen.
- Schritt 3. Installieren Sie die mittlere Laufwerkhalterung und die Laufwerke.

Anmerkung: In der Abbildung wird die Installation der mittleren 2,5-Zoll-Laufwerkhalterung dargestellt. Die Vorgehensweise bei der Installation der mittleren 3,5-Zoll-Laufwerkhalterung ist identisch.

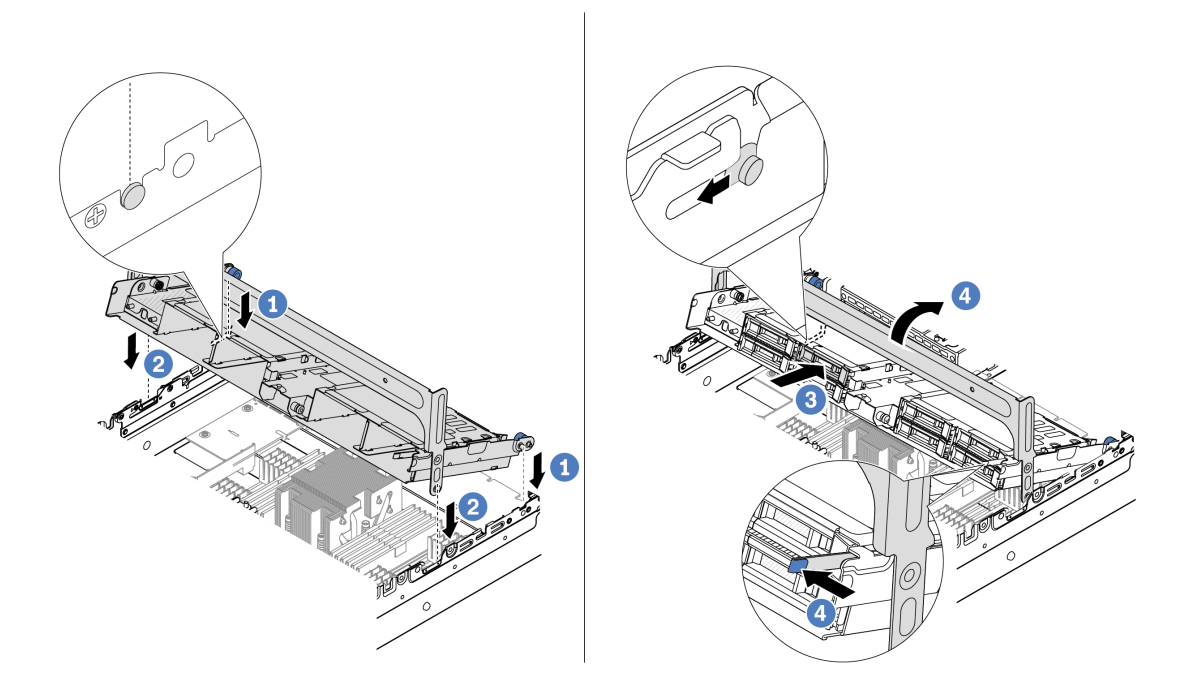

Abbildung 114. Mittlere Laufwerkhalterung und Laufwerke installieren

- a. **D** Richten Sie die Stifte der mittleren Halterung an den entsprechenden Öffnungen im Gehäuse aus.
- b. <sup>2</sup> Senken Sie die Laufwerkhalterung in die Position ab.
- c. <sup>8</sup> Installieren Sie die Laufwerke in der mittleren Laufwerkhalterung.
- d. Drücken Sie die Verriegelung wie dargestellt und schließen Sie den Griff.
- Schritt 4. Schließen Sie die Kabel an der Rückwandplatine für Laufwerke an. Siehe [Kapitel 2 "Interne](#page-258-0) [Kabelführung" auf Seite 249](#page-258-0).

### Nach dieser Aufgabe

- 1. Installieren Sie den Systemlüfterrahmen. (siehe ["Systemlüfterrahmen installieren" auf Seite 237](#page-246-0)).
- 2. Schließen Sie den Austausch von Komponenten ab, Siehe ["Austausch von Komponenten abschließen"](#page-255-0) [auf Seite 246.](#page-255-0)

#### Demo-Video

[Sehen Sie sich das Verfahren auf YouTube an.](https://www.youtube.com/watch?v=6n3zDCp5K6U)

# Hinteren PCIe-Adapter und Adapterkartenbaugruppe austauschen

Mithilfe der Informationen in diesem Abschnitt können Sie eine hintere Adapterkartenbaugruppe und einen PCIe-Adapter entfernen und installieren. Der PCIe-Adapter kann eine Ethernet-Karte, ein Host-Bus-Adapter, ein RAID-Adapter, ein PCIe-SSD-Adapter oder ein sonstiger unterstützter PCIe-Adapter sein. PCIe-Adapter variieren je nach Typ, aber die Verfahren zum Installieren und Entfernen sind identisch.

Die Adapterrahmen variieren je nach rückseitiger Konfiguration des Servers.

#### Anmerkungen:

- Der Server unterstützt eine 7-mm-Laufwerkhalterung in der Position von Adapterrahmen 1 oder Adapterrahmen 2. Installationsregeln für die 7-mm-Laufwerkhalterung finden Sie unter ["PCIe-Steckplätze](#page-17-0) [und PCIe-Adapter" auf Seite 8.](#page-17-0) Informationen zum Austausch einer 7-mm-Laufwerkhalterung finden Sie unter ["Hintere Rückwandplatine für 7-mm-Laufwerke und Laufwerkhalterung austauschen" auf Seite 187.](#page-196-0)
- Die in den einzelnen Adapterrahmen dargestellte Adapterkarte dient als Beispiel. Einige Adapterrahmen unterstützen verschiedene Typen von Adapterkarten. Informationen hierzu finden Sie unter ["PCIe-](#page-17-0)[Steckplätze und PCIe-Adapter" auf Seite 8.](#page-17-0)

| Rückseitige<br>Serverkonfiguration                                     | Adapterrahmen 1                       | Adapterrahmen 2                       | Adapterrahmen 3 oder<br>4LP Adapterrahmen 3/4    |
|------------------------------------------------------------------------|---------------------------------------|---------------------------------------|--------------------------------------------------|
| Konfiguration mit 8 PCIe-<br>Steckplätzen                              | • Adapterrahmen mit<br>3 Steckplätzen | • Adapterrahmen mit<br>3 Steckplätzen | Adapterrahmen 3<br>$\bullet$ Gen 4<br>Gen 5<br>٠ |
| Konfiguration mit 10 PCIe-<br>Steckplätzen                             | • Adapterrahmen mit<br>3 Steckplätzen | • Adapterrahmen mit<br>3 Steckplätzen | 4LP Adapterrahmen 3/4<br>٠<br>LP: Flach          |
| Konfiguration mit einer<br>hinteren 4 x 2,5-Zoll-<br>Laufwerkhalterung | • Adapterrahmen mit<br>3 Steckplätzen | • Adapterrahmen mit<br>3 Steckplätzen |                                                  |

<span id="page-139-0"></span>Tabelle 3. Adapterrahmen

Tabelle 3. Adapterrahmen (Forts.)

| Rückseitige<br>Serverkonfiguration                                     | Adapterrahmen 1                       | Adapterrahmen 2                                | Adapterrahmen 3 oder<br>4LP Adapterrahmen 3/4 |
|------------------------------------------------------------------------|---------------------------------------|------------------------------------------------|-----------------------------------------------|
| Konfiguration mit einer<br>hinteren 8 x 2,5-Zoll-<br>Laufwerkhalterung | Adapterrahmen mit<br>3 Steckplätzen   | Adapterrahmen mit<br>$\bullet$<br>1 Steckplatz |                                               |
|                                                                        |                                       |                                                |                                               |
| Konfiguration mit einer<br>hinteren 2 x 3,5-Zoll-<br>Laufwerkhalterung | • Adapterrahmen mit<br>3 Steckplätzen | • Adapterrahmen mit<br>1 Steckplatz            |                                               |
|                                                                        |                                       |                                                |                                               |
| Konfiguration mit einer<br>hinteren 4 x 3,5-Zoll-<br>Laufwerkhalterung | • Adapterrahmen mit<br>1 Steckplatz   | Adapterrahmen mit<br>$\bullet$<br>1 Steckplatz |                                               |
|                                                                        |                                       |                                                |                                               |

- ["Hintere Adapterkartenbaugruppe entfernen" auf Seite 131](#page-140-0)
- ["Hinteren PCIe-Adapter entfernen" auf Seite 134](#page-143-0)
- ["Hinteren PCIe-Adapter installieren" auf Seite 137](#page-146-0)
- ["Hintere Adapterkartenbaugruppe installieren" auf Seite 140](#page-149-0)

# <span id="page-140-0"></span>Hintere Adapterkartenbaugruppe entfernen

Mithilfe der Informationen in diesem Abschnitt können Sie eine hintere Adapterkartenbaugruppe entfernen.

# Zu dieser Aufgabe

Der Server unterstützt verschiedene Typen von Adapterrahmen (siehe [Tabelle 3 "Adapterrahmen" auf Seite](#page-139-0) [130](#page-139-0)). In diesem Abschnitt werden der Adapterrahmen 1 (3 FH) und Adapterrahmen 3 (Gen. 4) als Beispiel verwendet. Das Austauschverfahren für andere Adapterrahmen ist identisch.

- Lesen Sie ["Installationsrichtlinien" auf Seite 1](#page-10-1) und ["Sicherheitsprüfungscheckliste" auf Seite 2,](#page-11-0) um sicherzustellen, dass Sie sicher arbeiten.
- Schalten Sie den Server und die Peripheriegeräte aus und ziehen Sie alle Netzkabel und alle externen Kabel ab. Siehe ["Server ausschalten" auf Seite 17](#page-26-0).
- Vermeiden Sie den Kontakt mit statischen Aufladungen. Diese können zu einem Systemstopp und Datenverlust führen. Belassen Sie elektrostatisch empfindliche Komponenten bis zur Installation in ihren antistatischen Schutzhüllen. Handhaben Sie diese Einheiten mit einem Antistatikarmband oder einem anderen Erdungssystem.
- Bevor Sie eine Komponente einem RAID-Array (Laufwerk, RAID-Karte usw.) entfernen, sichern Sie alle RAID-Konfigurationsinformationen.

#### Vorgehensweise

Schritt 1. Bereiten Sie die Aufgabe vor.

- a. Wenn der Server in einem Rack installiert ist, schieben Sie ihn aus den Laufschienen des Racks heraus, um Zugriff zur oberen Abdeckung zu erhalten oder den Server aus dem Rack zu schieben. Siehe ["Server aus dem Rack entfernen" auf Seite 17](#page-26-1).
- b. Entfernen Sie die obere Abdeckung. Siehe ["Obere Abdeckung entfernen" auf Seite 243.](#page-252-0)
- c. Wenn auf der Adapterkarte ein PCIe-Adapter installiert ist, notieren Sie sich zuerst die Kabelanschlüsse. Ziehen Sie dann alle Kabel vom PCIe-Adapter ab.

Schritt 2. Entfernen Sie die Adapterkartenbaugruppe.

#### • Adapterkartenbaugruppe 1 (identisch für Adapterkartenbaugruppe 2)

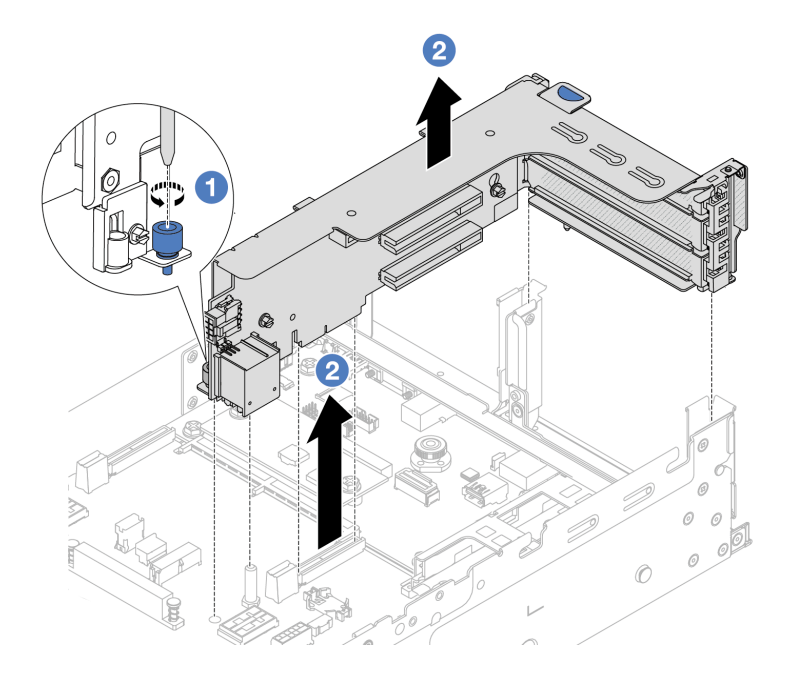

Abbildung 115. Entfernen der Adapterkartenbaugruppe 1

- a. **D** Lösen Sie die Schraube, mit der die Adapterkartenbaugruppe befestigt ist.
- b. Fassen Sie die Adapterkartenbaugruppe an den Kanten an und heben Sie sie vorsichtig nach oben aus dem Gehäuse heraus.

#### • Adapterkartenbaugruppe 3

Fassen Sie die Adapterkartenbaugruppe an den Kanten an und heben Sie sie vorsichtig nach oben aus dem Gehäuse heraus.

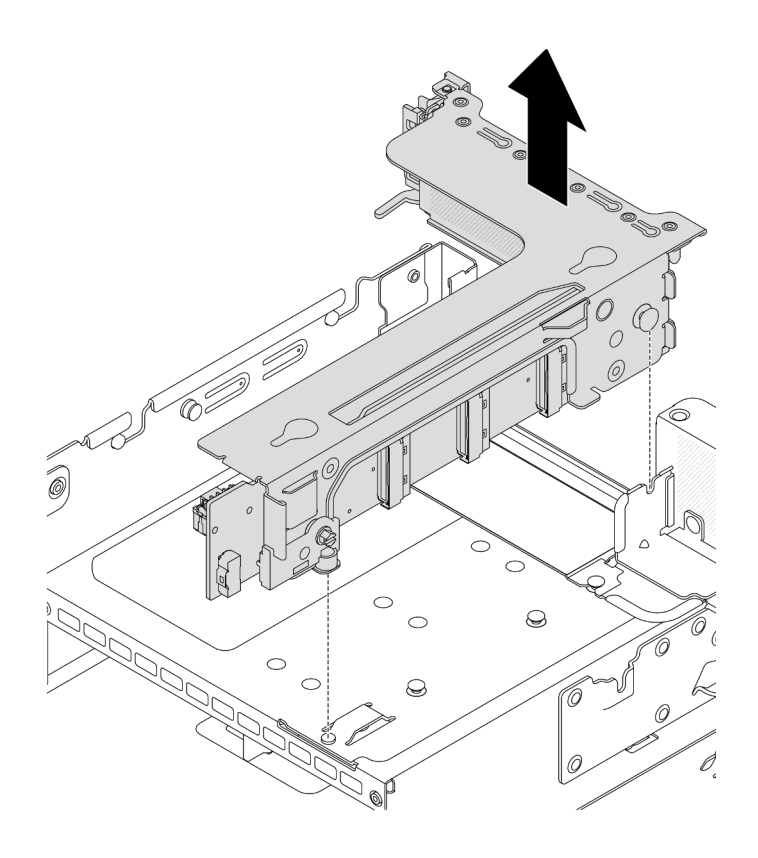

Abbildung 116. Entfernen der Adapterkartenbaugruppe 3

## • 4LP Adapterkartenbaugruppe 3/4

1. Entfernen Sie die Adapterkartenbaugruppe 3 und 4.

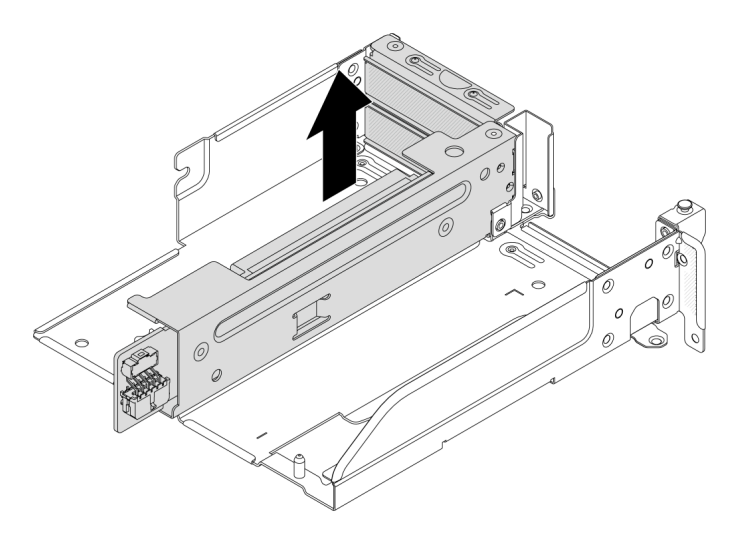

Abbildung 117. 3/4 Adapterkartenbaugruppe entfernen

2. Entfernen Sie den Adaptereinbaurahmen.

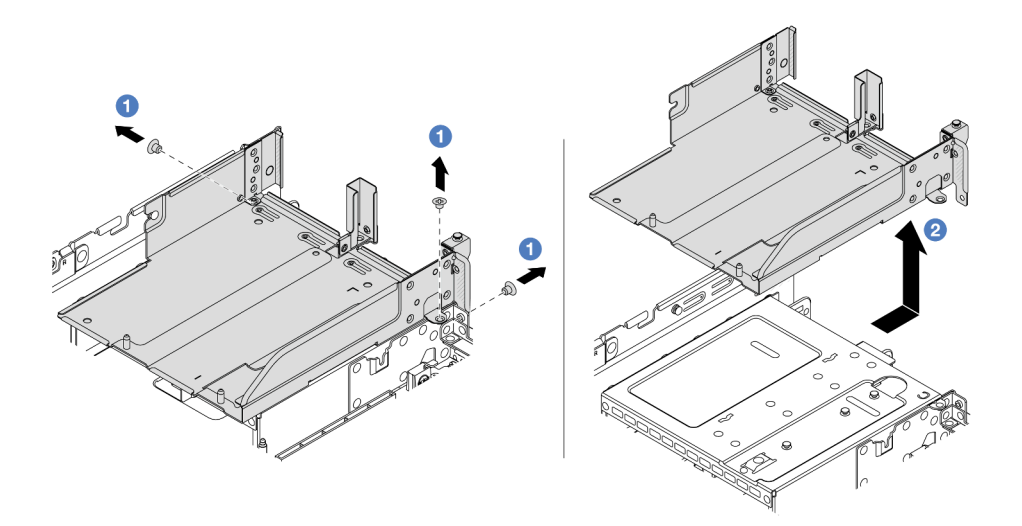

Abbildung 118. Entfernen Sie den Adaptereinbaurahmen.

- a. Entfernen Sie die Schrauben, mit denen der Adaptereinbaurahmen befestigt ist.
- b. **2** Ziehen Sie den Adaptereinbaurahmen nach hinten und heben Sie ihn anschließend aus dem Gehäuse heraus.

#### Nach dieser Aufgabe

- 1. Entfernen Sie den PCIe-Adapter aus der Adapterkartenbaugruppe. Siehe ["Hinteren PCIe-Adapter](#page-143-0) [entfernen" auf Seite 134](#page-143-0).
- 2. Wenn Sie angewiesen werden, die Komponente oder die Zusatzeinrichtung einzusenden, befolgen Sie die Verpackungsanweisungen und verwenden Sie ggf. das mitgelieferte Verpackungsmaterial für den Transport.

#### Demo-Video

[Sehen Sie sich das Verfahren auf YouTube an.](https://www.youtube.com/watch?v=FITdVK0fOS4)

# <span id="page-143-0"></span>Hinteren PCIe-Adapter entfernen

Mithilfe der Informationen in diesem Abschnitt können Sie einen hinteren PCIe-Adapter entfernen.

#### Zu dieser Aufgabe

- Lesen Sie ["Installationsrichtlinien" auf Seite 1](#page-10-1) und ["Sicherheitsprüfungscheckliste" auf Seite 2,](#page-11-0) um sicherzustellen, dass Sie sicher arbeiten.
- Schalten Sie den Server und die Peripheriegeräte aus und ziehen Sie alle Netzkabel und alle externen Kabel ab. Siehe ["Server ausschalten" auf Seite 17.](#page-26-0)
- Vermeiden Sie den Kontakt mit statischen Aufladungen. Diese können zu einem Systemstopp und Datenverlust führen. Belassen Sie elektrostatisch empfindliche Komponenten bis zur Installation in ihren antistatischen Schutzhüllen. Handhaben Sie diese Einheiten mit einem Antistatikarmband oder einem anderen Erdungssystem.
• Bevor Sie eine Komponente einem RAID-Array (Laufwerk, RAID-Karte usw.) entfernen, sichern Sie alle RAID-Konfigurationsinformationen.

## Vorgehensweise

Schritt 1. Bereiten Sie die Aufgabe vor.

- a. Wenn der Server in einem Rack installiert ist, schieben Sie ihn aus den Laufschienen des Racks heraus, um Zugriff zur oberen Abdeckung zu erhalten oder den Server aus dem Rack zu schieben. Siehe ["Server aus dem Rack entfernen" auf Seite 17](#page-26-0).
- b. Entfernen Sie die obere Abdeckung. Siehe ["Obere Abdeckung entfernen" auf Seite 243](#page-252-0).
- c. Entfernen Sie die Adapterkartenbaugruppe. Siehe ["Hintere Adapterkartenbaugruppe](#page-140-0) [entfernen" auf Seite 131.](#page-140-0)

Schritt 2. Entfernen Sie den PCIe-Adapter aus der Adapterkartenbaugruppe.

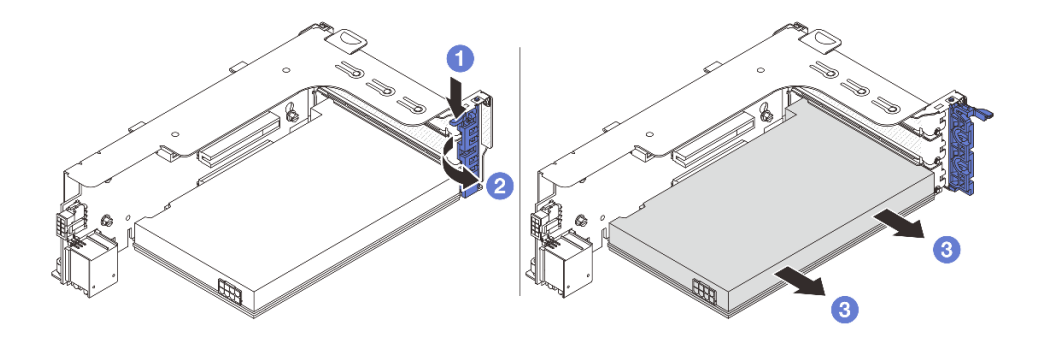

Abbildung 119. Entfernen des PCIe-Adapters von PCIe-Adapterkartenbaugruppe 1 oder 2

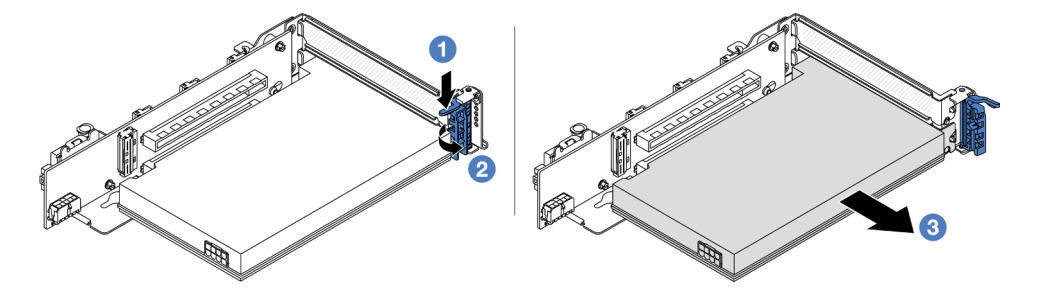

Abbildung 120. Entfernen des PCIe-Adapters von PCIe-Adapterkartenbaugruppe 3

- a. **D** Drücken Sie die Halteklammer nach unten.
- b. <sup>2</sup> Drehen Sie die PCIe-Adaptersicherung in die geöffnete Position.
- c. <sup>3</sup> Fassen Sie den PCIe-Adapter an den Kanten und ziehen Sie ihn vorsichtig aus dem PCIe-Steckplatz.

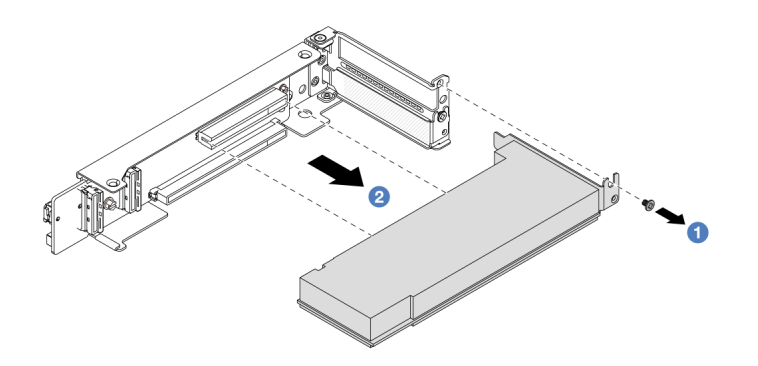

Abbildung 121. Entfernen eines PCIe-Adapters aus der 4LP-3/4-Adapterkartenbaugruppe

- a. **D** Entfernen Sie die Schraube, mit der der PCIe-Adapter befestigt ist.
- b. <sup>2</sup> Fassen Sie den PCIe-Adapter an den Kanten und ziehen Sie ihn vorsichtig aus dem PCIe-Steckplatz.
- Schritt 3. (Optional) Wenn Sie die Adapterkarte austauschen, entfernen Sie die Adapterkarte aus dem Adapterrahmen.

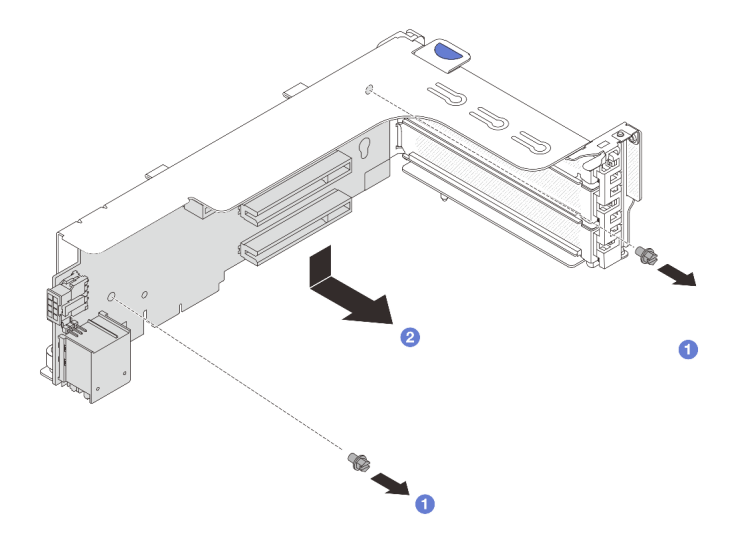

Abbildung 122. Entfernen der Adapterkarte 1 (identisch für Adapterkarte 2)

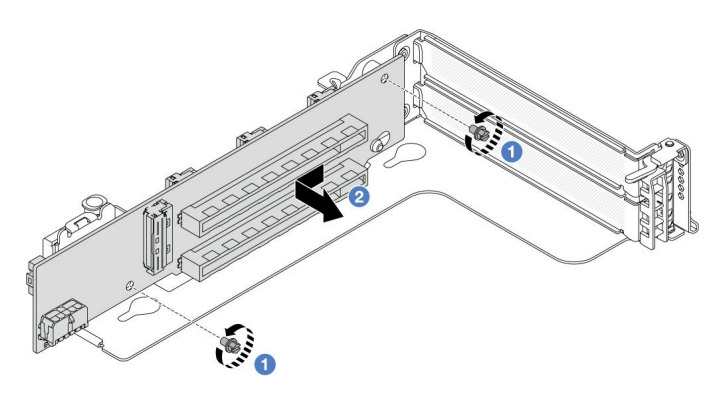

Abbildung 123. Entfernen der Adapterkarte 3

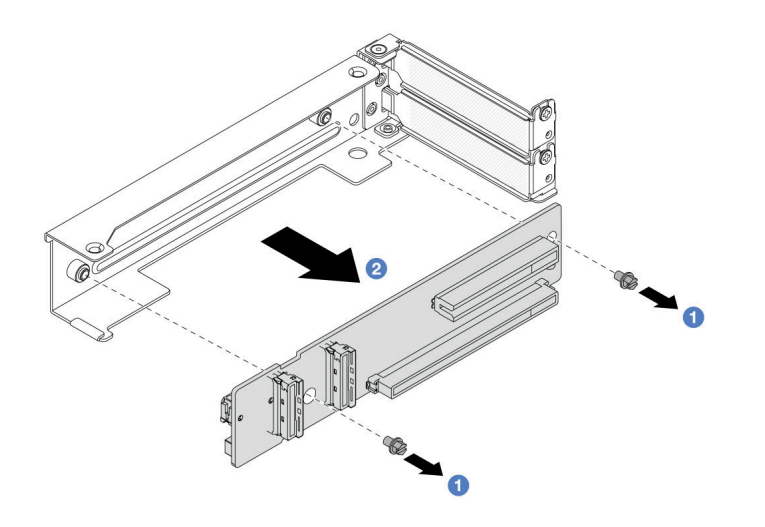

Abbildung 124. Entfernen der Adapterkarte aus 4LP Adapterrahmen 3/4

- a. Lösen Sie die Schrauben, mit denen die Adapterkarte befestigt ist.
- b. <sup>2</sup> Fassen Sie die Adapterkarte an den Kanten an und nehmen Sie sie vorsichtig in der dargestellten Richtung aus der Adapterhalterung heraus.

# Nach dieser Aufgabe

- 1. Installieren Sie einen neuen PCIe-Adapter an der Adapterkartenbaugruppe. Siehe ["Hinteren PCIe-](#page-146-0)[Adapter installieren" auf Seite 137.](#page-146-0)
- 2. Wenn Sie angewiesen werden, die Komponente oder die Zusatzeinrichtung einzusenden, befolgen Sie die Verpackungsanweisungen und verwenden Sie ggf. das mitgelieferte Verpackungsmaterial für den Transport.

## Demo-Video

[Sehen Sie sich das Verfahren auf YouTube an.](https://www.youtube.com/watch?v=FITdVK0fOS4)

# <span id="page-146-0"></span>Hinteren PCIe-Adapter installieren

Mithilfe der Informationen in diesem Abschnitt können Sie einen hinteren PCIe-Adapter installieren.

# Zu dieser Aufgabe

#### Achtung:

- Lesen Sie ["Installationsrichtlinien" auf Seite 1](#page-10-1) und ["Sicherheitsprüfungscheckliste" auf Seite 2,](#page-11-0) um sicherzustellen, dass Sie sicher arbeiten.
- Schalten Sie den Server und die Peripheriegeräte aus und ziehen Sie alle Netzkabel und alle externen Kabel ab. Siehe ["Server ausschalten" auf Seite 17](#page-26-1).
- Vermeiden Sie den Kontakt mit statischen Aufladungen. Diese können zu einem Systemstopp und Datenverlust führen. Belassen Sie elektrostatisch empfindliche Komponenten bis zur Installation in ihren antistatischen Schutzhüllen. Handhaben Sie diese Einheiten mit einem Antistatikarmband oder einem anderen Erdungssystem.
- Bevor Sie eine Komponente einem RAID-Array (Laufwerk, RAID-Karte usw.) entfernen, sichern Sie alle RAID-Konfigurationsinformationen.

# Vorgehensweise

- Schritt 1. Berühren Sie mit der antistatischen Schutzhülle, in der sich die neue Komponente befindet, eine unlackierte Oberfläche an der Außenseite des Servers. Nehmen Sie anschließend die neue Komponente aus der Schutzhülle und legen Sie sie auf eine antistatische Oberfläche.
- Schritt 2. (Optional) Wenn Sie die Adapterkarte entfernt haben, installieren Sie sie zuerst.

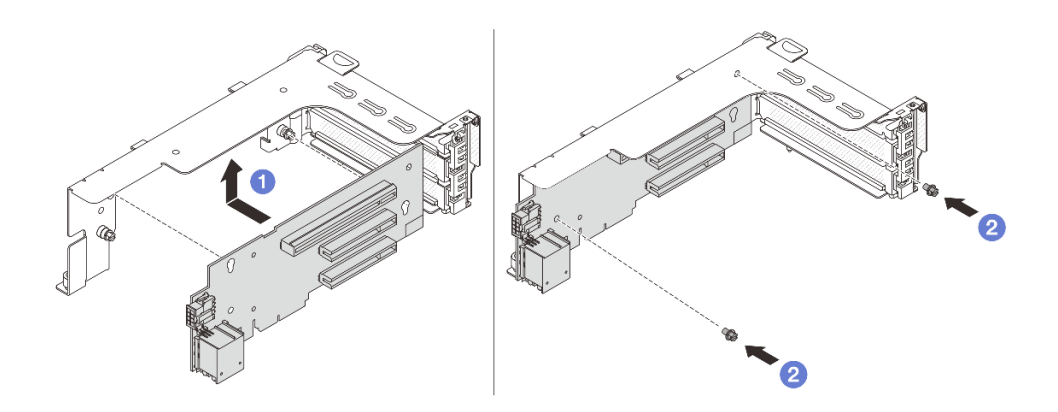

Abbildung 125. Installieren von Adapterkarte 1

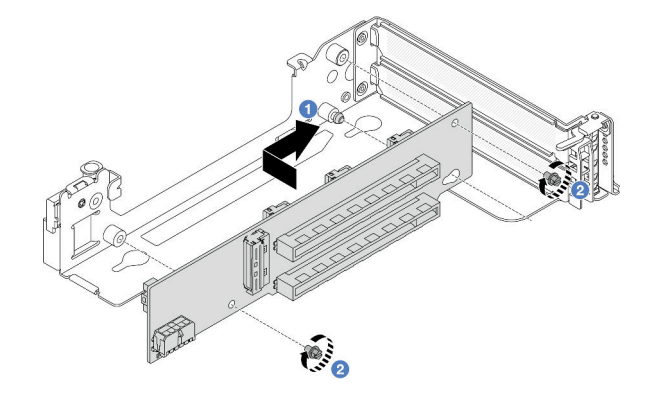

Abbildung 126. Installieren von Adapterkarte 3

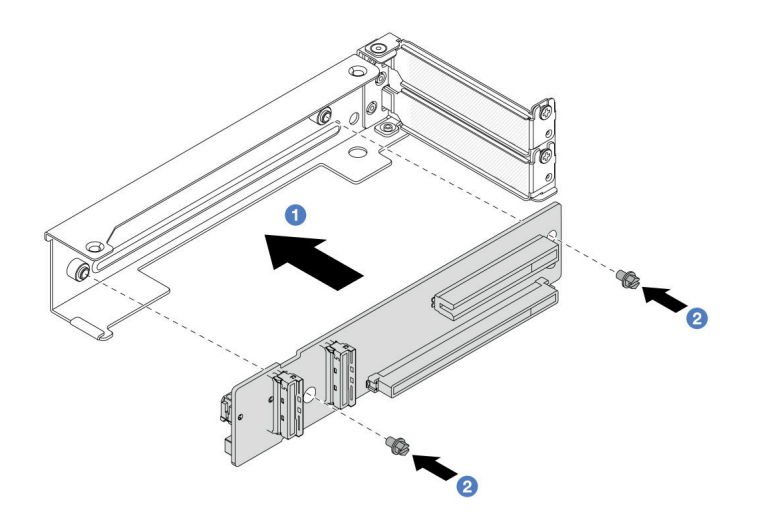

Abbildung 127. Installieren der 4LP Adapterkarte in Adapterrahmen 3/4

- a. **C** Richten Sie die Adapterkarte an der Adapterhalterung aus und installieren Sie sie in der dargestellten Richtung in der Adapterhalterung.
- b. <sup>2</sup> Installieren Sie die Schrauben, um die Adapterkarte zu befestigen.

Schritt 3. Installieren Sie den neuen PCIe-Adapter an der Adapterkartenbaugruppe.

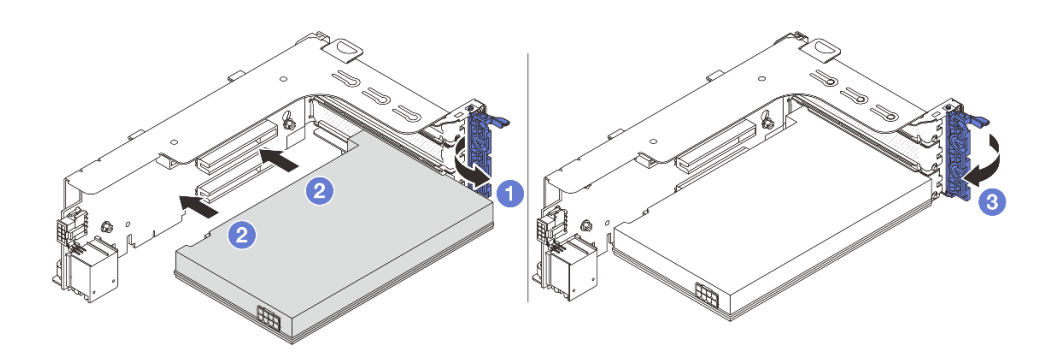

Abbildung 128. Installieren des PCIe-Adapters auf Adapterkartenbaugruppe 1 oder 2

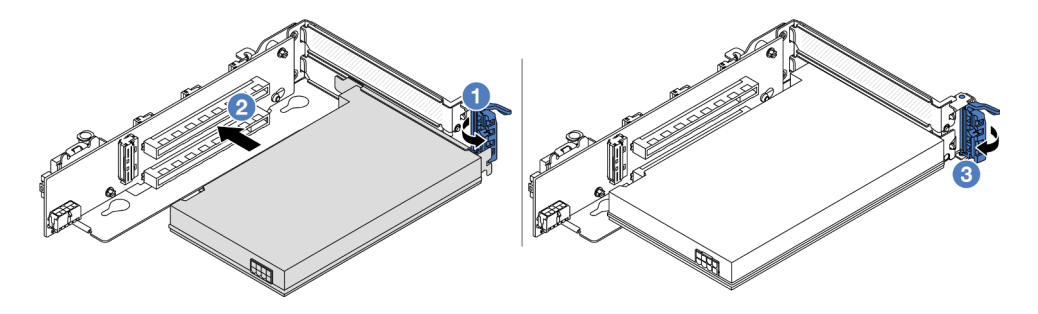

Abbildung 129. Installieren des PCIe-Adapters auf Adapterkartenbaugruppe 3

- a. Öffnen Sie die Sicherung.
- b. **P** Richten Sie den PCIe-Adapter am PCIe-Steckplatz auf der Adapterkarte aus. Schieben Sie den PCIe-Adapter vorsichtig gerade in den Steckplatz, bis er fest sitzt und seine Halterung fixiert ist.
- c. **S** Schließen Sie den Sicherungsriegel.

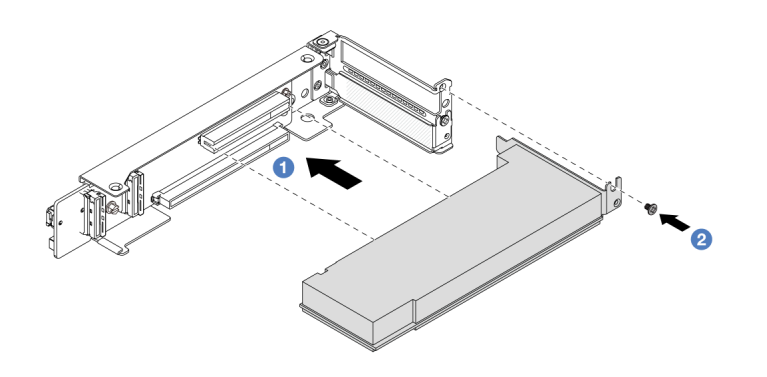

Abbildung 130. Installieren des PCIe-Adapters auf 4LP Adapterkartenbaugruppe 3/4

- a. **D** Richten Sie den PCIe-Adapter am PCIe-Steckplatz auf der Adapterkarte aus. Schieben Sie den PCIe-Adapter vorsichtig gerade in den Steckplatz, bis er fest sitzt und seine Halterung fixiert ist.
- b. <sup>2</sup> Ziehen Sie die Schraube fest, um den PCIe-Adapter zu befestigen.

## Nach dieser Aufgabe

- 1. Installieren Sie die Adapterkartenbaugruppe im Gehäuse. Siehe "Hintere Adapterkartenbaugruppe [installieren" auf Seite 140.](#page-149-0)
- 2. Wenn Sie einen RAID 930 oder 940 Adapter installiert haben, installieren Sie ein RAID-Flash-Stromversorgungsmodul. Siehe ["RAID-Flash-Stromversorgungsmodul austauschen" auf Seite 172.](#page-181-0)

### Demo-Video

[Sehen Sie sich das Verfahren auf YouTube an.](https://www.youtube.com/watch?v=Q68NH7MkCJA)

# <span id="page-149-0"></span>Hintere Adapterkartenbaugruppe installieren

Mithilfe der Informationen in diesem Abschnitt können Sie eine hintere Adapterkartenbaugruppe installieren.

# Zu dieser Aufgabe

Der Server unterstützt verschiedene Typen von Adapterrahmen (siehe Tabelle 3 "Adapterrahmen" auf Seite [130](#page-139-0)). In diesem Abschnitt werden der Adapterrahmen 1 (3 FH) und Adapterrahmen 3 (Gen. 4) als Beispiel verwendet. Das Austauschverfahren für andere Adapterrahmen ist identisch.

#### Achtung:

- Lesen Sie ["Installationsrichtlinien" auf Seite 1](#page-10-1) und ["Sicherheitsprüfungscheckliste" auf Seite 2,](#page-11-0) um sicherzustellen, dass Sie sicher arbeiten.
- Schalten Sie den Server und die Peripheriegeräte aus und ziehen Sie alle Netzkabel und alle externen Kabel ab. Siehe ["Server ausschalten" auf Seite 17.](#page-26-1)
- Vermeiden Sie den Kontakt mit statischen Aufladungen. Diese können zu einem Systemstopp und Datenverlust führen. Belassen Sie elektrostatisch empfindliche Komponenten bis zur Installation in ihren antistatischen Schutzhüllen. Handhaben Sie diese Einheiten mit einem Antistatikarmband oder einem anderen Erdungssystem.

## Vorgehensweise

Schritt 1. Installieren Sie die Adapterkartenbaugruppe im Gehäuse.

• Adapterkartenbaugruppe 1 (identisch für Adapterkartenbaugruppe 2)

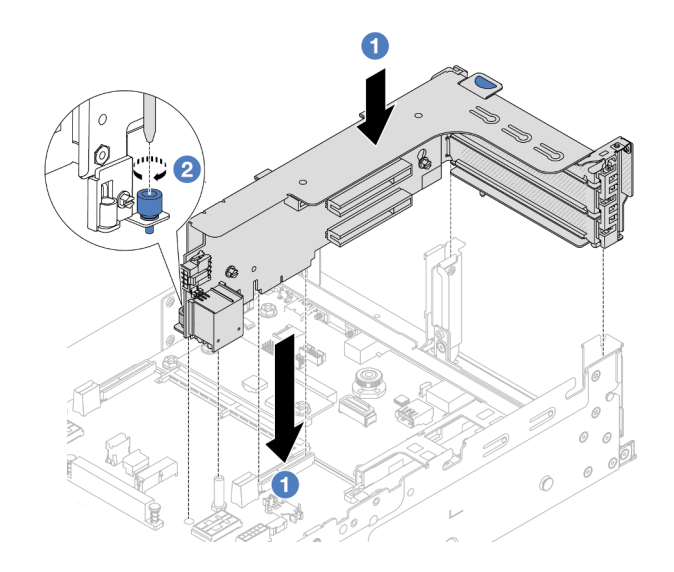

Abbildung 131. Installieren der Adapterkartenbaugruppe 1

- a. **C** Richten Sie die Adapterkarte am Adaptersteckplatz auf der Prozessorplatine aus. Schieben Sie die Adapterkarte vorsichtig gerade in den Steckplatz, bis sie ordnungsgemäß eingesetzt ist.
- b. <sup>2</sup> Ziehen Sie die Schraube fest, um den Adapterrahmen zu befestigen.
- Adapterkartenbaugruppe 3

Richten Sie den Befestigungsclip am Ende des Adapterrahmens am Stift am hinteren Gehäuse und den Stift rechts am Adapterrahmen an der Stiftöffnung der Rückwandhalterung C1 aus. Drücken Sie die Adapterkartenbaugruppe 3 vorsichtig nach unten, bis sie ordnungsgemäß eingesetzt ist.

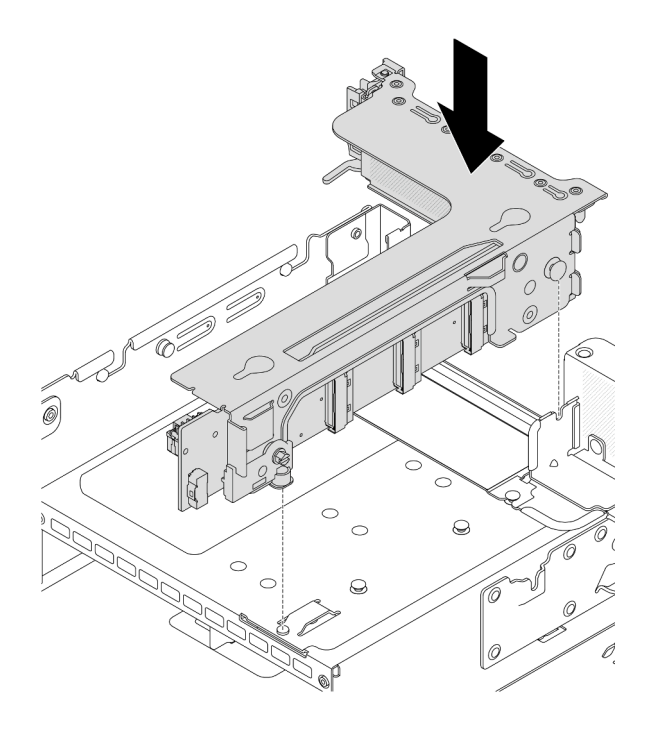

Abbildung 132. Installieren der Adapterkartenbaugruppe 3

### • 4LP Adapterkartenbaugruppe 3/4

1. Installieren Sie den Adaptereinbaurahmen.

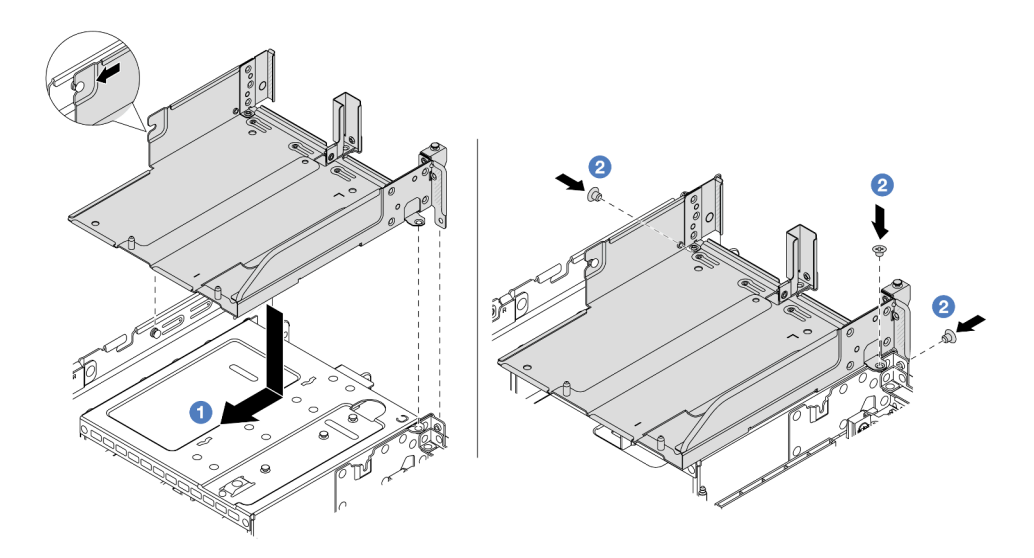

Abbildung 133. Installieren Sie den Adaptereinbaurahmen.

- a. <sup>1</sup> Richten Sie den Adaptereinbaurahmen an den Öffnungen im Gehäuse aus.
- b. <sup>2</sup> Bringen Sie die Schrauben an, um den Adaptereinbaurahmen am Gehäuse zu befestigen.

2. Installieren Sie die Adapterkartenbaugruppe 3 und die Adapterkartenbaugruppe 4 im Adapterrahmen.

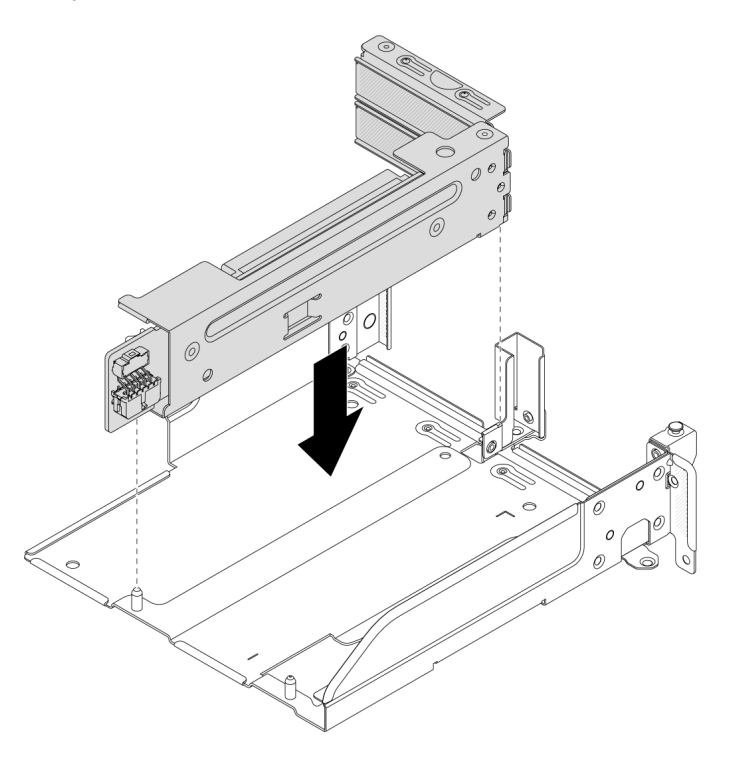

Abbildung 134. Installieren der Adapterkartenbaugruppe 3/4

Schritt 2. Schließen Sie die Kabel an die Adapterkarte und den PCIe-Adapter an. Siehe [Kapitel 2 "Interne](#page-258-0) [Kabelführung" auf Seite 249](#page-258-0).

## Nach dieser Aufgabe

Schließen Sie den Austausch von Komponenten ab, Siehe "Austausch von Komponenten abschließen" auf [Seite 246](#page-255-0).

### Demo-Video

[Sehen Sie sich das Verfahren auf YouTube an.](https://www.youtube.com/watch?v=Q68NH7MkCJA)

# Hinteres OCP-Modul austauschen

Mithilfe der Informationen in diesem Abschnitt können Sie das hintere OCP-Modul entfernen und installieren.

- ["Hinteres OCP-Modul entfernen" auf Seite 143](#page-152-0)
- ["Hinteres OCP-Modul installieren" auf Seite 144](#page-153-0)

# <span id="page-152-0"></span>Hinteres OCP-Modul entfernen

Mithilfe der Informationen in diesem Abschnitt können Sie das hintere OCP-Modul entfernen.

Achtung:

- Lesen Sie ["Installationsrichtlinien" auf Seite 1](#page-10-1) und ["Sicherheitsprüfungscheckliste" auf Seite 2,](#page-11-0) um sicherzustellen, dass Sie sicher arbeiten.
- Schalten Sie den Server und die Peripheriegeräte aus und ziehen Sie alle Netzkabel und alle externen Kabel ab. Siehe ["Server ausschalten" auf Seite 17.](#page-26-1)
- Vermeiden Sie den Kontakt mit statischen Aufladungen. Diese können zu einem Systemstopp und Datenverlust führen. Belassen Sie elektrostatisch empfindliche Komponenten bis zur Installation in ihren antistatischen Schutzhüllen. Handhaben Sie diese Einheiten mit einem Antistatikarmband oder einem anderen Erdungssystem.

# Vorgehensweise

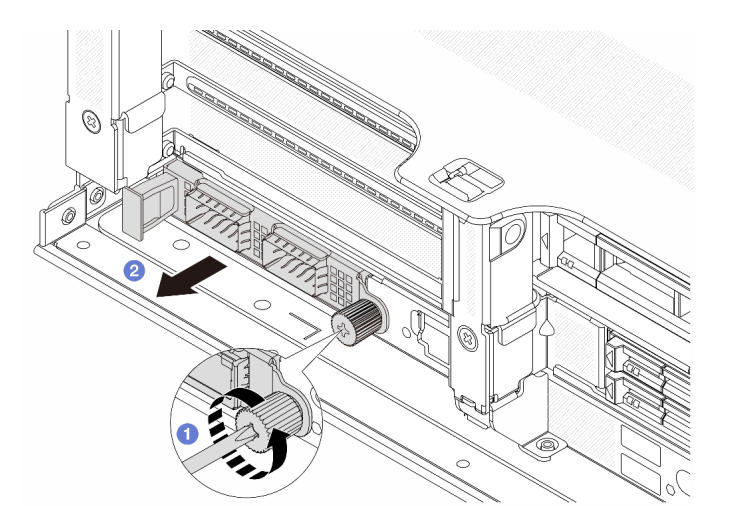

Abbildung 135. Herausnehmen des hinteren OCP-Moduls

- Schritt 1.  $\bullet$  Lösen Sie die Rändelschraube, mit der das OCP-Modul gesichert wird. Falls erforderlich, verwenden Sie einen Schraubendreher.
- Schritt 2. <sup>2</sup> Ziehen Sie das OCP-Modul heraus.

# Nach dieser Aufgabe

- 1. Installieren Sie ein neues hinteres OCP-Modul oder eine OCP-Modulabdeckblende. Siehe "Hinteres [OCP-Modul installieren" auf Seite 144](#page-153-0).
- 2. Wenn Sie angewiesen werden, die Komponente oder die Zusatzeinrichtung einzusenden, befolgen Sie die Verpackungsanweisungen und verwenden Sie ggf. das mitgelieferte Verpackungsmaterial für den Transport.

## Demo-Video

[Sehen Sie sich das Verfahren auf YouTube an.](https://www.youtube.com/watch?v=aPeo25egoZs)

# <span id="page-153-0"></span>Hinteres OCP-Modul installieren

Mithilfe der Informationen in diesem Abschnitt können Sie das hintere OCP-Modul installieren.

# Zu dieser Aufgabe

Achtung:

- Lesen Sie ["Installationsrichtlinien" auf Seite 1](#page-10-1) und ["Sicherheitsprüfungscheckliste" auf Seite 2,](#page-11-0) um sicherzustellen, dass Sie sicher arbeiten.
- Schalten Sie den Server und die Peripheriegeräte aus und ziehen Sie alle Netzkabel und alle externen Kabel ab. Siehe ["Server ausschalten" auf Seite 17](#page-26-1).
- Vermeiden Sie den Kontakt mit statischen Aufladungen. Diese können zu einem Systemstopp und Datenverlust führen. Belassen Sie elektrostatisch empfindliche Komponenten bis zur Installation in ihren antistatischen Schutzhüllen. Handhaben Sie diese Einheiten mit einem Antistatikarmband oder einem anderen Erdungssystem.

### Vorgehensweise

- Schritt 1. Berühren Sie mit der antistatischen Schutzhülle, in der sich die neue Komponente befindet, eine unlackierte Oberfläche an der Außenseite des Servers. Nehmen Sie anschließend die neue Komponente aus der Schutzhülle und legen Sie sie auf eine antistatische Oberfläche.
- Schritt 2. Entfernen Sie ggf. die Abdeckblende des OCP-Moduls.
- Schritt 3. Installieren Sie das OCP-Modul.

Anmerkung: Vergewissern Sie sich, dass das OCP-Modul richtig eingesetzt und die Rändelschraube fest angezogen ist. Andernfalls wird das OCP-Modul nicht vollständig angeschlossen und funktioniert möglicherweise nicht.

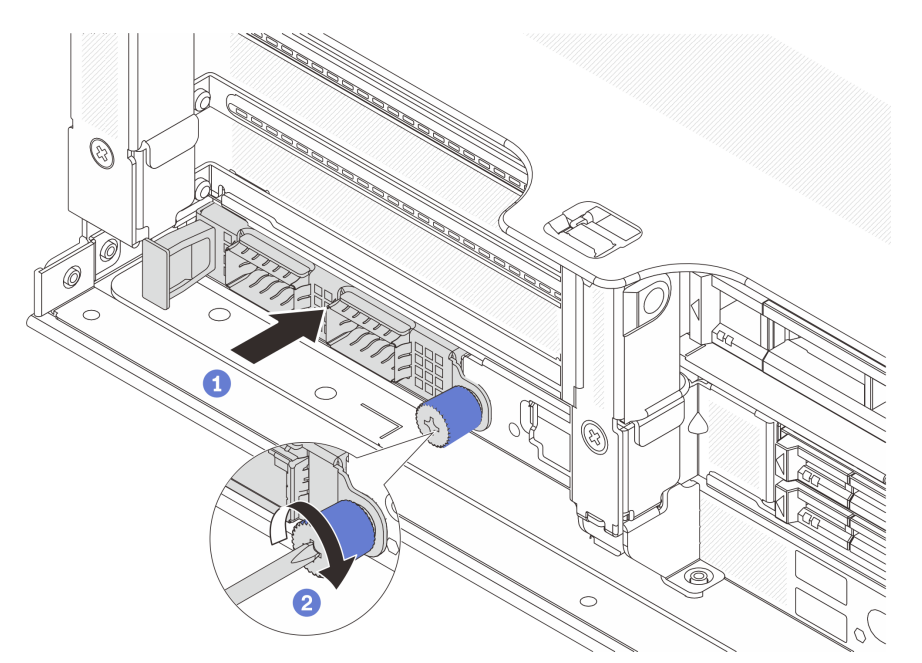

Abbildung 136. Installieren des hinteren OCP-Moduls

- a. G Schieben Sie das OCP-Modul in den Steckplatz, bis es richtig eingesetzt ist.
- b. **2** Ziehen Sie die Rändelschraube fest, um das OCP-Modul zu befestigen. Falls erforderlich, verwenden Sie einen Schraubendreher.

#### Anmerkungen:

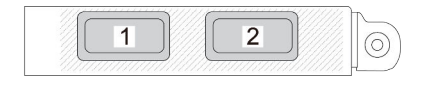

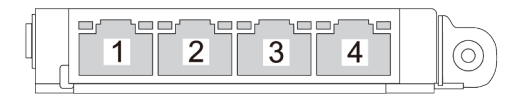

#### Abbildung 137. OCP-Modul (zwei Anschlüsse)

#### Abbildung 138. OCP-Modul (vier Anschlüsse)

- Das OCP-Modul bietet zwei oder vier zusätzliche Ethernet-Anschlüsse für Netzwerkverbindungen.
- Standardmäßig kann einer der Ethernet-Anschlüsse am OCP-Modul auch als Verwaltungsanschluss mit gemeinsam genutzter Verwaltungskapazität fungieren.

# Nach dieser Aufgabe

Schließen Sie den Austausch von Komponenten ab, Informationen dazu finden Sie im Abschnitt "Austausch [von Komponenten abschließen" auf Seite 246.](#page-255-0)

#### Demo-Video

[Sehen Sie sich das Verfahren auf YouTube an.](https://www.youtube.com/watch?v=5JoWJiN-AX0)

# Netzschnittstellenplatine austauschen

Führen Sie die Anweisungen in diesem Abschnitt aus, um die Netzschnittstellenplatine auszutauschen.

# Netzschnittstellenplatine entfernen

Führen Sie die Anweisungen in diesem Abschnitt aus, um die Netzschnittstellenplatine zu entfernen.

# Zu dieser Aufgabe

Wichtig: Diese Aufgabe muss von qualifizierten Kundendiensttechnikern durchgeführt werden, die von Lenovo Service zertifiziert sind. Versuchen Sie nicht, sie ohne eine passende Schulung und Qualifikation zu entfernen oder zu installieren.

S002

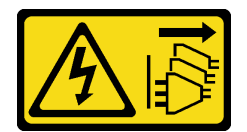

Vorsicht:

Mit dem Netzschalter an der Einheit und am Netzteil wird die Stromversorgung für die Einheit nicht unterbrochen. Die Einheit kann auch mit mehreren Netzkabeln ausgestattet sein. Um die Stromversorgung für die Einheit vollständig zu unterbrechen, müssen alle zum Gerät führenden Netzkabel vom Netz getrennt werden.

#### Achtung:

• Lesen Sie ["Installationsrichtlinien" auf Seite 1](#page-10-1) und ["Sicherheitsprüfungscheckliste" auf Seite 2,](#page-11-0) um sicherzustellen, dass Sie sicher arbeiten.

- Schalten Sie den Server und die Peripheriegeräte aus und ziehen Sie alle Netzkabel und alle externen Kabel ab. Siehe ["Server ausschalten" auf Seite 17](#page-26-1).
- Vermeiden Sie den Kontakt mit statischen Aufladungen. Diese können zu einem Systemstopp und Datenverlust führen. Belassen Sie elektrostatisch empfindliche Komponenten bis zur Installation in ihren antistatischen Schutzhüllen. Handhaben Sie diese Einheiten mit einem Antistatikarmband oder einem anderen Erdungssystem.

## Vorgehensweise

Schritt 1. Bereiten Sie die Aufgabe vor.

- a. Entfernen Sie die obere Abdeckung. Siehe ["Obere Abdeckung entfernen" auf Seite 243](#page-252-0).
- b. Wenn Ihr Server über eine Luftführung verfügt, entfernen Sie diese zuerst. (siehe "Luftführung [entfernen" auf Seite 25](#page-34-0)).
- c. Wenn Ihr Server über eine mittlere Laufwerkhalterung verfügt, entfernen Sie diese zuerst. Siehe "Mittlere Laufwerkhalterung und Rückwandplatine für Laufwerke austauschen" auf [Seite 123.](#page-132-0)
- d. Ziehen Sie die Netzteile ein wenig heraus. Stellen Sie sicher, dass sie von der Systemplatine getrennt werden.
- e. Entfernen Sie die Systemplatinenbaugruppe aus dem Gehäuse. Siehe ["System-E/A-Platine](#page-232-0) [oder Prozessorplatine entfernen" auf Seite 223](#page-232-0).
- Schritt 2. Halten und schieben Sie die Netzschnittstellenplatine vorsichtig aus dem Systemplatinen-Einbaurahmen heraus.

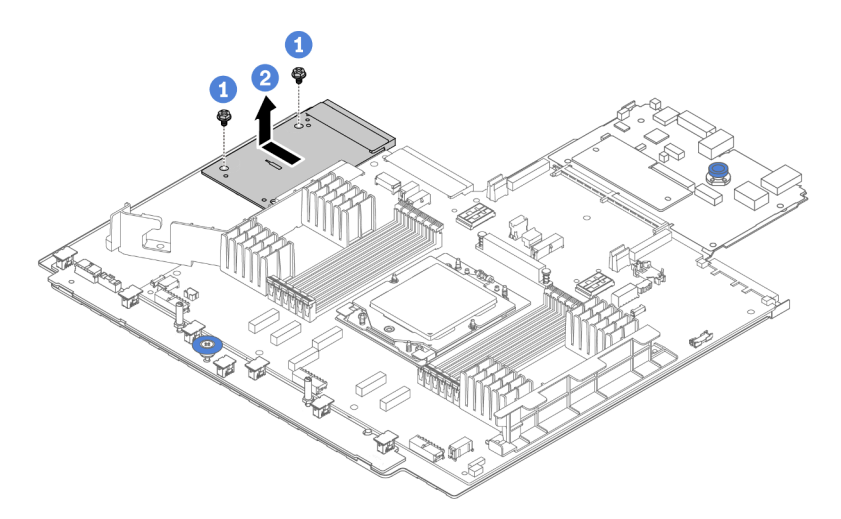

Abbildung 139. Entfernen einer Netzschnittstellenplatine

- a. <sup>1</sup>Lösen Sie die zwei Schrauben, mit denen die Netzschnittstellenplatine befestigt ist.
- b. <sup>2</sup> Ziehen Sie die Netzschnittstellenplatine aus dem Systemplatinen-Einbaurahmen heraus.

# Nach dieser Aufgabe

- Wenn Sie eine Netzschnittstellenplatine austauschen, installieren Sie eine neue Netzschnittstellenplatine. Siehe ["Netzschnittstellenplatine installieren" auf Seite 148](#page-157-0).
- Wenn Sie angewiesen werden, die Komponente oder die Zusatzeinrichtung einzusenden, befolgen Sie die Verpackungsanweisungen und verwenden Sie ggf. das mitgelieferte Verpackungsmaterial für den Transport.

## Demo-Video

### [Sehen Sie sich das Verfahren auf YouTube an.](https://www.youtube.com/watch?v=4Z9_VzIwEQM)

# <span id="page-157-0"></span>Netzschnittstellenplatine installieren

Mithilfe der Informationen in diesem Abschnitt können Sie die Netzschnittstellenplatine installieren.

## Zu dieser Aufgabe

Wichtig: Diese Aufgabe muss von qualifizierten Kundendiensttechnikern durchgeführt werden, die von Lenovo Service zertifiziert sind. Versuchen Sie nicht, sie ohne eine passende Schulung und Qualifikation zu entfernen oder zu installieren.

#### Achtung:

- Lesen Sie ["Installationsrichtlinien" auf Seite 1](#page-10-1) und ["Sicherheitsprüfungscheckliste" auf Seite 2,](#page-11-0) um sicherzustellen, dass Sie sicher arbeiten.
- Schalten Sie den Server und die Peripheriegeräte aus und ziehen Sie alle Netzkabel und alle externen Kabel ab. Siehe ["Server ausschalten" auf Seite 17.](#page-26-1)
- Vermeiden Sie den Kontakt mit statischen Aufladungen. Diese können zu einem Systemstopp und Datenverlust führen. Belassen Sie elektrostatisch empfindliche Komponenten bis zur Installation in ihren antistatischen Schutzhüllen. Handhaben Sie diese Einheiten mit einem Antistatikarmband oder einem anderen Erdungssystem.

# Vorgehensweise

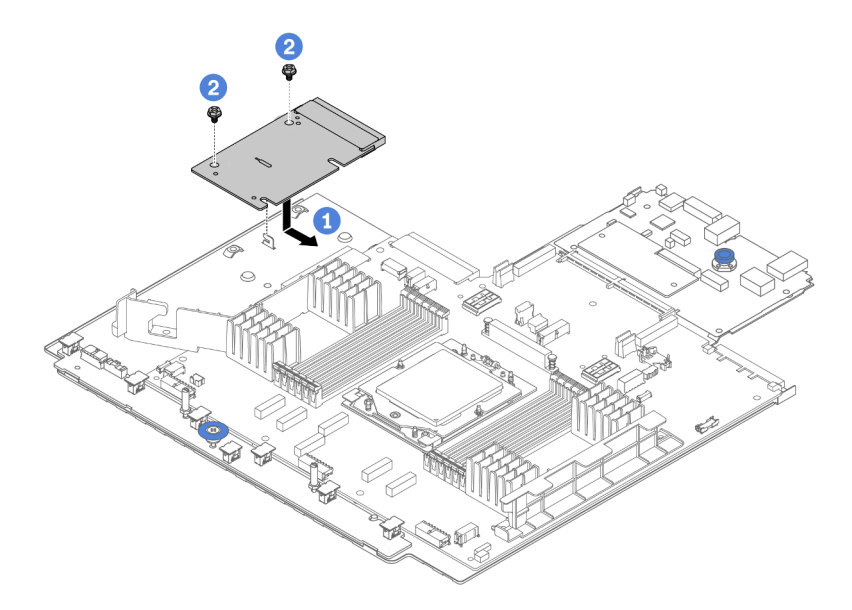

Abbildung 140. Installation der Netzschnittstellenplatine

Schritt 1. <sup>1</sup> Richten Sie die Netzschnittstellenplatine am Anschluss auf der Prozessorplatine aus und schieben Sie die Netzschnittstellenplatine mit beiden Händen vorsichtig in den Anschluss.

Schritt 2. <sup>2</sup> Bringen Sie die zwei Schrauben an, um die Netzschnittstellenplatine zu befestigen.

# Nach dieser Aufgabe

- 1. Installieren Sie die Systemplatinenbaugruppe im Gehäuse. Siehe ["System-E/A-Platine oder](#page-236-0) [Prozessorplatine installieren" auf Seite 227.](#page-236-0)
- 2. Installieren Sie die mittlere Laufwerkhalterung, wenn Sie sie entfernt haben. Siehe "Mittlere [Laufwerkhalterung und Rückwandplatine für Laufwerke austauschen" auf Seite 123.](#page-132-0)
- 3. Installieren Sie die Luftführung. (Siehe ["Luftführung installieren" auf Seite 28.](#page-37-0))
- 4. Schieben Sie die Netzteile in die Positionen, bis sie einrasten.
- 5. Schließen Sie den Austausch von Komponenten ab, Siehe ["Austausch von Komponenten abschließen"](#page-255-0) [auf Seite 246.](#page-255-0)

#### Demo-Video

[Sehen Sie sich das Verfahren auf YouTube an.](https://www.youtube.com/watch?v=4l8RkK2RC20)

# Netzteil austauschen

Mithilfe der Informationen in diesem Abschnitt können Sie die Netzteileinheit entfernen und installieren.

- ["Netzteileinheit entfernen" auf Seite 152](#page-161-0)
- ["Netzteileinheit installieren" auf Seite 154](#page-163-0)

# Sicherheitsmaßnahmen

In diesem Abschnitt werden Sicherheitsmaßnahmen aufgeführt, die für Wechselstrom- und Gleichstromnetzteile gelten. Vor dem Entfernen oder Installieren einer Netzteileinheit sollten Sie die Sicherheitsmaßnahmen lesen und dann anwenden.

#### Sicherheitsmaßnahmen für Wechselstromnetzteile

Im Folgenden finden Sie Informationen, die Sie beim Austauschen eines Wechselstromnetzteils beachten müssen.

S035

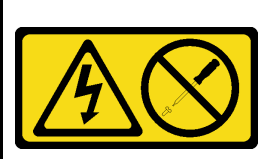

#### Vorsicht:

Die Abdeckung des Netzteils oder einer Komponente, die mit diesem Etikett versehen ist, darf niemals entfernt werden. In Komponenten, die dieses Etikett aufweisen, treten gefährliche Spannungen und Energien auf. Diese Komponenten enthalten keine Teile, die gewartet werden müssen. Besteht der Verdacht eines Fehlers an einem dieser Teile, ist ein Kundendiensttechniker zu verständigen.

#### S002

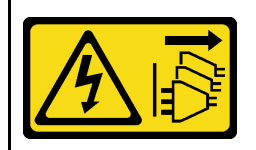

#### Vorsicht:

Mit dem Netzschalter an der Einheit und am Netzteil wird die Stromversorgung für die Einheit nicht unterbrochen. Die Einheit kann auch mit mehreren Netzkabeln ausgestattet sein. Um die Stromversorgung für die Einheit vollständig zu unterbrechen, müssen alle zum Gerät führenden Netzkabel vom Netz getrennt werden.

#### S001

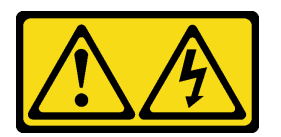

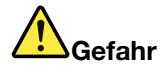

An Netz-, Telefon- oder Datenleitungen können gefährliche Spannungen anliegen. Um einen Stromschlag zu vermeiden:

- Alle Netzkabel an eine vorschriftsmäßig angeschlossene Netzsteckdose/Stromquelle mit ordnungsgemäß geerdetem Schutzkontakt anschließen.
- Alle angeschlossenen Geräte ebenfalls an Netzsteckdosen/Stromquellen mit ordnungsgemäß geerdetem Schutzkontakt anschließen.
- Die Signalkabel nach Möglichkeit nur mit einer Hand anschließen oder lösen.
- Geräte niemals einschalten, wenn Hinweise auf Feuer, Wasser oder Gebäudeschäden vorliegen.
- Die Einheit kann auch mit mehreren Netzkabeln ausgestattet sein. Um die Stromversorgung für die Einheit vollständig zu unterbrechen, müssen alle zum Gerät führenden Netzkabel vom Netz getrennt werden.

#### Sicherheitsmaßnahmen für Gleichstromnetzteile

Im Folgenden finden Sie Informationen, die Sie beim Austauschen eines Gleichstromnetzteils beachten müssen.

### VORSICHT:

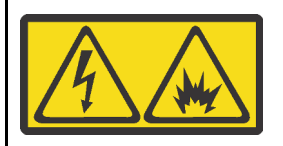

240-V-Gleichstromeingang (Eingangsbereich: 180 – 300 V) wird NUR auf dem chinesischen Kontinent unterstützt.

Gehen Sie wie folgt vor, um das Netzkabel einer 240-V-DC-Netzteileinheit sicher zu entfernen. Andernfalls kann es zu Datenverlust und anderen Beschädigungen am Gerät kommen. Schäden und Verluste, die durch unsachgemäße Handhabung verursacht werden, sind nicht von der Herstellergarantie abgedeckt.

- 1. Schalten Sie den Server aus.
- 2. Ziehen Sie das Netzkabel von der Stromquelle ab.
- 3. Ziehen Sie das Netzkabel von der Netzteileinheit ab.

#### S035

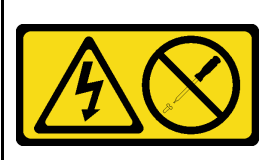

#### Vorsicht:

Die Abdeckung des Netzteils oder einer Komponente, die mit diesem Etikett versehen ist, darf niemals entfernt werden. In Komponenten, die dieses Etikett aufweisen, treten gefährliche Spannungen und Energien auf. Diese Komponenten enthalten keine Teile, die gewartet werden müssen. Besteht der Verdacht eines Fehlers an einem dieser Teile, ist ein Kundendiensttechniker zu verständigen.

### S019

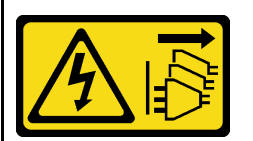

#### Vorsicht:

Mit dem Netzschalter an der Einheit wird die Stromversorgung für die Einheit nicht unterbrochen. Die Einheit kann auch mit mehreren Gleichstromanschlüssen ausgestattet sein. Um die Stromversorgung für die Einheit vollständig zu unterbrechen, müssen alle Gleichstromanschlüsse von den Gleichstromeingängen getrennt werden.

#### S029

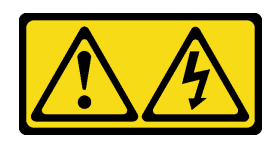

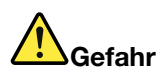

Bei -48-V-Gleichstromnetzteilen können an Netzkabeln gefährliche Spannungen anliegen. Um einen Stromschlag zu vermeiden:

• Anschließen/Trennen von -48-V-Gleichstromnetzkabeln, wenn Sie Einheiten mit redundanten Netzteilen entfernen/installieren müssen.

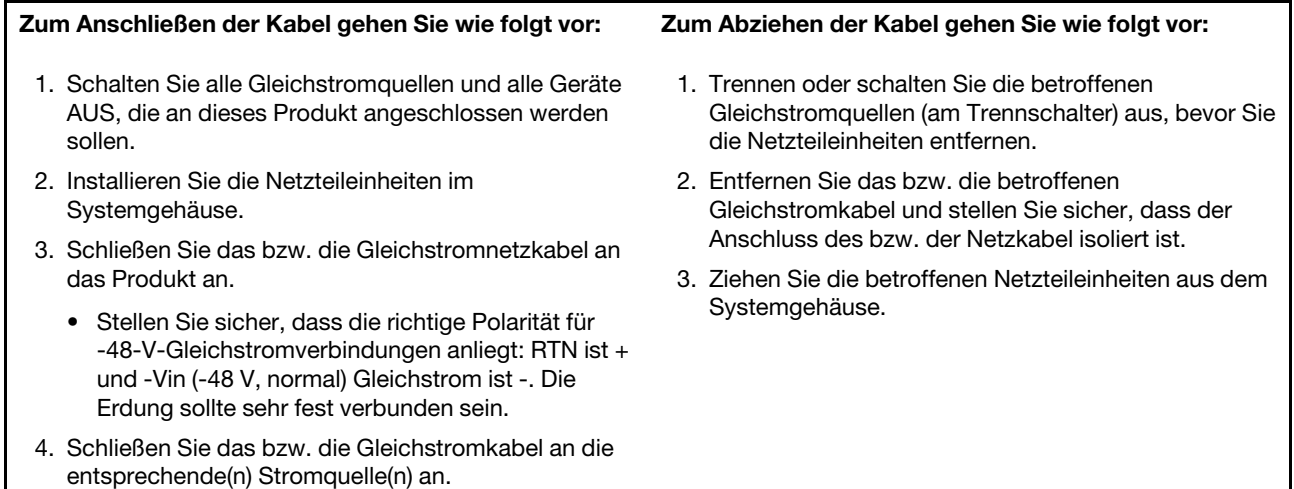

5. Schalten Sie alle Stromquellen EIN.

# <span id="page-161-0"></span>Netzteileinheit entfernen

Mithilfe der Informationen in diesem Abschnitt können Sie eine Netzteileinheit entfernen.

# Zu dieser Aufgabe

Wenn die zu entfernende Netzteileinheit die einzige installierte Netzteileinheit ist, hat sie keine Hot-Swap-Unterstützung. Vor der Entfernung müssen Sie zuerst den Server ausschalten. Für die Unterstützung des Redundanzmodus oder der Hot-Swap-Funktionalität müssen Sie eine zusätzliche Hot-Swap-Netzteileinheit installieren.

## Achtung:

- Lesen Sie ["Installationsrichtlinien" auf Seite 1](#page-10-1) und ["Sicherheitsprüfungscheckliste" auf Seite 2,](#page-11-0) um sicherzustellen, dass Sie sicher arbeiten.
- Vermeiden Sie den Kontakt mit statischen Aufladungen. Diese können zu einem Systemstopp und Datenverlust führen. Belassen Sie elektrostatisch empfindliche Komponenten bis zur Installation in ihren antistatischen Schutzhüllen. Handhaben Sie diese Einheiten mit einem Antistatikarmband oder einem anderen Erdungssystem.

# Vorgehensweise

- Schritt 1. Wenn ein Kabelträger (CMA) installiert ist, passen Sie den CMA an, um Zugang zur Netzteilposition zu erhalten.
	- a. Drücken Sie die Sperrhalterung nach unten **1** und drehen Sie sie in die geöffnete Position.
	- b. Drehen Sie den CMA weg, um Zugang zur Netzteileinheit zu erhalten.

Anmerkung: Ihr CMA-Satz weicht möglicherweise von der Abbildung ab.

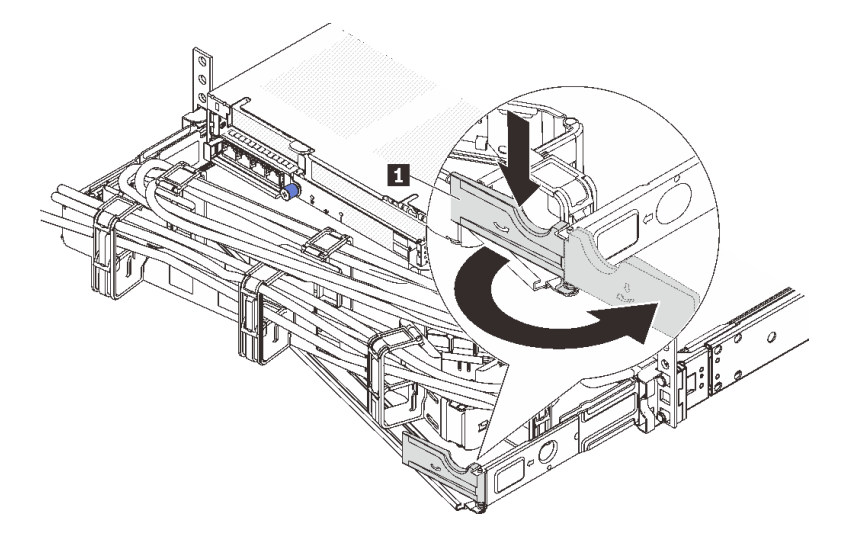

Abbildung 141. Anpassen des CMA

Schritt 2. Ziehen Sie das Netzkabel von der Hot-Swap-Netzteileinheit und der Netzsteckdose ab.

- Bei Wechselstromnetzteileinheiten: Ziehen Sie das Netzkabel dann komplett ab und bewahren Sie es an einem Ort mit ESD-Schutz auf.
- Bei 240-V-Gleichstromnetzteileinheiten: Schalten Sie den Server aus. Ziehen Sie das Netzkabel dann komplett ab und bewahren Sie es an einem Ort mit ESD-Schutz auf.
- Bei -48-V-Gleichstromeingang:
	- 1. Ziehen Sie das Netzkabel aus der Netzsteckdose.
	- 2. Verwenden Sie einen Schlitzschraubendreher, um die unverlierbaren Schrauben am Netzteilanschlussblock zu lösen.
	- 3. Trennen Sie die Netzkabel von der Netzteileinheit, isolieren Sie die Anschlüsse und bewahren Sie sie an einem Ort mit ESD-Schutz auf.

Anmerkung: Wenn Sie zwei Netzteile austauschen, führen Sie den Austausch nacheinander aus, um sicherzustellen, dass die Stromversorgung zum Server nicht unterbrochen wird. Ziehen Sie das Netzkabel erst von dem als zweites ausgetauschten Netzteil ab, wenn die Anzeige für ausgehenden Strom der zuerst ausgetauschten Netzteileinheit leuchtet. Informationen zur Position der Anzeige für ausgehenden Strom finden Sie im Abschnitt ["Netzteilanzeigen" auf Seite 420](#page-429-0).

Schritt 3. Drücken Sie den Lösehebel in Richtung Griff und ziehen Sie gleichzeitig vorsichtig am Griff, um die Hot-Swap-Netzteileinheit aus dem Gehäuse zu ziehen.

Anmerkung: Wenn Ihr CMA-Satz den Zugang behindert, ziehen Sie die Netzteileinheit leicht nach oben, wenn Sie die Netzteileinheit aus dem Gehäuse schieben.

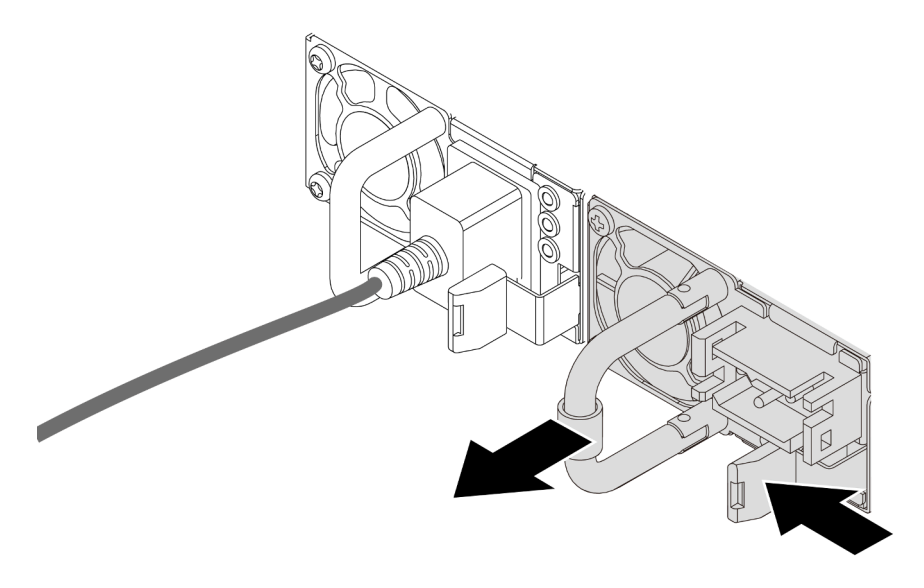

Abbildung 142. Entfernen der Netzteileinheit

# Nach dieser Aufgabe

1. Installieren Sie eine neue Netzteileinheit oder bringen Sie die Netzteilabdeckblende an, um die Netzteilposition abzudecken. Informationen dazu finden Sie im Abschnitt ["Netzteileinheit installieren" auf](#page-163-0) [Seite 154](#page-163-0).

Wichtig: Um eine ordnungsgemäße Kühlung im normalen Serverbetrieb sicherzustellen, müssen beide Netzteilpositionen belegt sein. Dies bedeutet, dass jede Position über eine installierte Netzteileinheit verfügen muss oder an einer Position eine Netzteileinheit und an der anderen Netzteilabdeckblende installiert ist.

2. Wenn Sie angewiesen werden, die Komponente oder die Zusatzeinrichtung einzusenden, befolgen Sie die Verpackungsanweisungen und verwenden Sie ggf. das mitgelieferte Verpackungsmaterial für den Transport.

## Demo-Video

[Sehen Sie sich das Verfahren auf YouTube an.](https://www.youtube.com/watch?v=JaSNuYIQMH4)

# <span id="page-163-0"></span>Netzteileinheit installieren

Mithilfe der Informationen in diesem Abschnitt können Sie eine Netzteileinheit installieren.

# Zu dieser Aufgabe

Wenn Sie die vorhandene Netzteileinheit mit einer neuen Netzteileinheit ersetzen:

• Verwenden Sie Lenovo Capacity Planner, um die erforderliche Leistungskapazität für Ihre Serverkonfiguration zu berechnen. Weitere Informationen zu Lenovo Capacity Planner sind hier verfügbar:

<https://datacentersupport.lenovo.com/solutions/lnvo-lcp>

- Vergewissern Sie sich, dass die zu installierenden Einheiten unterstützt werden. Eine Liste der unterstützten Zusatzeinrichtungen für den Server finden Sie unter folgender Adresse: <https://serverproven.lenovo.com>
- Bringen Sie das mit dieser Zusatzeinrichtung gelieferte Hinweisetikett zu den Stromversorgungsdaten auf dem vorhandenen Etikett in der Nähe der Netzteileinheit an.

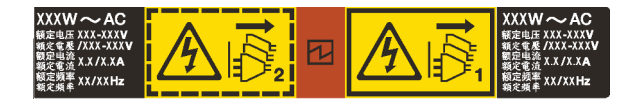

Abbildung 143. Beispiel für ein Netzteiletikett auf der oberen Abdeckung

### Achtung:

- Lesen Sie ["Installationsrichtlinien" auf Seite 1](#page-10-1) und ["Sicherheitsprüfungscheckliste" auf Seite 2,](#page-11-0) um sicherzustellen, dass Sie sicher arbeiten.
- Vermeiden Sie den Kontakt mit statischen Aufladungen. Diese können zu einem Systemstopp und Datenverlust führen. Belassen Sie elektrostatisch empfindliche Komponenten bis zur Installation in ihren antistatischen Schutzhüllen. Handhaben Sie diese Einheiten mit einem Antistatikarmband oder einem anderen Erdungssystem.

## Vorgehensweise

- Schritt 1. Berühren Sie mit der antistatischen Schutzhülle, in der sich die neue Komponente befindet, eine unlackierte Oberfläche an der Außenseite des Servers. Nehmen Sie anschließend die neue Komponente aus der Schutzhülle und legen Sie sie auf eine antistatische Oberfläche.
- Schritt 2. Schieben Sie die neue Hot-Swap-Netzteileinheit in die Position, bis sie einrastet.

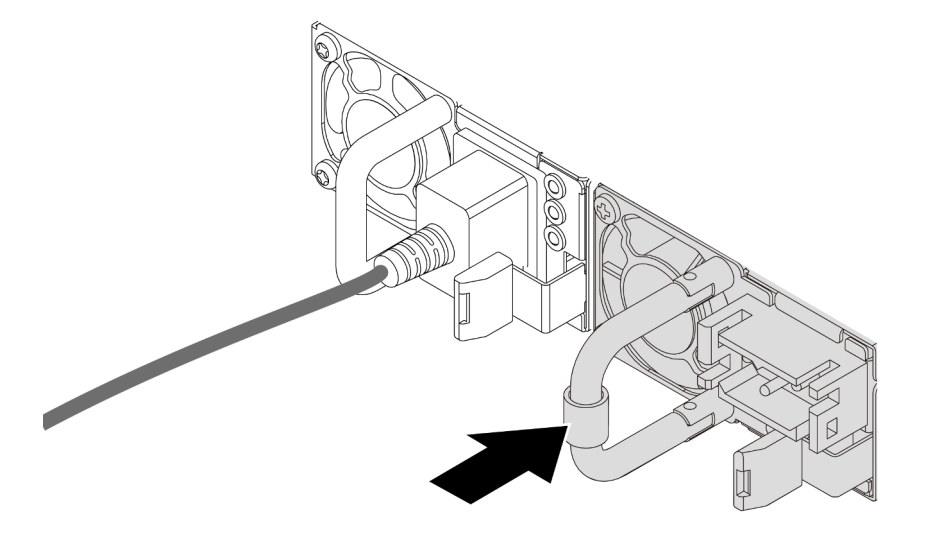

Abbildung 144. Installieren der Netzteileinheit

- Schritt 3. Schließen Sie die Netzteileinheit an eine ordnungsgemäß geerdete Netzsteckdose an.
	- Bei AC-Netzteileinheiten:
		- 1. Schließen Sie ein Ende des Netzkabels an den Netzteilanschluss an der Netzteileinheit an.
		- 2. Schließen Sie das andere Ende des Netzkabels an eine ordnungsgemäß geerdete Schutzkontaktsteckdose an.
	- Bei 240-VDC-Netzteileinheiten:
		- 1. Schalten Sie den Server aus.
		- 2. Schließen Sie ein Ende des Netzkabels an den Netzteilanschluss an der Netzteileinheit an.
		- 3. Schließen Sie das andere Ende des Netzkabels an eine ordnungsgemäß geerdete Schutzkontaktsteckdose an.
	- Bei -48-VDC-Netzteileinheiten:

1. Verwenden Sie einen Schlitzschraubendreher, um die drei unverlierbaren Schrauben am Netzteilanschlussblock zu lösen.

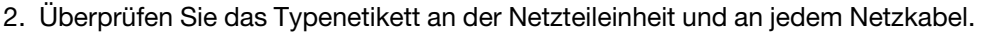

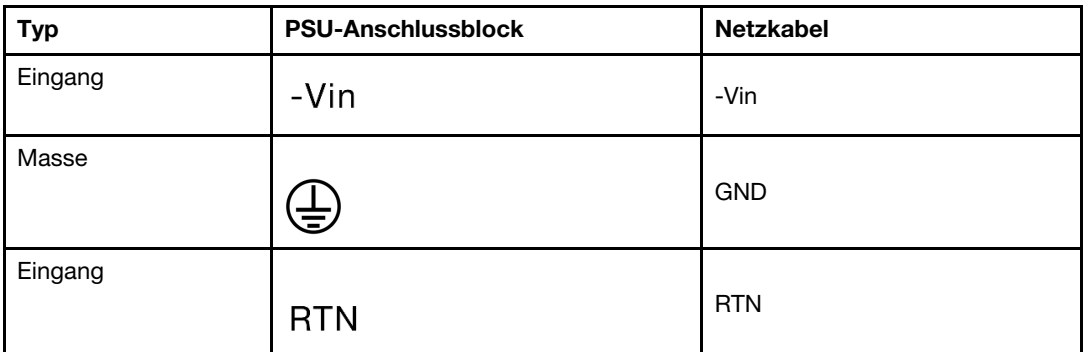

- 3. Richten Sie die Seite mit der Rille an jedem Netzkabelstift nach oben aus und stecken Sie die Stifte in die entsprechenden Öffnungen am Netzteil. Stellen Sie anhand der oben gezeigten Tabelle sicher, dass die Stifte in die richtigen Öffnungen gesteckt werden.
- 4. Ziehen Sie die unverlierbaren Schrauben am Netzteil an. Stellen Sie sicher, dass die Schrauben angezogen sind und die Stifte des Netzkabels fest sitzen und kein blankes Metall sichtbar ist.
- 5. Schließen Sie das andere Ende der Kabel an eine ordnungsgemäß geerdete Schutzkontaktsteckdose an. Stellen Sie sicher, dass das Kabel mit der korrekten Steckdose verbunden ist.

## Nach dieser Aufgabe

- 1. Wenn Sie den CMA so eingestellt haben, dass er Zugang zur Netzteilposition hat, setzen Sie den CMA ordnungsgemäß wieder ein.
- 2. Wenn der Server ausgeschaltet ist, schalten Sie ihn ein. Stellen Sie sicher, dass die Anzeige für eingehenden Strom und die Anzeige für ausgehenden Strom an der Netzteileinheit leuchten. Dies zeigt an, dass die Netzteileinheit ordnungsgemäß funktioniert.

#### Demo-Video

[Sehen Sie sich das Verfahren auf YouTube an.](https://www.youtube.com/watch?v=a7OY77kuu6k)

# Mikroprozessor und Kühlkörper austauschen (nur qualifizierte Kundendiensttechniker)

Mithilfe der Informationen in diesem Abschnitt können Sie einen Prozessor oder einen Kühlkörper entfernen oder installieren.

### Wichtig:

- Diese Aufgabe muss von qualifizierten Kundendiensttechnikern durchgeführt werden, die von Lenovo Service zertifiziert sind. Versuchen Sie nicht, sie ohne eine passende Schulung und Qualifikation zu entfernen oder zu installieren.
- Überprüfen Sie vor dem Austausch eines Prozessors die aktuelle Richtlinie zur PSB-Sicherung. Siehe Service process before replacement unter [Service process for updating PSB fuse state.](https://glosse4lenovo.lenovo.com/wiki/glosse4lenovo/view/How%20To/System%20related/Service%20process%20for%20updating%20PSB%20fuse%20state/)
- Stellen Sie nach dem Austausch eines Prozessors sicher, dass der Status der Prozessorsicherung wie erwartet ist und keine unerwarteten Einträge im XCC-Ereignisprotokolle vorhanden sind. Siehe Service process after replacing a processor unter [Service process for updating PSB fuse state.](https://glosse4lenovo.lenovo.com/wiki/glosse4lenovo/view/How%20To/System%20related/Service%20process%20for%20updating%20PSB%20fuse%20state/)

Der Server unterstützt zwei Arten von Kühlkörpern. Je nach Typ weicht der Kühlkörper Ihres Servers möglicherweise von den Abbildungen in diesem Abschnitt ab. Ausführliche Informationen zur Kühlkörperauswahl finden Sie unter ["Temperaturregeln" auf Seite 13.](#page-22-0)

### Achtung:

- Bevor Sie mit dem Austausch eines Prozessors beginnen, verwenden Sie von Lenovo empfohlene alkoholhaltige Reinigungstücher und Wärmeleitpaste.
- Jeder Prozessorsockel muss stets eine Abdeckung oder einen Prozessor enthalten. Schützen Sie den leeren Prozessorsockel mit einer Abdeckung, wenn Sie einen Prozessor austauschen.
- Berühren Sie nicht den Prozessor oder die Prozessorkontakte. Die Kontakte am Prozessorsockel können leicht brechen und beschädigt werden. Verunreinigungen auf den Prozessorkontakten, wie z. B. Hautabsonderungen, können Verbindungsfehler verursachen.
- Achten Sie darauf, dass die Wärmeleitpaste auf dem Prozessor oder dem Kühlkörper nicht mit anderen Komponenten in Berührung kommt. Durch Berührung einer Oberfläche kann die Wärmeleitpaste beschädigt werden, sodass sie nicht mehr funktioniert. Die Wärmeleitpaste kann Komponenten beschädigen, beispielsweise die elektrischen Anschlüsse im Prozessorsockel.

Auf der folgenden Abbildung sind die Komponenten auf dem Prozessor und Kühlkörper dargestellt.

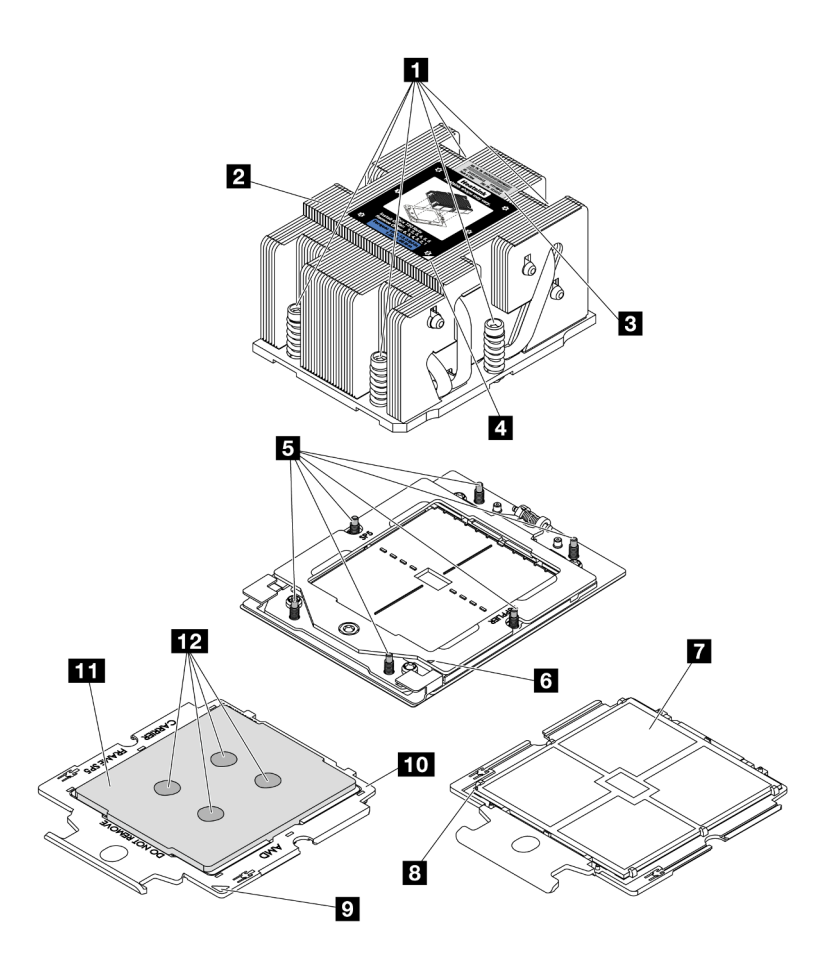

Abbildung 145. Prozessor- und Kühlkörperkomponenten

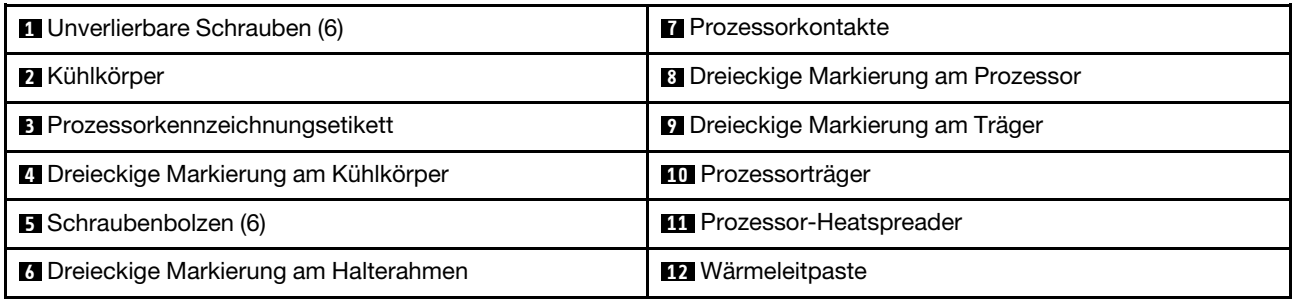

- ["Kühlkörper entfernen" auf Seite 158](#page-167-0)
- ["Prozessor entfernen" auf Seite 161](#page-170-0)
- ["Prozessor installieren" auf Seite 162](#page-171-0)
- ["Kühlkörper installieren" auf Seite 164](#page-173-0)

# <span id="page-167-0"></span>Kühlkörper entfernen

Mithilfe der Informationen in diesem Abschnitt können Sie einen Kühlkörper entfernen. Diese Aufgabe erfordert einen T20-Torx-Schraubendreher.

# Zu dieser Aufgabe

Wichtig: Diese Aufgabe muss von qualifizierten Kundendiensttechnikern durchgeführt werden, die von Lenovo Service zertifiziert sind. Versuchen Sie nicht, sie ohne eine passende Schulung und Qualifikation zu entfernen oder zu installieren.

S002

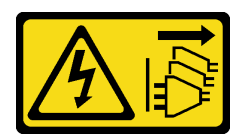

Vorsicht:

Mit dem Netzschalter an der Einheit und am Netzteil wird die Stromversorgung für die Einheit nicht unterbrochen. Die Einheit kann auch mit mehreren Netzkabeln ausgestattet sein. Um die Stromversorgung für die Einheit vollständig zu unterbrechen, müssen alle zum Gerät führenden Netzkabel vom Netz getrennt werden.

#### Achtung:

- Lesen Sie ["Installationsrichtlinien" auf Seite 1](#page-10-1) und ["Sicherheitsprüfungscheckliste" auf Seite 2,](#page-11-0) um sicherzustellen, dass Sie sicher arbeiten.
- Schalten Sie den Server und die Peripheriegeräte aus und ziehen Sie alle Netzkabel und alle externen Kabel ab. Siehe ["Server ausschalten" auf Seite 17](#page-26-1).
- Vermeiden Sie den Kontakt mit statischen Aufladungen. Diese können zu einem Systemstopp und Datenverlust führen. Belassen Sie elektrostatisch empfindliche Komponenten bis zur Installation in ihren antistatischen Schutzhüllen. Handhaben Sie diese Einheiten mit einem Antistatikarmband oder einem anderen Erdungssystem.

Anmerkung: Legen Sie die folgenden Schraubendreher bereit, damit Sie die entsprechenden Schrauben ordnungsgemäß installieren und entfernen können.

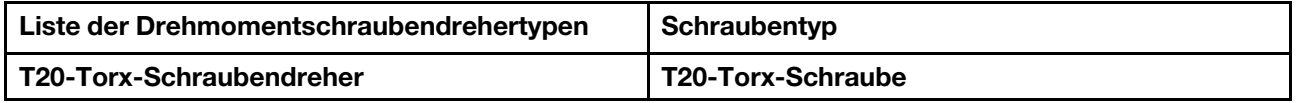

# Vorgehensweise

Schritt 1. Bereiten Sie die Aufgabe vor.

- a. Wenn der Server in einem Rack installiert ist, schieben Sie ihn aus den Laufschienen des Racks heraus, um Zugriff zur oberen Abdeckung zu erhalten oder den Server aus dem Rack zu schieben. Siehe ["Server aus dem Rack entfernen" auf Seite 17](#page-26-0).
- b. Entfernen Sie die obere Abdeckung. Siehe ["Obere Abdeckung entfernen" auf Seite 243](#page-252-0).
- c. Wenn Ihr Server über eine Luftführung oder mittlere Halterung verfügt, entfernen Sie diese zuerst.
	- ["Luftführung entfernen" auf Seite 25](#page-34-0)
	- ["Mittlere Laufwerkhalterung und Rückwandplatinen für Laufwerke entfernen" auf Seite 124](#page-133-0)
- d. Entfernen Sie den Systemlüfterrahmen (nur zum Entfernen des Hochleistungskühlkörpers). Siehe ["Systemlüfterrahmen entfernen" auf Seite 236.](#page-245-0)

Schritt 2. Entfernen Sie den Kühlkörper.

#### Anmerkungen:

• Berühren Sie nicht die Kontakte auf der Unterseite des Prozessors.

• Achten Sie darauf, dass sich keine Objekte auf dem Prozessorsockel befinden, um mögliche Beschädigungen zu vermeiden.

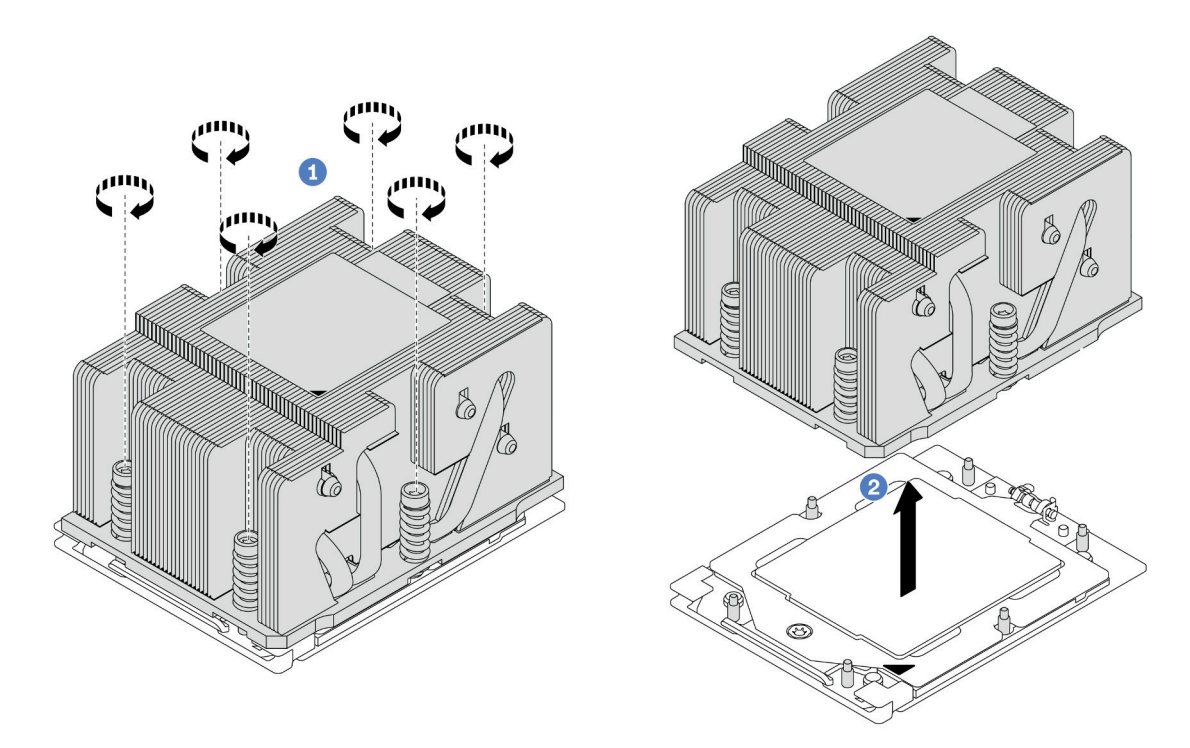

Abbildung 146. Entfernen eines Standardkühlkörpers

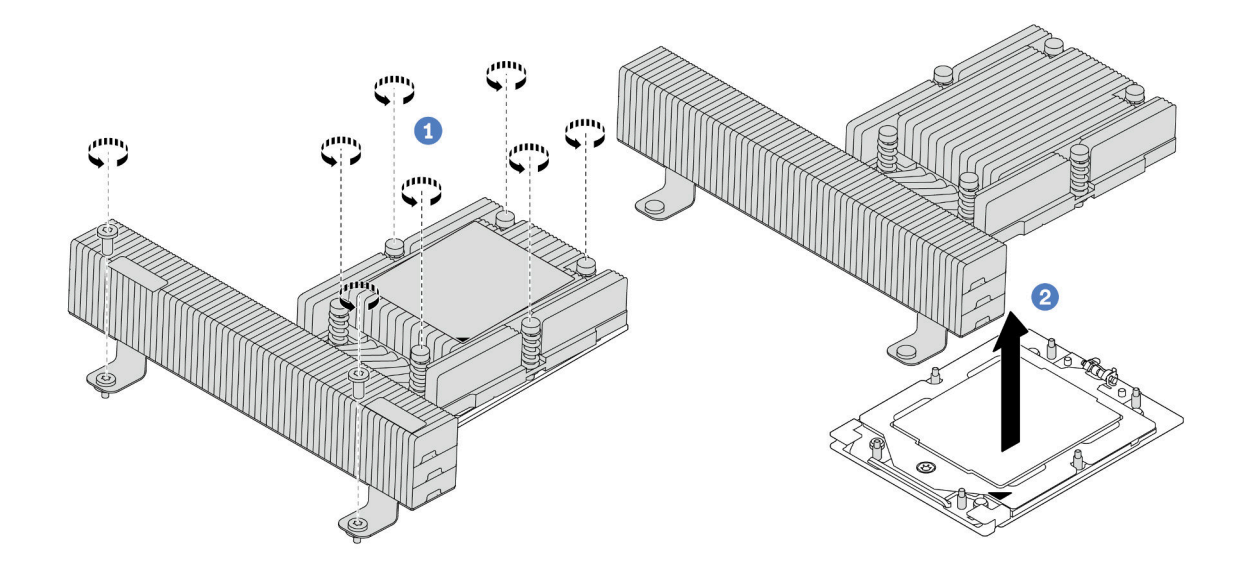

Abbildung 147. Entfernen eines Hochleistungskühlkörpers

- a. **D** Lösen Sie alle Schrauben am Kühlkörper vollständig in der Reihenfolge zum Entfernen wie auf dem Kühlkörper-Typenschild angegeben.
- b. <sup>2</sup> Heben Sie den Kühlkörper vorsichtig aus dem Prozessorsockel.

# Nach dieser Aufgabe

- Wenn Sie einen Kühlkörper austauschen, installieren Sie einen neuen Kühlkörper. Informationen dazu finden Sie im Abschnitt ["Kühlkörper installieren" auf Seite 164](#page-173-0).
- Wenn Sie einen Prozessor austauschen, entfernen Sie den Prozessor. Informationen dazu finden Sie im Abschnitt ["Prozessor entfernen" auf Seite 161](#page-170-0).
- Wenn Sie angewiesen werden, die Komponente oder die Zusatzeinrichtung einzusenden, befolgen Sie die Verpackungsanweisungen und verwenden Sie ggf. das mitgelieferte Verpackungsmaterial für den Transport.

### Demo-Video

[Sehen Sie sich das Verfahren auf YouTube an.](https://www.youtube.com/watch?v=dh0IXvbW3KA)

# <span id="page-170-0"></span>Prozessor entfernen

Mithilfe der Informationen in diesem Abschnitt können Sie einen Prozessor entfernen. Diese Aufgabe erfordert einen T20-Torx-Schraubendreher.

# Zu dieser Aufgabe

Wichtig: Diese Aufgabe muss von qualifizierten Kundendiensttechnikern durchgeführt werden, die von Lenovo Service zertifiziert sind. Versuchen Sie nicht, sie ohne eine passende Schulung und Qualifikation zu entfernen oder zu installieren.

### Achtung:

- Lesen Sie ["Installationsrichtlinien" auf Seite 1](#page-10-1) und ["Sicherheitsprüfungscheckliste" auf Seite 2,](#page-11-0) um sicherzustellen, dass Sie sicher arbeiten.
- Schalten Sie den Server und die Peripheriegeräte aus und ziehen Sie alle Netzkabel und alle externen Kabel ab. Siehe ["Server ausschalten" auf Seite 17](#page-26-1).
- Vermeiden Sie den Kontakt mit statischen Aufladungen. Diese können zu einem Systemstopp und Datenverlust führen. Belassen Sie elektrostatisch empfindliche Komponenten bis zur Installation in ihren antistatischen Schutzhüllen. Handhaben Sie diese Einheiten mit einem Antistatikarmband oder einem anderen Erdungssystem.
- Das System lädt die werkseitigen UEFI-Standardeinstellungen, wenn der Prozessor entfernt wird. Sichern Sie vor dem Ausbau des Prozessors die UEFI-Einstellungen.

# Vorgehensweise

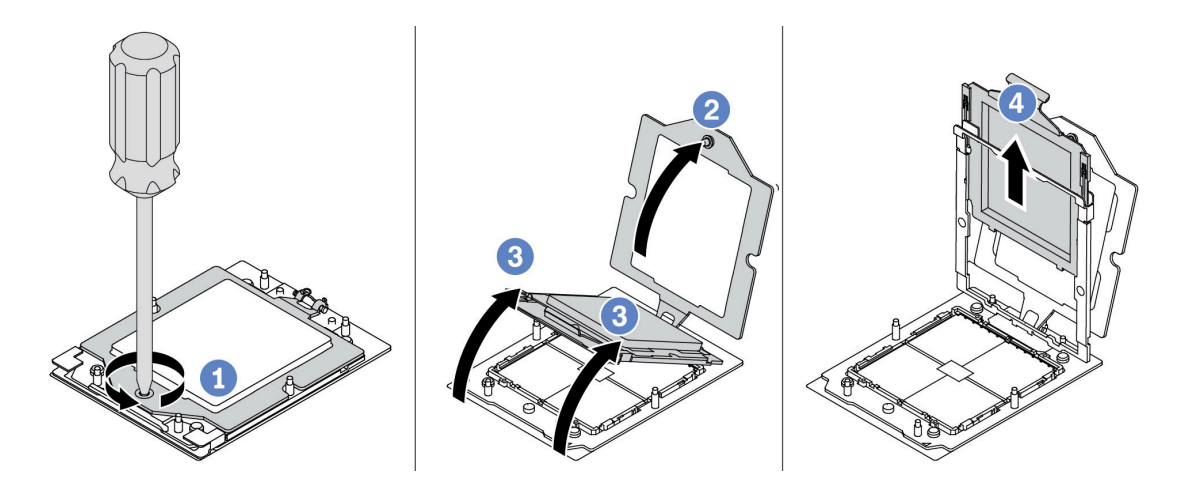

Abbildung 148. Entfernen eines Prozessors

- Schritt 1.  $\bullet$  Lösen Sie die Schraube mit einem T20-Torx-Schraubendreher.
- Schritt 2. <sup>2</sup> Heben Sie den Halterahmen leicht in der gezeigten Richtung an.
- Schritt 3. <sup>6</sup> Heben Sie den Schienenrahmen leicht in der gezeigten Richtung an. Der Prozessor im Schienenrahmen ist gefedert.
- Schritt 4. <sup>4</sup> Halten Sie die blaue Lasche des Prozessorträgers und schieben Sie den Prozessorträger aus dem Schienenrahmen.

## Nach dieser Aufgabe

- Informationen zum Installieren eines neuen Prozessors finden Sie unter "Prozessor installieren" auf Seite [162.](#page-171-0)
- Wenn Sie angewiesen werden, die Komponente oder die Zusatzeinrichtung einzusenden, befolgen Sie die Verpackungsanweisungen und verwenden Sie ggf. das mitgelieferte Verpackungsmaterial für den Transport.

#### Demo-Video

[Sehen Sie sich das Verfahren auf YouTube an.](https://www.youtube.com/watch?v=dh0IXvbW3KA)

# <span id="page-171-0"></span>Prozessor installieren

Mithilfe der Informationen in diesem Abschnitt können Sie einen Prozessor installieren. Diese Aufgabe erfordert einen T20-Torx-Schraubendreher.

## Zu dieser Aufgabe

Wichtig: Diese Aufgabe muss von qualifizierten Kundendiensttechnikern durchgeführt werden, die von Lenovo Service zertifiziert sind. Versuchen Sie nicht, sie ohne eine passende Schulung und Qualifikation zu entfernen oder zu installieren.

#### Achtung:

- Lesen Sie ["Installationsrichtlinien" auf Seite 1](#page-10-1) und ["Sicherheitsprüfungscheckliste" auf Seite 2,](#page-11-0) um sicherzustellen, dass Sie sicher arbeiten.
- Schalten Sie den Server und die Peripheriegeräte aus und ziehen Sie alle Netzkabel und alle externen Kabel ab. Siehe ["Server ausschalten" auf Seite 17.](#page-26-1)

• Vermeiden Sie den Kontakt mit statischen Aufladungen. Diese können zu einem Systemstopp und Datenverlust führen. Belassen Sie elektrostatisch empfindliche Komponenten bis zur Installation in ihren antistatischen Schutzhüllen. Handhaben Sie diese Einheiten mit einem Antistatikarmband oder einem anderen Erdungssystem.

#### Anmerkungen:

- Eine Liste der für Ihren Server unterstützten Prozessoren finden Sie unter <https://serverproven.lenovo.com>. Alle Prozessoren auf der Systemplatinenbaugruppe müssen dieselbe Geschwindigkeit, dieselbe Anzahl an Kernen und dieselbe Frequenz aufweisen.
- Vor der Installation eines neuen Prozessors aktualisieren Sie die Systemfirmware auf die neueste Version. Siehe "Firmware aktualisieren" im Benutzerhandbuch und Systemkonfigurationshandbuch.

Firmware- und Treiberdownload: Möglicherweise müssen Sie nach dem Austausch einer Komponente die Firmware oder Treiber aktualisieren.

- Unter [https://datacentersupport.lenovo.com/products/servers/thinksystem/sr655v3/7d9e/downloads/driver](https://datacentersupport.lenovo.com/products/servers/thinksystem/sr655v3/7d9e/downloads/driver-list/)[list/](https://datacentersupport.lenovo.com/products/servers/thinksystem/sr655v3/7d9e/downloads/driver-list/) finden Sie die aktuelle Firmware und Treiberupdates für Ihren Server.
- Weitere Informationen zu den Tools für die Firmwareaktualisierung finden Sie unter "Firmware aktualisieren" im Benutzerhandbuch oder Systemkonfigurationshandbuch.

# Vorgehensweise

Schritt 1. Installieren Sie den Prozessor.

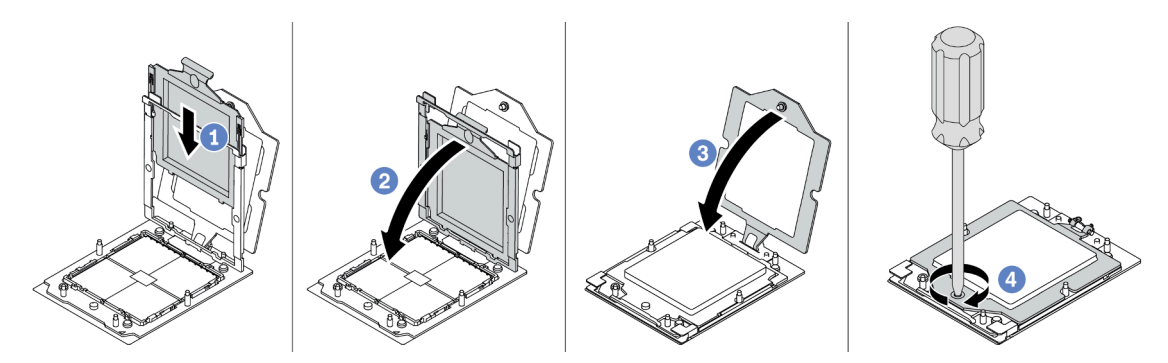

Abbildung 149. Installieren eines Prozessors

- a. **Schieben Sie den Prozessorträger in den Schienenrahmen.**
- b. <sup>2</sup> Schieben Sie den Schienenrahmen nach unten, bis die blauen Verriegelungen einrasten.
- c. **3** Schließen Sie den Halterahmen.
- d. <sup>3</sup> Ziehen Sie die Schraube mit einem T20-Torx-Schraubendreher fest.

# Nach dieser Aufgabe

Installieren Sie den Kühlkörper. Informationen dazu finden Sie im Abschnitt "Kühlkörper installieren" auf Seite [164](#page-173-0).

# Demo-Video

[Sehen Sie sich das Verfahren auf YouTube an.](https://www.youtube.com/watch?v=5PLTOwS6Hg0)

# <span id="page-173-0"></span>Kühlkörper installieren

Mithilfe der Informationen in diesem Abschnitt können Sie einen Kühlkörper installieren. Diese Aufgabe erfordert einen T20-Torx-Schraubendreher.

# Zu dieser Aufgabe

Wichtig: Diese Aufgabe muss von qualifizierten Kundendiensttechnikern durchgeführt werden, die von Lenovo Service zertifiziert sind. Versuchen Sie nicht, sie ohne eine passende Schulung und Qualifikation zu entfernen oder zu installieren.

### Achtung:

- Lesen Sie ["Installationsrichtlinien" auf Seite 1](#page-10-1) und ["Sicherheitsprüfungscheckliste" auf Seite 2,](#page-11-0) um sicherzustellen, dass Sie sicher arbeiten.
- Schalten Sie den Server und die Peripheriegeräte aus und ziehen Sie alle Netzkabel und alle externen Kabel ab. Siehe ["Server ausschalten" auf Seite 17.](#page-26-1)
- Vermeiden Sie den Kontakt mit statischen Aufladungen. Diese können zu einem Systemstopp und Datenverlust führen. Belassen Sie elektrostatisch empfindliche Komponenten bis zur Installation in ihren antistatischen Schutzhüllen. Handhaben Sie diese Einheiten mit einem Antistatikarmband oder einem anderen Erdungssystem.

Anmerkung: Legen Sie die folgenden Schraubendreher bereit, damit Sie die entsprechenden Schrauben ordnungsgemäß installieren und entfernen können.

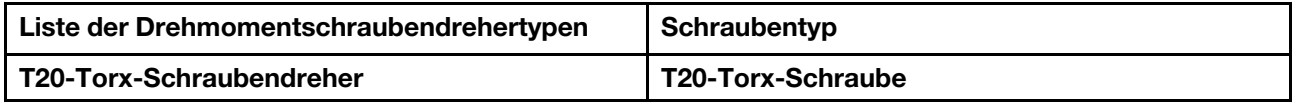

# Vorgehensweise

Schritt 1. Gehen Sie je nach Bedarf wie folgt vor.

#### Wenn Sie einen Prozessor austauschen und den Kühlkörper weiterverwenden:

- 1. Entfernen Sie das Prozessor-Typenschild vom Kühlkörper und tauschen Sie es durch das neue Schild aus, das mit dem Austauschprozessor geliefert wird.
- 2. Entfernen Sie die alte Wärmeleitpaste mit einem alkoholhaltigen Reinigungstuch vom Kühlkörper.

#### Wenn Sie einen Kühlkörper austauschen und den Prozessor weiterverwenden:

1. Entfernen Sie das Prozessorkennzeichnungsetikett vom alten Kühlkörper und platzieren Sie es an der gleichen Position auf dem neuen Kühlkörper.

Anmerkung: Wenn Sie nicht in der Lage sind, das Etikett zu entfernen und auf dem neuen Kühlkörper anzubringen, oder wenn das Etikett während der Übertragung beschädigt wird, schreiben Sie die Prozessorseriennummer vom Prozessorkennzeichnungsetikett an der Stelle auf den neuen Kühlkörper, an der das Etikett platziert werden sollte.

- 2. Entfernen Sie die alte Wärmeleitpaste mit einem alkoholhaltigen Reinigungstuch vom Prozessor.
- 3. Überprüfen Sie, ob das Herstellungsdatum des neuen Kühlkörpers 2 Jahre oder länger zurückliegt.
	- Wenn ja, wischen Sie die Wärmeleitpaste auf dem neuen Kühlkörper mit einem alkoholhaltigen Reinigungstuch ab und fahren Sie mit [Schritt 2 Schritt 2 auf Seite 165](#page-174-0) fort.
- <span id="page-174-0"></span>• Wenn nein, fahren Sie mit [Schritt 3 Schritt 3 auf Seite 165](#page-174-1) fort.
- Schritt 2. Tragen Sie neue Wärmeleitpaste mit einer Spritze auf der Oberseite des Prozessors auf, indem Sie vier gleichmäßig verteilte Punkte bilden, von denen jeder aus 0,1 ml Wärmeleitpaste besteht.

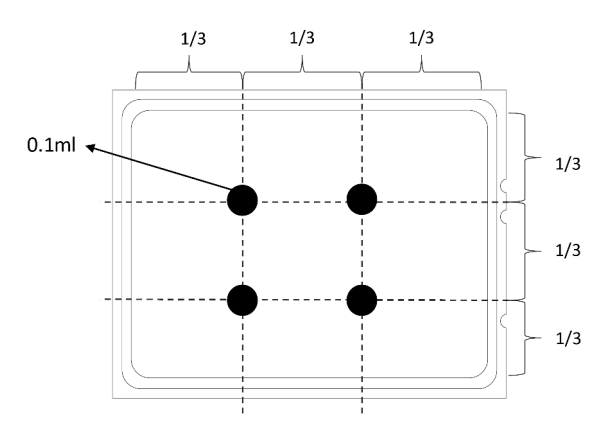

<span id="page-174-1"></span>Abbildung 150. Wärmeleitpaste auftragen

Schritt 3. Installieren Sie den Kühlkörper.

Anmerkung: (Das Drehmoment zum vollständigen Anziehen beträgt 1,22 – 1,46 Newtonmeter bzw. 10,8–13,0 inch-pounds.)

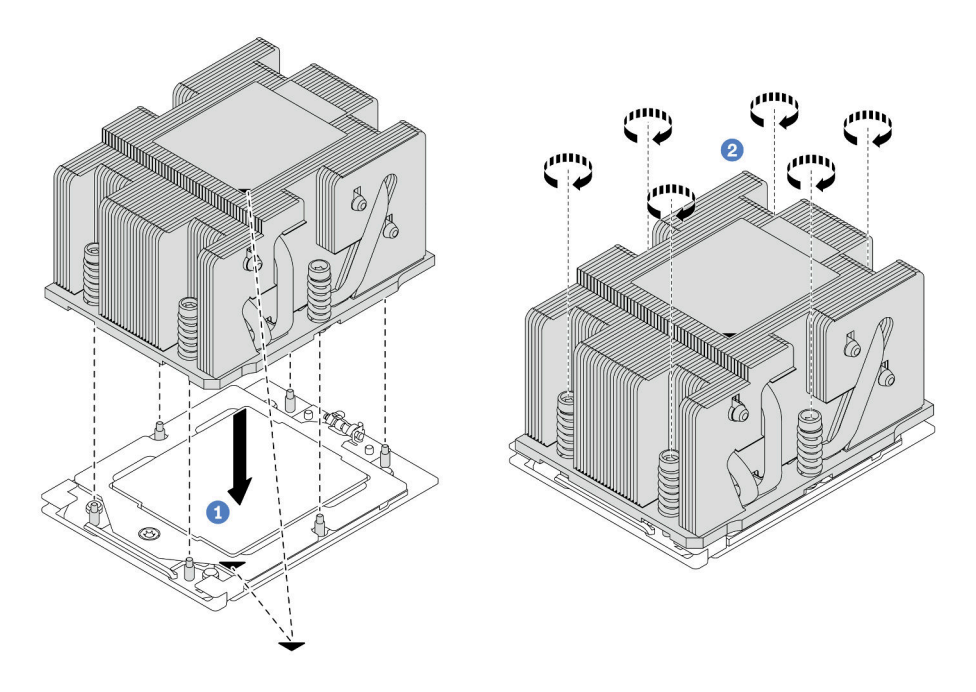

Abbildung 151. Installation eines Standardkühlkörpers

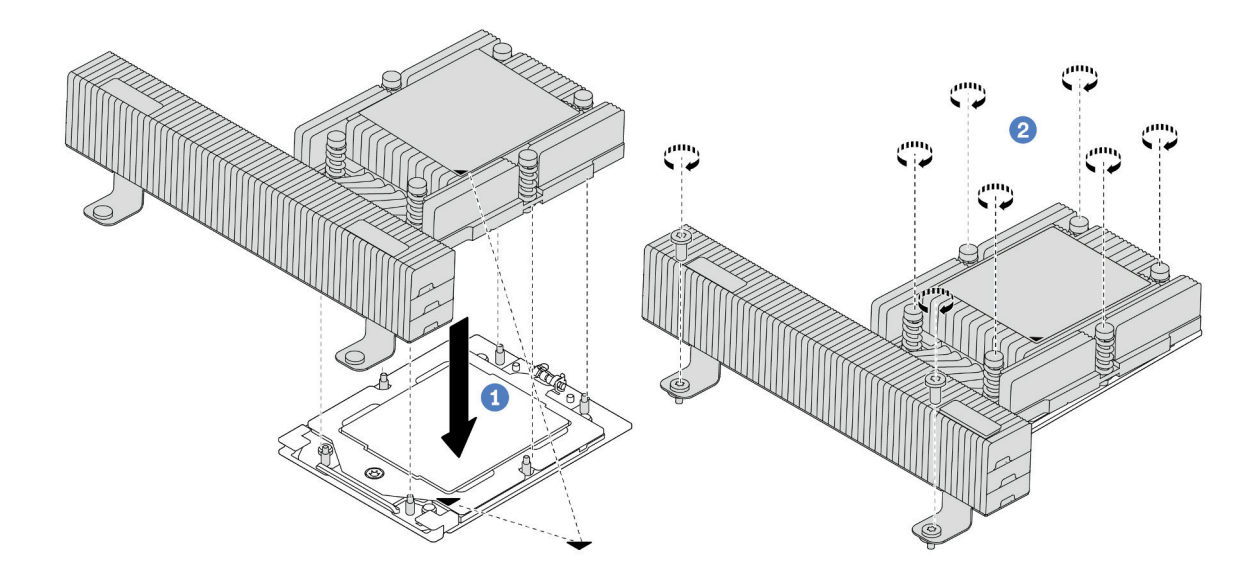

Abbildung 152. Installation eines Hochleistungskühlkörpers

- a. **D** Richten Sie die dreieckige Markierung und die Schrauben am Kühlkörper an der dreieckigen Markierung und den Gewindestiften auf dem Prozessorsockel aus. Installieren Sie dann den Kühlkörper am Prozessorsockel.
- b. <sup>2</sup> Ziehen Sie alle Schrauben in der Installationsreihenfolge an, die auf dem Kühlkörperschild angegeben ist.

# Nach dieser Aufgabe

- 1. Installieren Sie den Systemlüfterrahmen, wenn Sie ihn entfernt haben. Siehe "Systemlüfterrahmen [installieren" auf Seite 237.](#page-246-0)
- 2. Schließen Sie den Austausch von Komponenten ab, Siehe ["Austausch von Komponenten abschließen"](#page-255-0) [auf Seite 246](#page-255-0).

#### Demo-Video

[Sehen Sie sich das Verfahren auf YouTube an.](https://www.youtube.com/watch?v=5PLTOwS6Hg0)

# Rack-Verriegelungen austauschen

Mithilfe der Informationen in diesem Abschnitt können Sie die Rack-Verriegelungen entfernen und installieren.

Anmerkung: Je nach Modell wird die linke Rack-Verriegelung möglicherweise mit einem VGA-Anschluss und die rechte Rack-Verriegelung möglicherweise mit dem E/A-Modul an der Vorderseite montiert.

- ["Rack-Verriegelungen entfernen" auf Seite 166](#page-175-0)
- ["Rack-Verriegelungen installieren" auf Seite 170](#page-179-0)

# <span id="page-175-0"></span>Rack-Verriegelungen entfernen

Mithilfe der Informationen in diesem Abschnitt können Sie die Rack-Verriegelungen entfernen.

# Zu dieser Aufgabe

## Achtung:

- Lesen Sie ["Installationsrichtlinien" auf Seite 1](#page-10-1) und ["Sicherheitsprüfungscheckliste" auf Seite 2,](#page-11-0) um sicherzustellen, dass Sie sicher arbeiten.
- Schalten Sie den Server und die Peripheriegeräte aus und ziehen Sie alle Netzkabel und alle externen Kabel ab. Siehe ["Server ausschalten" auf Seite 17](#page-26-1).
- Vermeiden Sie den Kontakt mit statischen Aufladungen. Diese können zu einem Systemstopp und Datenverlust führen. Belassen Sie elektrostatisch empfindliche Komponenten bis zur Installation in ihren antistatischen Schutzhüllen. Handhaben Sie diese Einheiten mit einem Antistatikarmband oder einem anderen Erdungssystem.

## Vorgehensweise

Schritt 1. Bereiten Sie die Aufgabe vor.

- a. Wenn der Server in einem Rack installiert ist, schieben Sie ihn aus den Laufschienen des Racks heraus, um Zugriff zur oberen Abdeckung zu erhalten oder den Server aus dem Rack zu schieben. Siehe ["Server aus dem Rack entfernen" auf Seite 17](#page-26-0).
- b. Wenn der Server mit Sicherheitsfrontblende installiert ist, müssen Sie diese zuerst entfernen. Informationen dazu finden Sie im Abschnitt ["Sicherheitsfrontblende entfernen" auf Seite 213](#page-222-0).
- c. Entfernen Sie die obere Abdeckung. Siehe ["Obere Abdeckung entfernen" auf Seite 243](#page-252-0).
- d. Entfernen Sie die Luftführung. Siehe ["Luftführung entfernen" auf Seite 25](#page-34-0).
- Schritt 2. Ziehen Sie das VGA-Kabel, das Kabel des E/A-Moduls an der Vorderseite oder beide Kabel von der Systemplatinenbaugruppe ab.

#### Anmerkungen:

- Wenn Sie Kabel von der Systemplatinenbaugruppe abziehen müssen, lösen Sie zuerst alle Verriegelungen oder Lösehebel an Kabelanschlüssen. Wenn Sie den Hebel nicht vor dem Entfernen der Kabel lösen, werden die Kabelbuchsen auf der Systemplatinenbaugruppe beschädigt. Bei einer Beschädigung der Kabelbuchsen muss ggf. die Prozessorplatine oder System-E/A-Platine ersetzt werden.
- Die Anschlüsse auf Ihrer Systemplatinenbaugruppe sehen ggf. anders als in der Abbildung aus, aber die Vorgehensweise für das Entfernen ist die gleiche.
	- 1. Drücken Sie den Lösehebel, um den Anschluss zu lösen.
	- 2. Trennen Sie den Anschluss von der Kabelbuchse.

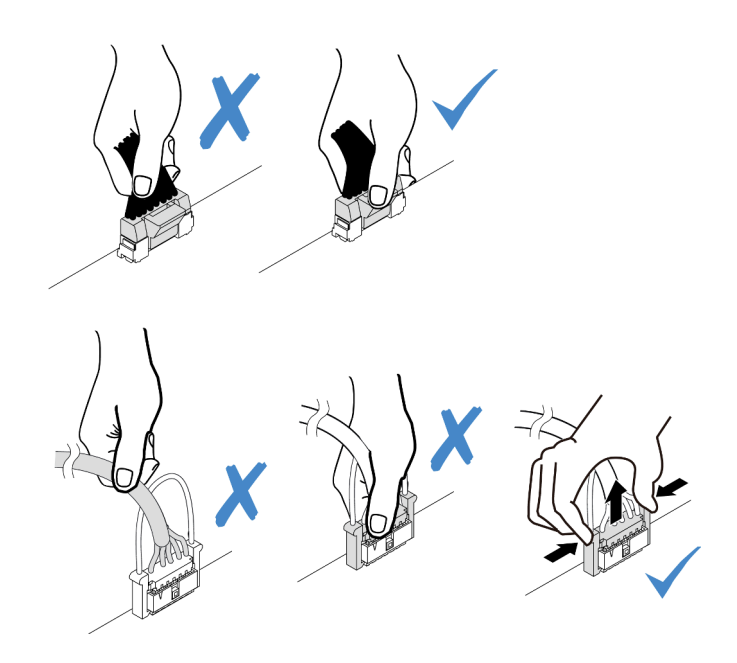

Abbildung 153. Abziehen der Kabel von der Systemplatinenbaugruppe

Schritt 3. Entfernen Sie an der Seite des Servers die Schrauben an der Kabelhalterung. Entfernen Sie dann die Kabelhalterung aus dem Gehäuse.

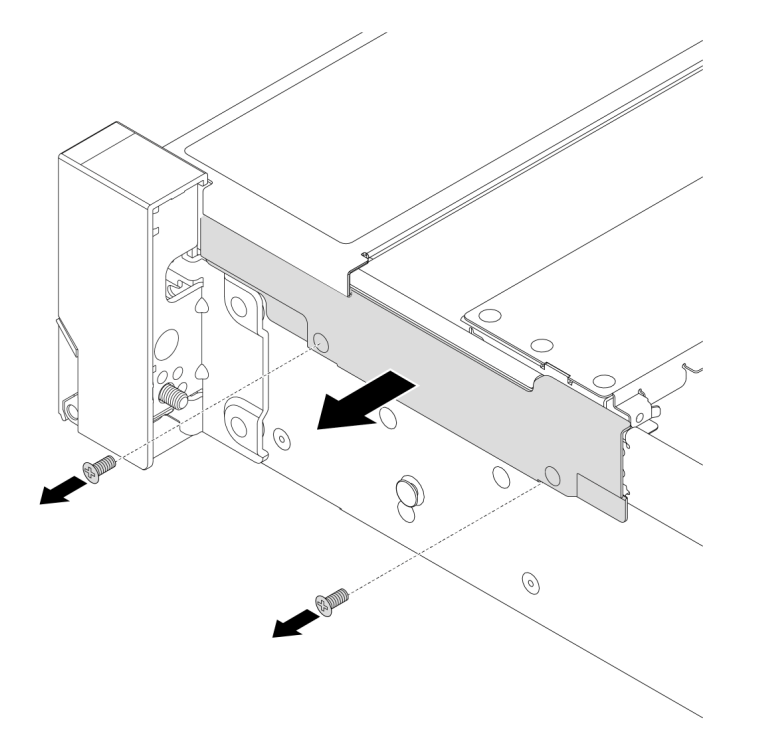

Abbildung 154. Entfernen der Kabelhalterung

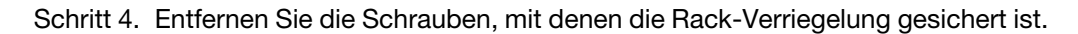

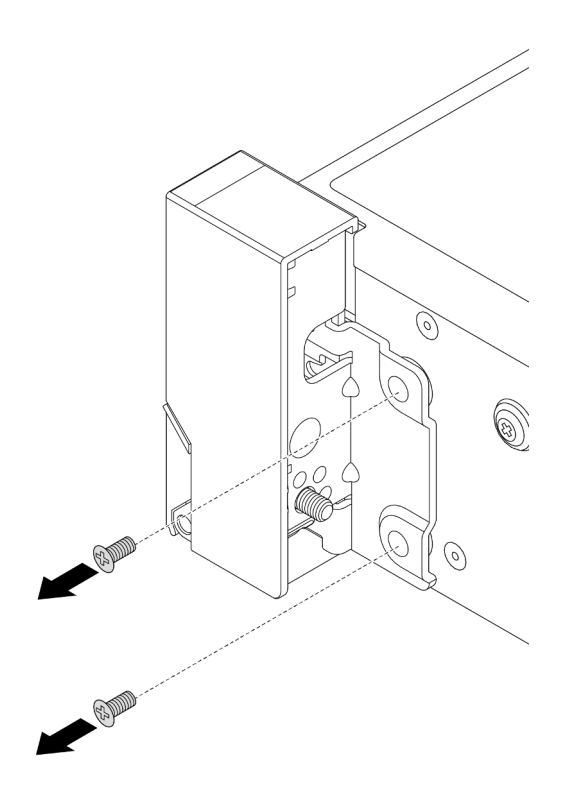

Abbildung 155. Entfernen der Schrauben

Schritt 5. Schieben Sie die Rack-Verriegelung leicht nach vorne und entfernen Sie sie anschließend vom Gehäuse.

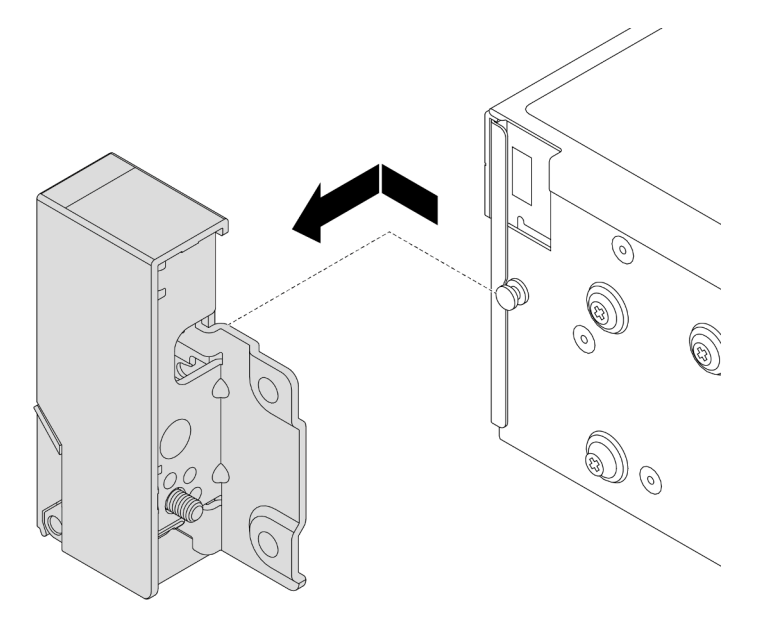

Abbildung 156. Entfernen der Rack-Verriegelung

# Nach dieser Aufgabe

Wenn Sie angewiesen werden, die Komponente oder die Zusatzeinrichtung einzusenden, befolgen Sie die Verpackungsanweisungen und verwenden Sie ggf. das mitgelieferte Verpackungsmaterial für den Transport.

#### Demo-Video

### [Sehen Sie sich das Verfahren auf YouTube an.](https://www.youtube.com/watch?v=vPy--7RBEPM)

# <span id="page-179-0"></span>Rack-Verriegelungen installieren

Mithilfe der Informationen in diesem Abschnitt können Sie die Rack-Verriegelungen installieren.

# Zu dieser Aufgabe

#### Achtung:

- Lesen Sie ["Installationsrichtlinien" auf Seite 1](#page-10-1) und ["Sicherheitsprüfungscheckliste" auf Seite 2,](#page-11-0) um sicherzustellen, dass Sie sicher arbeiten.
- Schalten Sie den Server und die Peripheriegeräte aus und ziehen Sie alle Netzkabel und alle externen Kabel ab. Siehe ["Server ausschalten" auf Seite 17.](#page-26-1)
- Vermeiden Sie den Kontakt mit statischen Aufladungen. Diese können zu einem Systemstopp und Datenverlust führen. Belassen Sie elektrostatisch empfindliche Komponenten bis zur Installation in ihren antistatischen Schutzhüllen. Handhaben Sie diese Einheiten mit einem Antistatikarmband oder einem anderen Erdungssystem.

## Vorgehensweise

- Schritt 1. Berühren Sie mit der antistatischen Schutzhülle, in der sich die neue Komponente befindet, eine unlackierte Oberfläche an der Außenseite des Servers. Nehmen Sie anschließend die neue Komponente aus der Schutzhülle und legen Sie sie auf eine antistatische Oberfläche.
- Schritt 2. Richten Sie die Rack-Verriegelung mit dem Stift am Gehäuse aus. Drücken Sie dann die Rack-Verriegelung an das Gehäuse und schieben Sie es leicht nach hinten.

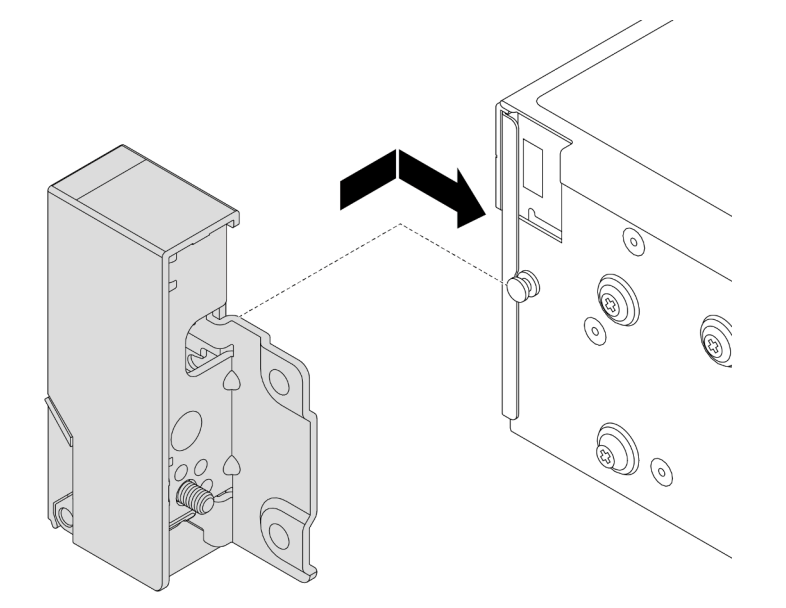

Abbildung 157. Installieren der Rack-Verriegelung

Schritt 3. Installieren Sie die Schrauben, um die Rack-Verriegelung an der Seite des Servers zu befestigen.
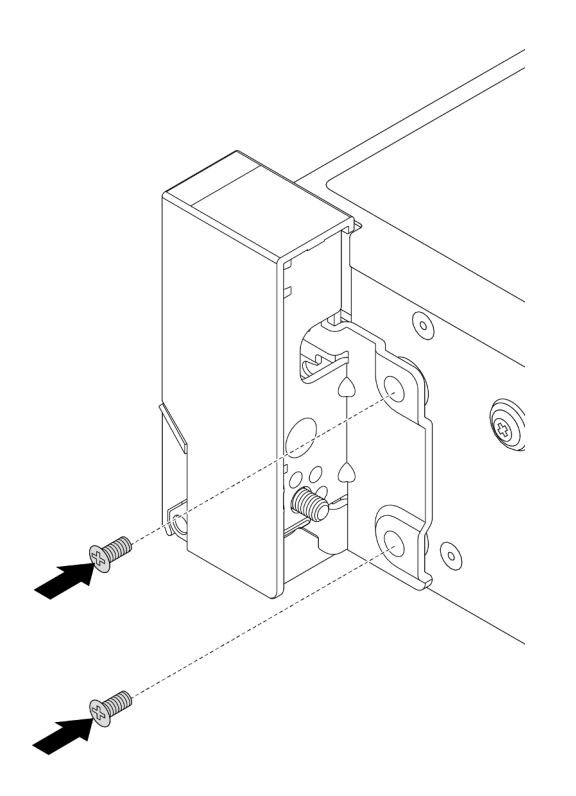

Abbildung 158. Installieren der Schrauben

Schritt 4. Führen Sie den Kabelbaum für E/A-Anschlüsse wie dargestellt an den rechten oder linken Verriegelungen entlang. Setzen Sie dann die Schrauben ein, um die Kabelhalterung zu befestigen.

Anmerkung: Um unnötige Beschädigungen des Kabelbaums zu vermeiden, müssen Sie sicherstellen, dass er am oberen Rahmen der Kabelhalterung entlang geführt und befestigt ist.

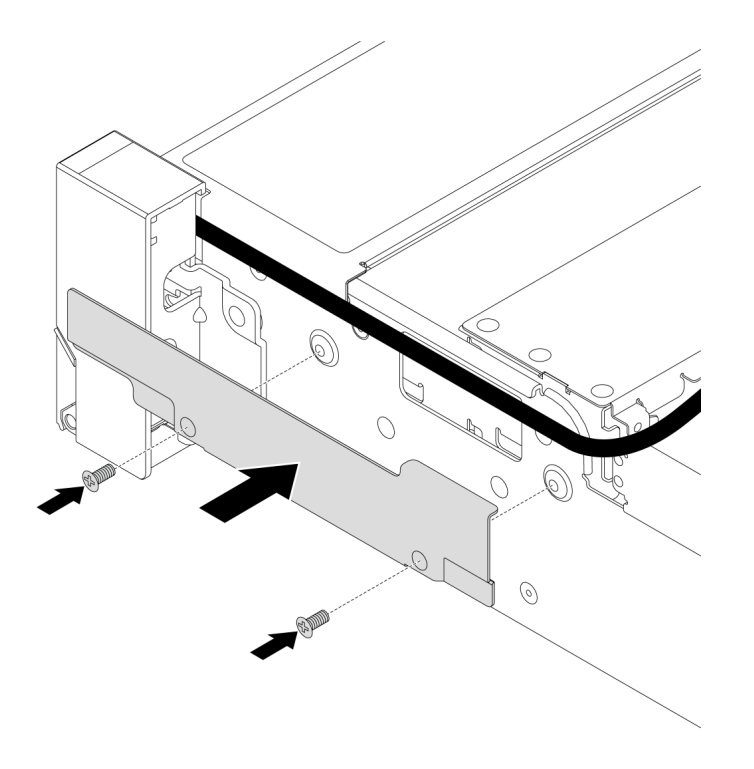

Abbildung 159. Anbringen der Kabelhalterung

Schritt 5. Schließen Sie die Kabel an die Systemplatinenbaugruppe an. Siehe [Kapitel 2 "Interne](#page-258-0) [Kabelführung" auf Seite 249](#page-258-0).

### Nach dieser Aufgabe

- 1. Installieren Sie die Luftführung. (Siehe ["Luftführung installieren" auf Seite 28](#page-37-0).)
- 2. Installieren Sie die Sicherheitsfrontblende, wenn Sie sie entfernt haben. Informationen dazu finden Sie im Abschnitt ["Sicherheitsfrontblende installieren" auf Seite 214](#page-223-0).
- 3. Schließen Sie den Austausch von Komponenten ab, Siehe ["Austausch von Komponenten abschließen"](#page-255-0) [auf Seite 246](#page-255-0).

### Demo-Video

[Sehen Sie sich das Verfahren auf YouTube an.](https://www.youtube.com/watch?v=_Agw2b8fHRc)

# RAID-Flash-Stromversorgungsmodul austauschen

Das RAID-Flash-Stromversorgungsmodul schützt den Cachespeicher auf dem installierten RAID-Adapter. Mithilfe der Informationen in diesem Abschnitt können Sie ein RAID-Flash-Stromversorgungsmodul (auch Superkondensator genannt) entfernen oder installieren.

Die Positionen der RAID-Flash-Stromversorgungsmodule variieren je nach Serverhardwarekonfiguration.

Tabelle 4. Position von RAID-Flash-Stromversorgungsmodulen

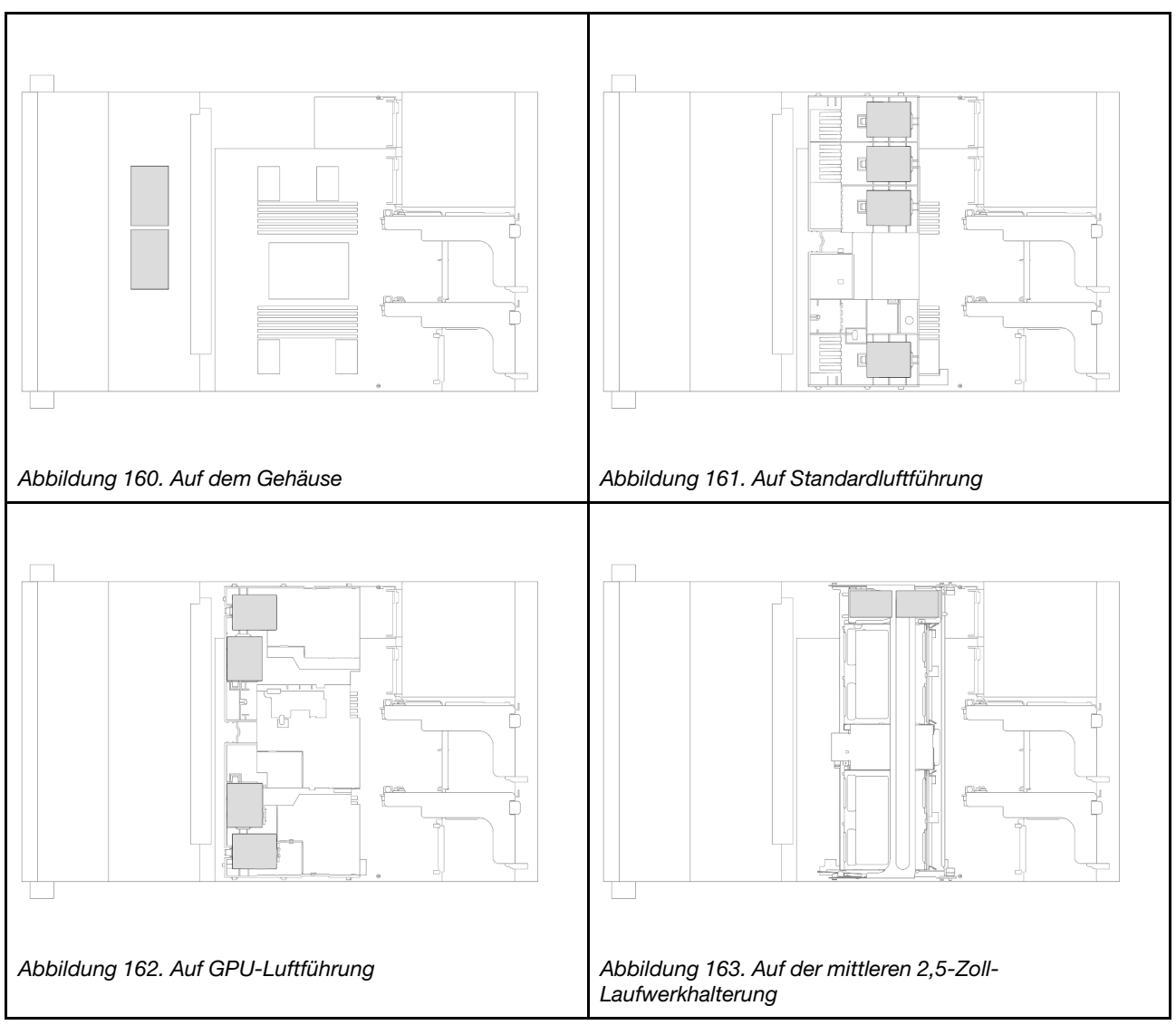

- ["RAID-Flash-Stromversorgungsmodul vom Gehäuse entfernen" auf Seite 173](#page-182-0)
- ["RAID-Flash-Stromversorgungsmodul im Gehäuse installieren" auf Seite 175](#page-184-0)
- ["RAID-Flash-Stromversorgungsmodul von der Luftführung entfernen" auf Seite 177](#page-186-0)
- ["RAID-Flash-Stromversorgungsmodul an der Luftführung installieren" auf Seite 178](#page-187-0)
- ["RAID-Flash-Stromversorgungsmodul aus der mittleren 2,5-Zoll-Laufwerkhalterung entfernen" auf Seite](#page-188-0) [179](#page-188-0)
- "RAID-Flash-Stromversorgungsmodul an der mittleren 2,5-Zoll-Laufwerkhalterung installieren" auf Seite [181](#page-190-0)

# <span id="page-182-0"></span>RAID-Flash-Stromversorgungsmodul vom Gehäuse entfernen

Führen Sie die Anweisungen in diesem Abschnitt aus, um ein RAID Flash-Stromversorgungsmodul vom Gehäuse zu entfernen.

# Zu dieser Aufgabe

### Achtung:

- Lesen Sie ["Installationsrichtlinien" auf Seite 1](#page-10-1) und ["Sicherheitsprüfungscheckliste" auf Seite 2,](#page-11-0) um sicherzustellen, dass Sie sicher arbeiten.
- Schalten Sie den Server und die Peripheriegeräte aus und ziehen Sie alle Netzkabel und alle externen Kabel ab. Siehe ["Server ausschalten" auf Seite 17.](#page-26-0)
- Vermeiden Sie den Kontakt mit statischen Aufladungen. Diese können zu einem Systemstopp und Datenverlust führen. Belassen Sie elektrostatisch empfindliche Komponenten bis zur Installation in ihren antistatischen Schutzhüllen. Handhaben Sie diese Einheiten mit einem Antistatikarmband oder einem anderen Erdungssystem.
- Bevor Sie eine Komponente einem RAID-Array (Laufwerk, RAID-Karte usw.) entfernen, sichern Sie alle RAID-Konfigurationsinformationen.
- Bevor Sie Entfernungen oder Änderungen an Laufwerken, Laufwerkcontrollern (einschließlich Controllern, die in die Systemplatinenbaugruppe integriert sind), Rückwandplatinen für Laufwerke oder Laufwerkkabeln vornehmen, sichern Sie alle wichtigen Daten, die auf den Laufwerken gespeichert sind.

#### Sehen Sie sich das Verfahren an

Ein Video zu diesem Verfahren ist auf YouTube verfügbar: [https://www.youtube.com/playlist?list=](https://www.youtube.com/playlist?list=PLYV5R7hVcs-BashWCNZQEDP7o3EohXPEV)  [PLYV5R7hVcs-BashWCNZQEDP7o3EohXPEV](https://www.youtube.com/playlist?list=PLYV5R7hVcs-BashWCNZQEDP7o3EohXPEV).

### Vorgehensweise

Schritt 1. Bereiten Sie die Aufgabe vor.

- a. Wenn der Server in einem Rack installiert ist, schieben Sie ihn aus den Laufschienen des Racks heraus, um Zugriff zur oberen Abdeckung zu erhalten oder den Server aus dem Rack zu schieben. Siehe ["Server aus dem Rack entfernen" auf Seite 17](#page-26-1).
- b. Entfernen Sie die obere Abdeckung. Siehe ["Obere Abdeckung entfernen" auf Seite 243.](#page-252-0)
- c. Entfernen Sie den Systemlüfterrahmen. Siehe ["Systemlüfterrahmen entfernen" auf Seite 236](#page-245-0).
- d. Ziehen Sie das Kabel vom RAID-Flash-Stromversorgungsmodul ab.
- Schritt 2. Entfernen Sie das RAID-Flash-Stromversorgungsmodul.

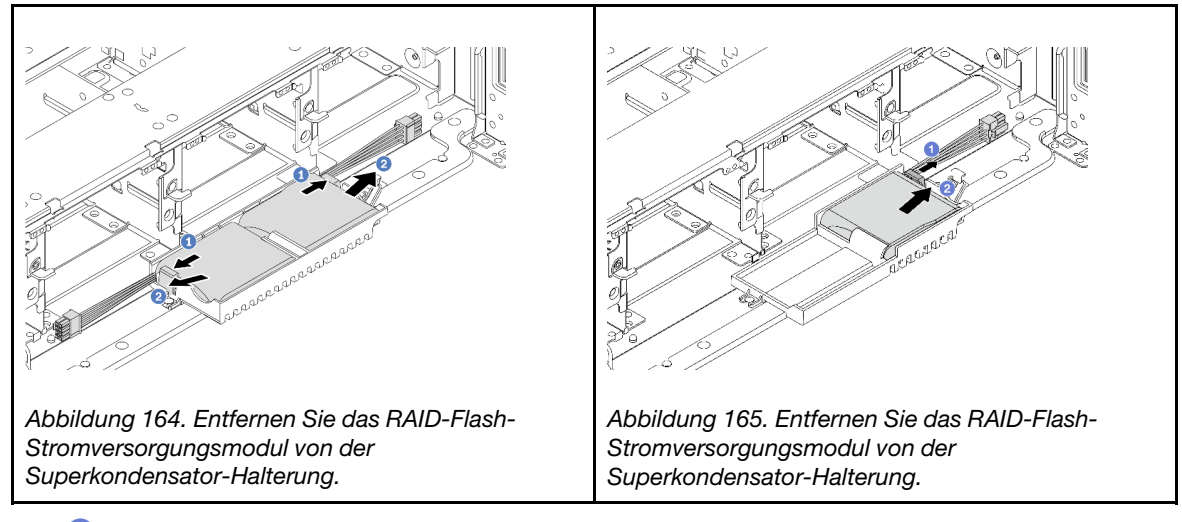

- a. Öffnen Sie die Halteklammer an der Superkondensator-Halterung.
- b. <sup>2</sup> Nehmen Sie das RAID-Flash-Stromversorgungsmodul aus der Halterung.
- Schritt 3. Entfernen Sie die Halterung des Superkondensators wie dargestellt (sofern erforderlich).

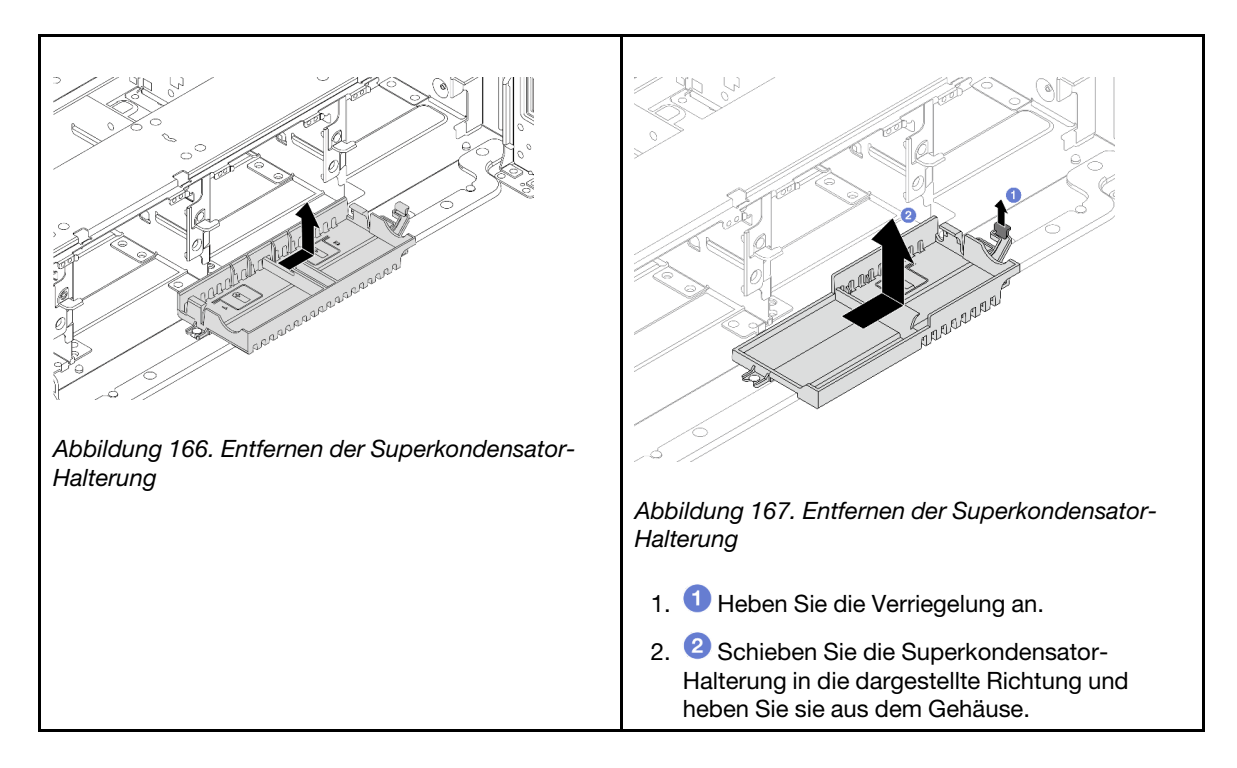

Wenn Sie angewiesen werden, die Komponente oder die Zusatzeinrichtung einzusenden, befolgen Sie die Verpackungsanweisungen und verwenden Sie ggf. das mitgelieferte Verpackungsmaterial für den Transport.

# <span id="page-184-0"></span>RAID-Flash-Stromversorgungsmodul im Gehäuse installieren

Mithilfe der Informationen in diesem Abschnitt können Sie ein RAID-Flash-Stromversorgungsmodul (auch Superkondensator genannt) auf dem Gehäuse installieren.

# Zu dieser Aufgabe

### Achtung:

- Lesen Sie ["Installationsrichtlinien" auf Seite 1](#page-10-1) und ["Sicherheitsprüfungscheckliste" auf Seite 2,](#page-11-0) um sicherzustellen, dass Sie sicher arbeiten.
- Schalten Sie den Server und die Peripheriegeräte aus und ziehen Sie alle Netzkabel und alle externen Kabel ab. Siehe ["Server ausschalten" auf Seite 17](#page-26-0).
- Vermeiden Sie den Kontakt mit statischen Aufladungen. Diese können zu einem Systemstopp und Datenverlust führen. Belassen Sie elektrostatisch empfindliche Komponenten bis zur Installation in ihren antistatischen Schutzhüllen. Handhaben Sie diese Einheiten mit einem Antistatikarmband oder einem anderen Erdungssystem.

#### Sehen Sie sich das Verfahren an

Ein Video zu diesem Verfahren ist auf YouTube verfügbar: [https://www.youtube.com/playlist?list=](https://www.youtube.com/playlist?list=PLYV5R7hVcs-BashWCNZQEDP7o3EohXPEV) [PLYV5R7hVcs-BashWCNZQEDP7o3EohXPEV](https://www.youtube.com/playlist?list=PLYV5R7hVcs-BashWCNZQEDP7o3EohXPEV).

### Vorgehensweise

Schritt 1. Berühren Sie mit der antistatischen Schutzhülle, in der sich die neue Komponente befindet, eine unlackierte Oberfläche an der Außenseite des Servers. Nehmen Sie anschließend die neue Komponente aus der Schutzhülle und legen Sie sie auf eine antistatische Oberfläche.

Schritt 2. Installieren Sie die Superkondensator-Halterung, wenn Sie sie entfernt haben.

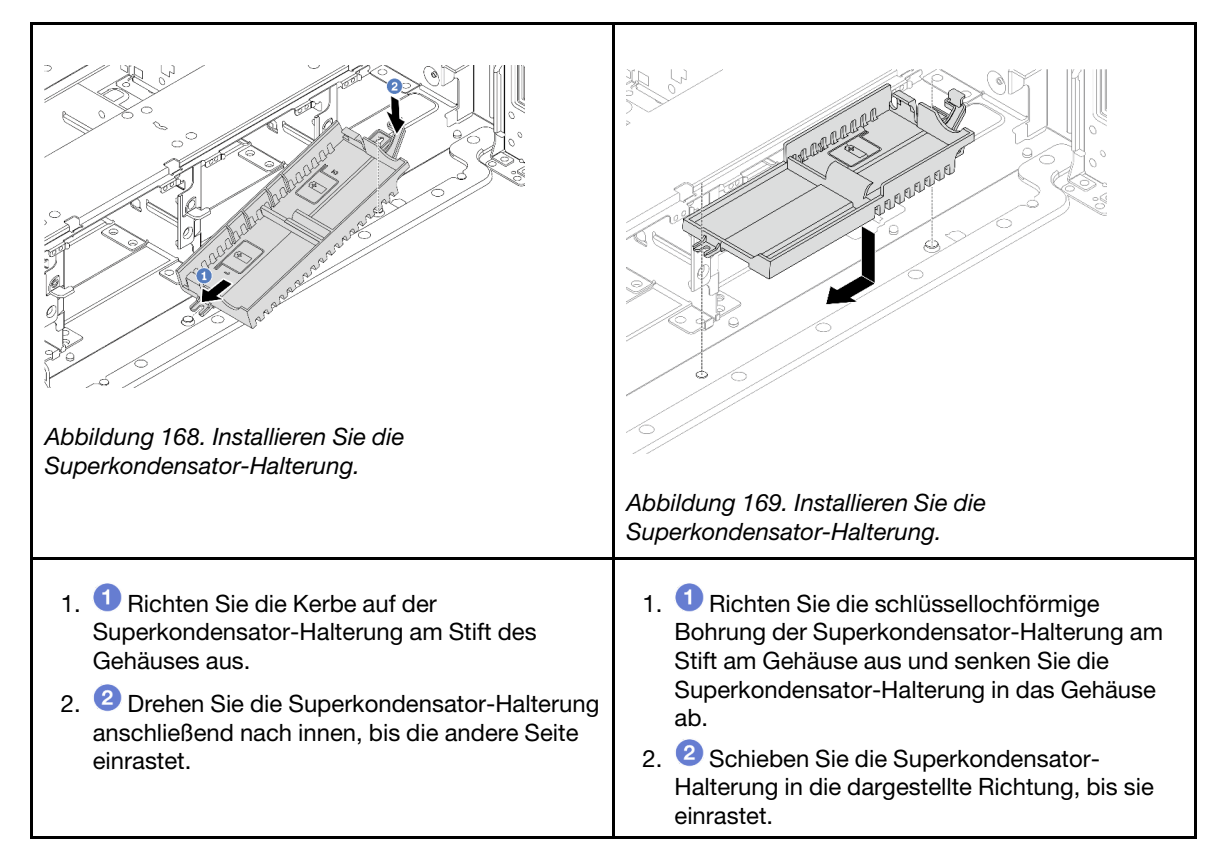

Schritt 3. Installieren Sie das RAID-Flash-Stromversorgungsmodul.

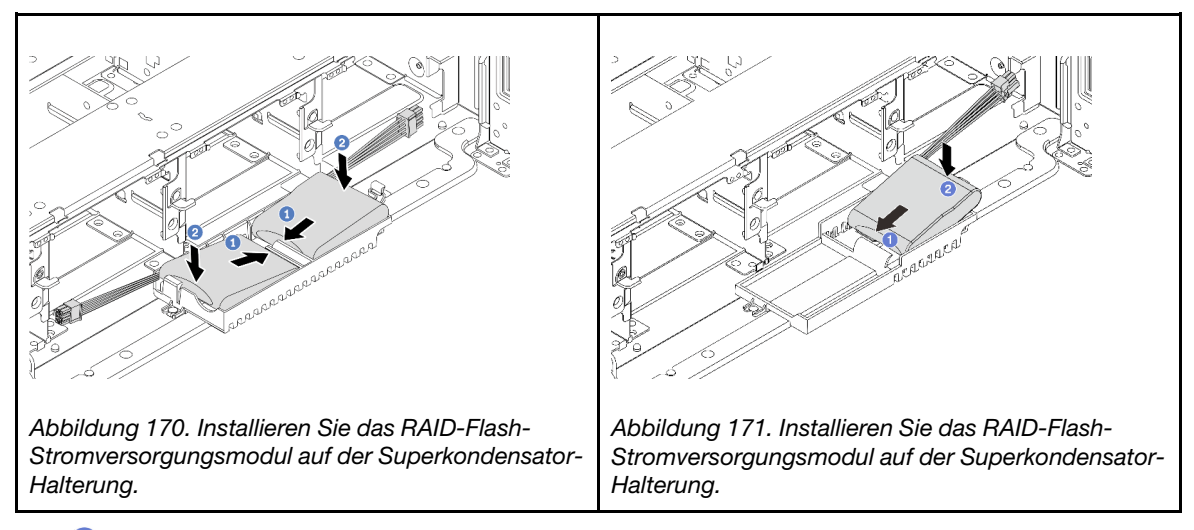

- a. G Setzen Sie das RAID-Flash-Stromversorgungsmodul an einer Seite wie abgebildet in die Halteklammer ein.
- b. <sup>2</sup> Drücken Sie das RAID-Flash-Stromversorgungsmodul auf der anderen Seite nach unten, bis es einrastet.
- Schritt 4. Schließen Sie das RAID-Flash-Stromversorgungsmodul mit dem im Lieferumfang enthaltenen Verlängerungskabel an einen Adapter an. Siehe [Kapitel 2 "Interne Kabelführung" auf Seite 249.](#page-258-0)

### Nach dieser Aufgabe

- 1. Installieren Sie den Systemlüfterrahmen. (siehe ["Systemlüfterrahmen installieren" auf Seite 237](#page-246-0)).
- 2. Schließen Sie den Austausch von Komponenten ab, Siehe ["Austausch von Komponenten abschließen"](#page-255-0) [auf Seite 246.](#page-255-0)

# <span id="page-186-0"></span>RAID-Flash-Stromversorgungsmodul von der Luftführung entfernen

Mithilfe der Informationen in diesem Abschnitt können Sie ein RAID-Flash-Stromversorgungsmodul (auch Superkondensator genannt) von der Luftführung entfernen.

## Zu dieser Aufgabe

### Achtung:

- Lesen Sie ["Installationsrichtlinien" auf Seite 1](#page-10-1) und ["Sicherheitsprüfungscheckliste" auf Seite 2,](#page-11-0) um sicherzustellen, dass Sie sicher arbeiten.
- Schalten Sie den Server und die Peripheriegeräte aus und ziehen Sie alle Netzkabel und alle externen Kabel ab. Siehe ["Server ausschalten" auf Seite 17](#page-26-0).
- Vermeiden Sie den Kontakt mit statischen Aufladungen. Diese können zu einem Systemstopp und Datenverlust führen. Belassen Sie elektrostatisch empfindliche Komponenten bis zur Installation in ihren antistatischen Schutzhüllen. Handhaben Sie diese Einheiten mit einem Antistatikarmband oder einem anderen Erdungssystem.
- Bevor Sie eine Komponente einem RAID-Array (Laufwerk, RAID-Karte usw.) entfernen, sichern Sie alle RAID-Konfigurationsinformationen.
- Bevor Sie Entfernungen oder Änderungen an Laufwerken, Laufwerkcontrollern (einschließlich Controllern, die in die Systemplatinenbaugruppe integriert sind), Rückwandplatinen für Laufwerke oder Laufwerkkabeln vornehmen, sichern Sie alle wichtigen Daten, die auf den Laufwerken gespeichert sind.

### **Vorgehensweise**

Schritt 1. Bereiten Sie die Aufgabe vor.

- a. Wenn der Server in einem Rack installiert ist, schieben Sie ihn aus den Laufschienen des Racks heraus, um Zugriff zur oberen Abdeckung zu erhalten oder den Server aus dem Rack zu schieben. Siehe ["Server aus dem Rack entfernen" auf Seite 17](#page-26-1).
- b. Entfernen Sie die obere Abdeckung. Siehe ["Obere Abdeckung entfernen" auf Seite 243](#page-252-0).
- c. Ziehen Sie das Kabel vom RAID-Flash-Stromversorgungsmodul ab.
- Schritt 2. Entfernen Sie das RAID-Flash-Stromversorgungsmodul von der Luftführung.

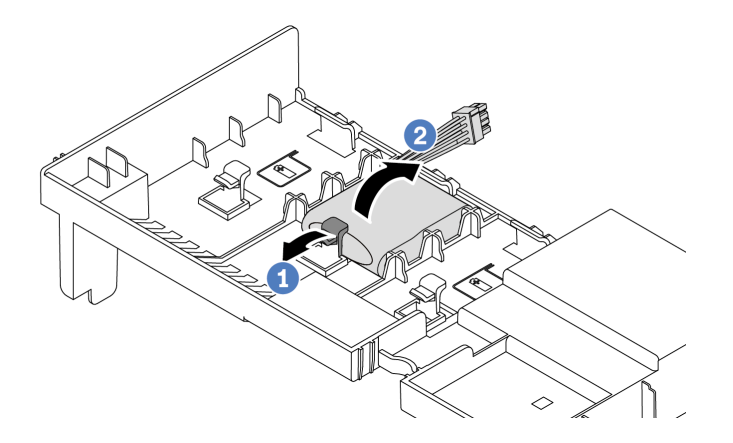

Abbildung 172. Entfernen des RAID-Flash-Stromversorgungsmoduls von der Luftführung

- a. Öffnen Sie die Halteklammer an der Halterung des RAID-Flash-Stromversorgungsmoduls.
- b. <sup>2</sup> Nehmen Sie das RAID-Flash-Stromversorgungsmodul aus der Halterung.

Wenn Sie angewiesen werden, die Komponente oder die Zusatzeinrichtung einzusenden, befolgen Sie die Verpackungsanweisungen und verwenden Sie ggf. das mitgelieferte Verpackungsmaterial für den Transport.

### Demo-Video

[Sehen Sie sich das Verfahren auf YouTube an.](https://www.youtube.com/watch?v=TGz9ICwMS20)

# <span id="page-187-0"></span>RAID-Flash-Stromversorgungsmodul an der Luftführung installieren

Mithilfe der Informationen in diesem Abschnitt können Sie ein RAID-Flash-Stromversorgungsmodul (auch Superkondensator genannt) auf der Luftführung installieren.

## Zu dieser Aufgabe

### Achtung:

- Lesen Sie ["Installationsrichtlinien" auf Seite 1](#page-10-1) und ["Sicherheitsprüfungscheckliste" auf Seite 2,](#page-11-0) um sicherzustellen, dass Sie sicher arbeiten.
- Schalten Sie den Server und die Peripheriegeräte aus und ziehen Sie alle Netzkabel und alle externen Kabel ab. Siehe ["Server ausschalten" auf Seite 17.](#page-26-0)
- Vermeiden Sie den Kontakt mit statischen Aufladungen. Diese können zu einem Systemstopp und Datenverlust führen. Belassen Sie elektrostatisch empfindliche Komponenten bis zur Installation in ihren antistatischen Schutzhüllen. Handhaben Sie diese Einheiten mit einem Antistatikarmband oder einem anderen Erdungssystem.

### Vorgehensweise

- Schritt 1. Berühren Sie mit der antistatischen Schutzhülle, in der sich die neue Komponente befindet, eine unlackierte Oberfläche an der Außenseite des Servers. Nehmen Sie anschließend die neue Komponente aus der Schutzhülle und legen Sie sie auf eine antistatische Oberfläche.
- Schritt 2. Installieren Sie das RAID-Flash-Stromversorgungsmodul an der Luftführung.

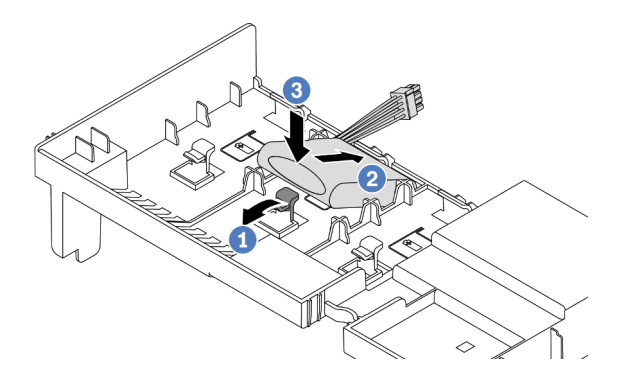

Abbildung 173. Installieren des RAID-Flash-Stromversorgungsmoduls an der Luftführung

- a. Öffnen Sie die Halteklammer an der Halterung.
- b. <sup>2</sup> Platzieren Sie das RAID-Flash-Stromversorgungsmodul in die Halterung.
- c. <sup>8</sup> Drücken Sie es nach unten, um es in der Halterung zu befestigen.
- Schritt 3. Schließen Sie das RAID-Flash-Stromversorgungsmodul mit dem im Lieferumfang enthaltenen Verlängerungskabel an einen Adapter an. Siehe [Kapitel 2 "Interne Kabelführung" auf Seite 249](#page-258-0).

Schließen Sie den Austausch von Komponenten ab, Siehe "Austausch von Komponenten abschließen" auf [Seite 246](#page-255-0).

#### Demo-Video

[Sehen Sie sich das Verfahren auf YouTube an.](https://www.youtube.com/watch?v=gfO8Z7A_iuk)

# <span id="page-188-0"></span>RAID-Flash-Stromversorgungsmodul aus der mittleren 2,5-Zoll-Laufwerkhalterung entfernen

Folgen Sie den Anweisungen in diesem Abschnitt, um ein RAID-Flash-Strommodul (auch Superkondensator genannt) aus der mittleren 2,5-Zoll-Laufwerkshalterung zu entfernen.

## Zu dieser Aufgabe

### Achtung:

- Lesen Sie ["Installationsrichtlinien" auf Seite 1](#page-10-1) und ["Sicherheitsprüfungscheckliste" auf Seite 2,](#page-11-0) um sicherzustellen, dass Sie sicher arbeiten.
- Schalten Sie den Server und die Peripheriegeräte aus und ziehen Sie alle Netzkabel und alle externen Kabel ab. Siehe ["Server ausschalten" auf Seite 17](#page-26-0).
- Vermeiden Sie den Kontakt mit statischen Aufladungen. Diese können zu einem Systemstopp und Datenverlust führen. Belassen Sie elektrostatisch empfindliche Komponenten bis zur Installation in ihren antistatischen Schutzhüllen. Handhaben Sie diese Einheiten mit einem Antistatikarmband oder einem anderen Erdungssystem.
- Bevor Sie eine Komponente einem RAID-Array (Laufwerk, RAID-Karte usw.) entfernen, sichern Sie alle RAID-Konfigurationsinformationen.
- Bevor Sie Entfernungen oder Änderungen an Laufwerken, Laufwerkcontrollern (einschließlich Controllern, die in die Systemplatinenbaugruppe integriert sind), Rückwandplatinen für Laufwerke oder Laufwerkkabeln vornehmen, sichern Sie alle wichtigen Daten, die auf den Laufwerken gespeichert sind.

### Sehen Sie sich das Verfahren an

Ein Video zu diesem Verfahren ist auf YouTube verfügbar: [https://www.youtube.com/playlist?list=](https://www.youtube.com/playlist?list=PLYV5R7hVcs-BashWCNZQEDP7o3EohXPEV) [PLYV5R7hVcs-BashWCNZQEDP7o3EohXPEV](https://www.youtube.com/playlist?list=PLYV5R7hVcs-BashWCNZQEDP7o3EohXPEV).

### Vorgehensweise

Schritt 1. Bereiten Sie die Aufgabe vor.

- a. Wenn der Server in einem Rack installiert ist, schieben Sie ihn aus den Laufschienen des Racks heraus, um Zugriff zur oberen Abdeckung zu erhalten oder den Server aus dem Rack zu schieben. Siehe ["Server aus dem Rack entfernen" auf Seite 17](#page-26-1).
- b. Entfernen Sie die obere Abdeckung. Siehe ["Obere Abdeckung entfernen" auf Seite 243](#page-252-0).
- c. Ziehen Sie das Kabel vom RAID-Flash-Stromversorgungsmodul ab.
- Schritt 2. Entfernen Sie das Gummielement an der Abdeckung der Superkondensator-Halterung.

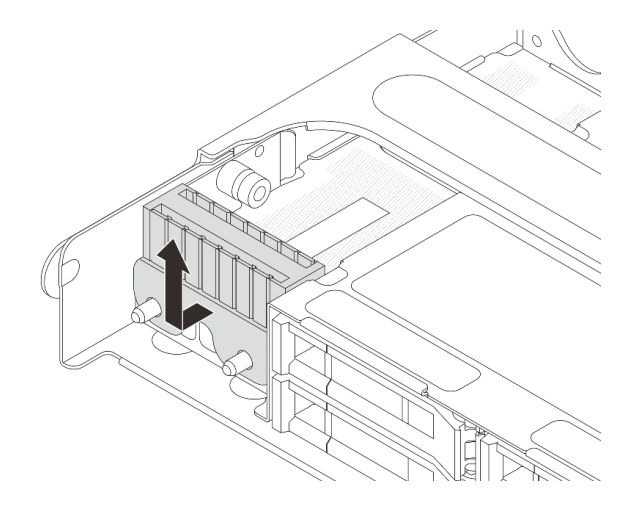

Abbildung 174. Gummi entfernen

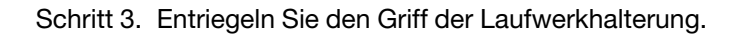

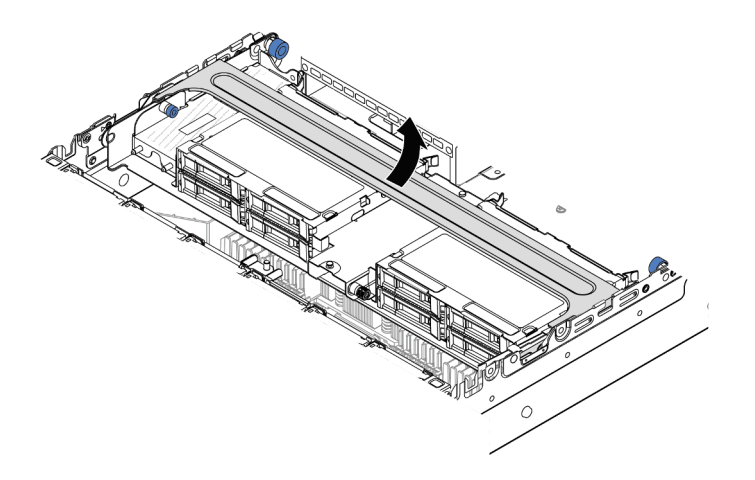

Abbildung 175. Öffnen des Griffs der mittleren Laufwerkhalterung

Schritt 4. RAID-Flash-Stromversorgungsmodul aus der mittleren Laufwerkhalterung entfernen.

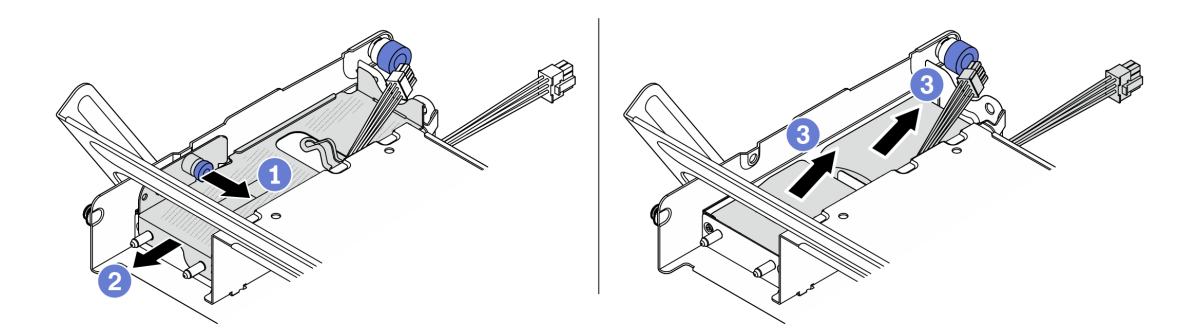

Abbildung 176. RAID-Flash-Stromversorgungsmodul aus der mittleren Laufwerkhalterung entfernen.

a. <sup>1</sup> Ziehen Sie die blaue Verriegelung an der Superkondensator-Abdeckung heraus.

- b. <sup>2</sup> Schieben Sie die Abdeckung aus der Halterung heraus.
- c. <sup>3</sup> Nehmen Sie das RAID-Flash-Stromversorgungsmodul aus der Halterung.

Wenn Sie angewiesen werden, die Komponente oder die Zusatzeinrichtung einzusenden, befolgen Sie die Verpackungsanweisungen und verwenden Sie ggf. das mitgelieferte Verpackungsmaterial für den Transport.

# <span id="page-190-0"></span>RAID-Flash-Stromversorgungsmodul an der mittleren 2,5-Zoll-Laufwerkhalterung installieren

Folgen Sie den Anweisungen in diesem Abschnitt, um ein RAID-Flash-Strommodul (auch Superkondensator genannt) auf der mittleren 2,5-Zoll-Laufwerkshalterung zu installieren.

# Zu dieser Aufgabe

### Achtung:

- Lesen Sie ["Installationsrichtlinien" auf Seite 1](#page-10-1) und ["Sicherheitsprüfungscheckliste" auf Seite 2,](#page-11-0) um sicherzustellen, dass Sie sicher arbeiten.
- Schalten Sie den Server und die Peripheriegeräte aus und ziehen Sie alle Netzkabel und alle externen Kabel ab. Siehe ["Server ausschalten" auf Seite 17](#page-26-0).
- Vermeiden Sie den Kontakt mit statischen Aufladungen. Diese können zu einem Systemstopp und Datenverlust führen. Belassen Sie elektrostatisch empfindliche Komponenten bis zur Installation in ihren antistatischen Schutzhüllen. Handhaben Sie diese Einheiten mit einem Antistatikarmband oder einem anderen Erdungssystem.

#### Sehen Sie sich das Verfahren an

Ein Video zu diesem Verfahren ist auf YouTube verfügbar: [https://www.youtube.com/playlist?list=](https://www.youtube.com/playlist?list=PLYV5R7hVcs-BashWCNZQEDP7o3EohXPEV) [PLYV5R7hVcs-BashWCNZQEDP7o3EohXPEV](https://www.youtube.com/playlist?list=PLYV5R7hVcs-BashWCNZQEDP7o3EohXPEV).

### Vorgehensweise

- Schritt 1. Berühren Sie mit der antistatischen Schutzhülle, in der sich die neue Komponente befindet, eine unlackierte Oberfläche an der Außenseite des Servers. Nehmen Sie anschließend die neue Komponente aus der Schutzhülle und legen Sie sie auf eine antistatische Oberfläche.
- Schritt 2. RAID-Flash-Stromversorgungsmodul in der mittleren Laufwerkhalterung installieren

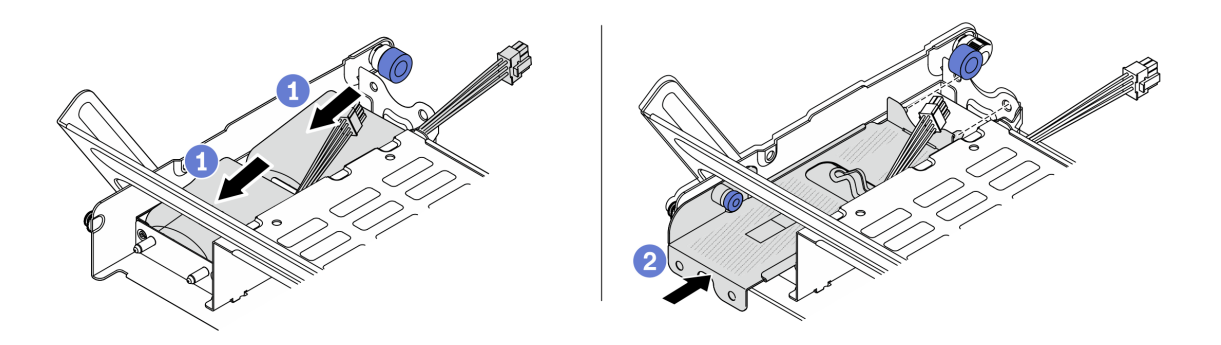

Abbildung 177. RAID-Flash-Stromversorgungsmodul in der mittleren Laufwerkhalterung installieren

- a. Getzen Sie das RAID-Flash-Stromversorgungsmodul in die Halterung ein und drücken Sie es herunter, um es in der Halterung zu fixieren.
- b. **P** Richten Sie die Stifte der Metallabdeckung an den Öffnungen der Superkondensator-Halterung aus und ziehen Sie die blaue Verriegelung an der Abdeckung heraus. Schieben Sie die Abdeckung in die Halterung, bis die Stifte durch die Öffnungen geführt werden. Lösen Sie dann die blaue Verriegelung, um die Abdeckung einzurasten.

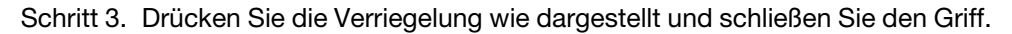

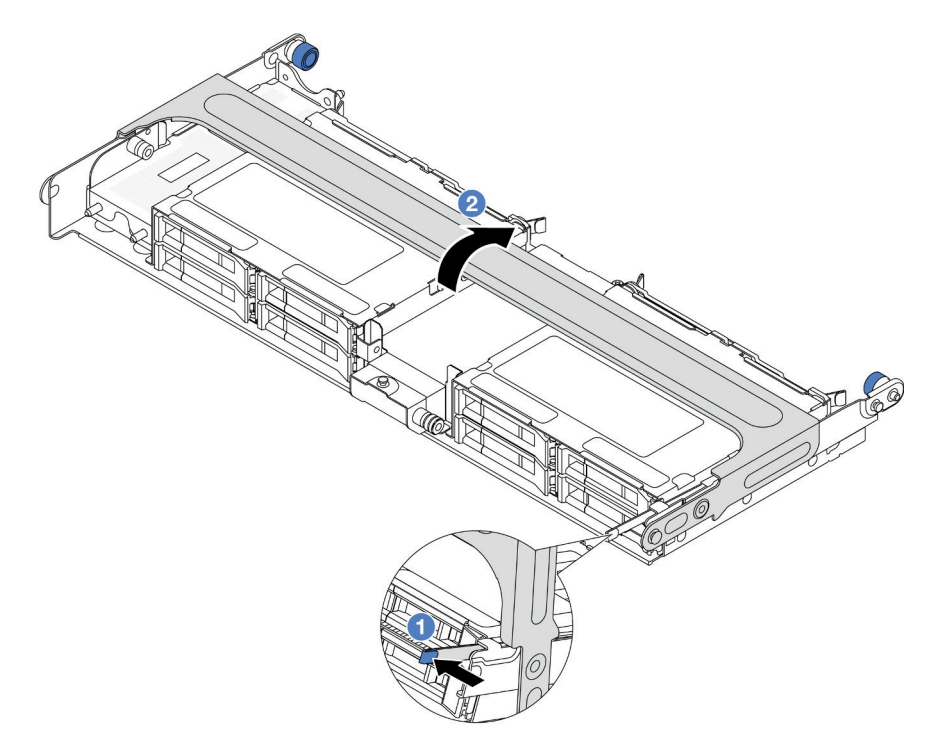

Abbildung 178. Schließen des Griffs der mittleren Laufwerkhalterung

Schritt 4. Installieren Sie das Gummielement auf der Abdeckung der Superkondensator-Halterung.

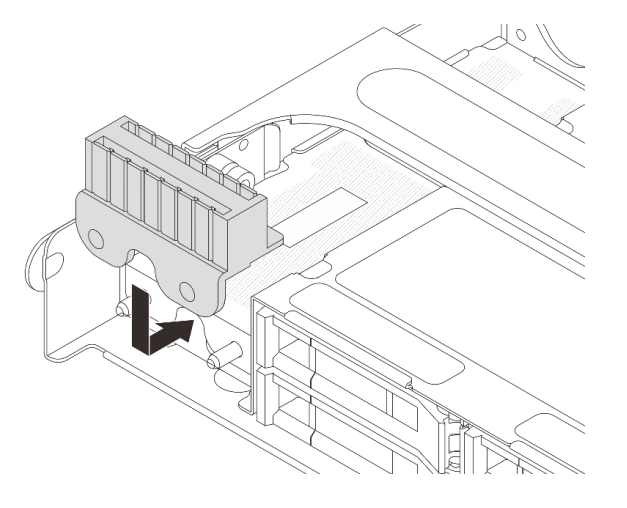

Abbildung 179. Anbringen des Gummis

Schritt 5. Schließen Sie das RAID-Flash-Stromversorgungsmodul mit dem im Lieferumfang enthaltenen Verlängerungskabel an einen Adapter an. Siehe [Kapitel 2 "Interne Kabelführung" auf Seite 249.](#page-258-0)

Schließen Sie den Austausch von Komponenten ab, Siehe "Austausch von Komponenten abschließen" auf [Seite 246](#page-255-0).

# Rückwandhalterung austauschen

Mithilfe der Informationen in diesem Abschnitt können Sie eine Rückwandhalterung entfernen und installieren.

Die Rückwandhalterungen variieren je nach rückseitiger Konfiguration des Servers.

- ["Rückwandhalterung entfernen" auf Seite 183](#page-192-0)
- ["Rückwandhalterung installieren" auf Seite 185](#page-194-0)

### Matrix für Rückwandhalterung

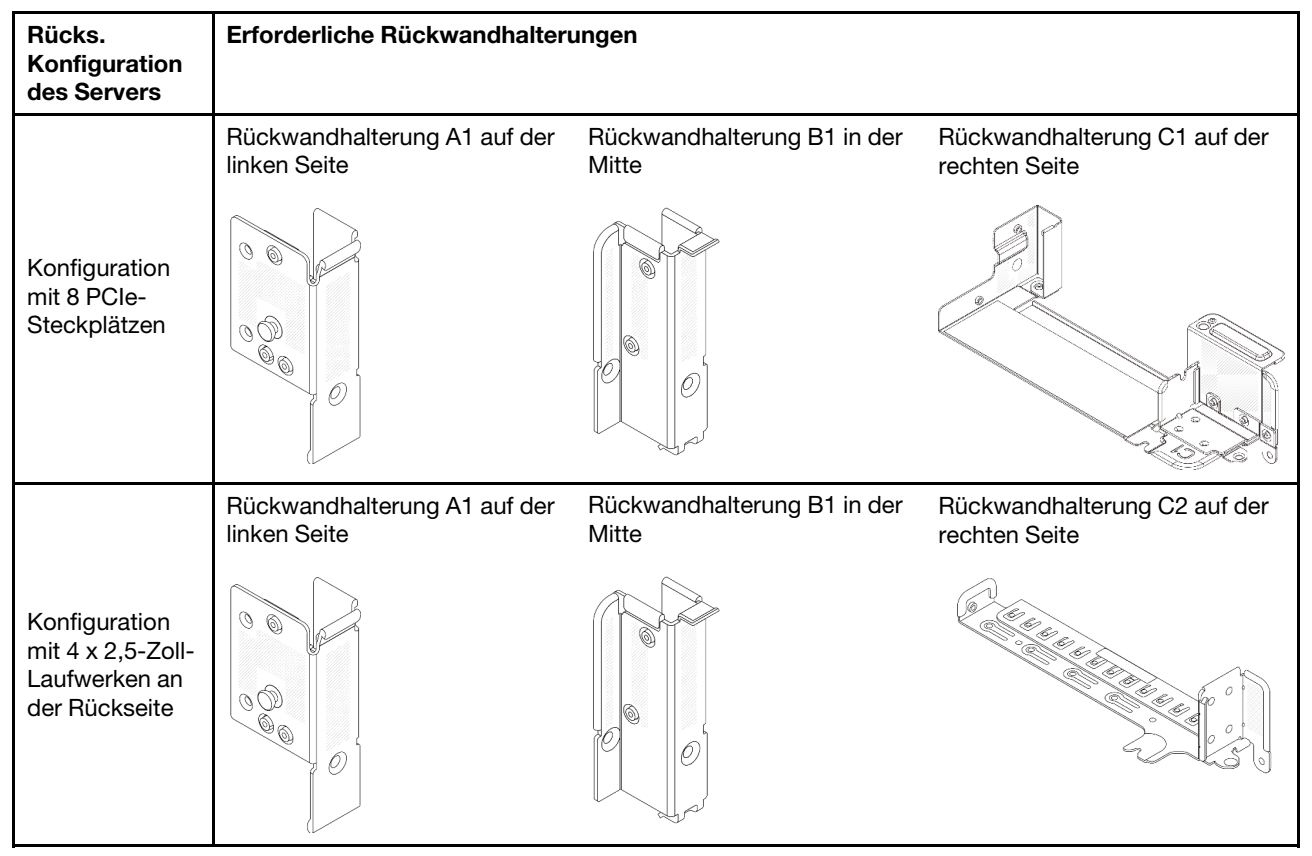

# <span id="page-192-0"></span>Rückwandhalterung entfernen

Mithilfe der Informationen in diesem Abschnitt können Sie eine Rückwandhalterung entfernen.

# Zu dieser Aufgabe

### Achtung:

- Lesen Sie ["Installationsrichtlinien" auf Seite 1](#page-10-1) und ["Sicherheitsprüfungscheckliste" auf Seite 2,](#page-11-0) um sicherzustellen, dass Sie sicher arbeiten.
- Schalten Sie den Server und die Peripheriegeräte aus und ziehen Sie alle Netzkabel und alle externen Kabel ab. Siehe ["Server ausschalten" auf Seite 17](#page-26-0).

• Vermeiden Sie den Kontakt mit statischen Aufladungen. Diese können zu einem Systemstopp und Datenverlust führen. Belassen Sie elektrostatisch empfindliche Komponenten bis zur Installation in ihren antistatischen Schutzhüllen. Handhaben Sie diese Einheiten mit einem Antistatikarmband oder einem anderen Erdungssystem.

### Vorgehensweise

Schritt 1. Bereiten Sie die Aufgabe vor.

- a. Wenn der Server in einem Rack installiert ist, schieben Sie ihn aus den Laufschienen des Racks heraus, um Zugriff zur oberen Abdeckung zu erhalten oder den Server aus dem Rack zu schieben. Siehe ["Server aus dem Rack entfernen" auf Seite 17](#page-26-1).
- b. Entfernen Sie die obere Abdeckung. Siehe ["Obere Abdeckung entfernen" auf Seite 243.](#page-252-0)
- c. Entfernen Sie die Adapterkartenbaugruppe oder hintere Laufwerkhalterung.
	- ["Hinteren PCIe-Adapter und Adapterkartenbaugruppe austauschen" auf Seite 129](#page-138-0)
	- ["Hintere Rückwandplatine für Laufwerke und Laufwerkhalterung austauschen" auf Seite](#page-206-0)  [197](#page-206-0)

Schritt 2. Entfernen Sie die Rückwandhalterung.

- a. Entfernen Sie die Schrauben.
- b. <sup>2</sup> Entfernen Sie die Halterung wie dargestellt aus dem Gehäuse.

Anmerkung: In den Abbildungen ist das Entfernen der Rückwandhalterungen A1, B1 und C1 dargestellt. Die Vorgehensweise beim Entfernen anderer Rückwandhalterungen ist identisch.

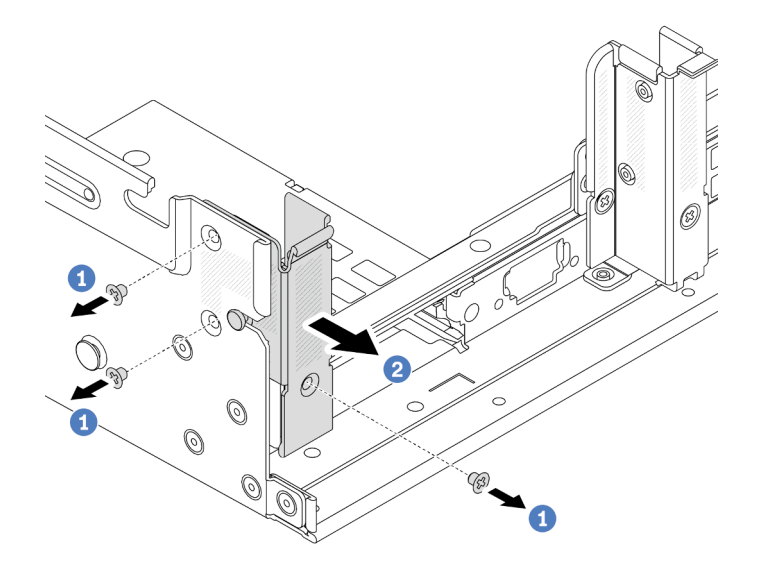

Abbildung 180. Entfernen der Rückwandhalterung A1 (links)

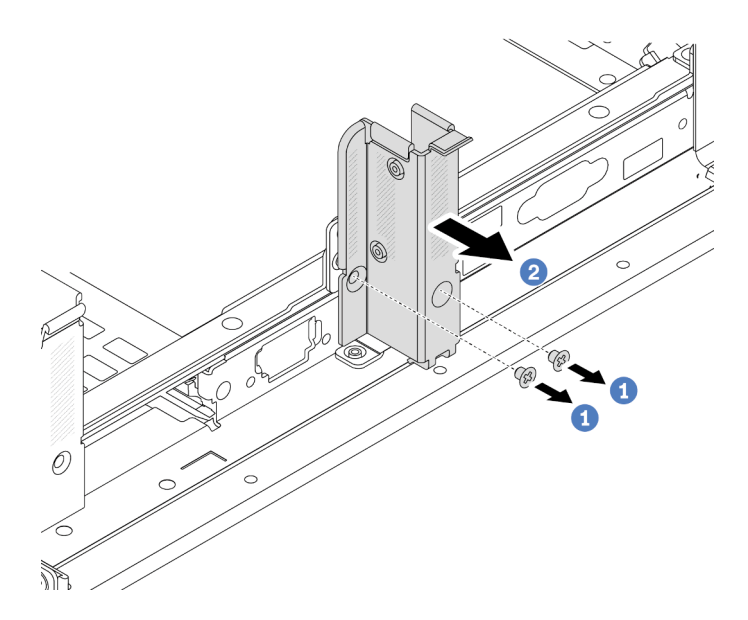

Abbildung 181. Entfernen der Rückwandhalterung B1 (Mitte)

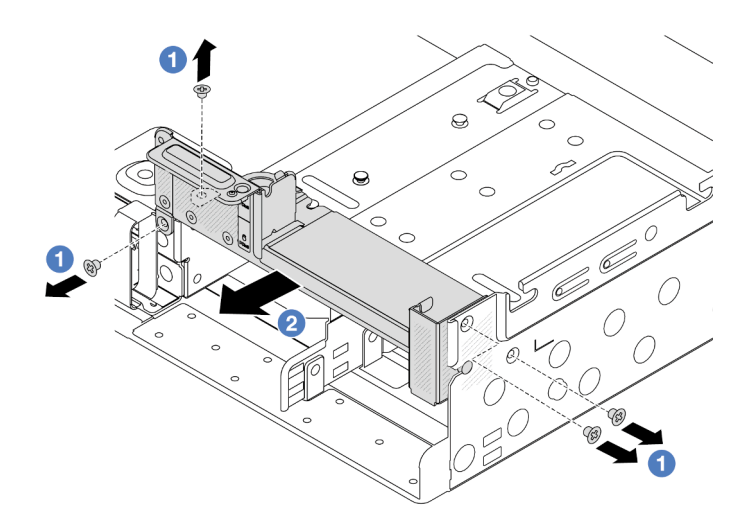

Abbildung 182. Entfernen der Rückwandhalterung C1 (rechts)

- 1. Installieren Sie die erforderlichen Rückwandhalterungen wieder hinten im Gehäuse.
- 2. Wenn Sie angewiesen werden, die Komponente oder die Zusatzeinrichtung einzusenden, befolgen Sie die Verpackungsanweisungen und verwenden Sie ggf. das mitgelieferte Verpackungsmaterial für den Transport.

### Demo-Video

[Sehen Sie sich das Verfahren auf YouTube an.](https://www.youtube.com/watch?v=eVj7oin7myo)

# <span id="page-194-0"></span>Rückwandhalterung installieren

Mithilfe der Informationen in diesem Abschnitt können Sie eine Rückwandhalterung installieren.

# Zu dieser Aufgabe

#### Achtung:

- Lesen Sie ["Installationsrichtlinien" auf Seite 1](#page-10-1) und ["Sicherheitsprüfungscheckliste" auf Seite 2,](#page-11-0) um sicherzustellen, dass Sie sicher arbeiten.
- Schalten Sie den Server und die Peripheriegeräte aus und ziehen Sie alle Netzkabel und alle externen Kabel ab. Siehe ["Server ausschalten" auf Seite 17.](#page-26-0)
- Vermeiden Sie den Kontakt mit statischen Aufladungen. Diese können zu einem Systemstopp und Datenverlust führen. Belassen Sie elektrostatisch empfindliche Komponenten bis zur Installation in ihren antistatischen Schutzhüllen. Handhaben Sie diese Einheiten mit einem Antistatikarmband oder einem anderen Erdungssystem.

### Vorgehensweise

- Schritt 1. Berühren Sie mit der antistatischen Schutzhülle, in der sich die neue Komponente befindet, eine unlackierte Oberfläche an der Außenseite des Servers. Nehmen Sie anschließend die neue Komponente aus der Schutzhülle und legen Sie sie auf eine antistatische Oberfläche.
- Schritt 2. Installieren Sie die Rückwandhalterungen.
	- a. **D** Richten Sie die Rückwandhalterung am Gehäuse aus und setzen Sie die Halterung in die entsprechende Position.
	- b. <sup>2</sup> Bringen Sie die Schrauben an, um die Rückwandhalterung zu befestigen.

Anmerkung: In den Abbildungen ist das Installieren der Rückwandhalterungen A1, B1 und C1 dargestellt. Die Vorgehensweise beim Installieren anderer Rückwandhalterungen ist identisch.

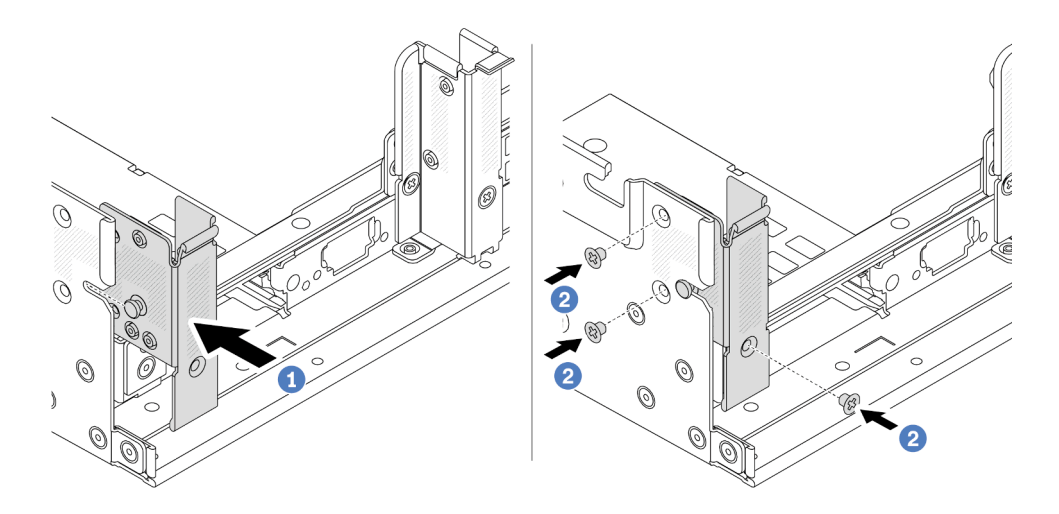

Abbildung 183. Installieren der Rückwandhalterung A1 (links)

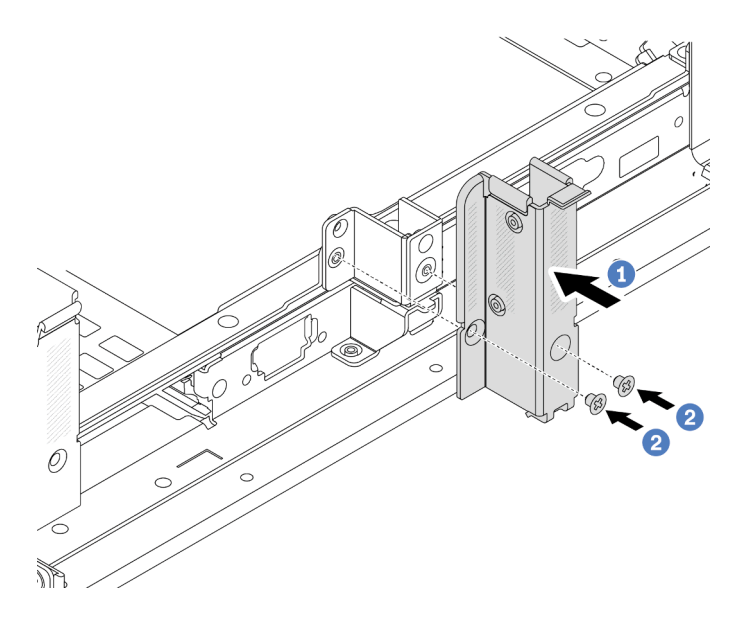

Abbildung 184. Installieren der Rückwandhalterung B1 (Mitte)

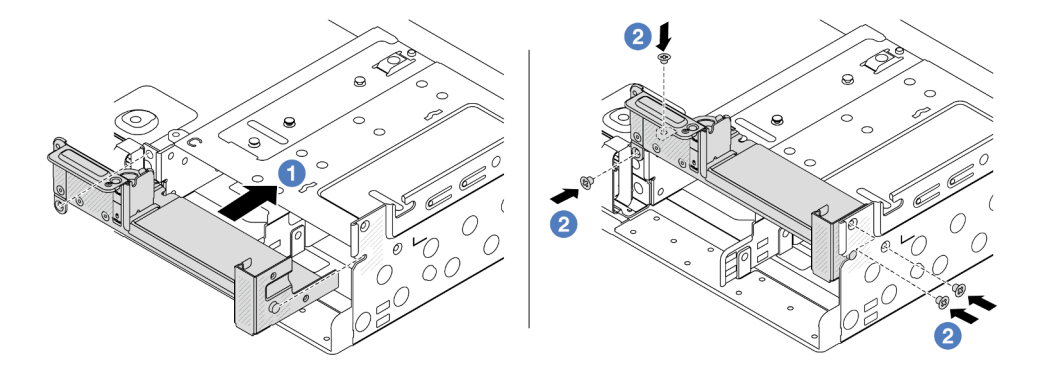

Abbildung 185. Installieren der Rückwandhalterung C1 (rechts)

- 1. Installieren Sie eine hintere Laufwerkhalterung oder Adapterkartenbaugruppen.
	- ["Hinteren PCIe-Adapter und Adapterkartenbaugruppe austauschen" auf Seite 129](#page-138-0)
	- ["Hintere Rückwandplatine für Laufwerke und Laufwerkhalterung austauschen" auf Seite 197](#page-206-0)
- 2. Schließen Sie den Austausch von Komponenten ab, Siehe ["Austausch von Komponenten abschließen"](#page-255-0) [auf Seite 246.](#page-255-0)

### Demo-Video

[Sehen Sie sich das Verfahren auf YouTube an.](https://www.youtube.com/watch?v=1i9l9bn6_38)

# Hintere Rückwandplatine für 7-mm-Laufwerke und Laufwerkhalterung austauschen

Mithilfe der Informationen in diesem Abschnitt können Sie die hinteren 7-mm-Rückwandplatinen für Laufwerke und Laufwerkhalterungen entfernen und installieren.

Je nach Serverkonfiguration unterstützt der Server eine der folgenden hinteren 7-mm-Laufwerkhalterungen. Die Austauschverfahren für beide Laufwerkhalterungen und die Rückwandplatinen für Laufwerke ähneln sich.

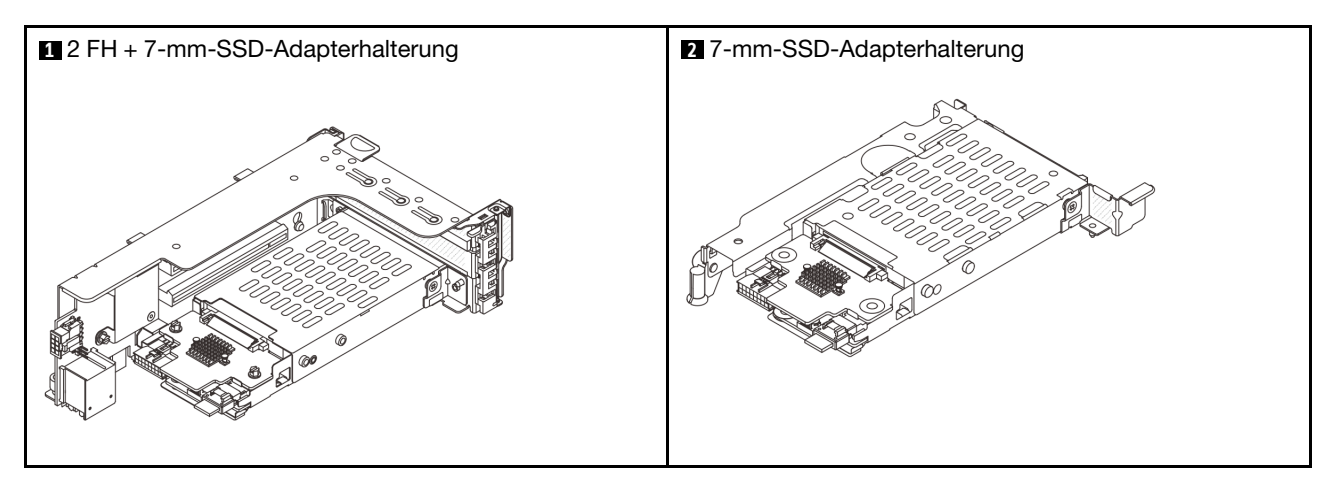

- ["7-mm-Laufwerkhalterung entfernen" auf Seite 188](#page-197-0)
- ["Rückwandplatinen für 7-mm-Laufwerke entfernen" auf Seite 191](#page-200-0)
- ["Rückwandplatinen für 7-mm-Laufwerke installieren" auf Seite 193](#page-202-0)
- ["7-mm-Laufwerkhalterung installieren" auf Seite 194](#page-203-0)

# <span id="page-197-0"></span>7-mm-Laufwerkhalterung entfernen

Führen Sie die Anweisungen in diesem Abschnitt aus, um die 7-mm-Laufwerkhalterung zu entfernen.

# Zu dieser Aufgabe

### Achtung:

- Lesen Sie ["Installationsrichtlinien" auf Seite 1](#page-10-1) und ["Sicherheitsprüfungscheckliste" auf Seite 2,](#page-11-0) um sicherzustellen, dass Sie sicher arbeiten.
- Schalten Sie den Server und die Peripheriegeräte aus und ziehen Sie alle Netzkabel und alle externen Kabel ab. Siehe ["Server ausschalten" auf Seite 17.](#page-26-0)
- Vermeiden Sie den Kontakt mit statischen Aufladungen. Diese können zu einem Systemstopp und Datenverlust führen. Belassen Sie elektrostatisch empfindliche Komponenten bis zur Installation in ihren antistatischen Schutzhüllen. Handhaben Sie diese Einheiten mit einem Antistatikarmband oder einem anderen Erdungssystem.
- Bevor Sie Entfernungen oder Änderungen an Laufwerken, Laufwerkcontrollern (einschließlich Controllern, die in die Systemplatinenbaugruppe integriert sind), Rückwandplatinen für Laufwerke oder Laufwerkkabeln vornehmen, sichern Sie alle wichtigen Daten, die auf den Laufwerken gespeichert sind.
- Bevor Sie eine Komponente einem RAID-Array (Laufwerk, RAID-Karte usw.) entfernen, sichern Sie alle RAID-Konfigurationsinformationen.
- Wenn ein oder mehrere NVMe Solid-State-Laufwerke entfernt werden, wird empfohlen, diese zunächst über das Betriebssystem zu deaktivieren.

### Vorgehensweise

Schritt 1. Bereiten Sie die Aufgabe vor.

- a. Wenn der Server in einem Rack installiert ist, schieben Sie ihn aus den Laufschienen des Racks heraus, um Zugriff zur oberen Abdeckung zu erhalten oder den Server aus dem Rack zu schieben. Siehe ["Server aus dem Rack entfernen" auf Seite 17](#page-26-1).
- b. Entfernen Sie die obere Abdeckung. Siehe ["Obere Abdeckung entfernen" auf Seite 243](#page-252-0).
- c. Entfernen Sie alle installierten Laufwerke und Abdeckblenden (sofern vorhanden) von den Laufwerkpositionen. (Siehe ["Hot-Swap-Laufwerk entfernen" auf Seite 91](#page-100-0)).
- d. Notieren Sie sich die Kabelanschlüsse der 7-mm-Laufwerke und ziehen Sie dann alle Kabel von den Rückwandplatinen ab.
- Schritt 2. Entfernen Sie die Adapterkartenbaugruppe mit der 7-mm-Laufwerkhalterung aus dem Gehäuse.
	- 2 FH + 7-mm-SSD-Adapterhalterung

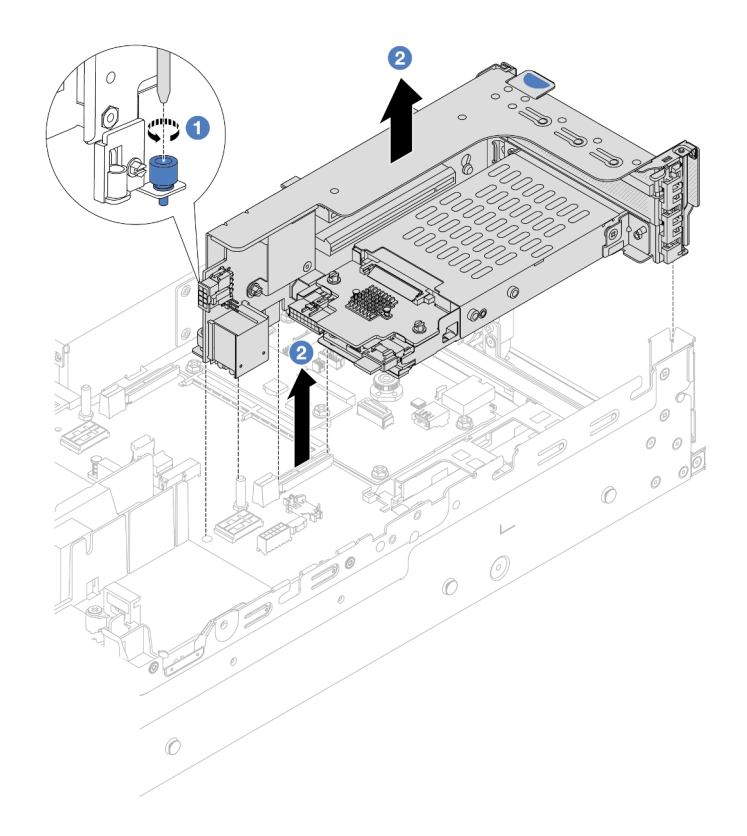

Abbildung 186. Entfernen des 2FH+7 mm SSD-Adapterrahmens

- a. **U** Lösen Sie die Schraube am Adapterrahmen.
- b. <sup>2</sup> Heben Sie die Adapterkartenbaugruppe vorsichtig aus dem Gehäuse.
- 7-mm-SSD-Adapterhalterung

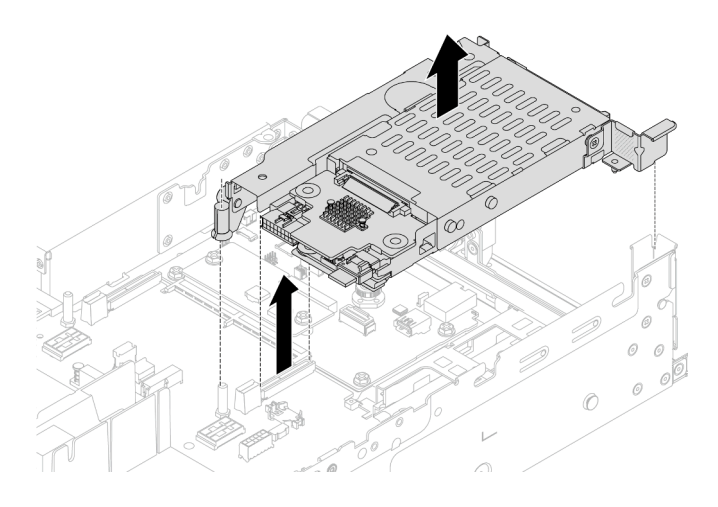

Abbildung 187. Entfernen des 7-mm-SSD-Adapterrahmens

Schritt 3. (Nur für die 2 FH + 7-mm-SSD-Adapterhalterung) Entfernen Sie die 7-mm-Laufwerkhalterung aus der Adapterkartenbaugruppe.

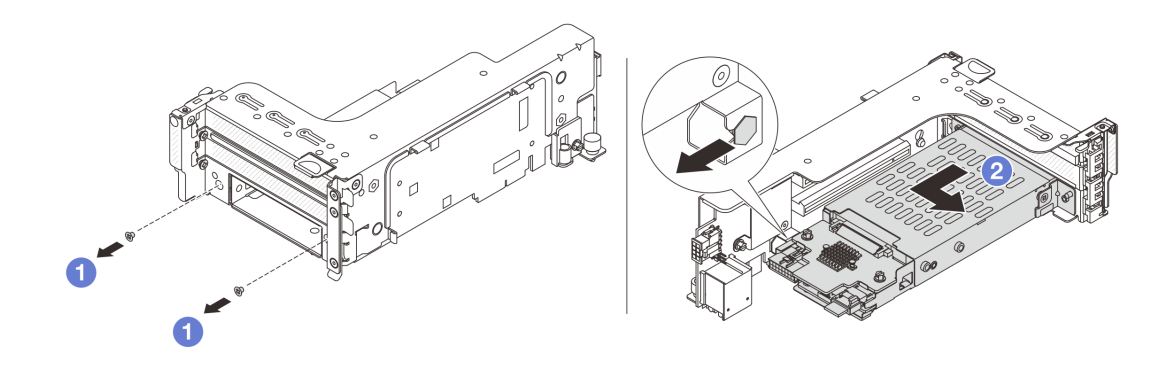

Abbildung 188. Entfernen Sie die 7-mm-Laufwerkhalterung aus der Adapterkartenbaugruppe.

- a. Entfernen Sie die zwei Schrauben.
- b. <sup>2</sup> Ziehen Sie die Halterung vorsichtig horizontal aus dem Adapterrahmen heraus.
- Schritt 4. (Nur für die 2 FH + 7-mm-SSD-Adapterhalterung) Entfernen Sie den Befestigungsclip an der 7-mm-Laufwerkhalterung vom Adapterrahmen.

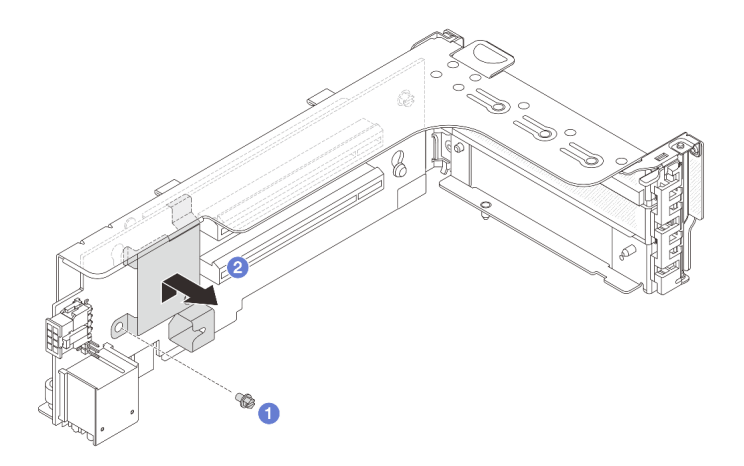

Abbildung 189. Entfernen des Befestigungsclips an der 7-mm-Laufwerkhalterung

### Nach dieser Aufgabe

Entfernen Sie die zwei 7-mm-Rückwandplatinen. Siehe ["Rückwandplatinen für 7-mm-Laufwerke entfernen"](#page-200-0) [auf Seite 191.](#page-200-0)

### Demo-Video

[Sehen Sie sich das Verfahren auf YouTube an.](https://www.youtube.com/watch?v=Rh0_tkTjDFE)

# <span id="page-200-0"></span>Rückwandplatinen für 7-mm-Laufwerke entfernen

Befolgen Sie die Anweisungen in diesem Abschnitt, um die 7-mm-Laufwerksrückwandplatinen zu entfernen.

### Zu dieser Aufgabe

#### Achtung:

- Lesen Sie ["Installationsrichtlinien" auf Seite 1](#page-10-1) und ["Sicherheitsprüfungscheckliste" auf Seite 2,](#page-11-0) um sicherzustellen, dass Sie sicher arbeiten.
- Schalten Sie den Server und die Peripheriegeräte aus und ziehen Sie alle Netzkabel und alle externen Kabel ab. Siehe ["Server ausschalten" auf Seite 17](#page-26-0).
- Vermeiden Sie den Kontakt mit statischen Aufladungen. Diese können zu einem Systemstopp und Datenverlust führen. Belassen Sie elektrostatisch empfindliche Komponenten bis zur Installation in ihren antistatischen Schutzhüllen. Handhaben Sie diese Einheiten mit einem Antistatikarmband oder einem anderen Erdungssystem.
- Bevor Sie Entfernungen oder Änderungen an Laufwerken, Laufwerkcontrollern (einschließlich Controllern, die in die Systemplatinenbaugruppe integriert sind), Rückwandplatinen für Laufwerke oder Laufwerkkabeln vornehmen, sichern Sie alle wichtigen Daten, die auf den Laufwerken gespeichert sind.
- Bevor Sie eine Komponente einem RAID-Array (Laufwerk, RAID-Karte usw.) entfernen, sichern Sie alle RAID-Konfigurationsinformationen.
- Wenn ein oder mehrere NVMe Solid-State-Laufwerke entfernt werden, wird empfohlen, diese zunächst über das Betriebssystem zu deaktivieren.

### Vorgehensweise

Schritt 1. Entfernen Sie die oben angebrachte Rückwandplatine für 7-mm-Laufwerke.

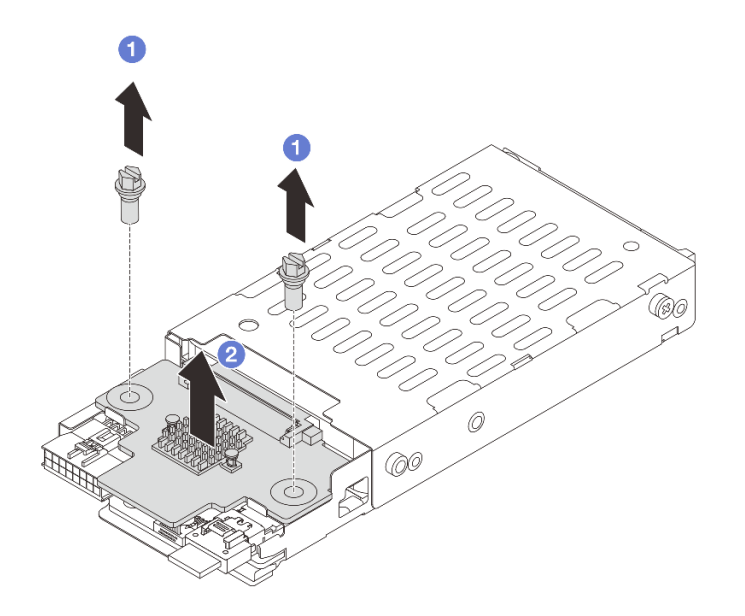

Abbildung 190. Rückwandplatine für 7-mm-Laufwerke entfernen (oben)

- a. Entfernen Sie die zwei Schrauben.
- b. <sup>2</sup> Heben Sie die Rückwandplatine senkrecht nach oben und legen Sie sie beiseite.

Schritt 2. Entfernen Sie die unten angebrachte Rückwandplatine für 7-mm-Laufwerke.

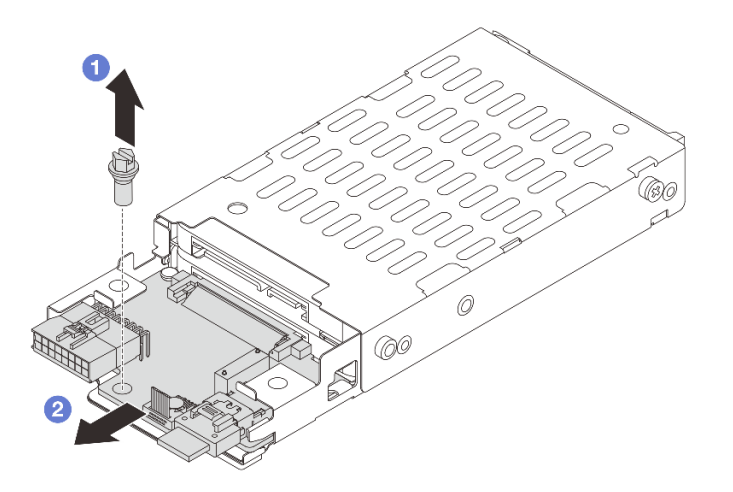

Abbildung 191. Rückwandplatine für 7-mm-Laufwerke entfernen (unten)

- a. Entfernen Sie die Schraube.
- b. <sup>2</sup> Entnehmen Sie die interne Rückwandplatine wie dargestellt horizontal aus dem Gehäuse.

### Nach dieser Aufgabe

1. Führen Sie einen der folgenden Schritte aus:

- Wenn Sie die Rückwandplatinen austauschen, installieren Sie neue Rückwandplatinen in der Laufwerkhalterung.
- Wenn Sie die Laufwerkhalterung austauschen, installieren Sie die Rückwandplatinen in einer neuen Laufwerkhalterung.
- 2. Wenn Sie angewiesen werden, die Komponente oder die Zusatzeinrichtung einzusenden, befolgen Sie die Verpackungsanweisungen und verwenden Sie ggf. das mitgelieferte Verpackungsmaterial für den Transport.

### Demo-Video

[Sehen Sie sich das Verfahren auf YouTube an.](https://www.youtube.com/watch?v=Rh0_tkTjDFE)

# <span id="page-202-0"></span>Rückwandplatinen für 7-mm-Laufwerke installieren

Führen Sie die Anweisungen in diesem Abschnitt aus, um die Rückwandplatine für 7-mm-Laufwerke zu installieren.

# Zu dieser Aufgabe

### Achtung:

- Lesen Sie ["Installationsrichtlinien" auf Seite 1](#page-10-1) und ["Sicherheitsprüfungscheckliste" auf Seite 2,](#page-11-0) um sicherzustellen, dass Sie sicher arbeiten.
- Schalten Sie den Server und die Peripheriegeräte aus und ziehen Sie alle Netzkabel und alle externen Kabel ab. Siehe ["Server ausschalten" auf Seite 17](#page-26-0).
- Vermeiden Sie den Kontakt mit statischen Aufladungen. Diese können zu einem Systemstopp und Datenverlust führen. Belassen Sie elektrostatisch empfindliche Komponenten bis zur Installation in ihren antistatischen Schutzhüllen. Handhaben Sie diese Einheiten mit einem Antistatikarmband oder einem anderen Erdungssystem.

### Vorgehensweise

- Schritt 1. Berühren Sie mit der antistatischen Schutzhülle, in der sich die neue Komponente befindet, eine unlackierte Oberfläche an der Außenseite des Servers. Nehmen Sie anschließend die neue Komponente aus der Schutzhülle und legen Sie sie auf eine antistatische Oberfläche.
- Schritt 2. Installieren Sie die Rückwandplatine für 7-mm-Laufwerke unten.

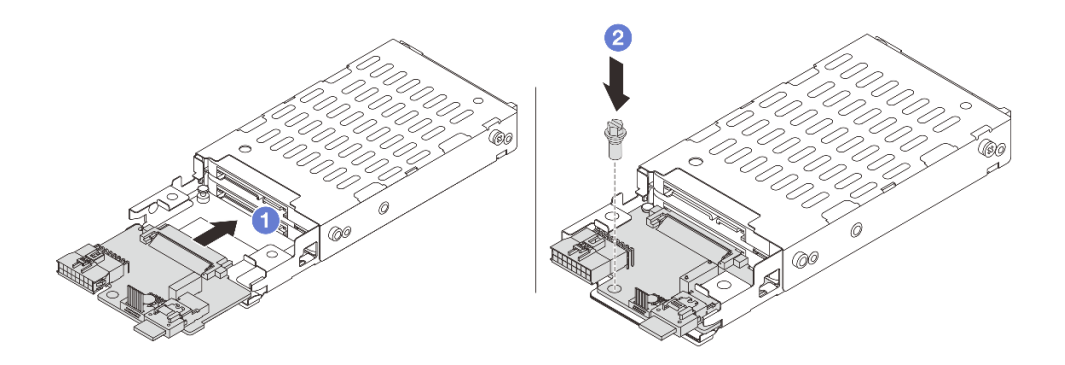

Abbildung 192. Installieren Sie die Rückwandplatine für 7-mm-Laufwerke (unten).

- a. **D** Richten Sie die Kerbe an der Kante der Rückwandplatine am Stift im Gehäuse aus und schieben Sie die Rückwandplatine vorsichtig ins Gehäuse, bis sie richtig eingesetzt ist.
- b. <sup>2</sup> Bringen Sie die Schraube an, um die Rückwandplatine zu befestigen.

Schritt 3. Bringen Sie die Rückwandplatine für 7-mm-Laufwerke oben an.

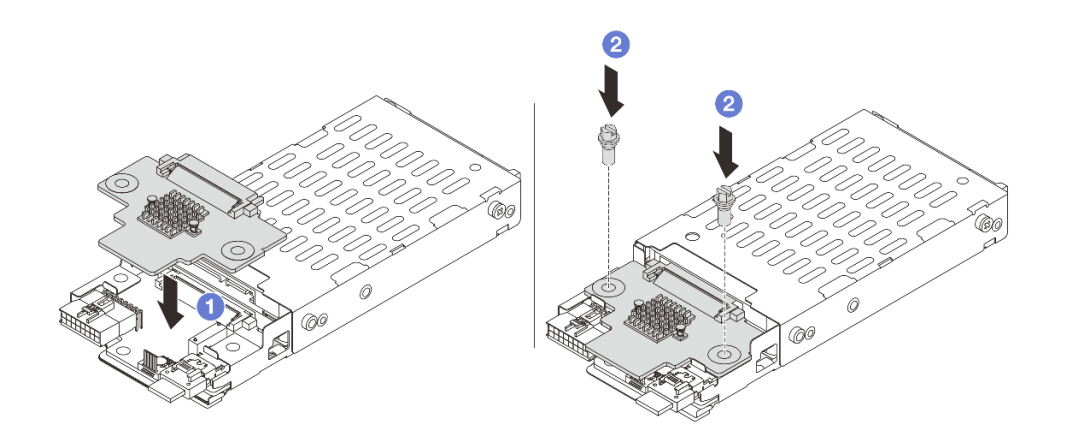

Abbildung 193. Installieren der Rückwandplatinen für 7-mm-Laufwerke (oben)

- a. **D** Richten Sie die Öffnungen in der Rückwandplatine an den Öffnungen des Rahmens aus und drücken Sie die Rückwandplatine auf den Rahmen.
- b. <sup>2</sup> Bringen Sie die zwei Schrauben an, um die Rückwandplatine zu befestigen.

### Nach dieser Aufgabe

Installieren Sie die 7-mm-Laufwerkhalterung. Informationen dazu finden Sie im Abschnitt ["7-mm-](#page-203-0)[Laufwerkhalterung installieren" auf Seite 194.](#page-203-0)

#### Demo-Video

[Sehen Sie sich das Verfahren auf YouTube an.](https://www.youtube.com/watch?v=3565bz6ZuoQ)

# <span id="page-203-0"></span>7-mm-Laufwerkhalterung installieren

Führen Sie die Anweisungen in diesem Abschnitt aus, um eine 7-mm-Laufwerkhalterung zu installieren.

### Zu dieser Aufgabe

#### Achtung:

- Lesen Sie ["Installationsrichtlinien" auf Seite 1](#page-10-1) und ["Sicherheitsprüfungscheckliste" auf Seite 2,](#page-11-0) um sicherzustellen, dass Sie sicher arbeiten.
- Schalten Sie den Server und die Peripheriegeräte aus und ziehen Sie alle Netzkabel und alle externen Kabel ab. Siehe ["Server ausschalten" auf Seite 17.](#page-26-0)
- Vermeiden Sie den Kontakt mit statischen Aufladungen. Diese können zu einem Systemstopp und Datenverlust führen. Belassen Sie elektrostatisch empfindliche Komponenten bis zur Installation in ihren antistatischen Schutzhüllen. Handhaben Sie diese Einheiten mit einem Antistatikarmband oder einem anderen Erdungssystem.

## Vorgehensweise

Schritt 1. (Nur für die 2 FH + 7-mm-SSD-Adapterhalterung) Haken Sie den Befestigungsclip über die Adapterkarte auf dem Adapterrahmen.

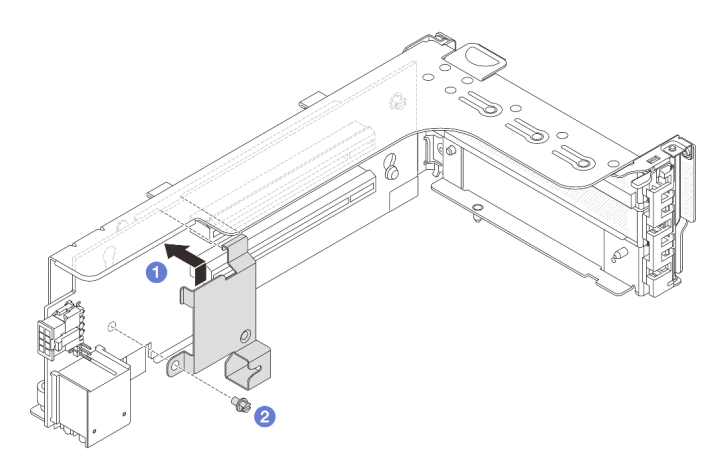

Abbildung 194. Installation des Befestigungsclips an der 7-mm-Laufwerkhalterung

Schritt 2. (Nur für die 2 FH + 7-mm-SSD-Adapterhalterung) Installieren Sie die 7-mm-Laufwerkhalterung an der Adapterbaugruppe.

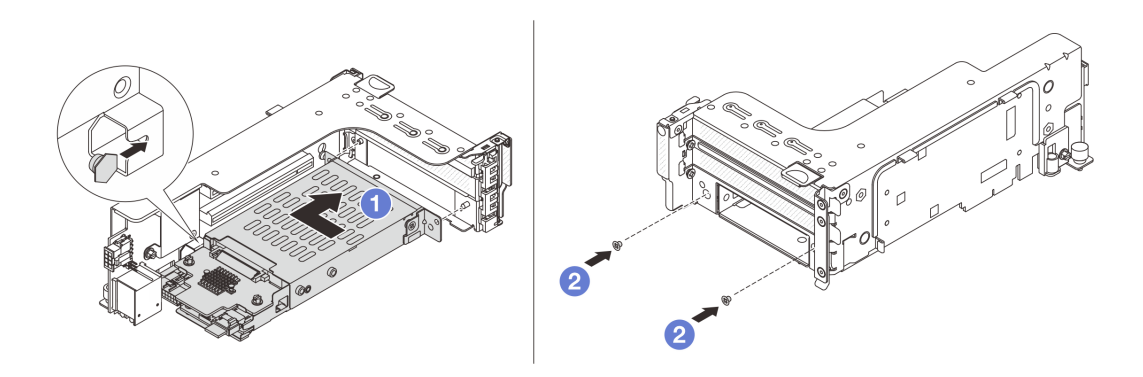

Abbildung 195. Installieren der 7-mm-Laufwerkhalterung an der Adapterbaugruppe

- a. **D** Richten Sie den linken Stift der 7-mm-Laufwerkhalterung an der Positionierungsöffnung des Befestigungsclips und die zwei Öffnungen in den seitlichen Halterungen der 7-mm-Laufwerkhalterung an den zwei Öffnungen an der Vorderseite des Adapterrahmens aus. Installieren Sie die 7-mm-Laufwerkhalterung an der Adapterbaugruppe.
- b. <sup>2</sup> Bringen Sie die zwei Schrauben an der 7-mm-Laufwerkhalterung an, um sie zu befestigen.

Schritt 3. Installieren Sie die 7-mm-Adapterkartenbaugruppe am Gehäuse.

• 2 FH + 7-mm-SSD-Adapterhalterung

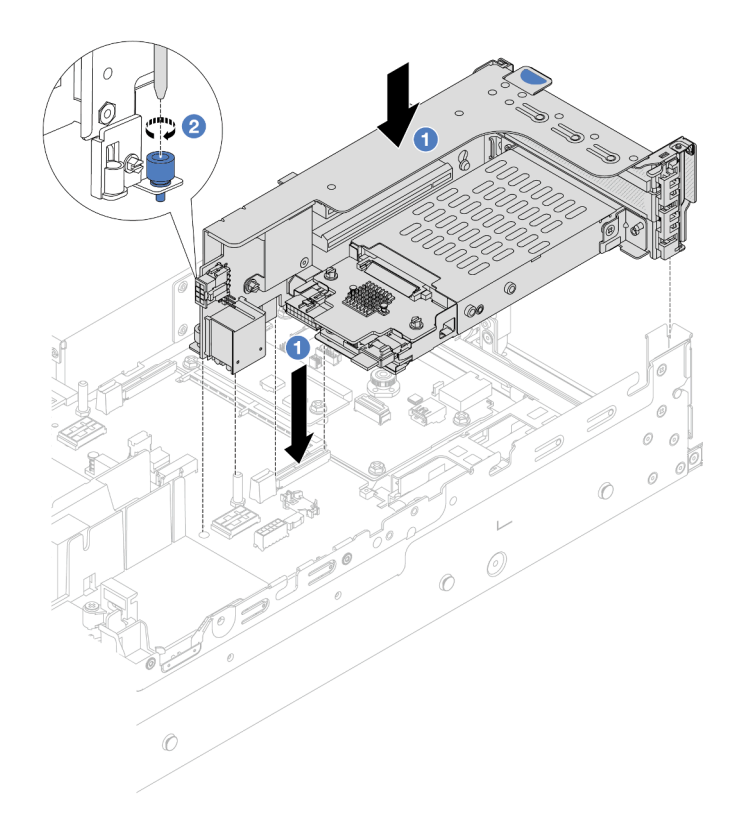

Abbildung 196. Installieren des 2FH+7mm SSD-Adapterrahmens

- a. **C** Richten Sie die Adapterkartenbaugruppe am Steckplatz auf der Systemplatinenbaugruppe aus und setzen Sie die Adapterkarte in den Adaptersteckplatz ein.
- b. <sup>2</sup> Ziehen Sie die Schraube fest, um die Adapterkartenbaugruppe zu befestigen.
- 7-mm-SSD-Adapterhalterung

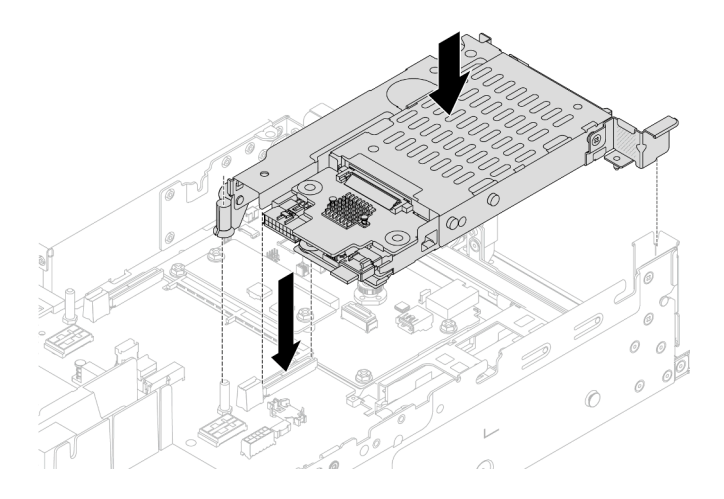

Abbildung 197. Installieren des 7mm-SSD-Adapterrahmens

Schritt 4. Verbinden Sie die Kabel mit den Rückwandplatinen. Siehe Kapitel 2 "Interne Kabelführung" auf [Seite 249](#page-258-0).

- 1. Setzen Sie alle Laufwerke und (gegebenenfalls) Abdeckblenden wieder in die Laufwerkpositionen ein. Siehe ["Hot-Swap-Laufwerk installieren" auf Seite 92](#page-101-0).
- 2. Schließen Sie den Austausch von Komponenten ab, (Siehe "Austausch von Komponenten abschließen" [auf Seite 246.](#page-255-0))

### Demo-Video

<span id="page-206-0"></span>[Sehen Sie sich das Verfahren auf YouTube an.](https://www.youtube.com/watch?v=3565bz6ZuoQ)

# Hintere Rückwandplatine für Laufwerke und Laufwerkhalterung austauschen

Mithilfe der Informationen in diesem Abschnitt können Sie die hinteren Rückwandplatinen für Laufwerke und Laufwerkhalterungen entfernen und installieren.

# Rückwandplatine für 4 x 2,5-Zoll-Laufwerke und Laufwerkhalterung entfernen

Mithilfe der Informationen in diesem Abschnitt können Sie die hintere Rückwandplatine für 4 x 2,5-Zoll-Laufwerke und die Laufwerkhalterung entfernen.

## Zu dieser Aufgabe

### Achtung:

- Lesen Sie ["Installationsrichtlinien" auf Seite 1](#page-10-1) und ["Sicherheitsprüfungscheckliste" auf Seite 2,](#page-11-0) um sicherzustellen, dass Sie sicher arbeiten.
- Schalten Sie den Server und die Peripheriegeräte aus und ziehen Sie alle Netzkabel und alle externen Kabel ab. Siehe ["Server ausschalten" auf Seite 17](#page-26-0).
- Vermeiden Sie den Kontakt mit statischen Aufladungen. Diese können zu einem Systemstopp und Datenverlust führen. Belassen Sie elektrostatisch empfindliche Komponenten bis zur Installation in ihren antistatischen Schutzhüllen. Handhaben Sie diese Einheiten mit einem Antistatikarmband oder einem anderen Erdungssystem.
- Bevor Sie Entfernungen oder Änderungen an Laufwerken, Laufwerkcontrollern (einschließlich Controllern, die in die Systemplatinenbaugruppe integriert sind), Rückwandplatinen für Laufwerke oder Laufwerkkabeln vornehmen, sichern Sie alle wichtigen Daten, die auf den Laufwerken gespeichert sind.
- Bevor Sie eine Komponente einem RAID-Array (Laufwerk, RAID-Karte usw.) entfernen, sichern Sie alle RAID-Konfigurationsinformationen.
- Wenn ein oder mehrere NVMe Solid-State-Laufwerke entfernt werden, wird empfohlen, diese zunächst über das Betriebssystem zu deaktivieren.

#### Sehen Sie sich das Verfahren an

Ein Video zu diesem Verfahren ist auf YouTube verfügbar: [https://www.youtube.com/playlist?list=](https://www.youtube.com/playlist?list=PLYV5R7hVcs-BashWCNZQEDP7o3EohXPEV) [PLYV5R7hVcs-BashWCNZQEDP7o3EohXPEV](https://www.youtube.com/playlist?list=PLYV5R7hVcs-BashWCNZQEDP7o3EohXPEV).

### Vorgehensweise

Schritt 1. Bereiten Sie die Aufgabe vor.

- a. Wenn der Server in einem Rack installiert ist, schieben Sie ihn aus den Laufschienen des Racks heraus, um Zugriff zur oberen Abdeckung zu erhalten oder den Server aus dem Rack zu schieben. Siehe ["Server aus dem Rack entfernen" auf Seite 17](#page-26-1).
- b. Entfernen Sie die obere Abdeckung. Siehe ["Obere Abdeckung entfernen" auf Seite 243.](#page-252-0)
- c. Ziehen Sie die Kabel von der hinteren Rückwandplatine für Laufwerke ab.
- d. Entfernen Sie alle installierten Laufwerke und Abdeckblenden (sofern vorhanden) von den Laufwerkpositionen. Siehe ["Hot-Swap-Laufwerk entfernen" auf Seite 91](#page-100-0).
- Schritt 2. Hintere Laufwerkhalterung entfernen.

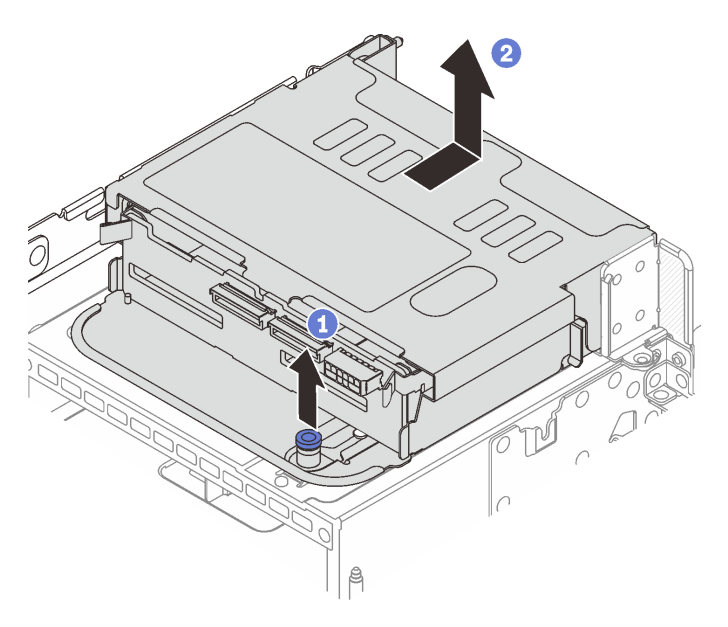

Abbildung 198. Entfernen der hinteren 4 x 2,5-Zoll-Laufwerkhalterung

- a. Drehen Sie die blauen Kolben und ziehen Sie ihn heraus.
- b. <sup>2</sup> Schieben Sie die Laufwerkhalterung zur Rückseite des Gehäuses, um sie zu lösen, und heben Sie die Laufwerkhalterung anschließend aus dem Gehäuse.
- Schritt 3. Entfernen Sie die hintere Rückwandplatine für Laufwerke.

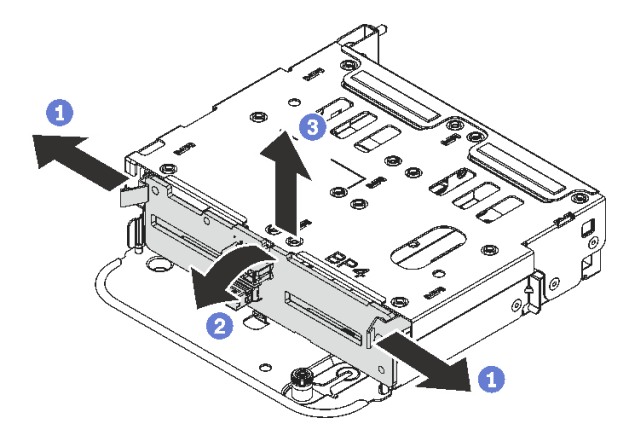

Abbildung 199. Entfernen der hinteren Rückwandplatine für 4 x 2,5-Zoll-Laufwerke

a. Öffnen Sie die Entriegelungshebel in der dargestellten Richtung.

- b. <sup>2</sup> Neigen Sie die Rückwandplatine an der Oberseite, um sie von den Stiften an der Laufwerkhalterung zu lösen.
- c. Heben Sie die Rückwandplatine vorsichtig aus der Laufwerkhalterung heraus.

Wenn Sie angewiesen werden, die Komponente oder die Zusatzeinrichtung einzusenden, befolgen Sie die Verpackungsanweisungen und verwenden Sie ggf. das mitgelieferte Verpackungsmaterial für den Transport.

# Rückwandplatine für 4 x 2,5-Zoll-Laufwerke und Laufwerkhalterung installieren

Mithilfe der Informationen in diesem Abschnitt können Sie die hintere Rückwandplatine für 4 x 2,5-Zoll-Laufwerke und die Laufwerkhalterung installieren.

## Zu dieser Aufgabe

### Achtung:

- Lesen Sie ["Installationsrichtlinien" auf Seite 1](#page-10-1) und ["Sicherheitsprüfungscheckliste" auf Seite 2,](#page-11-0) um sicherzustellen, dass Sie sicher arbeiten.
- Schalten Sie den Server und die Peripheriegeräte aus und ziehen Sie alle Netzkabel und alle externen Kabel ab. Siehe ["Server ausschalten" auf Seite 17](#page-26-0).
- Vermeiden Sie den Kontakt mit statischen Aufladungen. Diese können zu einem Systemstopp und Datenverlust führen. Belassen Sie elektrostatisch empfindliche Komponenten bis zur Installation in ihren antistatischen Schutzhüllen. Handhaben Sie diese Einheiten mit einem Antistatikarmband oder einem anderen Erdungssystem.
- Die hintere Laufwerkhalterung wird bei einigen Servermodellen mit Temperaturanforderungen unterstützt. Lesen Sie ["Temperaturregeln" auf Seite 13](#page-22-0), um sicherzustellen, dass der Server unterhalb der zulässigen Umgebungstemperatur betrieben wird und der richtige Kühlkörper und die richtigen Systemlüfter verwendet werden. Ersetzen Sie zuerst den Kühlkörper oder Systemlüfter (falls erforderlich).
	- ["Mikroprozessor und Kühlkörper austauschen \(nur qualifizierte Kundendiensttechniker\)" auf Seite 157](#page-166-0)
	- ["Systemlüfter austauschen" auf Seite 232](#page-241-0)

#### Sehen Sie sich das Verfahren an

Ein Video zu diesem Verfahren ist auf YouTube verfügbar: [https://www.youtube.com/playlist?list=](https://www.youtube.com/playlist?list=PLYV5R7hVcs-BashWCNZQEDP7o3EohXPEV) [PLYV5R7hVcs-BashWCNZQEDP7o3EohXPEV](https://www.youtube.com/playlist?list=PLYV5R7hVcs-BashWCNZQEDP7o3EohXPEV).

### Vorgehensweise

- Schritt 1. Berühren Sie mit der antistatischen Schutzhülle, in der sich die neue Komponente befindet, eine unlackierte Oberfläche an der Außenseite des Servers. Nehmen Sie anschließend die neue Komponente aus der Schutzhülle und legen Sie sie auf eine antistatische Oberfläche.
- Schritt 2. Installieren Sie die Rückwandplatine für Laufwerke an der hinteren Laufwerkhalterung.

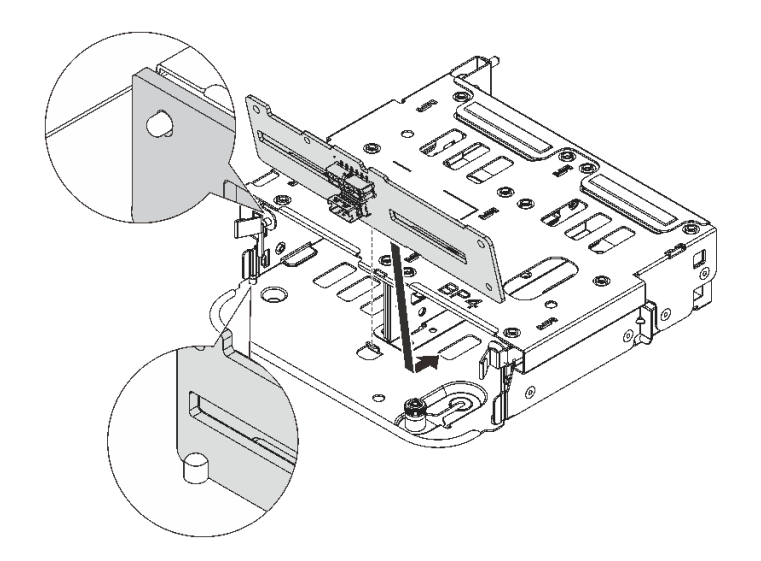

Abbildung 200. Installieren der hinteren Rückwandplatine für 4 x 2,5-Zoll-Laufwerke

- a. Richten Sie die Unterseite der Rückwandplatine an den Zapfen an der Unterseite der Laufwerkhalterung aus.
- b. Senken Sie die Rückwandplatine in die Laufwerkhalterung ab, sodass die Öffnungen an der Rückwandplatine durch die Stifte an der Laufwerkhalterung geführt werden, und drücken Sie die Rückwandplatine in Position. Die Entriegelungshebel halten die Rückwandplatine in Position.
- Schritt 3. Installieren Sie die hintere Laufwerkhalterung.

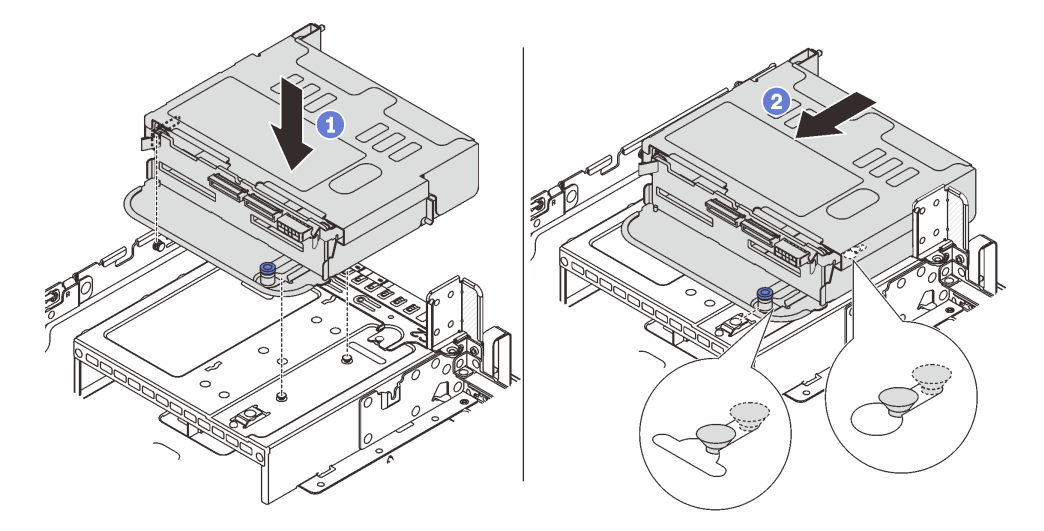

Abbildung 201. Hintere 4 x 2,5-Zoll-Laufwerkhalterung installieren

- a. **C** Richten Sie die hintere Laufwerkhalterung am Gehäuse aus und senken Sie die Laufwerkhalterung in das Gehäuse ab.
- b. **B** Bewegen Sie die hintere Laufwerkhalterung nach vorne, bis sie einrastet.
- Schritt 4. Schließen Sie die Kabel an der Rückwandplatine für Laufwerke an. Siehe [Kapitel 2 "Interne](#page-258-0) [Kabelführung" auf Seite 249](#page-258-0).

- 1. Installieren Sie die Laufwerke oder Abdeckblenden erneut in der Laufwerkhalterung an der Rückseite. Siehe ["Hot-Swap-Laufwerk installieren" auf Seite 92](#page-101-0).
- 2. Schließen Sie den Austausch von Komponenten ab, (siehe "Austausch von Komponenten abschließen" [auf Seite 246\)](#page-255-0).

# Rückwandplatine für 8 x 2,5-Zoll-Laufwerke und Laufwerkhalterung entfernen

Mithilfe der Informationen in diesem Abschnitt können Sie die hintere Rückwandplatine für 8 x 2,5-Zoll-Laufwerke und die Laufwerkhalterung entfernen.

## Zu dieser Aufgabe

### Achtung:

- Lesen Sie ["Installationsrichtlinien" auf Seite 1](#page-10-1) und ["Sicherheitsprüfungscheckliste" auf Seite 2,](#page-11-0) um sicherzustellen, dass Sie sicher arbeiten.
- Schalten Sie den Server und die Peripheriegeräte aus und ziehen Sie alle Netzkabel und alle externen Kabel ab. Siehe ["Server ausschalten" auf Seite 17](#page-26-0).
- Vermeiden Sie den Kontakt mit statischen Aufladungen. Diese können zu einem Systemstopp und Datenverlust führen. Belassen Sie elektrostatisch empfindliche Komponenten bis zur Installation in ihren antistatischen Schutzhüllen. Handhaben Sie diese Einheiten mit einem Antistatikarmband oder einem anderen Erdungssystem.
- Bevor Sie Entfernungen oder Änderungen an Laufwerken, Laufwerkcontrollern (einschließlich Controllern, die in die Systemplatinenbaugruppe integriert sind), Rückwandplatinen für Laufwerke oder Laufwerkkabeln vornehmen, sichern Sie alle wichtigen Daten, die auf den Laufwerken gespeichert sind.
- Bevor Sie eine Komponente einem RAID-Array (Laufwerk, RAID-Karte usw.) entfernen, sichern Sie alle RAID-Konfigurationsinformationen.
- Wenn ein oder mehrere NVMe Solid-State-Laufwerke entfernt werden, wird empfohlen, diese zunächst über das Betriebssystem zu deaktivieren.

### Vorgehensweise

Schritt 1. Bereiten Sie die Aufgabe vor.

- a. Wenn der Server in einem Rack installiert ist, schieben Sie ihn aus den Laufschienen des Racks heraus, um Zugriff zur oberen Abdeckung zu erhalten oder den Server aus dem Rack zu schieben. Siehe ["Server aus dem Rack entfernen" auf Seite 17](#page-26-1).
- b. Entfernen Sie die obere Abdeckung. Siehe ["Obere Abdeckung entfernen" auf Seite 243](#page-252-0).
- c. Ziehen Sie die Kabel von der hinteren Rückwandplatine für Laufwerke ab.
- d. Entfernen Sie alle installierten Laufwerke und Abdeckblenden (sofern vorhanden) von den Laufwerkpositionen. Siehe ["Hot-Swap-Laufwerk entfernen" auf Seite 91.](#page-100-0)

Schritt 2. Hintere Laufwerkhalterung entfernen.

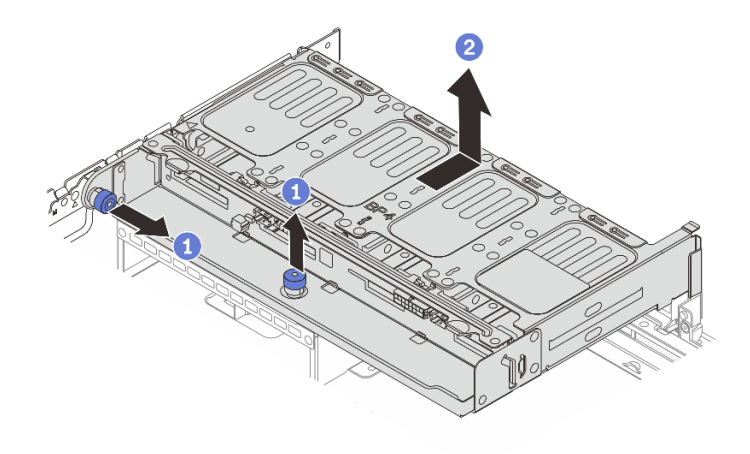

Abbildung 202. Entfernen der hinteren 8 x 2,5-Zoll-Laufwerkhalterung

- a. **D** Drehen Sie die blauen Kolben und ziehen Sie ihn heraus.
- b. <sup>2</sup> Schieben Sie die Laufwerkhalterung zur Rückseite des Gehäuses, um sie zu lösen, und heben Sie die Laufwerkhalterung anschließend aus dem Gehäuse.
- Schritt 3. Halten Sie die Rückwandplatine fest und heben Sie sie vorsichtig aus der Laufwerkhalterung heraus.

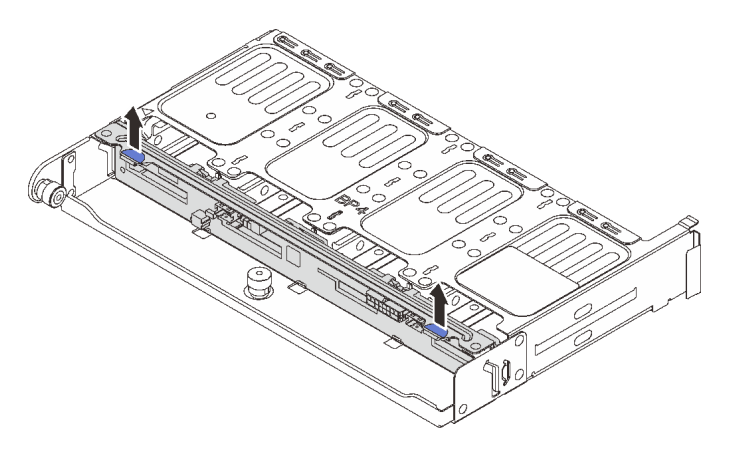

Abbildung 203. Entfernen der hinteren Rückwandplatine für 8 x 2,5-Zoll-Laufwerke

### Nach dieser Aufgabe

Wenn Sie angewiesen werden, die Komponente oder die Zusatzeinrichtung einzusenden, befolgen Sie die Verpackungsanweisungen und verwenden Sie ggf. das mitgelieferte Verpackungsmaterial für den Transport.

#### Demo-Video

[Sehen Sie sich das Verfahren auf YouTube an.](https://www.youtube.com/watch?v=ubMdRI_j_VM)

# Rückwandplatine für 8 x 2,5-Zoll-Laufwerke und Laufwerkhalterung installieren

Mithilfe der Informationen in diesem Abschnitt können Sie die hintere Rückwandplatine für 8 x 2,5-Zoll-Laufwerke und die Laufwerkhalterung installieren.

# Zu dieser Aufgabe

### Achtung:

- Lesen Sie ["Installationsrichtlinien" auf Seite 1](#page-10-1) und ["Sicherheitsprüfungscheckliste" auf Seite 2,](#page-11-0) um sicherzustellen, dass Sie sicher arbeiten.
- Schalten Sie den Server und die Peripheriegeräte aus und ziehen Sie alle Netzkabel und alle externen Kabel ab. Siehe ["Server ausschalten" auf Seite 17](#page-26-0).
- Vermeiden Sie den Kontakt mit statischen Aufladungen. Diese können zu einem Systemstopp und Datenverlust führen. Belassen Sie elektrostatisch empfindliche Komponenten bis zur Installation in ihren antistatischen Schutzhüllen. Handhaben Sie diese Einheiten mit einem Antistatikarmband oder einem anderen Erdungssystem.
- Die hintere Laufwerkhalterung wird bei einigen Servermodellen mit Temperaturanforderungen unterstützt. Lesen Sie ["Temperaturregeln" auf Seite 13](#page-22-0), um sicherzustellen, dass der Server unterhalb der zulässigen Umgebungstemperatur betrieben wird und der richtige Kühlkörper und die richtigen Systemlüfter verwendet werden. Ersetzen Sie zuerst den Kühlkörper oder Systemlüfter (falls erforderlich).
	- ["Mikroprozessor und Kühlkörper austauschen \(nur qualifizierte Kundendiensttechniker\)" auf Seite 157](#page-166-0)
	- ["Systemlüfter austauschen" auf Seite 232](#page-241-0)

### Vorgehensweise

- Schritt 1. Berühren Sie mit der antistatischen Schutzhülle, in der sich die neue Komponente befindet, eine unlackierte Oberfläche an der Außenseite des Servers. Nehmen Sie anschließend die neue Komponente aus der Schutzhülle und legen Sie sie auf eine antistatische Oberfläche.
- Schritt 2. Installieren Sie die Rückwandplatine für Laufwerke an der hinteren Laufwerkhalterung.

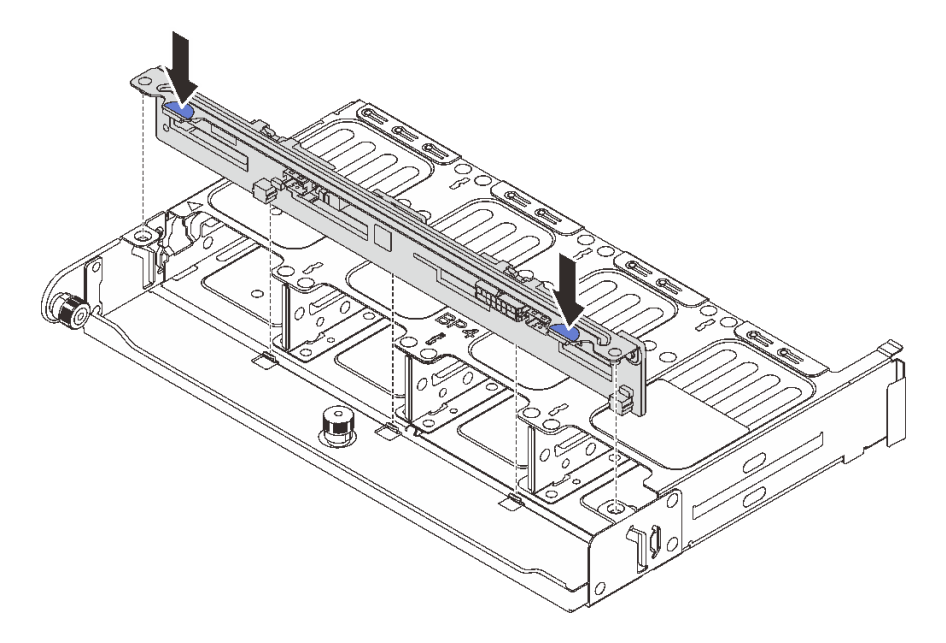

Abbildung 204. Installieren der hinteren Rückwandplatine für 8 x 2,5-Zoll-Laufwerke

- a. Richten Sie die Stifte an der Rückwandplatine an den Öffnungen an beiden Seiten der Laufwerkhalterung aus.
- b. Senken Sie die Rückwandplatine in die Laufwerkhalterung ab, sodass die Stifte an der Rückwandplatine durch die Öffnungen an der Laufwerkhalterung geführt werden, und drücken Sie die Rückwandplatine in Position.

Schritt 3. Installieren Sie die hintere Laufwerkhalterung.

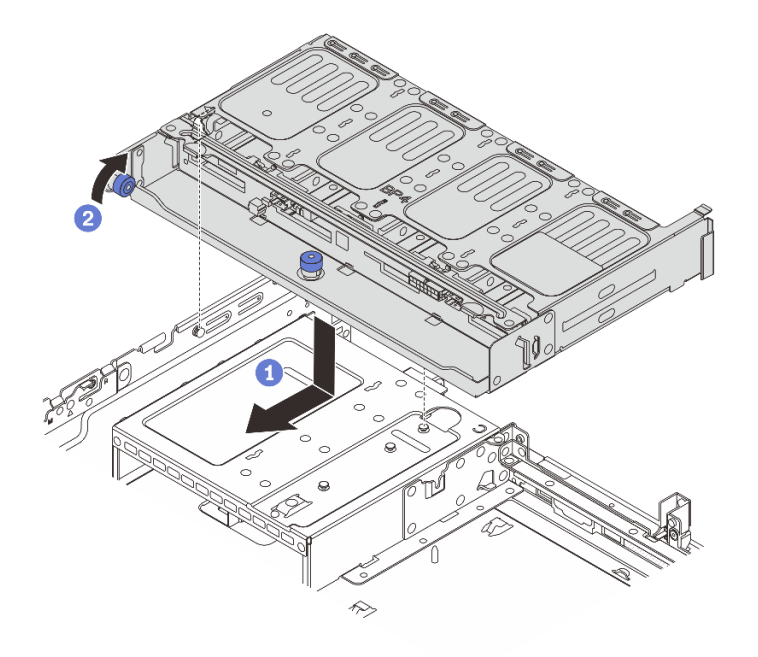

Abbildung 205. Hintere 8 x 2,5-Zoll-Laufwerkhalterung installieren

- a. **P** Richten Sie die hintere Laufwerkhalterung am Gehäuse aus und senken Sie die Laufwerkhalterung in das Gehäuse ab. Bewegen Sie die hintere Laufwerkhalterung nach vorne, bis sie einrastet.
- b. <sup>2</sup> Drehen und lösen Sie den blauen Kolben, um die Laufwerkhalterung zu befestigen.
- Schritt 4. Schließen Sie die Kabel an der Rückwandplatine für Laufwerke an. Siehe [Kapitel 2 "Interne](#page-258-0) [Kabelführung" auf Seite 249](#page-258-0).

#### Nach dieser Aufgabe

- 1. Installieren Sie die Laufwerke oder Abdeckblenden erneut in der Laufwerkhalterung an der Rückseite. Siehe ["Hot-Swap-Laufwerk installieren" auf Seite 92.](#page-101-0)
- 2. Schließen Sie den Austausch von Komponenten ab, Siehe ["Austausch von Komponenten abschließen"](#page-255-0) [auf Seite 246](#page-255-0).

#### Demo-Video

[Sehen Sie sich das Verfahren auf YouTube an.](https://www.youtube.com/watch?v=sVSqg3jG1n0)

# Rückwandplatine für 2 x 3,5-Zoll-Laufwerke und Laufwerkhalterung entfernen

Mithilfe der Informationen in diesem Abschnitt können Sie die hintere Rückwandplatine für 2 x 3,5-Zoll-Laufwerke und die Laufwerkhalterung entfernen.

### Zu dieser Aufgabe

Achtung:

- Lesen Sie ["Installationsrichtlinien" auf Seite 1](#page-10-1) und ["Sicherheitsprüfungscheckliste" auf Seite 2,](#page-11-0) um sicherzustellen, dass Sie sicher arbeiten.
- Schalten Sie den Server und die Peripheriegeräte aus und ziehen Sie alle Netzkabel und alle externen Kabel ab. Siehe ["Server ausschalten" auf Seite 17](#page-26-0).
- Vermeiden Sie den Kontakt mit statischen Aufladungen. Diese können zu einem Systemstopp und Datenverlust führen. Belassen Sie elektrostatisch empfindliche Komponenten bis zur Installation in ihren antistatischen Schutzhüllen. Handhaben Sie diese Einheiten mit einem Antistatikarmband oder einem anderen Erdungssystem.
- Bevor Sie Entfernungen oder Änderungen an Laufwerken, Laufwerkcontrollern (einschließlich Controllern, die in die Systemplatinenbaugruppe integriert sind), Rückwandplatinen für Laufwerke oder Laufwerkkabeln vornehmen, sichern Sie alle wichtigen Daten, die auf den Laufwerken gespeichert sind.
- Bevor Sie eine Komponente einem RAID-Array (Laufwerk, RAID-Karte usw.) entfernen, sichern Sie alle RAID-Konfigurationsinformationen.
- Wenn ein oder mehrere NVMe Solid-State-Laufwerke entfernt werden, wird empfohlen, diese zunächst über das Betriebssystem zu deaktivieren.

#### Sehen Sie sich das Verfahren an

Ein Video zu diesem Verfahren ist auf YouTube verfügbar: [https://www.youtube.com/playlist?list=](https://www.youtube.com/playlist?list=PLYV5R7hVcs-BashWCNZQEDP7o3EohXPEV) [PLYV5R7hVcs-BashWCNZQEDP7o3EohXPEV](https://www.youtube.com/playlist?list=PLYV5R7hVcs-BashWCNZQEDP7o3EohXPEV).

### Vorgehensweise

Schritt 1. Bereiten Sie die Aufgabe vor.

- a. Wenn der Server in einem Rack installiert ist, schieben Sie ihn aus den Laufschienen des Racks heraus, um Zugriff zur oberen Abdeckung zu erhalten oder den Server aus dem Rack zu schieben. Siehe ["Server aus dem Rack entfernen" auf Seite 17](#page-26-1).
- b. Entfernen Sie die obere Abdeckung. Siehe ["Obere Abdeckung entfernen" auf Seite 243](#page-252-0).
- c. Ziehen Sie die Kabel von der hinteren Rückwandplatine für Laufwerke ab.
- d. Entfernen Sie alle installierten Laufwerke und Abdeckblenden (sofern vorhanden) von den Laufwerkpositionen. (Siehe ["Hot-Swap-Laufwerk entfernen" auf Seite 91](#page-100-0)).
- Schritt 2. Hintere Laufwerkhalterung entfernen.

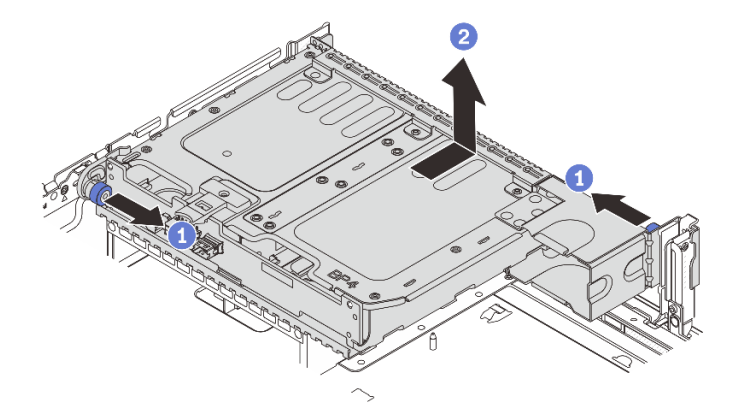

Abbildung 206. Entfernen der hinteren 2 x 3,5-Zoll-Laufwerkhalterung

- a. <sup>O</sup> Drehen Sie die blauen Kolben und ziehen Sie ihn heraus.
- b. **C** Schieben Sie die Laufwerkhalterung zur Rückseite des Gehäuses, um sie zu lösen, und heben Sie die Laufwerkhalterung anschließend aus dem Gehäuse.

Schritt 3. Entfernen Sie die hintere Rückwandplatine für Laufwerke.

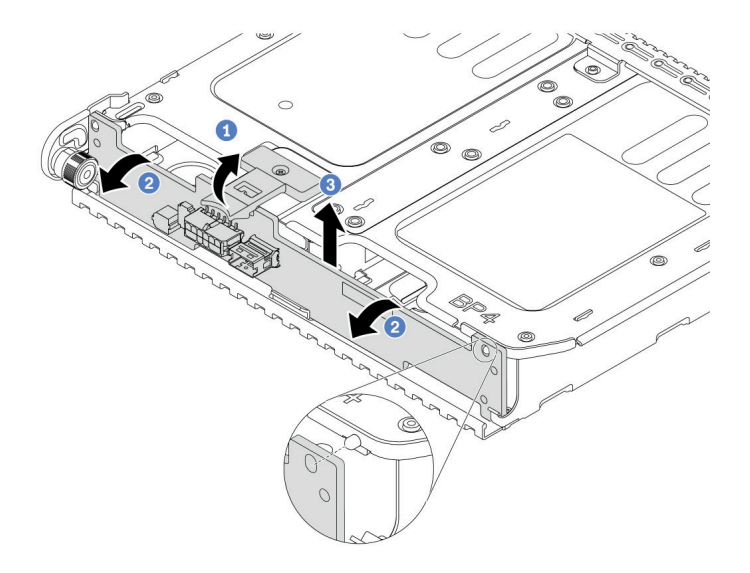

Abbildung 207. Entfernen der hinteren Rückwandplatine für 2 x 3,5-Zoll-Laufwerke

- a. Öffnen Sie die Entriegelungshebel in der dargestellten Richtung.
- b. <sup>2</sup> Neigen Sie die Rückwandplatine an der Oberseite, um sie von den Stiften an der Laufwerkhalterung zu lösen.
- c. <sup>3</sup>Heben Sie die Rückwandplatine vorsichtig aus der Laufwerkhalterung heraus.

### Nach dieser Aufgabe

Wenn Sie angewiesen werden, die Komponente oder die Zusatzeinrichtung einzusenden, befolgen Sie die Verpackungsanweisungen und verwenden Sie ggf. das mitgelieferte Verpackungsmaterial für den Transport.

# Rückwandplatine für 2 x 3,5-Zoll-Laufwerke und Laufwerkhalterung installieren

Mithilfe der Informationen in diesem Abschnitt können Sie die hintere Rückwandplatine für 2 x 3,5-Zoll-Laufwerke und die Laufwerkhalterung installieren.

### Zu dieser Aufgabe

#### Achtung:

- Lesen Sie ["Installationsrichtlinien" auf Seite 1](#page-10-1) und ["Sicherheitsprüfungscheckliste" auf Seite 2,](#page-11-0) um sicherzustellen, dass Sie sicher arbeiten.
- Schalten Sie den Server und die Peripheriegeräte aus und ziehen Sie alle Netzkabel und alle externen Kabel ab. Siehe ["Server ausschalten" auf Seite 17.](#page-26-0)
- Vermeiden Sie den Kontakt mit statischen Aufladungen. Diese können zu einem Systemstopp und Datenverlust führen. Belassen Sie elektrostatisch empfindliche Komponenten bis zur Installation in ihren antistatischen Schutzhüllen. Handhaben Sie diese Einheiten mit einem Antistatikarmband oder einem anderen Erdungssystem.
- Die hintere Laufwerkhalterung wird bei einigen Servermodellen mit Temperaturanforderungen unterstützt. Lesen Sie ["Temperaturregeln" auf Seite 13](#page-22-0), um sicherzustellen, dass der Server unterhalb der zulässigen
Umgebungstemperatur betrieben wird und der richtige Kühlkörper und die richtigen Systemlüfter verwendet werden. Ersetzen Sie zuerst den Kühlkörper oder Systemlüfter (falls erforderlich).

- ["Mikroprozessor und Kühlkörper austauschen \(nur qualifizierte Kundendiensttechniker\)" auf Seite 157](#page-166-0)
- ["Systemlüfter austauschen" auf Seite 232](#page-241-0)

#### Sehen Sie sich das Verfahren an

Ein Video zu diesem Verfahren ist auf YouTube verfügbar: [https://www.youtube.com/playlist?list=](https://www.youtube.com/playlist?list=PLYV5R7hVcs-BashWCNZQEDP7o3EohXPEV) [PLYV5R7hVcs-BashWCNZQEDP7o3EohXPEV](https://www.youtube.com/playlist?list=PLYV5R7hVcs-BashWCNZQEDP7o3EohXPEV).

### Vorgehensweise

- Schritt 1. Berühren Sie mit der antistatischen Schutzhülle, in der sich die neue Komponente befindet, eine unlackierte Oberfläche an der Außenseite des Servers. Nehmen Sie anschließend die neue Komponente aus der Schutzhülle und legen Sie sie auf eine antistatische Oberfläche.
- Schritt 2. Installieren Sie die Rückwandplatine für Laufwerke an der hinteren Laufwerkhalterung.

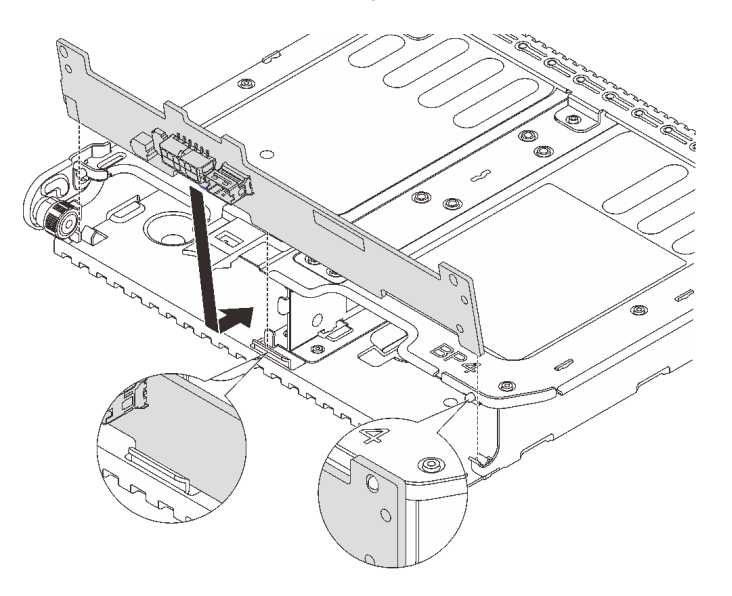

Abbildung 208. Installieren der hinteren Rückwandplatine für 2 x 3,5-Zoll-Laufwerke

- a. Richten Sie die Unterseite der Rückwandplatine an den Zapfen an der Unterseite der Laufwerkhalterung aus.
- b. Senken Sie die Rückwandplatine in die Laufwerkhalterung ab, sodass die Öffnungen an der Rückwandplatine durch die Stifte an der Laufwerkhalterung geführt werden, und drücken Sie die Rückwandplatine in Position.

Schritt 3. Installieren Sie die hintere Laufwerkhalterung.

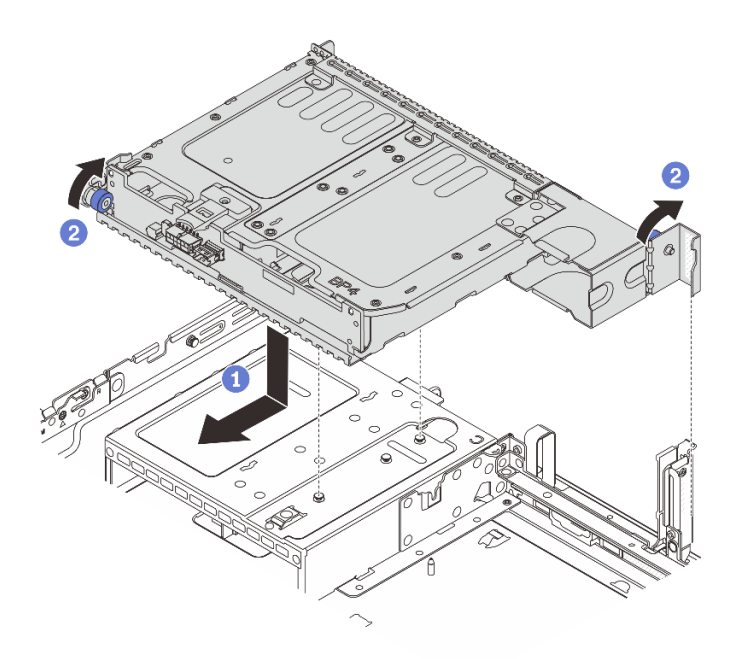

Abbildung 209. Hintere 2 x 3,5-Zoll-Laufwerkhalterung installieren

- a. **P** Richten Sie die hintere Laufwerkhalterung am Gehäuse aus und senken Sie die Laufwerkhalterung in das Gehäuse ab. Bewegen Sie die hintere Laufwerkhalterung nach vorne, bis sie einrastet.
- b. <sup>2</sup> Drehen und lösen Sie den blauen Kolben, um die Laufwerkhalterung zu befestigen.
- Schritt 4. Schließen Sie die Kabel an der Rückwandplatine für Laufwerke an. Siehe [Kapitel 2 "Interne](#page-258-0) [Kabelführung" auf Seite 249](#page-258-0).

# Nach dieser Aufgabe

- 1. Installieren Sie die Laufwerke oder Abdeckblenden erneut in der Laufwerkhalterung an der Rückseite. Siehe ["Hot-Swap-Laufwerk installieren" auf Seite 92.](#page-101-0)
- 2. Schließen Sie den Austausch von Komponenten ab, (siehe ["Austausch von Komponenten abschließen"](#page-255-0) [auf Seite 246](#page-255-0)).

# Rückwandplatine für 4 x 3,5-Zoll-Laufwerke und Laufwerkhalterung entfernen

Mithilfe der Informationen in diesem Abschnitt können Sie die hintere Rückwandplatine für 4 x 3,5-Zoll-Laufwerke und die Laufwerkhalterung entfernen.

## Zu dieser Aufgabe

#### Achtung:

- Lesen Sie ["Installationsrichtlinien" auf Seite 1](#page-10-1) und ["Sicherheitsprüfungscheckliste" auf Seite 2,](#page-11-0) um sicherzustellen, dass Sie sicher arbeiten.
- Schalten Sie den Server und die Peripheriegeräte aus und ziehen Sie alle Netzkabel und alle externen Kabel ab. Siehe ["Server ausschalten" auf Seite 17.](#page-26-0)
- Vermeiden Sie den Kontakt mit statischen Aufladungen. Diese können zu einem Systemstopp und Datenverlust führen. Belassen Sie elektrostatisch empfindliche Komponenten bis zur Installation in ihren antistatischen Schutzhüllen. Handhaben Sie diese Einheiten mit einem Antistatikarmband oder einem anderen Erdungssystem.
- Bevor Sie Entfernungen oder Änderungen an Laufwerken, Laufwerkcontrollern (einschließlich Controllern, die in die Systemplatinenbaugruppe integriert sind), Rückwandplatinen für Laufwerke oder Laufwerkkabeln vornehmen, sichern Sie alle wichtigen Daten, die auf den Laufwerken gespeichert sind.
- Bevor Sie eine Komponente einem RAID-Array (Laufwerk, RAID-Karte usw.) entfernen, sichern Sie alle RAID-Konfigurationsinformationen.
- Wenn ein oder mehrere NVMe Solid-State-Laufwerke entfernt werden, wird empfohlen, diese zunächst über das Betriebssystem zu deaktivieren.

# Vorgehensweise

Schritt 1. Bereiten Sie die Aufgabe vor.

- a. Wenn der Server in einem Rack installiert ist, schieben Sie ihn aus den Laufschienen des Racks heraus, um Zugriff zur oberen Abdeckung zu erhalten oder den Server aus dem Rack zu schieben. Siehe ["Server aus dem Rack entfernen" auf Seite 17](#page-26-1).
- b. Entfernen Sie die obere Abdeckung. Siehe ["Obere Abdeckung entfernen" auf Seite 243](#page-252-0).
- c. Ziehen Sie die Kabel von der hinteren Rückwandplatine für Laufwerke ab.
- d. Entfernen Sie alle installierten Laufwerke und Abdeckblenden (sofern vorhanden) von den Laufwerkpositionen. Siehe ["Hot-Swap-Laufwerk entfernen" auf Seite 91.](#page-100-0)
- Schritt 2. Hintere Laufwerkhalterung entfernen.

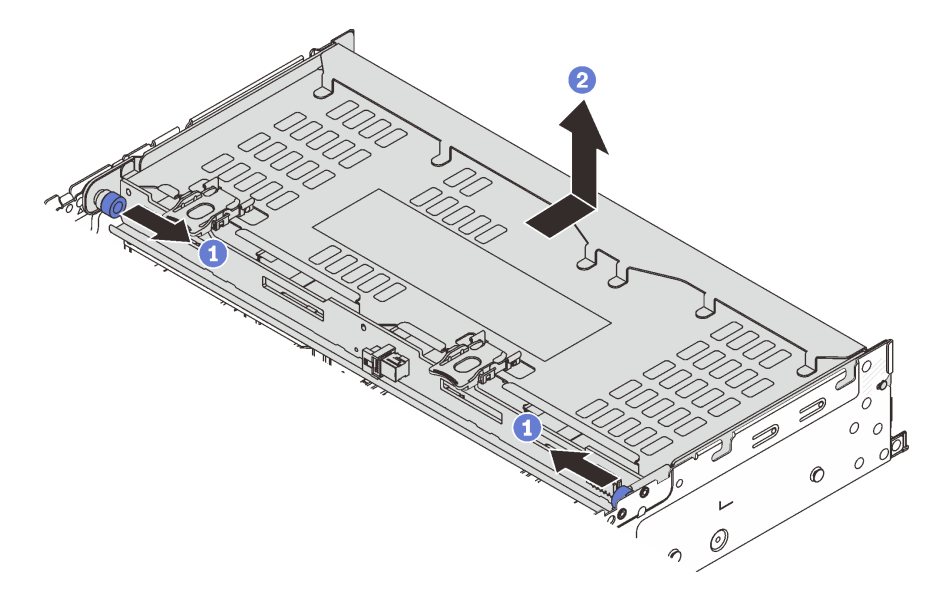

Abbildung 210. Hintere 4 x 3,5-Zoll-Laufwerkhalterung entfernen

- a. Drehen Sie die blauen Kolben und ziehen Sie ihn heraus.
- b. <sup>2</sup> Schieben Sie die Laufwerkhalterung zur Rückseite des Gehäuses, um sie zu lösen, und heben Sie die Laufwerkhalterung anschließend aus dem Gehäuse.

Schritt 3. Entfernen Sie die hintere Rückwandplatine für Laufwerke.

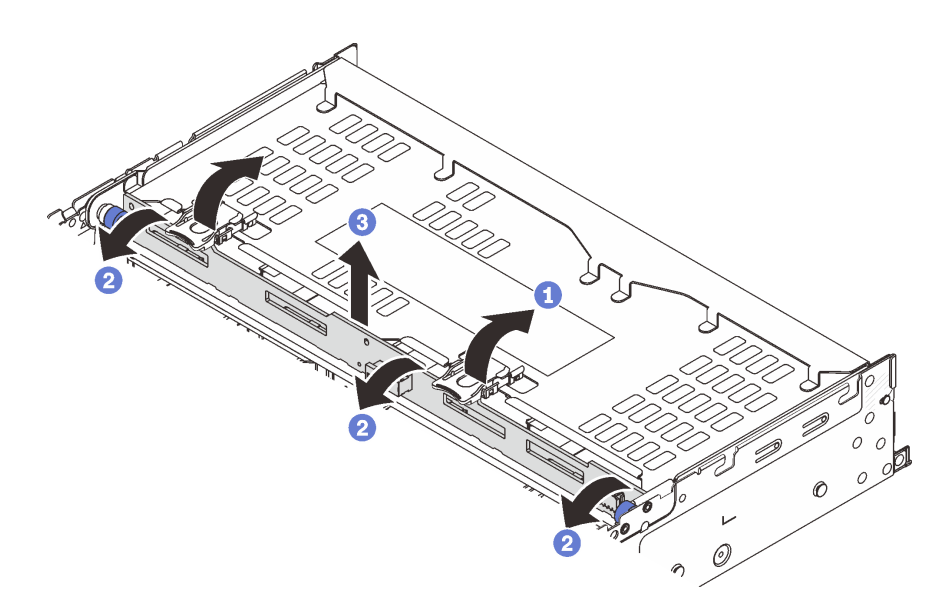

Abbildung 211. Entfernen der hinteren Rückwandplatine für 4 x 3,5-Zoll-Laufwerke

- a. Öffnen Sie die Entriegelungshebel in der dargestellten Richtung.
- b. <sup>2</sup> Neigen Sie die Rückwandplatine an der Oberseite, um sie von den Stiften an der Laufwerkhalterung zu lösen.
- c. **Heben Sie die Rückwandplatine vorsichtig aus der Laufwerkhalterung heraus.**

# Nach dieser Aufgabe

Wenn Sie angewiesen werden, die Komponente oder die Zusatzeinrichtung einzusenden, befolgen Sie die Verpackungsanweisungen und verwenden Sie ggf. das mitgelieferte Verpackungsmaterial für den Transport.

#### Demo-Video

[Sehen Sie sich das Verfahren auf YouTube an.](https://www.youtube.com/watch?v=ubMdRI_j_VM)

# Rückwandplatine für 4 x 3,5-Zoll-Laufwerke und Laufwerkhalterung installieren

Mithilfe der Informationen in diesem Abschnitt können Sie die hintere Rückwandplatine für 4 x 3,5-Zoll-Laufwerke und die Laufwerkhalterung installieren.

# Zu dieser Aufgabe

#### Achtung:

- Lesen Sie ["Installationsrichtlinien" auf Seite 1](#page-10-1) und ["Sicherheitsprüfungscheckliste" auf Seite 2,](#page-11-0) um sicherzustellen, dass Sie sicher arbeiten.
- Schalten Sie den Server und die Peripheriegeräte aus und ziehen Sie alle Netzkabel und alle externen Kabel ab. Siehe ["Server ausschalten" auf Seite 17.](#page-26-0)
- Vermeiden Sie den Kontakt mit statischen Aufladungen. Diese können zu einem Systemstopp und Datenverlust führen. Belassen Sie elektrostatisch empfindliche Komponenten bis zur Installation in ihren antistatischen Schutzhüllen. Handhaben Sie diese Einheiten mit einem Antistatikarmband oder einem anderen Erdungssystem.
- Die hintere Laufwerkhalterung wird bei einigen Servermodellen mit Temperaturanforderungen unterstützt. Lesen Sie ["Temperaturregeln" auf Seite 13](#page-22-0), um sicherzustellen, dass der Server unterhalb der zulässigen Umgebungstemperatur betrieben wird und der richtige Kühlkörper und die richtigen Systemlüfter verwendet werden. Ersetzen Sie zuerst den Kühlkörper oder Systemlüfter (falls erforderlich).
	- ["Mikroprozessor und Kühlkörper austauschen \(nur qualifizierte Kundendiensttechniker\)" auf Seite 157](#page-166-0)
	- ["Systemlüfter austauschen" auf Seite 232](#page-241-0)

## Vorgehensweise

- Schritt 1. Berühren Sie mit der antistatischen Schutzhülle, in der sich die neue Komponente befindet, eine unlackierte Oberfläche an der Außenseite des Servers. Nehmen Sie anschließend die neue Komponente aus der Schutzhülle und legen Sie sie auf eine antistatische Oberfläche.
- Schritt 2. Installieren Sie die Rückwandplatine für Laufwerke an der hinteren Laufwerkhalterung.

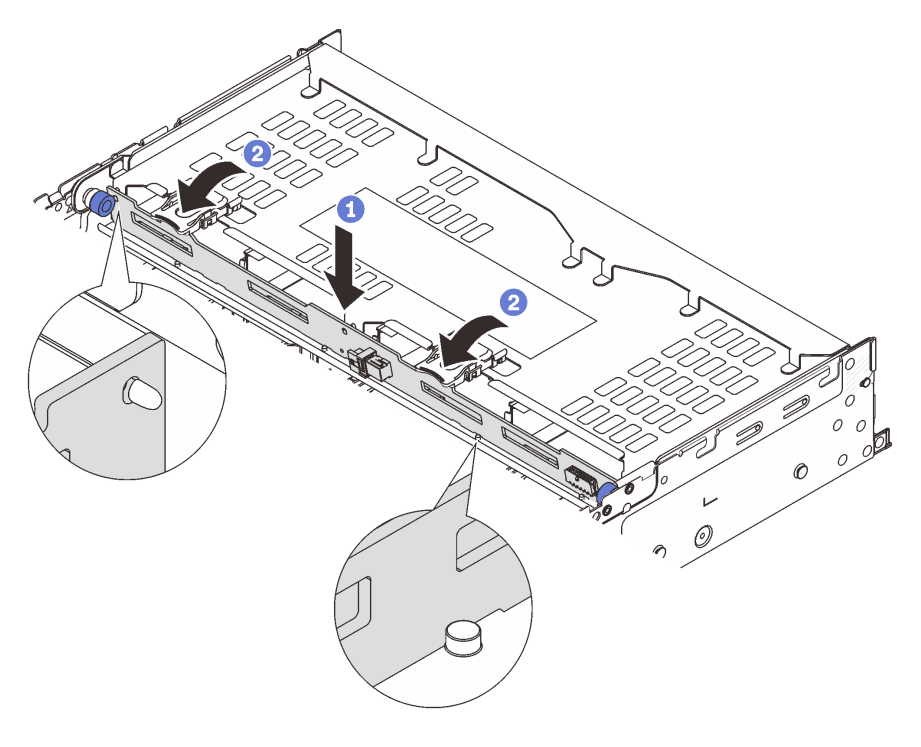

Abbildung 212. Installieren der hinteren Rückwandplatine für 4 x 3,5-Zoll-Laufwerke

- a. **D** Richten Sie die Unterseite der Rückwandplatine an den Stiften an der Unterseite der Laufwerkhalterung aus und senken Sie die Rückwandplatine in die Laufwerkhalterung ab.
- b. <sup>2</sup> Schieben Sie die Oberseite der Rückwandplatine so, dass die Öffnungen in der Rückwandplatine durch die Stifte an der Laufwerkhalterung geführt werden und die Entriegelungshebel die Rückwandplatine in Position halten.
- Schritt 3. Installieren Sie die hintere Laufwerkhalterung.

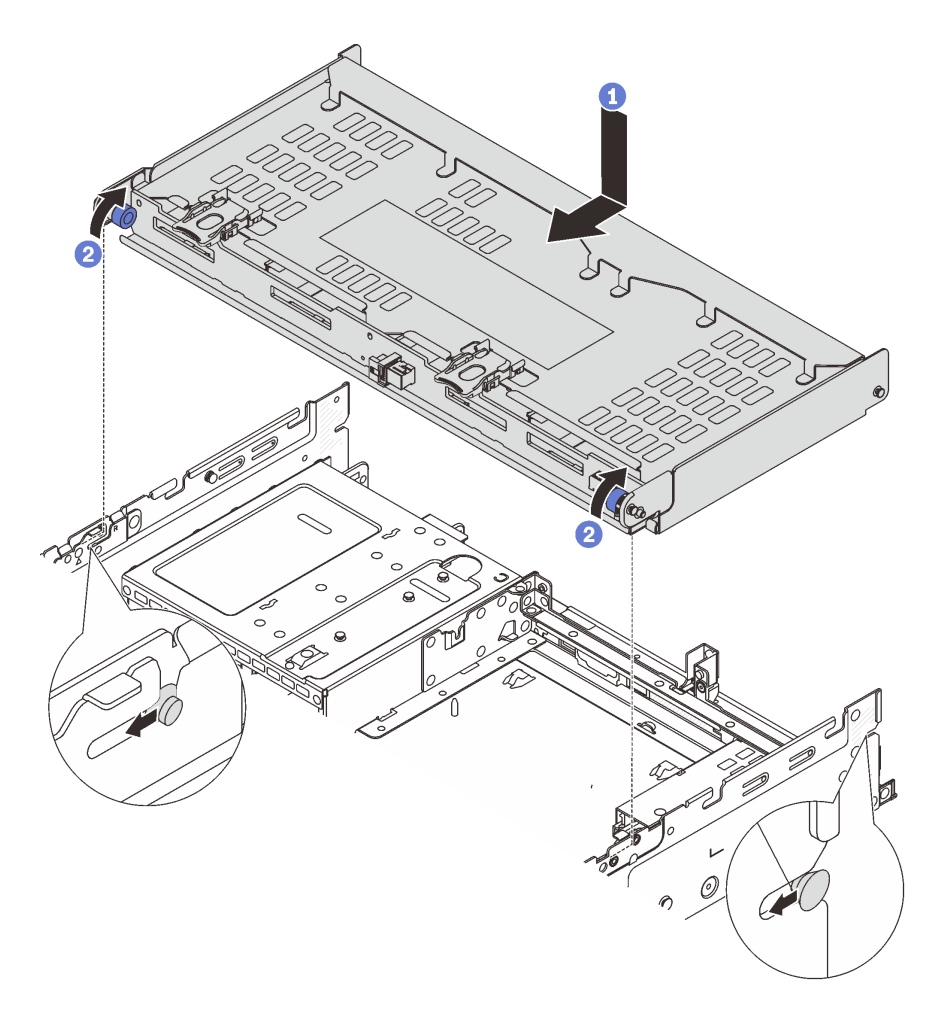

Abbildung 213. Installieren der hinteren 4 x 3,5-Zoll-Laufwerkhalterung

- a. **D** Richten Sie die hintere Laufwerkhalterung am Gehäuse aus und senken Sie die Laufwerkhalterung in das Gehäuse ab. Bewegen Sie die hintere Laufwerkhalterung nach vorne, bis sie einrastet.
- b. <sup>2</sup> Drehen und lösen Sie den blauen Kolben, um die Laufwerkhalterung zu befestigen.
- Schritt 4. Schließen Sie die Kabel an der Rückwandplatine für Laufwerke an. Siehe [Kapitel 2 "Interne](#page-258-0) [Kabelführung" auf Seite 249](#page-258-0).
- Schritt 5. (Optional) Installieren Sie den Stützwinkel der oberen Abdeckung.

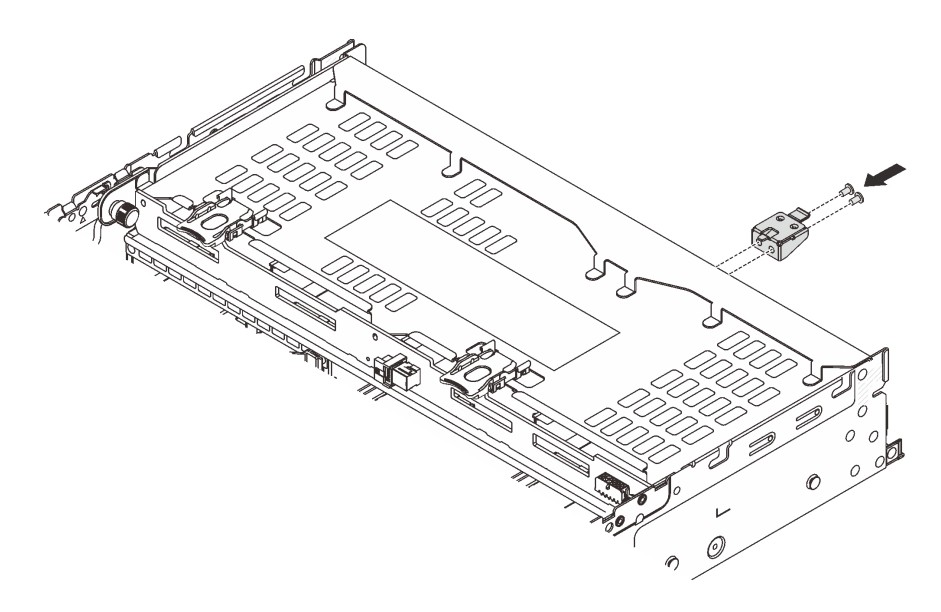

Abbildung 214. Installieren des Stützwinkels der oberen Abdeckung

# Nach dieser Aufgabe

- 1. Installieren Sie die Laufwerke oder Abdeckblenden erneut in der Laufwerkhalterung an der Rückseite. Siehe ["Hot-Swap-Laufwerk installieren" auf Seite 92](#page-101-0).
- 2. Schließen Sie den Austausch von Komponenten ab, Siehe ["Austausch von Komponenten abschließen"](#page-255-0) [auf Seite 246.](#page-255-0)

#### Demo-Video

[Sehen Sie sich das Verfahren auf YouTube an.](https://www.youtube.com/watch?v=sVSqg3jG1n0)

# Sicherheitsfrontblende austauschen

Mithilfe der Informationen in diesem Abschnitt können Sie die Sicherheitsfrontblende entfernen und installieren.

- ["Sicherheitsfrontblende entfernen" auf Seite 213](#page-222-0)
- ["Sicherheitsfrontblende installieren" auf Seite 214](#page-223-0)

# <span id="page-222-0"></span>Sicherheitsfrontblende entfernen

Mithilfe der Informationen in diesem Abschnitt können Sie die Sicherheitsfrontblende entfernen.

# Zu dieser Aufgabe

Achtung: Lesen Sie ["Installationsrichtlinien" auf Seite 1](#page-10-1) und ["Sicherheitsprüfungscheckliste" auf Seite 2](#page-11-0), um sicherzustellen, dass Sie sicher arbeiten.

## Vorgehensweise

Schritt 1. Verwenden Sie den Schlüssel, um die Sicherheitsfrontblende zu entriegeln.

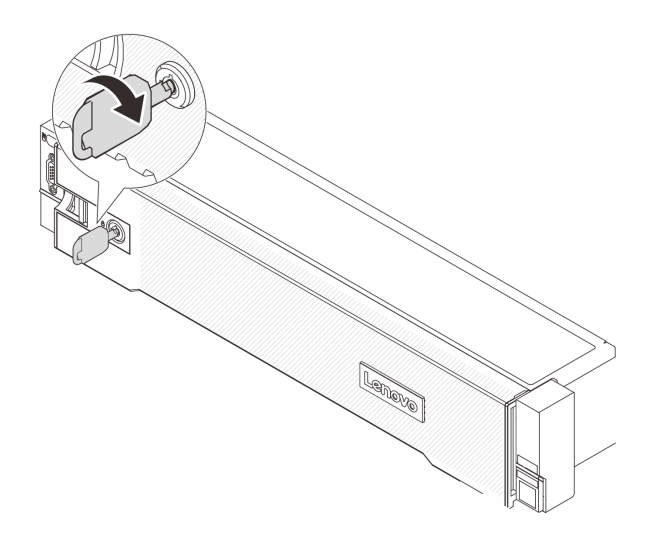

Abbildung 215. Sicherheitsfrontblende aufschließen

Schritt 2. Drücken Sie den Entriegelungshebel **1** und drehen Sie die Sicherheitsfrontblende nach außen, um sie aus dem Gehäuse zu entfernen.

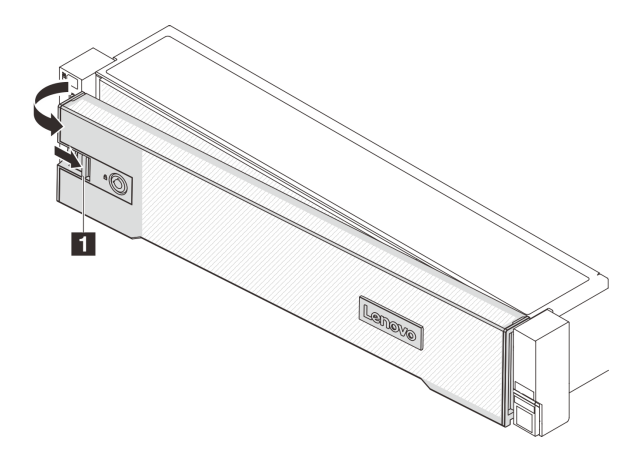

Abbildung 216. Entfernen der Sicherheitsfrontblende

# Nach dieser Aufgabe

Anmerkung: Bevor Sie das Rack mit installiertem Server versenden, bringen Sie die Sicherheitsfrontblende wieder an und lassen Sie sie einrasten.

#### Demo-Video

[Sehen Sie sich das Verfahren auf YouTube an.](https://www.youtube.com/watch?v=FwCVDI0ILxU)

# <span id="page-223-0"></span>Sicherheitsfrontblende installieren

Mithilfe der Informationen in diesem Abschnitt können Sie die Sicherheitsfrontblende installieren.

# Zu dieser Aufgabe

#### Achtung:

• Lesen Sie ["Installationsrichtlinien" auf Seite 1](#page-10-1) und ["Sicherheitsprüfungscheckliste" auf Seite 2,](#page-11-0) um sicherzustellen, dass Sie sicher arbeiten.

• Bevor Sie das Rack mit installiertem Server versenden, bringen Sie die Sicherheitsfrontblende wieder an und lassen Sie sie einrasten.

## Vorgehensweise

Schritt 1. Wenn sich der Schlüssel in der Sicherheitsfrontblende befindet, entfernen Sie diesen aus der Sicherheitsfrontblende.

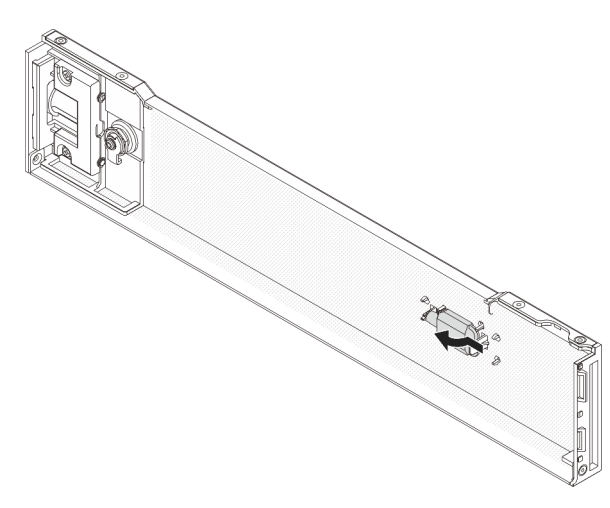

Abbildung 217. Entfernen des Schlüssels

Schritt 2. Setzen Sie die Laschen an der Sicherheitsfrontblende vorsichtig in die Schlitze an der rechten Rack-Verriegelung ein. Drücken und halten Sie dann den Entriegelungshebel **1** und drehen Sie die Sicherheitsfrontblende nach innen, bis die andere Seite einrastet.

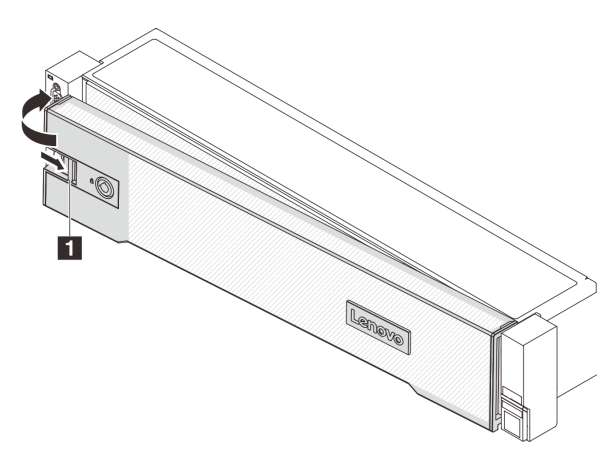

Abbildung 218. Installieren der Sicherheitsfrontblende

Schritt 3. Verwenden Sie den Schlüssel, um die Sicherheitsfrontblende in der geschlossenen Position zu verriegeln.

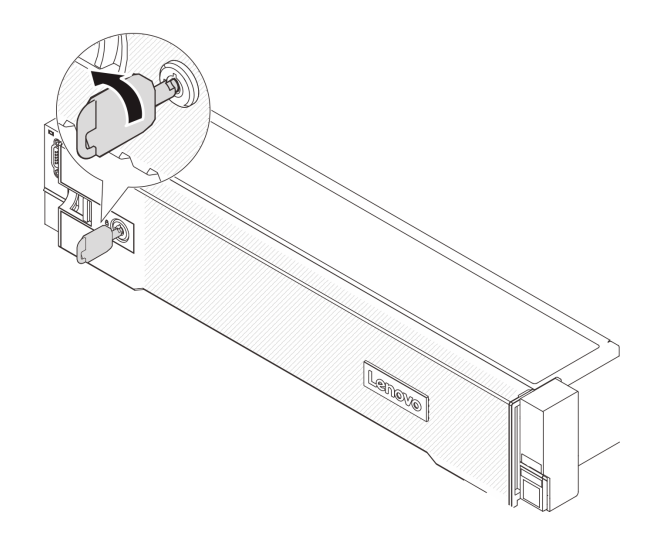

Abbildung 219. Sicherheitsfrontblende verriegeln

#### Demo-Video

[Sehen Sie sich das Verfahren auf YouTube an.](https://www.youtube.com/watch?v=CKBUHXSt8oY)

# Systemplatinenbaugruppe austauschen (nur qualifizierte Kundendiensttechniker)

Führen Sie die Anweisungen in diesem Abschnitt aus, um die Systemplatinenbaugruppe zu entfernen und zu installieren.

#### Wichtig:

- Diese Aufgabe muss von qualifizierten Kundendiensttechnikern durchgeführt werden, die von Lenovo Service zertifiziert sind. Versuchen Sie nicht, sie ohne eine passende Schulung und Qualifikation zu entfernen oder zu installieren.
- Gehen Sie wie folgt vor, um eine Prozessorplatine und ein Firmware- und RoT-Sicherheitsmodul gemeinsam auszutauschen:
	- Überprüfen Sie vor dem Austausch die aktuelle Richtlinie zur PSB-Sicherung. Siehe Service process before replacement unter [Service process for updating PSB fuse state.](https://glosse4lenovo.lenovo.com/wiki/glosse4lenovo/view/How%20To/System%20related/Service%20process%20for%20updating%20PSB%20fuse%20state/)
	- Stellen Sie sicher, dass der Status der Prozessorsicherung nach dem Austausch wie erwartet ist und keine unerwarteten Einträge im XCC-Ereignisprotokolle vorhanden sind. Siehe Service process after replacing a processor board and a firmware and RoT security module together unter [Service process](https://glosse4lenovo.lenovo.com/wiki/glosse4lenovo/view/How%20To/System%20related/Service%20process%20for%20updating%20PSB%20fuse%20state/) [for updating PSB fuse state](https://glosse4lenovo.lenovo.com/wiki/glosse4lenovo/view/How%20To/System%20related/Service%20process%20for%20updating%20PSB%20fuse%20state/).

In der folgenden Abbildung ist der Aufbau der Systemplatinenbaugruppe dargestellt, die die System-E/A-Platine, das Firmware- und RoT-Sicherheitsmodul, die Lüfterplatine, die Netzschnittstellenplatine und die Prozessorplatine enthält.

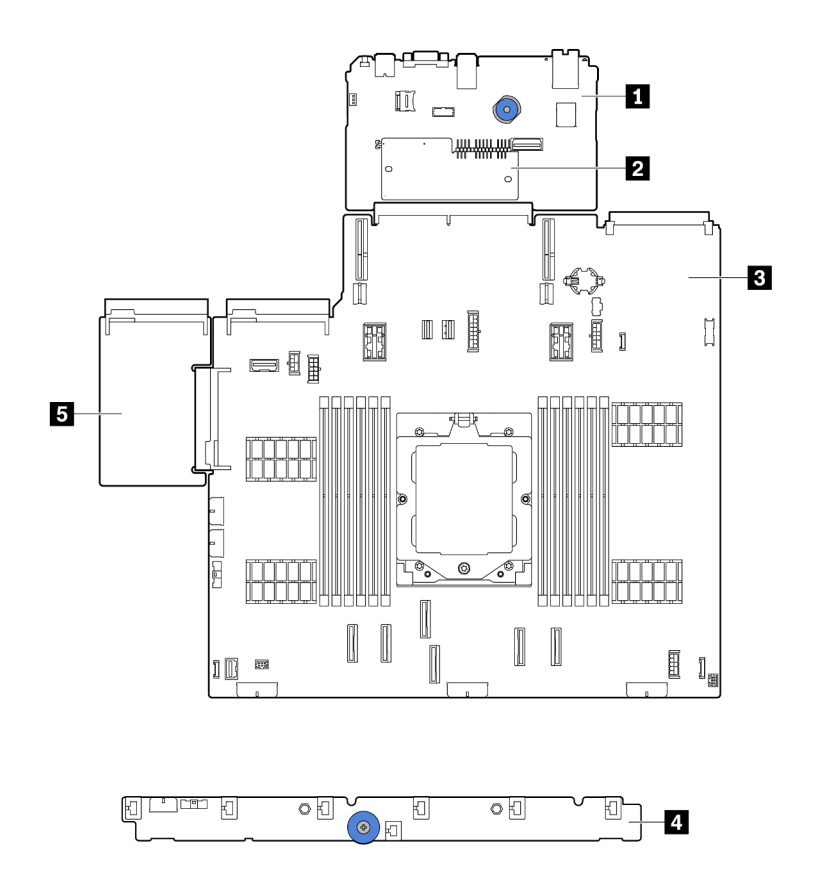

Abbildung 220. Aufbau der Systemplatinenbaugruppe

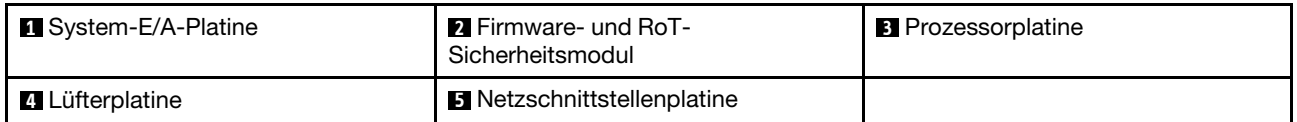

Informationen zum Installieren und Austauschen der Lüfterplatine und der Netzschnittstellenplatine finden Sie unter ["Lüfterplatine austauschen" auf Seite 65](#page-74-0) und "Netzschnittstellenplatine austauschen" auf Seite [146](#page-155-0).

- ["Firmware- und RoT-Sicherheitsmodul entfernen" auf Seite 217](#page-226-0)
- ["Firmware- und RoT-Sicherheitsmodul installieren" auf Seite 219](#page-228-0)
- ["System-E/A-Platine oder Prozessorplatine entfernen" auf Seite 223](#page-232-0)
- ["System-E/A-Platine oder Prozessorplatine installieren" auf Seite 227](#page-236-0)

# <span id="page-226-0"></span>Firmware- und RoT-Sicherheitsmodul entfernen

Führen Sie die Anweisungen in diesem Abschnitt aus, um das ThinkSystem V3 Firmware and Root of Trust Security Module (Firmware- und RoT-Sicherheitsmodul) zu entfernen.

## Zu dieser Aufgabe

Wichtig: Diese Aufgabe muss von qualifizierten Kundendiensttechnikern durchgeführt werden, die von Lenovo Service zertifiziert sind. Versuchen Sie nicht, sie ohne eine passende Schulung und Qualifikation zu entfernen oder zu installieren.

#### Achtung:

- Lesen Sie ["Installationsrichtlinien" auf Seite 1](#page-10-1) und ["Sicherheitsprüfungscheckliste" auf Seite 2,](#page-11-0) um sicherzustellen, dass Sie sicher arbeiten.
- Schalten Sie den Server und die Peripheriegeräte aus und ziehen Sie alle Netzkabel und alle externen Kabel ab. Siehe ["Server ausschalten" auf Seite 17.](#page-26-0)
- Vermeiden Sie den Kontakt mit statischen Aufladungen. Diese können zu einem Systemstopp und Datenverlust führen. Belassen Sie elektrostatisch empfindliche Komponenten bis zur Installation in ihren antistatischen Schutzhüllen. Handhaben Sie diese Einheiten mit einem Antistatikarmband oder einem anderen Erdungssystem.
- Aktualisieren Sie nach dem Austausch des Firmware- und RoT-Sicherheitsmodul die Firmware auf die vom Server unterstützte spezifische Version. Stellen Sie sicher, dass Sie über die erforderliche Firmware oder eine Kopie der zuvor vorhandenen Firmware verfügen, bevor Sie den Vorgang fortsetzen.

Firmware- und Treiberdownload: Möglicherweise müssen Sie nach dem Austausch einer Komponente die Firmware oder Treiber aktualisieren.

- Unter [https://datacentersupport.lenovo.com/products/servers/thinksystem/sr655v3/7d9e/downloads/driver](https://datacentersupport.lenovo.com/products/servers/thinksystem/sr655v3/7d9e/downloads/driver-list/)[list/](https://datacentersupport.lenovo.com/products/servers/thinksystem/sr655v3/7d9e/downloads/driver-list/) finden Sie die aktuelle Firmware und Treiberupdates für Ihren Server.
- Weitere Informationen zu den Tools für die Firmwareaktualisierung finden Sie unter "Firmware aktualisieren" im Benutzerhandbuch oder Systemkonfigurationshandbuch.

## Vorgehensweise

Schritt 1. Bereiten Sie die Aufgabe vor.

- a. Führen Sie OneCLI-Befehle aus, um die UEFI-Einstellungen zu sichern. Siehe [OneCLI-Befehle](https://sysmgt.lenovofiles.com/help/topic/toolsctr_cli_lenovo/onecli_r_save_command.html)  [zum Speichern der Konfigurationseinstellungen](https://sysmgt.lenovofiles.com/help/topic/toolsctr_cli_lenovo/onecli_r_save_command.html).
- b. Führen Sie sowohl OneCLI-Befehle als auch XCC-Aktionen aus, um die XCC-Einstellungen zu sichern. Siehe [OneCLI-Befehle zum Speichern der Konfigurationseinstellungen](https://sysmgt.lenovofiles.com/help/topic/toolsctr_cli_lenovo/onecli_r_save_command.html) und [XCC](https://sysmgt.lenovofiles.com/help/topic/com.lenovo.systems.management.xcc2.doc/NN1ia_c_backupthexcc.html)  [verwenden zum Sichern der BMC-Konfiguration](https://sysmgt.lenovofiles.com/help/topic/com.lenovo.systems.management.xcc2.doc/NN1ia_c_backupthexcc.html).
- c. Wenn der Server in einem Rack installiert ist, schieben Sie ihn aus den Laufschienen des Racks heraus, um Zugriff zur oberen Abdeckung zu erhalten oder den Server aus dem Rack zu schieben. Siehe ["Server aus dem Rack entfernen" auf Seite 17](#page-26-1).
- d. Entfernen Sie die obere Abdeckung. Siehe ["Obere Abdeckung entfernen" auf Seite 243.](#page-252-0)
- e. Wenn Ihr Server über Adapterkartenbaugruppen oder eine hintere Laufwerkhalterung verfügt, entfernen Sie diese zuerst.
	- ["Hintere Adapterkartenbaugruppe entfernen" auf Seite 131](#page-140-0)
	- ["7-mm-Laufwerkhalterung entfernen" auf Seite 188](#page-197-0)
	- ["Hintere Rückwandplatine für Laufwerke und Laufwerkhalterung austauschen" auf Seite](#page-206-0)  [197](#page-206-0)

Schritt 2. Entfernen Sie das Firmware- und RoT-Sicherheitsmodul.

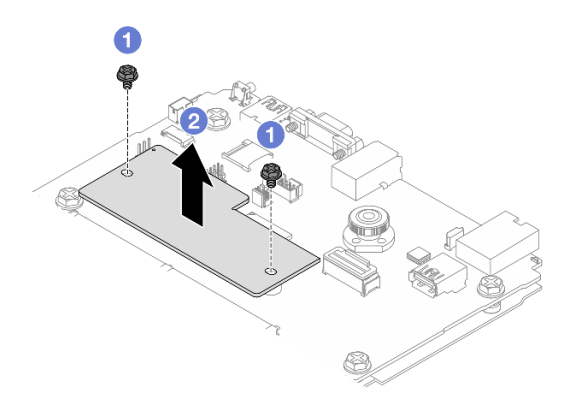

Abbildung 221. Entfernen der Firmware- und RoT-Sicherheitsmodul

- a. Lösen Sie die zwei Schrauben am Firmware- und RoT-Sicherheitsmodul.
- b. <sup>2</sup> Heben Sie das Firmware- und RoT-Sicherheitsmodul aus dem Gehäuse.

## Nach dieser Aufgabe

Wenn Sie angewiesen werden, die Komponente oder die Zusatzeinrichtung einzusenden, befolgen Sie die Verpackungsanweisungen und verwenden Sie ggf. das mitgelieferte Verpackungsmaterial für den Transport.

#### Demo-Video

[Sehen Sie sich das Verfahren auf YouTube an.](https://www.youtube.com/watch?v=QVNCJzm5ZDs)

# <span id="page-228-0"></span>Firmware- und RoT-Sicherheitsmodul installieren

Führen Sie die Anweisungen in diesem Abschnitt aus, um das ThinkSystem V3 Firmware and Root of Trust Security Module (Firmware- und RoT-Sicherheitsmodul) zu installieren.

# Zu dieser Aufgabe

Wichtig: Diese Aufgabe muss von qualifizierten Kundendiensttechnikern durchgeführt werden, die von Lenovo Service zertifiziert sind. Versuchen Sie nicht, sie ohne eine passende Schulung und Qualifikation zu entfernen oder zu installieren.

(Nur qualifizierte Lenovo Kundendiensttechniker) Aktualisieren Sie nach dem Austausch des Firmware- und RoT-Sicherheitsmoduls die UEFI-, XCC- und LXPM-Firmware auf die vom Server unterstützte spezifische Version. Ausführliche Informationen zur Aktualisierung der Firmware finden Sie unter [Tipp zum Austausch](https://glosse4lenovo.lenovo.com/wiki/glosse4lenovo/view/How%20To/System%20related/How%20to%20do%20RoT%20Module%20FW%20update%20on%20ThinkSystem%20V3%20machines/)  [eines Firmware- und RoT-Sicherheitsmoduls](https://glosse4lenovo.lenovo.com/wiki/glosse4lenovo/view/How%20To/System%20related/How%20to%20do%20RoT%20Module%20FW%20update%20on%20ThinkSystem%20V3%20machines/).

#### Achtung:

- Lesen Sie ["Installationsrichtlinien" auf Seite 1](#page-10-1) und ["Sicherheitsprüfungscheckliste" auf Seite 2,](#page-11-0) um sicherzustellen, dass Sie sicher arbeiten.
- Schalten Sie den Server und die Peripheriegeräte aus und ziehen Sie alle Netzkabel und alle externen Kabel ab. Siehe ["Server ausschalten" auf Seite 17](#page-26-0).
- Vermeiden Sie den Kontakt mit statischen Aufladungen. Diese können zu einem Systemstopp und Datenverlust führen. Belassen Sie elektrostatisch empfindliche Komponenten bis zur Installation in ihren antistatischen Schutzhüllen. Handhaben Sie diese Einheiten mit einem Antistatikarmband oder einem anderen Erdungssystem.

Firmware- und Treiberdownload: Möglicherweise müssen Sie nach dem Austausch einer Komponente die Firmware oder Treiber aktualisieren.

- Unter [https://datacentersupport.lenovo.com/products/servers/thinksystem/sr655v3/7d9e/downloads/driver](https://datacentersupport.lenovo.com/products/servers/thinksystem/sr655v3/7d9e/downloads/driver-list/)[list/](https://datacentersupport.lenovo.com/products/servers/thinksystem/sr655v3/7d9e/downloads/driver-list/) finden Sie die aktuelle Firmware und Treiberupdates für Ihren Server.
- Weitere Informationen zu den Tools für die Firmwareaktualisierung finden Sie unter "Firmware aktualisieren" im Benutzerhandbuch oder Systemkonfigurationshandbuch.

## Vorgehensweise

- Schritt 1. Berühren Sie mit der antistatischen Schutzhülle, in der sich die neue Komponente befindet, eine unlackierte Oberfläche an der Außenseite des Servers. Nehmen Sie anschließend die neue Komponente aus der Schutzhülle und legen Sie sie auf eine antistatische Oberfläche.
- Schritt 2. Installieren Sie das Firmware- und RoT-Sicherheitsmodul im Server.

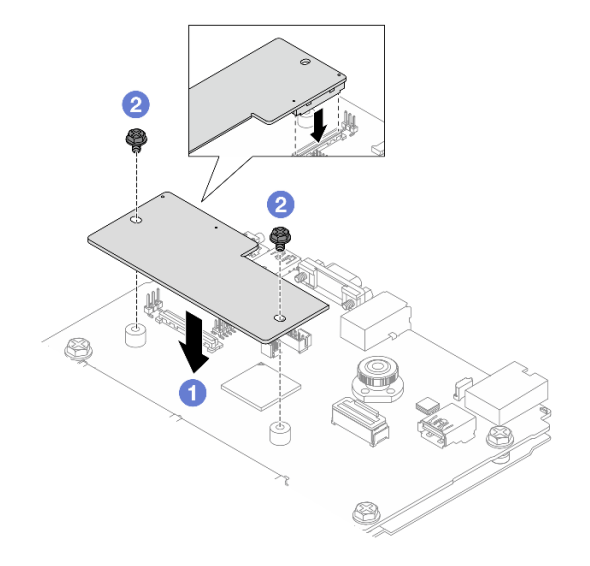

Abbildung 222. Installieren der Firmware- und RoT-Sicherheitsmodul

- a. G Senken Sie das Firmware- und RoT-Sicherheitsmodul auf die System-E/A-Platine und stellen Sie sicher, dass der Anschluss am Modul ordnungsgemäß im Steckplatz auf der System-E/A-Platine eingesetzt ist.
- b. <sup>2</sup> Ziehen Sie die zwei Schrauben fest, um das Firmware- und RoT-Sicherheitsmodul zu befestigen.

# Nach dieser Aufgabe

- 1. Installieren Sie alle Komponenten, die Sie entfernt haben:
	- ["Hintere Rückwandplatine für Laufwerke und Laufwerkhalterung austauschen" auf Seite 197](#page-206-0)
	- ["7-mm-Laufwerkhalterung installieren" auf Seite 194](#page-203-0)
	- ["Hintere Adapterkartenbaugruppe installieren" auf Seite 140](#page-149-0)
- 2. Schließen Sie den Austausch von Komponenten ab, Siehe ["Austausch von Komponenten abschließen"](#page-255-0) [auf Seite 246](#page-255-0).
- 3. Aktualisieren Sie die UEFI-, XCC- und LXPM-Firmware auf die spezifische Version, die vom Server unterstützt wird. Siehe [Tip for replacing a firmware and RoT security module](https://glosse4lenovo.lenovo.com/wiki/glosse4lenovo/view/How%20To/System%20related/How%20to%20do%20RoT%20Module%20FW%20update%20on%20ThinkSystem%20V3%20machines/).
- 4. Führen Sie OneCLI-Befehle aus, um die UEFI-Einstellungen wiederherzustellen. Siehe [OneCLI-Befehle](https://sysmgt.lenovofiles.com/help/topic/toolsctr_cli_lenovo/onecli_r_restore_command.html)  [zum Wiederherstellen der Konfigurationseinstellungen](https://sysmgt.lenovofiles.com/help/topic/toolsctr_cli_lenovo/onecli_r_restore_command.html).
- 5. Führen Sie sowohl OneCLI-Befehle als auch XCC-Aktionen aus, um die XCC-Einstellungen wiederherzustellen. Siehe [OneCLI-Befehle zum Wiederherstellen der Konfigurationseinstellungen](https://sysmgt.lenovofiles.com/help/topic/toolsctr_cli_lenovo/onecli_r_restore_command.html) und [XCC](https://sysmgt.lenovofiles.com/help/topic/com.lenovo.systems.management.xcc2.doc/NN1ia_c_restorethexcc.html) [verwenden zum Wiederherstellen der BMC-Konfiguration](https://sysmgt.lenovofiles.com/help/topic/com.lenovo.systems.management.xcc2.doc/NN1ia_c_restorethexcc.html).
- 6. Wenn im System ein Software-Schlüssel (SW-Schlüssel) installiert ist, z. B. der XCC FoD-Schlüssel, setzen Sie den Schlüssel erneut im System ein, um sicherzustellen, dass er ordnungsgemäß funktioniert. Siehe [Using Lenovo Features on Demand](https://lenovopress.lenovo.com/redp4895.pdf).

Anmerkung: Wenn Sie die Prozessorplatine zusammen mit dem Firmware- und RoT-Sicherheitsmodul ersetzen müssen, aktualisieren Sie die VPD, bevor Sie den Schlüssel einsetzen. Siehe [VPD \(Elementare](#page-239-0) [Produktdaten\) aktualisieren](#page-239-0).

- 7. Führen Sie bei Bedarf die folgenden Schritte aus:
	- Blenden Sie das TPM aus. Siehe ["TPM ausblenden" auf Seite 221.](#page-230-0)
	- Aktualisieren Sie die TPM-Firmware. (siehe ["TPM-Firmware aktualisieren" auf Seite 222](#page-231-0)).
	- Aktivieren Sie den sicheren UEFI-Start. Informationen dazu finden Sie im Abschnitt ["Sicheren UEFI-](#page-232-1)[Start aktivieren" auf Seite 223](#page-232-1).

#### Demo-Video

[Sehen Sie sich das Verfahren auf YouTube an.](https://www.youtube.com/watch?v=XSG-uWsSaYw)

#### <span id="page-230-0"></span>TPM ausblenden/einblenden

Die TPM-Richtlinie ist standardmäßig aktiviert, um die Datenübertragung für den Systembetrieb zu verschlüsseln. Optional können Sie TPM mit Lenovo XClarity Essentials OneCLI deaktivieren.

Gehen Sie wie folgt vor, um TPM zu deaktivieren:

1. Laden Sie herunter und installieren Sie Lenovo XClarity Essentials OneCLI.

Rufen Sie die folgende Website auf, um Lenovo XClarity Essentials OneCLI herunterzuladen:

<https://datacentersupport.lenovo.com/solutions/HT116433>

2. Führen Sie den folgenden Befehl aus:

OneCli.exe config set TrustedComputingGroup.HideTPMfromOS "Yes" --imm <userid>:<password>@<ip\_address> --override

Dabei gilt Folgendes:

- <userid>:<password> sind die Anmeldeinformationen, die verwendet werden, um auf den BMC (Lenovo XClarity Controller-Schnittstelle) Ihres Servers zuzugreifen. Die Standard-Benutzer-ID lautet USERID und das Standardkennwort PASSW0RD (eine Null, kein o in Großschreibung).
- <ip\_address> ist die IP-Adresse des BMC-Servers.

Beispiel:

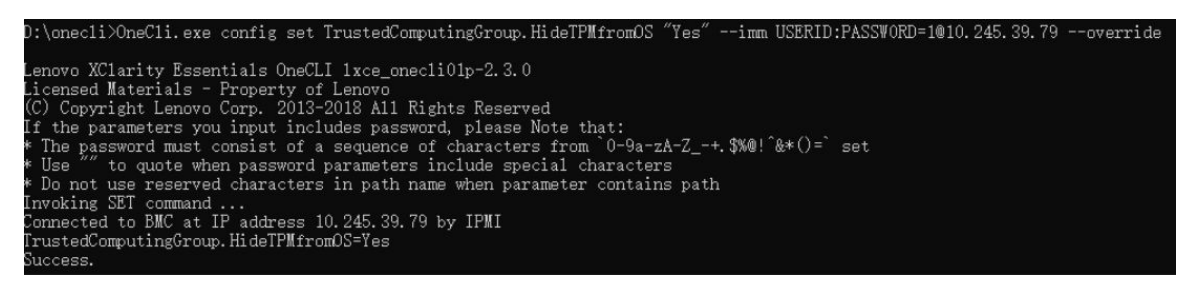

3. Führen Sie einen Warmstart für das System durch.

Wenn Sie TPM wieder aktivieren möchten, führen Sie den folgenden Befehl aus und starten Sie das System neu:

OneCli.exe config set TrustedComputingGroup.HideTPMfromOS "No" --imm <userid>:<password>@<ip\_address> --override

Beispiel:

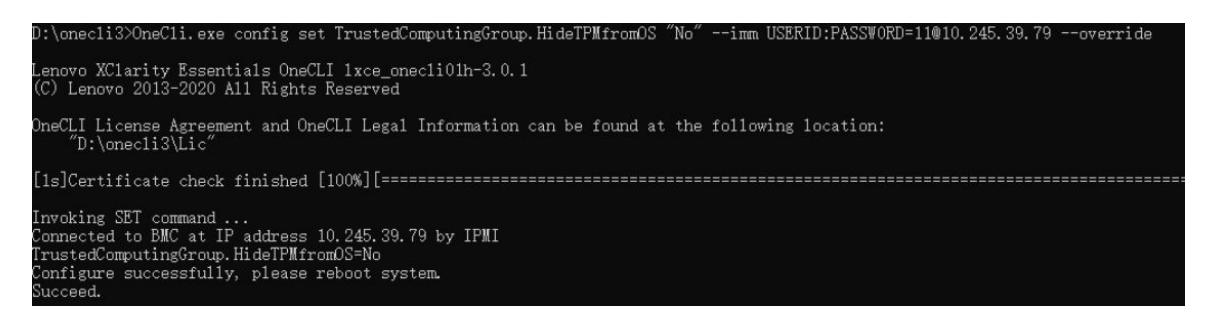

## <span id="page-231-0"></span>TPM-Firmware aktualisieren

Optional können Sie die TPM-Richtlinie mit Lenovo XClarity Essentials OneCLI aktualisieren.

Anmerkung: Eine TPM-Firmwareaktualisierung ist nicht umkehrbar. Nach der Aktualisierung kann die TPM-Firmware nicht auf eine frühere Versionen herabgestuft werden.

#### TPM-Firmwareversion

Befolgen Sie das folgende Verfahren, um die TPM-Firmwareversion anzuzeigen:

Von Lenovo XClarity Provisioning Manager

- 1. Starten Sie den Server und drücken Sie die in den Bildschirmanweisungen angegebene Taste, um die Schnittstelle Lenovo XClarity Provisioning Manager anzuzeigen. (Weitere Informationen finden Sie im Abschnitt "Start" in der LXPM-Dokumentation für Ihren Server unter [https://pubs.lenovo.com/lxpm](https://pubs.lenovo.com/lxpm-overview/)[overview/](https://pubs.lenovo.com/lxpm-overview/).)
- 2. Wenn das Administratorkennwort erforderlich ist, geben Sie das Kennwort ein.
- 3. Klicken Sie auf der Seite "UEFI-Konfiguration" auf Systemeinstellungen  $\rightarrow$  Sicherheit  $\rightarrow$  Trusted Platform Module  $\rightarrow$  TPM 2.0  $\rightarrow$  TPM-Firmwareversion".

#### TPM-Firmware aktualisieren

Gehen Sie wie folgt vor, um die TPM-Firmware zu aktualisieren:

1. Laden Sie herunter und installieren Sie Lenovo XClarity Essentials OneCLI.

Rufen Sie die folgende Website auf, um Lenovo XClarity Essentials OneCLI herunterzuladen:

<https://datacentersupport.lenovo.com/solutions/HT116433>

2. Führen Sie den folgenden Befehl aus: OneCli.exe config set TrustedComputingGroup.DeviceOperation "Update to TPM 2.0 firmware version <x.x.x.x>" --bmc <userid>:<password>@<ip\_address>

Dabei gilt Folgendes:

- <x.x.x.x> ist die Ziel-TPM-Version.
	- z. B. TPM 2.0 (7.2.1.0) -> TPM 2.0 (7.2.2.0):

OneCli.exe config set TrustedComputingGroup.DeviceOperation "Update to TPM 2.0 firmware version 7.2.2.0" --bmc <userid>:<password>@<ip\_address>

- <userid>:<password> sind die Anmeldeinformationen, die verwendet werden, um auf den BMC (Lenovo XClarity Controller-Schnittstelle) Ihres Servers zuzugreifen. Die Standard-Benutzer-ID lautet USERID und das Standardkennwort PASSW0RD (eine Null, kein o in Großschreibung).
- <ip\_address> ist die IP-Adresse des BMC-Servers.

# <span id="page-232-1"></span>Sicheren UEFI-Start aktivieren

Sie können optional den sicheren UEFI-Start aktivieren.

Es gibt zwei Möglichkeiten zur Aktivierung des sicheren UEFI-Starts:

• Von Lenovo XClarity Provisioning Manager

So aktivieren Sie den sicheren UEFI-Start von Lenovo XClarity Provisioning Manager:

- 1. Starten Sie den Server und drücken Sie die in den Bildschirmanweisungen angegebene Taste, um die Schnittstelle Lenovo XClarity Provisioning Manager anzuzeigen. (Weitere Informationen finden Sie im Abschnitt "Start" in der LXPM-Dokumentation für Ihren Server unter [https://pubs.lenovo.com/lxpm](https://pubs.lenovo.com/lxpm-overview/)[overview/](https://pubs.lenovo.com/lxpm-overview/).)
- 2. Wenn das Administratorkennwort erforderlich ist, geben Sie das Kennwort ein.
- 3. Klicken Sie auf der UEFI-Konfigurationsseite auf Systemeinstellungen → Sicherheit → Sicheres Booten.
- 4. Aktivieren Sie "Sicheres Booten" und speichern Sie die Einstellungen.

Anmerkung: Wenn der sichere UEFI-Start deaktiviert werden muss, wählen Sie in Schritt 4 "Deaktivieren" aus.

• Vom Lenovo XClarity Essentials OneCLI

So aktivieren Sie den sicheren UEFI-Start von Lenovo XClarity Essentials OneCLI:

1. Laden Sie herunter und installieren Sie Lenovo XClarity Essentials OneCLI.

Rufen Sie die folgende Website auf, um Lenovo XClarity Essentials OneCLI herunterzuladen:

<https://datacentersupport.lenovo.com/solutions/HT116433>

2. Führen Sie den folgenden Befehl aus, um einen sicheren Start zu aktivieren: OneCli.exe config set SecureBootConfiguration.SecureBootSetting Enabled --bmc <userid>:<password>@<ip\_ address>

Dabei gilt Folgendes:

- <userid>:<password> sind die Anmeldeinformationen, die verwendet werden, um auf den BMC (Lenovo XClarity Controller-Schnittstelle) Ihres Servers zuzugreifen. Die Standard-Benutzer-ID lautet USERID und das Standardkennwort PASSW0RD (eine Null, kein o in Großschreibung).
- <ip\_address> ist die IP-Adresse des BMC-Servers.

Weitere Informationen zum Lenovo XClarity Essentials OneCLI-Befehl set finden Sie unter:

[https://pubs.lenovo.com/lxce-onecli/onecli\\_r\\_set\\_command](https://pubs.lenovo.com/lxce-onecli/onecli_r_set_command)

Anmerkung: Wenn der sichere UEFI-Start deaktiviert werden muss, führen Sie den folgenden Befehl aus: OneCli.exe config set SecureBootConfiguration.SecureBootSetting Disabled --bmc <userid>:<password>@<ip\_ address>

# <span id="page-232-0"></span>System-E/A-Platine oder Prozessorplatine entfernen

Führen Sie die Anweisungen in diesem Abschnitt aus, um die System-E/A-Platine oder Prozessorplatine zu entfernen.

# Zu dieser Aufgabe

### Wichtig:

- Diese Aufgabe muss von qualifizierten Kundendiensttechnikern durchgeführt werden, die von Lenovo Service zertifiziert sind. Versuchen Sie nicht, sie ohne eine passende Schulung und Qualifikation zu entfernen oder zu installieren.
- Wenn Sie Speichermodule entfernen, kennzeichnen Sie die Steckplatznummer auf jedem Speichermodul, entfernen Sie alle Speichermodule von der Prozessorplatine und legen Sie sie auf einer antistatischen Oberfläche beiseite, sodass sie für eine erneute Installation zur Verfügung stehen.
- Wenn Sie Kabel abziehen, erfassen Sie die Kabel in einer Liste und notieren Sie, an welchen Anschlüssen die Kabel angeschlossen waren. Diese Liste können Sie anschließend während der Installation der neuen Systemplatinenbaugruppe als Checkliste verwenden.

#### Achtung:

- Lesen Sie ["Installationsrichtlinien" auf Seite 1](#page-10-1) und ["Sicherheitsprüfungscheckliste" auf Seite 2,](#page-11-0) um sicherzustellen, dass Sie sicher arbeiten.
- Schalten Sie den Server und die Peripheriegeräte aus und ziehen Sie alle Netzkabel und alle externen Kabel ab. Siehe ["Server ausschalten" auf Seite 17.](#page-26-0)
- Vermeiden Sie den Kontakt mit statischen Aufladungen. Diese können zu einem Systemstopp und Datenverlust führen. Belassen Sie elektrostatisch empfindliche Komponenten bis zur Installation in ihren antistatischen Schutzhüllen. Handhaben Sie diese Einheiten mit einem Antistatikarmband oder einem anderen Erdungssystem.

#### Vorsicht:

Gefährliche bewegliche Teile. Nicht mit den Fingern oder mit anderen Körperteilen berühren.

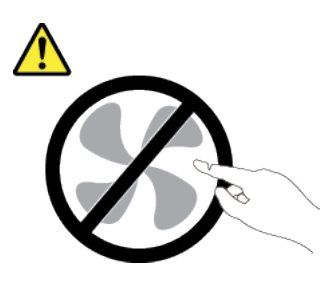

Vorsicht:

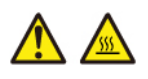

Die Kühlkörper und Prozessoren sind möglicherweise sehr heiß. Schalten Sie den Server aus und lassen Sie ihn einige Minuten lang abkühlen, bevor Sie die Serverabdeckung abnehmen.

S002

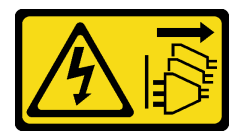

#### Vorsicht:

Mit dem Netzschalter an der Einheit und am Netzteil wird die Stromversorgung für die Einheit nicht unterbrochen. Die Einheit kann auch mit mehreren Netzkabeln ausgestattet sein. Um die

Stromversorgung für die Einheit vollständig zu unterbrechen, müssen alle zum Gerät führenden Netzkabel vom Netz getrennt werden.

## Vorgehensweise

Schritt 1. Bereiten Sie diese Aufgabe vor.

- a. Erfassen Sie alle Systemkonfigurationsdaten, wie z. B. die Lenovo XClarity Controller-IP-Adressen, die elementaren Produktdaten (VPD) sowie den Maschinentyp, die Modellnummer, die Seriennummer, die UUID (Universally Unique Identifier) und die Systemkennnummer des Servers.
- b. Speichern Sie die Systemkonfiguration auf einer externen Einheit mit Lenovo XClarity Essentials.
- c. Speichern Sie das Systemereignisprotokoll auf einem externen Datenträger.
- d. Schalten Sie den Server und die Peripheriegeräte aus und ziehen Sie alle Netzkabel und alle externen Kabel ab. Siehe ["Server ausschalten" auf Seite 17](#page-26-0).
- e. Wenn der Server in einem Rack installiert ist, schieben Sie ihn aus den Laufschienen des Racks heraus, um Zugriff zur oberen Abdeckung zu erhalten oder den Server aus dem Rack zu schieben. Siehe ["Server aus dem Rack entfernen" auf Seite 17](#page-26-1).
- f. Entfernen Sie die obere Abdeckung. Siehe ["Obere Abdeckung entfernen" auf Seite 243](#page-252-0).
- g. Wenn Ihr Server über eine Luftführung, eine mittlere Halterung oder hintere Halterung verfügt, entfernen Sie diese zuerst.
	- ["Luftführung entfernen" auf Seite 25](#page-34-0)
	- ["Mittlere Laufwerkhalterung und Rückwandplatinen für Laufwerke entfernen" auf Seite 124](#page-133-0)
	- ["Hintere Rückwandplatine für Laufwerke und Laufwerkhalterung austauschen" auf Seite](#page-206-0)  [197](#page-206-0)
- h. Notieren Sie sich, wo die einzelnen Kabel an der Systemplatinenbaugruppe angeschlossen sind. Ziehen Sie anschließend alle Kabel ab.
- i. Entfernen Sie alle folgenden Komponenten, sofern diese auf der Systemplatinenbaugruppe installiert sind, und bewahren Sie sie an einem sicheren, antistatischen Ort auf.
	- ["Systemlüfterrahmen entfernen" auf Seite 236](#page-245-0)
	- ["Speichermodul entfernen" auf Seite 115](#page-124-0) (nur für Austausch der Prozessorplatine)
	- ["Kühlkörper entfernen" auf Seite 158](#page-167-0)
	- ["Prozessor entfernen" auf Seite 161](#page-170-0)
	- ["CMOS-Batterie entfernen" auf Seite 30](#page-39-0) (nur für Austausch der Prozessorplatine)
	- ["Hintere Adapterkartenbaugruppe entfernen" auf Seite 131](#page-140-0)
	- ["Hinteres OCP-Modul entfernen" auf Seite 143](#page-152-0)
- j. Ziehen Sie die Netzteileinheiten ein wenig heraus. Stellen Sie sicher, dass sie von der Systemplatinenbaugruppe getrennt werden.
- Schritt 2. Entfernen Sie die Systemplatinenbaugruppe.

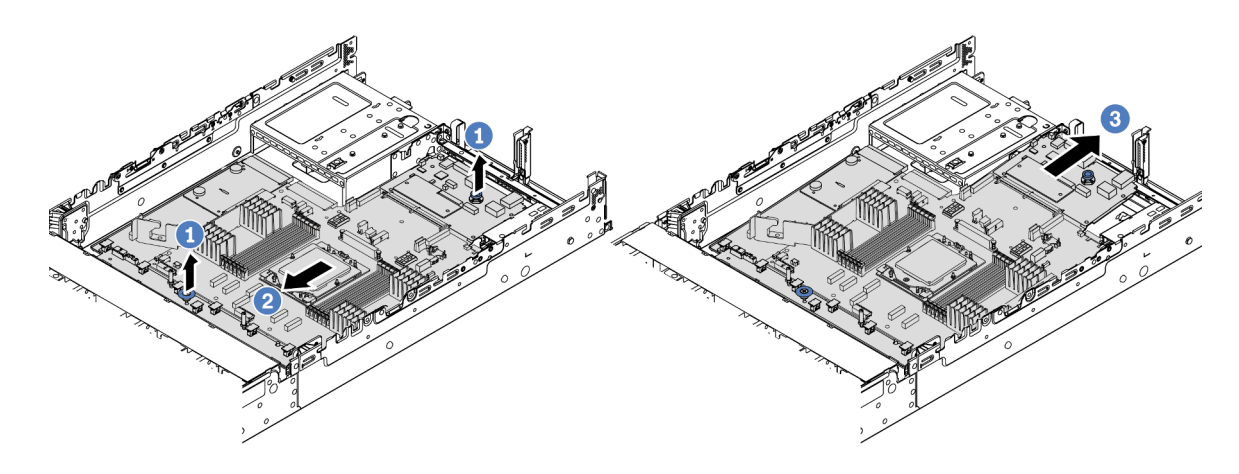

Abbildung 223. Entfernen der Systemplatinenbaugruppe

- a. **O** Heben Sie die beiden Hebegriffe gleichzeitig an.
- b. <sup>2</sup> Schieben Sie die Systemplatinenbaugruppe bis zum Anschlag zur Vorderseite des Gehäuses.
- c. <sup>3</sup> Neigen Sie die Systemplatinenbaugruppe und heben Sie sie anschließend vorsichtig aus dem Gehäuse.
- Schritt 3. Entfernen Sie die Lüfterplatine und die Netzschnittstellenplatine von der Prozessorplatine. Hinweise hierzu finden Sie in den Abschnitten ["Lüfterplatine entfernen" auf Seite 65](#page-74-1) und ["Netzschnittstellenplatine entfernen" auf Seite 146](#page-155-1).
- Schritt 4. (Optional) Wenn Sie die System-E/A-Platine ersetzen möchten, entfernen Sie das Firmware- und RoT-Sicherheitsmodul von der System-E/A-Platine. Siehe ["Firmware- und RoT-Sicherheitsmodul](#page-226-0) [entfernen" auf Seite 217.](#page-226-0) Wenn Sie die Prozessorplatine ersetzen möchten, fahren Sie direkt mit dem nächsten Schritt fort.
- Schritt 5. (Optional) Entfernen Sie die microSD-Karte. Siehe ["MicroSD-Karte entfernen" auf Seite 119.](#page-128-0)
- Schritt 6. Trennen Sie die System-E/A-Platine von der Prozessorplatine.

Anmerkung: Um die Kontakt der System-E/A-Platine vor Beschädigungen zu schützen, heben Sie den Kolben an der System-E/A-Platine ein wenig nach oben und ziehen Sie die System-E/A-Platine heraus. Stellen Sie währenddessen die ganze Zeit sicher, dass die System-E/A-Platine so horizontal wie möglich bleibt.

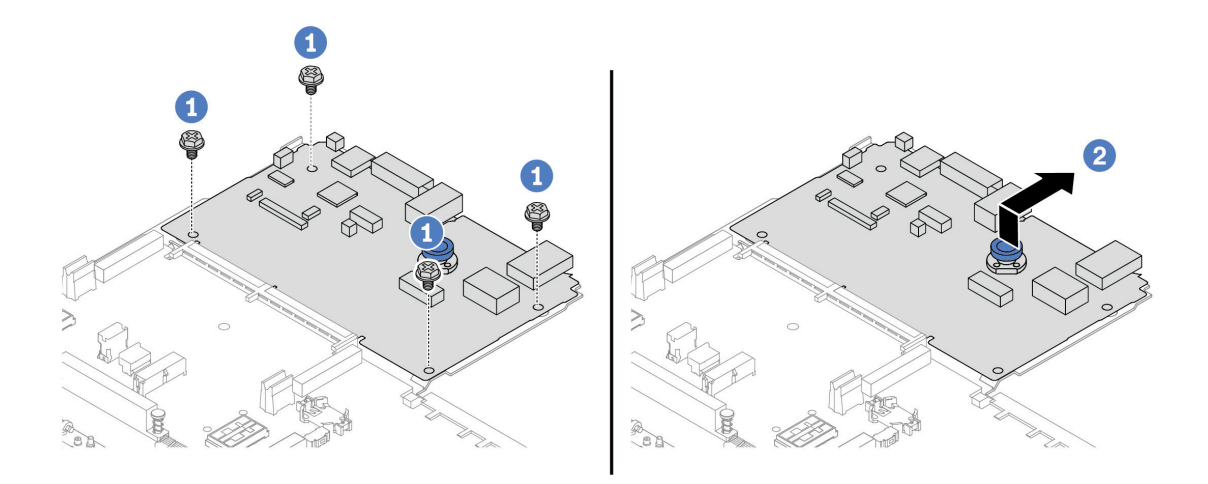

Abbildung 224. Trennen der System-E/A-Platine von der Prozessorplatine

- a. Entfernen Sie die Schrauben, mit denen die System-E/A-Platine befestigt ist.
- b. Heben und halten Sie den hinteren Hebegriff und schieben Sie die System-E/A-Platine zur Gehäuserückseite, um sie von der Prozessorplatine zu lösen.

## Nach dieser Aufgabe

• Wenn Sie angewiesen werden, die Komponente oder die Zusatzeinrichtung einzusenden, befolgen Sie die Verpackungsanweisungen und verwenden Sie ggf. das mitgelieferte Verpackungsmaterial für den Transport.

Wichtig: Bevor Sie die Prozessorplatine einsenden, stellen Sie sicher, dass Sie die Abdeckungen für den Prozessorsockel der neuen Prozessorplatine installiert haben. So tauschen Sie eine Abdeckung für den Prozessorsockel aus:

- 1. Schieben Sie die Abdeckung aus dem Prozessorsockel der neuen Prozessorplatine heraus.
- 2. Installieren Sie die Abdeckung am Prozessorsockel der entfernten Prozessorplatine.
- Informationen zum Recyceln der Komponente finden Sie unter "Systemplatinenbaugruppe zum Recyceln zerlegen" im Benutzerhandbuch.

#### Demo-Video

[Sehen Sie sich das Verfahren auf YouTube an.](https://www.youtube.com/watch?v=rAYW1jLQjxA)

# <span id="page-236-0"></span>System-E/A-Platine oder Prozessorplatine installieren

Führen Sie die Anweisungen in diesem Abschnitt aus, um die System-E/A-Platine oder Prozessorplatine zu installieren.

# Zu dieser Aufgabe

Wichtig: Diese Aufgabe muss von qualifizierten Kundendiensttechnikern durchgeführt werden, die von Lenovo Service zertifiziert sind. Versuchen Sie nicht, sie ohne eine passende Schulung und Qualifikation zu entfernen oder zu installieren.

#### Achtung:

- Lesen Sie ["Installationsrichtlinien" auf Seite 1](#page-10-1) und ["Sicherheitsprüfungscheckliste" auf Seite 2,](#page-11-0) um sicherzustellen, dass Sie sicher arbeiten.
- Schalten Sie den Server und die Peripheriegeräte aus und ziehen Sie alle Netzkabel und alle externen Kabel ab. Siehe ["Server ausschalten" auf Seite 17.](#page-26-0)
- Vermeiden Sie den Kontakt mit statischen Aufladungen. Diese können zu einem Systemstopp und Datenverlust führen. Belassen Sie elektrostatisch empfindliche Komponenten bis zur Installation in ihren antistatischen Schutzhüllen. Handhaben Sie diese Einheiten mit einem Antistatikarmband oder einem anderen Erdungssystem.
- Nach dem Austausch der System-E/A-Platine oder Prozessorplatine müssen Sie den Server immer auf die neueste Firmware aktualisieren oder die zuvor vorhandene Firmware wiederherstellen.

Firmware- und Treiberdownload: Möglicherweise müssen Sie nach dem Austausch einer Komponente die Firmware oder Treiber aktualisieren.

- Unter [https://datacentersupport.lenovo.com/products/servers/thinksystem/sr655v3/7d9e/downloads/driver](https://datacentersupport.lenovo.com/products/servers/thinksystem/sr655v3/7d9e/downloads/driver-list/)[list/](https://datacentersupport.lenovo.com/products/servers/thinksystem/sr655v3/7d9e/downloads/driver-list/) finden Sie die aktuelle Firmware und Treiberupdates für Ihren Server.
- Weitere Informationen zu den Tools für die Firmwareaktualisierung finden Sie unter "Firmware aktualisieren" im Benutzerhandbuch oder Systemkonfigurationshandbuch.

## Vorgehensweise

- Schritt 1. Berühren Sie mit der antistatischen Schutzhülle, in der sich die neue Komponente befindet, eine unlackierte Oberfläche an der Außenseite des Servers. Nehmen Sie anschließend die neue Komponente aus der Schutzhülle und legen Sie sie auf eine antistatische Oberfläche.
- Schritt 2. Installieren Sie die Lüfterplatine und die Netzschnittstellenplatine auf der Prozessorplatine. Hinweise hierzu finden Sie in den Abschnitten ["Lüfterplatine installieren" auf Seite 67](#page-76-0) und ["Netzschnittstellenplatine installieren" auf Seite 148.](#page-157-0)
- Schritt 3. Gehen Sie je nach Bedarf wie folgt vor:
	- Wenn Sie die System-E/A-Platine austauschen und die Prozessorplatine weiterhin verwenden, installieren Sie eine neue System-E/A-Platine auf der Prozessorplatine.
	- Wenn Sie die Prozessorplatine austauschen und die System-E/A-Platine weiterhin verwenden, installieren Sie die vorhandene System-E/A-Platine auf einer neuen Prozessorplatine.

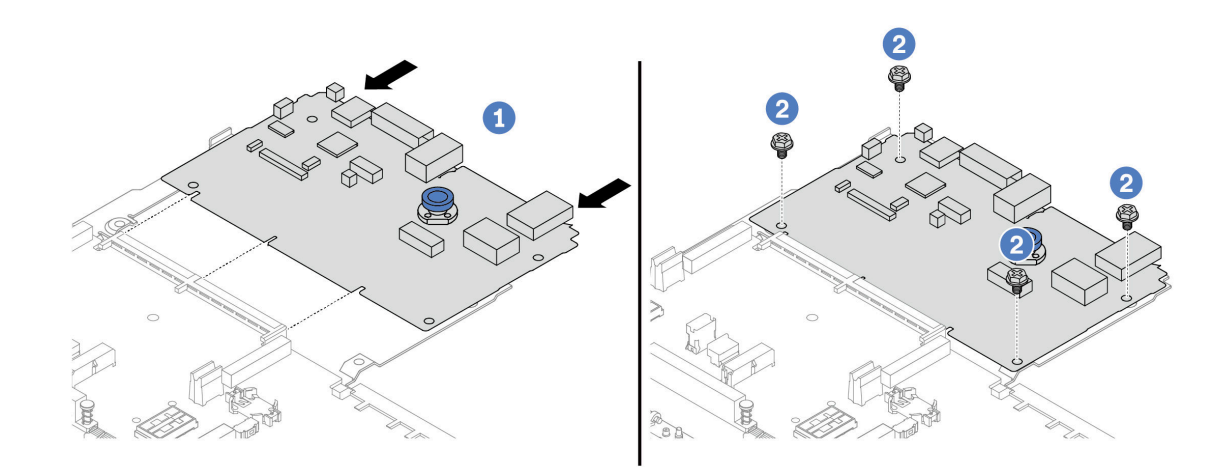

Abbildung 225. Installieren der System-E/A-Platine auf der Prozessorplatine

a. **C** Richten Sie die System-E/A-Platine am Anschluss auf der Prozessorplatine aus und schieben Sie die System-E/A-Platine mit beiden Händen vorsichtig in den Anschluss.

Anmerkung: Um die Kontakt der System-E/A-Platine vor Beschädigungen zu schützen, stellen Sie sicher, dass die System-E/A-Platine ordnungsgemäß am Anschluss der Prozessorplatine ausgerichtet ist und beim Einsetzen so horizontal wie möglich bleibt.

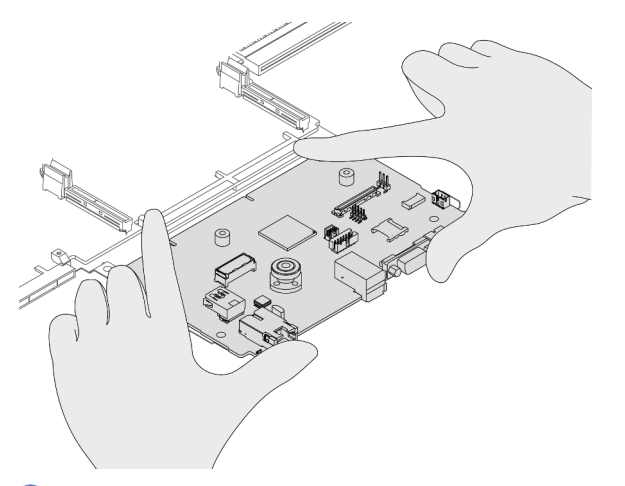

- b. <sup>2</sup> Installieren Sie die Schrauben, um die System-E/A-Platine zu befestigen.
- Schritt 4. (Optional) Wenn Sie die System-E/A-Platine austauschen, installieren Sie das Firmware- und RoT-Sicherheitsmodul, das Sie von der alten System-E/A-Platine entfernt haben, auf der neuen System-E/A-Platine. Siehe ["Firmware- und RoT-Sicherheitsmodul installieren" auf Seite 219.](#page-228-0)
- Schritt 5. Setzen Sie die SD-Karte ein. Siehe ["MicroSD-Karte installieren" auf Seite 121](#page-130-0).
- Schritt 6. Installieren Sie die Systemplatinenbaugruppe im Server.

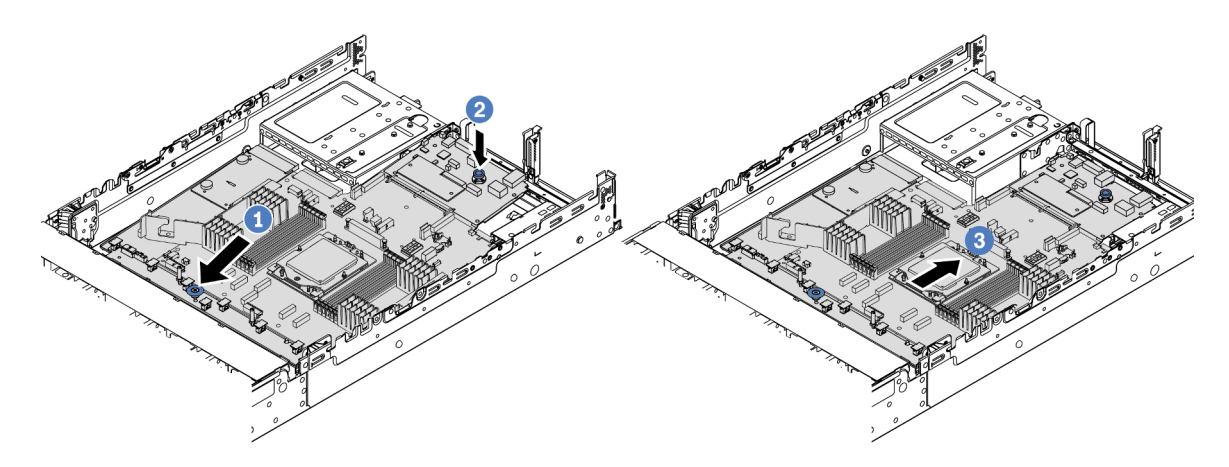

Abbildung 226. Installieren der Systemplatinenbaugruppe

- a. G Schieben Sie das vordere Ende der Systemplatinenbaugruppe bis zum Anschlag in Richtung der Vorderseite des Gehäuses.
- b. <sup>2</sup> Senken Sie das andere Ende nach unten in das Gehäuse ab.
- c. **S** Schieben Sie die Systemplatinenbaugruppe bis zum Anschlag zur Rückseite des Gehäuses, bis sie einrastet. Stellen Sie sicher, dass die hinteren Anschlüsse auf der System-E/A-Platine in die entsprechenden Öffnungen in der Rückseite geführt werden.

# Nach dieser Aufgabe

- 1. Installieren Sie alle Komponenten, die Sie entfernt haben:
	- ["Prozessor installieren" auf Seite 162](#page-171-0)
	- ["Kühlkörper installieren" auf Seite 164](#page-173-0)
	- ["Speichermodul installieren" auf Seite 117](#page-126-0)
	- ["CMOS-Batterie installieren" auf Seite 32](#page-41-0)
	- ["RAID-Flash-Stromversorgungsmodul im Gehäuse installieren" auf Seite 175](#page-184-0)
	- ["Systemlüfterrahmen installieren" auf Seite 237](#page-246-0)
	- ["Hintere Adapterkartenbaugruppe installieren" auf Seite 140](#page-149-0)
	- ["Mittlere Rückwandplatinen für Laufwerke und Laufwerkhalterung installieren" auf Seite 126](#page-135-0)
	- ["Hinteres OCP-Modul installieren" auf Seite 144](#page-153-0)
	- ["Hintere Rückwandplatine für Laufwerke und Laufwerkhalterung austauschen" auf Seite 197](#page-206-0)
- 2. Drücken Sie die Netzteileinheiten in Position. Stellen Sie sicher, dass sie an der Systemplatinenbaugruppe angeschlossen sind.
- 3. Schließen Sie alle erforderlichen Kabel wieder an die gleichen Anschlüsse auf der Systemplatinenbaugruppe an. Siehe [Kapitel 2 "Interne Kabelführung" auf Seite 249.](#page-258-0)
- 4. Vergewissern Sie sich, dass alle Komponenten wieder ordnungsgemäß installiert wurden und dass keine Werkzeuge oder lose Schrauben im Inneren des Servers verblieben sind.
- 5. Installieren Sie die obere Abdeckung erneut. (Siehe ["Obere Abdeckung installieren" auf Seite 245\)](#page-254-0).
- 6. Falls der Server in einem Rack installiert war, installieren Sie ihn dort erneut. Siehe ["Server im Rack](#page-30-0) [installieren" auf Seite 21.](#page-30-0)
- 7. Schließen Sie die Netzkabel und alle anderen Kabel, die Sie entfernt haben, wieder an.
- 8. Schalten Sie den Server und alle Peripheriegeräte ein. (Siehe ["Server einschalten" auf Seite 16](#page-25-0).)
- 9. Aktualisieren Sie die elementaren Produktdaten (VPD). Siehe "VPD (Elementare Produktdaten) [aktualisieren" auf Seite 230.](#page-239-0)

Maschinentypnummer und Seriennummer finden Sie auf dem Kennungsetikett, siehe "Server identifizieren und auf Lenovo XClarity Controller zugreifen" im Benutzerhandbuch oder Systemkonfigurationshandbuch.

#### Demo-Video

[Sehen Sie sich das Verfahren auf YouTube an.](https://www.youtube.com/watch?v=PxwnxZctfnA)

## <span id="page-239-0"></span>VPD (Elementare Produktdaten) aktualisieren

In diesem Abschnitt erfahren Sie, wie Sie elementare Produktdaten (VPD – Vital Product Data) aktualisieren.

- (Erforderlich) Maschinentyp
- (Erforderlich) Seriennummer
- (Optional) Systemkennnummer
- (Optional) UUID

#### Empfohlene Tools:

- Lenovo XClarity Provisioning Manager
- Lenovo XClarity Essentials OneCLI-Befehle

#### Lenovo XClarity Provisioning Manager verwenden

#### Schritte:

- 1. Starten Sie den Server und drücken Sie Taste gemäß den Anweisungen auf dem Bildschirm. Die Lenovo XClarity Provisioning Manager-Schnittstelle wird standardmäßig angezeigt.
- 2. Wählen Sie Systemübersicht aus. Die Registerkarte "Systemzusammenfassung" wird angezeigt.
- 3. Klicken Sie auf VPD aktualisieren und folgen Sie den Anweisungen auf dem Bildschirm, um die VPD zu aktualisieren.

#### Lenovo XClarity Essentials OneCLI-Befehle verwenden

- Maschinentyp aktualisieren onecli config set SYSTEM\_PROD\_DATA.SysInfoProdName <m/t\_model> [access\_method]
- Seriennummer aktualisieren onecli config set SYSTEM\_PROD\_DATA.SysInfoSerialNum <s/n> [access\_method]
- Systemmodell aktualisieren onecli config set SYSTEM\_PROD\_DATA.SysInfoProdIdentifier <system model> [access\_method] onecli config set SYSTEM\_PROD\_DATA.SysInfoProdIdentifierEx <system model> --override [access\_method]
- Systemkennnummer aktualisieren onecli config set SYSTEM\_PROD\_DATA.SysEncloseAssetTag <asset\_tag> [access\_method]

#### • UUID aktualisieren

onecli config createuuid SYSTEM\_PROD\_DATA.SysInfoUUID [access\_method]

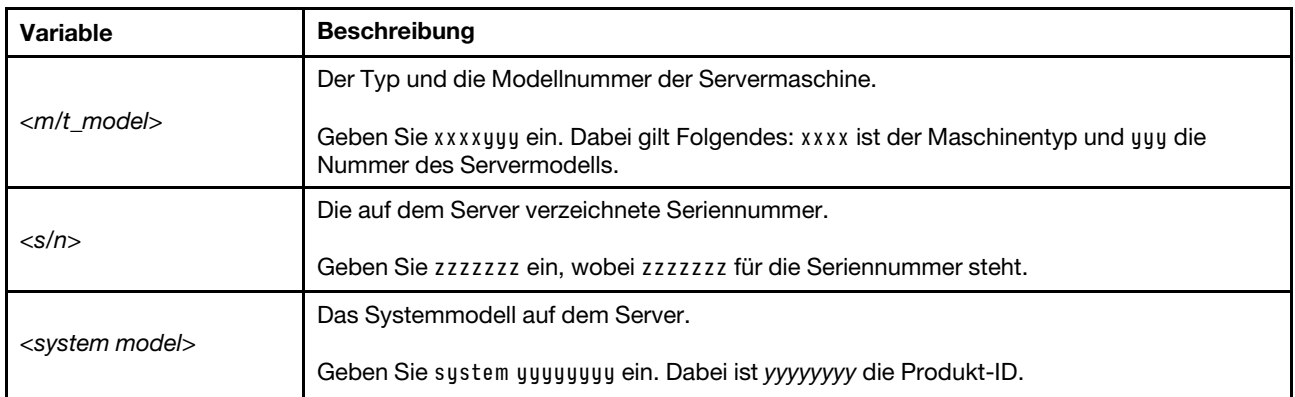

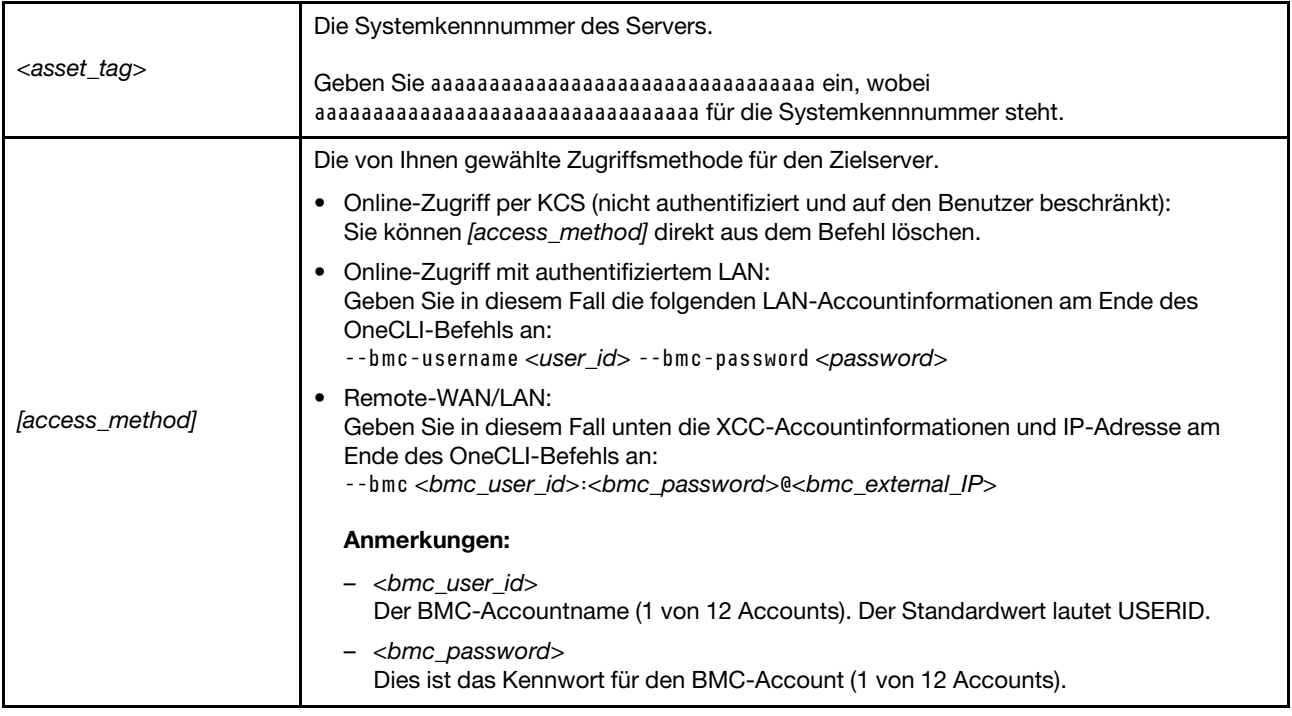

# <span id="page-241-0"></span>Systemlüfter austauschen

Mithilfe der Informationen in diesem Abschnitt können Sie einen Systemlüfter entfernen und installieren.

- ["Systemlüfter entfernen" auf Seite 232](#page-241-1)
- ["Systemlüfter installieren" auf Seite 234](#page-243-0)

# <span id="page-241-1"></span>Systemlüfter entfernen

Mithilfe der Informationen in diesem Abschnitt können Sie einen Systemlüfter entfernen.

# Zu dieser Aufgabe

S033

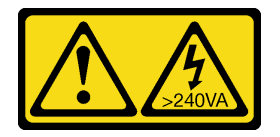

Vorsicht:

Gefährliche Energie. Spannungen mit gefährlicher Energie können bei einem Kurzschluss mit Metall dieses so erhitzen, dass es schmilzt und/oder spritzt und somit Verbrennungen und/oder einen Brand verursachen kann.

#### S017

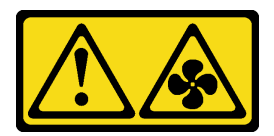

#### Vorsicht:

Gefährliche, sich bewegende Lüfterflügel in der Nähe. Nicht mit den Fingern oder mit anderen Körperteilen berühren.

#### Achtung:

- Lesen Sie ["Installationsrichtlinien" auf Seite 1](#page-10-1) und ["Sicherheitsprüfungscheckliste" auf Seite 2,](#page-11-0) um sicherzustellen, dass Sie sicher arbeiten.
- Vermeiden Sie den Kontakt mit statischen Aufladungen. Diese können zu einem Systemstopp und Datenverlust führen. Belassen Sie elektrostatisch empfindliche Komponenten bis zur Installation in ihren antistatischen Schutzhüllen. Handhaben Sie diese Einheiten mit einem Antistatikarmband oder einem anderen Erdungssystem.
- Wenn Sie einen Hot-Swap-Lüfter entfernen, ohne den Server auszuschalten, berühren Sie nicht den Systemlüfterrahmen. Wenn der Server eingeschaltet ist, tauschen Sie diese Komponente innerhalb von 30 Sekunden aus, um den ordnungsgemäßen Betrieb sicherzustellen.

# Vorgehensweise

- Schritt 1. Wenn der Server in einem Rack installiert ist, schieben Sie ihn aus den Laufschienen des Racks heraus, um Zugriff zur oberen Abdeckung zu erhalten oder den Server aus dem Rack zu schieben. Siehe ["Server aus dem Rack entfernen" auf Seite 17](#page-26-1).
- Schritt 2. Entfernen Sie die obere Abdeckung. Siehe ["Obere Abdeckung entfernen" auf Seite 243](#page-252-0).
- Schritt 3. Entfernen Sie den Systemlüfter.

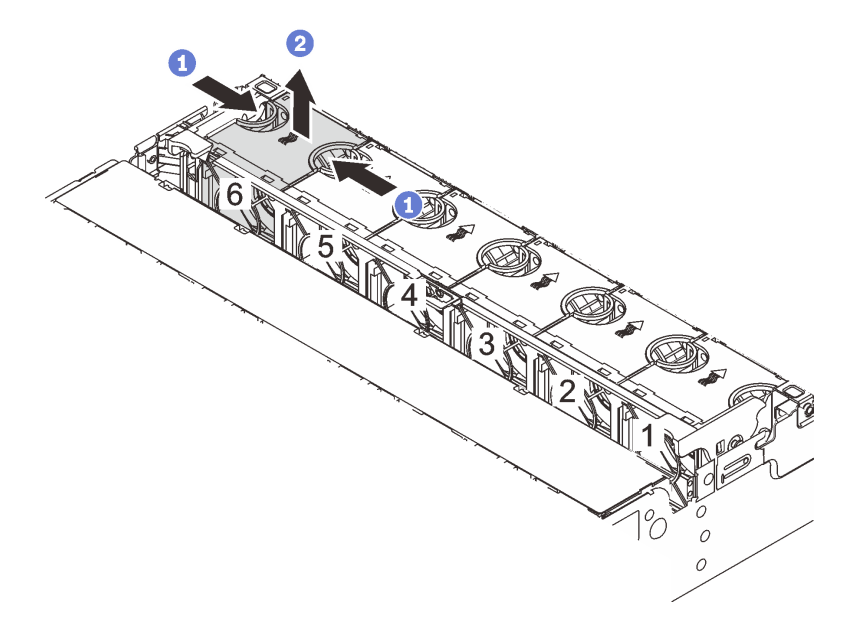

#### Abbildung 227. Systemlüfter entfernen

- a. <sup>O</sup> Fassen Sie die Oberseite des Systemlüfters mit den Fingern.
- b. <sup>2</sup> Heben Sie den Systemlüfter aus dem Server.

# Nach dieser Aufgabe

- 1. Installieren Sie einen neuen Systemlüfter oder eine Abdeckblende für Lüfter, um die Lüfterposition abzudecken. (siehe ["Systemlüfter installieren" auf Seite 234](#page-243-0)).
- 2. Wenn Sie angewiesen werden, die Komponente oder die Zusatzeinrichtung einzusenden, befolgen Sie die Verpackungsanweisungen und verwenden Sie ggf. das mitgelieferte Verpackungsmaterial für den Transport.

## Demo-Video

[Sehen Sie sich das Verfahren auf YouTube an.](https://www.youtube.com/watch?v=carN79-wvUE)

# <span id="page-243-0"></span>Systemlüfter installieren

Mithilfe der Informationen in diesem Abschnitt können Sie einen Systemlüfter installieren.

# Zu dieser Aufgabe

S033

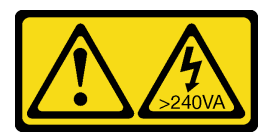

#### Vorsicht:

Gefährliche Energie. Spannungen mit gefährlicher Energie können bei einem Kurzschluss mit Metall dieses so erhitzen, dass es schmilzt und/oder spritzt und somit Verbrennungen und/oder einen Brand verursachen kann.

#### S017

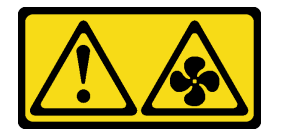

#### Vorsicht:

Gefährliche, sich bewegende Lüfterflügel in der Nähe. Nicht mit den Fingern oder mit anderen Körperteilen berühren.

#### Achtung:

- Lesen Sie ["Installationsrichtlinien" auf Seite 1](#page-10-1) und ["Sicherheitsprüfungscheckliste" auf Seite 2,](#page-11-0) um sicherzustellen, dass Sie sicher arbeiten.
- Vermeiden Sie den Kontakt mit statischen Aufladungen. Diese können zu einem Systemstopp und Datenverlust führen. Belassen Sie elektrostatisch empfindliche Komponenten bis zur Installation in ihren antistatischen Schutzhüllen. Handhaben Sie diese Einheiten mit einem Antistatikarmband oder einem anderen Erdungssystem.
- Wenn Sie einen Hot-Swap-Lüfter installieren, ohne den Server auszuschalten, berühren Sie nicht den Systemlüfterrahmen. Wenn der Server eingeschaltet ist, tauschen Sie diese Komponente innerhalb von 30 Sekunden aus, um den ordnungsgemäßen Betrieb sicherzustellen.

# Vorgehensweise

- Schritt 1. Berühren Sie mit der antistatischen Schutzhülle, in der sich die neue Komponente befindet, eine unlackierte Oberfläche an der Außenseite des Servers. Nehmen Sie anschließend die neue Komponente aus der Schutzhülle und legen Sie sie auf eine antistatische Oberfläche.
- Schritt 2. Positionieren Sie den Systemlüfter über dem Systemlüfterrahmen. Der Systemlüfteranschluss an der Unterseite des Systemlüfters sollte zur Rückseite des Gehäuses weisen. Drücken Sie den Systemlüfter gerade nach unten, bis er fest an seiner Position sitzt.

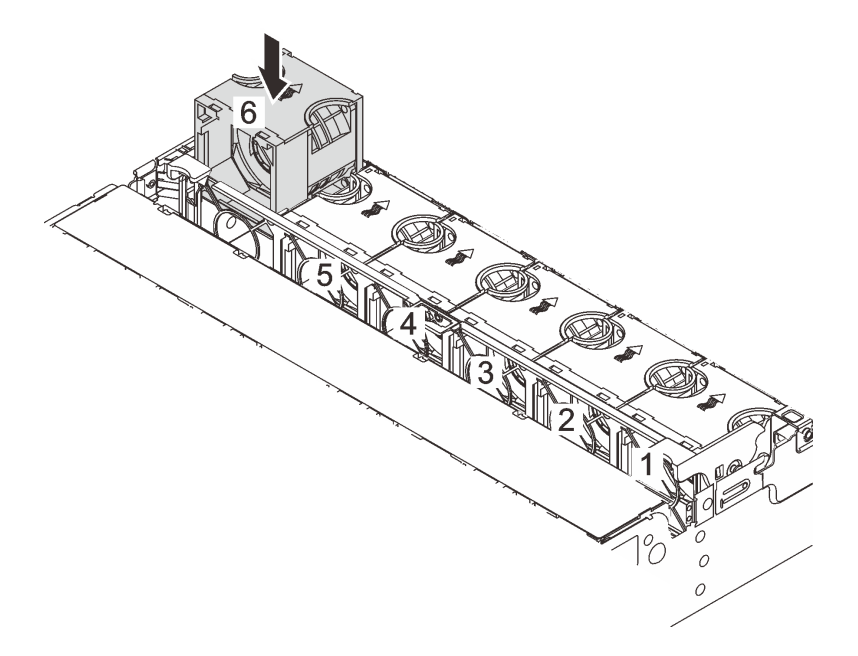

Abbildung 228. Installieren des Systemlüfters

# Nach dieser Aufgabe

Schließen Sie den Austausch von Komponenten ab, Siehe "Austausch von Komponenten abschließen" auf [Seite 246](#page-255-0).

## Demo-Video

[Sehen Sie sich das Verfahren auf YouTube an.](https://www.youtube.com/watch?v=WQIAW0Y6PNc)

# Systemlüfterrahmen austauschen

Mithilfe der Informationen in diesem Abschnitt können Sie einen Systemlüfterrahmen entfernen und installieren.

- ["Systemlüfterrahmen entfernen" auf Seite 236](#page-245-0)
- ["Systemlüfterrahmen installieren" auf Seite 237](#page-246-0)

# <span id="page-245-0"></span>Systemlüfterrahmen entfernen

Mithilfe der Informationen in diesem Abschnitt können Sie den Systemlüfterrahmen entfernen.

# Zu dieser Aufgabe

## Achtung:

- Lesen Sie ["Installationsrichtlinien" auf Seite 1](#page-10-1) und ["Sicherheitsprüfungscheckliste" auf Seite 2,](#page-11-0) um sicherzustellen, dass Sie sicher arbeiten.
- Schalten Sie den Server und die Peripheriegeräte aus und ziehen Sie alle Netzkabel und alle externen Kabel ab. Siehe ["Server ausschalten" auf Seite 17.](#page-26-0)
- Vermeiden Sie den Kontakt mit statischen Aufladungen. Diese können zu einem Systemstopp und Datenverlust führen. Belassen Sie elektrostatisch empfindliche Komponenten bis zur Installation in ihren antistatischen Schutzhüllen. Handhaben Sie diese Einheiten mit einem Antistatikarmband oder einem anderen Erdungssystem.

## Vorgehensweise

- Schritt 1. Wenn der Server in einem Rack installiert ist, schieben Sie ihn aus den Laufschienen des Racks heraus, um Zugriff zur oberen Abdeckung zu erhalten oder den Server aus dem Rack zu schieben. Siehe ["Server aus dem Rack entfernen" auf Seite 17.](#page-26-1)
- Schritt 2. Entfernen Sie die obere Abdeckung. Siehe ["Obere Abdeckung entfernen" auf Seite 243.](#page-252-0)
- Schritt 3. (Optional) Wenn Sie den Systemlüfterrahmen austauschen, entfernen Sie zuerst alle Systemlüfter. Informationen dazu finden Sie im Abschnitt ["Systemlüfter entfernen" auf Seite 232.](#page-241-1)

Anmerkung: Wenn Sie den Systemlüfterrahmen entfernen, um auf weitere Komponenten zuzugreifen, können Sie ihn mit den installierten Systemlüftern entfernen.

Schritt 4. Entfernen Sie den Systemlüfterrahmen.

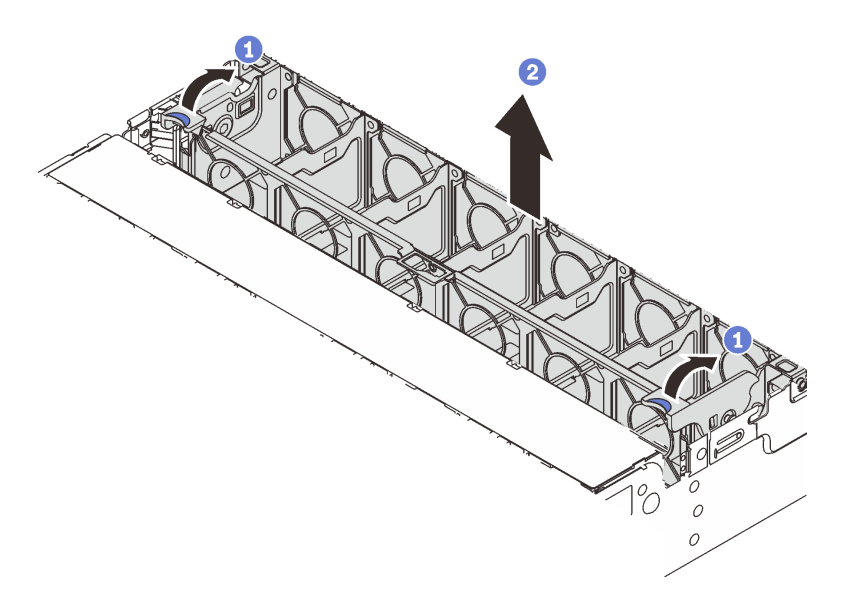

Abbildung 229. Systemlüfterrahmen entfernen

- a. **D** Drehen Sie die Hebel am Systemlüfterrahmen zur Rückseite des Servers.
- b. **2** Heben Sie den Systemlüfter gerade nach oben und aus dem Gehäuse heraus.

#### Nach dieser Aufgabe

Wenn Sie angewiesen werden, die Komponente oder die Zusatzeinrichtung einzusenden, befolgen Sie die Verpackungsanweisungen und verwenden Sie ggf. das mitgelieferte Verpackungsmaterial für den Transport.

#### Demo-Video

[Sehen Sie sich das Verfahren auf YouTube an.](https://www.youtube.com/watch?v=carN79-wvUE)

# <span id="page-246-0"></span>Systemlüfterrahmen installieren

Mithilfe der Informationen in diesem Abschnitt können Sie den Systemlüfterrahmen installieren.

## Zu dieser Aufgabe

#### Achtung:

- Lesen Sie ["Installationsrichtlinien" auf Seite 1](#page-10-1) und ["Sicherheitsprüfungscheckliste" auf Seite 2,](#page-11-0) um sicherzustellen, dass Sie sicher arbeiten.
- Schalten Sie den Server und die Peripheriegeräte aus und ziehen Sie alle Netzkabel und alle externen Kabel ab. Siehe ["Server ausschalten" auf Seite 17](#page-26-0).
- Vermeiden Sie den Kontakt mit statischen Aufladungen. Diese können zu einem Systemstopp und Datenverlust führen. Belassen Sie elektrostatisch empfindliche Komponenten bis zur Installation in ihren antistatischen Schutzhüllen. Handhaben Sie diese Einheiten mit einem Antistatikarmband oder einem anderen Erdungssystem.

#### Vorgehensweise

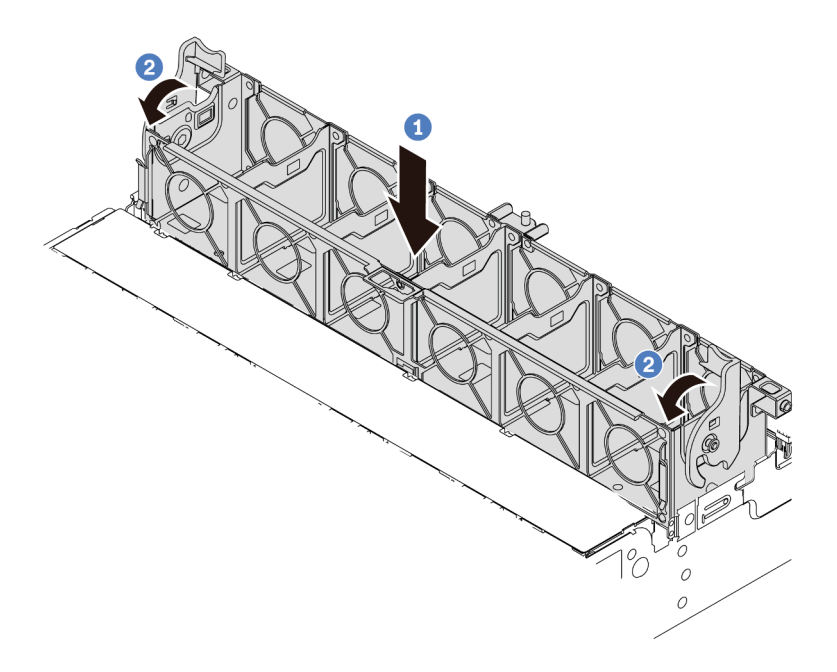

Abbildung 230. Systemlüfterrahmen installieren

- Schritt 1. <sup>1</sup> Richten Sie den Systemlüfterrahmen mit den Führungen an beiden Seiten des Gehäuses aus und senken Sie ihn in das Gehäuse ab.
- Schritt 2. <sup>2</sup>Drehen Sie die Hebel des Lüfterrahmens nach unten, bis der Lüfterrahmen einrastet.

Anmerkung: Wenn im Systemlüfterrahmen Systemlüfter eingebaut sind, überprüfen Sie, ob sie ordnungsgemäß an die Systemlüfteranschlüsse auf der Systemplatinenbaugruppe angeschlossen sind.

## Nach dieser Aufgabe

- 1. Bringen Sie die Systemlüfter wieder an, falls Sie sie entfernt haben. Informationen hierzu finden Sie im Abschnitt ["Systemlüfter installieren" auf Seite 234.](#page-243-0)
- 2. Schließen Sie den Austausch von Komponenten ab, Siehe ["Austausch von Komponenten abschließen"](#page-255-0) [auf Seite 246](#page-255-0).

#### Demo-Video

[Sehen Sie sich das Verfahren auf YouTube an.](https://www.youtube.com/watch?v=WQIAW0Y6PNc)

# Serielles Anschlussmodul austauschen

Führen Sie die Anweisungen in diesem Abschnitt aus, um ein serielles Anschlussmodul zu entfernen und zu installieren.

- ["Serielles Anschlussmodul entfernen" auf Seite 239](#page-248-0)
- ["Serielles Anschlussmodul installieren" auf Seite 241](#page-250-0)

# <span id="page-248-0"></span>Serielles Anschlussmodul entfernen

Folgen Sie den Anweisungen in diesem Abschnitt, um ein serielles Anschlussmodul zu entfernen.

# Zu dieser Aufgabe

## Achtung:

- Lesen Sie ["Installationsrichtlinien" auf Seite 1](#page-10-1) und ["Sicherheitsprüfungscheckliste" auf Seite 2,](#page-11-0) um sicherzustellen, dass Sie sicher arbeiten.
- Schalten Sie den Server und die Peripheriegeräte aus und ziehen Sie alle Netzkabel und alle externen Kabel ab. Siehe ["Server ausschalten" auf Seite 17](#page-26-0).
- Vermeiden Sie den Kontakt mit statischen Aufladungen. Diese können zu einem Systemstopp und Datenverlust führen. Belassen Sie elektrostatisch empfindliche Komponenten bis zur Installation in ihren antistatischen Schutzhüllen. Handhaben Sie diese Einheiten mit einem Antistatikarmband oder einem anderen Erdungssystem.

# Vorgehensweise

Anmerkung: Die Adapterhalterung in den folgenden Abbildungen sieht ggf. anders aus als Ihre Adapterhalterung. Das Entfernungsverfahren ist identisch.

- Schritt 1. Wenn der Server in einem Rack installiert ist, schieben Sie ihn aus den Laufschienen des Racks heraus, um Zugriff zur oberen Abdeckung zu erhalten oder den Server aus dem Rack zu schieben. Siehe ["Server aus dem Rack entfernen" auf Seite 17](#page-26-1).
- Schritt 2. Entfernen Sie die obere Abdeckung. Siehe ["Obere Abdeckung entfernen" auf Seite 243](#page-252-0).
- Schritt 3. Trennen Sie das Kabel des seriellen Schnittstellenmoduls von der System-E/A-Karte.

## Anmerkungen:

- Wenn Sie Kabel von der Systemplatinenbaugruppe abziehen müssen, lösen Sie zuerst alle Verriegelungen oder Lösehebel an Kabelanschlüssen. Wenn Sie den Hebel nicht vor dem Entfernen der Kabel lösen, werden die Kabelbuchsen auf der Systemplatinenbaugruppe beschädigt. Bei einer Beschädigung der Kabelbuchsen muss ggf. die Prozessorplatine oder System-E/A-Platine ersetzt werden.
- Die Anschlüsse auf Ihrer Systemplatinenbaugruppe sehen ggf. anders als in der Abbildung aus, aber die Vorgehensweise für das Entfernen ist die gleiche.
	- 1. Drücken Sie den Lösehebel, um den Anschluss zu lösen.
	- 2. Trennen Sie den Anschluss von der Kabelbuchse.

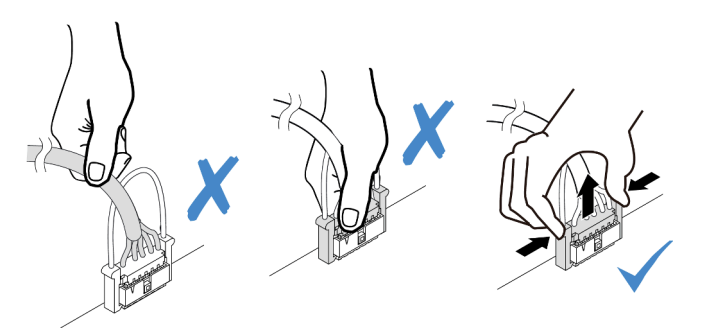

Abbildung 231. Trennen des Kabels von der System-E/A-Karte

Schritt 4. Entfernen Sie die Adapterhalterung vom Server.

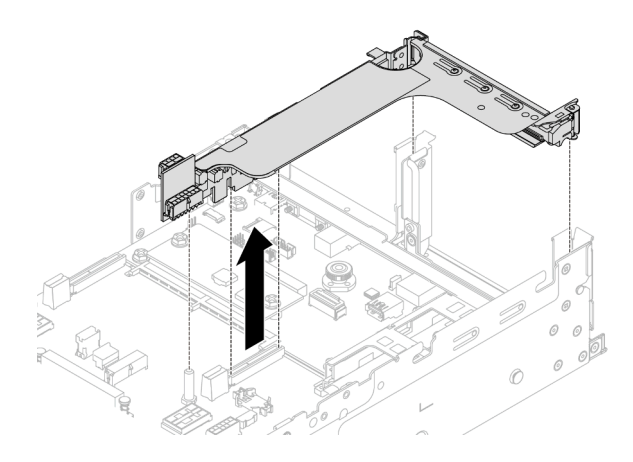

Abbildung 232. Entfernen der Adapterkartenhalterung

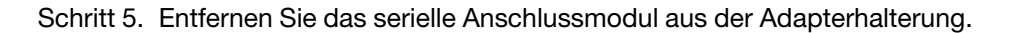

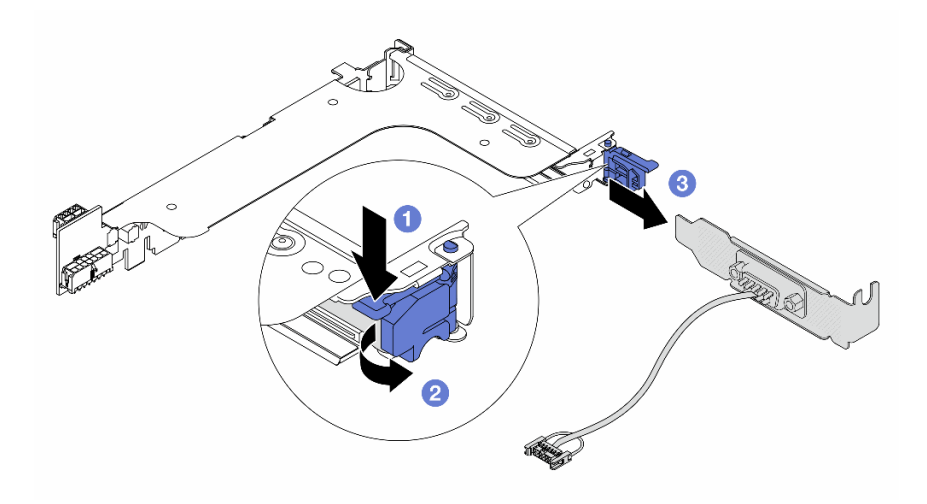

Abbildung 233. Entfernen des seriellen Anschlussmoduls

- a. Drücken Sie die Halterungsverriegelung nach unten.
- b. Öffnen Sie die Verriegelung.
- c. **C** Ziehen Sie das serielle Anschlussmodul aus der Adapterhalterung heraus.
- Schritt 6. (Optional) Wenn Sie die Halterung des seriellen Anschlusses austauschen müssen, trennen Sie das serielle Anschlusskabel mit einem 5-mm-Schraubenschlüssel von der Halterung.

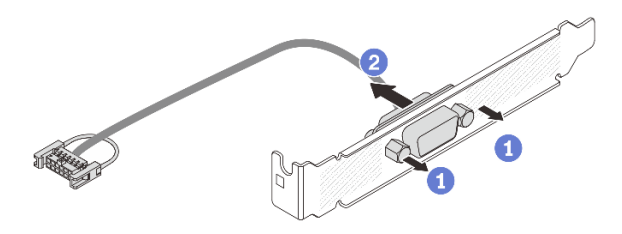

Abbildung 234. Zerlegen des seriellen Anschlussmoduls

# Nach dieser Aufgabe

- 1. Installieren Sie ein neues serielles Anschlussmodul, einen PCIe-Adapter oder eine Abdeckblende, um die Position abzudecken. Siehe ["Serielles Anschlussmodul installieren" auf Seite 241](#page-250-0) oder "Hintere [Adapterkartenbaugruppe installieren" auf Seite 140](#page-149-0).
- 2. Wenn Sie angewiesen werden, die Komponente oder die Zusatzeinrichtung einzusenden, befolgen Sie die Verpackungsanweisungen und verwenden Sie ggf. das mitgelieferte Verpackungsmaterial für den Transport.

#### Demo-Video

[Sehen Sie sich das Verfahren auf YouTube an.](https://www.youtube.com/watch?v=edPvPq8eybQ)

# <span id="page-250-0"></span>Serielles Anschlussmodul installieren

Führen Sie die Anweisungen in diesem Abschnitt aus, um das serielle Anschlussmodul zu installieren.

# Zu dieser Aufgabe

## Achtung:

- Lesen Sie ["Installationsrichtlinien" auf Seite 1](#page-10-1) und ["Sicherheitsprüfungscheckliste" auf Seite 2,](#page-11-0) um sicherzustellen, dass Sie sicher arbeiten.
- Schalten Sie den Server und die Peripheriegeräte aus und ziehen Sie alle Netzkabel und alle externen Kabel ab. Siehe ["Server ausschalten" auf Seite 17](#page-26-0).
- Vermeiden Sie den Kontakt mit statischen Aufladungen. Diese können zu einem Systemstopp und Datenverlust führen. Belassen Sie elektrostatisch empfindliche Komponenten bis zur Installation in ihren antistatischen Schutzhüllen. Handhaben Sie diese Einheiten mit einem Antistatikarmband oder einem anderen Erdungssystem.

# Vorgehensweise

Anmerkung: Die Adapterhalterung in den folgenden Abbildungen sieht ggf. anders aus als Ihre Adapterhalterung. Das Installationsverfahren ist identisch.

- Schritt 1. Berühren Sie mit der antistatischen Schutzhülle, in der sich die neue Komponente befindet, eine unlackierte Oberfläche an der Außenseite des Servers. Nehmen Sie anschließend die neue Komponente aus der Schutzhülle und legen Sie sie auf eine antistatische Oberfläche.
- Schritt 2. (Optional) Bringen Sie das serielle Anschlusskabel mithilfe eines 5-mm-Schraubenschlüssels in der Halterung an.

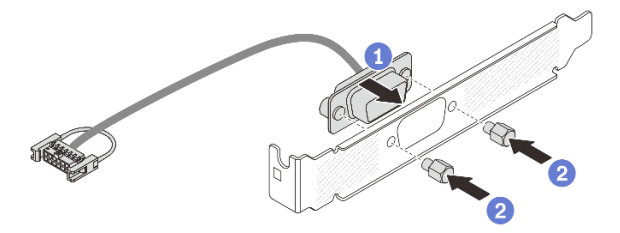

Abbildung 235. Montieren des seriellen Anschlussmoduls

- a. **D** Richten Sie den Anschluss des seriellen Anschlusskabels an den Öffnungen in der Halterung aus.
- b. **Bringen Sie die zwei Schrauben an, um den Kabelanschluss in der Halterung zu befestigen.**

Schritt 3. Installieren Sie das serielle Anschlussmodul an der Adapterhalterung.

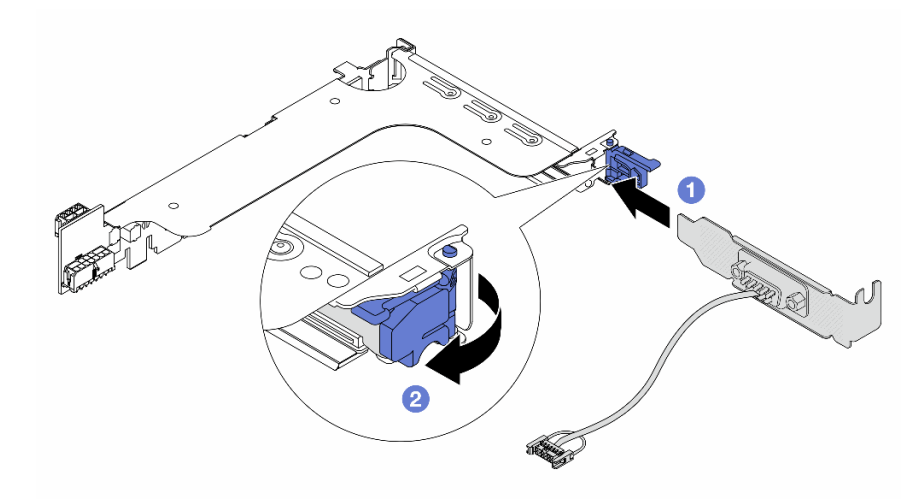

Abbildung 236. Serielles Anschlussmodul installieren

- a. **C** Richten Sie das serielle Anschlussmodul an der Adapterhalterung aus und setzen Sie es in die Adapterhalterung ein.
- b. <sup>2</sup> Schließen Sie die Halterungsverriegelung, um das serielle Anschlussmodul zu sichern.

Schritt 4. Installieren Sie die Adapterkartenbaugruppe wieder im Server.

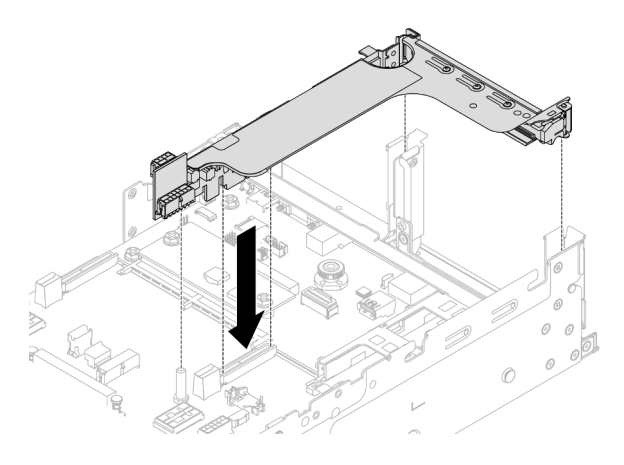

Abbildung 237. Installieren der Adapterkartenbaugruppe

Schritt 5. Verbinden Sie das Kabel des seriellen Anschlussmoduls mit dem Anschluss für das serielle Anschlussmodul auf der Systemplatinenbaugruppe. Die Position des Anschlusses finden Sie in ["Anschlüsse auf der Systemplatinenbaugruppe" auf Seite 403.](#page-412-0)

# Nach dieser Aufgabe

1. Schließen Sie den Austausch von Komponenten ab, Siehe ["Austausch von Komponenten abschließen"](#page-255-0) [auf Seite 246](#page-255-0).
2. Um das serielle Anschlussmodul unter Linus oder Microsoft Windows zu aktivieren, gehen Sie je nach installiertem Betriebssystem wie folgt vor:

Anmerkung: Wenn die Funktion "Serial over LAN" (SOL) oder "Emergency Management Services" (EMS) aktiviert ist, wird der serielle Anschluss unter Linux und anderen Microsoft Windows verborgen. Daher ist es erforderlich, SOL und EMS zu deaktivieren, um den seriellen Anschluss bei Betriebssystemen für serielle Geräte zu verwenden.

• Unter Linux:

Öffnen Sie ipmitool und geben Sie den folgenden Befehl ein, um die Serial over LAN-Funktion (SOL) zu deaktivieren:

-I lanplus -H IP -U USERID -P PASSW0RD sol deactivate

- Unter Microsoft Windows:
	- a. Öffnen Sie ipmitool und geben Sie den folgenden Befehl ein, um die SOL-Funktion zu deaktivieren:

-I lanplus -H IP -U USERID -P PASSW0RD sol deactivate

b. Öffnen Sie Windows PowerShell und geben Sie den folgenden Befehl ein, um die Emergency Management Services-Funktion (EMS) zu deaktivieren:

Bcdedit /ems off

c. Starten Sie den Server neu, damit die neue EMS-Einstellung wirksam wird.

#### Demo-Video

[Sehen Sie sich das Verfahren auf YouTube an.](https://www.youtube.com/watch?v=PFwQjveGtTA)

## Obere Abdeckung austauschen

Führen Sie die Anweisungen in diesem Abschnitt aus, um die obere Abdeckung zu entfernen und zu installieren.

- ["Obere Abdeckung entfernen" auf Seite 243](#page-252-0)
- ["Obere Abdeckung installieren" auf Seite 245](#page-254-0)

## <span id="page-252-0"></span>Obere Abdeckung entfernen

Führen Sie die Anweisungen in diesem Abschnitt aus, wenn Sie die obere Abdeckung entfernen möchten.

S014

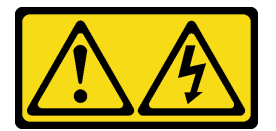

Vorsicht:

Gefährliche Spannungen und Energien. Die mit entsprechenden Etikett gekennzeichneten Abdeckungen dürfen nur von einem qualifizierten Kundendiensttechniker entfernt werden.

S033

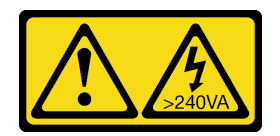

### Vorsicht:

Gefährliche Energie. Spannungen mit gefährlicher Energie können bei einem Kurzschluss mit Metall dieses so erhitzen, dass es schmilzt und/oder spritzt und somit Verbrennungen und/oder einen Brand verursachen kann.

## Zu dieser Aufgabe

### Achtung:

- Lesen Sie ["Installationsrichtlinien" auf Seite 1](#page-10-1) und ["Sicherheitsprüfungscheckliste" auf Seite 2,](#page-11-0) um sicherzustellen, dass Sie sicher arbeiten.
- Schalten Sie den Server und die Peripheriegeräte aus und ziehen Sie alle Netzkabel und alle externen Kabel ab. Siehe ["Server ausschalten" auf Seite 17.](#page-26-0)
- Wenn der Server ohne die obere Abdeckung betrieben wird, können die Serverkomponenten beschädigt werden. Damit eine ordnungsgemäße Kühlung und Luftzirkulation sichergestellt sind, bringen Sie die obere Abdeckung vor dem Einschalten des Servers an.

## Vorgehensweise

- Schritt 1. Wenn der Server in einem Rack installiert ist, schieben Sie ihn aus den Laufschienen des Racks heraus, um Zugriff zur oberen Abdeckung zu erhalten oder den Server aus dem Rack zu schieben. Siehe ["Server aus dem Rack entfernen" auf Seite 17.](#page-26-1)
- Schritt 2. Entfernen Sie die obere Abdeckung.

Achtung: Gehen Sie behutsam mit der oberen Abdeckung um. Falls die obere Abdeckung mit geöffneter Abdeckungsverriegelung herunterfällt, könnte die Abdeckungsverriegelung beschädigt werden.

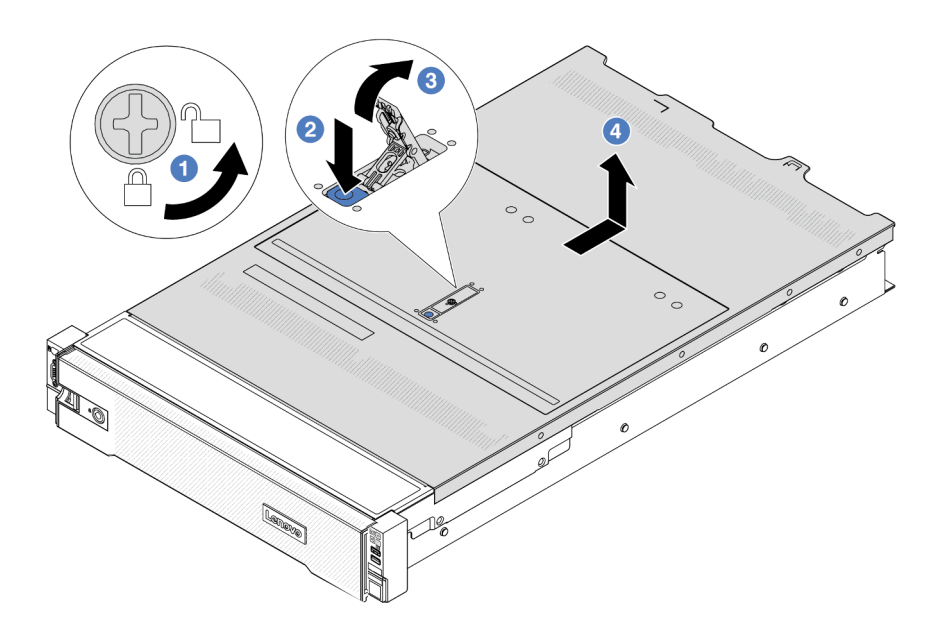

Abbildung 238. Entfernen der oberen Abdeckung

- a. Verwenden Sie einen Schraubendreher, um die Abdeckungsverriegelung wie gezeigt in die entriegelte Position zu drehen.
- b. <sup>2</sup>D Drücken Sie auf die Entriegelungstaste an der Abdeckungsverriegelung. Die Abdeckungsverriegelung wird dann bis zu einem gewissen Grad gelöst.
- c. <sup>3</sup> Öffnen Sie die Abdeckungsverriegelung vollständig wie dargestellt.
- d. Schieben Sie die obere Abdeckung zur Rückseite, bis sie vom Gehäuse gelöst ist. Heben Sie dann die obere Abdeckung vom Gehäuse ab und legen Sie diese auf einer ebenen und sauberen Oberfläche ab.

### Nach dieser Aufgabe

Wenn Sie angewiesen werden, die Komponente oder die Zusatzeinrichtung einzusenden, befolgen Sie die Verpackungsanweisungen und verwenden Sie ggf. das mitgelieferte Verpackungsmaterial für den Transport.

#### Demo-Video

[Sehen Sie sich das Verfahren auf YouTube an.](https://www.youtube.com/watch?v=DqLvFzv5ER0)

## <span id="page-254-0"></span>Obere Abdeckung installieren

Führen Sie die Anweisungen in diesem Abschnitt aus, um die obere Abdeckung zu installieren.

## Zu dieser Aufgabe

#### Achtung:

• Lesen Sie ["Installationsrichtlinien" auf Seite 1](#page-10-1) und ["Sicherheitsprüfungscheckliste" auf Seite 2,](#page-11-0) um sicherzustellen, dass Sie sicher arbeiten.

- Stellen Sie sicher, dass alle Kabel, Adapter und anderen Komponenten ordnungsgemäß und fest installiert sind und dass sich keine Werkzeuge oder losen Teile mehr im Server befinden.
- Stellen Sie sicher, dass alle internen Kabel ordnungsgemäß verlegt sind. Siehe [Kapitel 2 "Interne](#page-258-0) [Kabelführung" auf Seite 249](#page-258-0).
- Gehen Sie behutsam mit der oberen Abdeckung um. Falls die obere Abdeckung mit geöffneter Abdeckungsverriegelung herunterfällt, könnte die Abdeckungsverriegelung beschädigt werden.

## Vorgehensweise

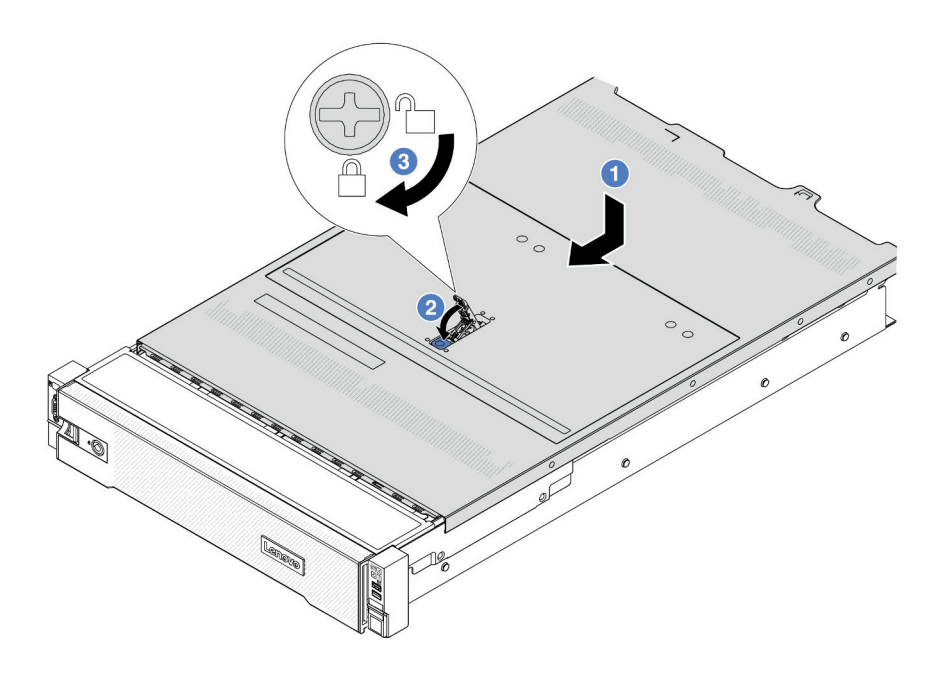

Abbildung 239. Installieren der oberen Abdeckung

Schritt 1. Vergewissern Sie sich, dass sich die Abdeckungsverriegelung in der geöffneten Position befindet. Setzen Sie die obere Abdeckung in das Gehäuse ein, bis beide Seiten der oberen Abdeckung die Führungen an beiden Seiten des Gehäuses umschließen. Schieben Sie anschließend die obere Abdeckung zur Vorderseite des Gehäuses.

Anmerkung: Bevor Sie die obere Abdeckung nach vorne schieben, stellen Sie sicher, dass alle Laschen auf der oberen Abdeckung ordnungsgemäß in das Gehäuse greifen.

- Schritt 2. Drehen Sie die Abdeckungsverrieglung, bis die obere Abdeckung einrastet. Stellen Sie sicher, dass die Abdeckungsverriegelung vollständig geschlossen ist.
- Schritt 3. Verwenden Sie einen Schraubendreher, um die Abdeckungsverriegelung in die verriegelte Position zu drehen.

### Demo-Video

[Sehen Sie sich das Verfahren auf YouTube an.](https://www.youtube.com/watch?v=rtPMeu5H_8U)

## Austausch von Komponenten abschließen

Lesen Sie diese Prüfliste, um den Austausch von Komponenten abzuschließen.

Gehen Sie wie folgt vor, um den Austausch von Komponenten abzuschließen:

- 1. Vergewissern Sie sich, dass alle Komponenten wieder ordnungsgemäß installiert wurden und dass keine Werkzeuge oder lose Schrauben im Inneren des Servers verblieben sind.
- 2. Verlegen Sie die Kabel ordnungsgemäß im Server und sichern Sie sie. Lesen Sie die Informationen für das Anschließen und Verlegen von Kabeln für jede Komponente.
- 3. Installieren Sie die Luftführung wieder. (Siehe ["Luftführung installieren" auf Seite 28.](#page-37-0))

Achtung: Um eine ausreichende Kühlung und Luftzirkulation sicherzustellen, müssen Sie die Luftführung vor dem Einschalten des Servers wieder einsetzen. Wenn der Server ohne die Luftführung betrieben wird, können die Komponenten des Servers beschädigt werden.

- 4. Installieren Sie die obere Abdeckung erneut. (Siehe ["Obere Abdeckung installieren" auf Seite 245](#page-254-0)).
- 5. Falls der Server in einem Rack installiert war, installieren Sie ihn dort erneut. Siehe "Server im Rack [installieren" auf Seite 21](#page-30-0).
- 6. Schließen Sie die Netzkabel und alle anderen Kabel, die Sie entfernt haben, wieder an.
- 7. Schalten Sie den Server und alle Peripheriegeräte ein. (Siehe ["Server einschalten" auf Seite 16.](#page-25-0))
- 8. Aktualisieren Sie die Serverkonfiguration.
	- Laden Sie die neuesten Einheitentreiber herunter und installieren Sie sie: [http://](http://datacentersupport.lenovo.com) [datacentersupport.lenovo.com](http://datacentersupport.lenovo.com).
	- Aktualisieren Sie die Systemfirmware. Siehe "Firmware aktualisieren" im Benutzerhandbuch oder Systemkonfigurationshandbuch.
	- Aktualisieren Sie die UEFI-Konfiguration. Siehe <https://pubs.lenovo.com/uefi-overview/>.
	- Konfigurieren Sie die Platteneinheiten neu, wenn Sie ein Hot-Swap-Laufwerk oder einen RAID-Adapter installiert oder entfernt haben. LXPM-Dokumentation für Ihren Server finden Sie unter [https://](https://pubs.lenovo.com/lxpm-overview/)  [pubs.lenovo.com/lxpm-overview/](https://pubs.lenovo.com/lxpm-overview/).

# <span id="page-258-0"></span>Kapitel 2. Interne Kabelführung

In diesem Abschnitt erfahren Sie, wie Sie die Kabelführung für bestimmte Komponenten durchführen.

Beachten Sie beim Anschließen der Kabel die folgenden Anweisungen:

- Schalten Sie den Server aus, bevor Sie interne Kabel anschließen oder abziehen.
- Weitere Anleitungen zum Verkabeln von externen Einheiten erhalten Sie in der Dokumentation zu der entsprechenden Einheit. Möglicherweise ist es einfacher, die Kabel vor dem Anschließen von Einheiten an den Server zu verlegen.
- Auf den im Lieferumfang des Servers und der Zusatzeinrichtungen enthaltenen Kabeln sind Kennungen aufgedruckt. Verwenden Sie diese Kennungen, um die Kabel mit den richtigen Anschlüssen zu verbinden.
- Stellen Sie sicher, dass das Kabel nicht eingeklemmt wird und keine Anschlüsse abdeckt und dass keine Komponenten auf der Systemplatinenbaugruppe blockiert werden.
- Vergewissern Sie sich, dass die entsprechenden Kabel durch die Kabelklemmen geführt sind.
- Stellen Sie sicher, dass die folgenden Kabel durch die Kabelwandhalterungen geführt werden, um eine optimale Servertemperaturleistung zu erzielen.
	- Signalkabel, das die vorderen Rückwandplatinen und PCIe-Anschlüsse 1/2 mit der Prozessorplatine verbindet
	- Signalkabel, das die hinteren Rückwandplatinen oder Adapterkarte 3 und PCIe-Anschlüsse 1/2/3/4 mit der Prozessorplatine verbindet
	- Netzkabel und Signalkabel der Lüfterplatine

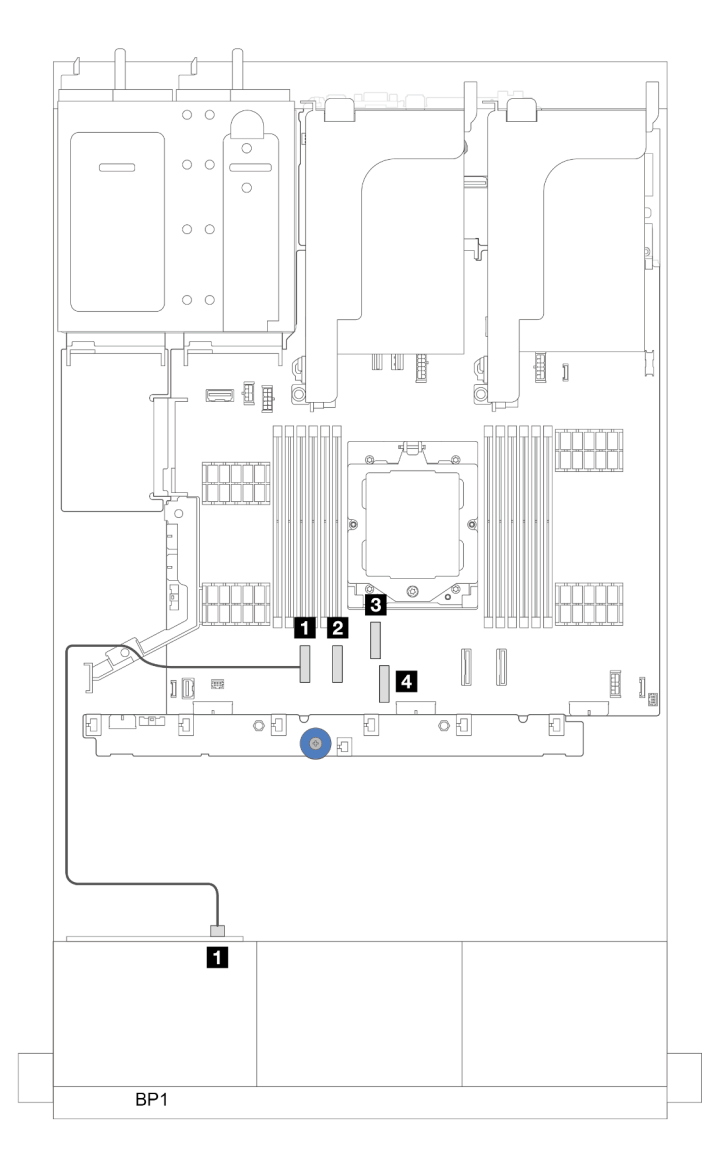

Abbildung 240. Beispiel für Kabel, das durch die Kabelwandhalterungen geführt wurde

Anmerkung: Lösen Sie alle Verriegelungen, Lösehebel oder Sperren an Kabelanschlüssen, wenn Sie die Kabel von der Systemplatinenbaugruppe abziehen. Wenn Sie diese Elemente vor dem Entfernen der Kabel nicht lösen, werden die Kabelbuchsen auf der Systemplatinenbaugruppe beschädigt, da sie sehr empfindlich sind. Bei einer Beschädigung der Kabelbuchsen muss ggf. die Prozessorplatine oder System-E/A-Platine ersetzt werden.

## Anschlüsse identifizieren

In diesem Abschnitt erfahren Sie, wo sich die Anschlüsse an elektrischen Platinen befinden und wie Sie diese identifizieren.

["Anschlüsse auf der Rückwandplatine für Laufwerke" auf Seite 251](#page-260-0)

Informationen zu den Anschlüssen auf der Systemplatinenbaugruppe finden Sie unter ["Anschlüsse auf der](#page-412-0) [Systemplatinenbaugruppe" auf Seite 403](#page-412-0).

## <span id="page-260-0"></span>Anschlüsse auf der Rückwandplatine für Laufwerke

In diesem Abschnitt erfahren Sie, wo sich die Anschlüsse an der Rückwandplatine für Laufwerke befinden.

Der Server unterstützt abhängig von Serverkonfigurationen die folgenden Rückwandplatinen:

- ["Vordere 8 x 2,5-Zoll-SAS/SATA-Rückwandplatine" auf Seite 251](#page-260-1)
- ["Vordere 8 x 2,5-Zoll-AnyBay-Rückwandplatine" auf Seite 251](#page-260-2)
- ["24 x 2,5-Zoll-SAS/SATA-Expander-Rückwandplatine" auf Seite 252](#page-261-0)
- ["Vordere 8 x 3,5-Zoll-SAS/SATA-Rückwandplatine" auf Seite 252](#page-261-1)
- ["Vordere 12 x 3,5-Zoll-SAS/SATA-Rückwandplatine" auf Seite 252](#page-261-2)
- ["12 x 3,5-Zoll-SAS/SATA-Expander-Rückwandplatine" auf Seite 253](#page-262-0)
- ["Vordere 12 x 3,5-Zoll-AnyBay-Rückwandplatine" auf Seite 253](#page-262-1)
- ["Mittlere/hintere 4 x 2,5-Zoll-SAS/SATA-Rückwandplatine" auf Seite 253](#page-262-2)
- ["Mittlere 4 x 2,5-Zoll-NVMe-Rückwandplatine" auf Seite 254](#page-263-0)
- ["Mittlere/hintere 4 x 3,5-Zoll-SAS/SATA-Rückwandplatine" auf Seite 254](#page-263-1)
- ["Hintere 2 x 3,5-Zoll-SAS/SATA-Rückwandplatine" auf Seite 254](#page-263-2)
- ["Hintere 8 x 2,5-Zoll-SAS/SATA-Rückwandplatine" auf Seite 254](#page-263-3)
- ["Hintere 4 x 2,5-Zoll-AnyBay-Rückwandplatine" auf Seite 255](#page-264-0)

### <span id="page-260-1"></span>Vordere 8 x 2,5-Zoll-SAS/SATA-Rückwandplatine

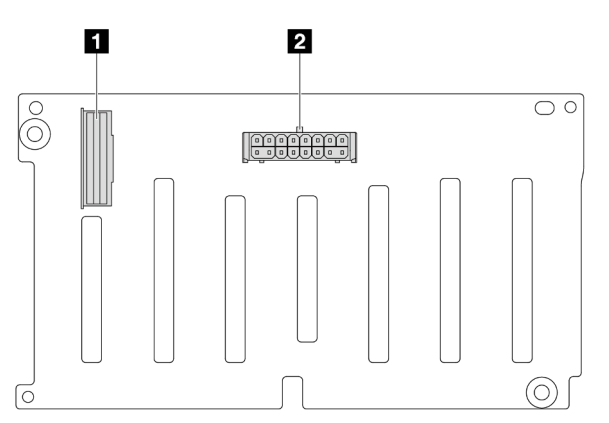

Abbildung 241. Anschlüsse an der 8 x 2,5-Zoll-SAS/SATA-Rückwandplatine

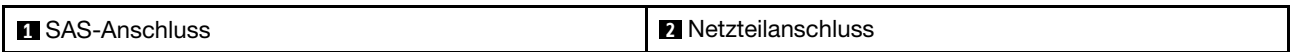

#### <span id="page-260-2"></span>Vordere 8 x 2,5-Zoll-AnyBay-Rückwandplatine

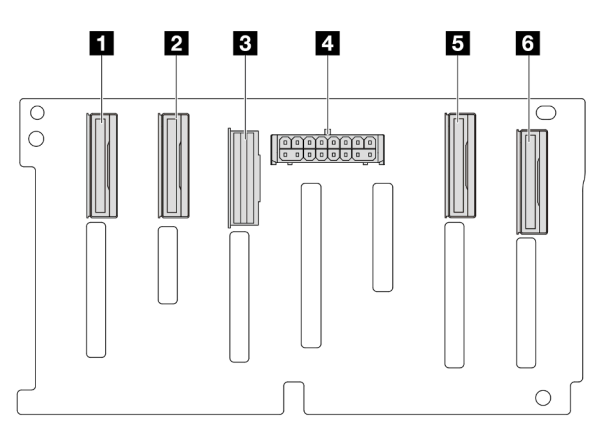

Abbildung 242. Anschlüsse an der 8 x 2,5-Zoll-AnyBay-Rückwandplatine

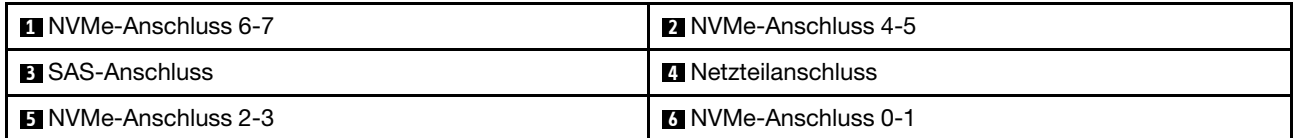

## <span id="page-261-0"></span>24 x 2,5-Zoll-SAS/SATA-Expander-Rückwandplatine

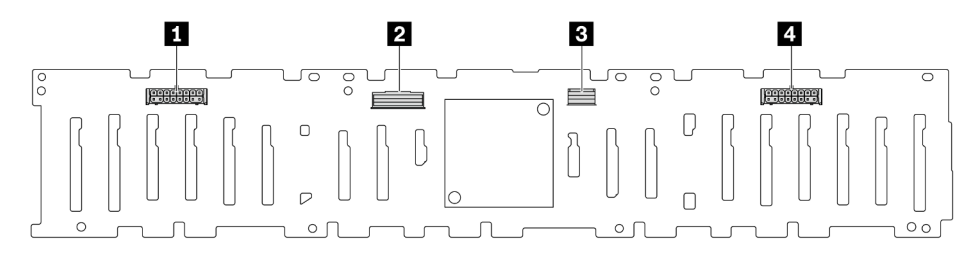

Abbildung 243. Anschlüsse an der 24 x 2,5-Zoll-SAS/SATA-Expander-Rückwandplatine

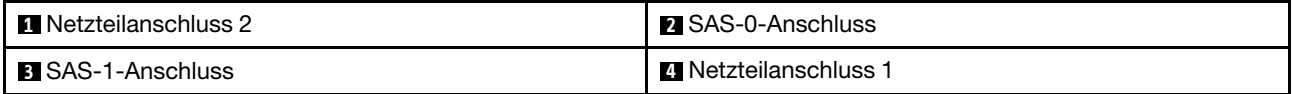

## <span id="page-261-1"></span>Vordere 8 x 3,5-Zoll-SAS/SATA-Rückwandplatine

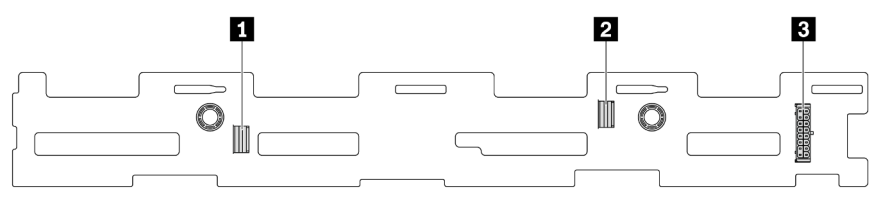

Abbildung 244. Anschlüsse an der 8 x 3,5-Zoll-SAS/SATA-Rückwandplatine

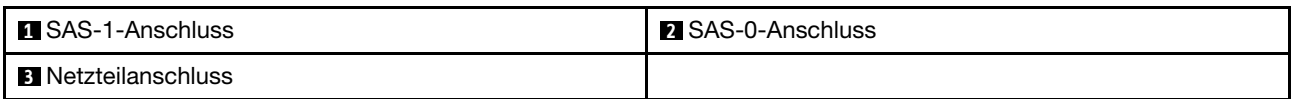

## <span id="page-261-2"></span>Vordere 12 x 3,5-Zoll-SAS/SATA-Rückwandplatine

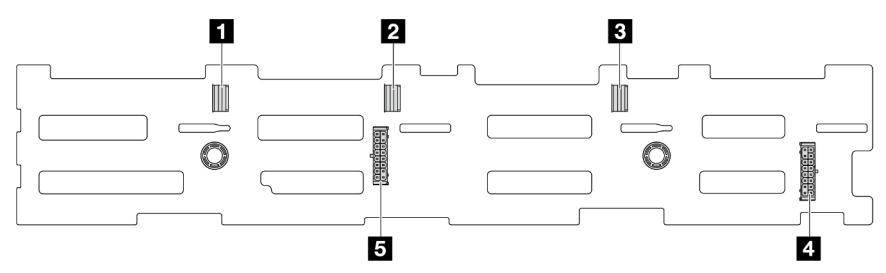

### Abbildung 245. Anschlüsse an der 12 x 3,5-Zoll-SAS/SATA-Rückwandplatine

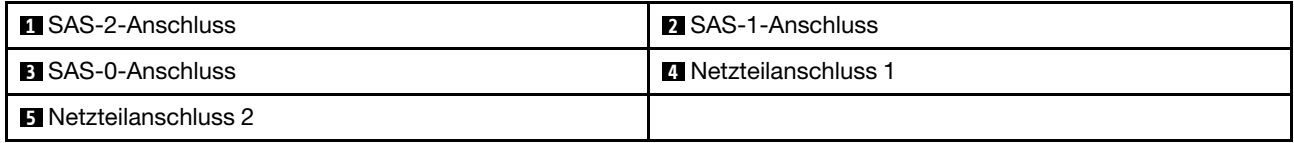

## <span id="page-262-0"></span>12 x 3,5-Zoll-SAS/SATA-Expander-Rückwandplatine

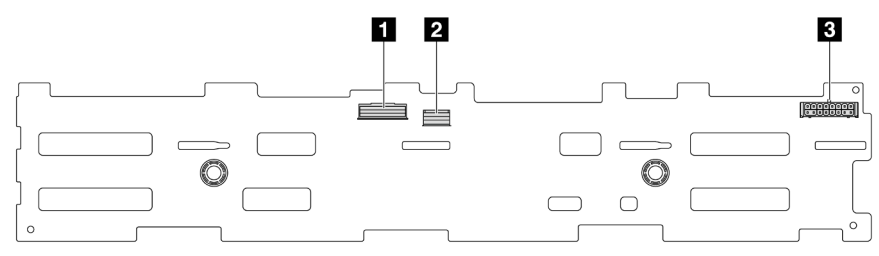

Abbildung 246. Anschlüsse an der 12 x 3,5-Zoll-SAS/SATA-Expander-Rückwandplatine

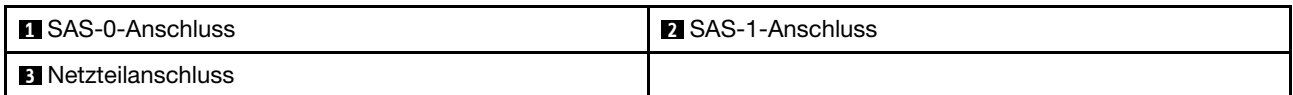

## <span id="page-262-1"></span>Vordere 12 x 3,5-Zoll-AnyBay-Rückwandplatine

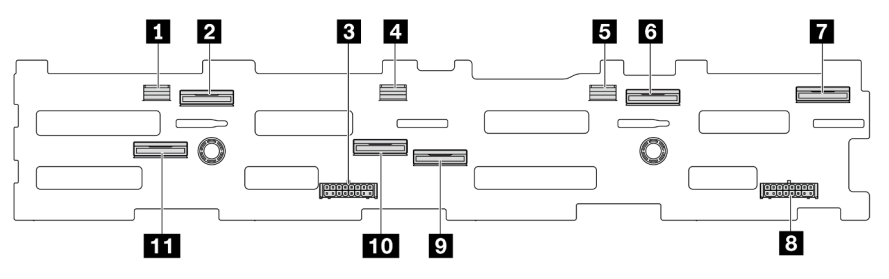

Abbildung 247. Anschlüsse an der 12 x 3,5-Zoll-AnyBay-Rückwandplatine

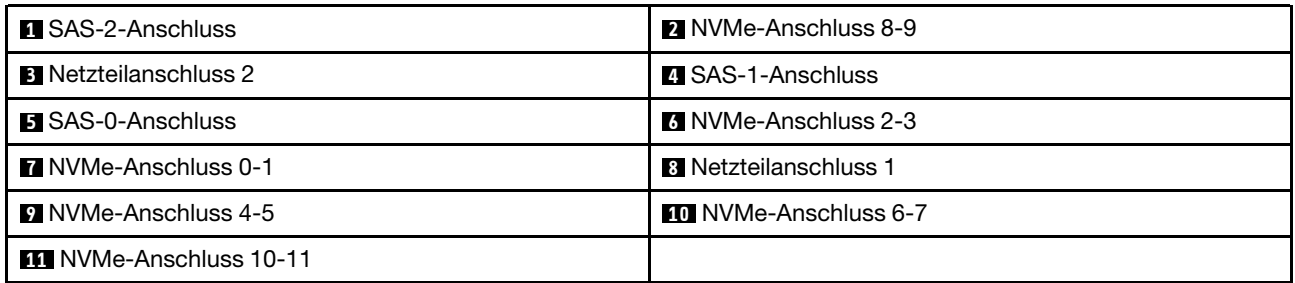

## <span id="page-262-2"></span>Mittlere/hintere 4 x 2,5-Zoll-SAS/SATA-Rückwandplatine

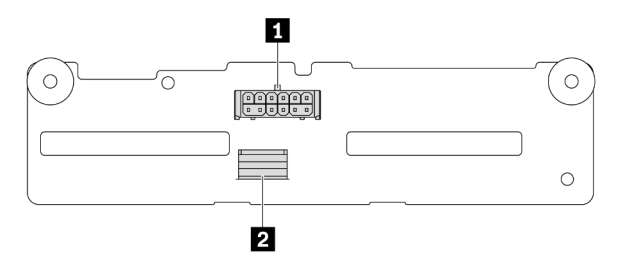

Abbildung 248. Anschlüsse an der 4 x 2,5-Zoll-SAS/SATA-Rückwandplatine

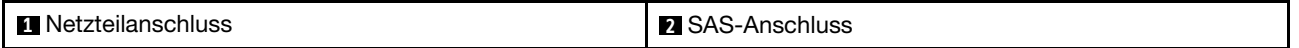

### <span id="page-263-0"></span>Mittlere 4 x 2,5-Zoll-NVMe-Rückwandplatine

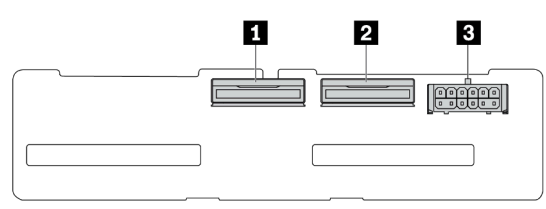

Abbildung 249. Anschlüsse an der 4 x 2,5-Zoll-NVMe-Rückwandplatine

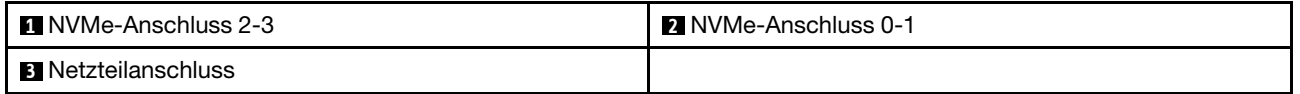

### <span id="page-263-1"></span>Mittlere/hintere 4 x 3,5-Zoll-SAS/SATA-Rückwandplatine

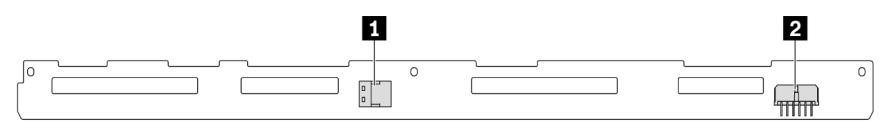

Abbildung 250. Anschlüsse an der 4 x 3,5-Zoll-SAS/SATA-Rückwandplatine

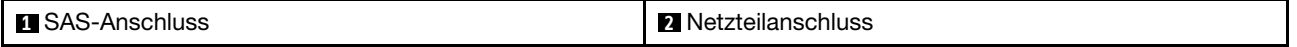

## <span id="page-263-2"></span>Hintere 2 x 3,5-Zoll-SAS/SATA-Rückwandplatine

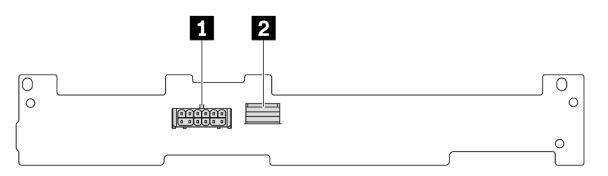

Abbildung 251. Anschlüsse an der 2 x 3,5-Zoll-SAS/SATA-Rückwandplatine

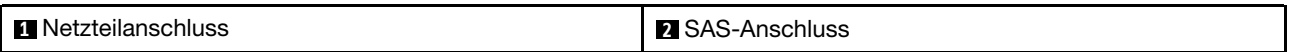

### <span id="page-263-3"></span>Hintere 8 x 2,5-Zoll-SAS/SATA-Rückwandplatine

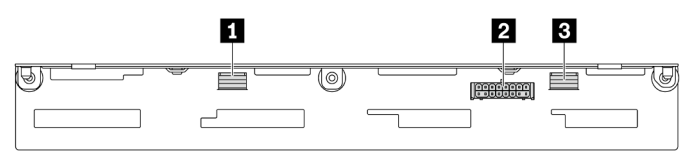

#### Abbildung 252. Anschlüsse an der 8 x2,5-Zoll-SAS/SATA-Rückwandplatine

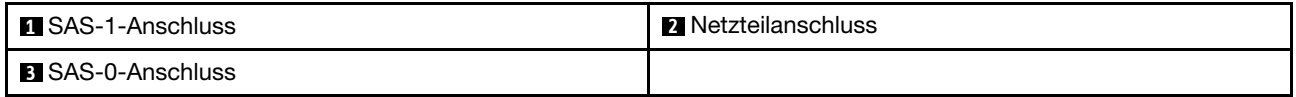

## <span id="page-264-0"></span>Hintere 4 x 2,5-Zoll-AnyBay-Rückwandplatine

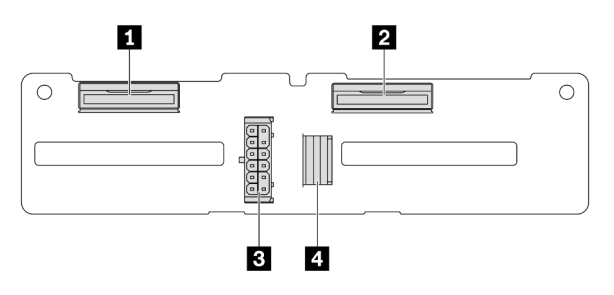

Abbildung 253. Anschlüsse an der 4 x 2,5-Zoll-AnyBay-Rückwandplatine

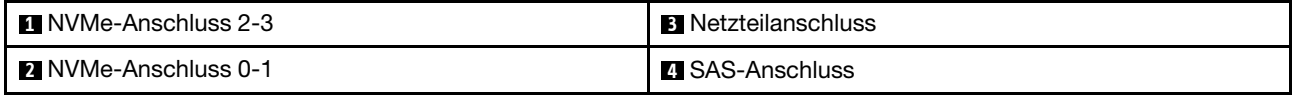

## Vorderer VGA-Anschluss und externer Diagnoseanschluss

Dieser Abschnitt enthält Informationen zur Kabelführung für den VGA-Anschluss (Video Graphic Adapter) an der Vorderseite und den externen Diagnoseanschluss.

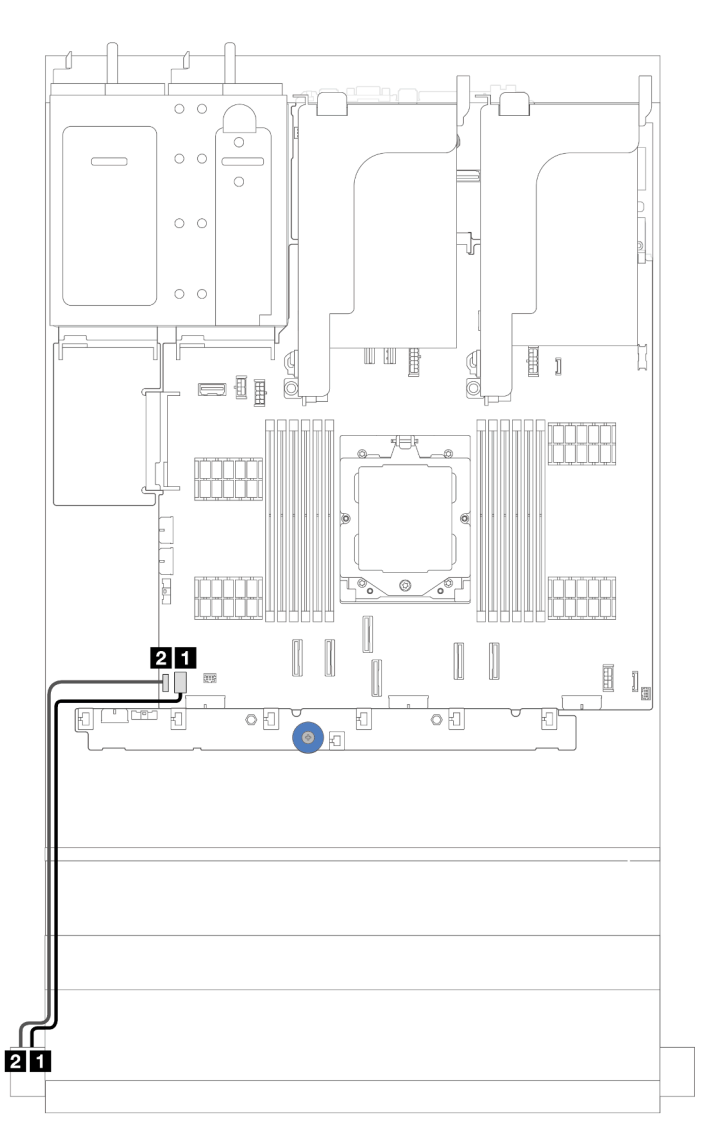

Abbildung 254. Kabelführung für den VGA-Anschluss an der Vorderseite und den externen Diagnoseanschluss

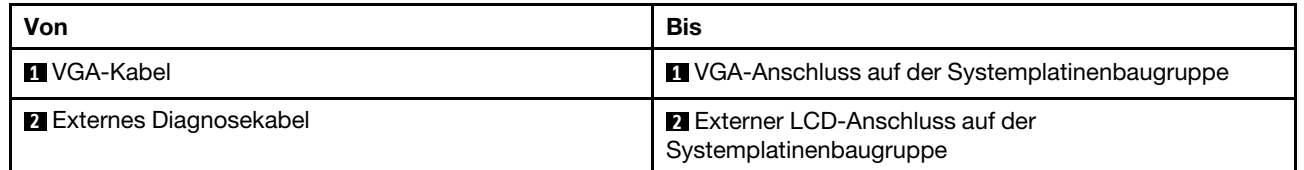

## Rückwandplatinen für 7-mm-Laufwerke

Dieser Abschnitt enthält Informationen zur Kabelführung für Rückwandplatinen für 7-mm-Laufwerke.

Der Server unterstützt eine der folgenden Rückwandplatinen für 7-mm-Laufwerke:

- ["7mm non-RAID SATA/NVMe 2-Bay backplanes" auf Seite 257](#page-266-0)
- ["7-mm-RAID-NVMe-Rückwandplatine mit 2 Positionen" auf Seite 260](#page-269-0)
- ["7-mm-RAID-SATA/NVMe-Rückwandplatine mit 2 Positionen" auf Seite 261](#page-270-0)

## <span id="page-266-0"></span>7mm non-RAID SATA/NVMe 2-Bay backplanes

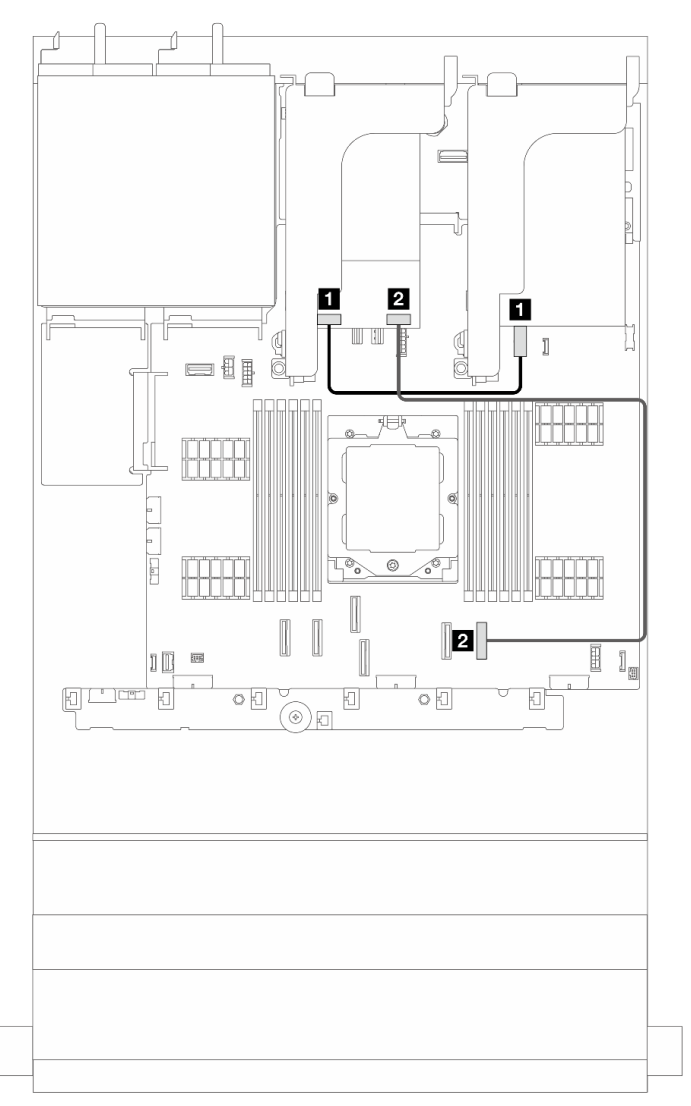

Abbildung 255. SATA-Kabelführung für Rückwandplatinen für 7-mm-Laufwerke

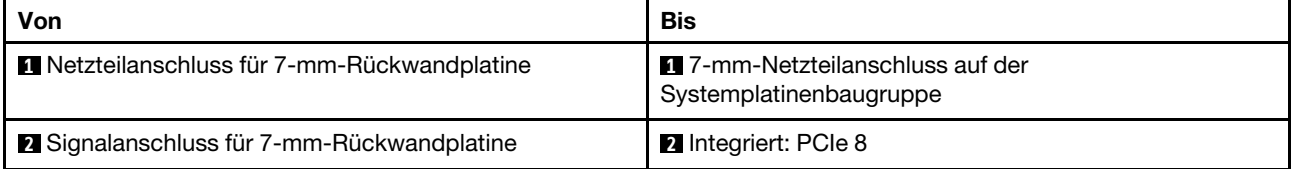

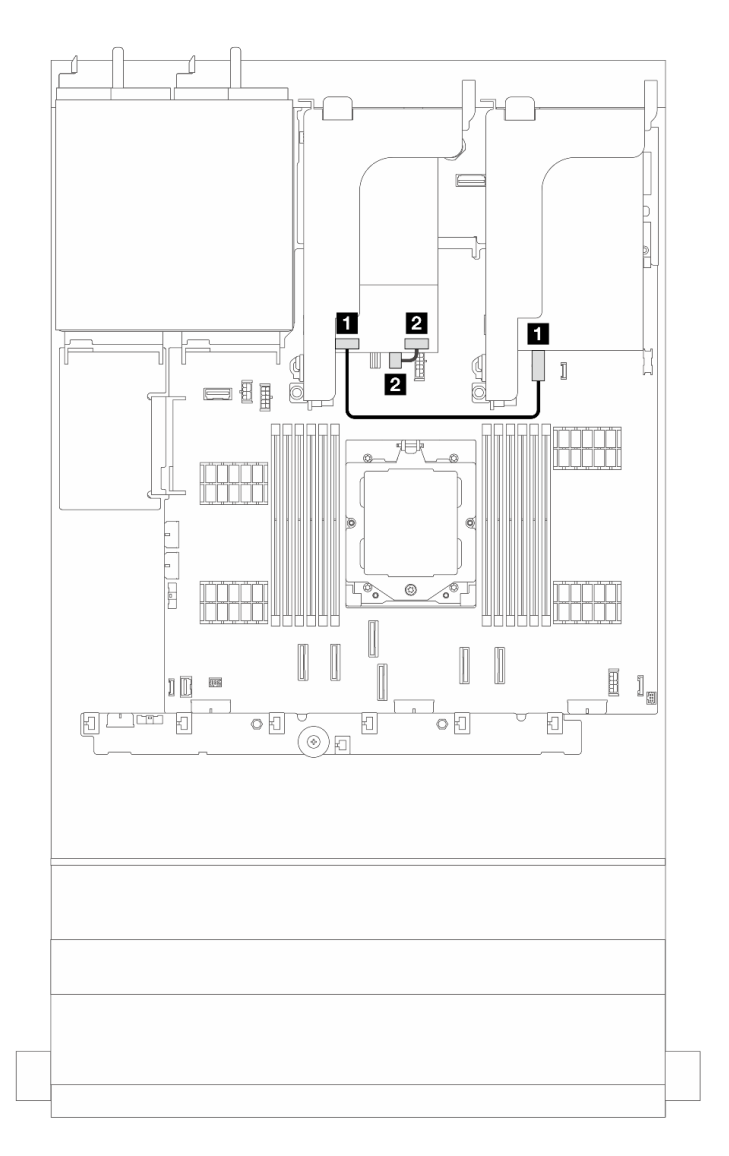

Abbildung 256. NVMe-Kabelführung für Rückwandplatinen für 7-mm-Laufwerke

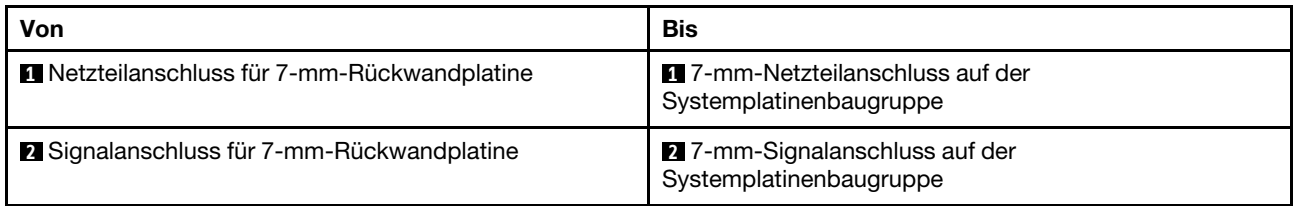

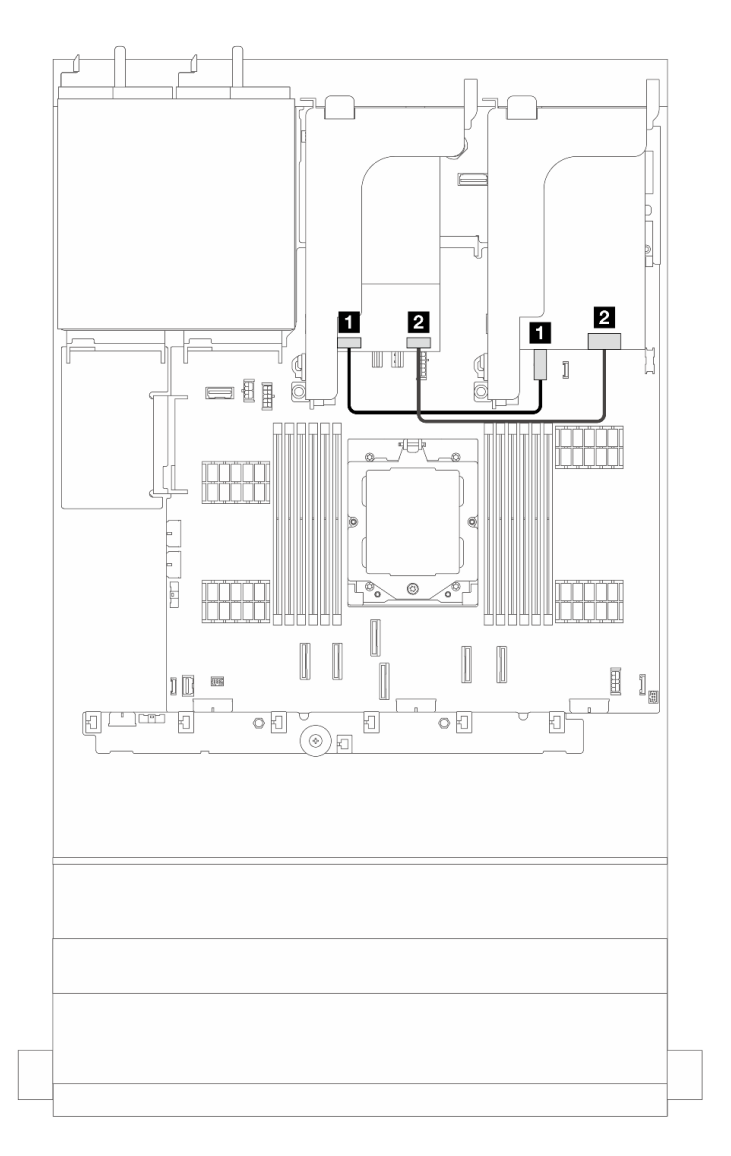

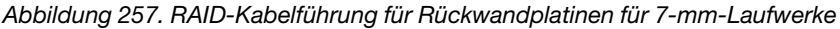

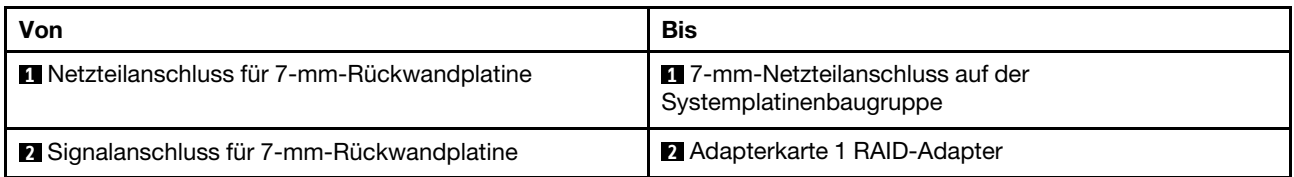

## <span id="page-269-0"></span>7mm RAID NVMe 2-bay backplanes

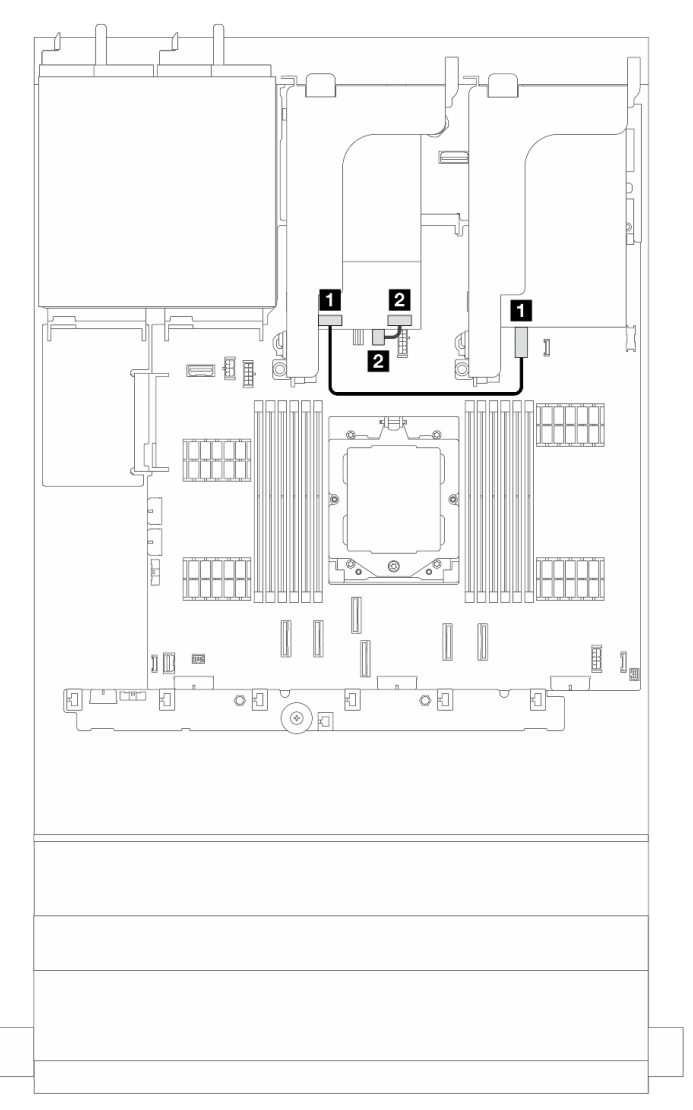

Abbildung 258. Kabelführung für Rückwandplatinen für 7-mm-Laufwerke

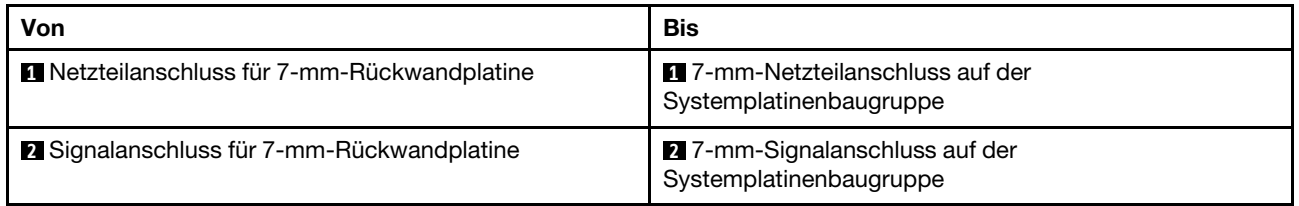

## <span id="page-270-0"></span>7mm RAID SATA/NVMe 2-bay backplanes

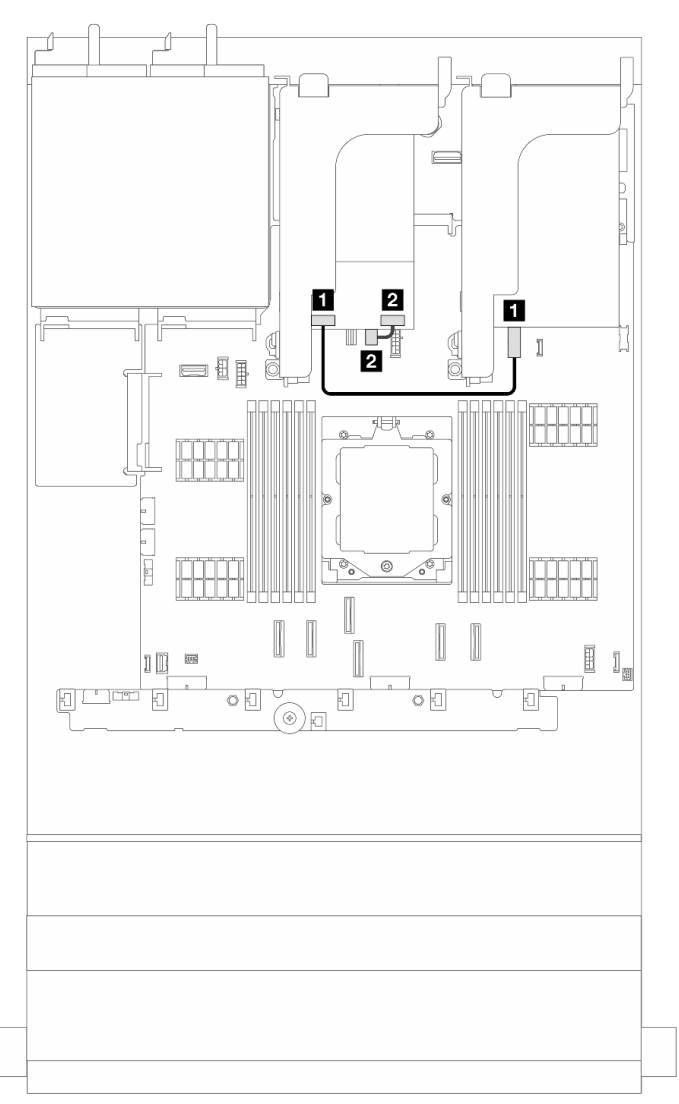

Abbildung 259. Kabelführung für Rückwandplatinen für 7-mm-Laufwerke

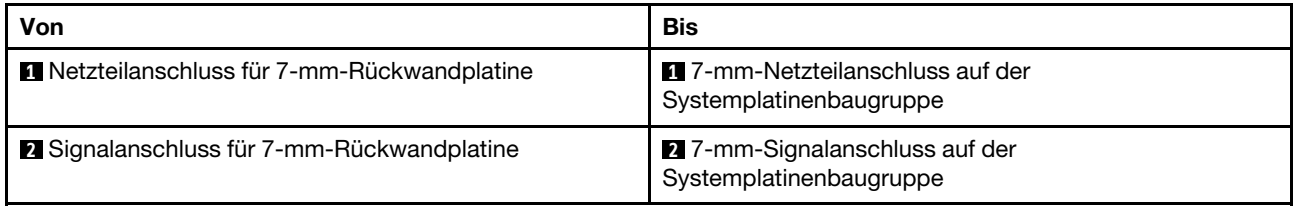

Kabelführung der Rückwandplatine für 7-mm-Laufwerke in Konfiguration mit 12 x 3,5-Zoll-SAS/SATA-Rückwandplatine

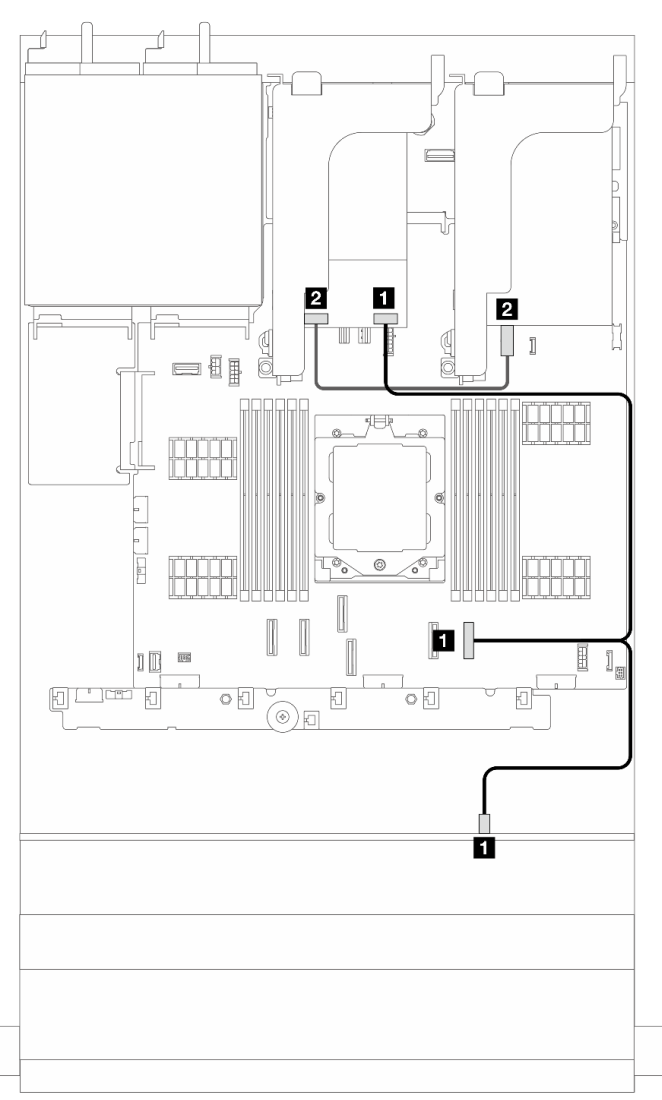

Abbildung 260. Kabelführung der Rückwandplatine für 7-mm-Laufwerke in Konfiguration mit 12 x 3,5-Zoll-SAS/SATA-Rückwandplatine

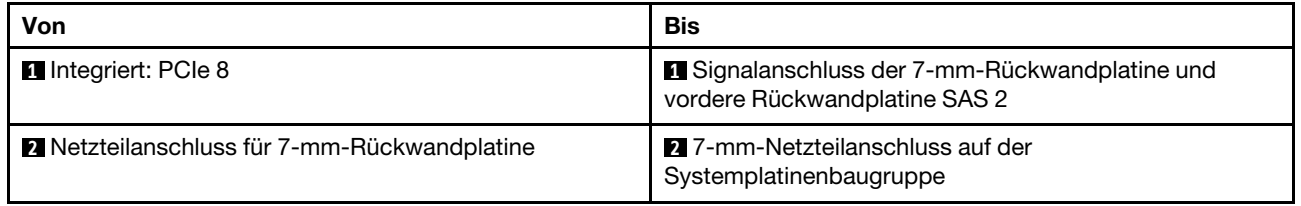

## E/A-Modul an der Vorderseite

Dieser Abschnitt enthält Informationen zur Kabelführung für das E/A-Modul an der Vorderseite.

## Anmerkungen:

- Das E/A-Modul an der Vorderseite variiert je nach Modell. Siehe "E/A-Modul an der Vorderseite" im Benutzerhandbuch oder Systemkonfigurationshandbuch.
- Stellen Sie beim Verlegungen des Kabels für das E/A-Modul an der Vorderseite sicher, dass es am oberen Rahmen der Kabelführung befestigt ist. Informationen hierzu finden Sie unter ["Rack-Verriegelungen](#page-179-0) [installieren" auf Seite 170](#page-179-0).

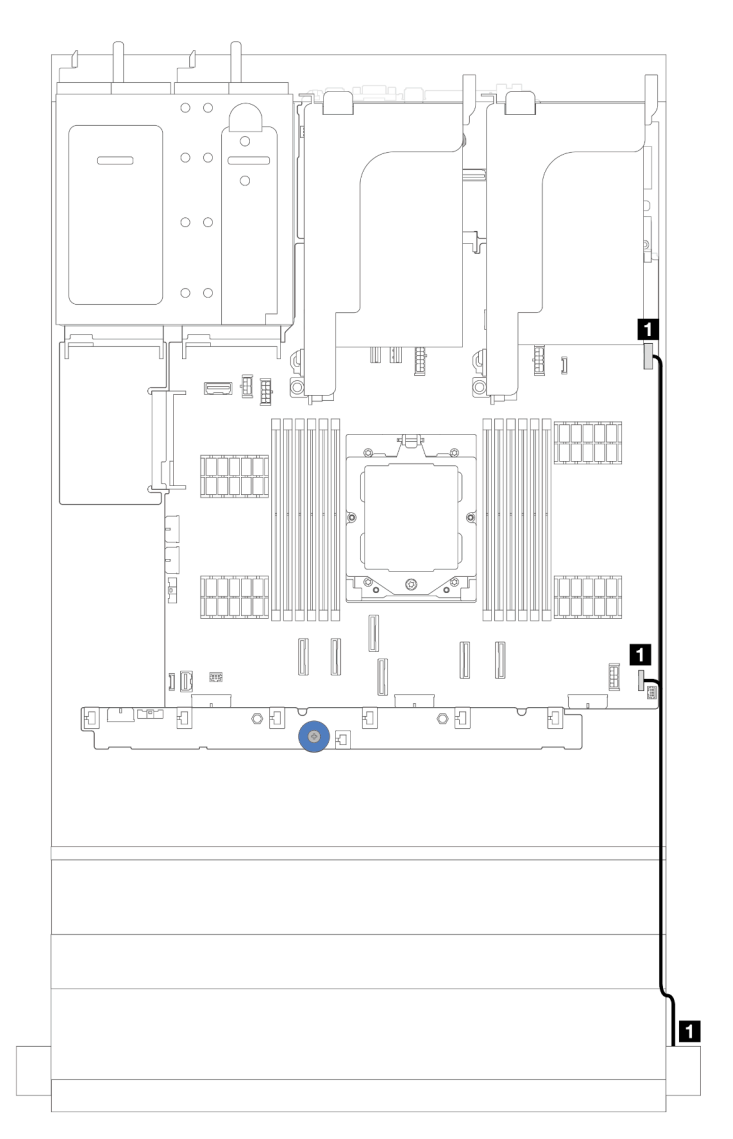

Abbildung 261. Kabelführung für das E/A-Modul an der rechten Rack-Verriegelung

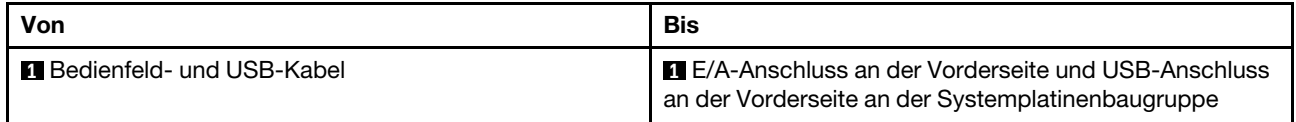

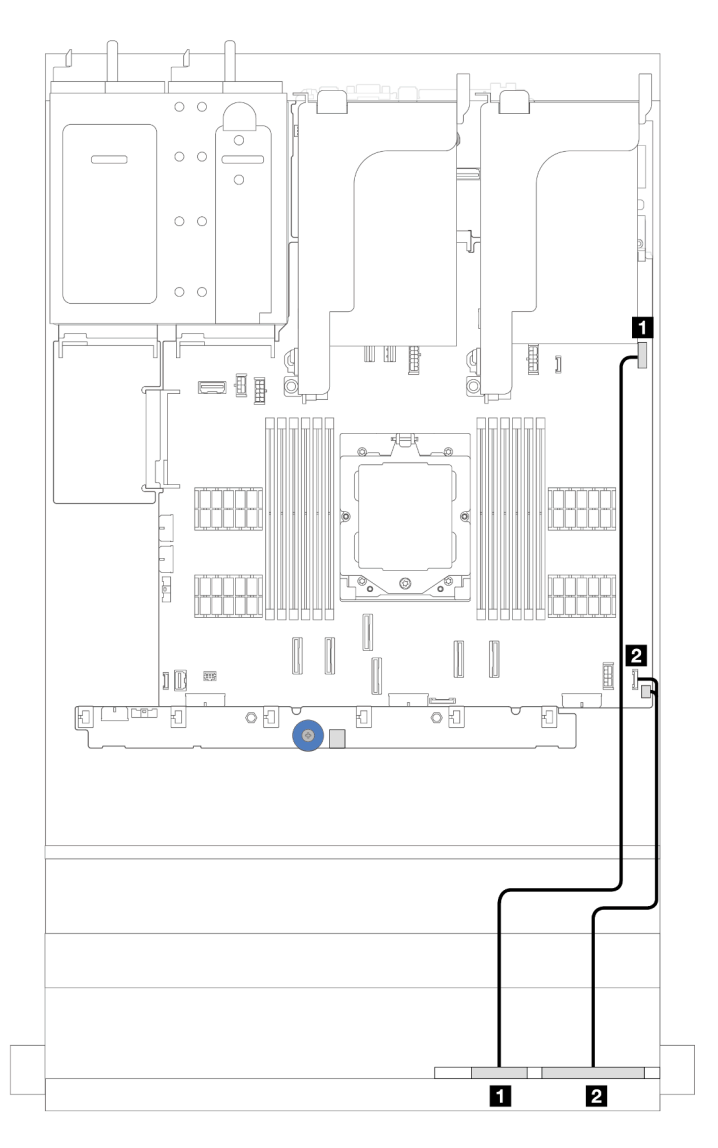

Abbildung 262. Kabelführung für die integrierte Diagnoseanzeige an der Datenträgerposition

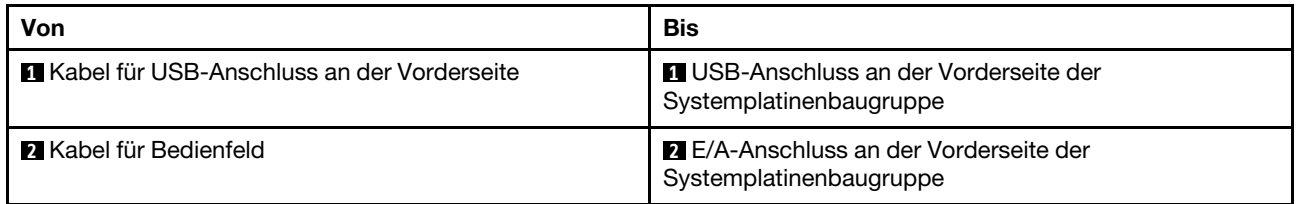

# GPUs

Dieser Abschnitt enthält Informationen zur Kabelführung für GPU-Adapter.

## Kabelführung für GPU-Adapter

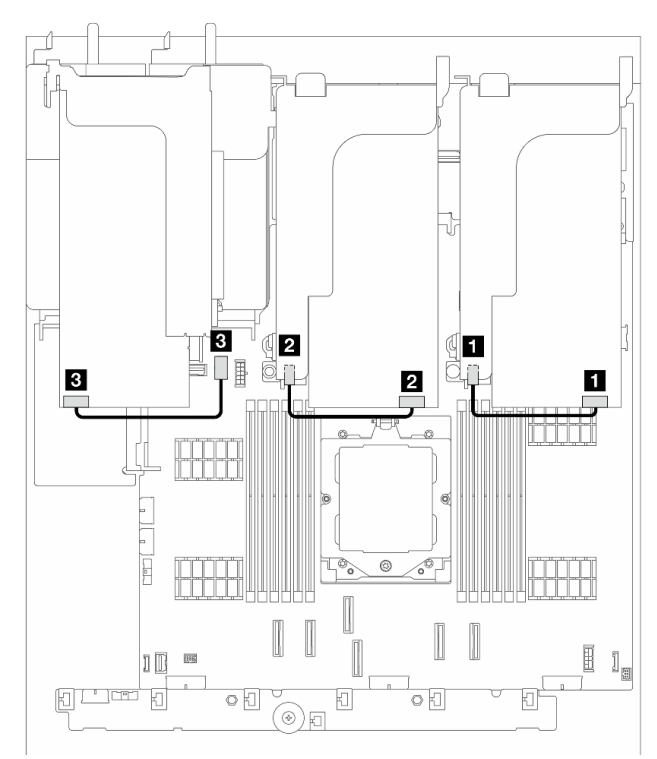

Abbildung 263. Kabelführung für GPU-Adapter

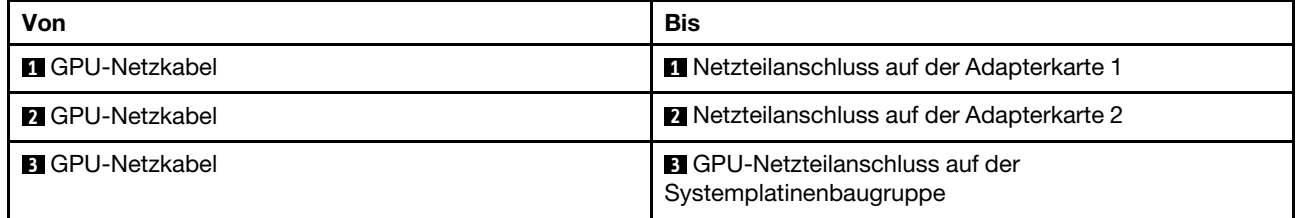

Anmerkung: Wenn Sie eine M.2-Rückwandplatine an der GPU-Luftführung installieren müssen, orientieren Sie sich an der folgenden Abbildung zur Kabelführung an der Luftführung. Verlegen Sie das GPU-Netzkabel von Adapterkarte 2 unter der M.2-Rückwandplatinenhalterung zum GPU-Netzteilanschluss auf dem GPU-Adapter.

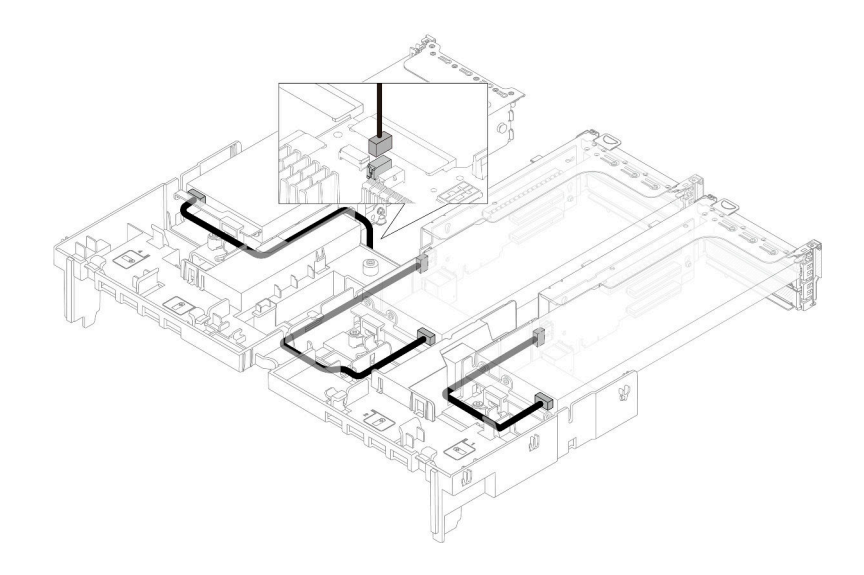

# Schalter gegen unbefugten Zugriff

Dieser Abschnitt enthält Informationen zur Kabelführung für den Schalter gegen unbefugten Zugriff.

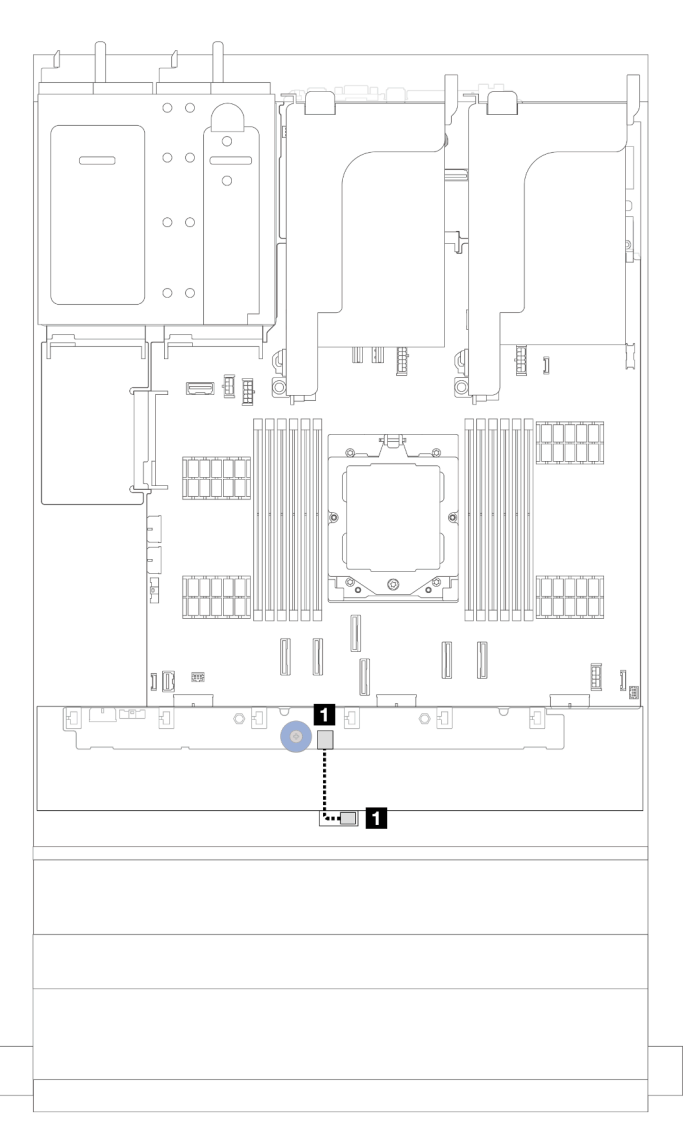

Abbildung 264. Kabelführung für den Schalter gegen unbefugten Zugriff

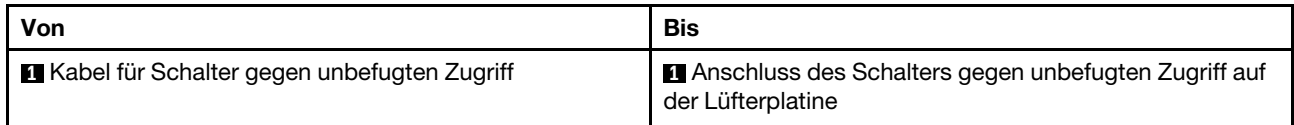

## Rückwandplatine für M.2-Laufwerke

Dieser Abschnitt enthält Informationen zur Kabelführung für die Rückwandplatine für M.2-Laufwerke.

Je nach Laufwerktyp unterscheiden sich die Rückwandplatinen für M.2-Laufwerke. Daher unterscheiden sich auch Kabel, Anordnung der Anschlüsse und Kabelführung.

Der Server unterstützt die folgenden Rückwandplatinen für M.2-Laufwerke (Einrichtungssätze):

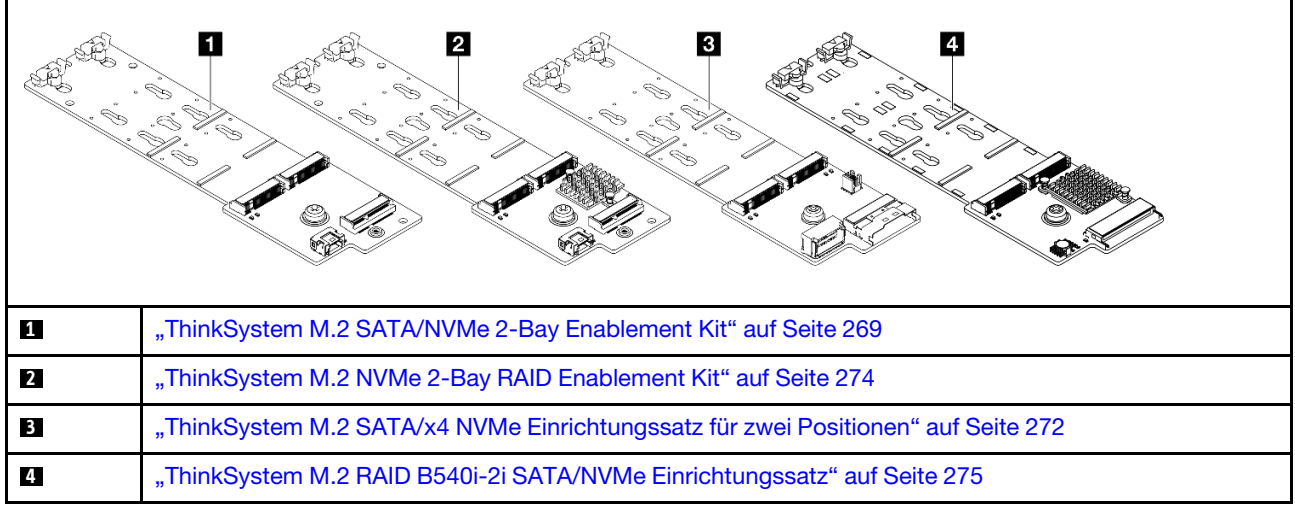

## <span id="page-278-0"></span>ThinkSystem M.2 SATA/NVMe 2-Bay Enablement Kit

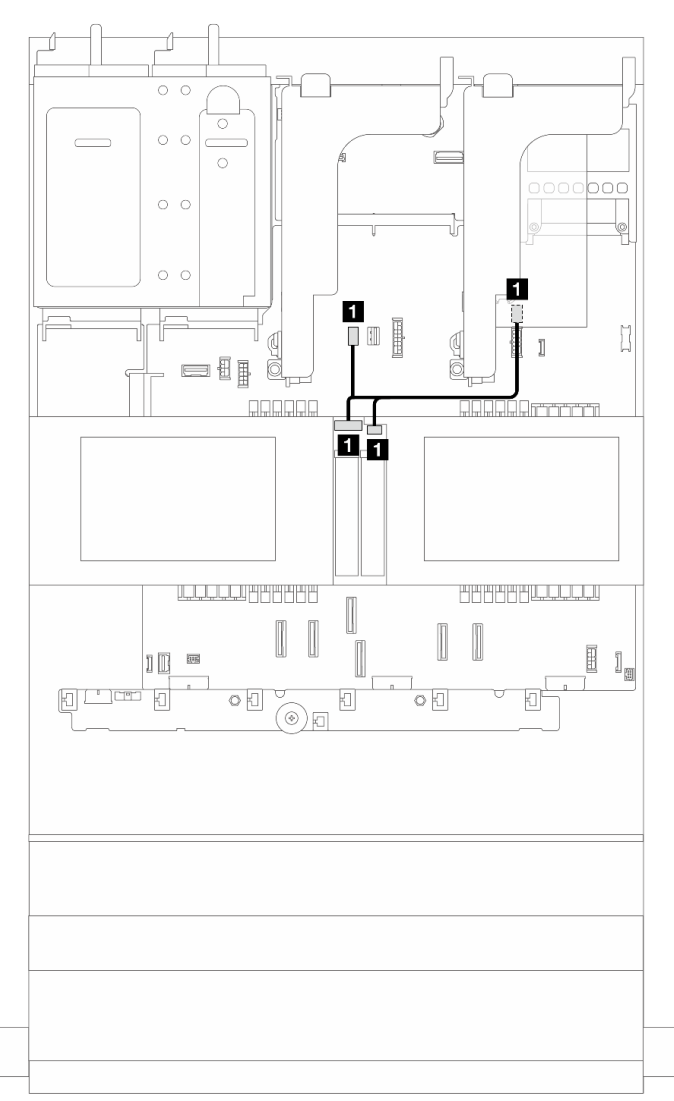

Abbildung 265. NVMe-Kabelführung für Rückwandplatine für M.2-Laufwerke

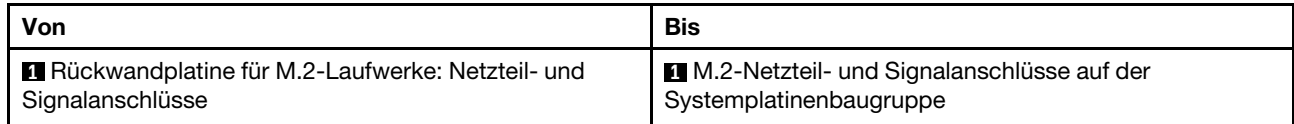

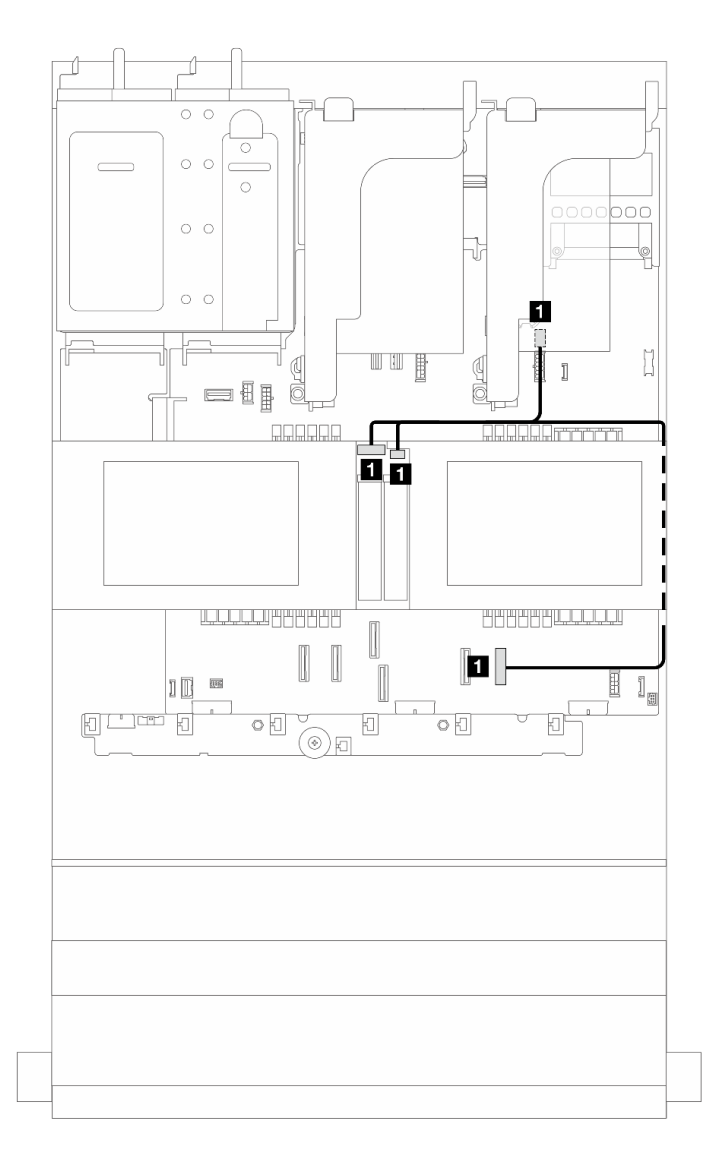

Abbildung 266. SATA-Kabelführung für Rückwandplatine für M.2-Laufwerke

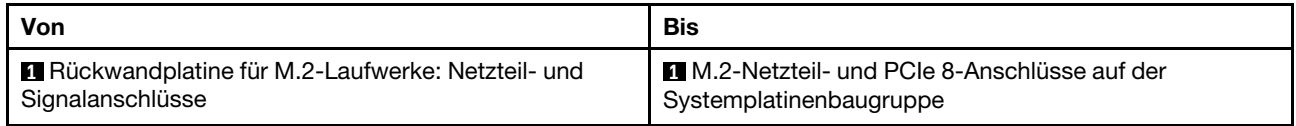

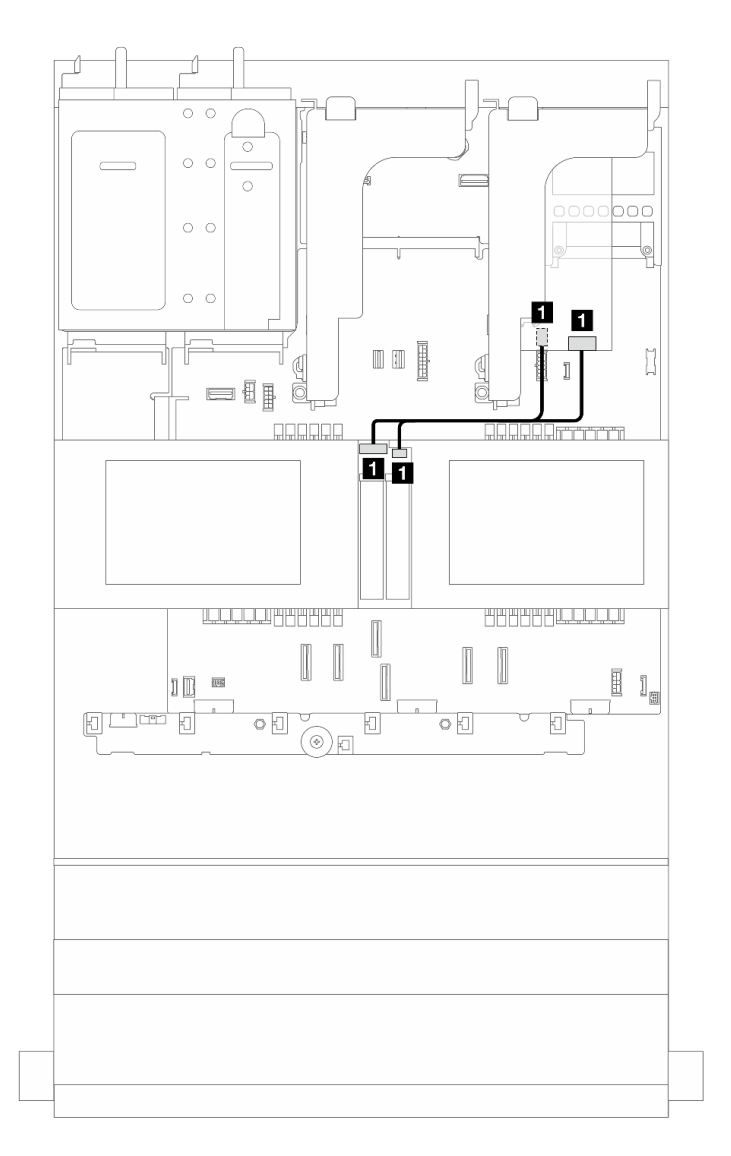

Abbildung 267. RAID-Kabelführung für Rückwandplatine für M.2-Laufwerke

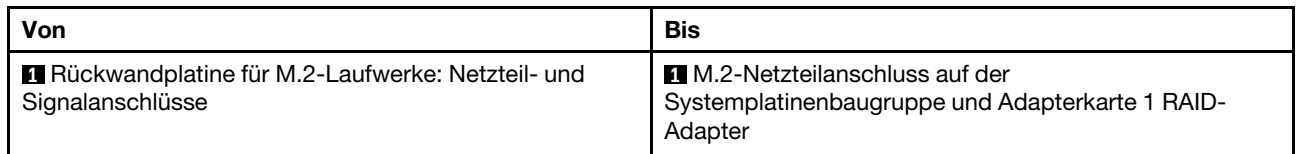

## <span id="page-281-0"></span>ThinkSystem M.2 SATA/x4 NVMe 2-Bay Enablement Kit

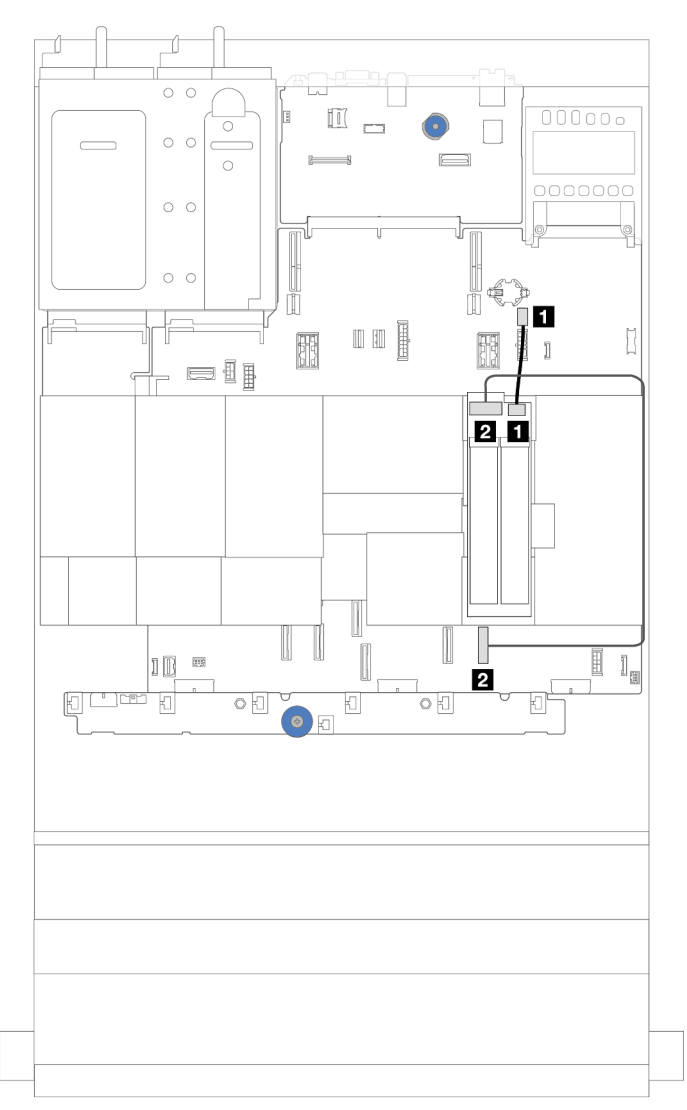

Abbildung 268. SATA/NVMe-Kabelführung für Rückwandplatine für M.2-Laufwerke

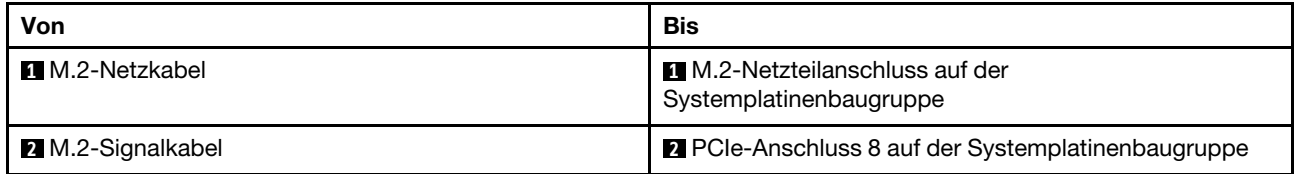

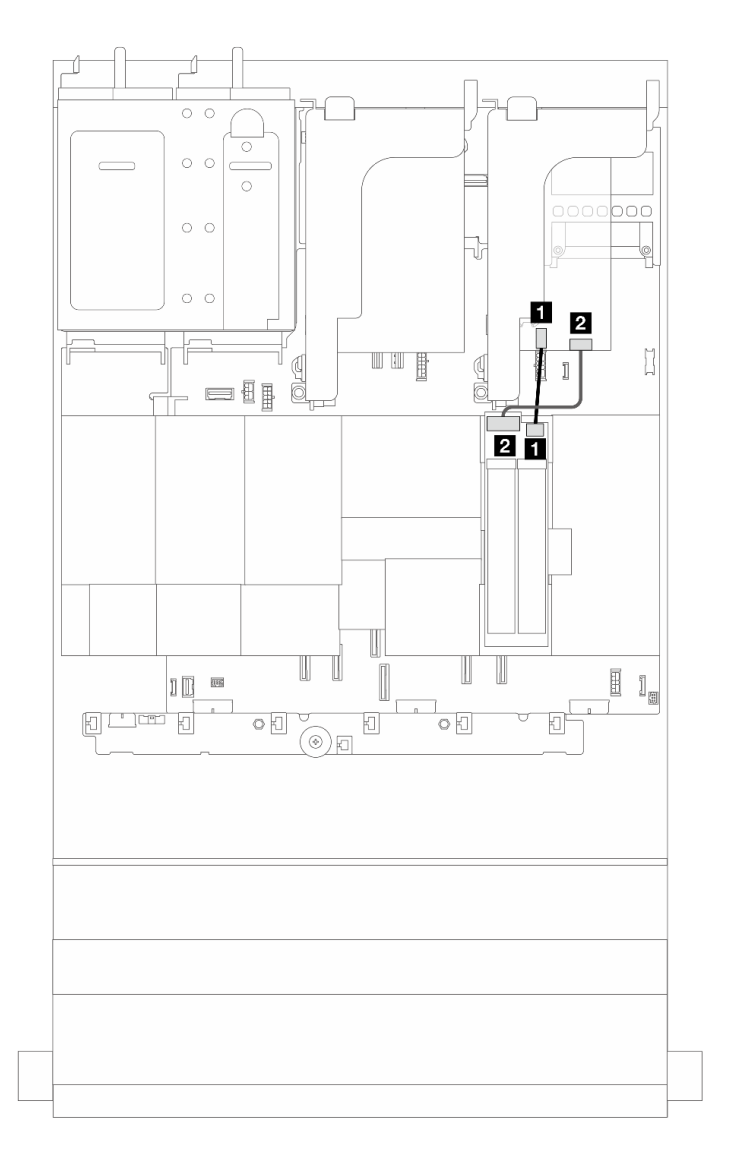

Abbildung 269. RAID-Kabelführung für Rückwandplatine für M.2-Laufwerke

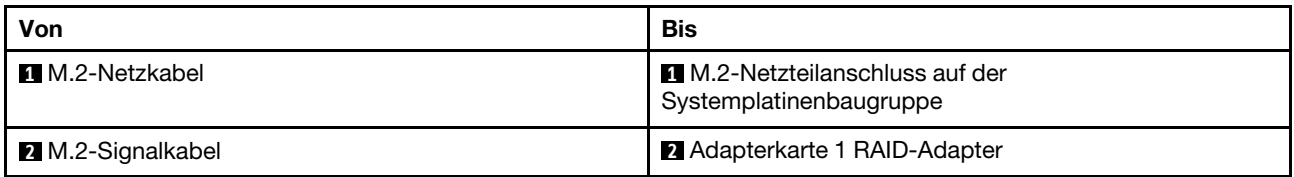

## <span id="page-283-0"></span>ThinkSystem M.2 NVMe 2-Bay RAID Enablement Kit

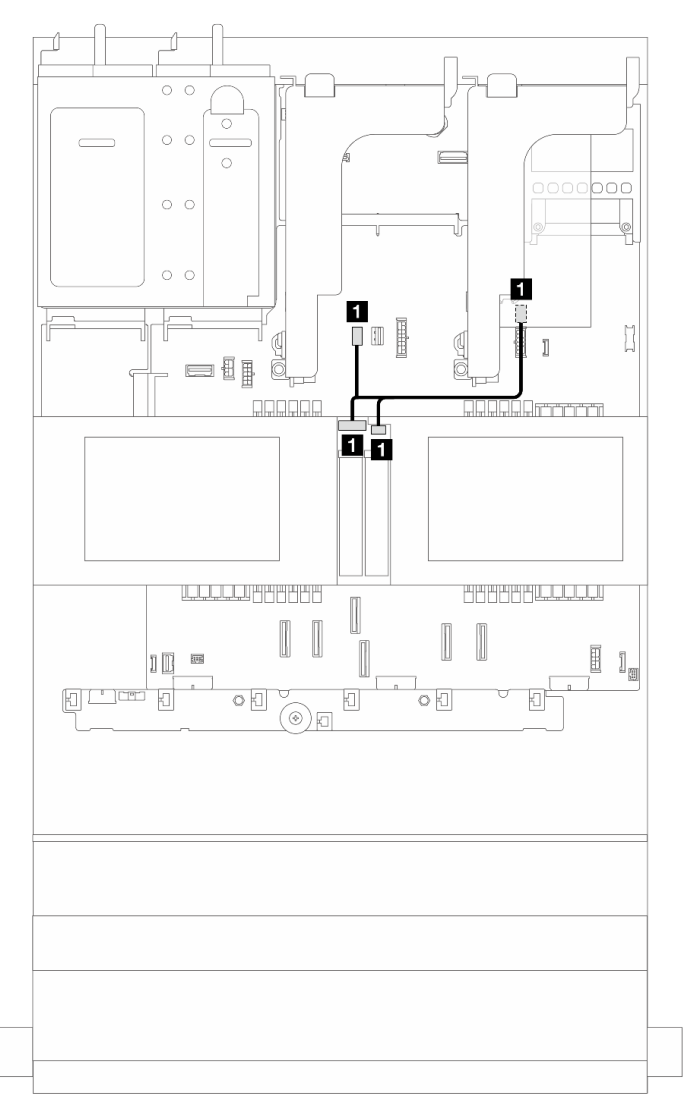

Abbildung 270. Kabelführung für Rückwandplatine für M.2-Laufwerke

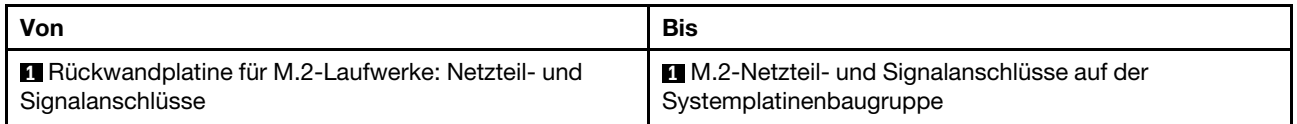

## <span id="page-284-0"></span>ThinkSystem M.2 RAID B540i-2i SATA/NVMe Enablement Kit

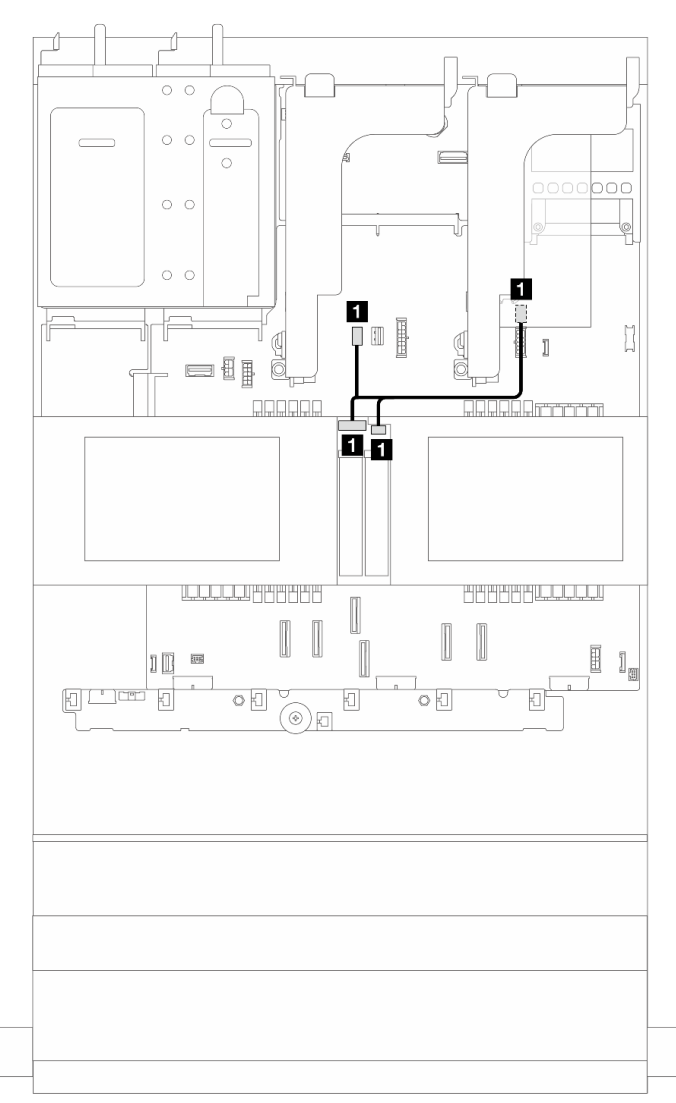

Abbildung 271. Kabelführung für Rückwandplatine für M.2-Laufwerke

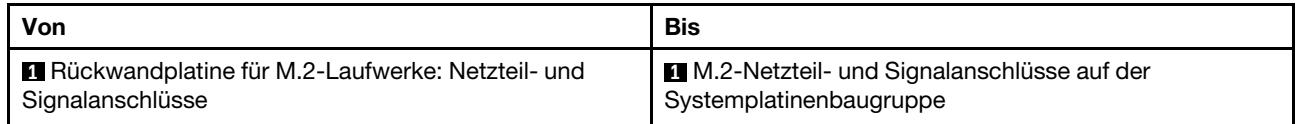

Kabelführung für Rückwandplatine für M.2-Laufwerke (bei Verwendung von 7-mm-Rückwandplatine)

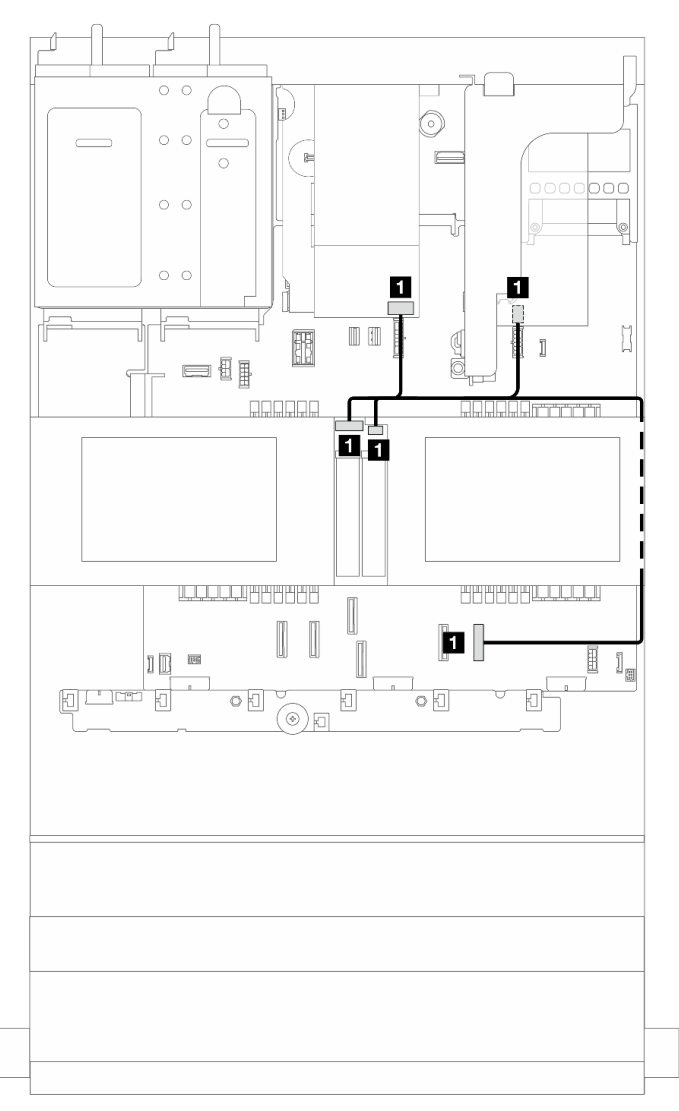

Abbildung 272. Kabelführung für Rückwandplatine für M.2-Laufwerke (bei Verwendung von 7-mm-Rückwandplatine)

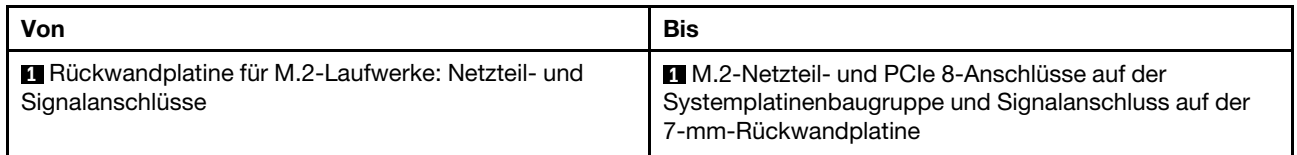

Kabelführung für Rückwandplatine für M.2-Laufwerke (in 12 x 3,5-Zoll-SAS/SATA-Konfiguration)

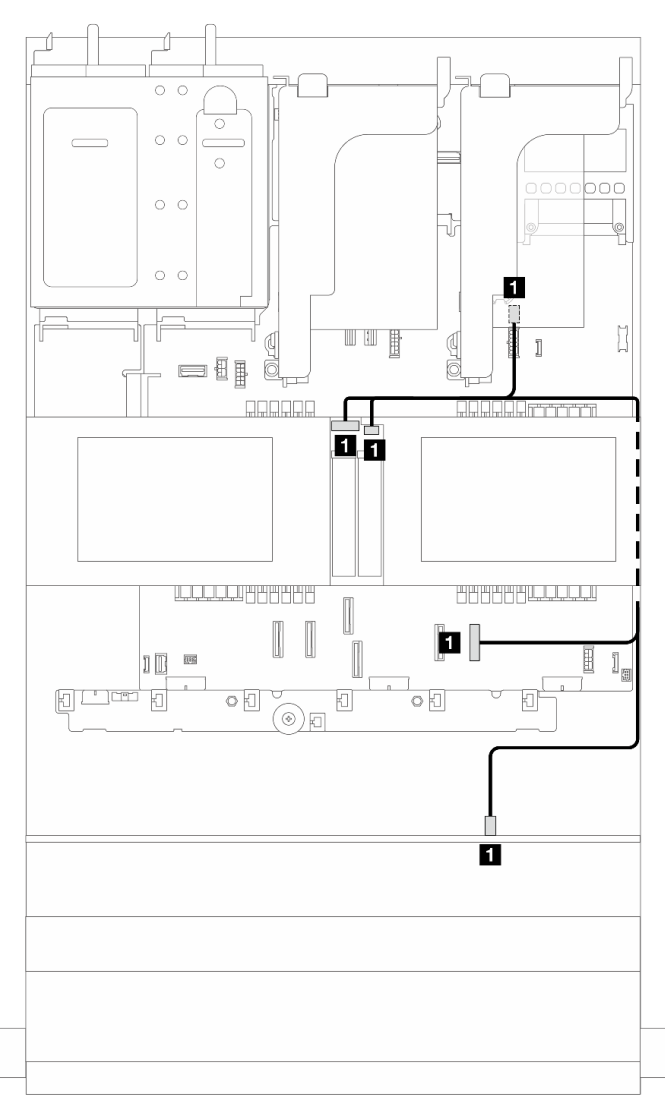

Abbildung 273. Kabelführung für Rückwandplatine für M.2-Laufwerke (in 12 x 3,5-Zoll-SAS/SATA-Konfiguration)

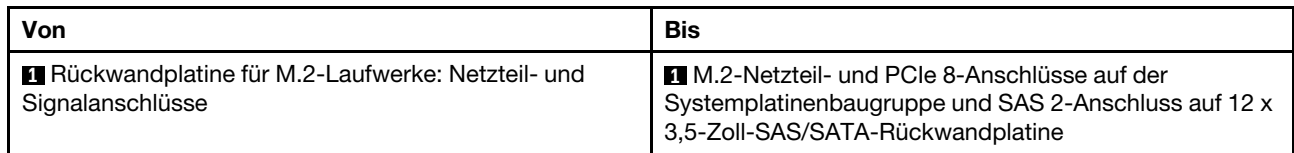

# NIC-Verwaltungsadapter

Dieser Abschnitt enthält Informationen zur Kabelführung für das ThinkSystem V3 NIC-Verwaltungsadapter-Kit.

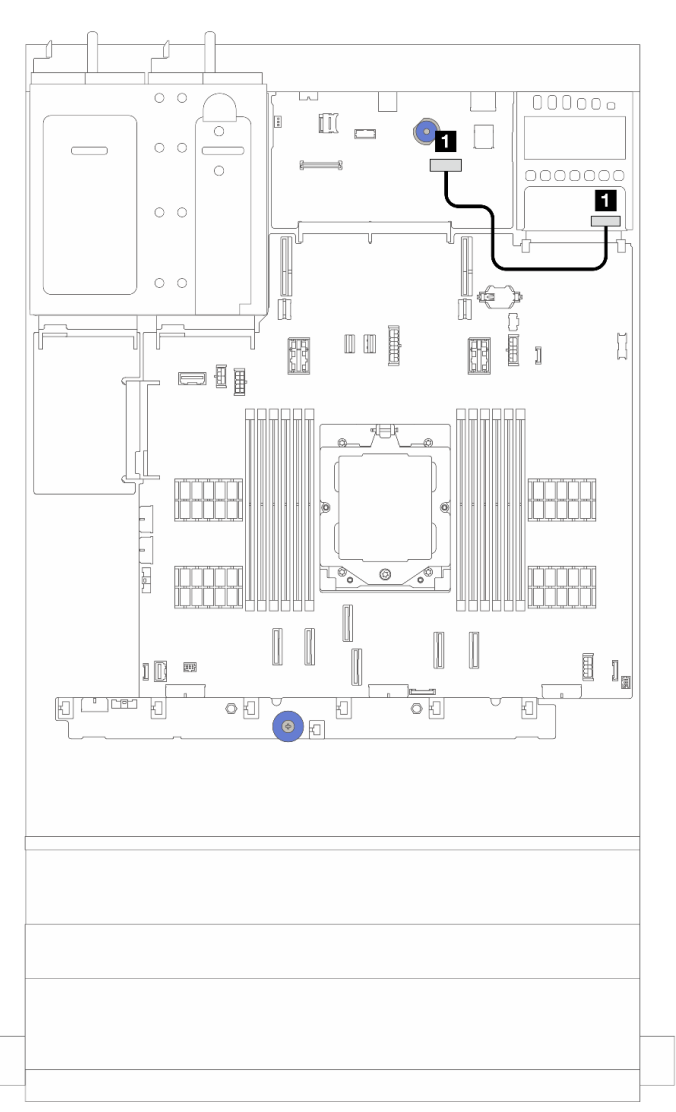

Abbildung 274. Kabelführung für den NIC-Verwaltungsadapter

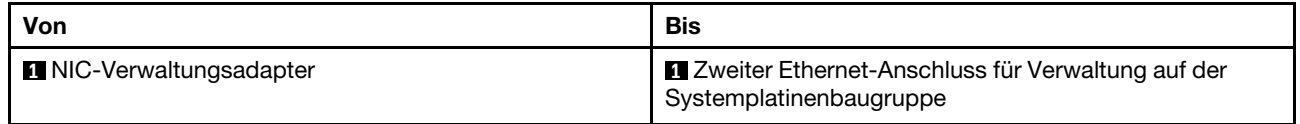
## OCP-Interposerkarten

Dieser Abschnitt enthält Informationen zur Kabelführung für die vorderen und hinteren OCP-Interposerkarten.

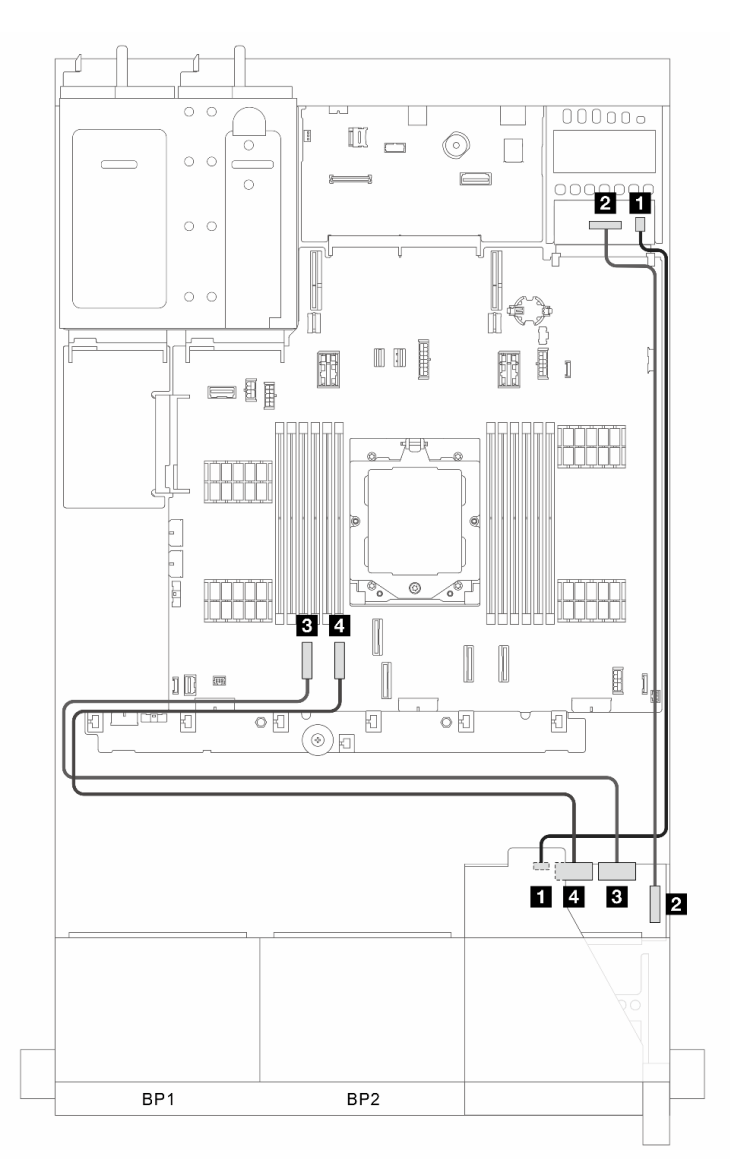

Abbildung 275. Kabelführung für die vorderen und hinteren OCP-Interposerkarten

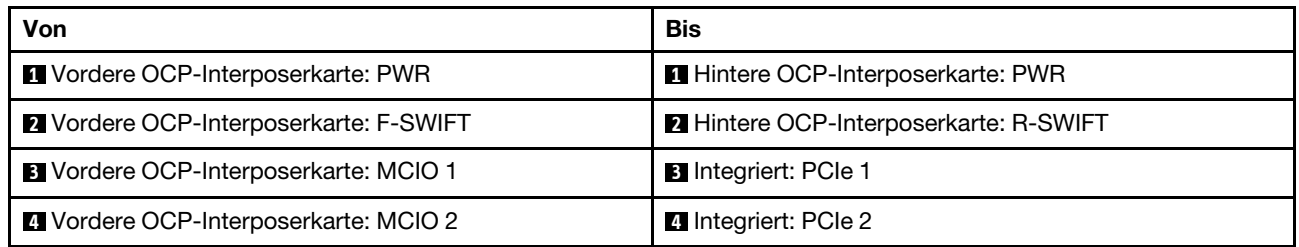

## RAID-Flash-Stromversorgungsmodul

Dieser Abschnitt enthält Informationen zur Kabelführung für das RAID-Flash-Stromversorgungsmodul (auch Superkondensator genannt).

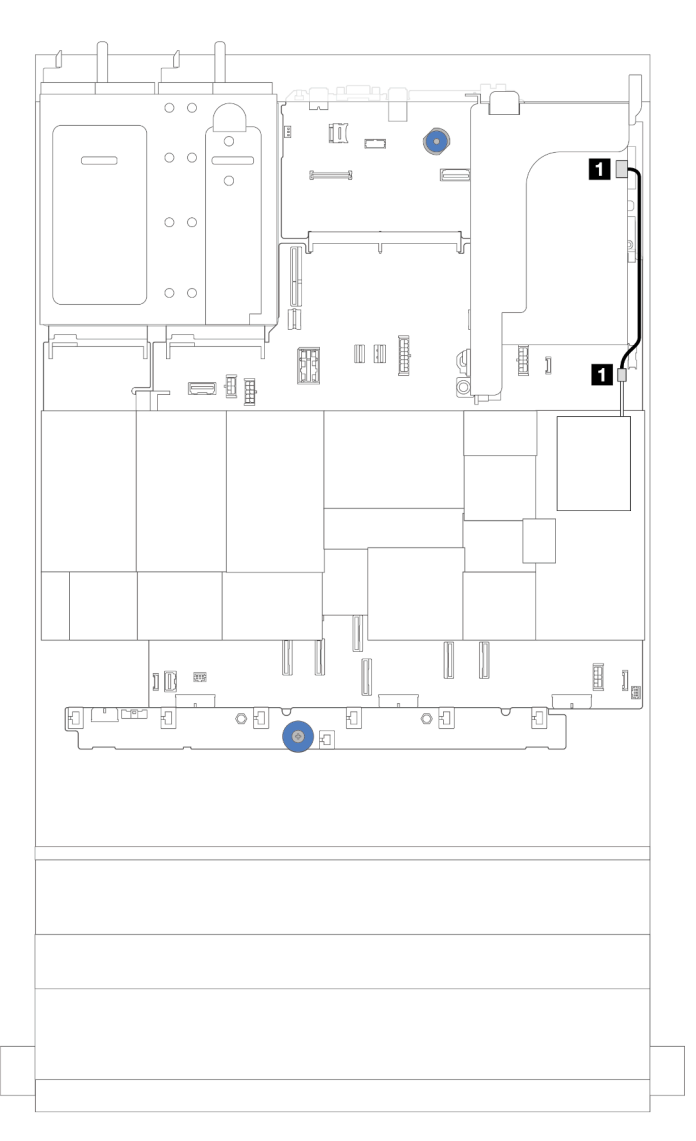

Abbildung 276. Kabelführung für RAID-Flash-Stromversorgungsmodul

Für jedes RAID-Flash-Stromversorgungsmodul wird ein Verlängerungskabel zum Kabelanschluss bereitgestellt. Verbinden Sie das Kabel des RAID-Flash-Stromversorgungsmoduls wie gezeigt mit dem entsprechenden RAID-Adapter.

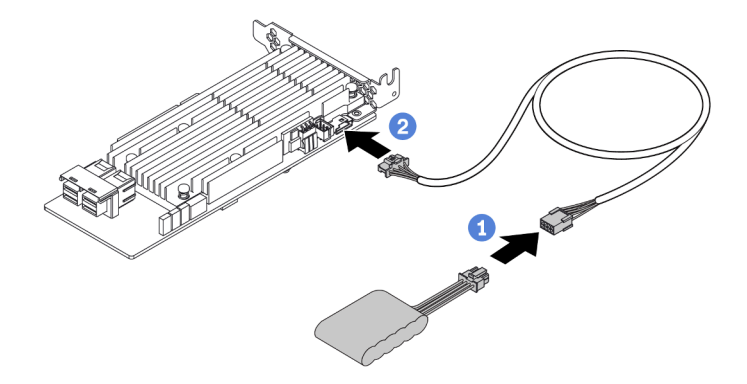

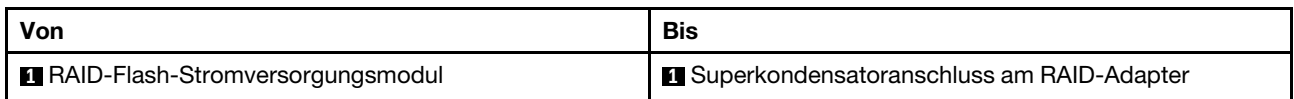

## Adapterkarte 3

Dieser Abschnitt enthält Informationen zur Kabelführung für Adapterkarte 3.

### Netzteil- und Seitenbandverbindung von Adapterkarte 3 (Gen 4/Gen 5)

Die Netzteil- und Seitenbandverbindungen für x8/x8 PCIe-Adapterkarte 3 und x16/x16 PCIe-Adapterkarte 3 sind identisch.

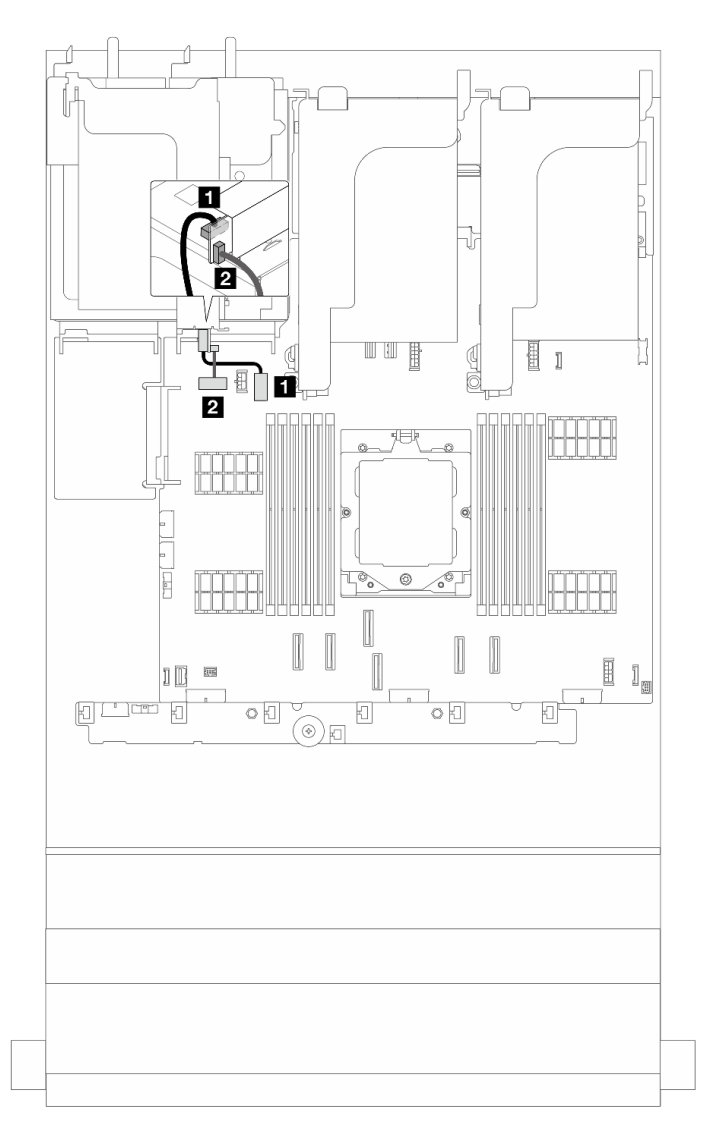

Abbildung 277. Netzteil- und Seitenbandverbindung von Adapterkarte 3 (Gen 4/Gen 5)

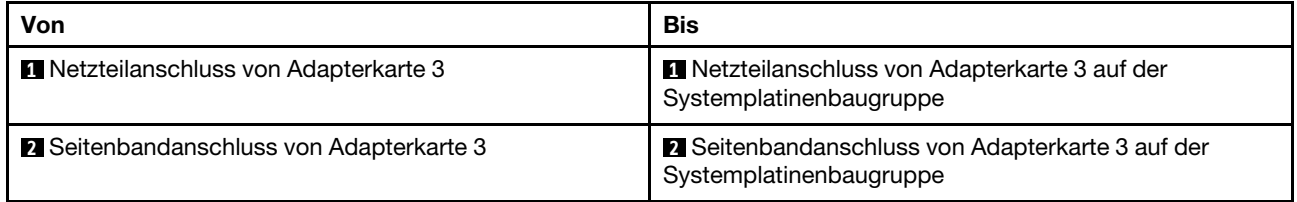

Signalkabelführung für Adapterkarte 3 (Gen 5)

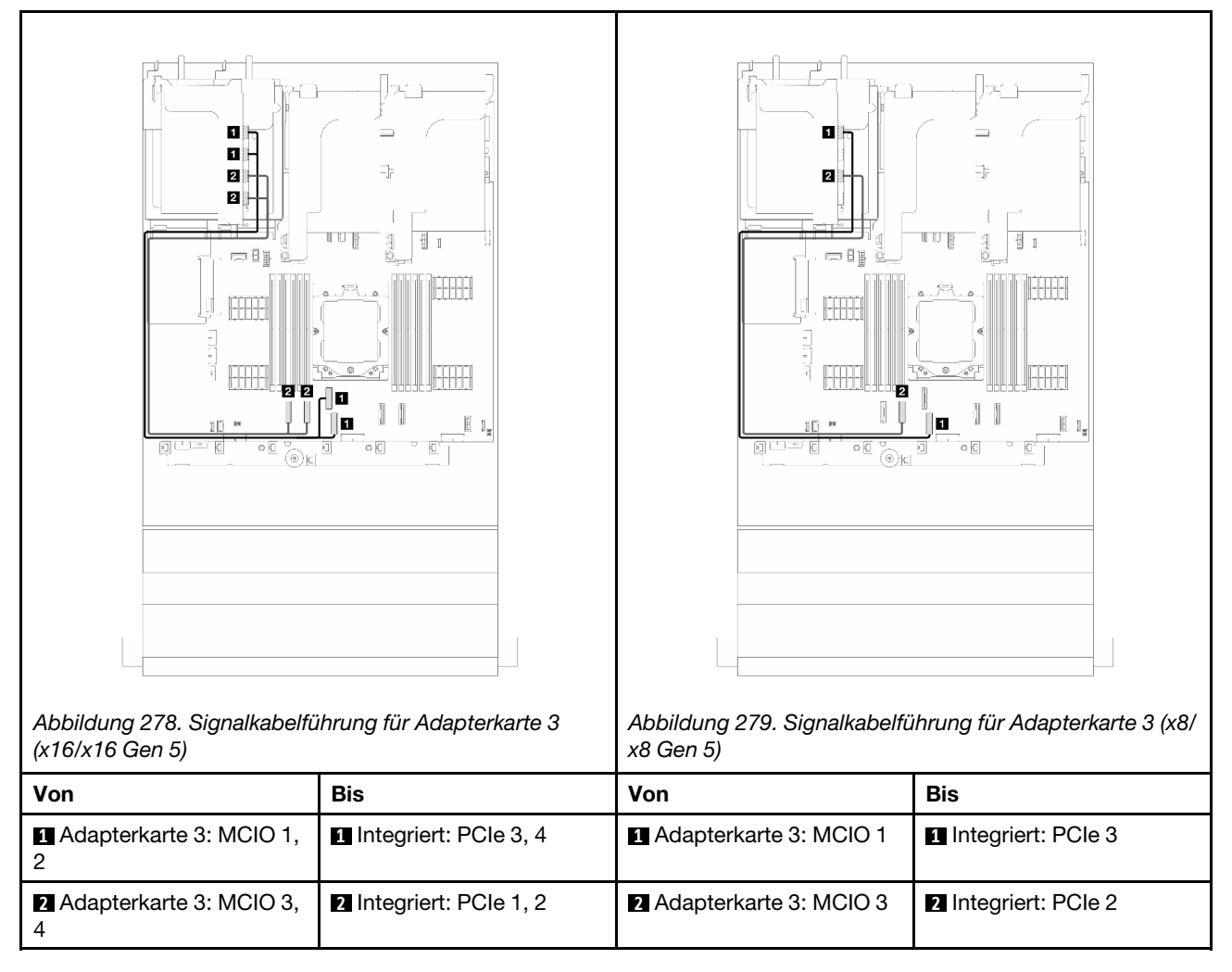

## Signalkabelführung für Adapterkarte 3 (Gen 4)

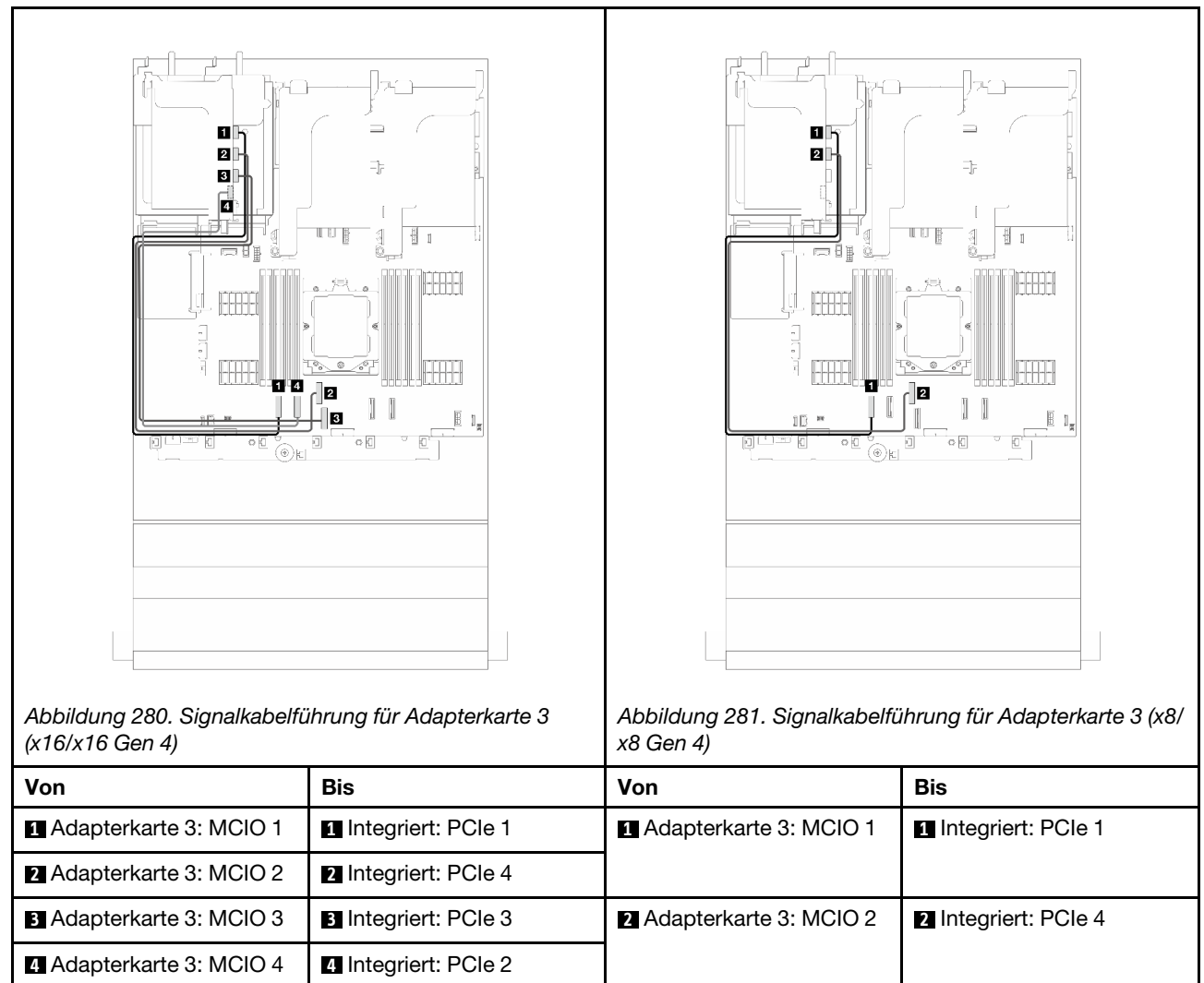

٦

## Adapterkarte 3/4

In diesem Abschnitt finden Sie Informationen zur Kabelführung für die Adapterkarte 3/4, die vier flache (4LP) PCIe-Steckplätze bieten.

## Kabelführung für 4LP Adapterkarte 3/4

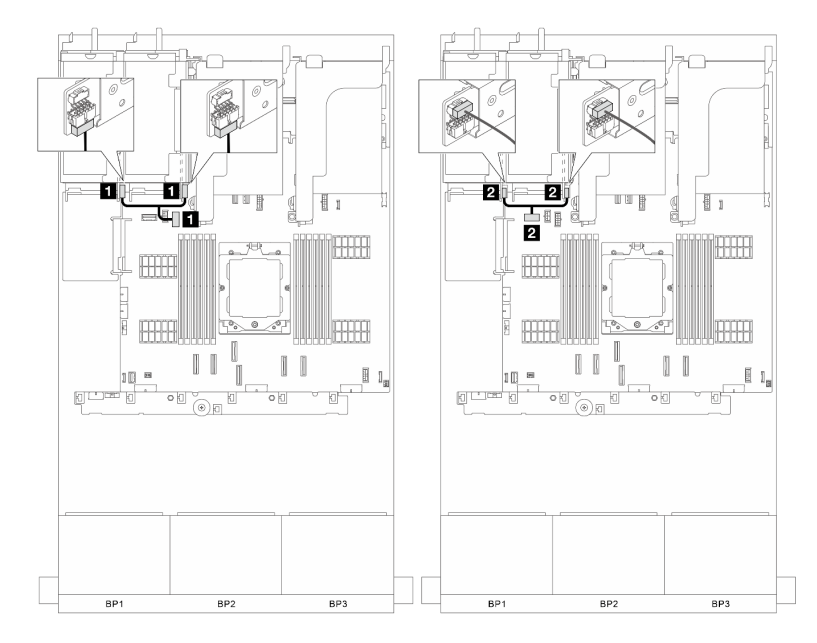

Abbildung 282. Netzteil- und Seitenbandverbindung von Adapterkarte 3/4

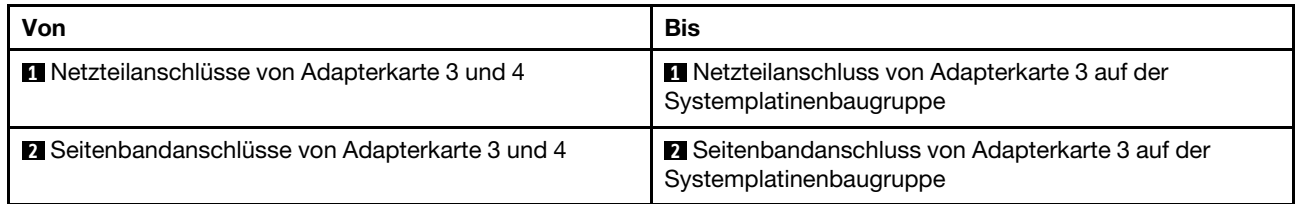

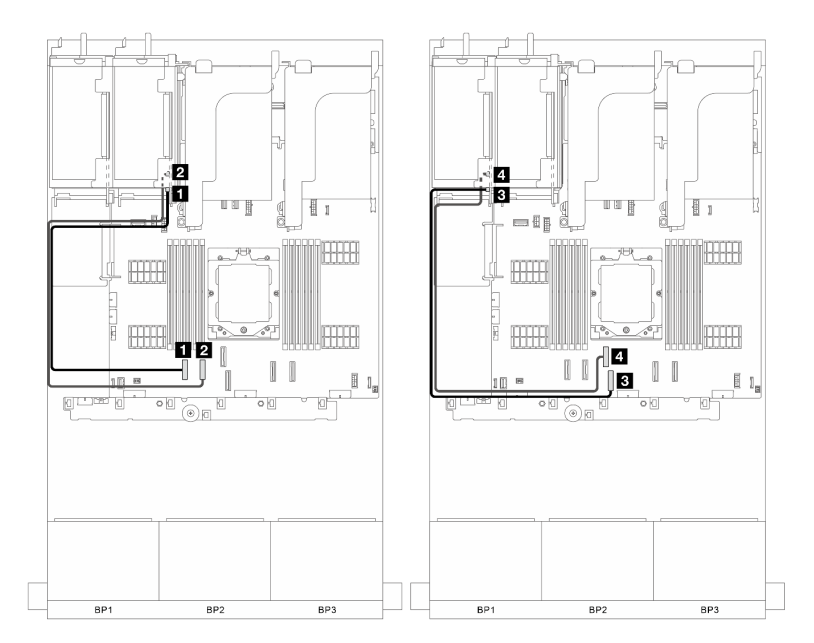

Abbildung 283. Signalverbindung von Adapterkarte 3/4

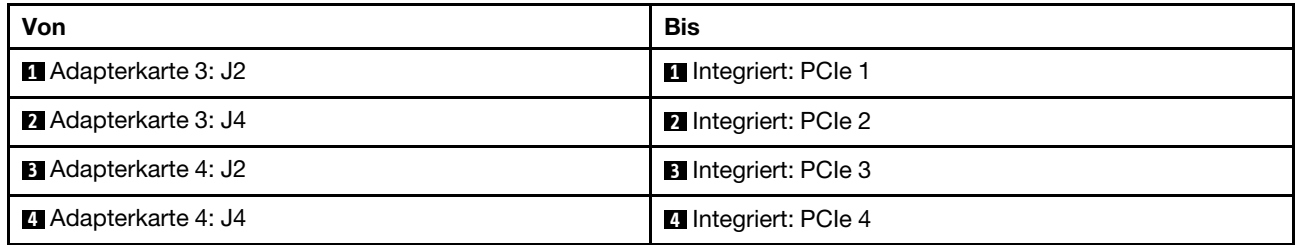

# Adapterkarte 5

Dieser Abschnitt enthält Informationen zur Kabelführung für Adapterkarte 5.

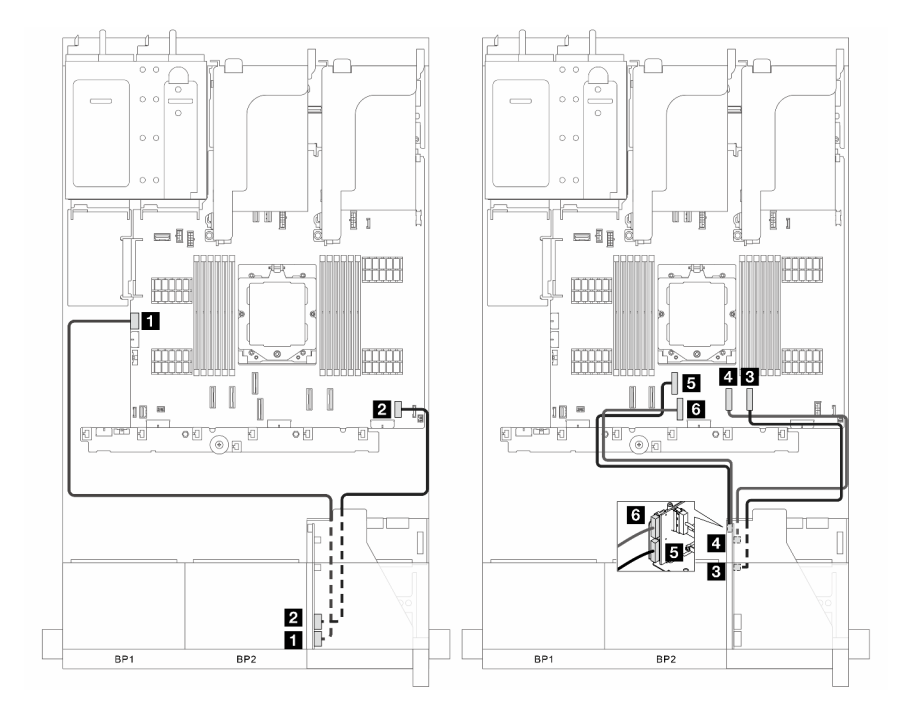

Abbildung 284. Kabelführung für die Adapterkarte 5

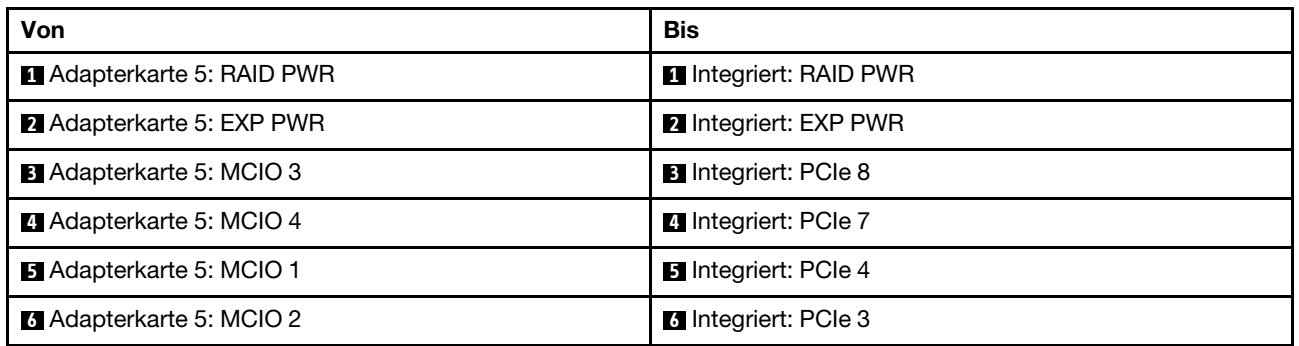

## Verbindungen zwischen Prozessorplatine und Lüfterplatine

Dieser Abschnitt enthält Verbindungsinformationen für die Prozessorplatine und die Lüfterkarte.

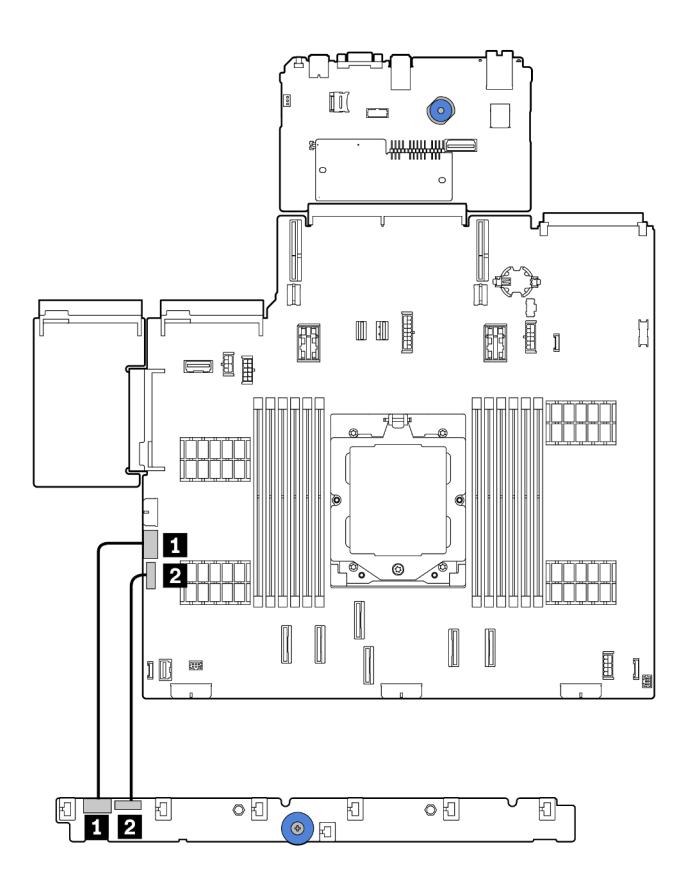

Abbildung 285. Verbindungen zwischen Prozessorplatine und Lüfterplatine

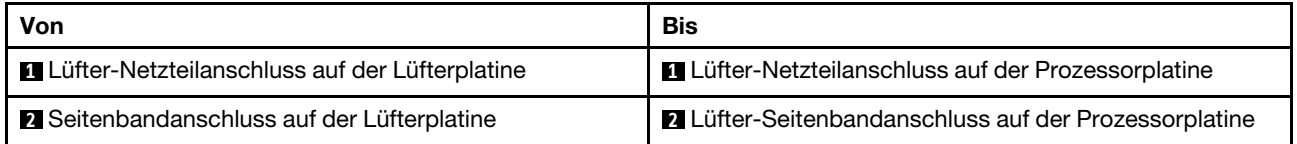

## <span id="page-298-0"></span>Rückwandplatinen: Servermodelle mit 2,5-Zoll-Laufwerkpositionen an der Vorderseite

Dieser Abschnitt enthält Informationen zu den Kabelanschlüssen an der Rückwandplatine für Servermodelle mit 2,5-Zoll-Laufwerkpositionen an der Vorderseite.

Stellen Sie sicher, dass die folgenden Komponenten entfernt wurden, bevor Sie mit der Kabelführung für Rückwandplatinen an der Vorderseite beginnen.

- Obere Abdeckung (siehe ["Obere Abdeckung entfernen" auf Seite 243\)](#page-252-0)
- Luftführung (siehe ["Luftführung entfernen" auf Seite 25\)](#page-34-0)
- Lüfterrahmen (siehe ["Systemlüfterrahmen entfernen" auf Seite 236\)](#page-245-0)

Anmerkungen: Bei einem Server mit Hochleistungskühlkörper (T-Form) müssen Sie zuerst den Kühlkörper entfernen, bevor Sie die Kabel an den Anschlüssen PCIe 1, PCIe 2, PCIe 3, PCIe 4, PCIe 7 oder PCIe 8 trennen oder anschließen können (siehe Tabelle unten). Nach dem Trennen oder Anschließen der Kabel können Sie den Kühlkörper wieder am Server installieren. Hinweise hierzu finden Sie in den Abschnitten ["Kühlkörper entfernen" auf Seite 158](#page-167-0) und ["Kühlkörper installieren" auf Seite 164.](#page-173-0)

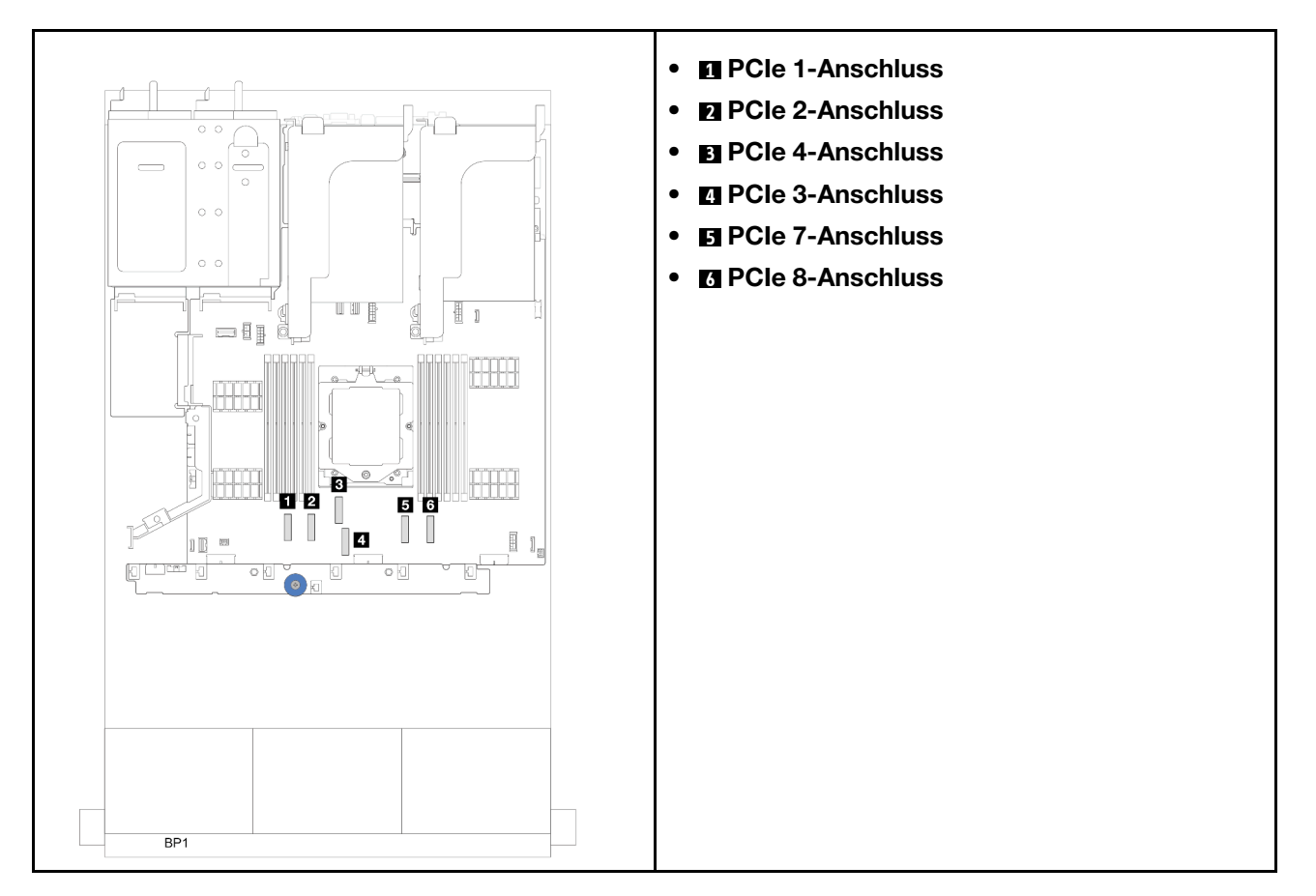

#### Netzkabelverbindungen

Für das Gehäuse mit 2,5-Zoll-Laufwerkpositionen werden die folgenden Rückwandplatinen unterstützt. Schließen Sie die Netzkabel für die unterstützten Rückwandplatinen für Laufwerke wie dargestellt an.

Tabelle 5. Unterstützte Rückwandplatinen

| Vordere Rückwandplatine für                                                                                                    | Mittlere Rückwandplatine für                                                                         | Hintere Rückwandplatine                                                                                                    |
|----------------------------------------------------------------------------------------------------|----------------------------------------------------------------------------------------------------|----------------------------------------------------------------------------------------------------|
| Laufwerke                                                                                                    | Laufwerke                                                                                            | Laufwerke                                                                                                    |
| $\bullet$ 8 x 2,5-Zoll-SAS/SATA-<br>Rückwandplatine<br>$\bullet$ 8 x 2,5-Zoll-AnyBay-<br>Rückwandplatine<br>$\bullet$ 24 x 2,5-Zoll-SAS/SATA-<br>Expander-Rückwandplatine | $\bullet$ 4 x 2,5-Zoll-SAS/SATA-<br>Rückwandplatine<br>$4 \times 2.5$ -Zoll-NVMe-<br>Rückwandplatine | 4 x 2,5-Zoll-SAS/SATA-<br>Rückwandplatine<br>4 x 2,5-Zoll-AnyBay-<br>Rückwandplatine<br>$\bullet$ 8 x 2,5-Zoll-SAS/SATA-<br>Rückwandplatine |

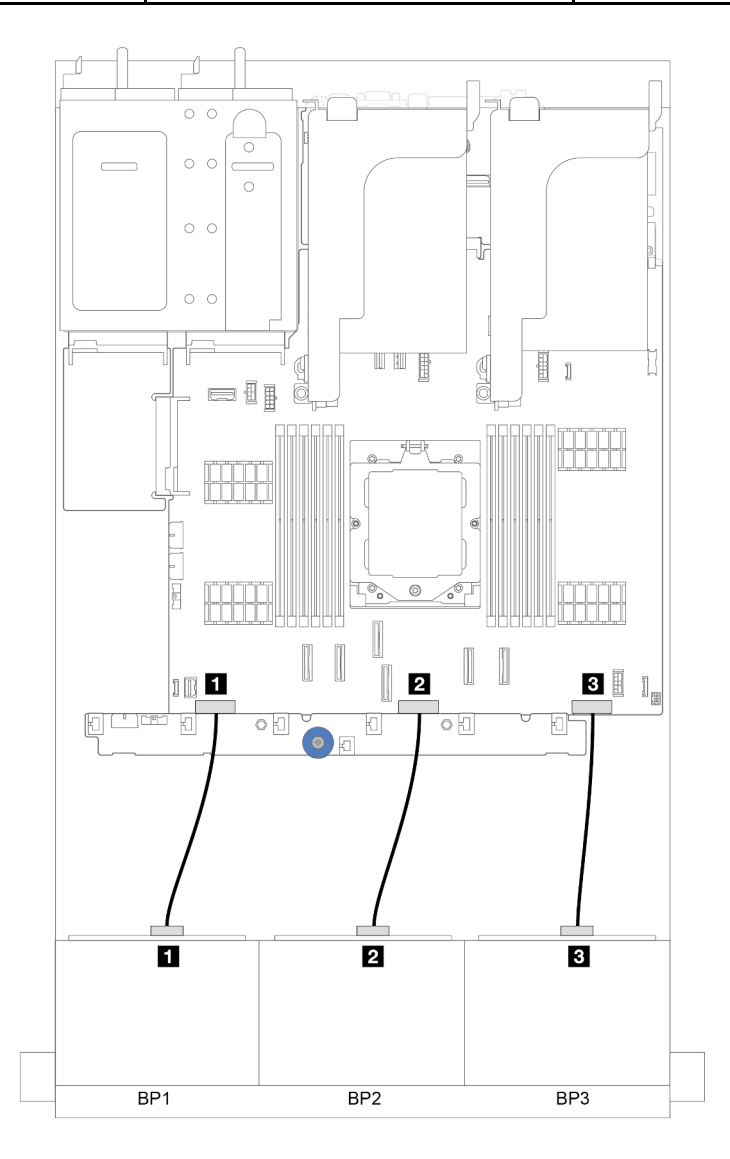

Abbildung 286. Netzkabelverbindungen für vordere Rückwandplatinen für 8 x 2,5-Zoll-Laufwerke

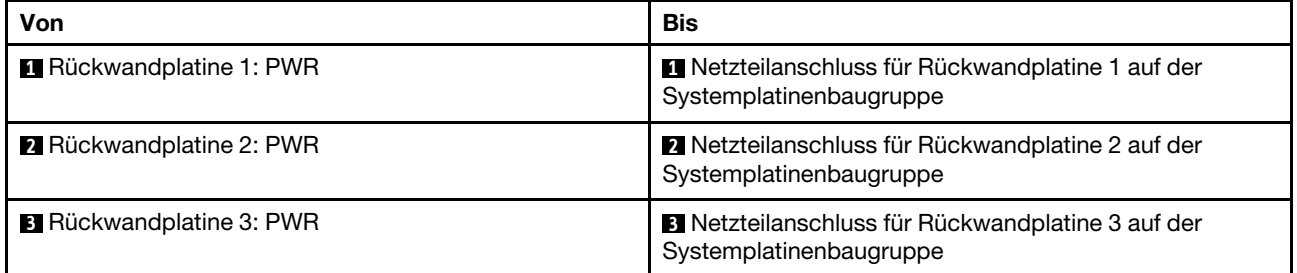

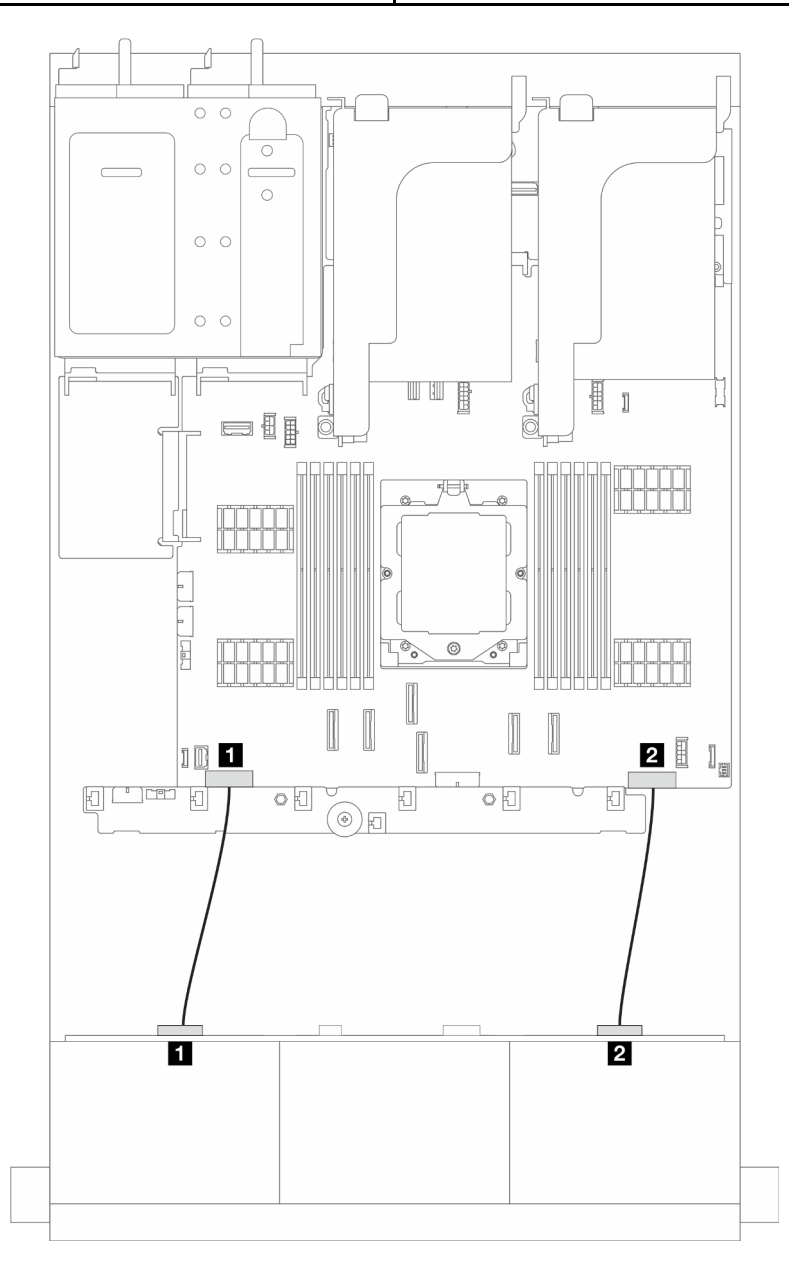

Abbildung 287. Netzkabelverbindungen für Expander-Rückwandplatine für 24 x 2,5-Zoll-SAS/SATA-Laufwerke

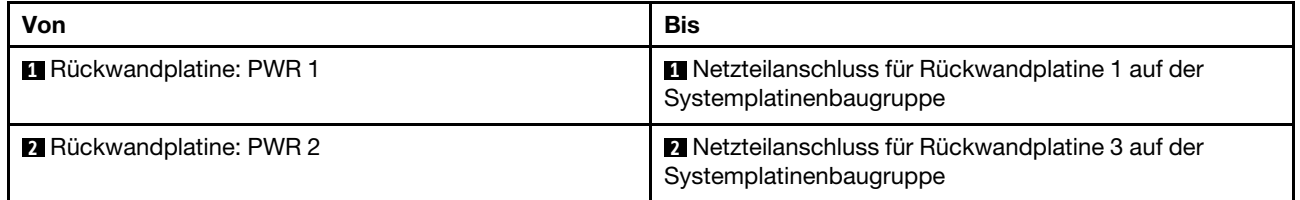

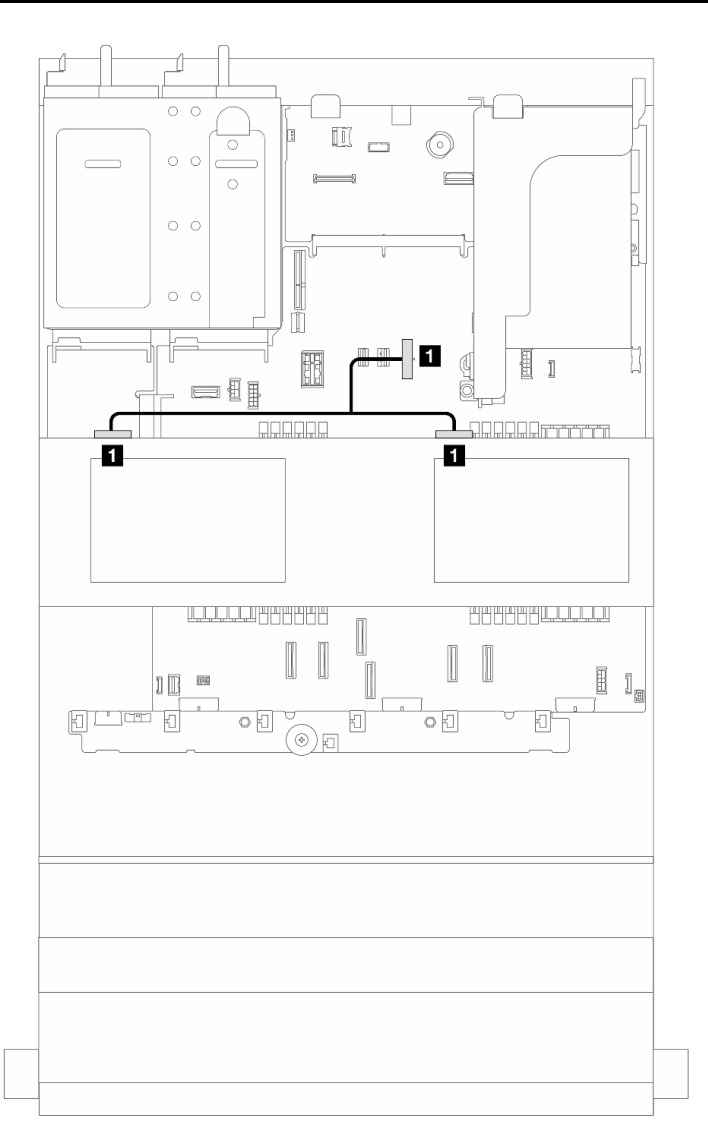

Abbildung 288. Netzkabelanschluss für die mittlere Rückwandplatine für Laufwerke

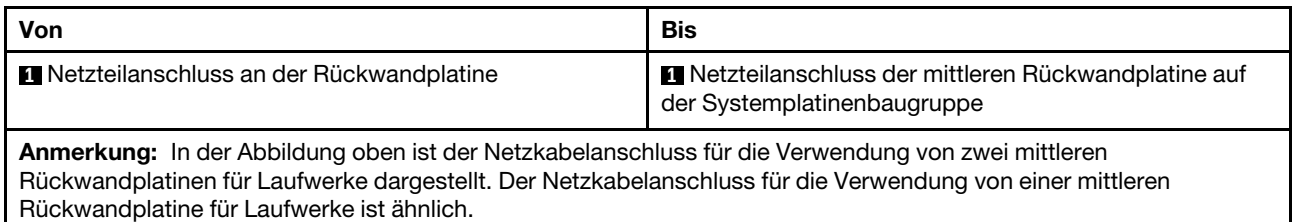

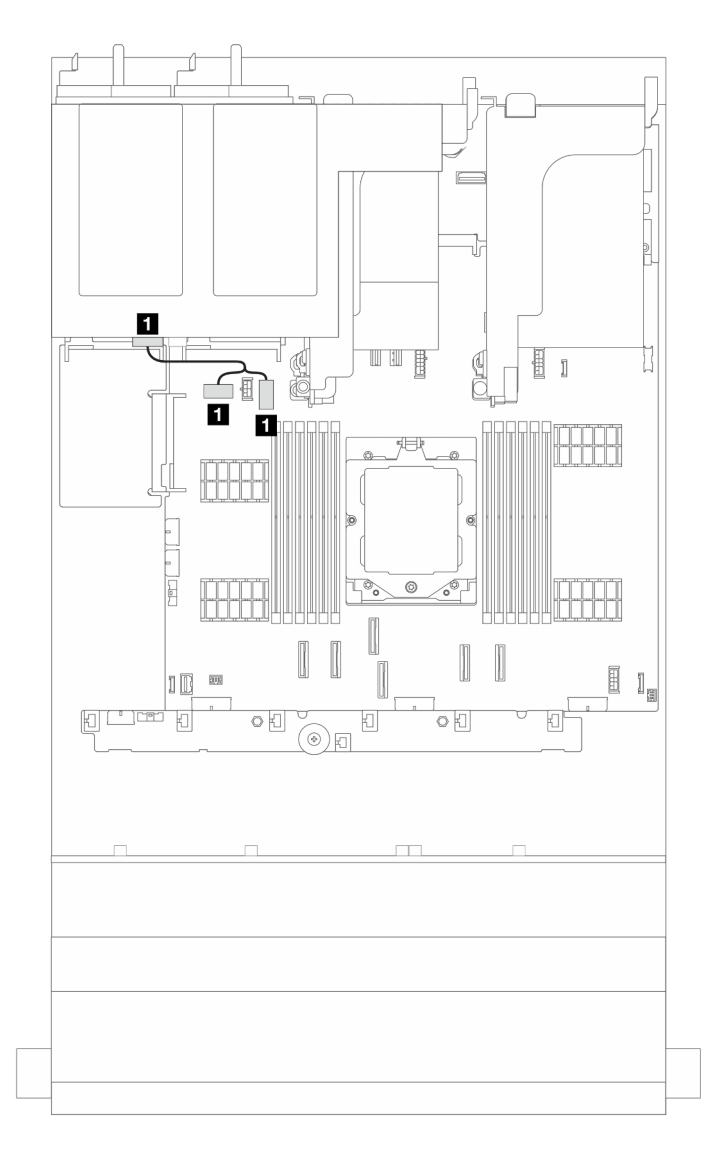

Abbildung 289. Netzkabelanschluss für die hintere Rückwandplatine für Laufwerke

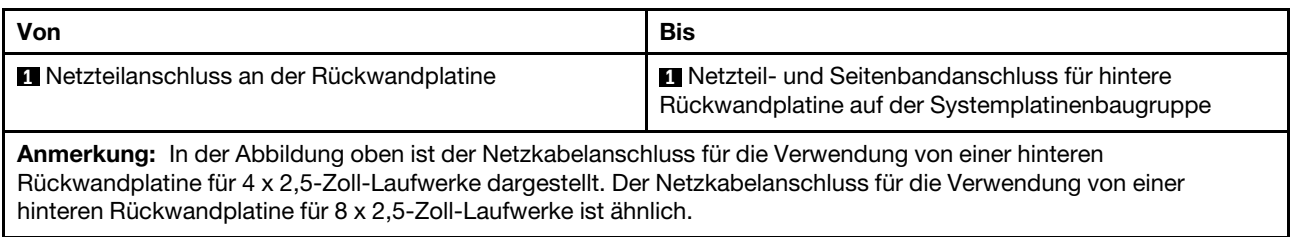

#### Signalkabelverbindungen

Lesen Sie abhängig von den installierten Rückwandplatinen den entsprechenden Abschnitt für Signalkabelverbindungen.

- ["Eine 8 x SAS/SATA-Rückwandplatine" auf Seite 295](#page-304-0)
- ["Eine 8 x AnyBay-Rückwandplatine" auf Seite 299](#page-308-0)
- ["Zwei 8 x SAS/SATA-Rückwandplatinen" auf Seite 307](#page-316-0)
- ["Eine 8 x SAS/SATA-Rückwandplatine und eine 8 x AnyBay-Rückwandplatine" auf Seite 311](#page-320-0)
- ["Zwei 8 x AnyBay-Rückwandplatinen" auf Seite 316](#page-325-0)
- ["Zwei 8 x SAS/SATA-Rückwandplatinen + eine 8 x AnyBay-Rückwandplatine" auf Seite 320](#page-329-0)
- ["Drei 8 x SAS/SATA-Rückwandplatinen" auf Seite 325](#page-334-0)
- ["Drei 8 x AnyBay-Rückwandplatinen" auf Seite 348](#page-357-0)
- ["Eine 24 x 2,5-Zoll-SAS/SATA-Expander-Rückwandplatine" auf Seite 354](#page-363-0)

## <span id="page-304-0"></span>Eine 8 x SAS/SATA-Rückwandplatine

Dieser Abschnitt enthält Informationen zur Kabelführung für das Servermodell mit einer vorderen 8 x 2,5-Zoll-SAS/SATA-Rückwandplatine.

Informationen zum Anschließen der Netzkabel für die vordere(n) Rückwandplatine(n) finden Sie unter ["Rückwandplatinen: Servermodelle mit 2,5-Zoll-Laufwerkpositionen an der Vorderseite" auf Seite 289.](#page-298-0)

Zum Anschließen von Signalkabeln an die Rückwandplatine(n) beachten Sie je nach Serverkonfiguration die folgenden Kabelführungsszenarien.

- ["Integrierte Anschlüsse" auf Seite 295](#page-304-1)
- ["8i/16i RAID/HBA-Adapter" auf Seite 296](#page-305-0)

## <span id="page-304-1"></span>Integrierte Anschlüsse

Im Folgenden werden die Kabelverbindungen für die 8 x 2,5-Zoll-SAS/SATA-Konfiguration mit integrierten Anschlüssen dargestellt.

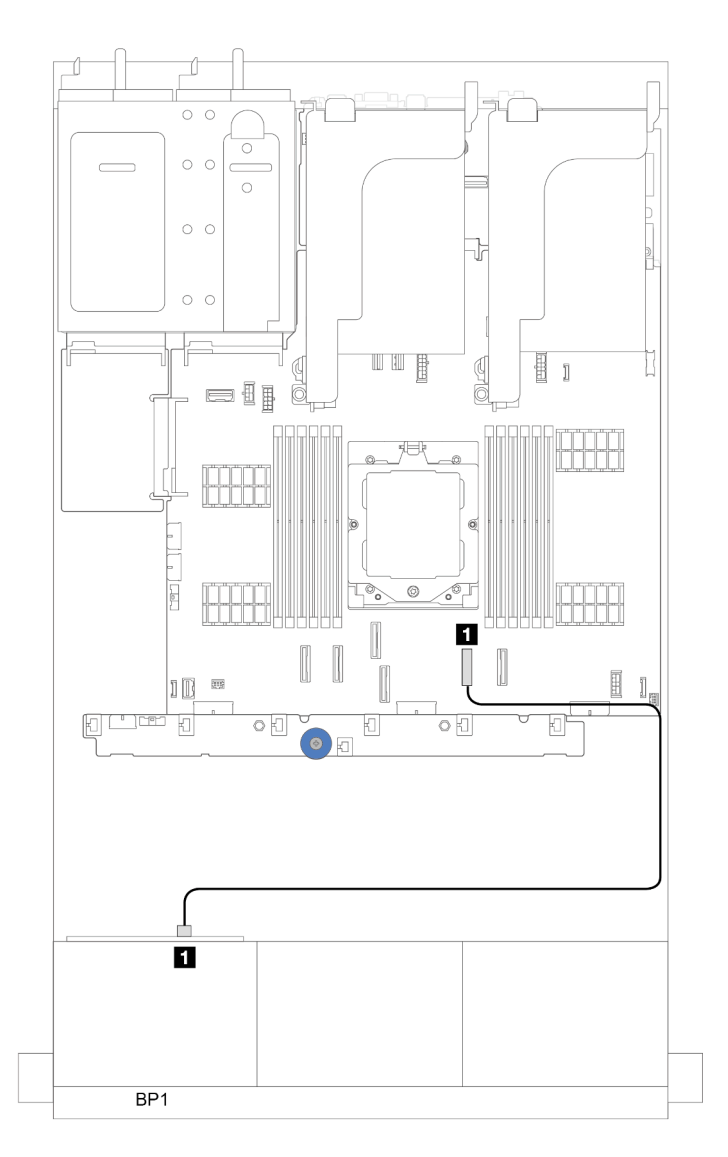

Abbildung 290. SAS/SATA-Kabelführung zu integrierten SATA-Anschlüssen

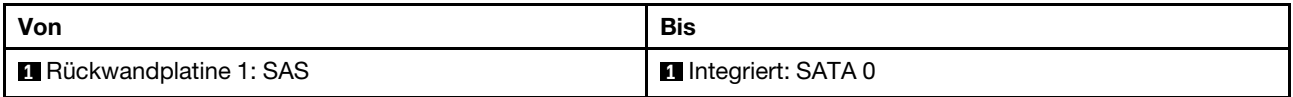

## <span id="page-305-0"></span>8i/16i RAID/HBA-Adapter

Im Folgenden werden die Kabelverbindungen für die 8 x 2,5-Zoll-SAS/SATA-Konfiguration mit einem 8i/16i RAID/HBA-Adapter dargestellt.

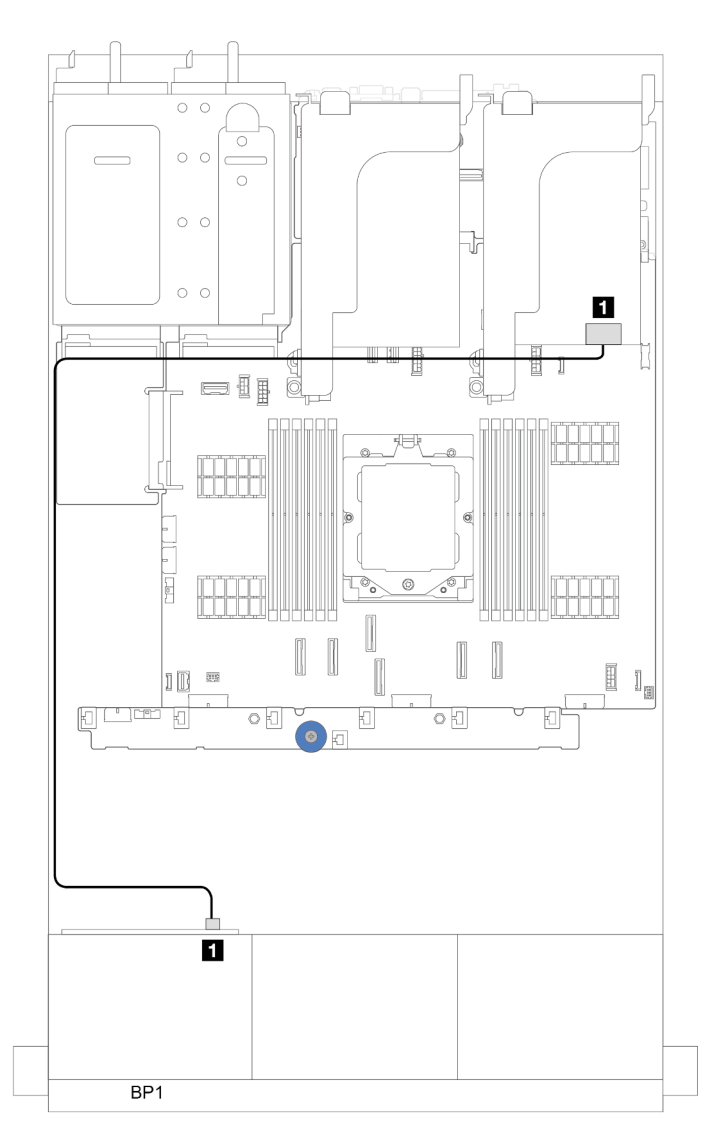

Abbildung 291. SAS/SATA-Kabelführung zum 8i/16i RAID/HBA-Adapter

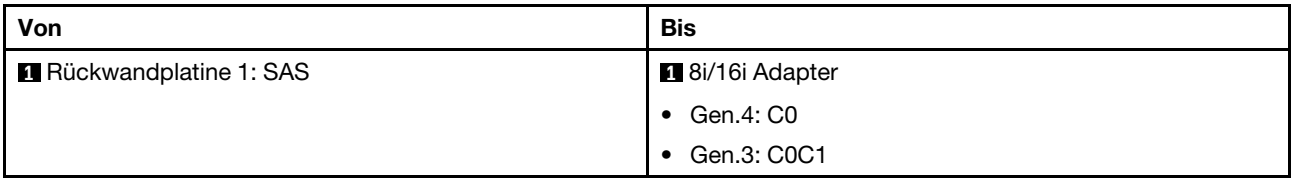

## CFF 16i RAID/HBA-Adapter

Dieser Abschnitt enthält Informationen zur Kabelführung für die Konfiguration (eine vordere Rückwandplatine für 8 x 2,5-Zoll-SAS/SATA-Laufwerke) mit einem CFF 16i RAID/HBA-Adapter.

### CFF 16i RAID/HBA-Adapter

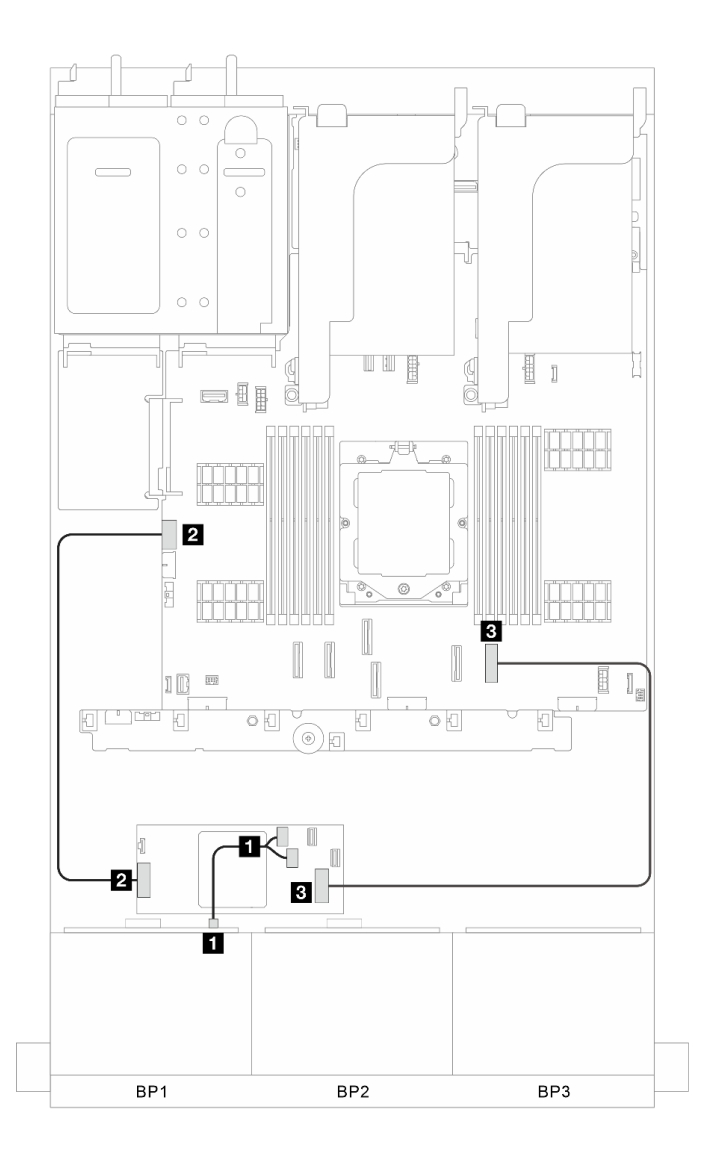

Abbildung 292. Signalkabelführung

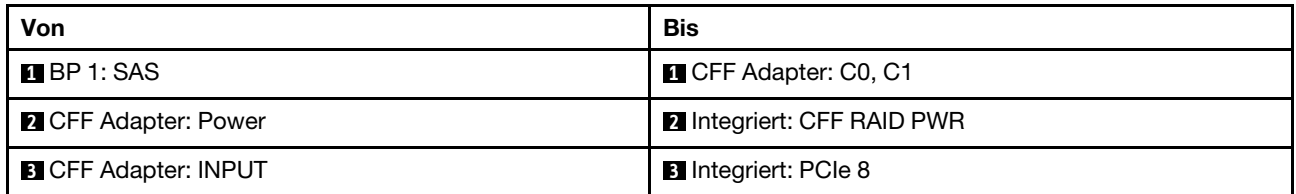

## <span id="page-308-0"></span>Eine 8 x AnyBay-Rückwandplatine

Dieser Abschnitt enthält Informationen zur Kabelführung für das Servermodell mit einer vorderen Rückwandplatine für 8 x 2,5-Zoll-AnyBay-Laufwerke.

Informationen zum Anschließen der Netzkabel für die vordere(n) Rückwandplatine(n) finden Sie unter ["Rückwandplatinen: Servermodelle mit 2,5-Zoll-Laufwerkpositionen an der Vorderseite" auf Seite 289.](#page-298-0)

Zum Anschließen von Signalkabeln an die Rückwandplatine(n) beachten Sie je nach Serverkonfiguration die folgenden Kabelführungsszenarien.

- ["8i/16i RAID/HBA-Adapter" auf Seite 299](#page-308-1)
- ["6 x SAS/SATA + 2 x NVMe" auf Seite 301](#page-310-0)
	- ["Integrierter Anschluss" auf Seite 302](#page-311-0)
	- ["8i/16i RAID/HBA-Adapter" auf Seite 304](#page-313-0)

### <span id="page-308-1"></span>8i/16i RAID/HBA-Adapter

Im Folgenden werden die Kabelverbindungen für die 8 x 2,5-Zoll-AnyBay-Konfiguration mit einem 8i/16i RAID/HBA-Adapter dargestellt.

## SAS/SATA-Kabelführung

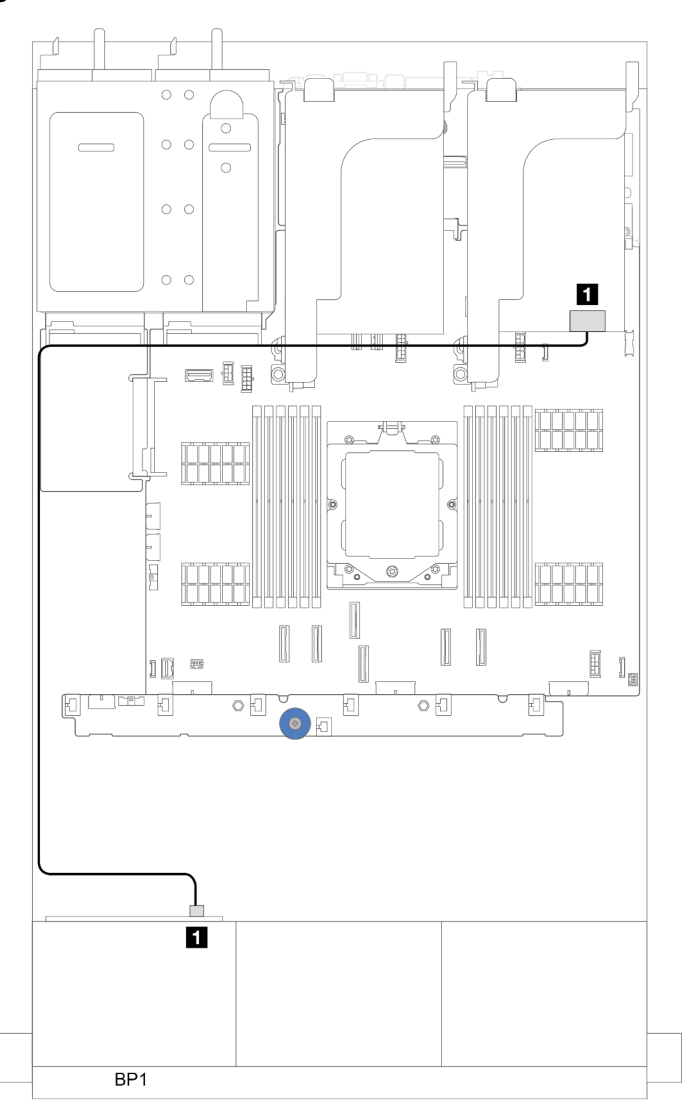

Abbildung 293. SAS/SATA-Kabelführung zum 8i/16i RAID/HBA-Adapter

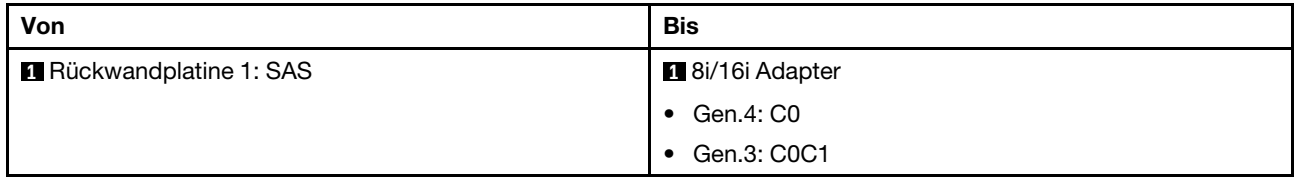

#### NVMe-Kabelführung

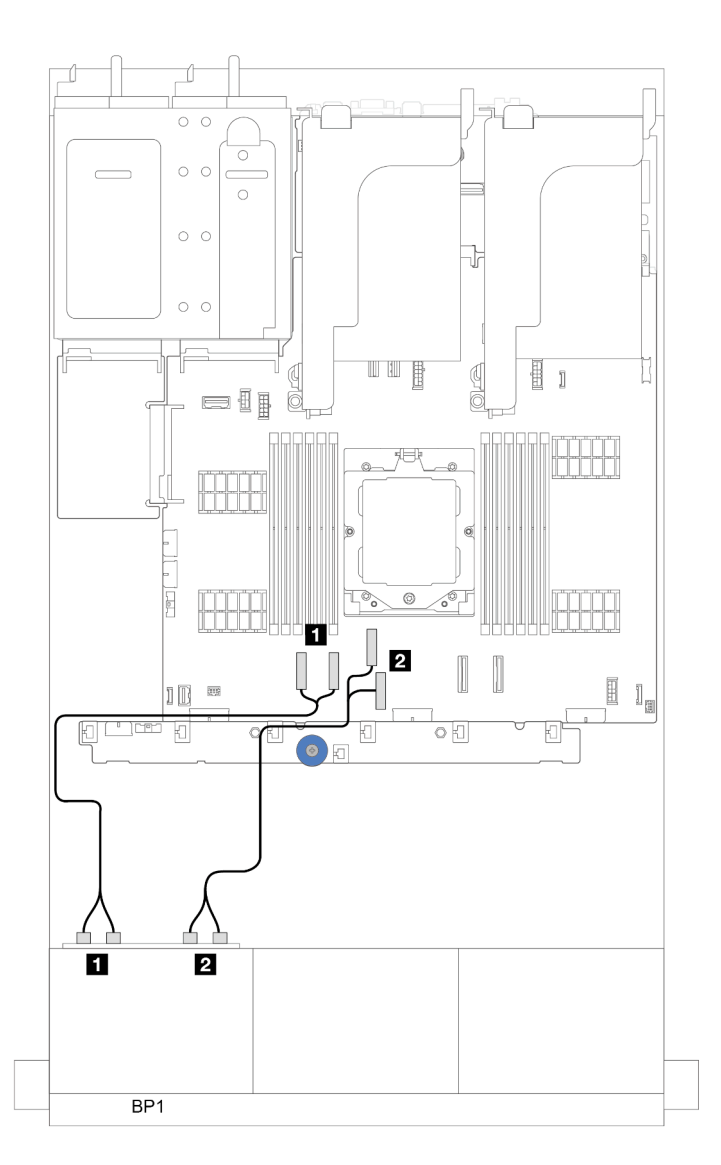

Abbildung 294. Kabelführung mit einem installierten Prozessor

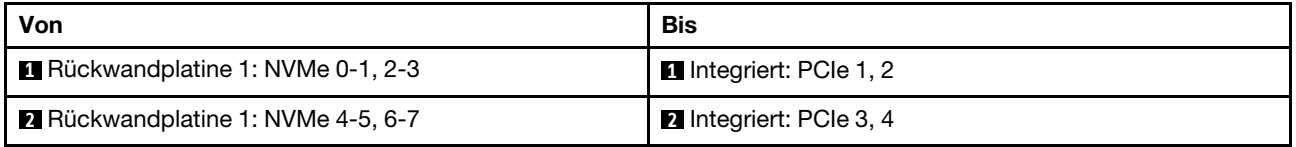

## <span id="page-310-0"></span>6 x SAS/SATA + 2 x NVMe

Dieser Abschnitt enthält Informationen zur Kabelführung für die Konfiguration mit 6 x SAS/SATA- + 2 x NVMe-Laufwerkpositionen an der Vorderseite.

Informationen zum Anschließen der Netzkabel für die vordere(n) Rückwandplatine(n) finden Sie unter ["Rückwandplatinen: Servermodelle mit 2,5-Zoll-Laufwerkpositionen an der Vorderseite" auf Seite 289.](#page-298-0)

Zum Anschließen von Signalkabeln an die Rückwandplatine(n) beachten Sie je nach Serverkonfiguration die folgenden Kabelführungsszenarien.

["8i/16i RAID/HBA-Adapter" auf Seite 304](#page-313-0)

• ["Integrierter Anschluss" auf Seite 302](#page-311-0)

#### <span id="page-311-0"></span>Integrierter Anschluss

Im Folgenden werden die Kabelverbindungen für die 6 x 2,5-Zoll-SAS/SATA + 2 x 2,5-Zoll-NVMe-Konfiguration mit integrierten Anschlüssen dargestellt.

Verbindungen zwischen Anschlüssen: **1** ↔ **1** , **2** ↔ **2** , **3** ↔ **3** , ... **n** ↔ **n**

#### SAS/SATA-Kabelführung

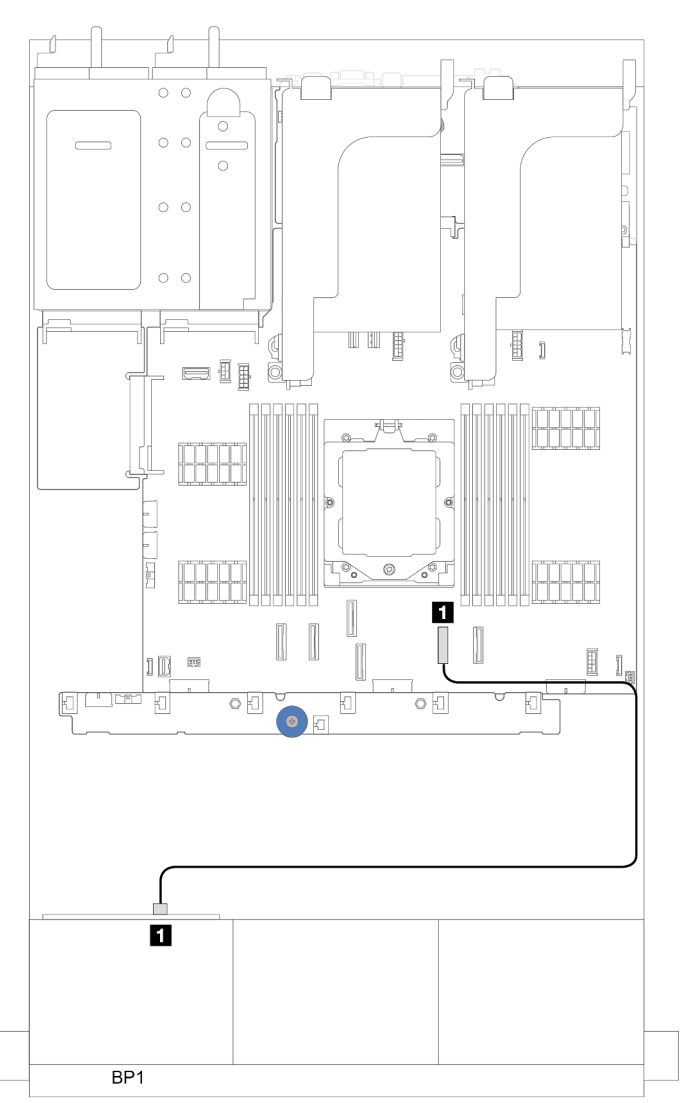

Abbildung 295. SAS/SATA-Kabelführung zu integriertem SATA-Anschluss

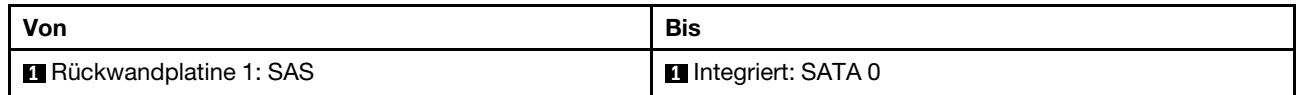

## NVMe-Kabelführung

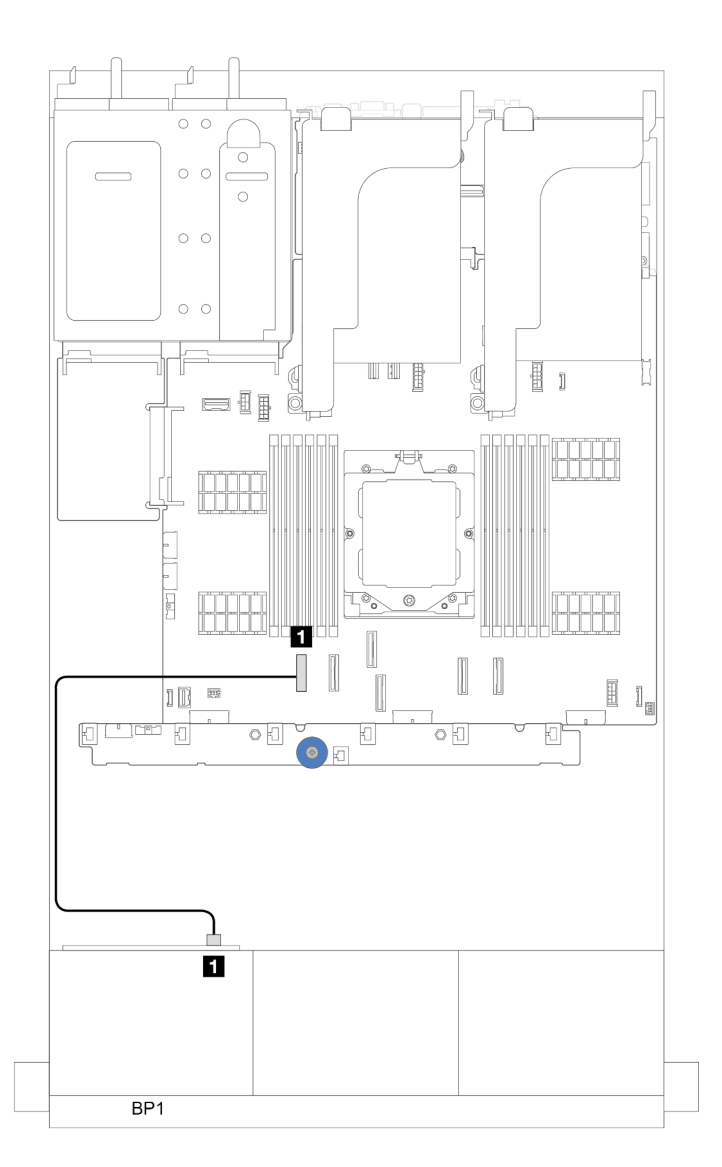

Abbildung 296. Kabelführung mit einem installierten Prozessor

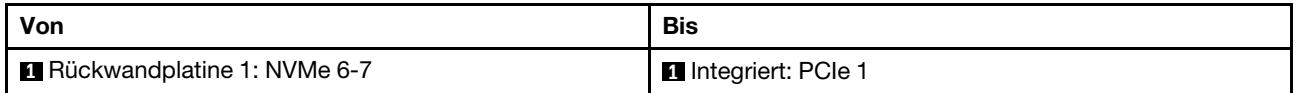

#### Integrierte Anschlüsse (unterstützt Adapterkarte 3)

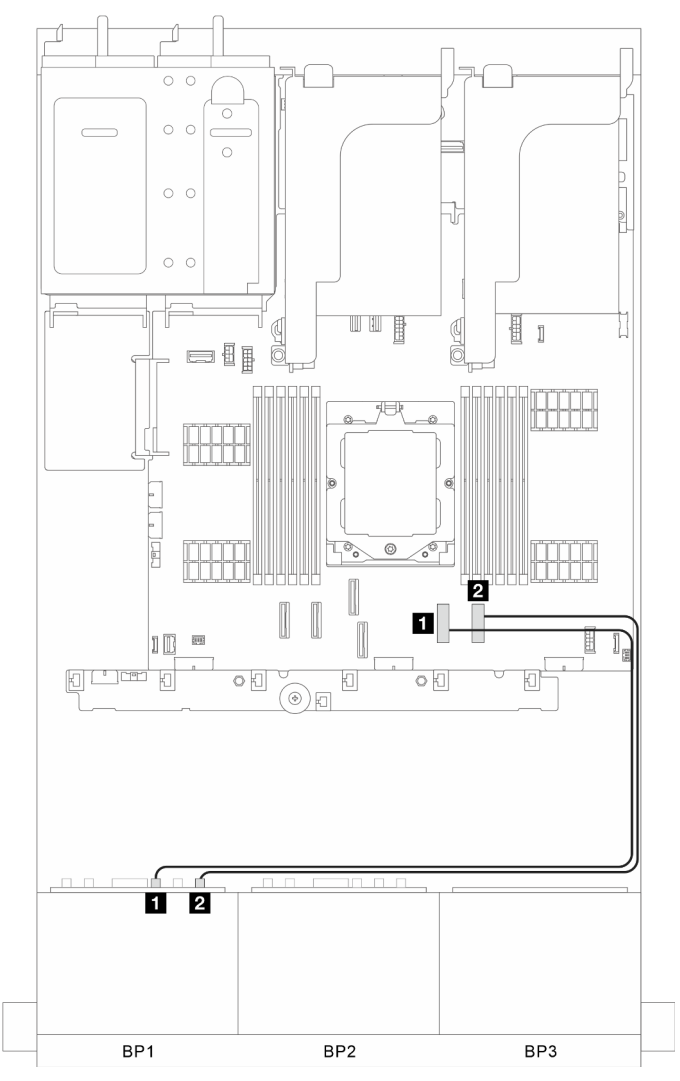

Abbildung 297. Integrierte Anschlüsse (unterstützt Adapterkarte 3)

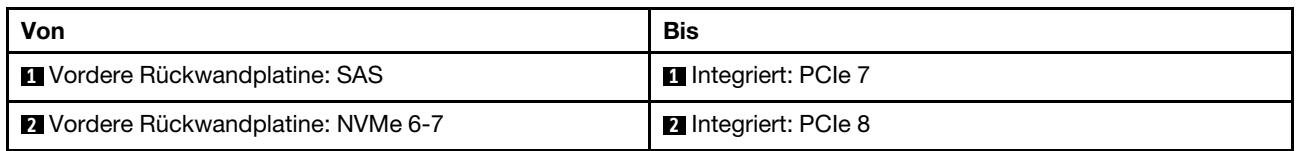

#### <span id="page-313-0"></span>8i/16i RAID/HBA-Adapter

Im Folgenden werden die Kabelverbindungen für die 6 x 2,5-Zoll-SAS/SATA + 2 x 2,5-Zoll-NVMe-Konfiguration mit einem 8i/16i RAID/HBA-Adapter dargestellt.

## SAS/SATA-Kabelführung

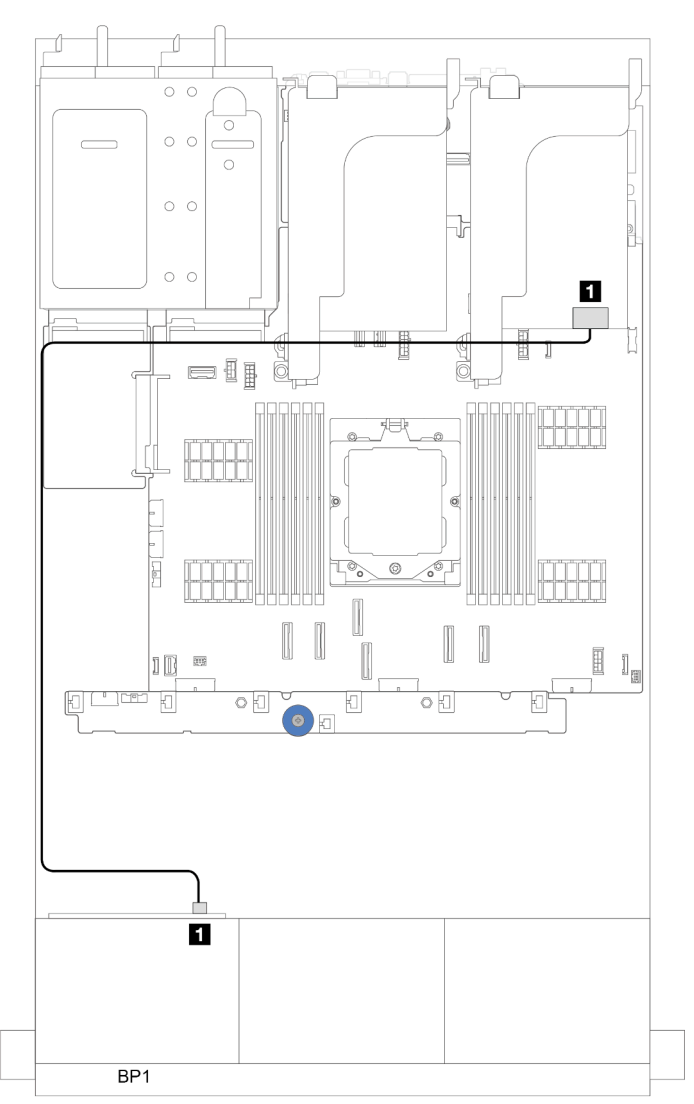

Abbildung 298. SAS/SATA-Kabelführung zum 8i/16i RAID/HBA-Adapter

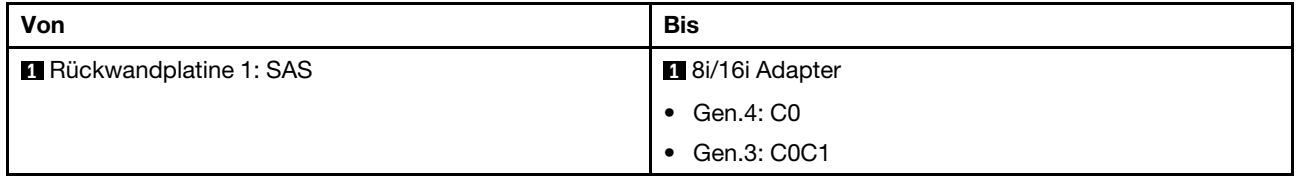

## NVMe-Kabelführung

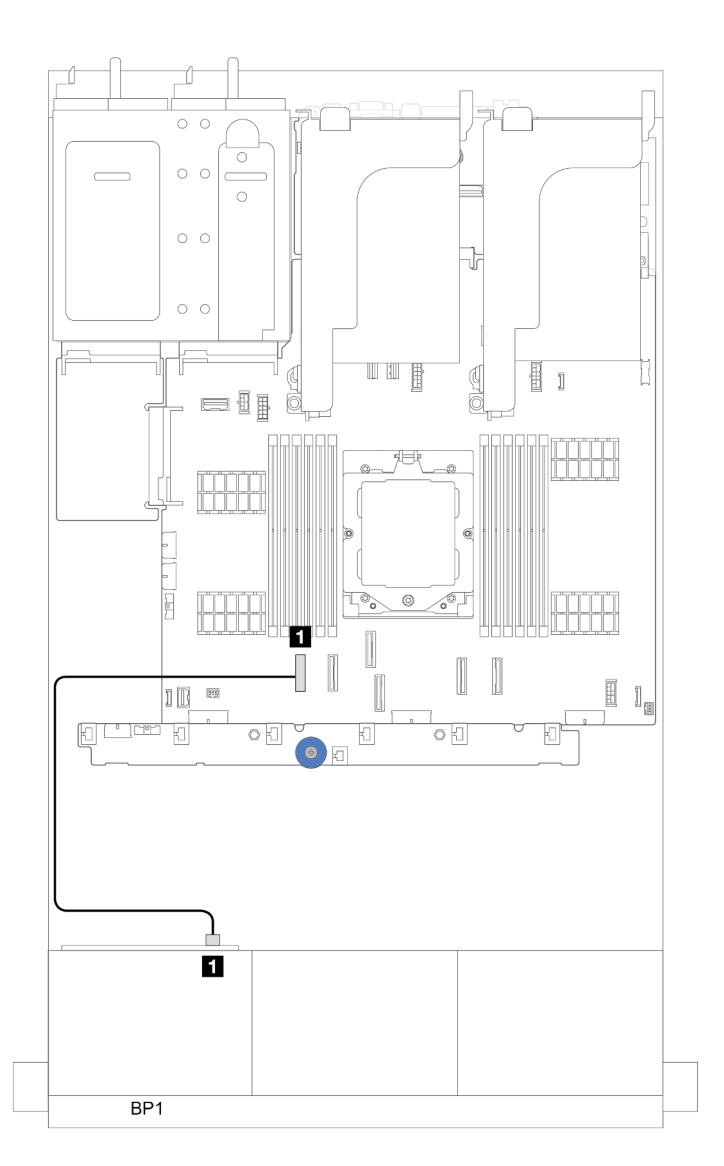

Abbildung 299. Kabelführung mit einem installierten Prozessor

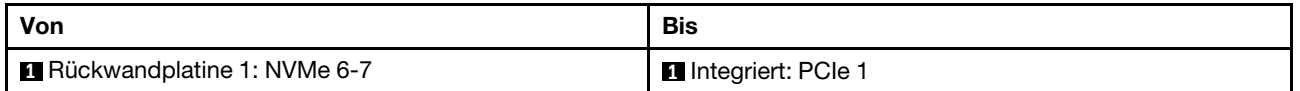

## <span id="page-316-0"></span>Zwei 8 x SAS/SATA-Rückwandplatinen

Dieser Abschnitt enthält Informationen zur Kabelführung für das Servermodell mit zwei vorderen 8 x 2,5-Zoll-SAS/SATA-Rückwandplatinen für Laufwerke.

Informationen zum Anschließen der Netzkabel für die vordere(n) Rückwandplatine(n) finden Sie unter ["Rückwandplatinen: Servermodelle mit 2,5-Zoll-Laufwerkpositionen an der Vorderseite" auf Seite 289.](#page-298-0)

Zum Anschließen von Signalkabeln an die Rückwandplatine(n) beachten Sie je nach Serverkonfiguration die folgenden Kabelführungsszenarien.

- ["16 x SAS/SATA" auf Seite 307](#page-316-1)
	- ["Integrierte Anschlüsse" auf Seite 307](#page-316-2)
	- ["16i RAID/HBA-Adapter" auf Seite 308](#page-317-0)

## <span id="page-316-1"></span>16 x SAS/SATA

Dieser Abschnitt enthält Informationen zur Kabelführung für die Konfiguration mit 16 x SAS/SATA-Laufwerkpositionen an der Vorderseite.

Informationen zum Anschließen der Netzkabel für die vordere(n) Rückwandplatine(n) finden Sie unter ["Rückwandplatinen: Servermodelle mit 2,5-Zoll-Laufwerkpositionen an der Vorderseite" auf Seite 289.](#page-298-0)

Zum Anschließen von Signalkabeln an die Rückwandplatine(n) beachten Sie je nach Serverkonfiguration die folgenden Kabelführungsszenarien.

- ["Integrierte Anschlüsse" auf Seite 307](#page-316-2)
- ["16i RAID/HBA-Adapter" auf Seite 308](#page-317-0)

#### <span id="page-316-2"></span>Integrierte Anschlüsse

Im Folgenden werden die Kabelverbindungen für die 16 x 2,5-Zoll-SAS/SATA-Konfiguration mit integrierten Anschlüssen dargestellt.

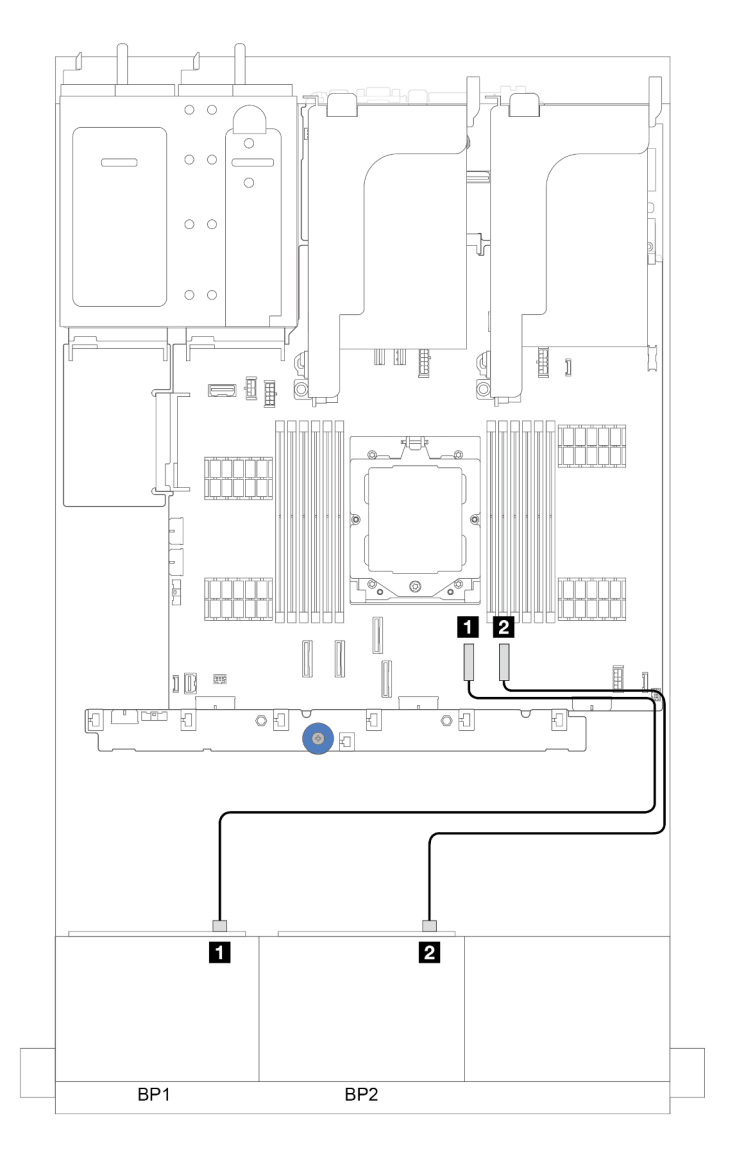

Abbildung 300. SAS/SATA-Kabelführung zu integrierten SATA-Anschlüssen

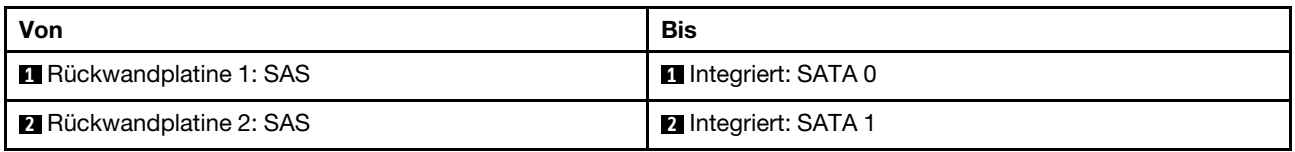

### <span id="page-317-0"></span>16i RAID/HBA-Adapter

Im Folgenden werden die Kabelverbindungen für die 16 x 2,5-Zoll-SAS/SATA-Konfiguration mit einem 16i RAID/HBA-Adapter dargestellt.

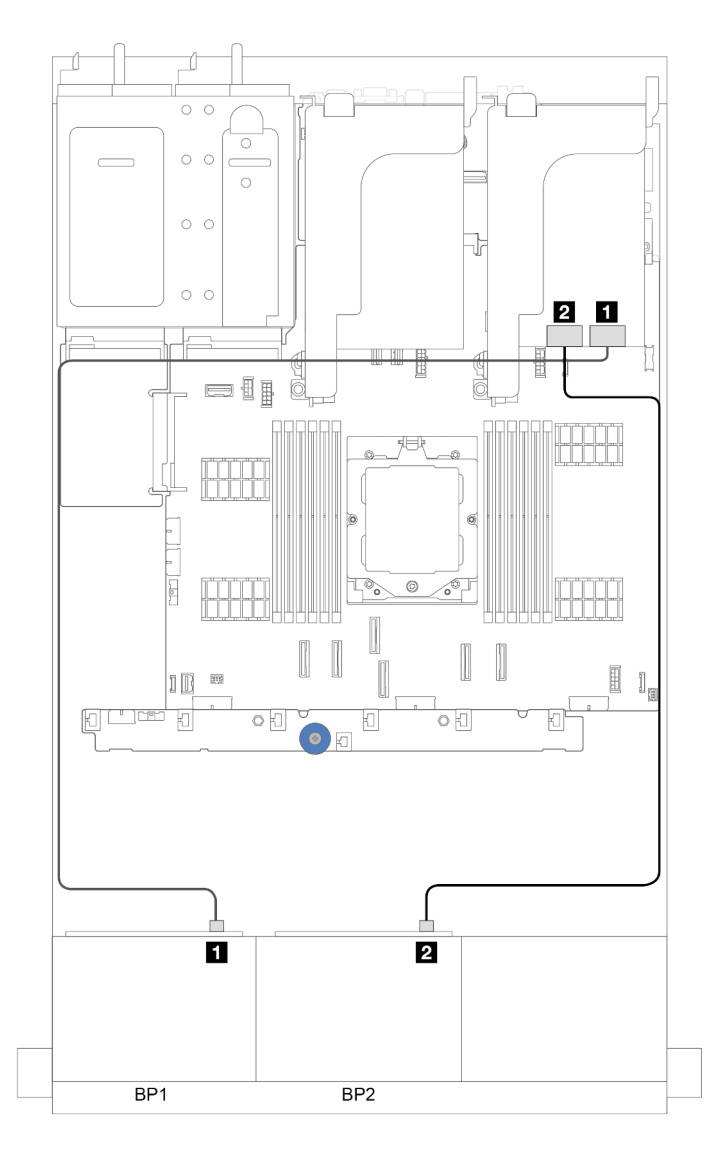

Abbildung 301. SAS/SATA-Kabelführung zum 16i RAID/HBA-Adapter

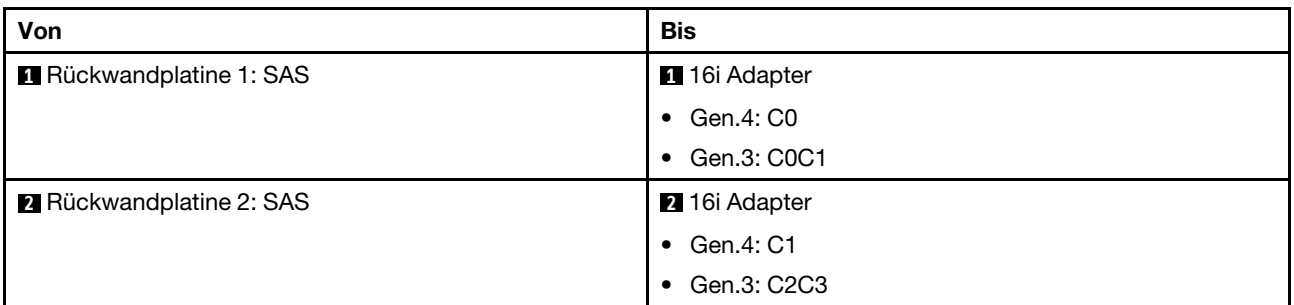

#### CFF 16i RAID/HBA-Adapter

Dieser Abschnitt enthält Informationen zur Kabelführung für die Konfiguration (zwei vordere Rückwandplatinen für 8 x 2,5-Zoll-SAS/SATA-Laufwerke) mit einem CFF 16i RAID/HBA-Adapter.

#### CFF 16i RAID/HBA-Adapter

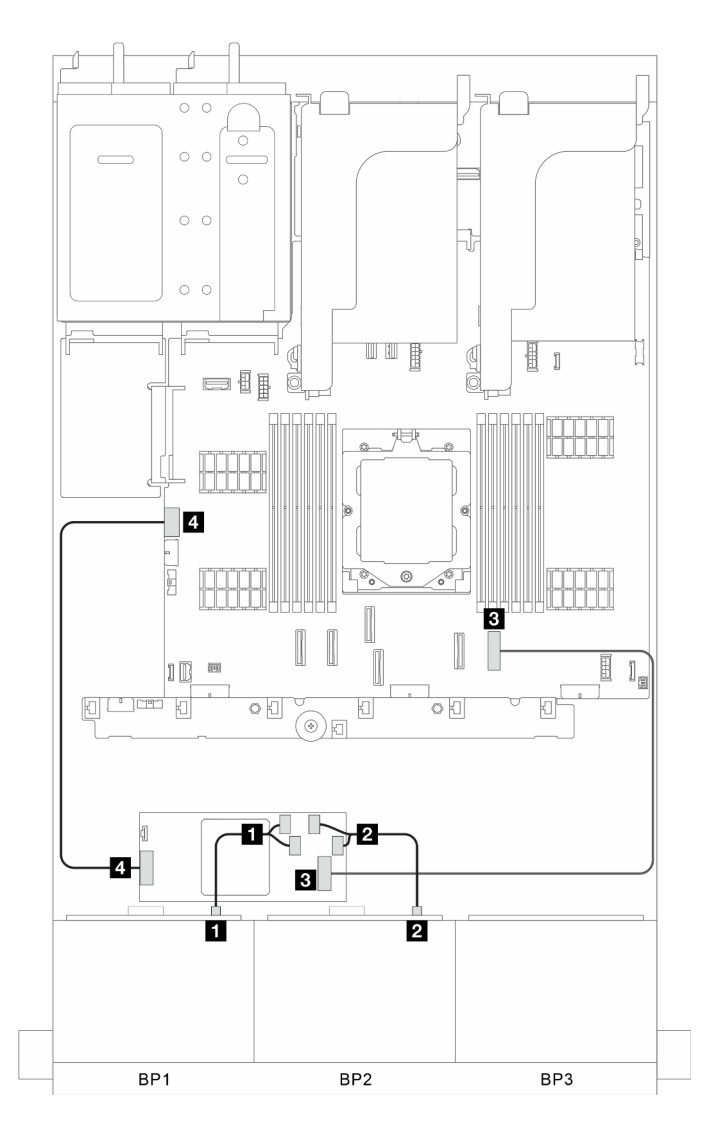

Abbildung 302. Signalkabelführung

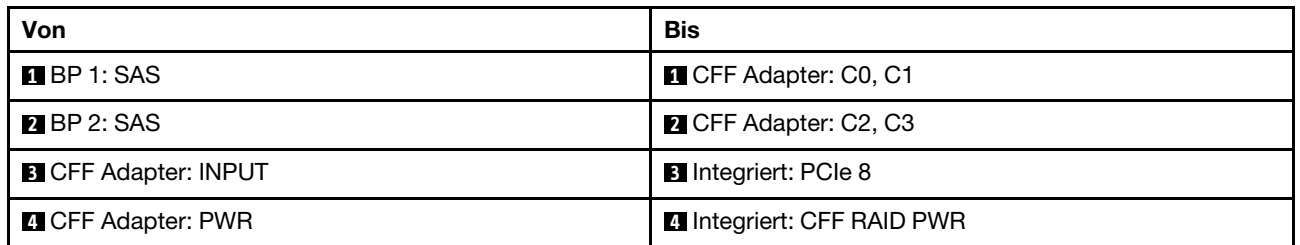

## <span id="page-320-0"></span>Eine 8 x SAS/SATA-Rückwandplatine und eine 8 x AnyBay-Rückwandplatine

Dieser Abschnitt enthält Informationen zur Kabelführung für das Servermodell mit einer 8 x SAS/SATA-Rückwandplatine und einer 8 x AnyBay-Rückwandplatine.

Informationen zum Anschließen der Netzkabel für die vordere(n) Rückwandplatine(n) finden Sie unter ["Rückwandplatinen: Servermodelle mit 2,5-Zoll-Laufwerkpositionen an der Vorderseite" auf Seite 289.](#page-298-0)

Zum Anschließen von Signalkabeln an die Rückwandplatine(n) beachten Sie je nach Serverkonfiguration die folgenden Kabelführungsszenarien.

- ["Integrierte Anschlüsse" auf Seite 311](#page-320-1)
- ["Integrierte Anschlüsse + 16i RAID/HBA-Adapter" auf Seite 313](#page-322-0)

### <span id="page-320-1"></span>Integrierte Anschlüsse

Im Folgenden werden die Kabelverbindungen für die 8 x SAS/SATA + 8 x AnyBay-Konfiguration mit integrierten Anschlüssen dargestellt.

## SAS/SATA-Kabelführung

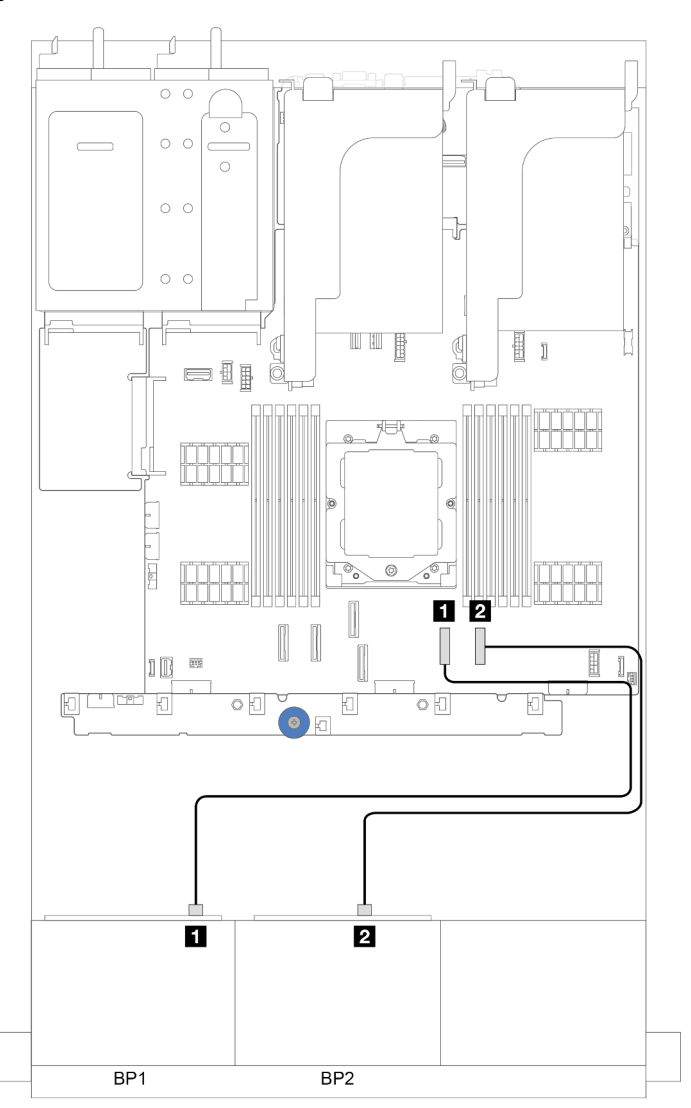

Abbildung 303. SAS/SATA-Kabelführung zu integrierten Anschlüssen

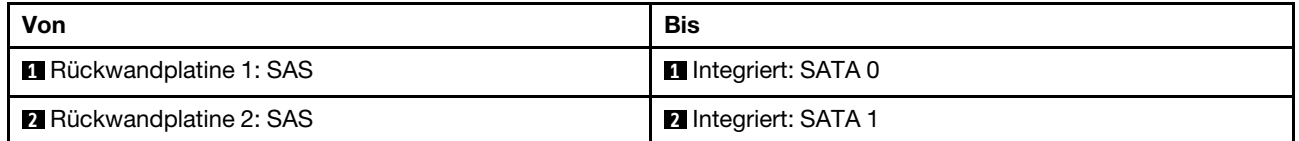

#### NVMe-Kabelführung

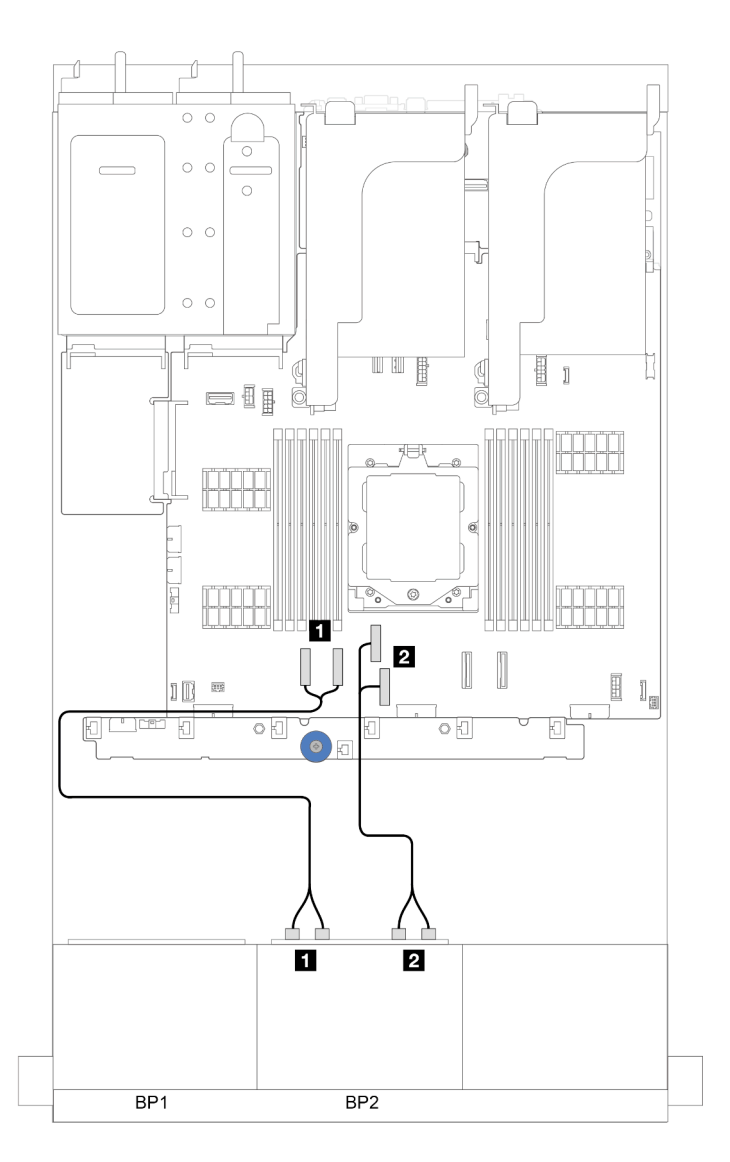

Abbildung 304. NVMe-Kabelführung zu integrierten Anschlüssen

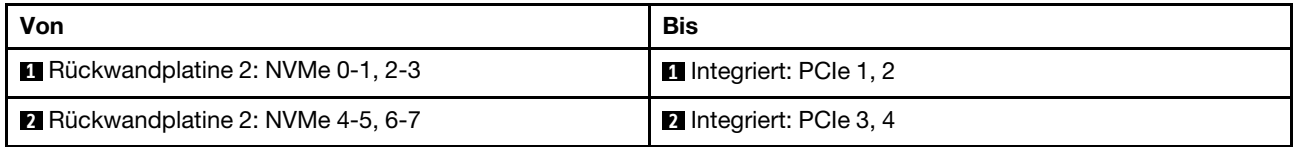

## <span id="page-322-0"></span>Integrierte Anschlüsse + 16i RAID/HBA-Adapter

Im Folgenden werden die Kabelverbindungen für die 8 x SAS/SATA + 8 x AnyBay-Konfiguration mit integrierten Anschlüssen und einem 16i RAID/HBA-Adapter dargestellt.

## SAS/SATA-Kabelführung

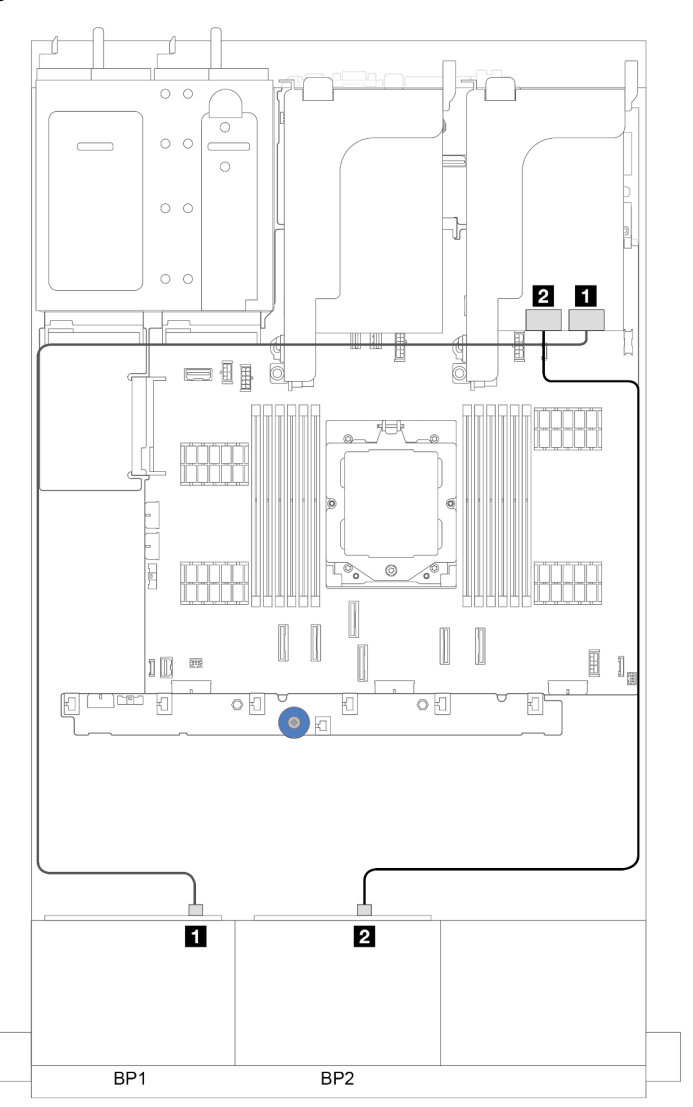

Abbildung 305. SAS/SATA-Kabelführung zum 16i Adapter

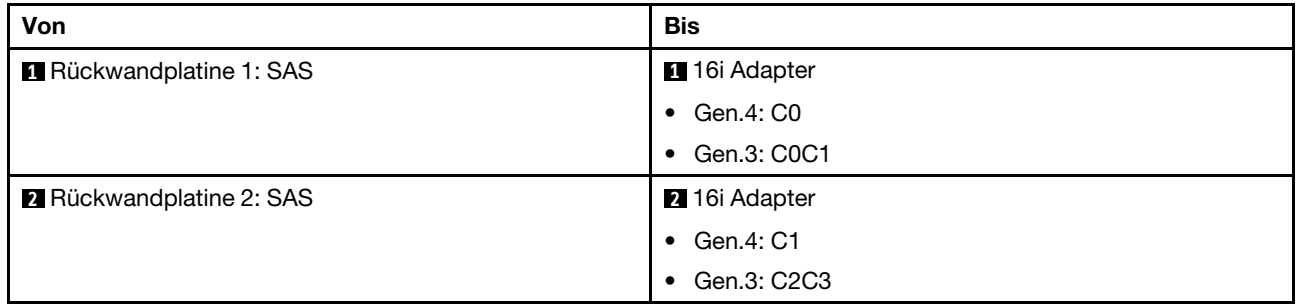
# NVMe-Kabelführung

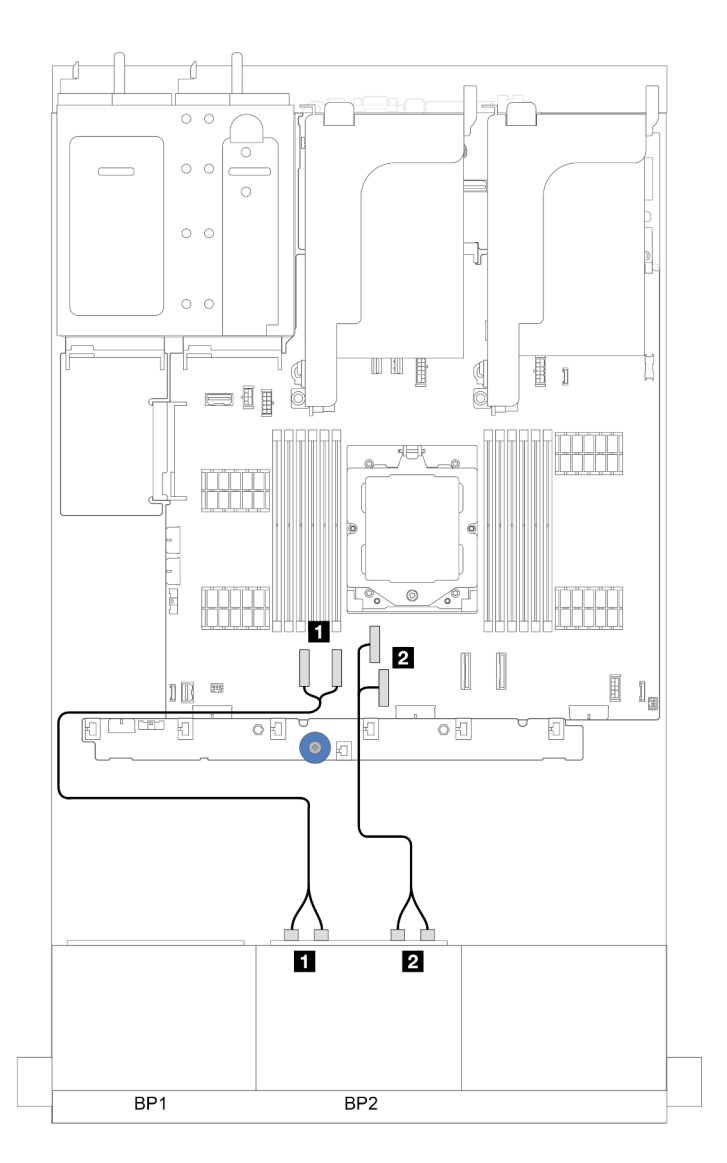

Abbildung 306. NVMe-Kabelführung zu integrierten Anschlüssen

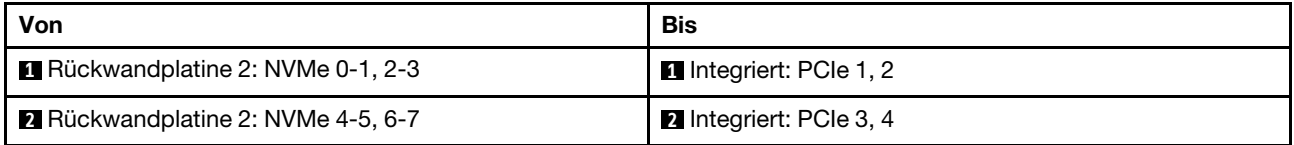

# Zwei 8 x AnyBay-Rückwandplatinen

Dieser Abschnitt enthält Informationen zur Kabelführung für das Servermodell mit zwei vorderen 8 x 2,5-Zoll-AnyBay-Rückwandplatinen.

Informationen zum Anschließen der Netzkabel für die vordere(n) Rückwandplatine(n) finden Sie unter ["Rückwandplatinen: Servermodelle mit 2,5-Zoll-Laufwerkpositionen an der Vorderseite" auf Seite 289.](#page-298-0)

Zum Anschließen von Signalkabeln an die Rückwandplatine(n) beachten Sie je nach Serverkonfiguration die folgenden Kabelführungsszenarien.

- ["8i/16i RAID/HBA-Adapter \(unterstützt Tri-Modus\)" auf Seite 316](#page-325-0)
- ["Integrierte Anschlüsse + Retimer-Karte" auf Seite 317](#page-326-0)
- ["Integrierte Anschlüsse + 8i RAID/HBA-Adapter + Retimer-Karte" auf Seite 318](#page-327-0)

# <span id="page-325-0"></span>8i/16i RAID/HBA-Adapter (unterstützt Tri-Modus)

Dieser Abschnitt enthält Informationen zur Kabelführung für die Konfiguration (zwei vordere Rückwandplatinen für 8 x 2,5-Zoll-AnyBay-Laufwerke) mit einem 16i RAID/HBA-Adapter oder zwei 8i RAID/ HBA-Adaptern.

### Ein 16i RAID/HBA-Adapter

Verbindungen zwischen Anschlüssen: **1** ↔ **1** , **2** ↔ **2** , **3** ↔ **3** , ... **n** ↔ **n**

Anmerkung: In der Abbildung unten wird ein 16i RAID/HBA-Adapter als Beispiel verwendet. Die Kabelführung für zwei 8i RAID/HBA-Adapter ist ähnlich.

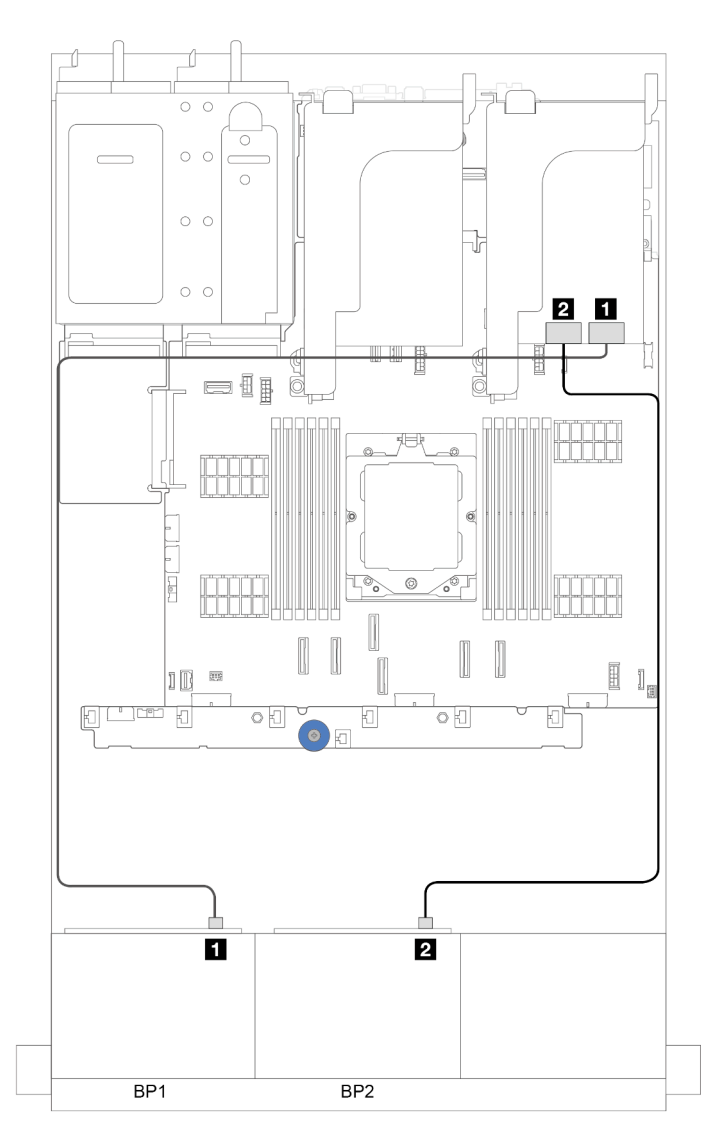

Abbildung 307. Signalkabelführung

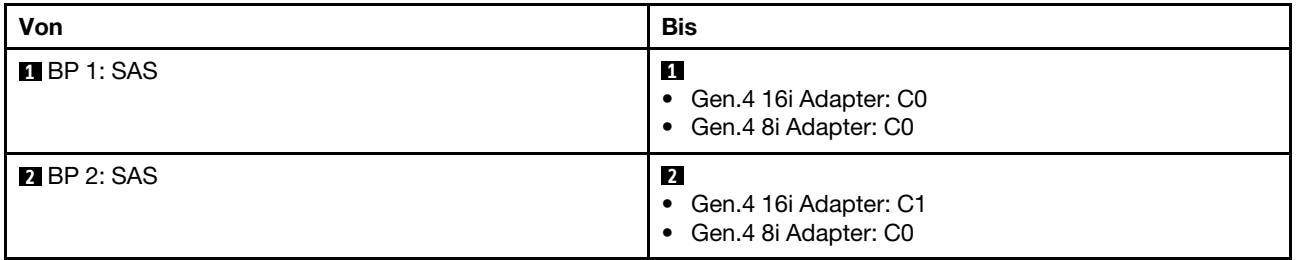

# <span id="page-326-0"></span>Integrierte Anschlüsse + Retimer-Karte

Dieser Abschnitt enthält Informationen zur Kabelführung für die Konfiguration (zwei vordere Rückwandplatinen für 8 x 2,5-Zoll-AnyBay-Laufwerke) mit integrierten Anschlüssen und einer Retimer-Karte.

#### Integrierte Anschlüsse und eine Retimer-Karte

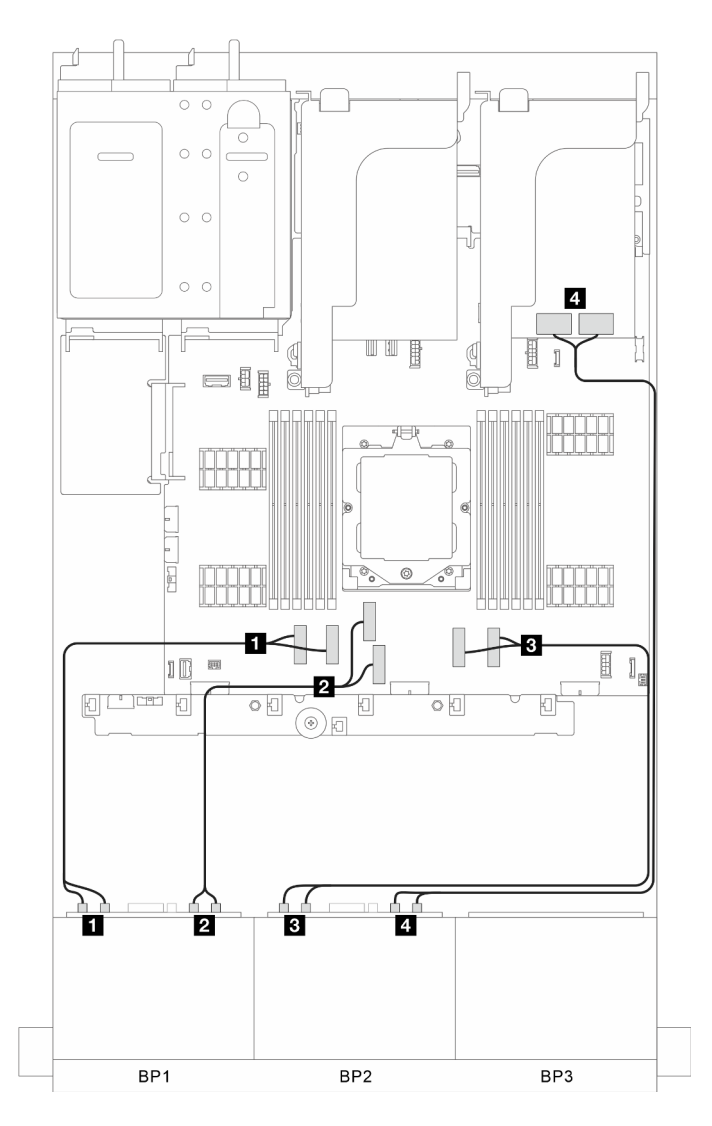

Abbildung 308. Signalkabelführung

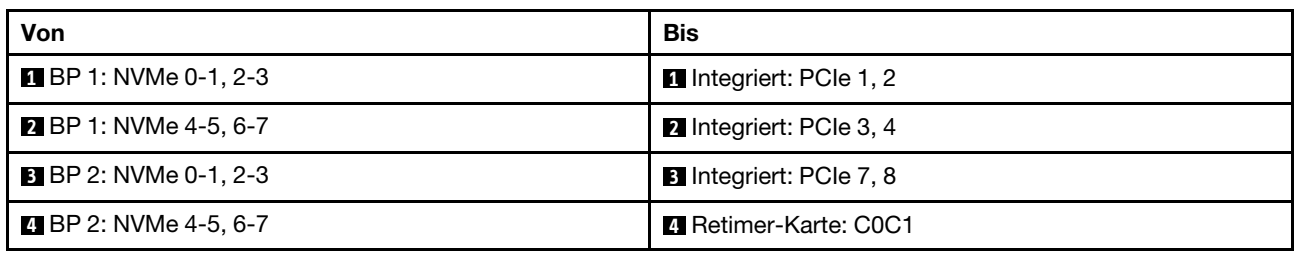

# <span id="page-327-0"></span>Integrierte Anschlüsse + 8i RAID/HBA-Adapter + Retimer-Karte

Dieser Abschnitt enthält Informationen zur Kabelführung für die Konfiguration (zwei vordere Rückwandplatinen für 8 x 2,5-Zoll-AnyBay-Laufwerke) mit integrierten Anschlüssen, einem 8i RAID/HBA-Adapter und einer Retimer-Karte.

# Integrierte Anschlüsse, ein 8i RAID/HBA-Adapter und eine Retimer-Karte

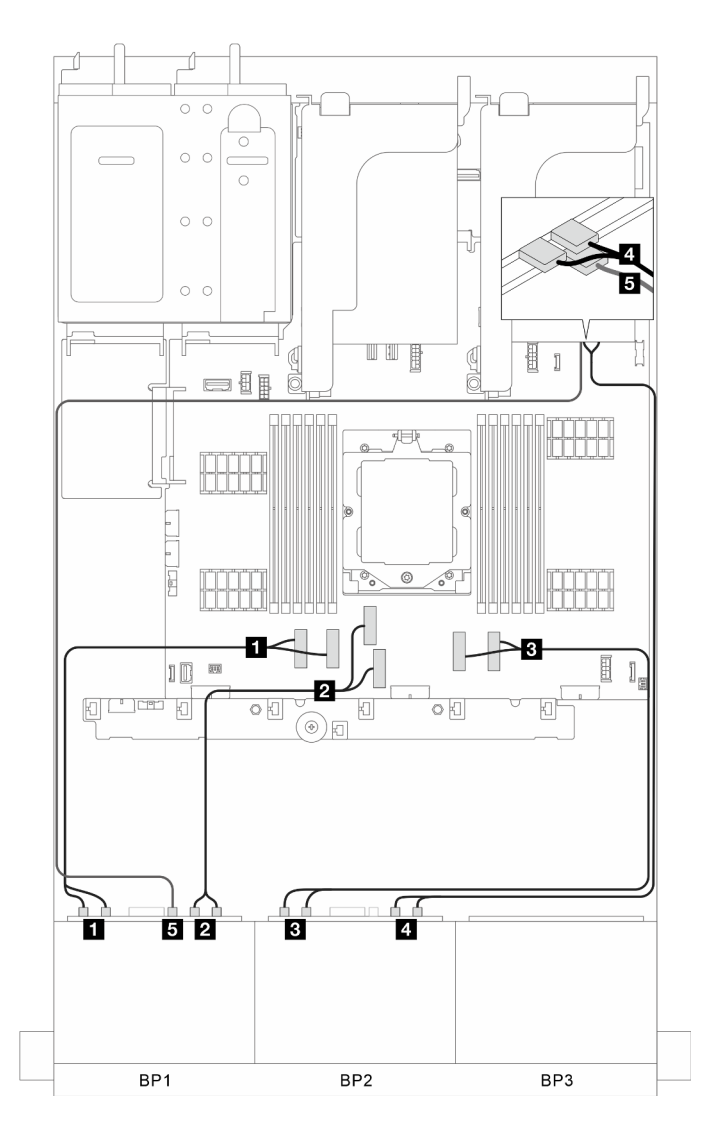

Abbildung 309. Signalkabelführung

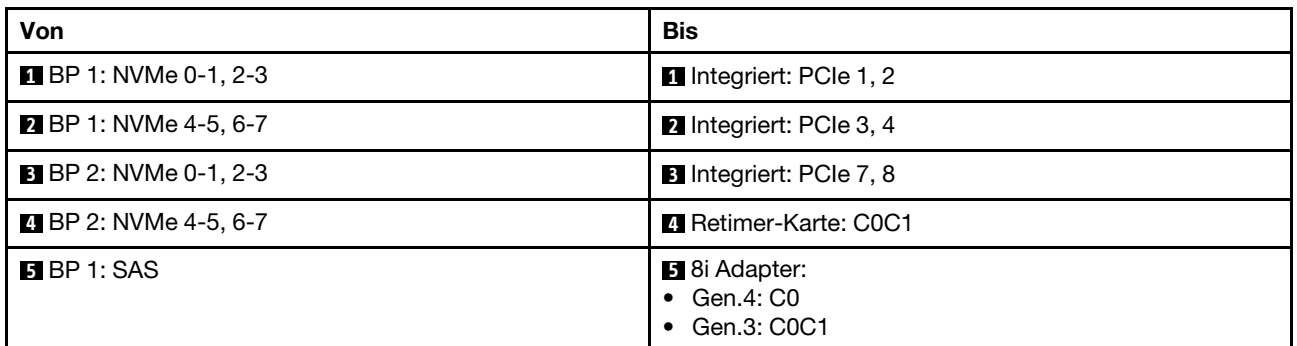

# Zwei 8 x SAS/SATA-Rückwandplatinen + eine 8 x AnyBay-Rückwandplatine

Dieser Abschnitt enthält Informationen zur Kabelführung für das Servermodell mit zwei vorderen 8 x 2,5-Zoll-SAS/SATA-Rückwandplatinen und einer vorderen 8 x 2,5-Zoll-AnyBay-Rückwandplatine.

Informationen zum Anschließen der Netzkabel für die vordere(n) Rückwandplatine(n) finden Sie unter ["Rückwandplatinen: Servermodelle mit 2,5-Zoll-Laufwerkpositionen an der Vorderseite" auf Seite 289.](#page-298-0)

Zum Anschließen von Signalkabeln an die Rückwandplatine(n) beachten Sie je nach Serverkonfiguration die folgenden Kabelführungsszenarien.

- ["Integrierte Anschlüsse + 32i RAID/HBA-Adapter" auf Seite 320](#page-329-0)
- ["Integrierte Anschlüsse + CFF 16i RAID/HBA-Adapter" auf Seite 321](#page-330-0)
- ["Integrierte Anschlüsse + 16i RAID/HBA-Adapter" auf Seite 321](#page-330-1)
- ["Integrierte Anschlüsse + drei 8i RAID/HBA-Adapter" auf Seite 322](#page-331-0)
- ["Integrierte Anschlüsse + zwei 16i RAID/HBA-Adapter" auf Seite 323](#page-332-0)

### <span id="page-329-0"></span>Integrierte Anschlüsse + 32i RAID/HBA-Adapter

Dieser Abschnitt enthält Informationen zur Kabelführung für die Konfiguration (zwei vordere Rückwandplatinen für 8 x 2,5-Zoll-SAS/SATA-Laufwerke und eine für 8 x 2,5-Zoll-AnyBay-Laufwerke) mit integrierten Anschlüssen und einem 32i RAID/HBA-Adapter.

#### Integrierte Anschlüsse und ein 32i RAID/HBA-Adapter

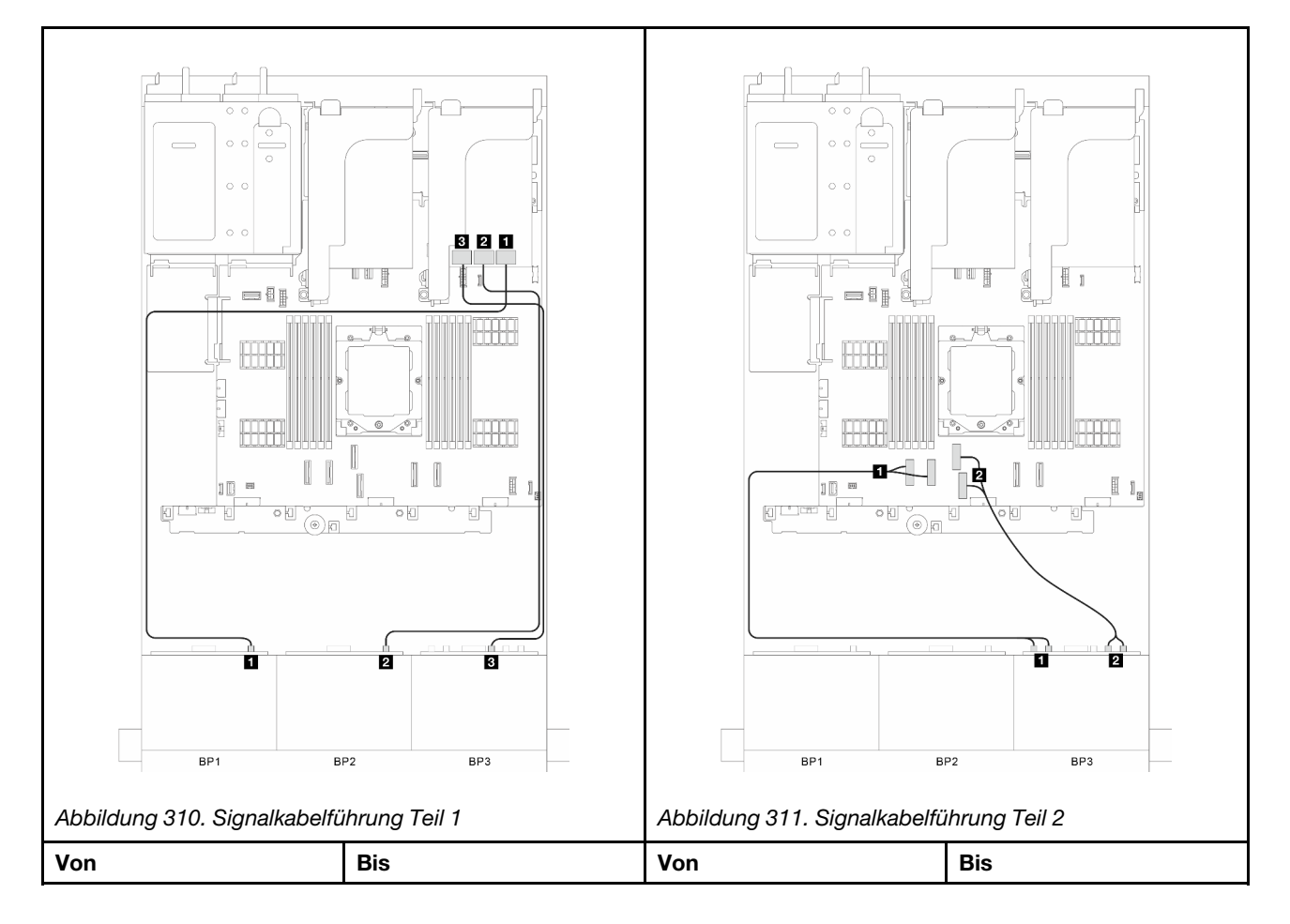

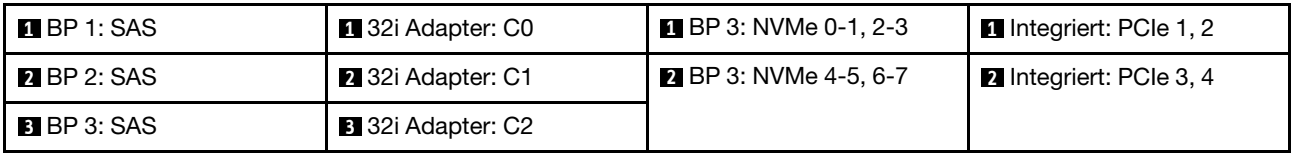

# <span id="page-330-0"></span>Integrierte Anschlüsse + CFF 16i RAID/HBA-Adapter

Dieser Abschnitt enthält Informationen zur Kabelführung für die Konfiguration (zwei vordere Rückwandplatinen für 8 x 2,5-Zoll-SAS/SATA-Laufwerke und eine für 8 x 2,5-Zoll-AnyBay-Laufwerke) mit integrierten Anschlüssen und einem CFF 16i RAID/HBA-Adapter.

# Integrierte Anschlüsse und ein CFF 16i RAID/HBA-Adapter

Verbindungen zwischen Anschlüssen: **1** ↔ **1** , **2** ↔ **2** , **3** ↔ **3** , ... **n** ↔ **n**

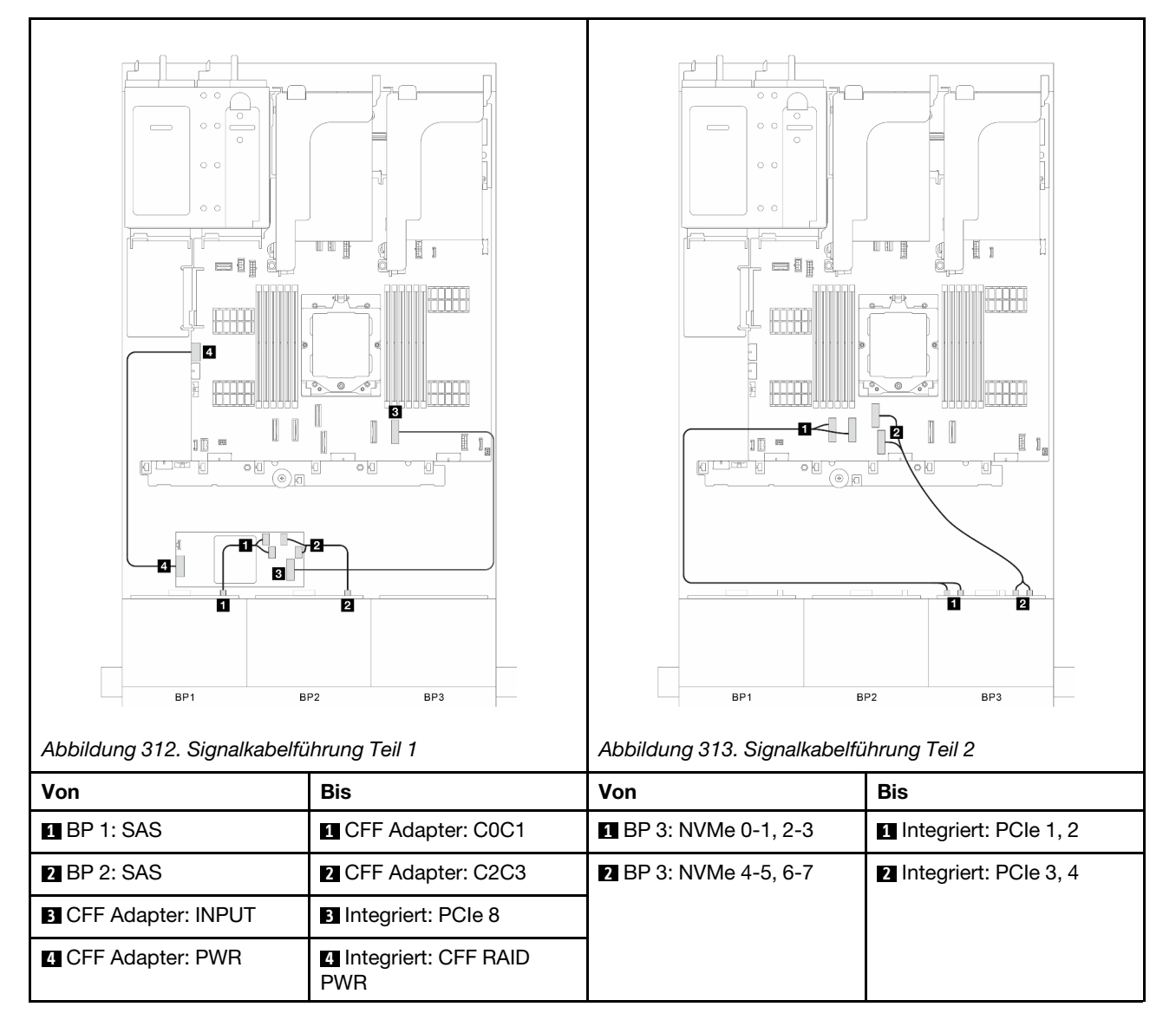

# <span id="page-330-1"></span>Integrierte Anschlüsse + 16i RAID/HBA-Adapter

Dieser Abschnitt enthält Informationen zur Kabelführung für die Konfiguration (zwei vordere Rückwandplatinen für 8 x 2,5-Zoll-SAS/SATA-Laufwerke und eine für 8 x 2,5-Zoll-AnyBay-Laufwerke) mit integrierten Anschlüssen und einem 16i RAID/HBA-Adapter.

### Integrierte Anschlüsse und ein 16i RAID/HBA-Adapter

Verbindungen zwischen Anschlüssen: **1** ↔ **1** , **2** ↔ **2** , **3** ↔ **3** , ... **n** ↔ **n**

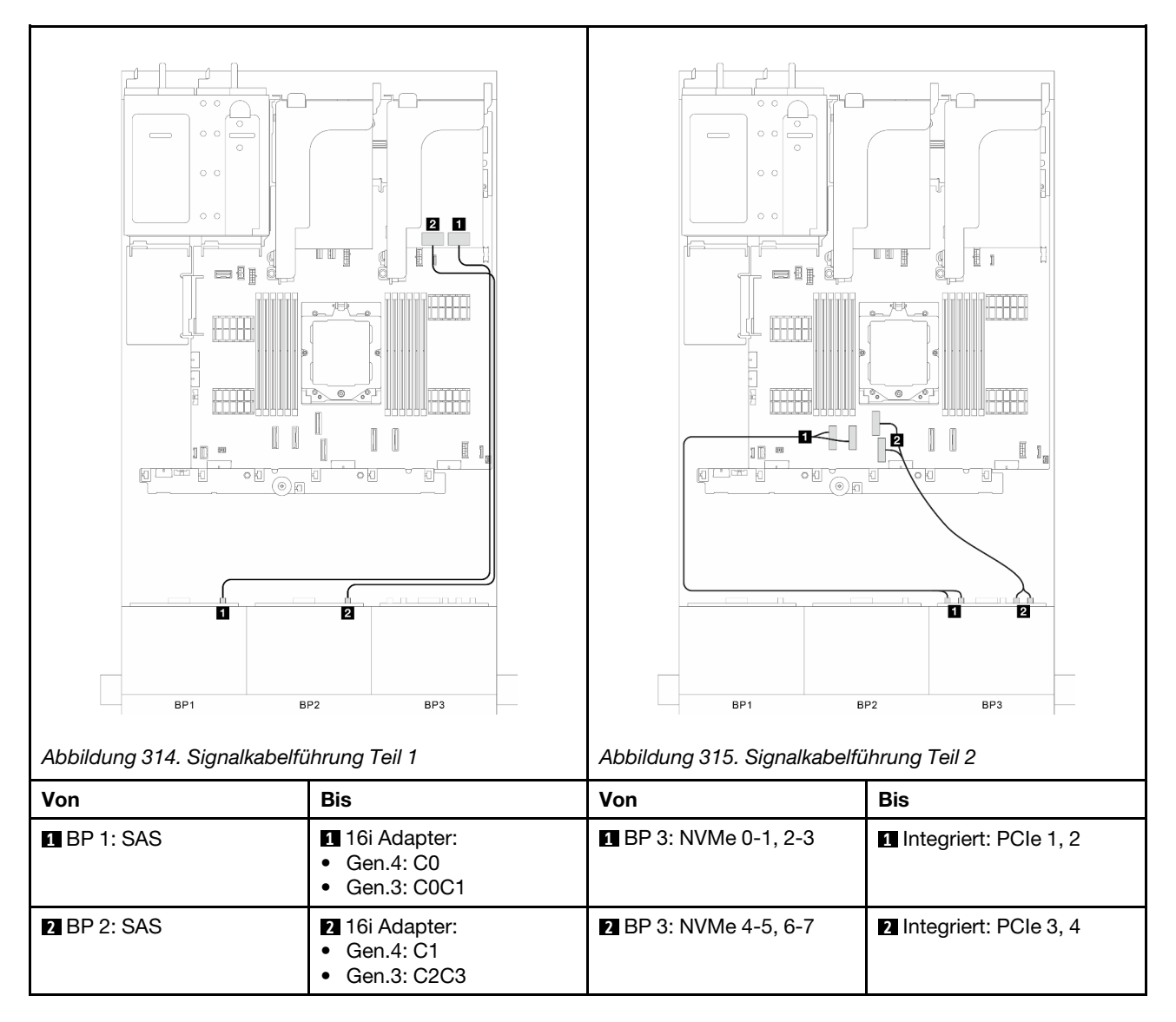

# <span id="page-331-0"></span>Integrierte Anschlüsse + drei 8i RAID/HBA-Adapter

Dieser Abschnitt enthält Informationen zur Kabelführung für die Konfiguration (zwei vordere Rückwandplatinen für 8 x 2,5-Zoll-SAS/SATA-Laufwerke und eine für 8 x 2,5-Zoll-AnyBay-Laufwerke) mit integrierten Anschlüssen und drei 8i RAID/HBA-Adaptern.

#### Integrierte Anschlüsse und drei 8i RAID/HBA-Adapter

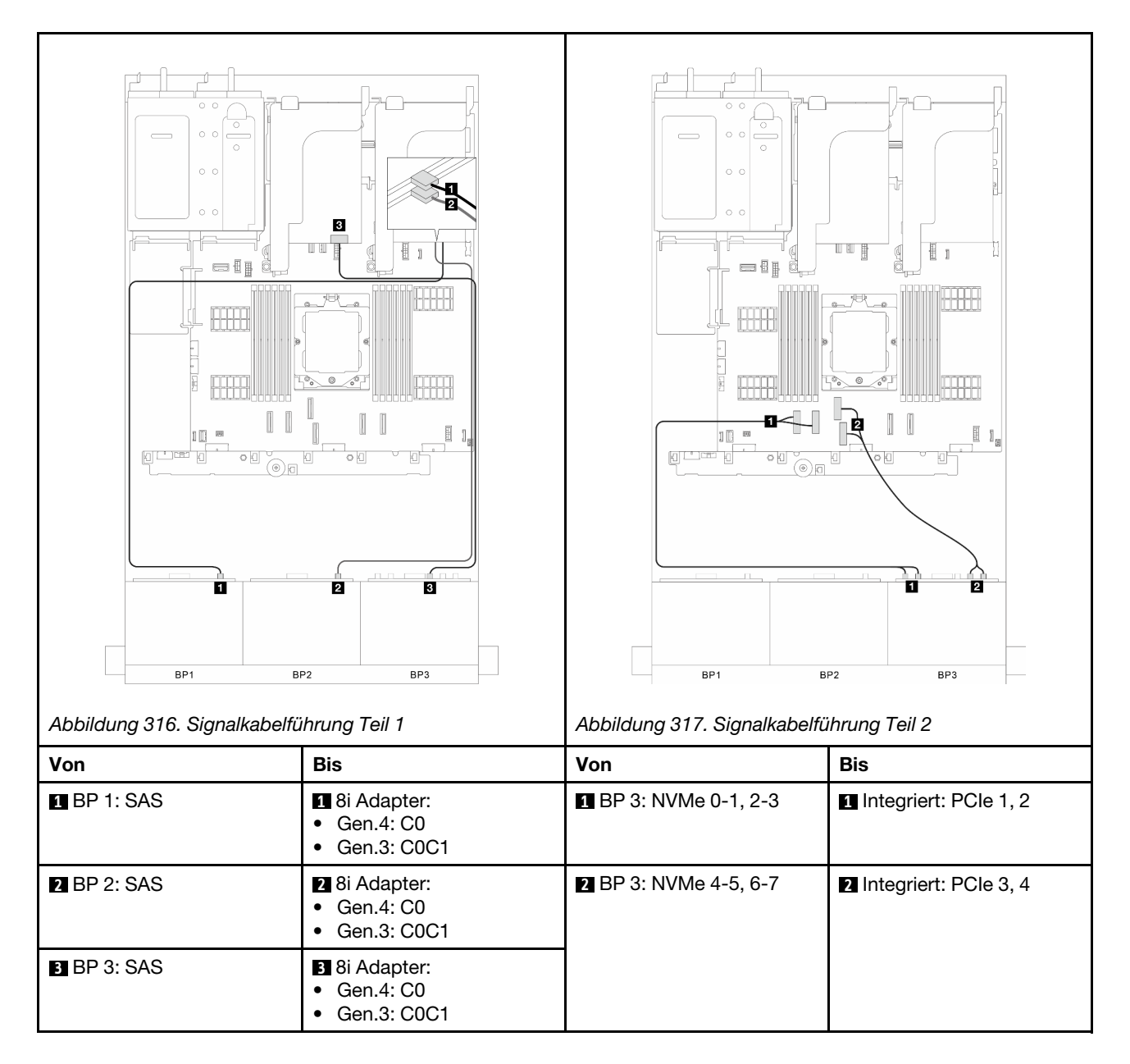

# <span id="page-332-0"></span>Integrierte Anschlüsse + zwei 16i RAID/HBA-Adapter

Dieser Abschnitt enthält Informationen zur Kabelführung für die Konfiguration (zwei vordere Rückwandplatinen für 8 x 2,5-Zoll-SAS/SATA-Laufwerke und eine für 8 x 2,5-Zoll-AnyBay-Laufwerke) mit integrierten Anschlüssen und zwei 16i RAID/HBA-Adaptern.

#### Integrierte Anschlüsse und zwei 16i RAID/HBA-Adapter

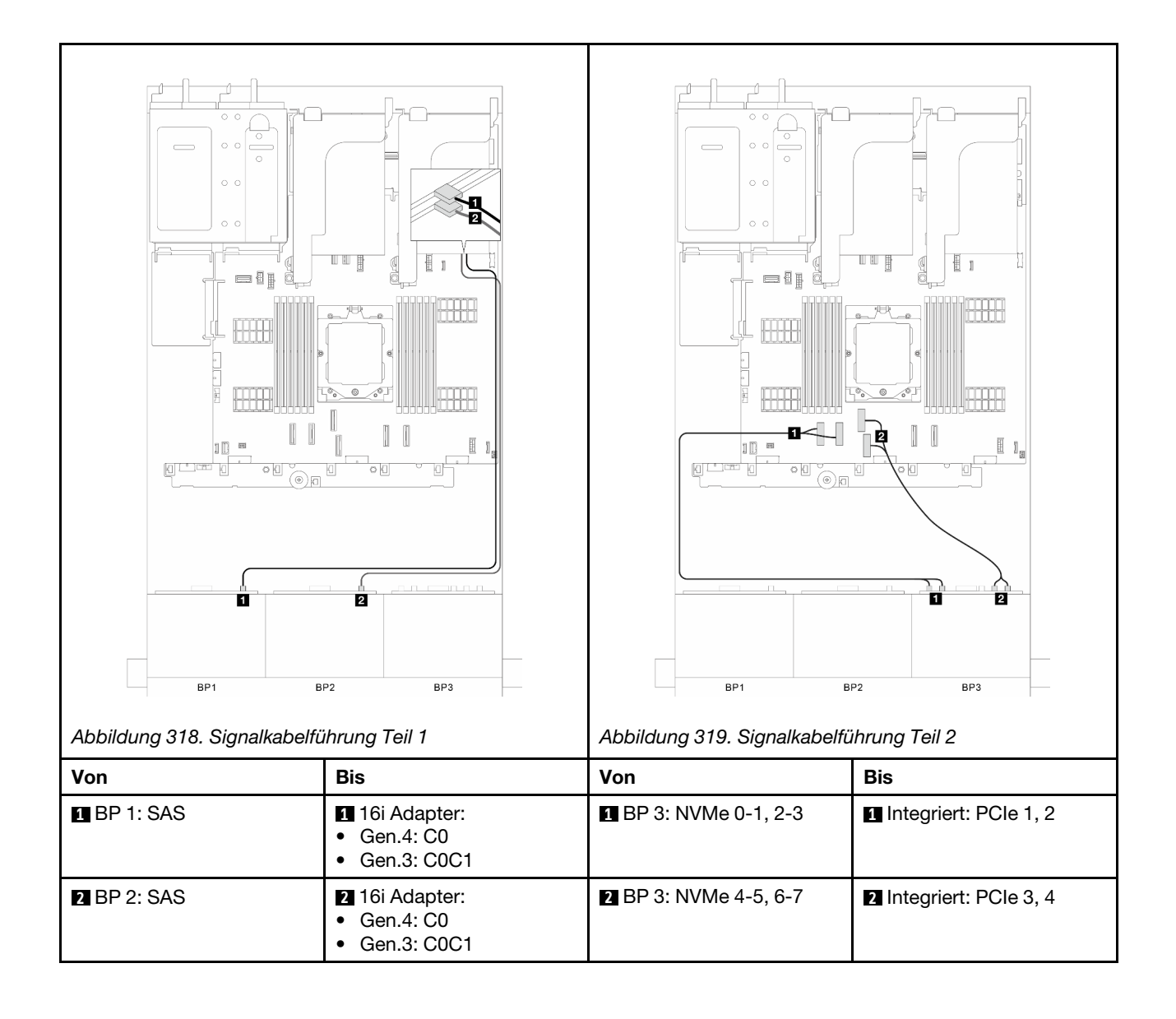

# Drei 8 x SAS/SATA-Rückwandplatinen

Dieser Abschnitt enthält Informationen zur Kabelführung für das Servermodell mit drei vorderen 8 x 2,5-Zoll-SAS/SATA-Rückwandplatinen für Laufwerke.

Informationen zum Anschließen der Netzkabel für die vordere(n) Rückwandplatine(n) finden Sie unter ["Rückwandplatinen: Servermodelle mit 2,5-Zoll-Laufwerkpositionen an der Vorderseite" auf Seite 289.](#page-298-0)

Zum Anschließen von Signalkabeln an die Rückwandplatine(n) beachten Sie je nach Serverkonfiguration die folgenden Kabelführungsszenarien.

- ["Vordere Rückwandplatinen: drei 8 x SAS/SATA" auf Seite 325](#page-334-0)
- ["Vordere + hintere Rückwandplatinen: drei 8 x SAS/SATA + eine 4 x 2,5-Zoll-SAS/SATA" auf Seite 328](#page-337-0)
- ["Vordere + hintere Rückwandplatinen: drei 8 x SAS/SATA + eine 4 x 2,5-Zoll-AnyBay" auf Seite 331](#page-340-0)
- ["Vordere + hintere Rückwandplatinen: drei 8 x SAS/SATA + eine 8 x 2,5-Zoll-SAS/SATA" auf Seite 335](#page-344-0)
- ["Vordere + mittlere Rückwandplatinen: drei 8 x SAS/SATA + eine 4 x 2,5-Zoll-SAS/SATA" auf Seite 339](#page-348-0)
- ["Vordere + mittlere Rückwandplatinen: drei 8 x SAS/SATA + zwei 4 x 2,5-Zoll-SAS/SATA" auf Seite 341](#page-350-0)
- ["Vordere + mittlere + hintere Rückwandplatinen: drei 8 x SAS/SATA + zwei 4 x 2,5-Zoll-SAS/SATA + eine](#page-352-0)  [4 x 2,5-Zoll-SAS/SATA" auf Seite 343](#page-352-0)
- ["Vordere + mittlere + hintere Rückwandplatinen: drei 8 x SAS/SATA + zwei 4 x 2,5-Zoll-SAS/SATA + eine](#page-354-0)  [8 x 2,5-Zoll-SAS/SATA" auf Seite 345](#page-354-0)

# <span id="page-334-0"></span>Vordere Rückwandplatinen: drei 8 x SAS/SATA

Dieser Abschnitt enthält Informationen zur Kabelführung für das Servermodell mit drei vorderen 8 x 2,5-Zoll-SAS/SATA-Rückwandplatinen für Laufwerke.

- ["32i RAID/HBA-Adapter" auf Seite 325](#page-334-1)
- ["16i und 8i RAID/HBA-Adapter" auf Seite 326](#page-335-0)
- ["Drei 8i RAID/HBA-Adapter" auf Seite 327](#page-336-0)

#### <span id="page-334-1"></span>32i RAID/HBA-Adapter

Dieser Abschnitt enthält Informationen zur Kabelführung für die Konfiguration (drei vordere Rückwandplatinen für 8 x 2,5-Zoll-SAS/SATA-Laufwerke) mit einem 32i RAID/HBA-Adapter.

#### 32i RAID/HBA-Adapter

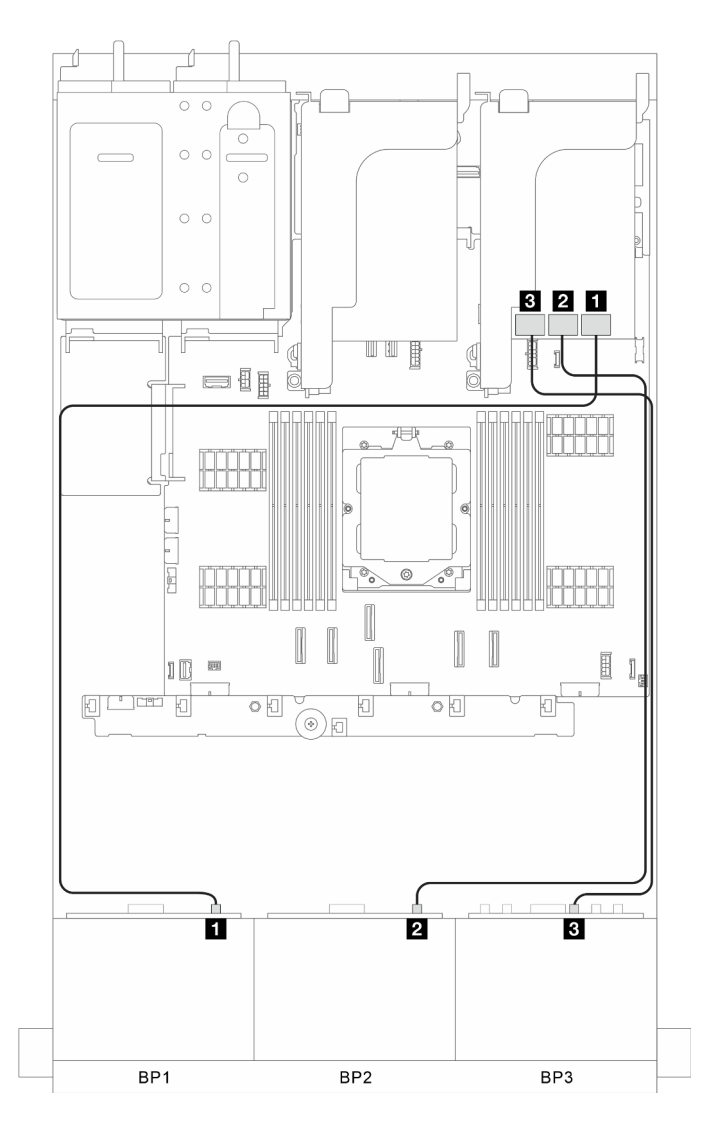

Abbildung 320. Signalkabelführung

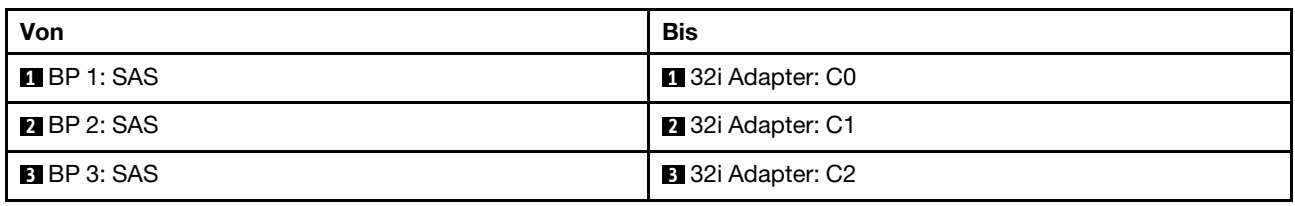

#### <span id="page-335-0"></span>16i und 8i RAID/HBA-Adapter

Dieser Abschnitt enthält Informationen zur Kabelführung für die Konfiguration (drei vordere Rückwandplatinen für 8 x 2,5-Zoll-SAS/SATA-Laufwerke) mit einem 16i und einem 8i RAID/HBA-Adapter.

#### 16i und 8i RAID/HBA-Adapter

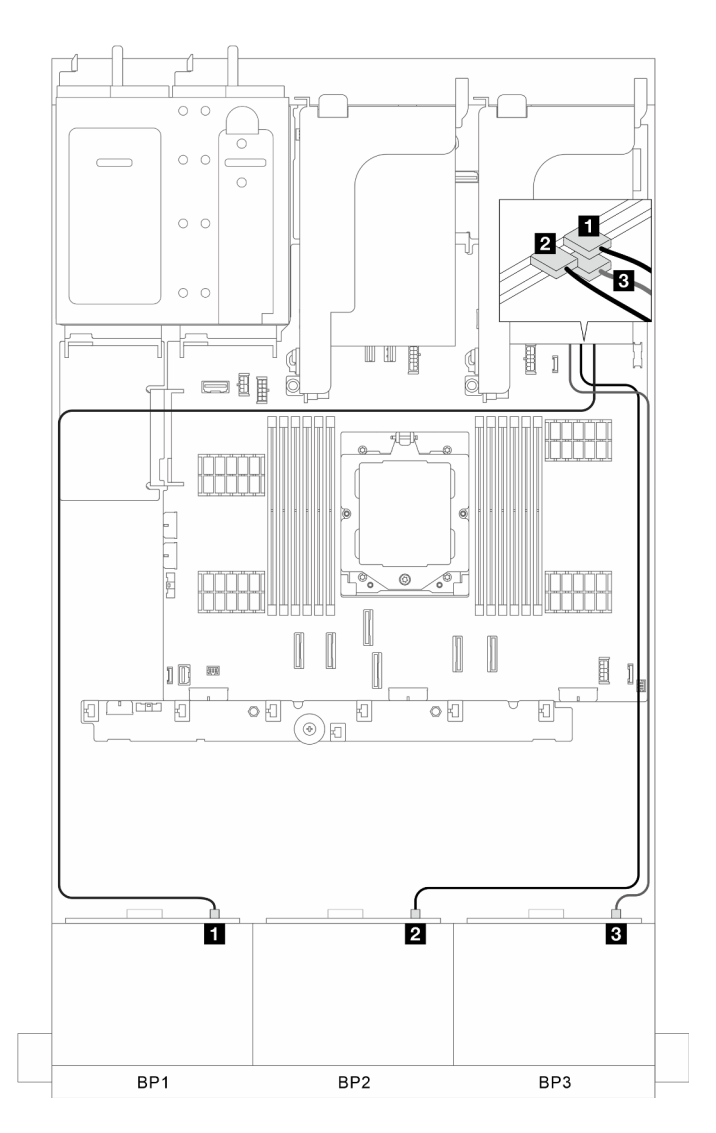

Abbildung 321. Signalkabelführung

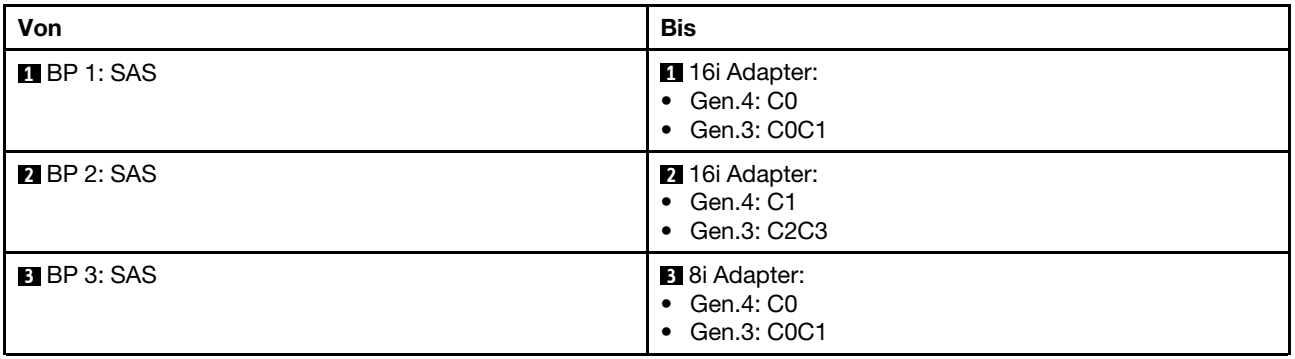

# <span id="page-336-0"></span>Drei 8i RAID/HBA-Adapter

Dieser Abschnitt enthält Informationen zur Kabelführung für die Konfiguration (drei vordere Rückwandplatinen für 8 x 2,5-Zoll-SAS/SATA-Laufwerke) mit drei 8i RAID/HBA-Adaptern.

## Drei 8i RAID/HBA-Adapter

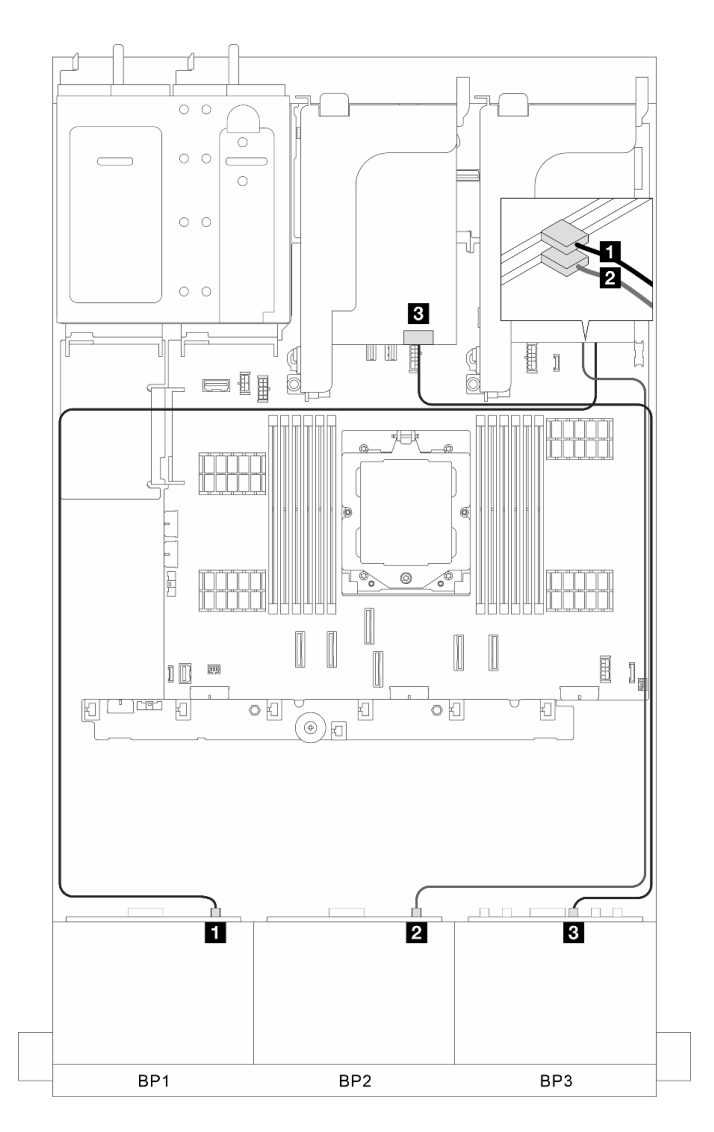

Abbildung 322. Signalkabelführung

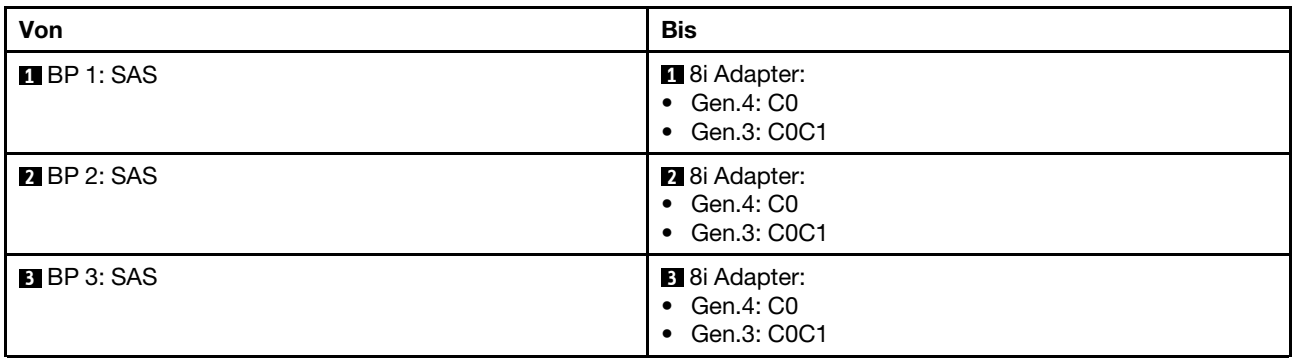

# <span id="page-337-0"></span>Vordere + hintere Rückwandplatinen: drei 8 x SAS/SATA + eine 4 x 2,5-Zoll-SAS/ **SATA**

Dieser Abschnitt enthält Informationen zur Kabelführung für das Servermodell mit drei vorderen Rückwandplatinen für 8 x 2,5-Zoll-SAS/SATA-Laufwerke und einer hinteren Rückwandplatine für 4 x 2,5-Zoll-SAS/SATA-Laufwerke.

• ["32i RAID/HBA-Adapter" auf Seite 329](#page-338-0)

- ["CFF 16i RAID/HBA-Adapter + CFF Expander" auf Seite 330](#page-339-0)
- ["8i/16i RAID/HBA-Adapter + CFF Expander" auf Seite 330](#page-339-1)

#### <span id="page-338-0"></span>32i RAID/HBA-Adapter

Dieser Abschnitt enthält Informationen zur Kabelführung für die Konfiguration (drei vordere Rückwandplatinen für 8 x 2,5-Zoll-SAS/SATA-Laufwerke und eine hintere Rückwandplatine für 4 x 2,5-Zoll-SAS/SATA-Laufwerke) mit einem 32i RAID/HBA-Adapter.

#### 32i RAID/HBA-Adapter

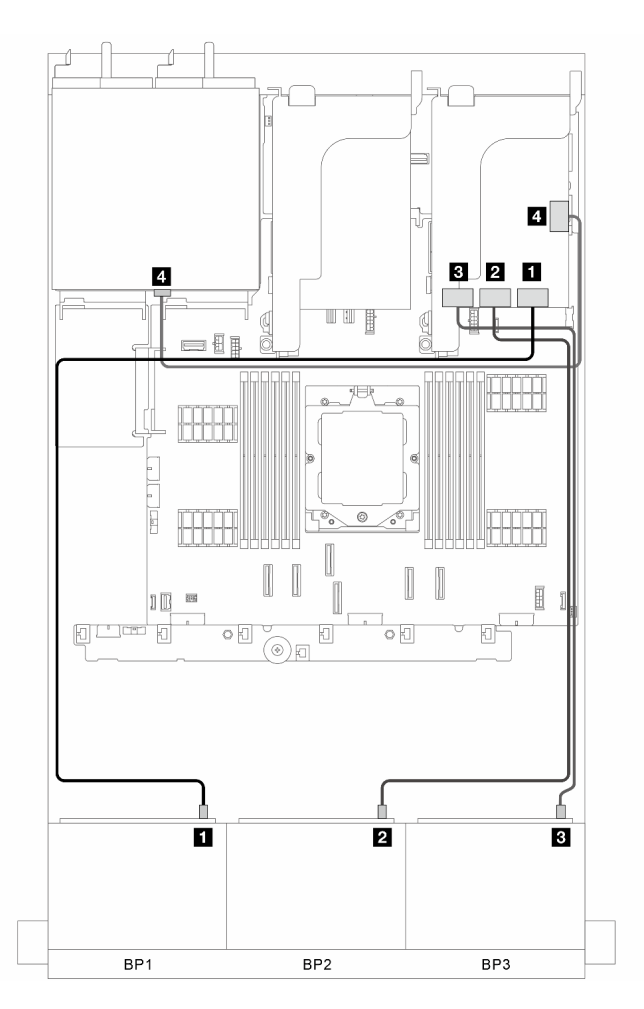

Abbildung 323. Signalkabelführung

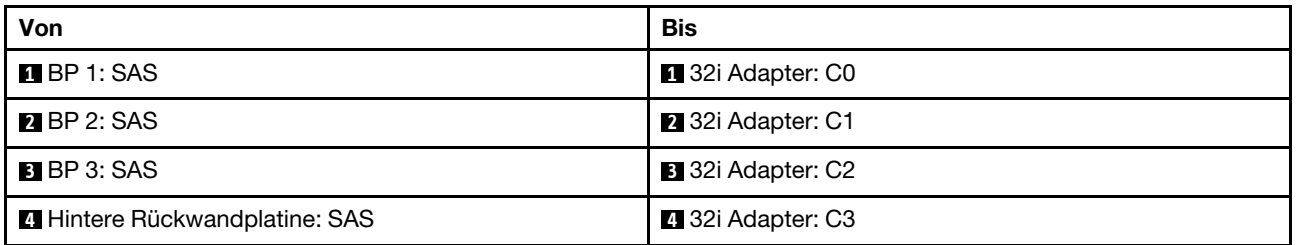

## <span id="page-339-0"></span>CFF 16i RAID/HBA-Adapter + CFF Expander

Dieser Abschnitt enthält Informationen zur Kabelführung für die Konfiguration (drei vordere Rückwandplatinen für 8 x 2,5-Zoll-SAS/SATA-Laufwerke und eine hintere Rückwandplatine für 4 x 2,5-Zoll-SAS/SATA-Laufwerke) mit einem CFF 16i RAID/HBA-Adapter und einem CFF Expander.

## CFF 16i RAID/HBA-Adapter und CFF Expander

Verbindungen zwischen Anschlüssen: **1** ↔ **1** , **2** ↔ **2** , **3** ↔ **3** , ... **n** ↔ **n**

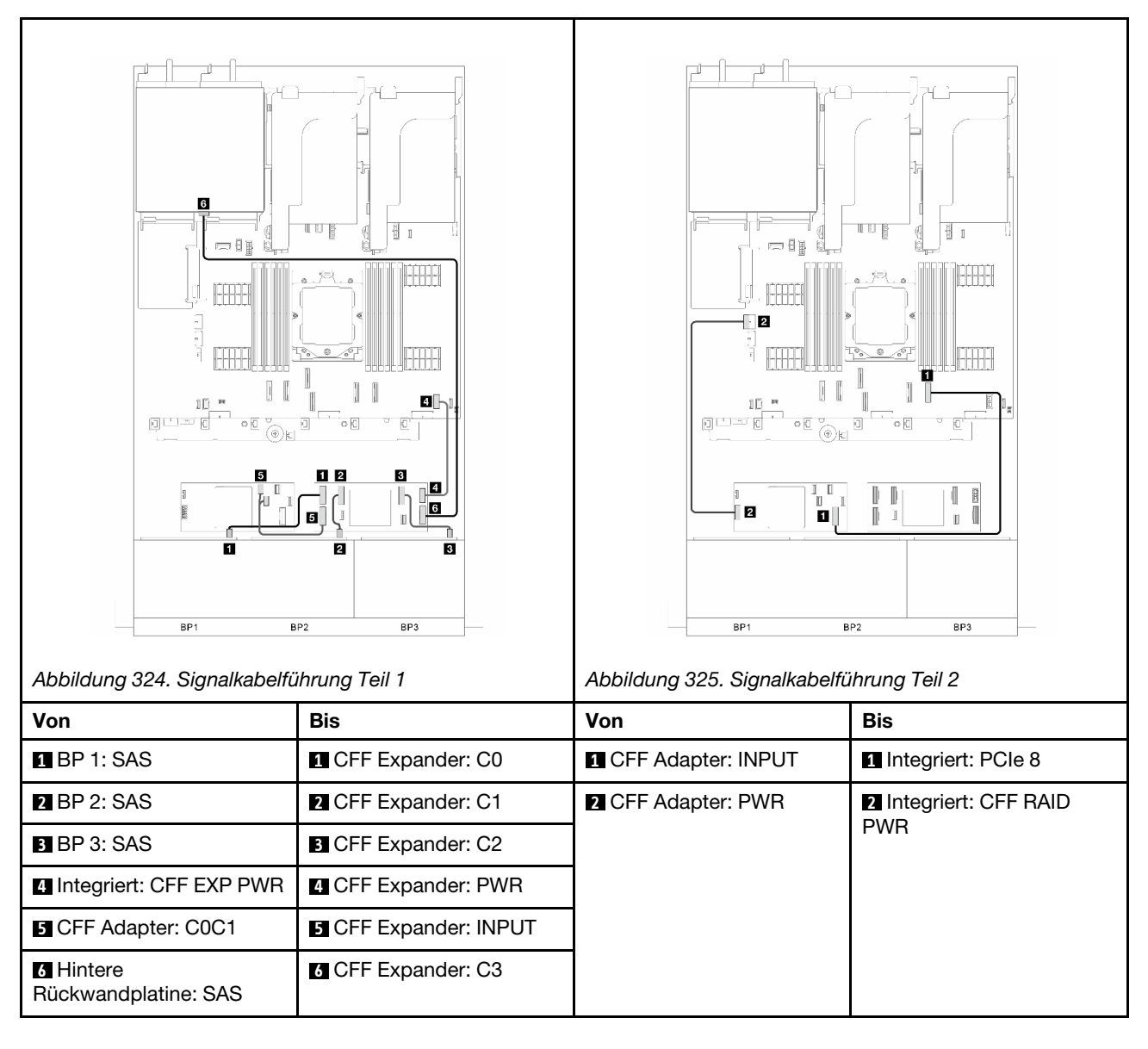

#### <span id="page-339-1"></span>8i/16i RAID/HBA-Adapter + CFF Expander

Dieser Abschnitt enthält Informationen zur Kabelführung für die Konfiguration (drei vordere Rückwandplatinen für 8 x 2,5-Zoll-SAS/SATA-Laufwerke und eine hintere Rückwandplatine für 4 x 2,5-Zoll-SAS/SATA-Laufwerke) mit einem 8i/16i RAID/HBA-Adapter und einem CFF Expander.

#### 8i/16i RAID/HBA-Adapter und CFF Expander

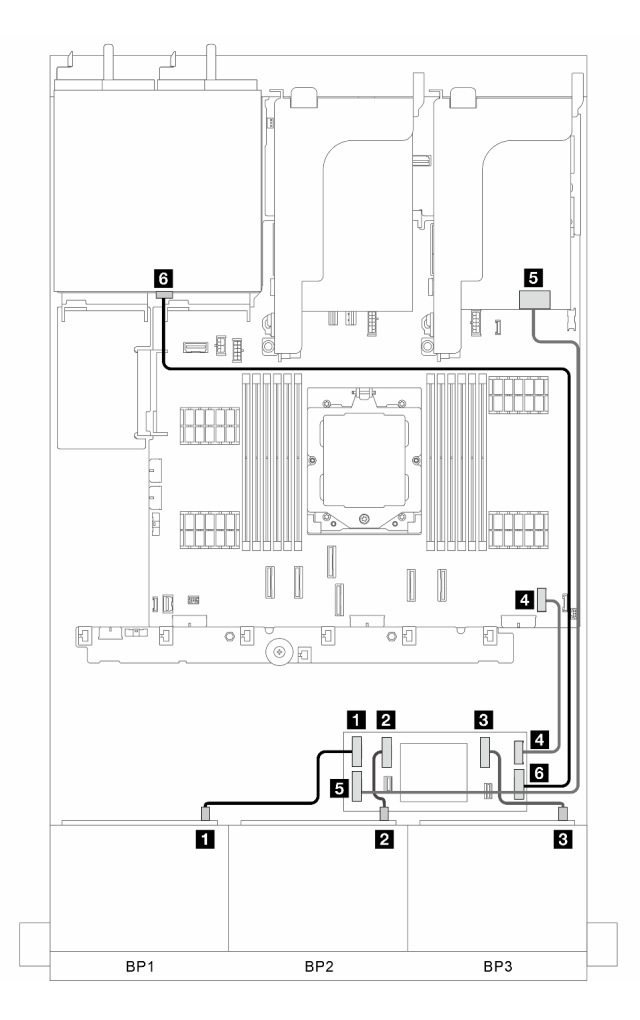

Abbildung 326. Signalkabelführung

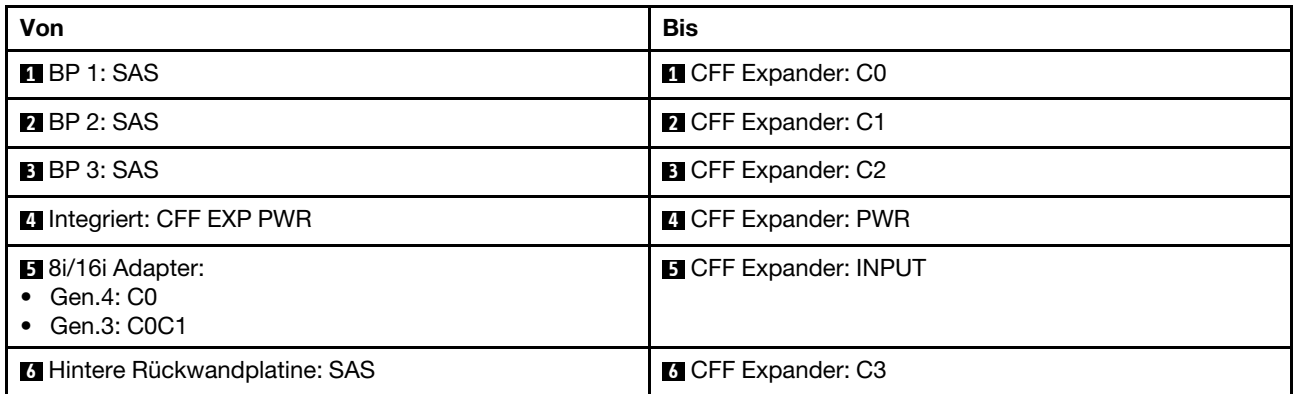

# <span id="page-340-0"></span>Vordere + hintere Rückwandplatinen: drei 8 x SAS/SATA + eine 4 x 2,5-Zoll-AnyBay

Dieser Abschnitt enthält Informationen zur Kabelführung für das Servermodell mit drei vorderen Rückwandplatinen für 8 x 2,5-Zoll-SAS/SATA-Laufwerke und einer hinteren Rückwandplatine für 4 x 2,5-Zoll-AnyBay-Laufwerke.

- ["Integrierte Anschlüsse + 32i RAID/HBA-Adapter" auf Seite 332](#page-341-0)
- ["Integrierte Anschlüsse + CFF 16i RAID/HBA-Adapter + CFF Expander" auf Seite 332](#page-341-1)
- ["Integrierte Anschlüsse + 8i/16i RAID/HBA-Adapter + CFF Expander" auf Seite 334](#page-343-0)

### <span id="page-341-0"></span>Integrierte Anschlüsse + 32i RAID/HBA-Adapter

Dieser Abschnitt enthält Informationen zur Kabelführung für die Konfiguration (drei vordere Rückwandplatinen für 8 x 2,5-Zoll-SAS/SATA-Laufwerke und eine hintere Rückwandplatine für 4 x 2,5-Zoll-AnyBay-Laufwerke) mit integrierten Anschlüssen und einem 32i RAID/HBA-Adapter.

### Integrierte Anschlüsse und 32i RAID/HBA-Adapter

Verbindungen zwischen Anschlüssen: **1** ↔ **1** , **2** ↔ **2** , **3** ↔ **3** , ... **n** ↔ **n**

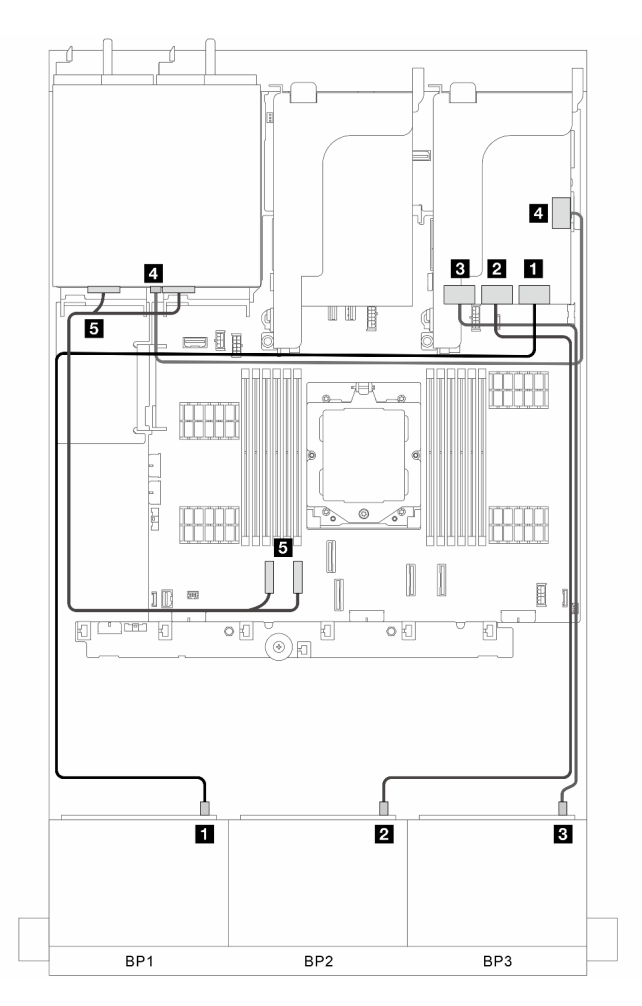

#### Abbildung 327. Signalkabelführung

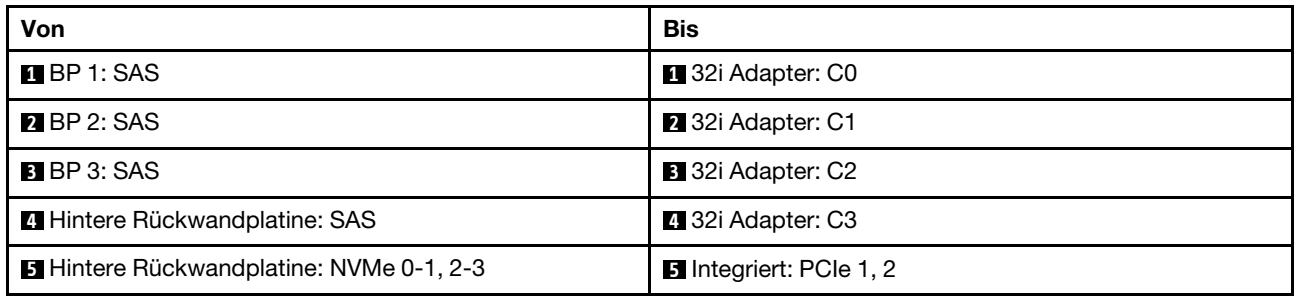

# <span id="page-341-1"></span>Integrierte Anschlüsse + CFF 16i RAID/HBA-Adapter + CFF Expander

Dieser Abschnitt enthält Informationen zur Kabelführung für die Konfiguration (drei vordere Rückwandplatinen für 8 x 2,5-Zoll-SAS/SATA-Laufwerke und eine hintere Rückwandplatine für 4 x 2,5-ZollAnyBay-Laufwerke) mit integrierten Anschlüssen, einem CFF 16i RAID/HBA-Adapter und einem CFF Expander.

# Integrierte Anschlüsse, ein CFF 16i RAID/HBA-Adapter und ein CFF Expander

Verbindungen zwischen Anschlüssen: **1** ↔ **1** , **2** ↔ **2** , **3** ↔ **3** , ... **n** ↔ **n**

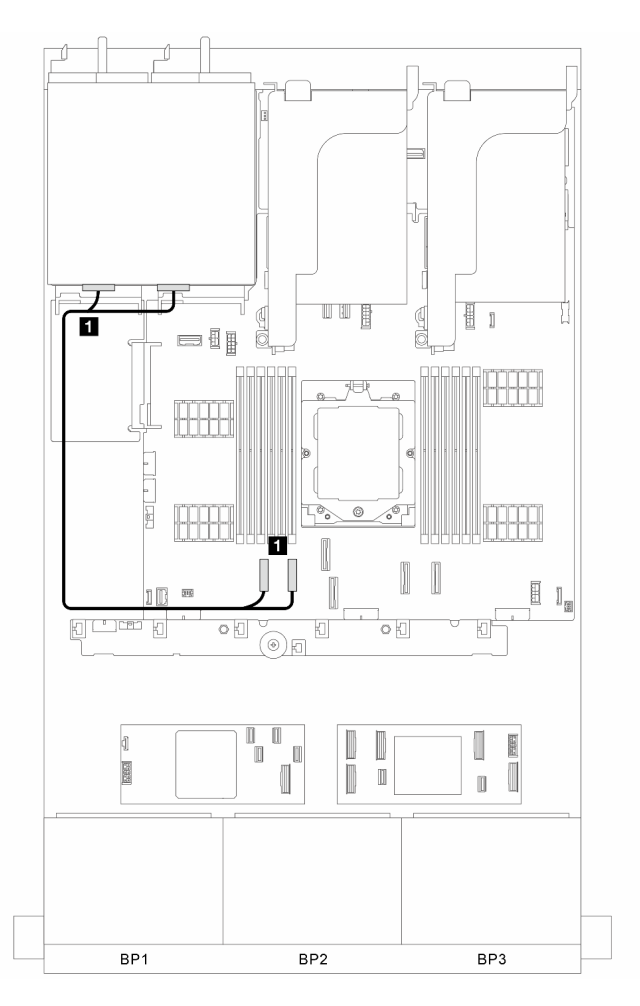

Abbildung 328. Signalkabelführung für integrierte Anschlüsse

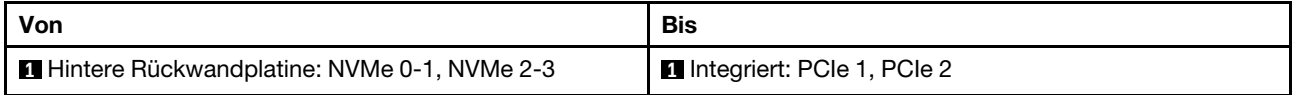

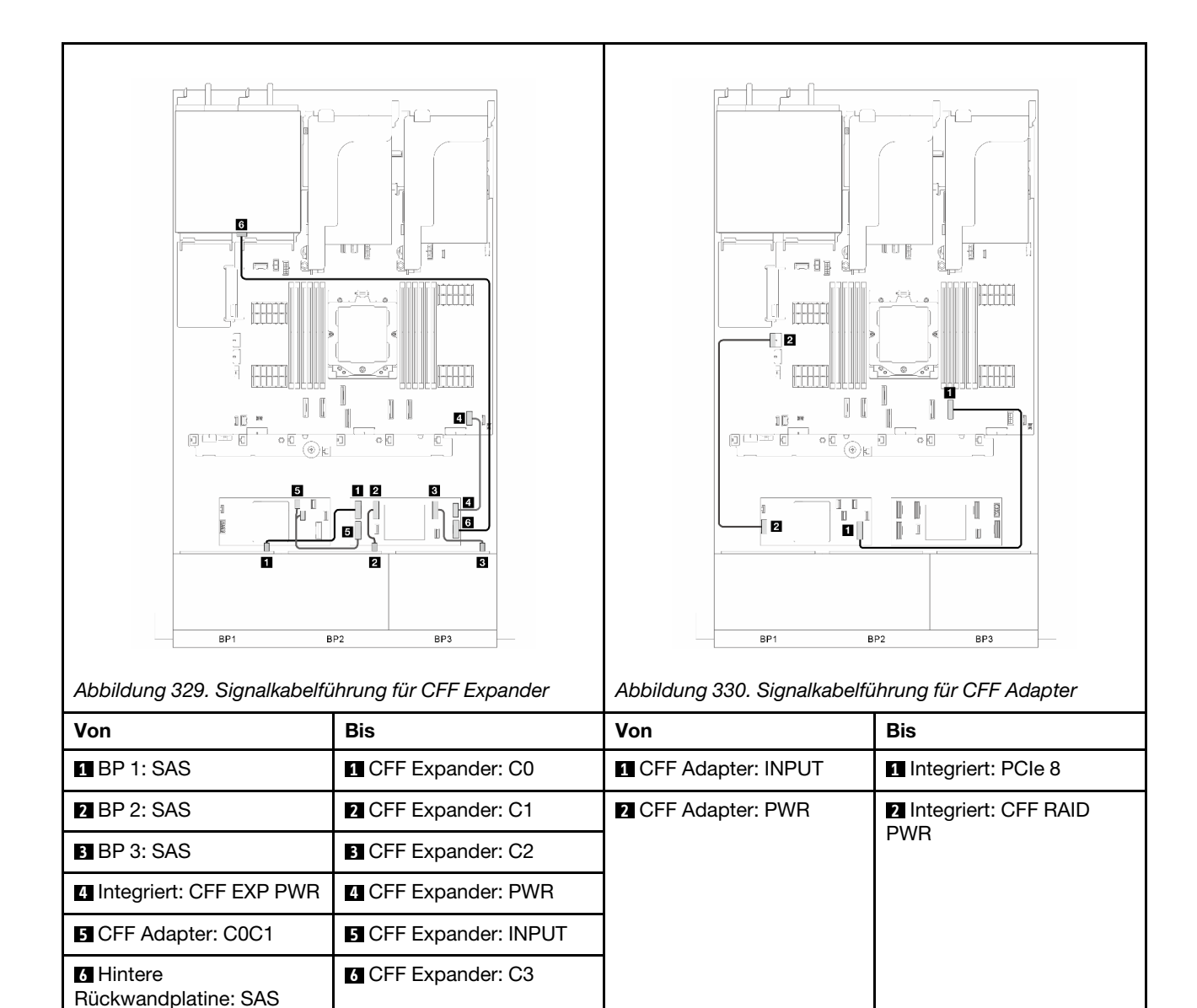

# <span id="page-343-0"></span>Integrierte Anschlüsse + 8i/16i RAID/HBA-Adapter + CFF Expander

Dieser Abschnitt enthält Informationen zur Kabelführung für die Konfiguration (drei vordere Rückwandplatinen für 8 x 2,5-Zoll-SAS/SATA-Laufwerke und eine hintere Rückwandplatine für 4 x 2,5-Zoll-AnyBay-Laufwerke) mit integrierten Anschlüssen, einem 8i/16i RAID/HBA-Adapter und einem CFF Expander.

#### Integrierte Anschlüsse, 8i/16i RAID/HBA-Adapter und CFF Expander

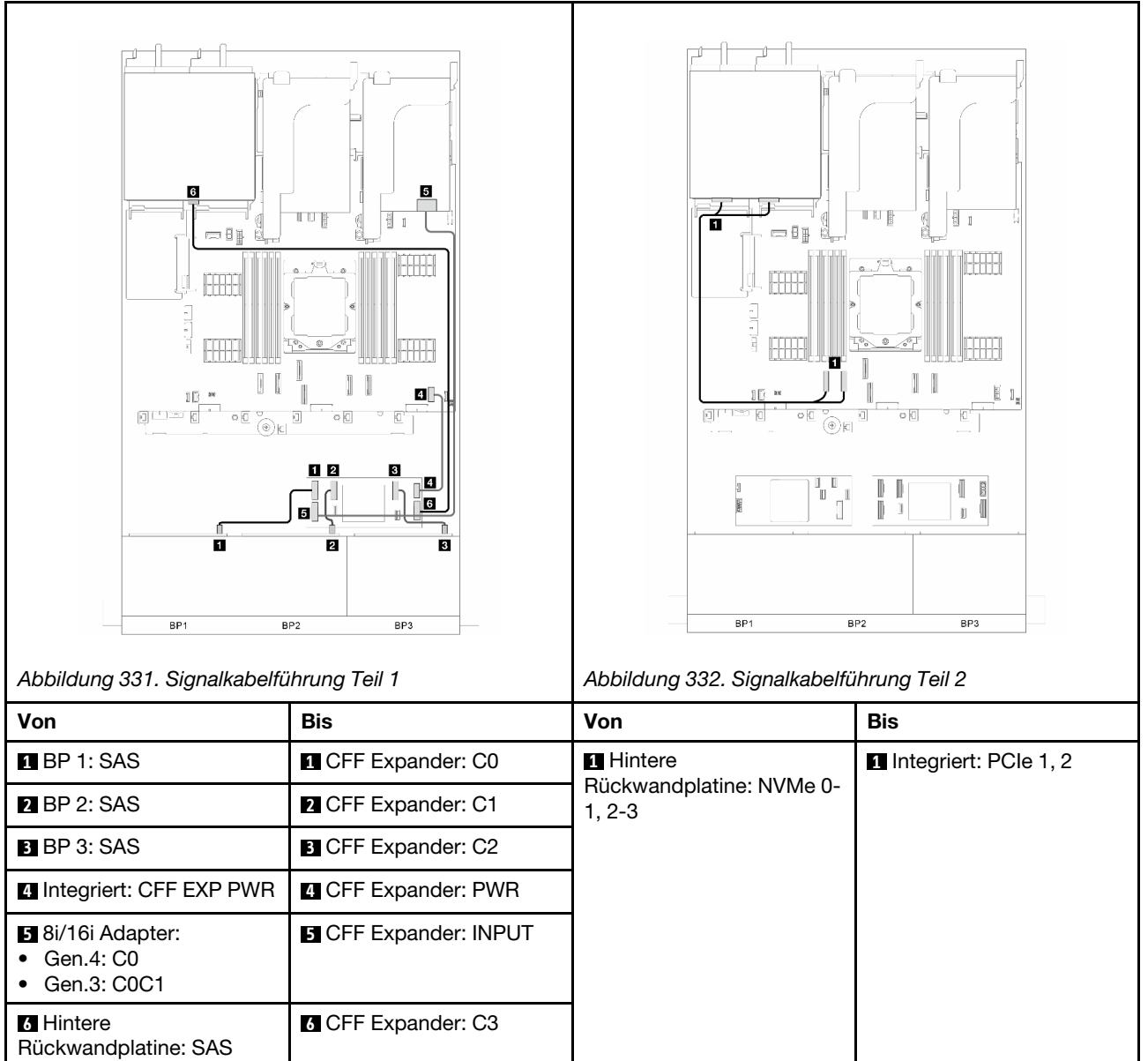

# <span id="page-344-0"></span>Vordere + hintere Rückwandplatinen: drei 8 x SAS/SATA + eine 8 x 2,5-Zoll-SAS/ SATA

Dieser Abschnitt enthält Informationen zur Kabelführung für das Servermodell mit drei vorderen Rückwandplatinen für 8 x 2,5-Zoll-SAS/SATA-Laufwerke und einer hinteren Rückwandplatine für 8 x 2,5-Zoll-SAS/SATA-Laufwerke.

- ["32i RAID/HBA-Adapter" auf Seite 335](#page-344-1)
- ["Zwei 16i RAID/HBA-Adapter" auf Seite 336](#page-345-0)
- ["CFF 16i RAID/HBA-Adapter + CFF Expander" auf Seite 337](#page-346-0)
- ["8i/16i RAID/HBA-Adapter + CFF Expander" auf Seite 338](#page-347-0)

#### <span id="page-344-1"></span>32i RAID/HBA-Adapter

Dieser Abschnitt enthält Informationen zur Kabelführung für die Konfiguration (drei vordere Rückwandplatinen für 8 x 2,5-Zoll-SAS/SATA-Laufwerke und eine hintere Rückwandplatine für 8 x 2,5-Zoll-SAS/SATA-Laufwerke) mit einem 32i RAID/HBA-Adapter.

#### 32i RAID/HBA-Adapter

Verbindungen zwischen Anschlüssen: **1** ↔ **1** , **2** ↔ **2** , **3** ↔ **3** , ... **n** ↔ **n**

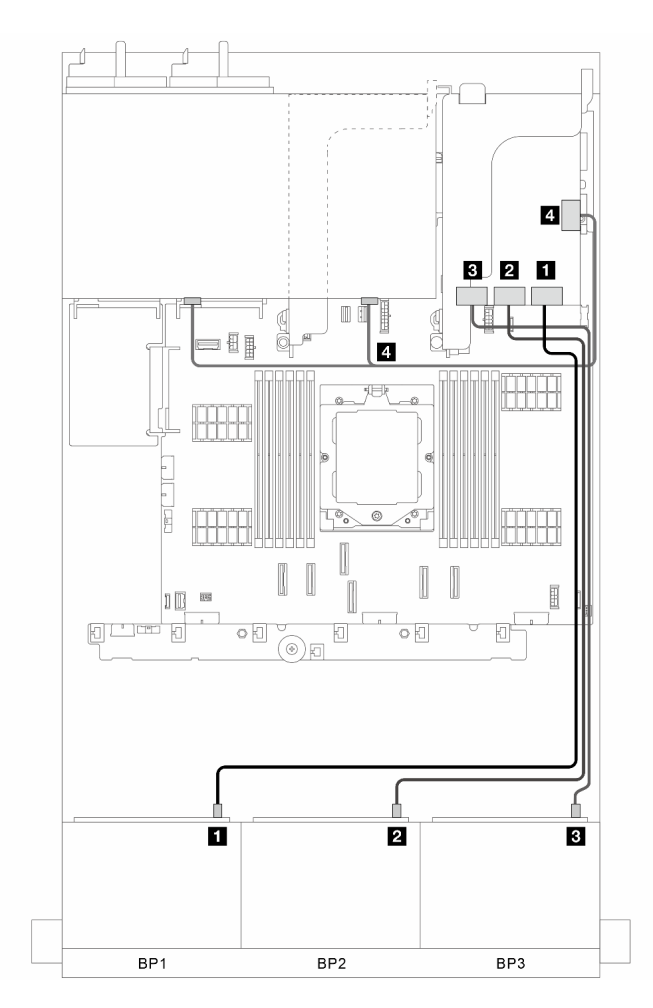

Abbildung 333. Signalkabelführung

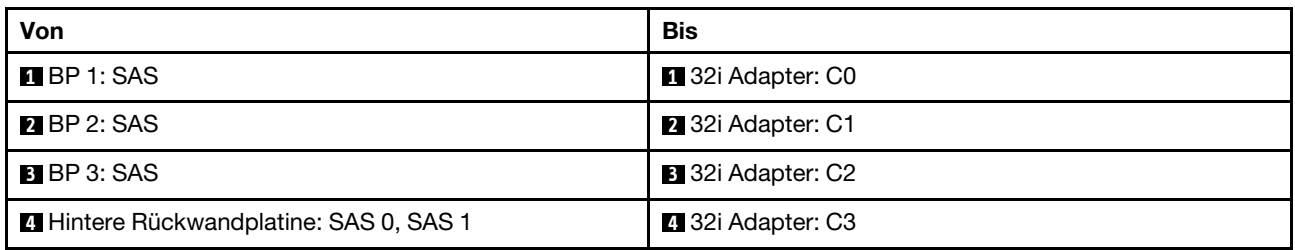

#### <span id="page-345-0"></span>Zwei 16i RAID/HBA-Adapter

Dieser Abschnitt enthält Informationen zur Kabelführung für die Konfiguration (drei vordere Rückwandplatinen für 8 x 2,5-Zoll-SAS/SATA-Laufwerke und eine hintere Rückwandplatine für 8 x 2,5-Zoll-SAS/SATA-Laufwerke) mit zwei 16i RAID/HBA-Adaptern.

#### Zwei 16i RAID/HBA-Adapter

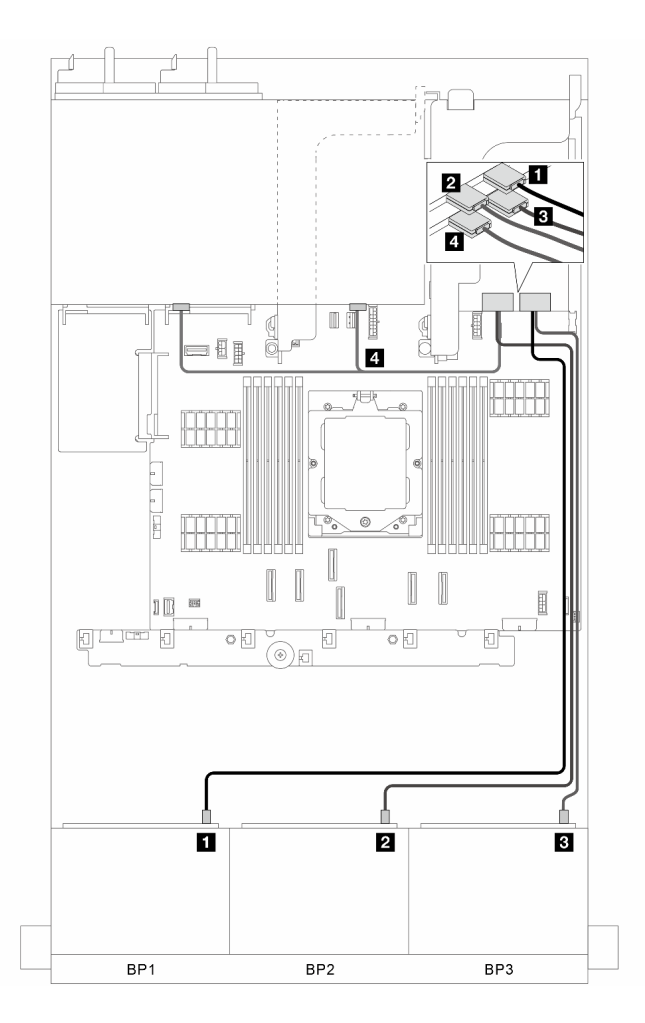

Abbildung 334. Signalkabelführung

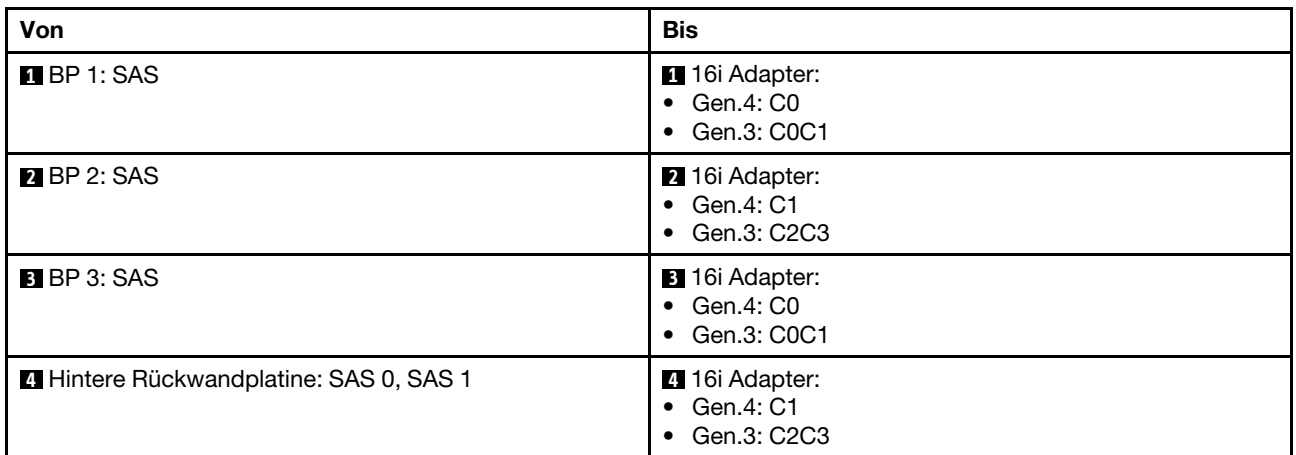

### <span id="page-346-0"></span>CFF 16i RAID/HBA-Adapter + CFF Expander

Dieser Abschnitt enthält Informationen zur Kabelführung für die Konfiguration (drei vordere Rückwandplatinen für 8 x 2,5-Zoll-SAS/SATA-Laufwerke und eine hintere Rückwandplatine für 8 x 2,5-Zoll-SAS/SATA-Laufwerke) mit einem CFF 16i RAID/HBA-Adapter und einem CFF Expander.

### CFF 16i RAID/HBA-Adapter und CFF Expander

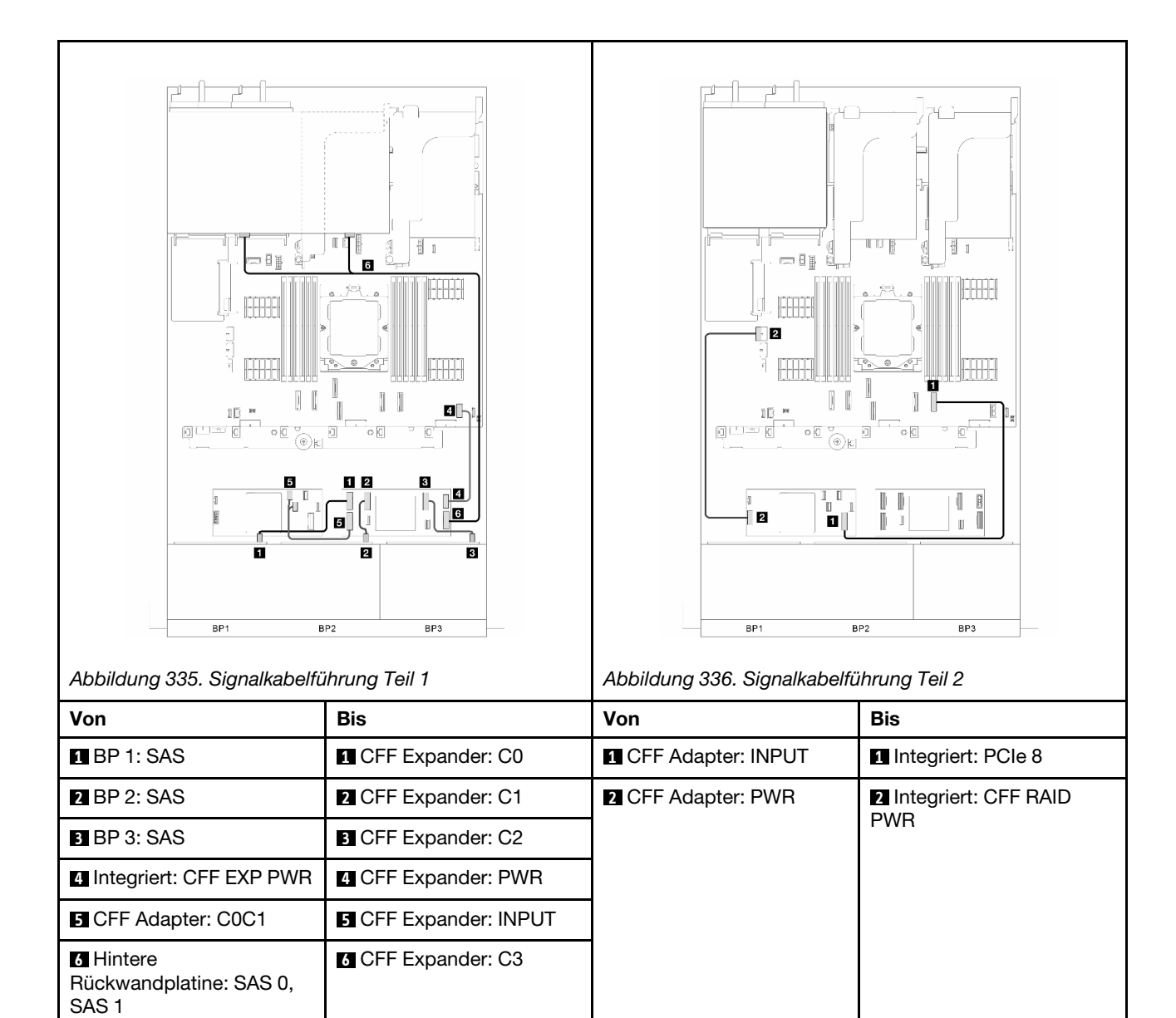

# <span id="page-347-0"></span>8i/16i RAID/HBA-Adapter + CFF Expander

Dieser Abschnitt enthält Informationen zur Kabelführung für die Konfiguration (drei vordere Rückwandplatinen für 8 x 2,5-Zoll-SAS/SATA-Laufwerke und eine hintere Rückwandplatine für 8 x 2,5-Zoll-SAS/SATA-Laufwerke) mit einem CFF 8i/16i RAID/HBA-Adapter und einem CFF Expander.

#### 8i/16i RAID/HBA-Adapter und CFF Expander

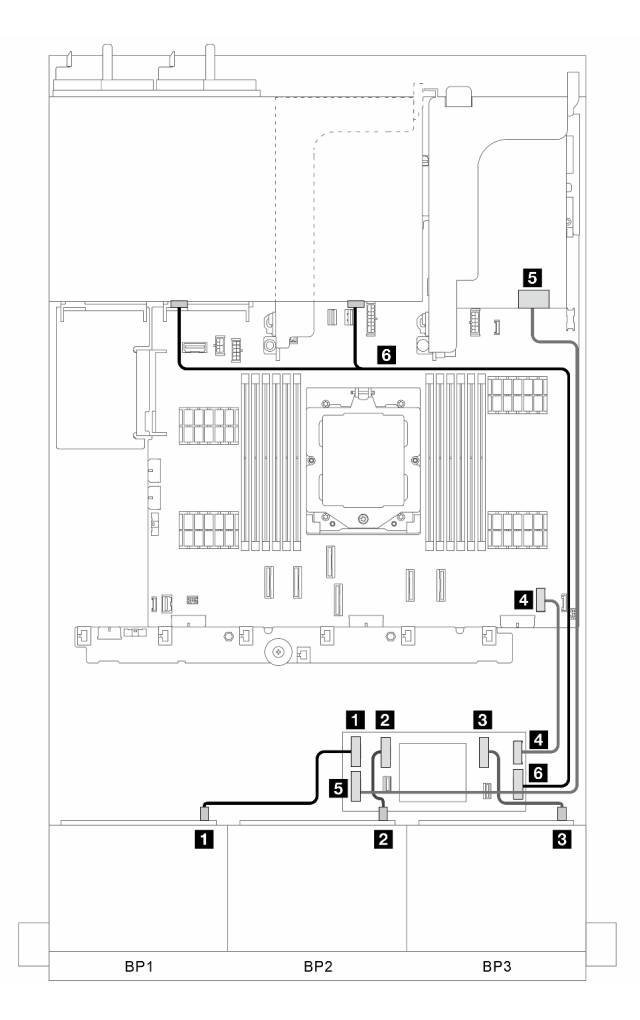

Abbildung 337. Signalkabelführung

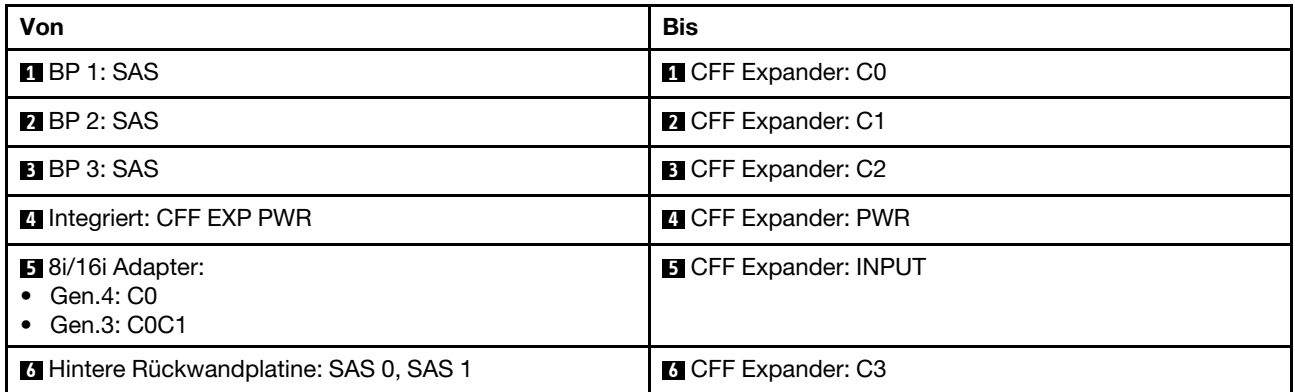

# <span id="page-348-0"></span>Vordere + mittlere Rückwandplatinen: drei 8 x SAS/SATA + eine 4 x 2,5-Zoll-SAS/ SATA

Dieser Abschnitt enthält Informationen zur Kabelführung für die Konfiguration (drei vordere Rückwandplatinen für 8 x 2,5-Zoll-SAS/SATA-Laufwerke und eine mittlere Rückwandplatine für 4 x 2,5-Zoll-SAS/SATA-Laufwerke) mit einem 32i RAID/HBA-Adapter oder zwei 16i RAID/HBA-Adaptern.

# 32i RAID/HBA-Adapter

Anmerkung: In der Abbildung unten wird ein 32i RAID/HBA-Adapter als Beispiel verwendet. Die Kabelführung für zwei 16i RAID/HBA-Adapter ist ähnlich.

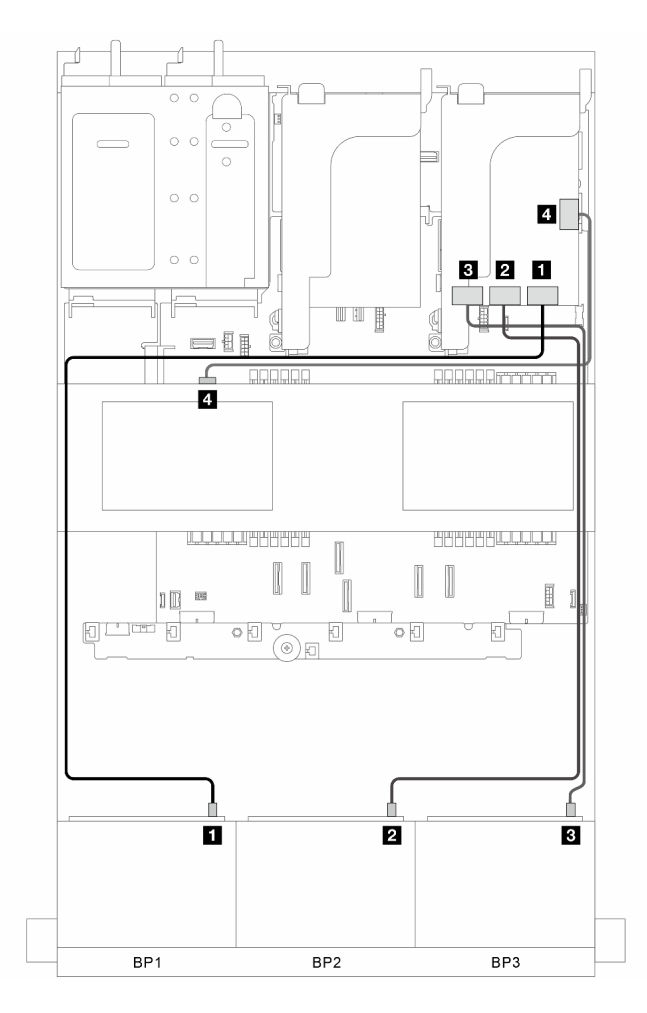

Abbildung 338. Signalkabelführung

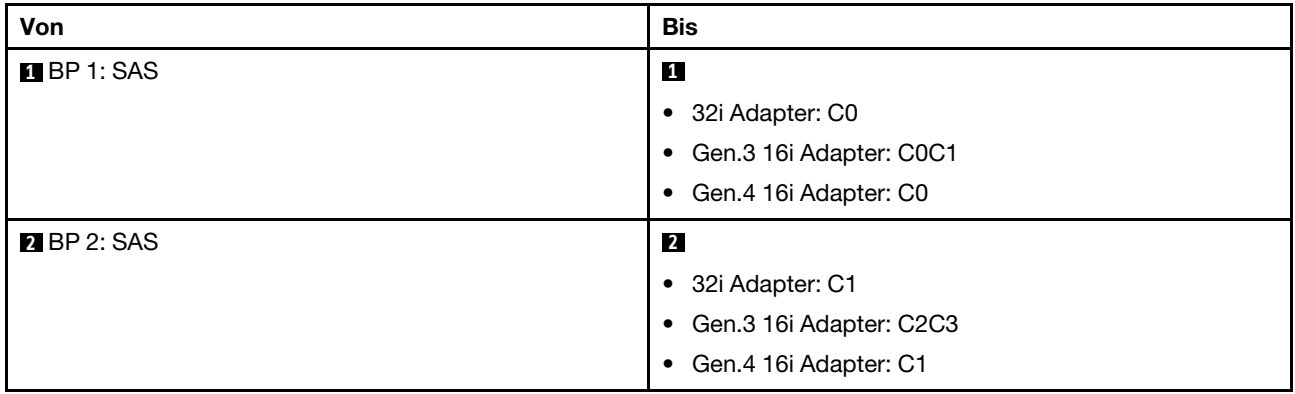

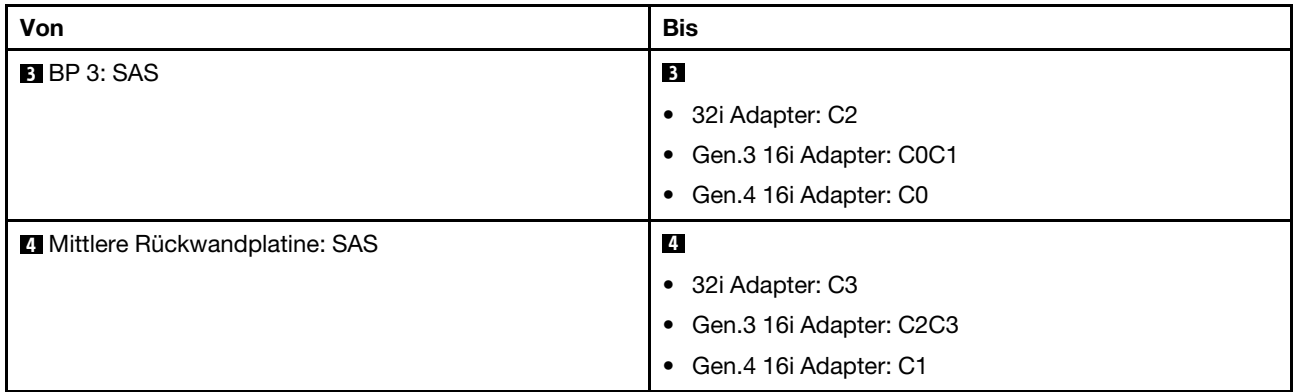

# <span id="page-350-0"></span>Vordere + mittlere Rückwandplatinen: drei 8 x SAS/SATA + zwei 4 x 2,5-Zoll-SAS/ **SATA**

Dieser Abschnitt enthält Informationen zur Kabelführung für die Konfiguration (drei vordere Rückwandplatinen für 8 x 2,5-Zoll-SAS/SATA-Laufwerke und zwei mittlere Rückwandplatinen für 4 x 2,5-Zoll-SAS/SATA-Laufwerke) mit einem 32i RAID/HBA-Adapter oder zwei 16i RAID/HBA-Adaptern.

### 32i RAID/HBA-Adapter

Verbindungen zwischen Anschlüssen: **1** ↔ **1** , **2** ↔ **2** , **3** ↔ **3** , ... **n** ↔ **n**

Anmerkung: In der Abbildung unten wird ein 32i RAID/HBA-Adapter als Beispiel verwendet. Die Kabelführung für zwei 16i RAID/HBA-Adapter ist ähnlich.

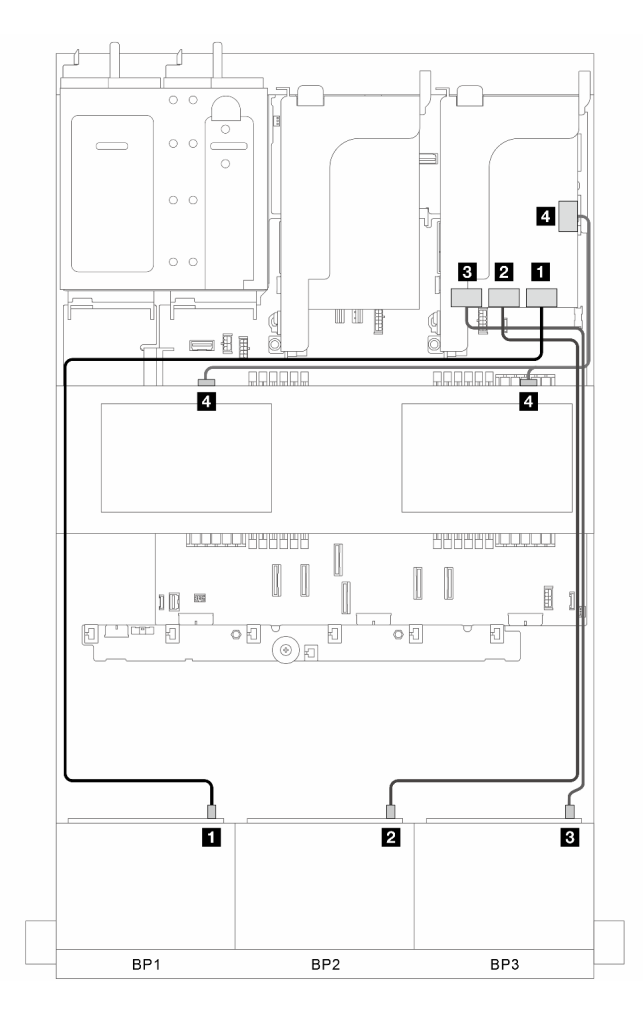

Abbildung 339. Signalkabelführung

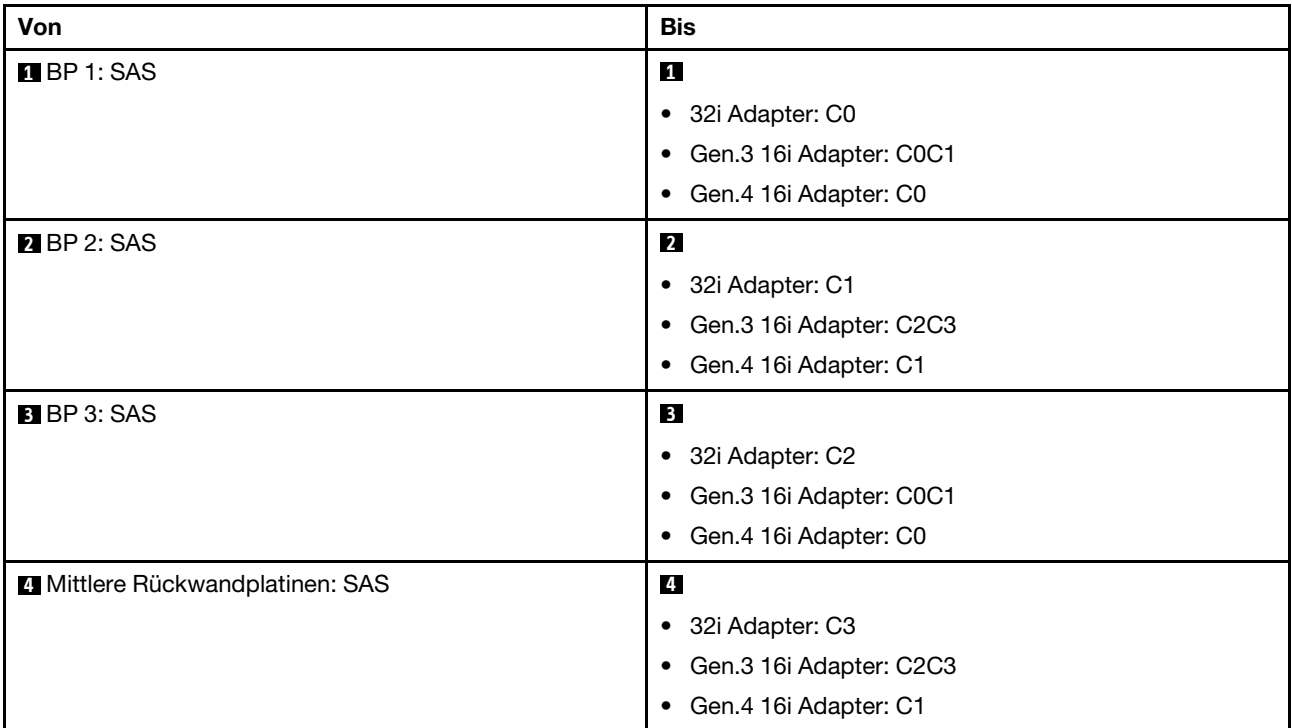

# <span id="page-352-0"></span>Vordere + mittlere + hintere Rückwandplatinen: drei 8 x SAS/SATA + zwei 4 x 2,5-Zoll-SAS/SATA + eine 4 x 2,5-Zoll-SAS/SATA

Dieser Abschnitt enthält Informationen zur Kabelführung für das Servermodell mit drei vorderen Rückwandplatinen für 8 x 2,5-Zoll-SAS/SATA-Laufwerke, zwei mittleren Rückwandplatinen für 4 x 2,5-Zoll-SAS/SATA-Laufwerke und einer hinteren Rückwandplatine für 4 x 2,5-Zoll-SAS/SATA-Laufwerke.

- ["32i und 8i RAID/HBA-Adapter" auf Seite 343](#page-352-1)
- ["CFF 8i/16i RAID/HBA-Adapter + CFF Expander" auf Seite 344](#page-353-0)
- ["8i/16i RAID/HBA-Adapter + CFF Expander" auf Seite 344](#page-353-1)

### <span id="page-352-1"></span>32i und 8i RAID/HBA-Adapter

Dieser Abschnitt enthält Informationen zur Kabelführung für die Konfiguration (drei vordere Rückwandplatinen für 8 x 2,5-Zoll-SAS/SATA-Laufwerke, zwei mittlere Rückwandplatinen für 4 x 2,5-Zoll-SAS/SATA-Laufwerke und eine hintere Rückwandplatine für 4 x 2,5-Zoll-SAS/SATA-Laufwerke) mit einem 32i RAID/HBA-Adapter und einem 8i RAID/HBA-Adapter.

### 32i und 8i RAID/HBA-Adapter

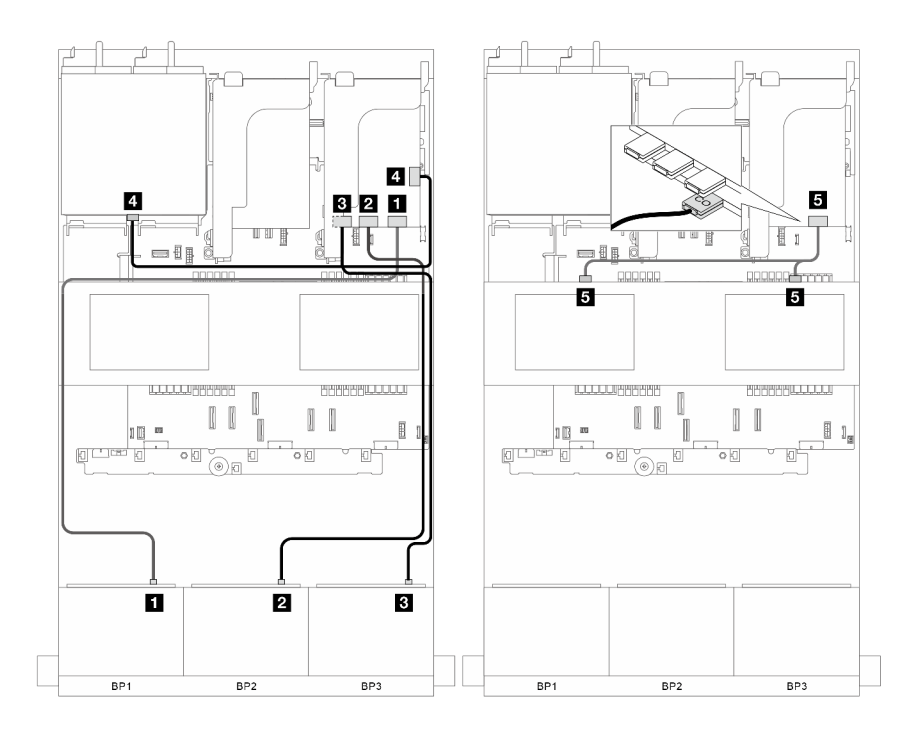

Abbildung 340. Signalkabelführung

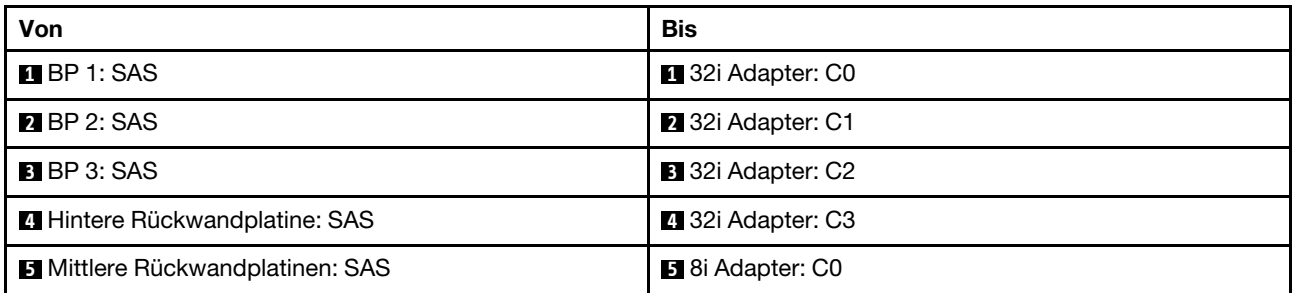

## <span id="page-353-0"></span>CFF 8i/16i RAID/HBA-Adapter + CFF Expander

Dieser Abschnitt enthält Informationen zur Kabelführung für die Konfiguration (drei vordere Rückwandplatinen für 8 x 2,5-Zoll-SAS/SATA-Laufwerke, zwei mittlere Rückwandplatinen für 4 x 2,5-Zoll-SAS/SATA-Laufwerke und eine hintere Rückwandplatine für 4 x 2,5-Zoll-SAS/SATA-Laufwerke) mit einem CFF 8i/16i RAID/HBA-Adapter und einem CFF Expander.

### CFF 8i/16i RAID/HBA-Adapter und CFF Expander

Verbindungen zwischen Anschlüssen: **1** ↔ **1** , **2** ↔ **2** , **3** ↔ **3** , ... **n** ↔ **n**

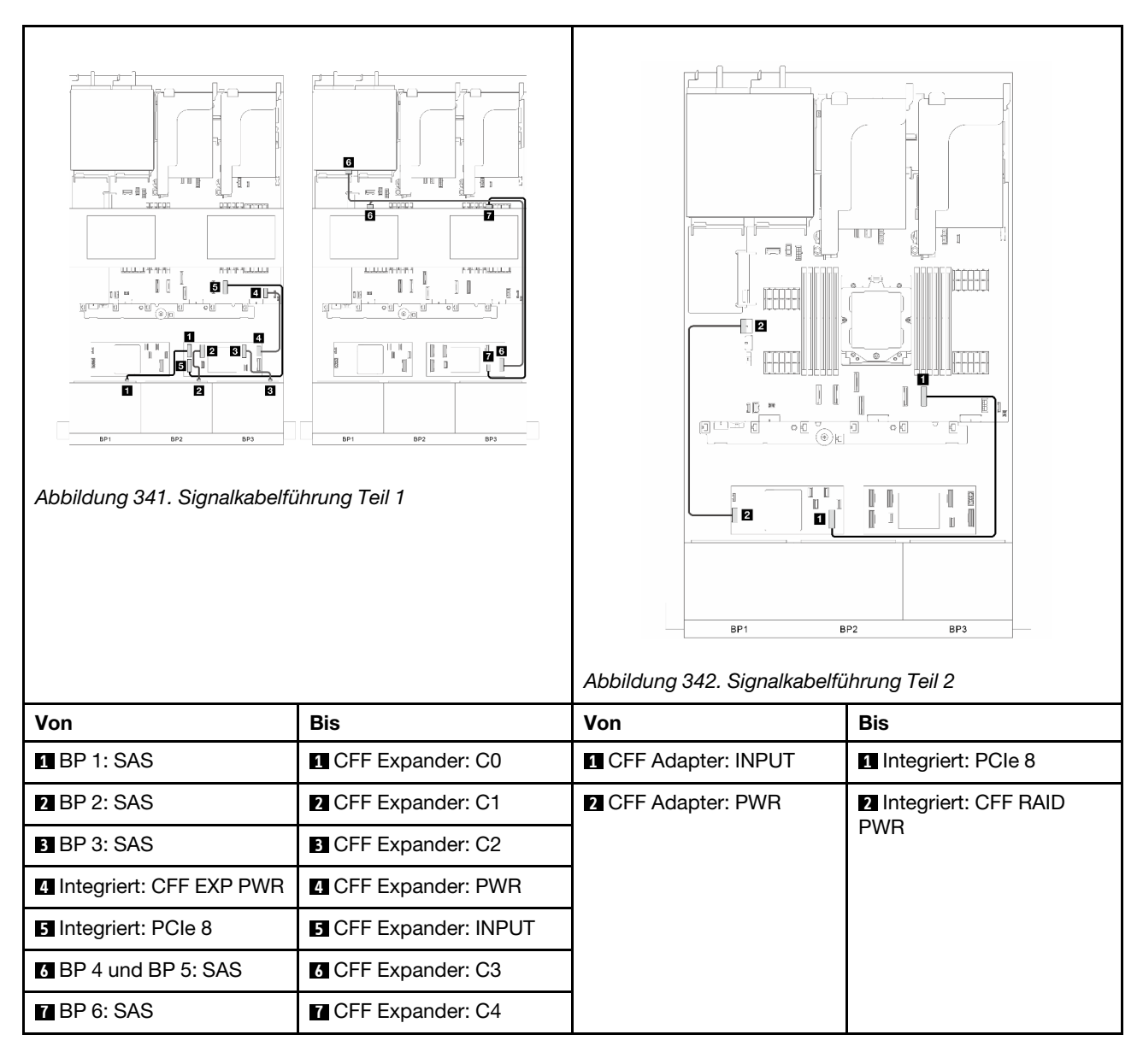

# <span id="page-353-1"></span>8i/16i RAID/HBA-Adapter + CFF Expander

Dieser Abschnitt enthält Informationen zur Kabelführung für die Konfiguration (drei vordere Rückwandplatinen für 8 x 2,5-Zoll-SAS/SATA-Laufwerke, zwei mittlere Rückwandplatinen für 4 x 2,5-Zoll-SAS/SATA-Laufwerke und eine hintere Rückwandplatine für 4 x 2,5-Zoll-SAS/SATA-Laufwerke) mit einem 8i/ 16i RAID/HBA-Adapter und einem CFF Expander.

### 8i/16i RAID/HBA-Adapter und CFF Expander

Verbindungen zwischen Anschlüssen: **1** ↔ **1** , **2** ↔ **2** , **3** ↔ **3** , ... **n** ↔ **n**

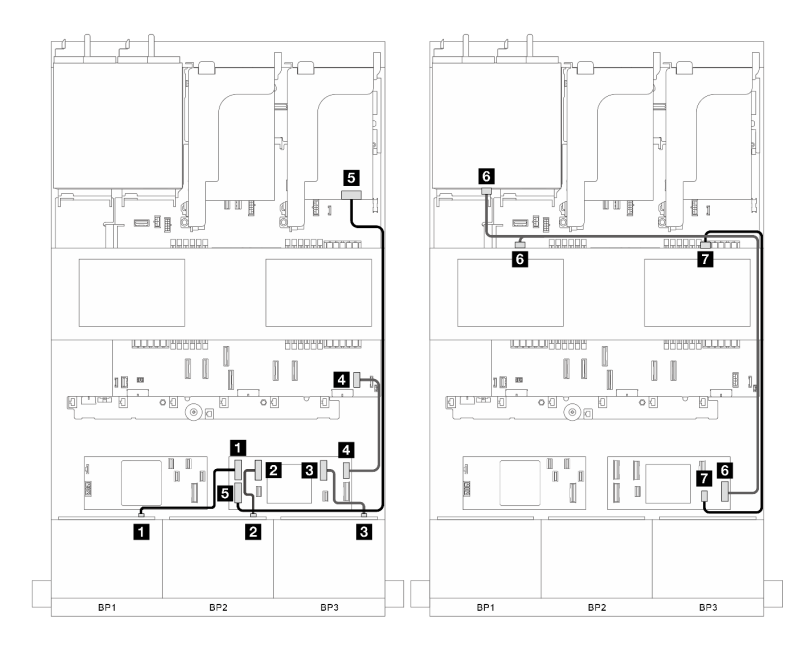

Abbildung 343. Signalkabelführung

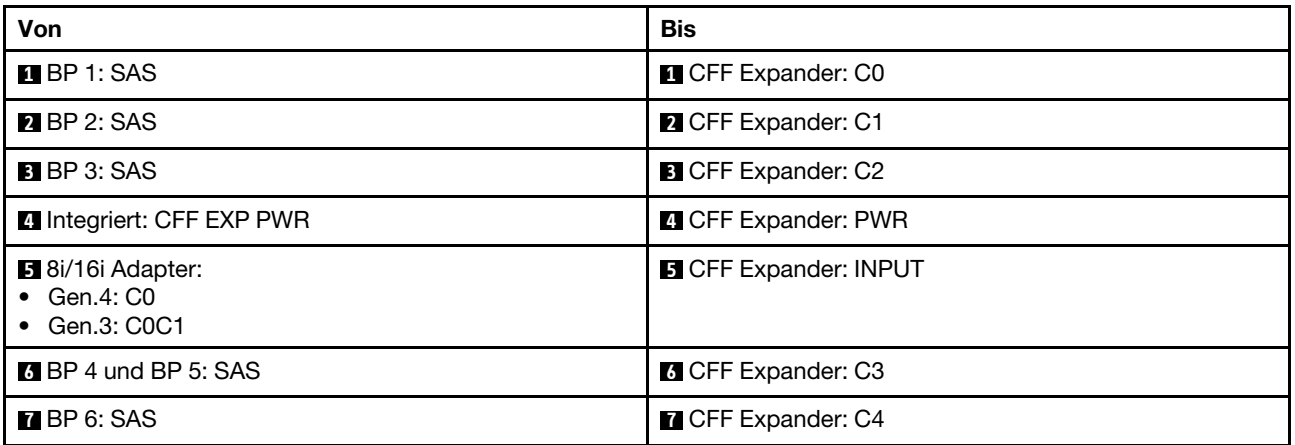

# <span id="page-354-0"></span>Vordere + mittlere + hintere Rückwandplatinen: drei 8 x SAS/SATA + zwei 4 x 2,5-Zoll-SAS/SATA + eine 8 x 2,5-Zoll-SAS/SATA

Dieser Abschnitt enthält Informationen zur Kabelführung für das Servermodell mit drei vorderen Rückwandplatinen für 8 x 2,5-Zoll-SAS/SATA-Laufwerke, zwei mittleren Rückwandplatinen für 4 x 2,5-Zoll-SAS/SATA-Laufwerke und einer hinteren Rückwandplatine für 8 x 2,5-Zoll-SAS/SATA-Laufwerke.

- ["CFF 16i RAID-Adapter + CFF Expander" auf Seite 345](#page-354-1)
- ["16i RAID-Adapter + CFF Expander" auf Seite 346](#page-355-0)

#### <span id="page-354-1"></span>CFF 16i RAID-Adapter + CFF Expander

Dieser Abschnitt enthält Informationen zur Kabelführung für die Konfiguration (drei vordere Rückwandplatinen für 8 x 2,5-Zoll-SAS/SATA-Laufwerke, zwei mittlere Rückwandplatinen für 4 x 2,5-Zoll-SAS/SATA-Laufwerke und eine hintere Rückwandplatine für 8 x 2,5-Zoll-SAS/SATA-Laufwerke) mit einem CFF 16i RAID-Adapter und einem CFF Expander.

# CFF 16i RAID-Adapter und CFF Expander

Verbindungen zwischen Anschlüssen: **1** ↔ **1** , **2** ↔ **2** , **3** ↔ **3** , ... **n** ↔ **n**

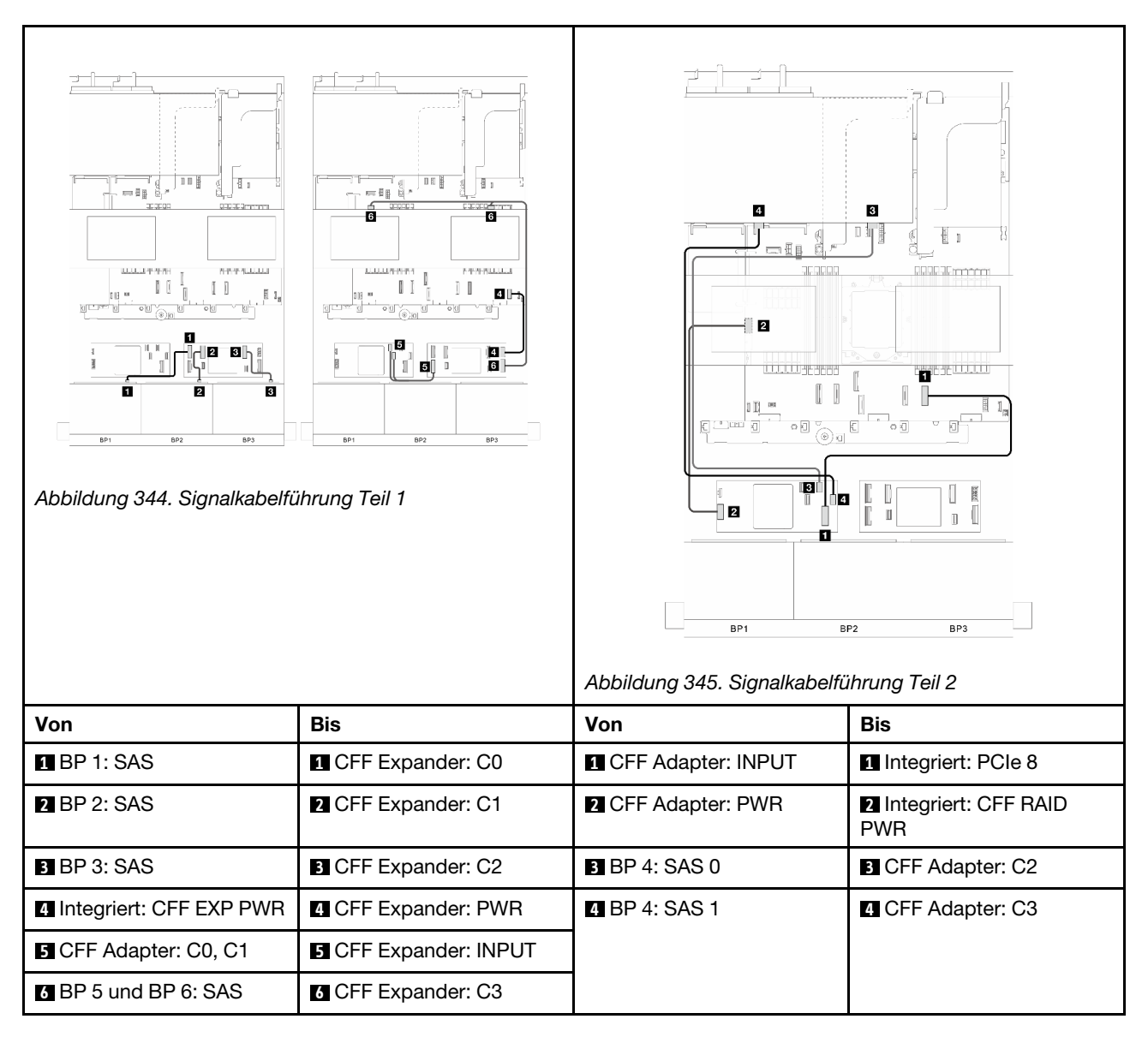

# <span id="page-355-0"></span>16i RAID-Adapter + CFF Expander

Dieser Abschnitt enthält Informationen zur Kabelführung für die Konfiguration (drei vordere Rückwandplatinen für 8 x 2,5-Zoll-SAS/SATA-Laufwerke, zwei mittlere Rückwandplatinen für 4 x 2,5-Zoll-SAS/SATA-Laufwerke und eine hintere Rückwandplatine für 8 x 2,5-Zoll-SAS/SATA-Laufwerke) mit einem 16i RAID-Adapter und einem CFF Expander.

#### 16i RAID-Adapter und CFF Expander

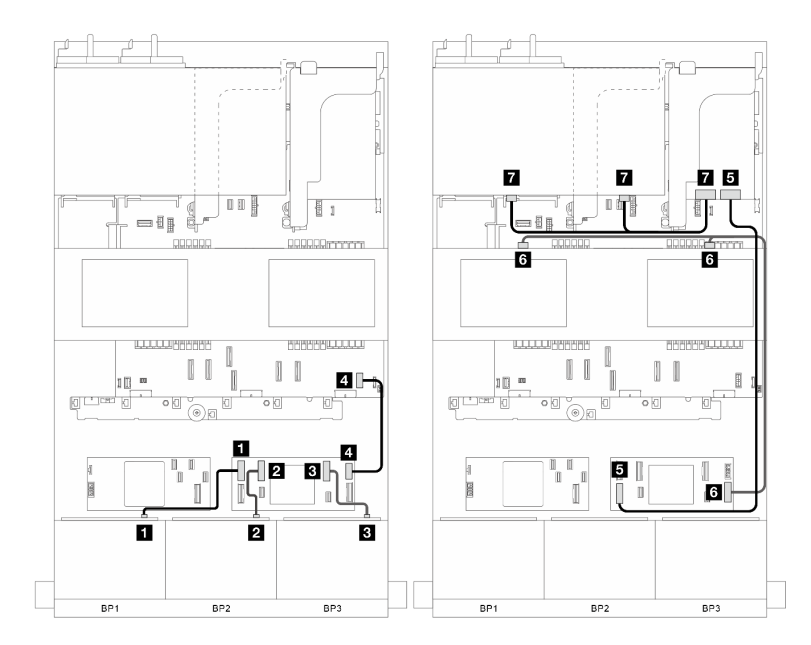

Abbildung 346. Signalkabelführung

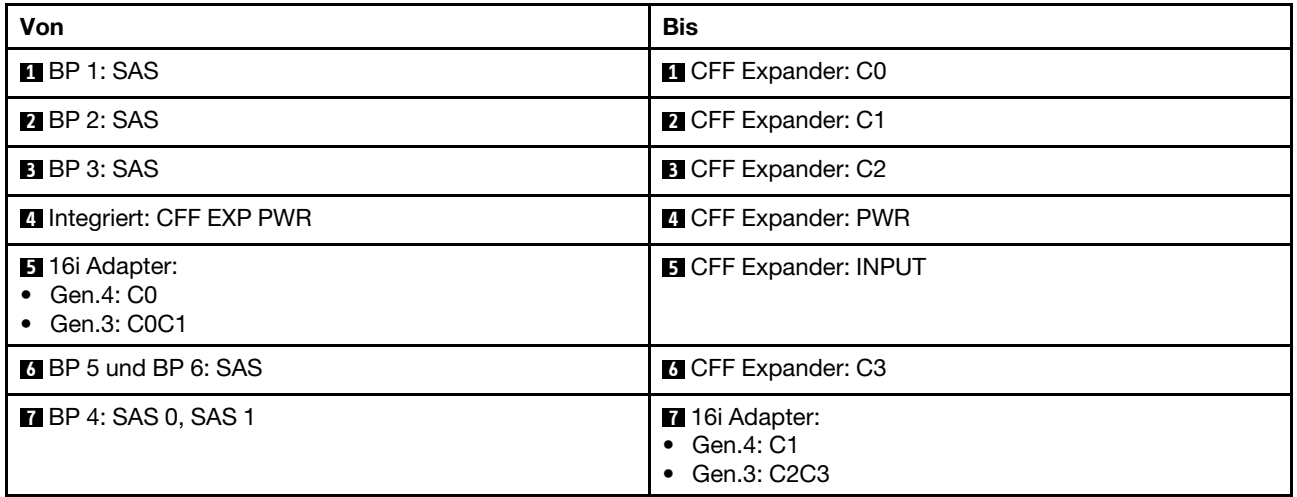

# Drei 8 x AnyBay-Rückwandplatinen

Dieser Abschnitt enthält Informationen zur Kabelführung für das Servermodell mit drei vorderen 8 x 2,5-Zoll-AnyBay-Rückwandplatinen.

Informationen zum Anschließen der Netzkabel für die vordere(n) Rückwandplatine(n) finden Sie unter ["Rückwandplatinen: Servermodelle mit 2,5-Zoll-Laufwerkpositionen an der Vorderseite" auf Seite 289.](#page-298-0)

Zum Anschließen von Signalkabeln an die Rückwandplatine(n) beachten Sie je nach Serverkonfiguration die folgenden Kabelführungsszenarien.

- ["Vordere Rückwandplatinen: drei 8 x AnyBay" auf Seite 348](#page-357-0)
- ["Vordere + mittlere Rückwandplatinen: drei 8 x AnyBay + zwei 4 x 2,5-Zoll-NVMe" auf Seite 352](#page-361-0)

# <span id="page-357-0"></span>Vordere Rückwandplatinen: drei 8 x AnyBay

Dieser Abschnitt enthält Informationen zur Kabelführung für das Servermodell mit drei vorderen 8 x 2,5-Zoll-AnyBay-Rückwandplatinen.

- ["16i und 8i RAID-Adapter \(unterstützt Tri-Modus\)" auf Seite 348](#page-357-1)
- ["Drei 8i RAID-Adapter \(unterstützt Tri-Modus\)" auf Seite 349](#page-358-0)
- ["Integrierte Anschlüsse + drei Retimer-Karten" auf Seite 350](#page-359-0)
- ["Integrierte Anschlüsse + drei Retimer-Karten + 8i RAID/HBA-Adapter" auf Seite 351](#page-360-0)

#### <span id="page-357-1"></span>16i und 8i RAID-Adapter (unterstützt Tri-Modus)

Dieser Abschnitt enthält Informationen zur Kabelführung für die Konfiguration (drei vordere Rückwandplatinen für 8 x 2,5-Zoll-AnyBay-Laufwerke) mit einem 16i und einem 8i RAID-Adapter.

#### 16i und 8i RAID-Adapter

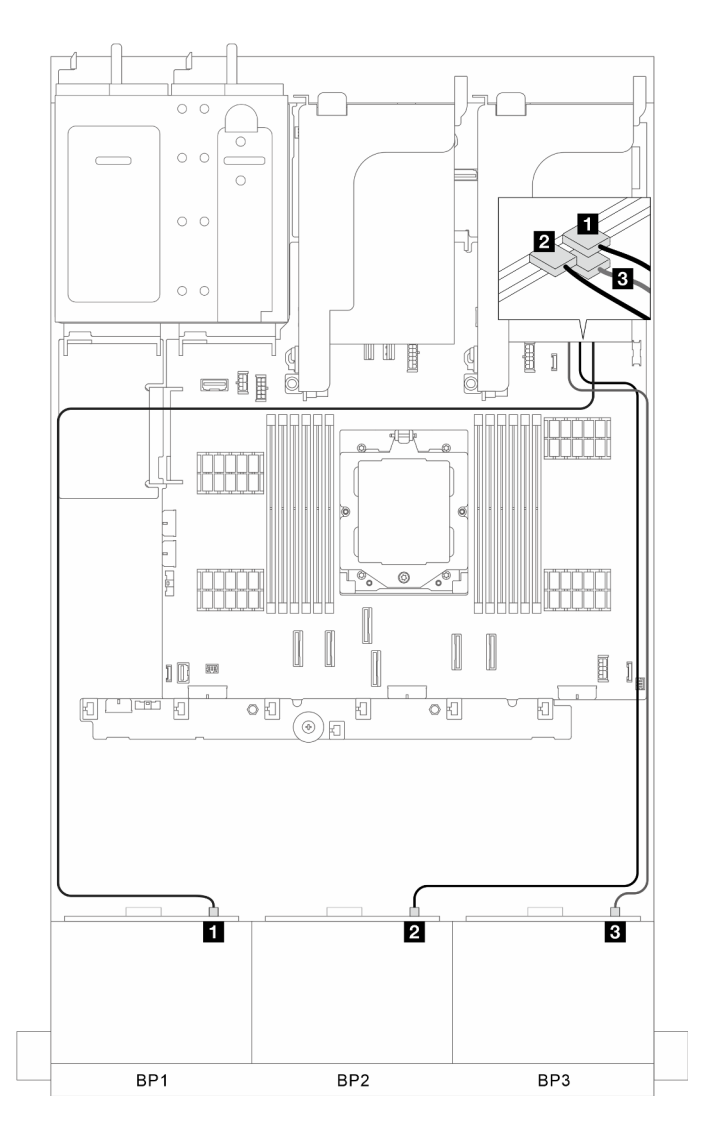

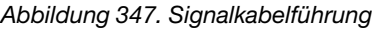

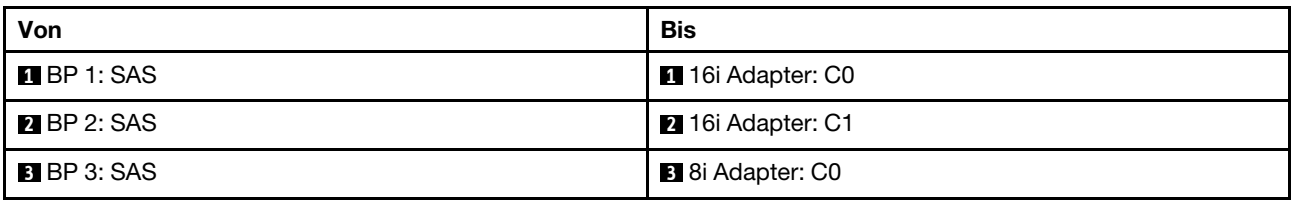

#### <span id="page-358-0"></span>Drei 8i RAID-Adapter (unterstützt Tri-Modus)

Dieser Abschnitt enthält Informationen zur Kabelführung für die Konfiguration (drei vordere Rückwandplatinen für 8 x 2,5-Zoll-AnyBay-Laufwerke) mit drei 8i RAID-Adaptern.

### Drei 8i RAID-Adapter

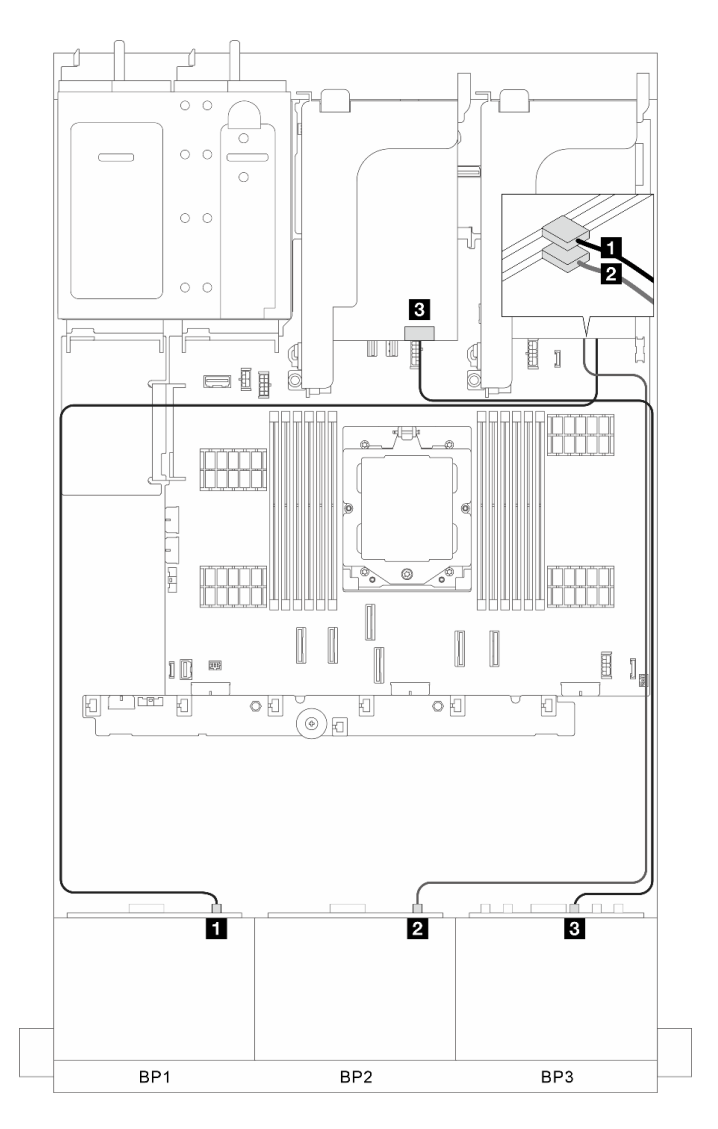

Abbildung 348. Signalkabelführung

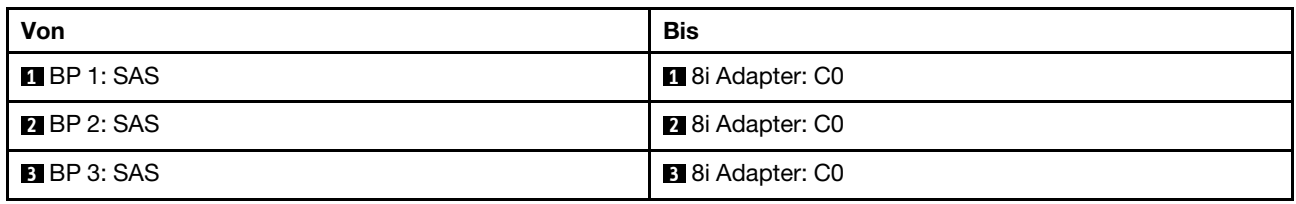

# <span id="page-359-0"></span>Integrierte Anschlüsse + drei Retimer-Karten

Dieser Abschnitt enthält Informationen zur Kabelführung für die Konfiguration (drei vordere Rückwandplatinen für 8 x 2,5-Zoll-AnyBay-Laufwerke) mit integrierten Anschlüssen und drei Retimer-Karten.

### Integrierte Anschlüsse und drei Retimer-Karten
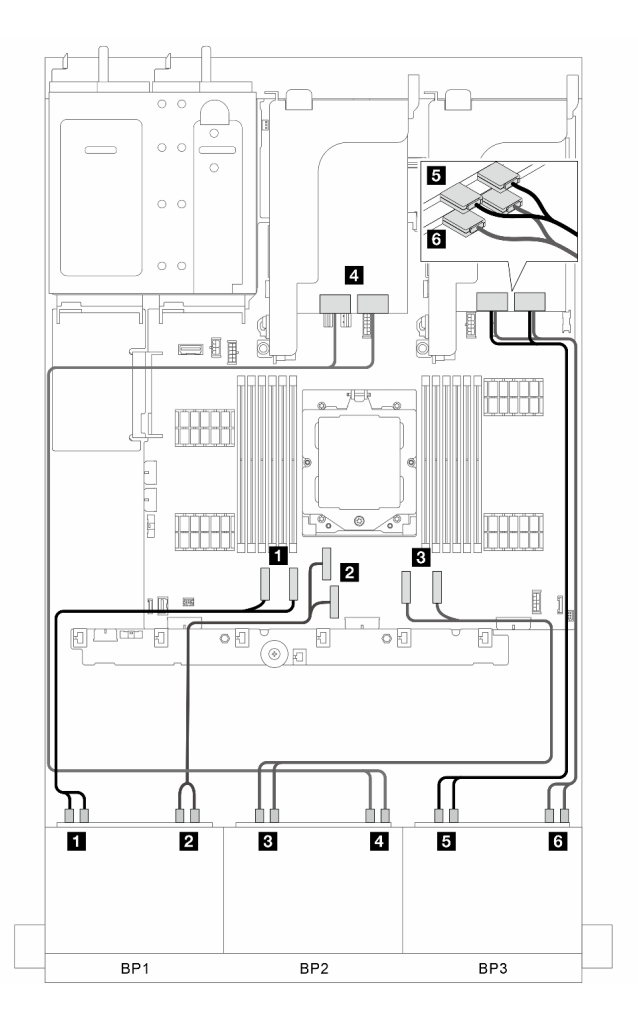

Abbildung 349. Signalkabelführung

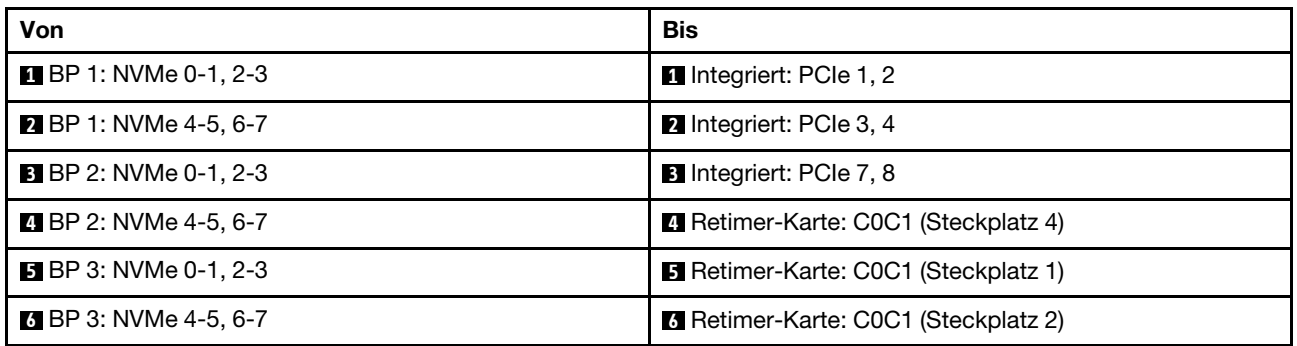

### Integrierte Anschlüsse + drei Retimer-Karten + 8i RAID/HBA-Adapter

Dieser Abschnitt enthält Informationen zur Kabelführung für die Konfiguration (drei vordere Rückwandplatinen für 8 x 2,5-Zoll-AnyBay-Laufwerke) mit integrierten Anschlüssen, drei Retimer-Karten und einem 8i RAID/HBA-Adapter.

### Integrierte Anschlüsse, drei Retimer-Karten und ein 8i RAID/HBA-Adapter

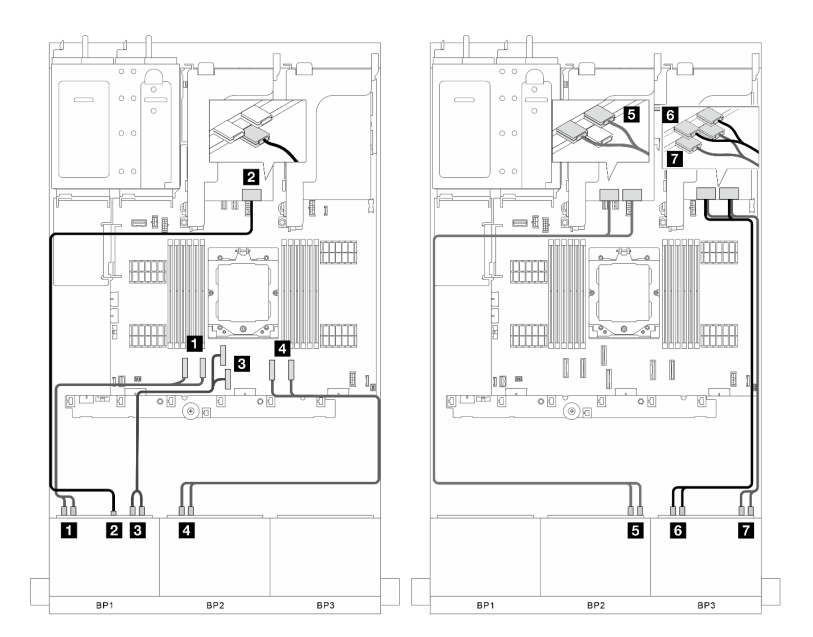

Abbildung 350. Signalkabelführung

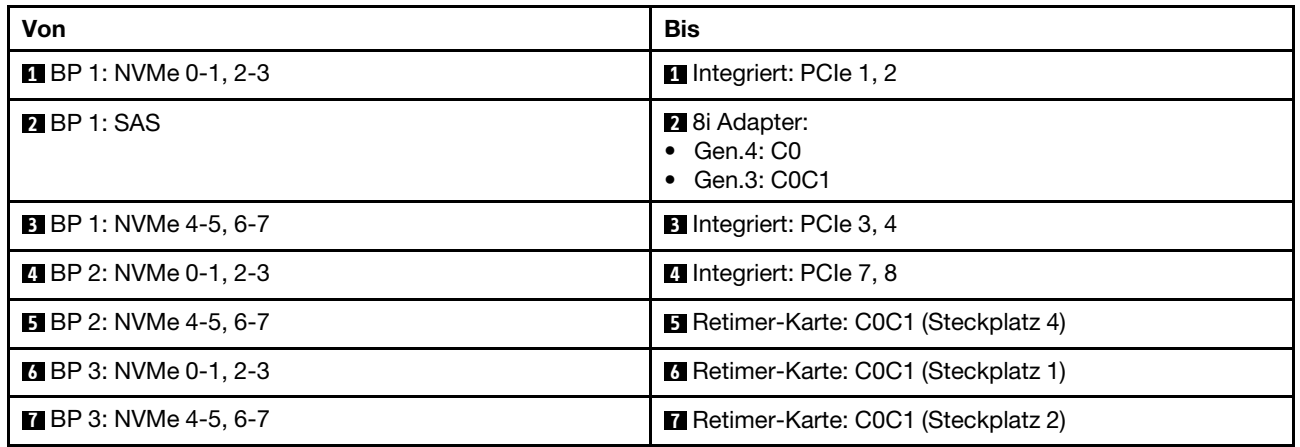

# Vordere + mittlere Rückwandplatinen: drei 8 x AnyBay + zwei 4 x 2,5-Zoll-NVMe

Dieser Abschnitt enthält Informationen zur Kabelführung für die Konfiguration (drei vordere Rückwandplatinen für 8 x 2,5-Zoll-AnyBay-Laufwerke und zwei mittlere Rückwandplatinen für 4 x 2,5-Zoll-NVMe-mittlere Laufwerke) mit einer Retimer-Karte und zwei Switch-Karten.

## Eine Retimer-Karte und zwei Switch-Karten

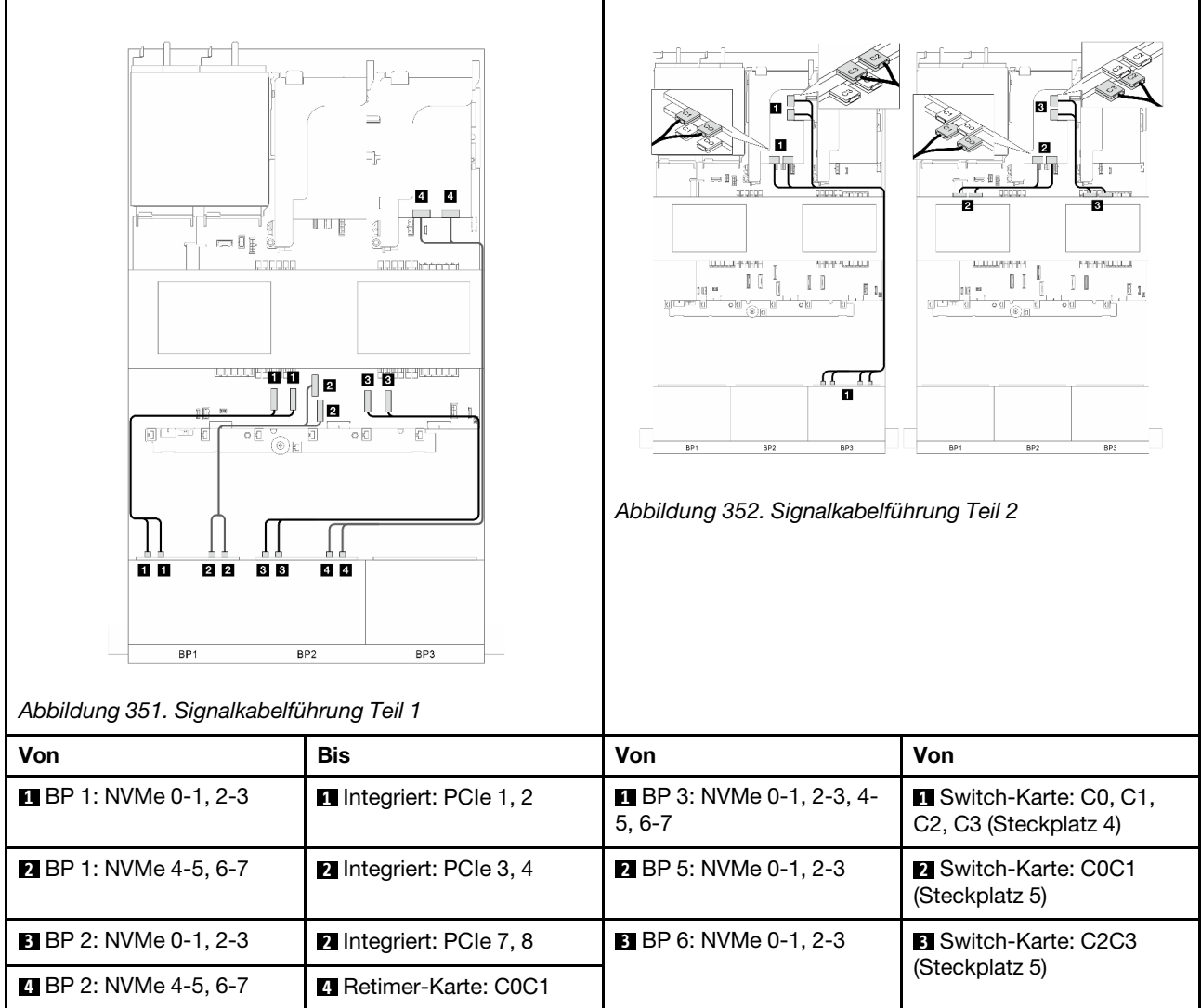

# Eine 24 x 2,5-Zoll-SAS/SATA-Expander-Rückwandplatine

Dieser Abschnitt enthält Informationen zur Kabelführung für das Servermodell mit einer vorderen Expander-Rückwandplatine für 24 x 2,5-Zoll-SAS/SATA-Laufwerke.

Informationen zum Anschließen der Netzkabel für die vordere(n) Rückwandplatine(n) finden Sie unter ["Rückwandplatinen: Servermodelle mit 2,5-Zoll-Laufwerkpositionen an der Vorderseite" auf Seite 289.](#page-298-0)

Zum Anschließen von Signalkabeln an die Rückwandplatine(n) beachten Sie je nach Serverkonfiguration die folgenden Kabelführungsszenarien.

- ["Vordere Rückwandplatine: eine 24 x 2,5-Zoll-SAS/SATA-Expander" auf Seite 354](#page-363-0)
- ["Vordere + hintere Rückwandplatinen: eine 24 x 2,5-Zoll-SAS/SATA-Expander + eine 4 x 2,5-Zoll-SAS/](#page-364-0)  [SATA" auf Seite 355](#page-364-0)
- ["Vordere + hintere Rückwandplatinen: eine 24 x 2,5-Zoll-SAS/SATA-Expander + eine 4 x 2,5-Zoll-](#page-365-0)[AnyBay" auf Seite 356](#page-365-0)
- ["Vordere + hintere Rückwandplatinen: eine 24 x 2,5-Zoll-SAS/SATA-Expander + eine 8 x 2,5-Zoll-SAS/](#page-366-0)  [SATA" auf Seite 357](#page-366-0)

## <span id="page-363-0"></span>Vordere Rückwandplatine: eine 24 x 2,5-Zoll-SAS/SATA-Expander

Dieser Abschnitt enthält Informationen zur Kabelführung für die Konfiguration (eine vordere Expander-Rückwandplatine für 24 x 2,5-Zoll-SAS/SATA-Laufwerke) mit einem 8i RAID/HBA-Adapter.

#### 8i RAID/HBA-Adapter

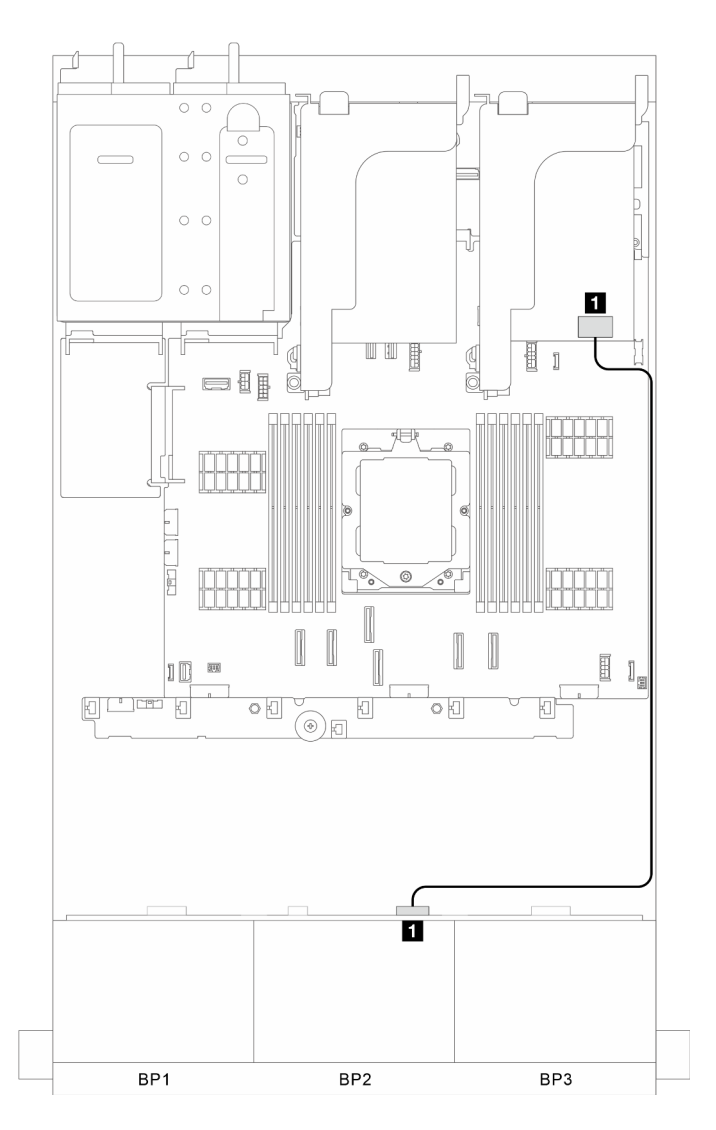

Abbildung 353. Signalkabelführung

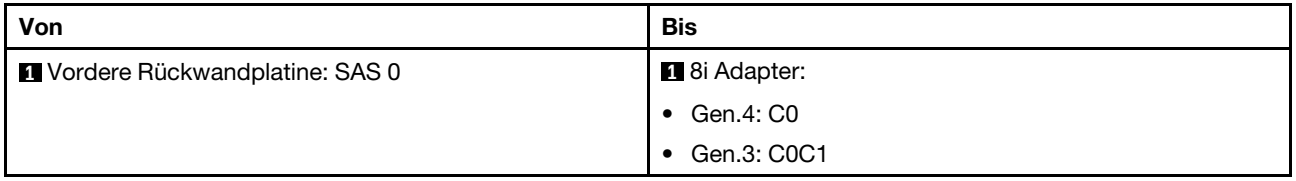

# <span id="page-364-0"></span>Vordere + hintere Rückwandplatinen: eine 24 x 2,5-Zoll-SAS/SATA-Expander + eine 4 x 2,5-Zoll-SAS/SATA

Dieser Abschnitt enthält Informationen zur Kabelführung für die Konfiguration (eine vordere Expander-Rückwandplatine für 24 x 2,5-Zoll-SAS/SATA-Laufwerke und eine hintere Rückwandplatine für 4 x 2,5-Zoll-SAS/SATA-Laufwerke) mit einem 8i RAID/HBA-Adapter.

## 8i RAID/HBA-Adapter

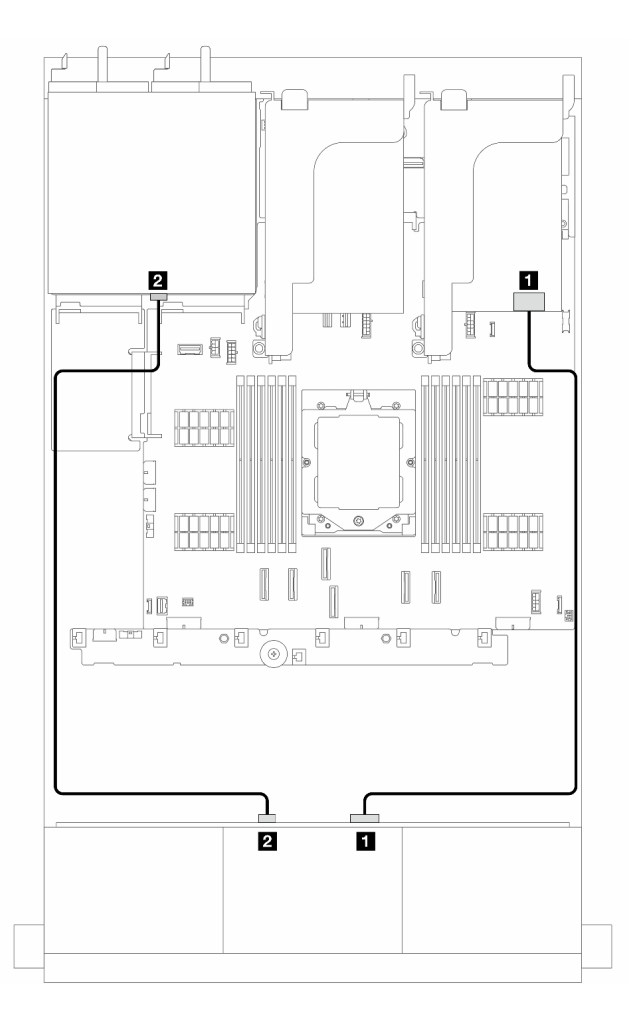

Abbildung 354. Signalkabelführung

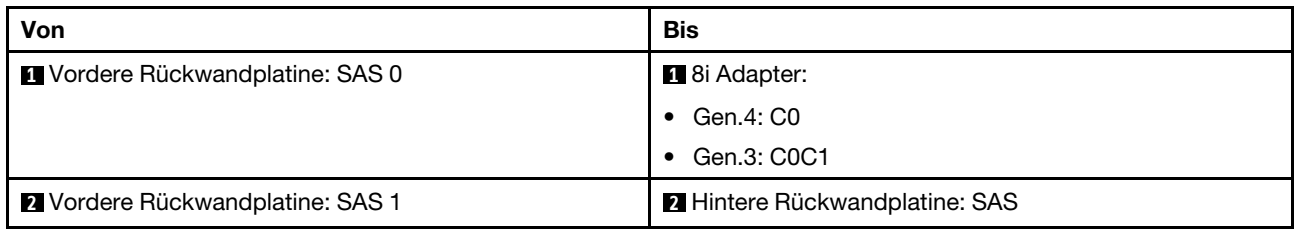

# <span id="page-365-0"></span>Vordere + hintere Rückwandplatinen: eine 24 x 2,5-Zoll-SAS/SATA-Expander + eine 4 x 2,5-Zoll-AnyBay

Dieser Abschnitt enthält Informationen zur Kabelführung für die Konfiguration (eine vordere Expander-Rückwandplatine für 24 x 2,5-Zoll-SAS/SATA-Laufwerke und eine hintere Rückwandplatine für 4 x 2,5-Zoll-AnyBay-Laufwerke) mit einem 8i RAID/HBA-Adapter.

## 8i RAID/HBA-Adapter

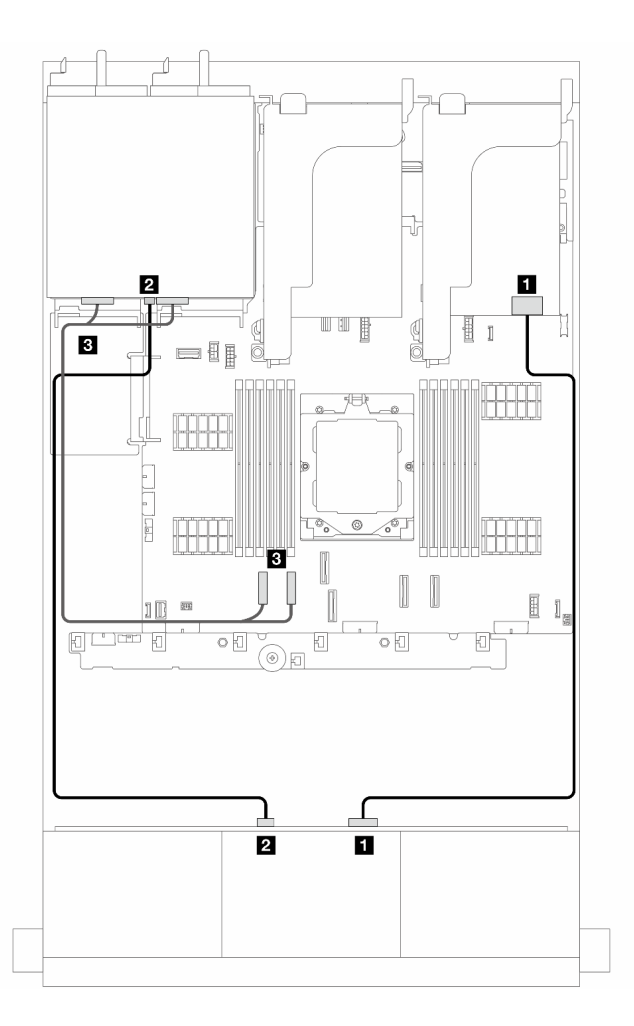

Abbildung 355. Signalkabelführung

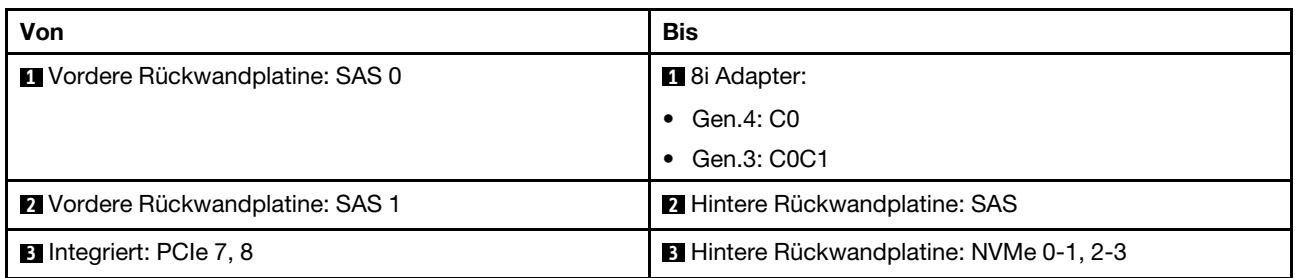

# <span id="page-366-0"></span>Vordere + hintere Rückwandplatinen: eine 24 x 2,5-Zoll-SAS/SATA-Expander + eine 8 x 2,5-Zoll-SAS/SATA

Dieser Abschnitt enthält Informationen zur Kabelführung für die Konfiguration (eine vordere Expander-Rückwandplatine für 24 x 2,5-Zoll-SAS/SATA-Laufwerke und eine hintere Rückwandplatine für 8 x 2,5-Zoll-SAS/SATA-Laufwerke) mit einem 16i RAID/HBA-Adapter.

### 16i RAID/HBA-Adapter

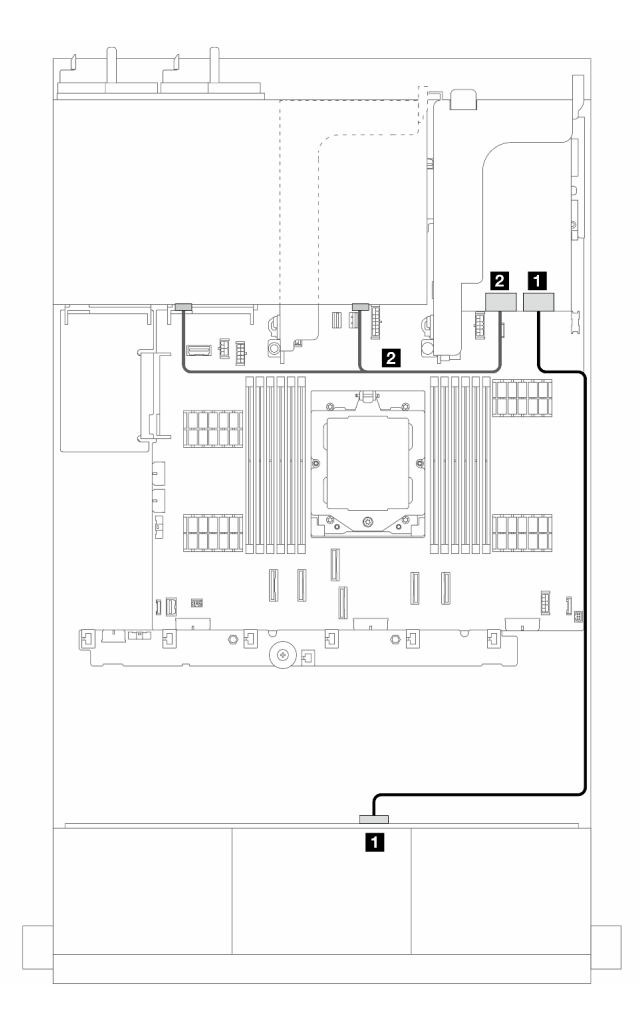

Abbildung 356. Signalkabelführung

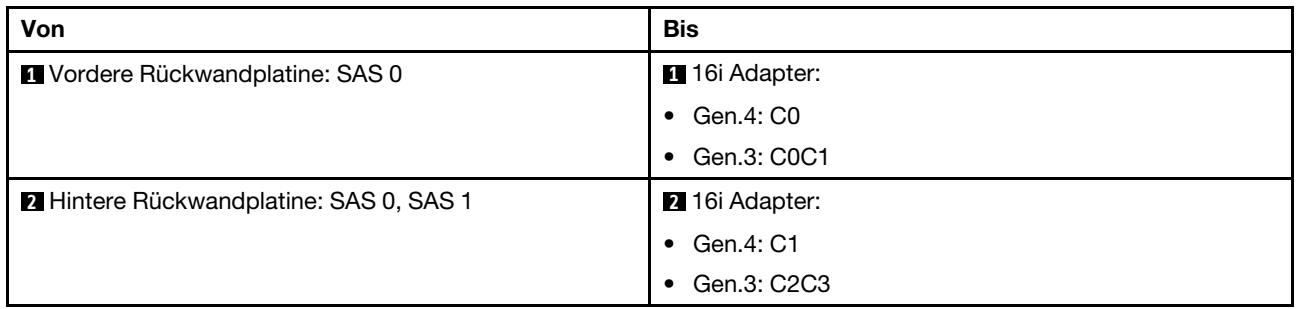

# <span id="page-368-0"></span>Rückwandplatinen: Servermodelle mit 3,5-Zoll-Laufwerkpositionen an der Vorderseite

Dieser Abschnitt enthält Informationen zu den Kabelanschlüssen an der Rückwandplatine für Servermodelle mit 3,5-Zoll-Laufwerkpositionen an der Vorderseite.

### Bevor Sie beginnen

Stellen Sie sicher, dass die folgenden Komponenten entfernt wurden, bevor Sie mit der Kabelführung für Rückwandplatinen an der Vorderseite beginnen.

- Obere Abdeckung (siehe ["Obere Abdeckung entfernen" auf Seite 243\)](#page-252-0)
- Luftführung (siehe ["Luftführung entfernen" auf Seite 25\)](#page-34-0)
- Lüfterrahmen (siehe ["Systemlüfterrahmen entfernen" auf Seite 236\)](#page-245-0)

Anmerkungen: Bei einem Server mit Hochleistungskühlkörper (T-Form) müssen Sie zuerst den Kühlkörper entfernen, bevor Sie die Kabel an den Anschlüssen PCIe 1, PCIe 2, PCIe 3, PCIe 4, PCIe 7 oder PCIe 8 trennen oder anschließen können (siehe Tabelle unten). Nach dem Trennen oder Anschließen der Kabel können Sie den Kühlkörper wieder am Server installieren. Hinweise hierzu finden Sie in den Abschnitten ["Kühlkörper entfernen" auf Seite 158](#page-167-0) und ["Kühlkörper installieren" auf Seite 164.](#page-173-0)

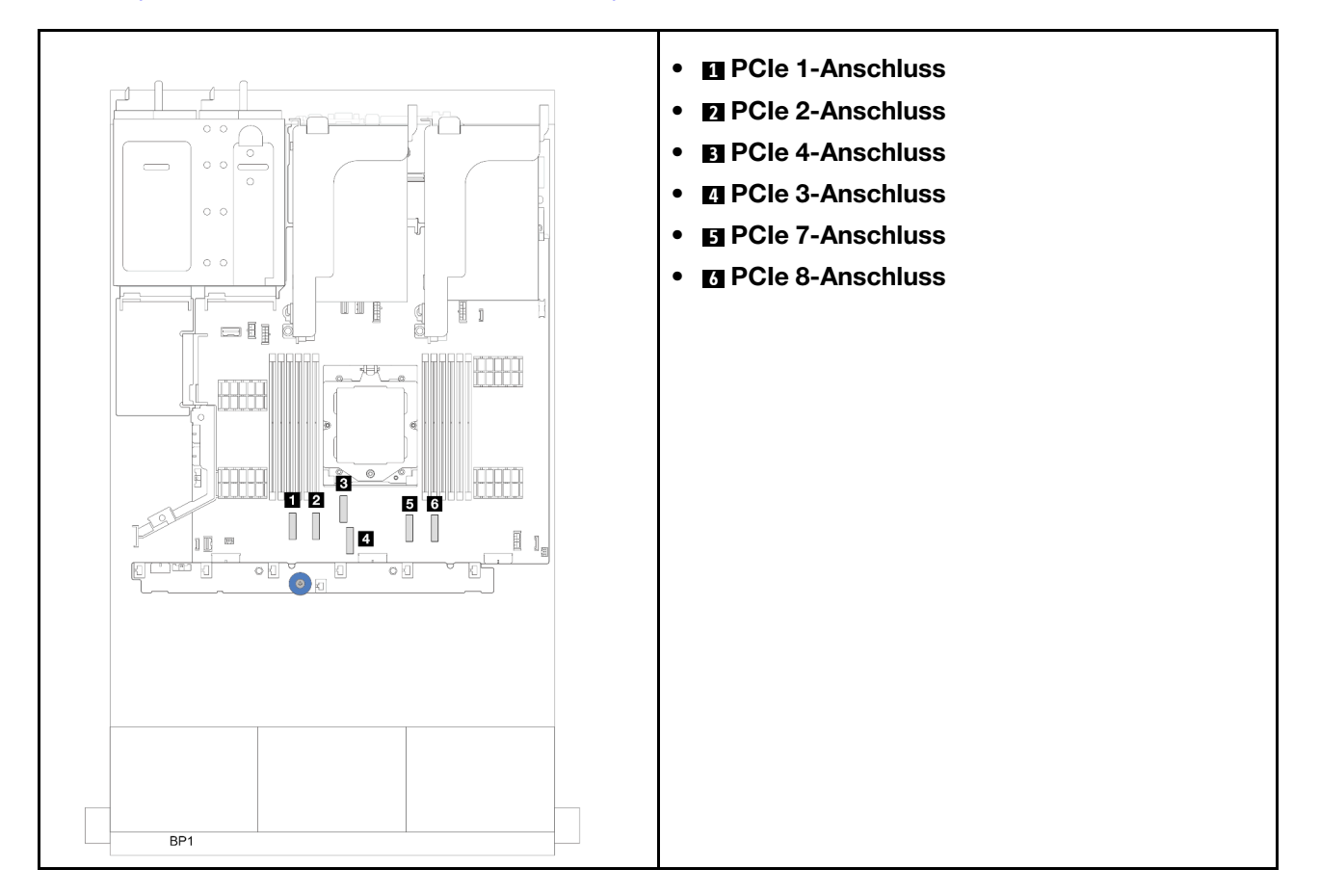

## Netzkabelverbindungen

Für das Gehäuse mit 3,5-Zoll-Laufwerkpositionen werden die folgenden Rückwandplatinen unterstützt. Schließen Sie die Netzkabel für die unterstützten Rückwandplatinen für Laufwerke wie dargestellt an.

Tabelle 6. Unterstützte Rückwandplatinen

| Vordere Rückwandplatine für                                                                                                    | Mittlere Rückwandplatine für                                                                                                    | Hintere Rückwandplatine                                                                                                    |
|----------------------------------------------------------------------------------------------------|----------------------------------------------------------------------------------------------------|----------------------------------------------------------------------------------------------------|
| Laufwerke                                                                                                    | Laufwerke                                                                                                    | Laufwerke                                                                                                    |
| $\bullet$ 8 x 3,5-Zoll-SAS/SATA-<br>Rückwandplatine<br>$\bullet$ 12 x 3,5-Zoll-SAS/SATA-<br>Rückwandplatine<br>$\bullet$ 12 x 3,5-Zoll-AnyBay-<br>Rückwandplatine<br>$\bullet$ 12 x 3,5-Zoll-SAS/SATA-<br>Expander-Rückwandplatine | 4 x 2,5-Zoll-SAS/SATA-<br>Rückwandplatine<br>4 x 2,5-Zoll-NVMe-<br>Rückwandplatine<br>$\bullet$ 4 x 2,5-Zoll-AnyBay-<br>Rückwandplatine<br>4 x 3,5-Zoll-SAS/SATA-<br>Rückwandplatine | 2 x 3.5-Zoll-SAS/SATA-<br>Rückwandplatine<br>4 x 3,5-Zoll-SAS/SATA-<br>Rückwandplatine<br>4 x 2,5-Zoll-AnyBay-<br>Rückwandplatine |

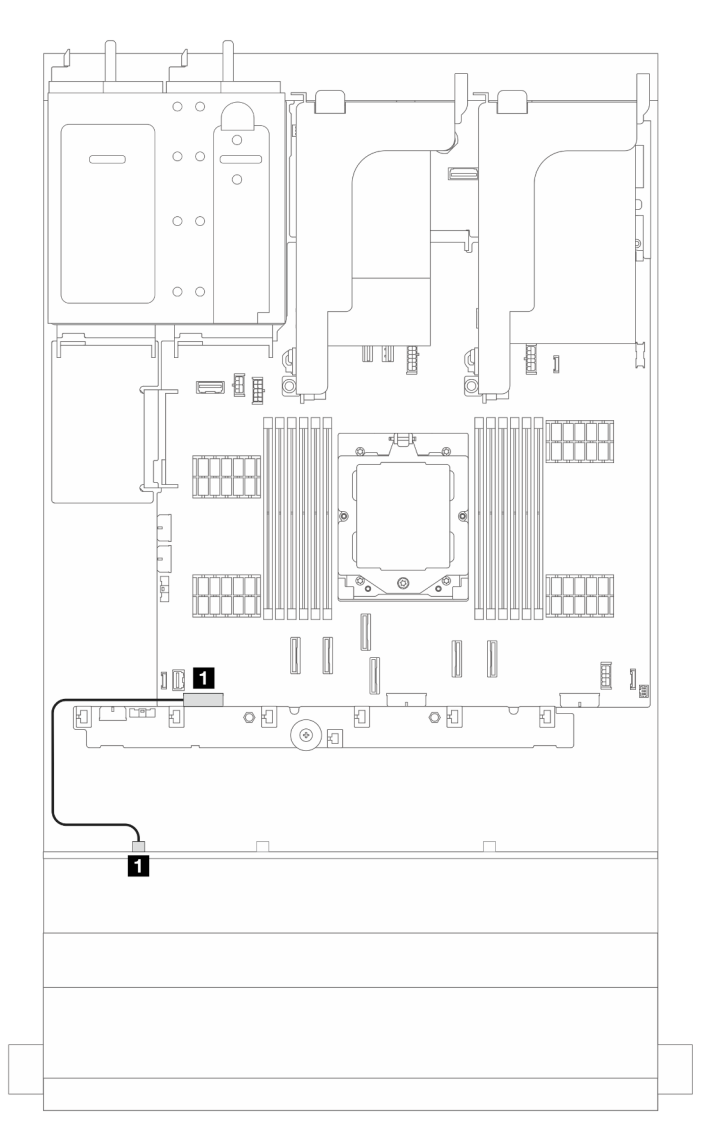

Abbildung 357. Netzkabelführung für die 8 x 3,5-Zoll-SAS/SATA-Rückwandplatine

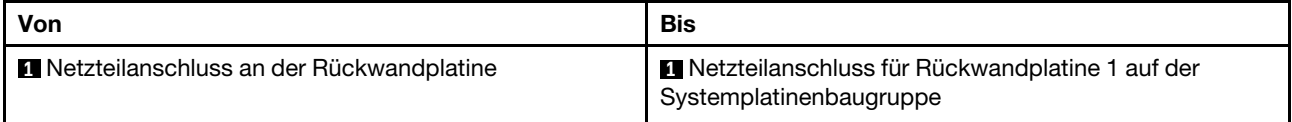

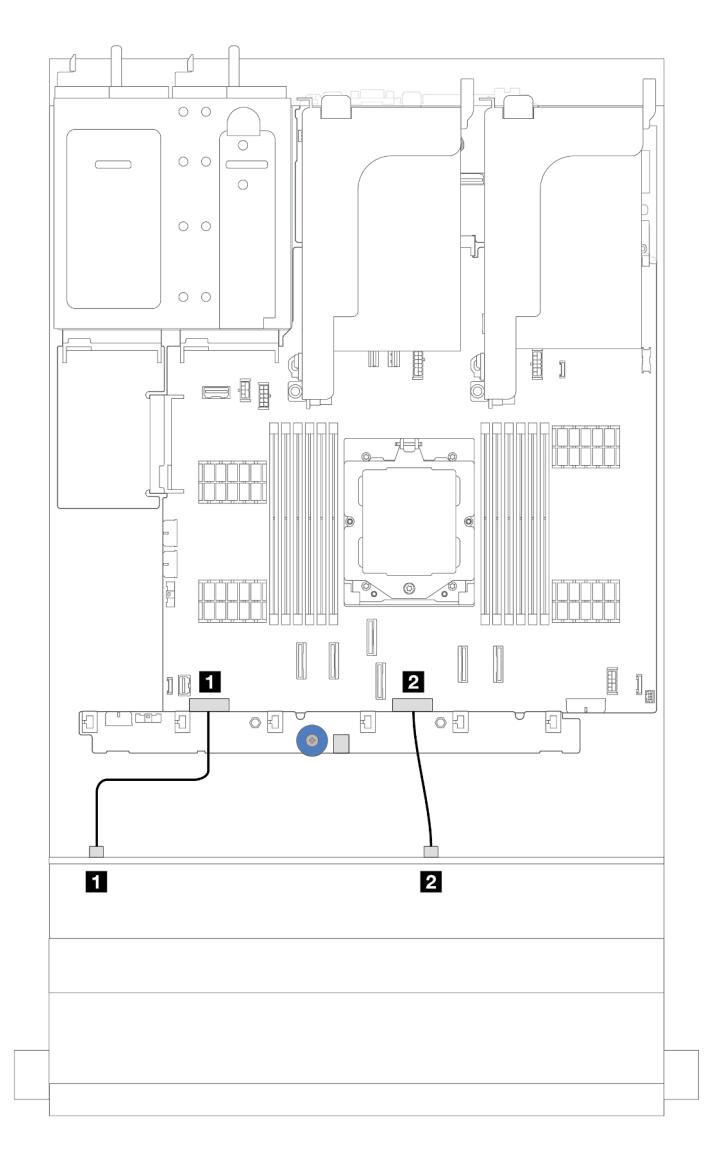

Abbildung 358. Netzkabelführung für die Rückwandplatine für 12 x 3,5-Zoll-SAS/SATA- und AnyBay-Laufwerke

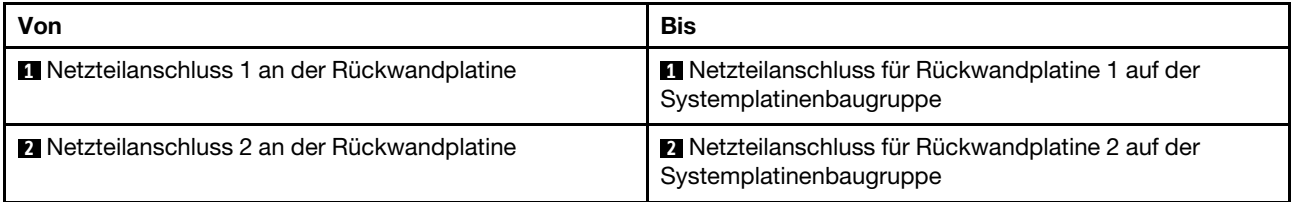

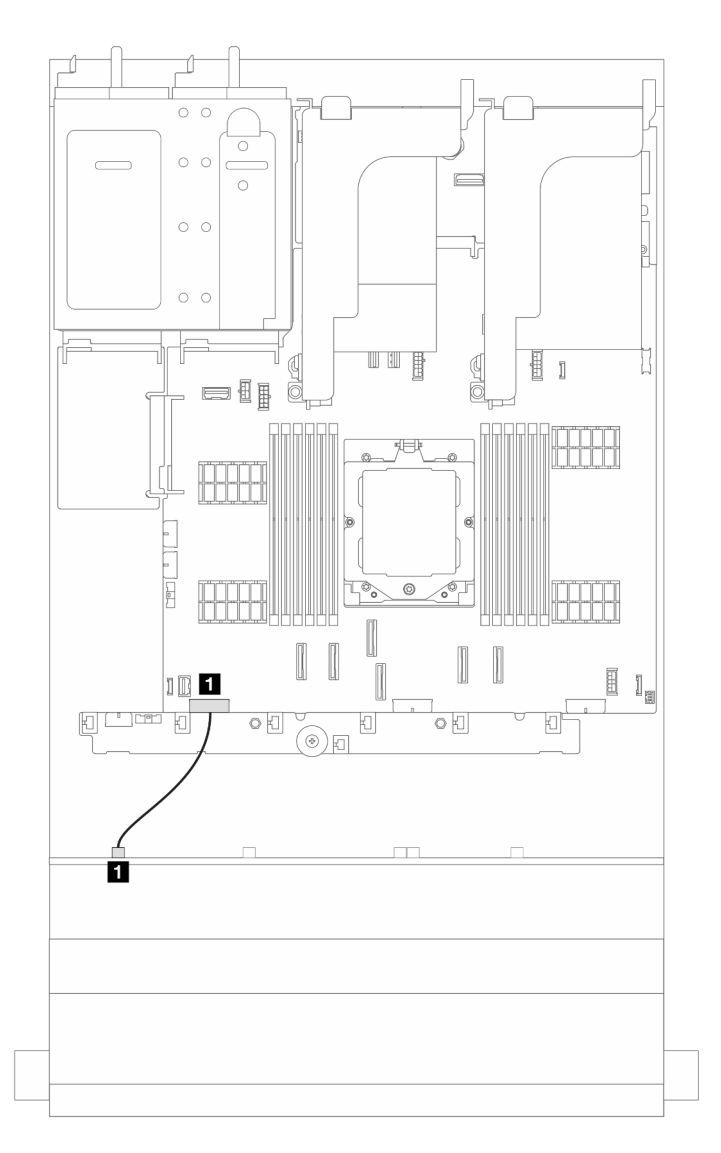

Abbildung 359. Netzkabelführung für die vordere Expander-Rückwandplatine für 12 x 3,5-Zoll-SAS/SATA-Laufwerke

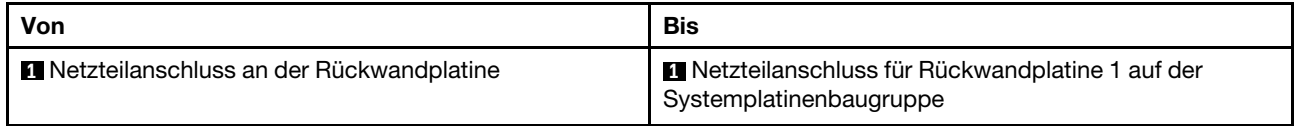

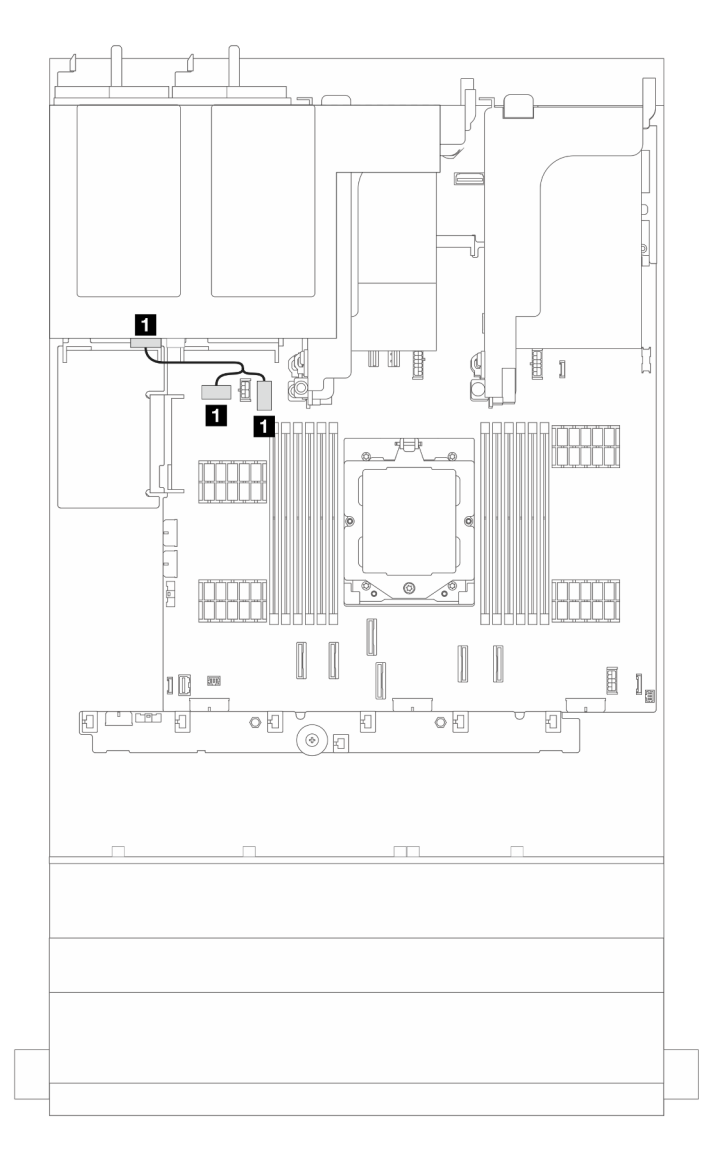

Abbildung 360. Netzkabelführung für die hintere Rückwandplatine für 2 x 3,5-Zoll- und 4 x 2,5-Zoll-Laufwerke

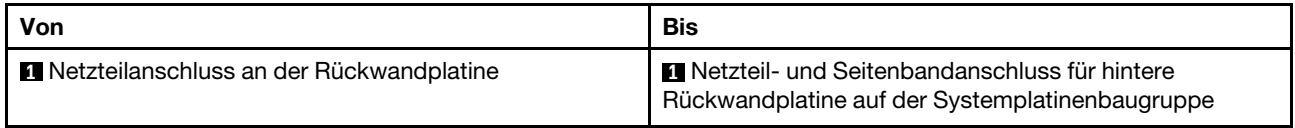

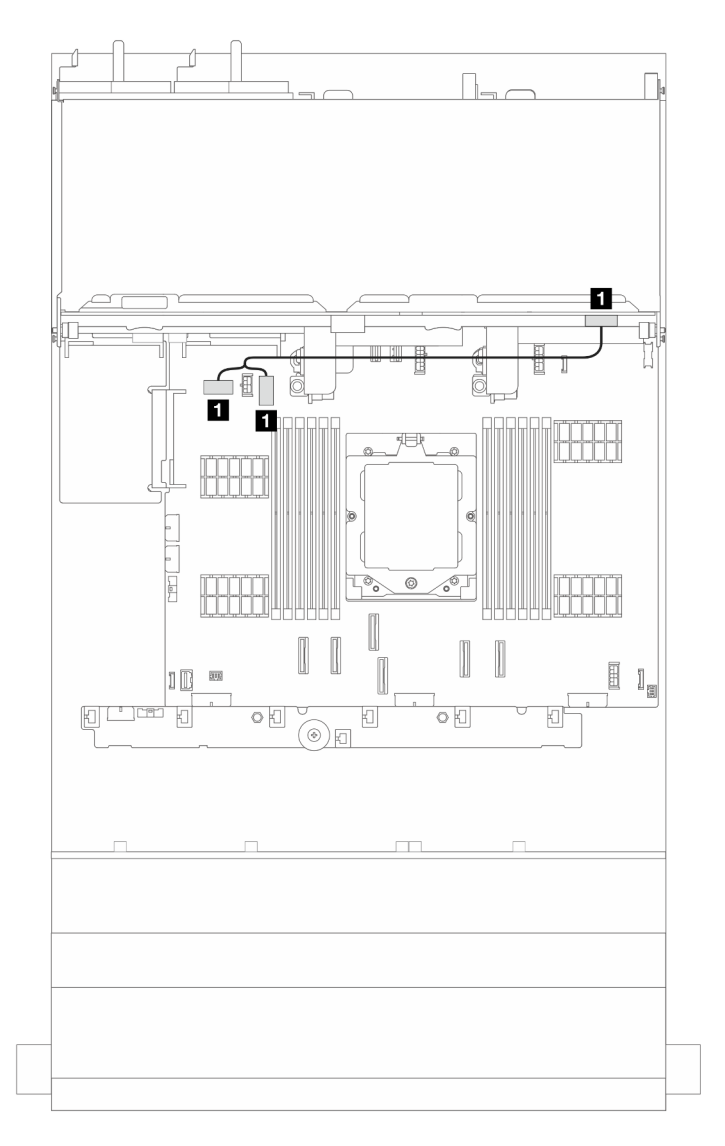

Abbildung 361. Netzkabelführung für die hintere Rückwandplatine für 4 x 3,5-Zoll-Laufwerke

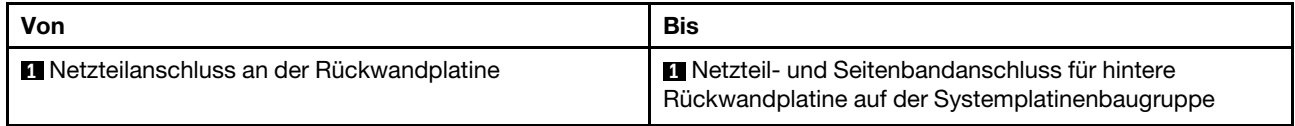

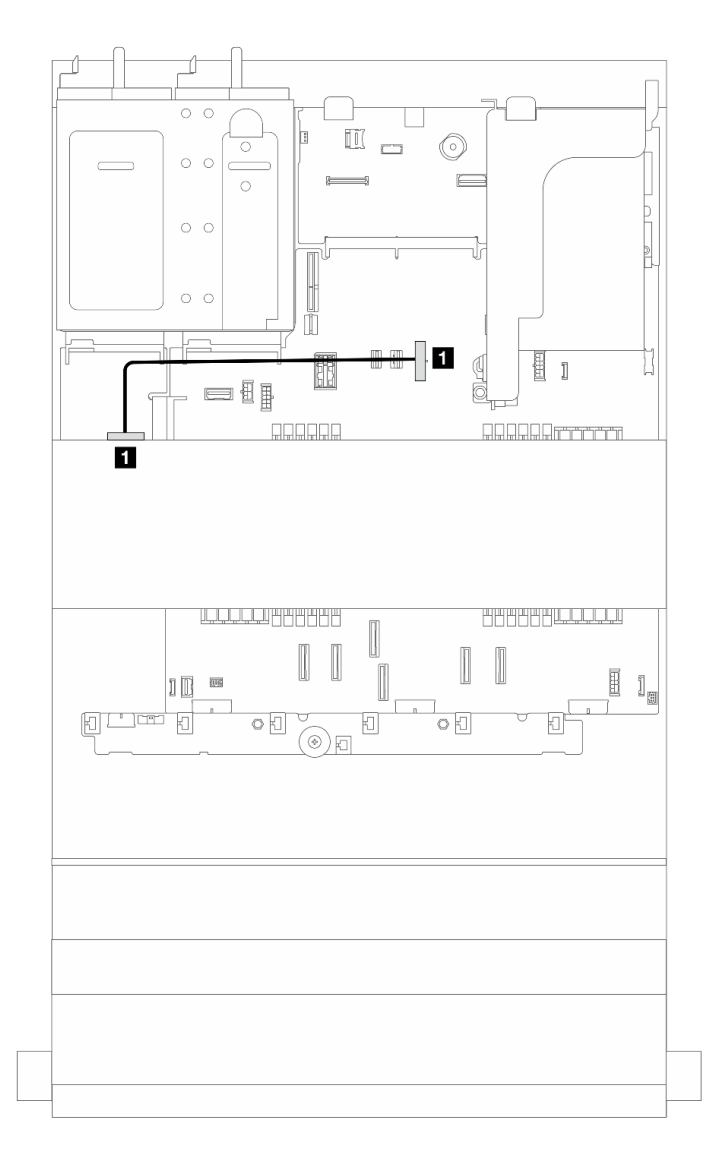

Abbildung 362. Netzkabelführung für eine mittlere Rückwandplatine für 4 x 2,5-Zoll- oder 4 x 3,5-Zoll-Laufwerke

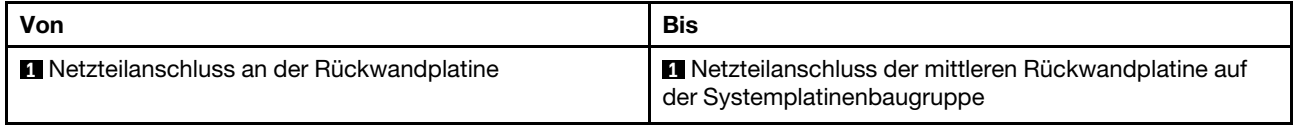

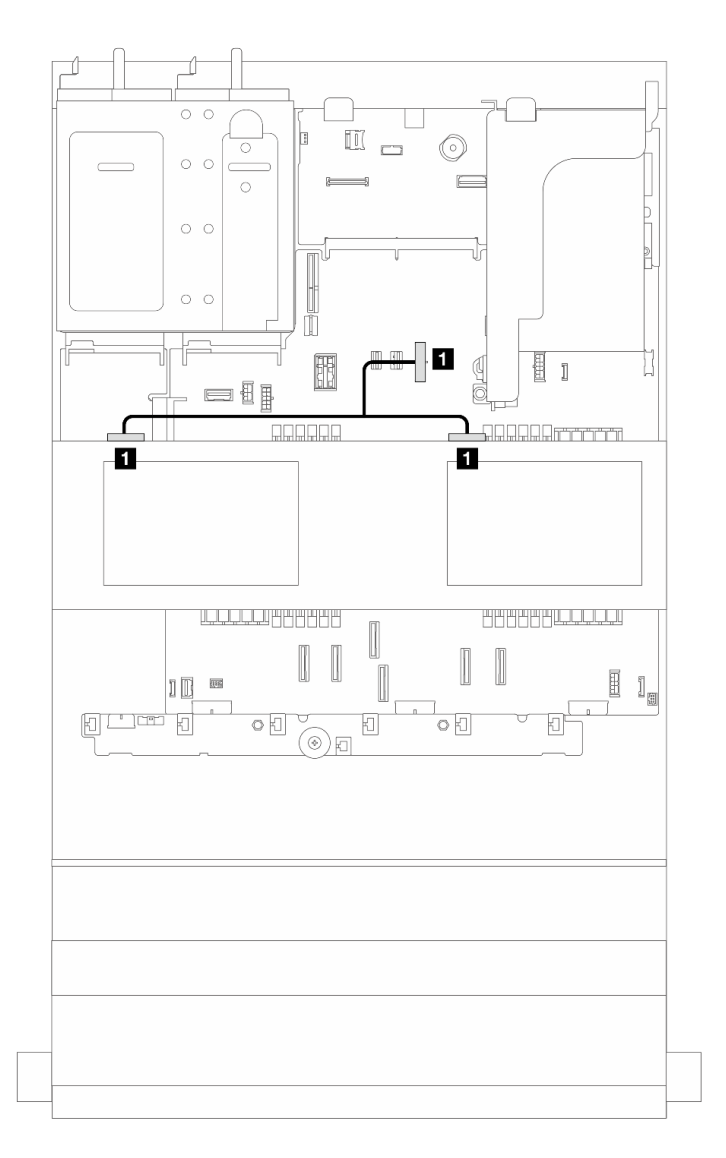

Abbildung 363. Netzkabelführung für zwei mittlere Rückwandplatinen für 4 x 2,5-Zoll-Laufwerke

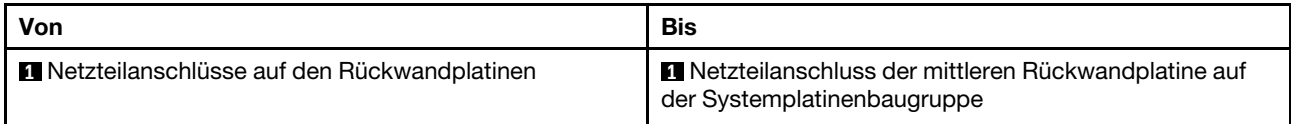

## Signalkabelverbindungen

Lesen Sie abhängig von der installierten Rückwandplatine den entsprechenden Abschnitt für Signalkabelverbindungen.

- ["8 x 3,5-Zoll-SAS/SATA-Rückwandplatine" auf Seite 367](#page-376-0)
- ["12 x 3,5-Zoll-AnyBay-Rückwandplatine" auf Seite 370](#page-379-0)
- ["12 x 3,5-Zoll-SAS/SATA-Rückwandplatine" auf Seite 374](#page-383-0)
- ["12 x 3,5-Zoll-SAS/SATA-Expander-Rückwandplatine" auf Seite 386](#page-395-0)

# <span id="page-376-0"></span>8 x 3,5-Zoll-SAS/SATA-Rückwandplatine

Dieser Abschnitt enthält Informationen zur Kabelführung für das Servermodell mit einer vorderen 8 x 3,5-Zoll-SAS/SATA-Rückwandplatine.

Informationen zum Anschließen der Netzkabel für die vordere(n) Rückwandplatine(n) finden Sie unter ["Rückwandplatinen: Servermodelle mit 3,5-Zoll-Laufwerkpositionen an der Vorderseite" auf Seite 359.](#page-368-0)

Zum Anschließen von Signalkabeln an die Rückwandplatine(n) beachten Sie je nach Serverkonfiguration die folgenden Kabelführungsszenarien.

- ["Integrierte Anschlüsse" auf Seite 367](#page-376-1)
- ["8i RAID/HBA-Adapter" auf Seite 368](#page-377-0)

### <span id="page-376-1"></span>Integrierte Anschlüsse

Dieser Abschnitt enthält Informationen zur Kabelführung für die Konfiguration (vordere Rückwandplatine für 8 x 3,5-Zoll-SAS/SATA-Laufwerke) mit integrierten Anschlüssen.

#### Integrierte Anschlüsse

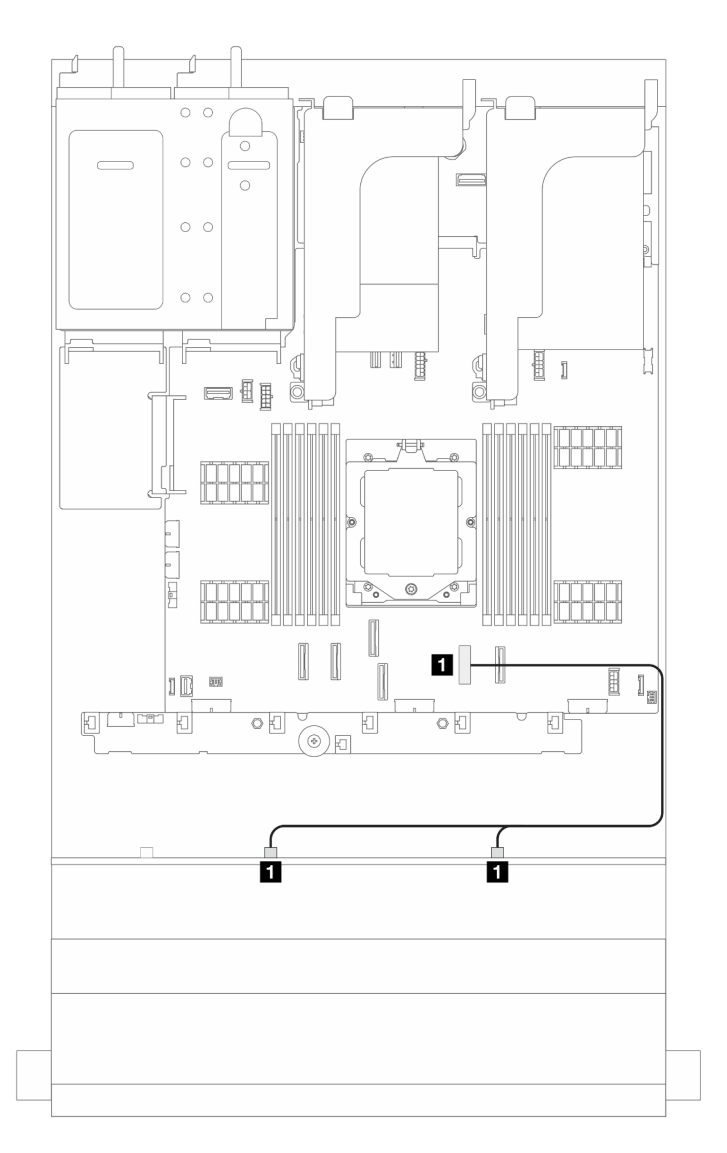

### Abbildung 364. Signalkabelführung

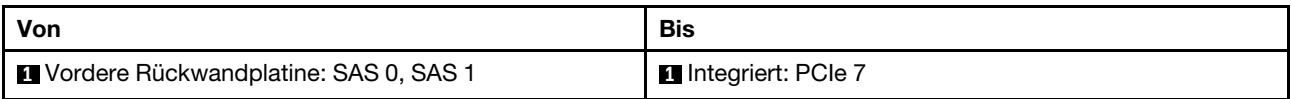

# <span id="page-377-0"></span>8i RAID/HBA-Adapter

Dieser Abschnitt enthält Informationen zur Kabelführung für die Konfiguration (vordere Rückwandplatine für 8 x 3,5-Zoll-SAS/SATA-Laufwerke) mit einem 8i RAID/HBA-Adapter.

### 8i RAID/HBA-Adapter

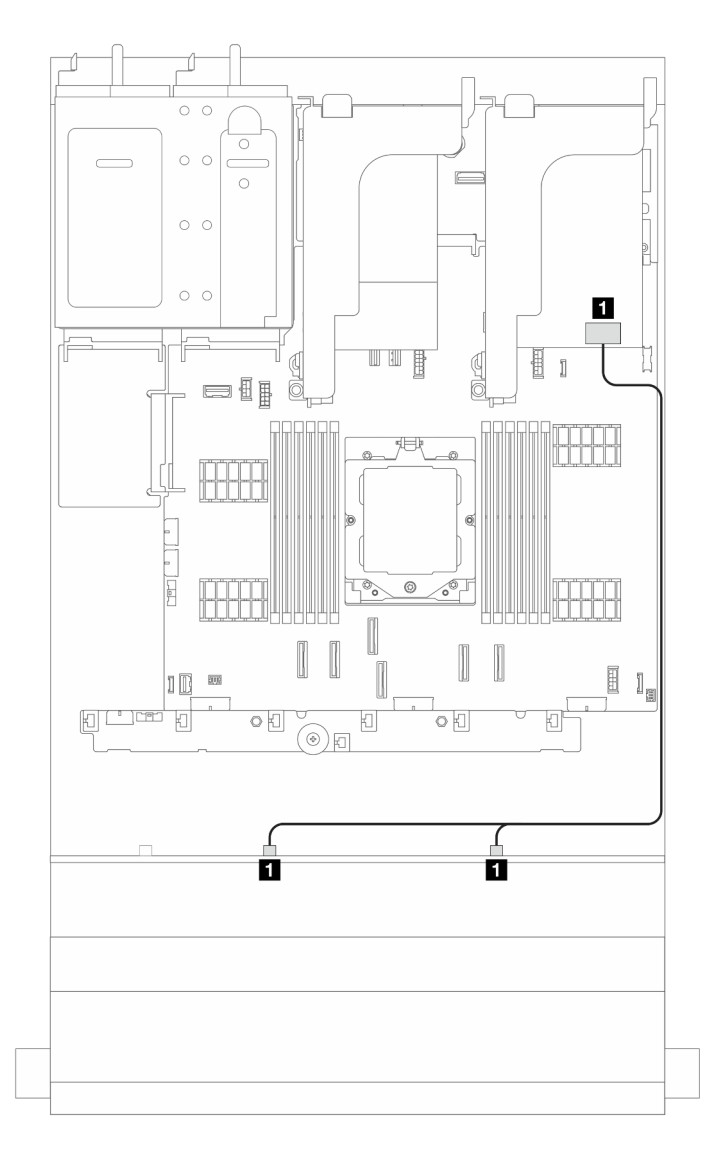

## Abbildung 365. Signalkabelführung

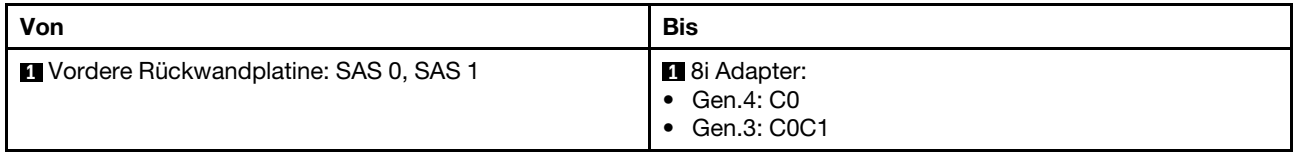

# <span id="page-379-0"></span>12 x 3,5-Zoll-AnyBay-Rückwandplatine

Dieser Abschnitt enthält Informationen zur Kabelführung für das Servermodell mit einer vorderen Rückwandplatine für 12 x 3,5-Zoll-AnyBay-Laufwerke.

Informationen zum Anschließen der Netzkabel für die vordere(n) Rückwandplatine(n) finden Sie unter ["Rückwandplatinen: Servermodelle mit 3,5-Zoll-Laufwerkpositionen an der Vorderseite" auf Seite 359.](#page-368-0)

Zum Anschließen von Signalkabeln an die Rückwandplatine(n) beachten Sie je nach Serverkonfiguration die folgenden Kabelführungsszenarien.

- ["Integrierte Anschlüsse" auf Seite 370](#page-379-1)
- ["Integrierte Anschlüsse + 8i RAID/HBA-Adapter" auf Seite 371](#page-380-0)
- ["Integrierte Anschlüsse + 16i RAID/HBA-Adapter" auf Seite 372](#page-381-0)

## <span id="page-379-1"></span>Integrierte Anschlüsse

Dieser Abschnitt enthält Informationen zur Kabelführung für die Konfiguration (vordere Rückwandplatine für 12 x 3,5-Zoll-AnyBay-Laufwerke) mit integrierten Anschlüssen.

#### Integrierte Anschlüsse

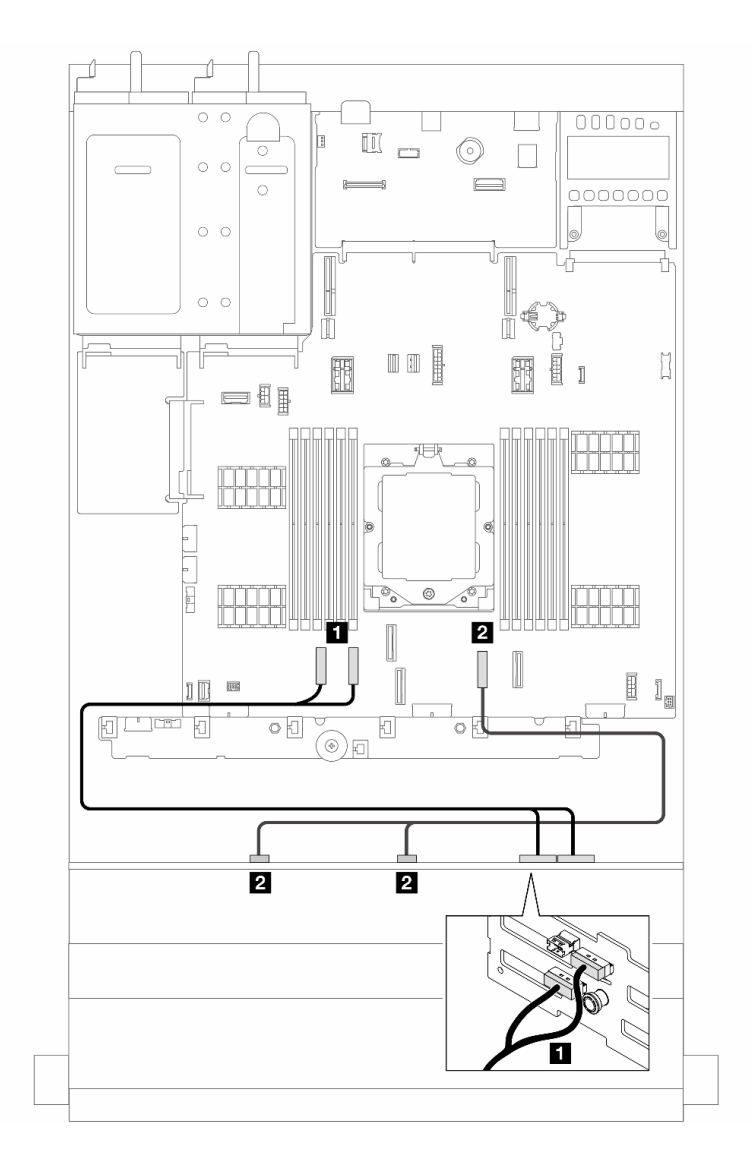

Abbildung 366. Signalkabelführung

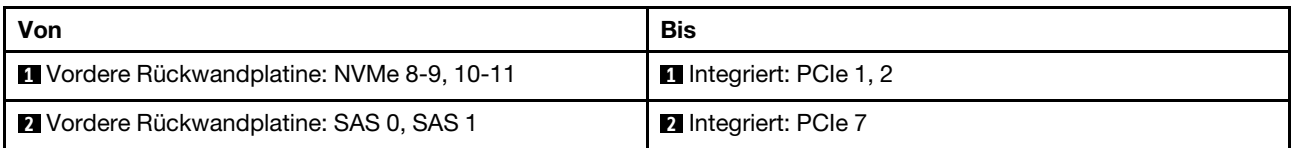

# <span id="page-380-0"></span>Integrierte Anschlüsse + 8i RAID/HBA-Adapter

Dieser Abschnitt enthält Informationen zur Kabelführung für die Konfiguration (vordere Rückwandplatine für 12 x 3,5-Zoll-AnyBay-Laufwerke) mit integrierten Anschlüssen und einem 8i RAID/HBA-Adapter.

## Integrierte Anschlüsse und ein 8i RAID/HBA-Adapter

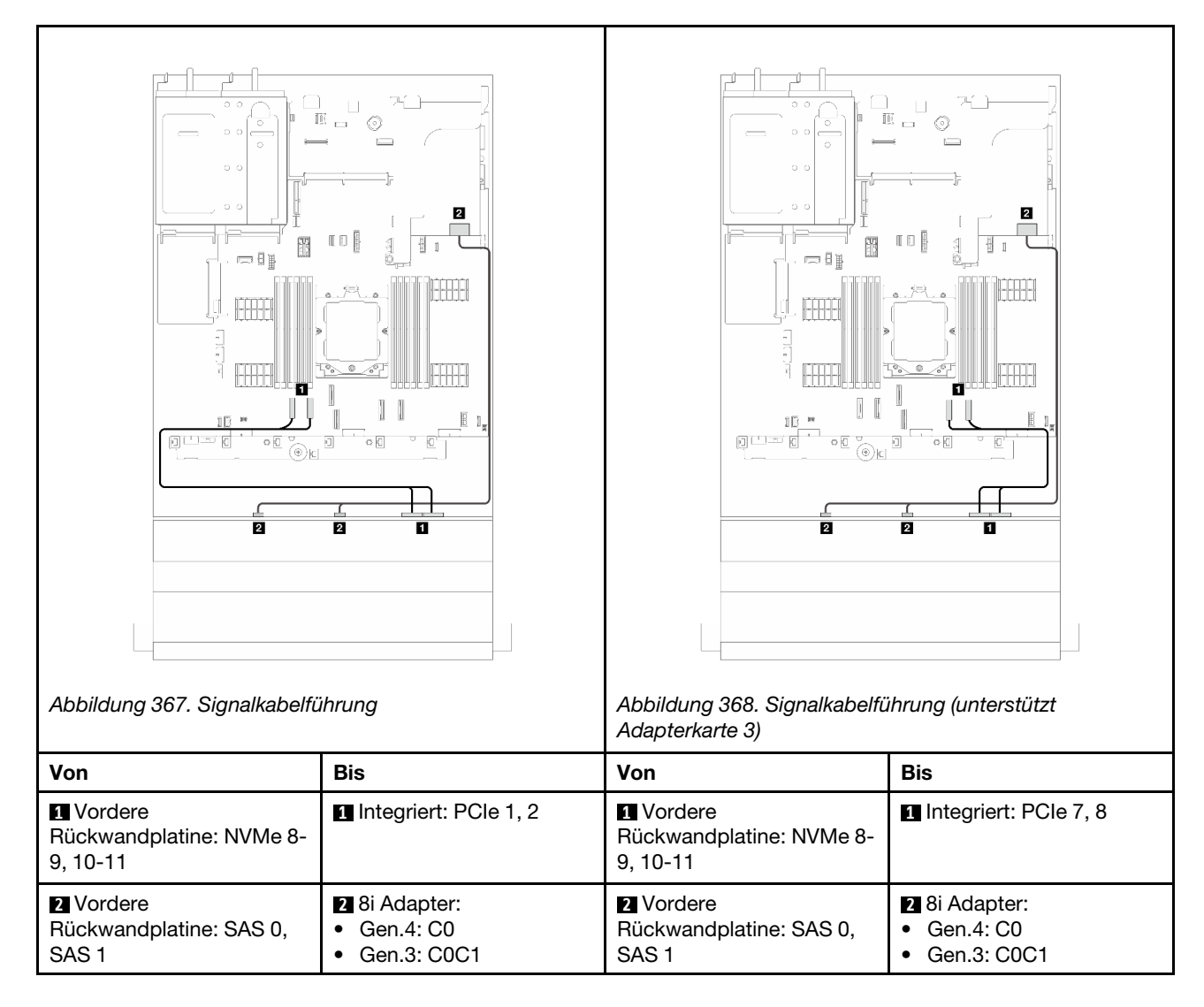

# <span id="page-381-0"></span>Integrierte Anschlüsse + 16i RAID/HBA-Adapter

Dieser Abschnitt enthält Informationen zur Kabelführung für die Konfiguration (vordere Rückwandplatine für 12 x 3,5-Zoll-AnyBay-Laufwerke) mit integrierten Anschlüssen und einem 16i RAID/HBA-Adapter.

### Integrierte Anschlüsse und ein 16i RAID/HBA-Adapter

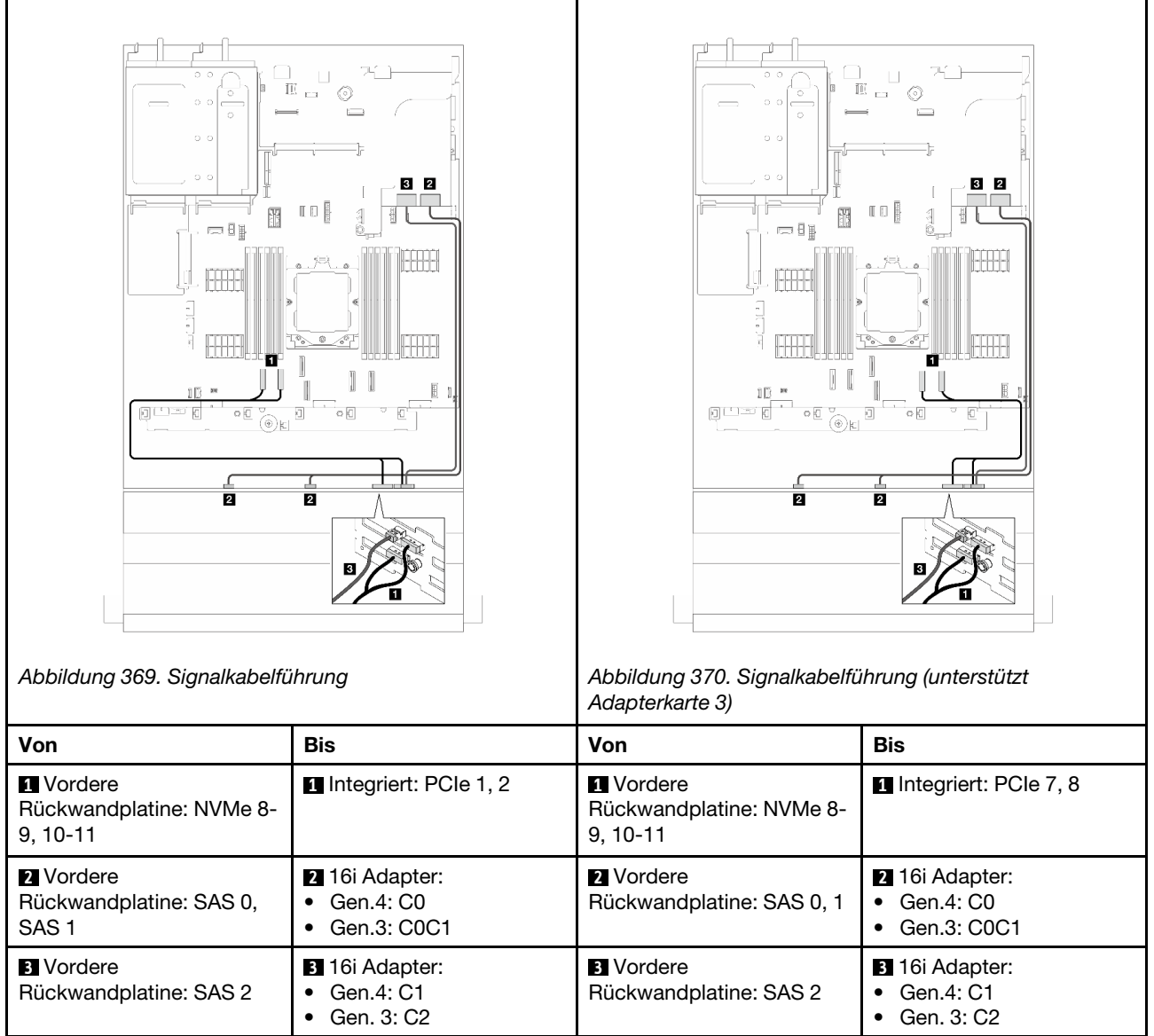

# <span id="page-383-0"></span>12 x 3,5-Zoll-SAS/SATA-Rückwandplatine

Dieser Abschnitt enthält Informationen zur Kabelführung für das Servermodell mit einer vorderen 12 x 3,5-Zoll-SAS/SATA-Rückwandplatine.

Informationen zum Anschließen der Netzkabel für die vordere(n) Rückwandplatine(n) finden Sie unter ["Rückwandplatinen: Servermodelle mit 3,5-Zoll-Laufwerkpositionen an der Vorderseite" auf Seite 359.](#page-368-0)

Zum Anschließen von Signalkabeln an die Rückwandplatine(n) beachten Sie je nach Serverkonfiguration die folgenden Kabelführungsszenarien.

- ["Vordere Rückwandplatine: 12 x 3,5-Zoll-SAS/SATA" auf Seite 374](#page-383-1)
- ["Vordere + hintere Rückwandplatinen: 12 x 3,5-Zoll-SAS/SATA + 2 x 3,5-Zoll-SAS/SATA" auf Seite 376](#page-385-0)
- ["Vordere + hintere Rückwandplatinen: 12 x 3,5-Zoll-SAS/SATA + 4 x 3,5-Zoll-SAS/SATA" auf Seite 378](#page-387-0)
- ["Vordere + hintere Rückwandplatinen: 12 x 3,5-Zoll-SAS/SATA + 4 x 2,5-Zoll-AnyBay" auf Seite 381](#page-390-0)
- ["Vordere + mittlere Rückwandplatinen: 12 x 3,5-Zoll-SAS/SATA + 4 x 2,5-Zoll-/4 x 3,5-Zoll-SAS/SATA"](#page-391-0) [auf Seite 382](#page-391-0)
- ["Vordere + mittlere Rückwandplatinen: 12 x 3,5-Zoll-SAS/SATA + zwei 4 x 2,5-Zoll-NVMe/AnyBay" auf](#page-392-0) [Seite 383](#page-392-0)
- ["Vordere + mittlere + hintere Rückwandplatinen: 12 x 3,5-Zoll-SAS/SATA + 4 x 3,5-Zoll-SAS/SATA + 4 x](#page-393-0)  [3,5-Zoll-SAS/SATA" auf Seite 384](#page-393-0)

## <span id="page-383-1"></span>Vordere Rückwandplatine: 12 x 3,5-Zoll-SAS/SATA

Dieser Abschnitt enthält Informationen zur Kabelführung für das Servermodell mit einer vorderen Rückwandplatine für 12 x 3,5-Zoll-SAS/SATA-Laufwerke.

- ["Integrierte Anschlüsse" auf Seite 374](#page-383-2)
- ["16i RAID/HBA-Adapter" auf Seite 375](#page-384-0)

### <span id="page-383-2"></span>Integrierte Anschlüsse

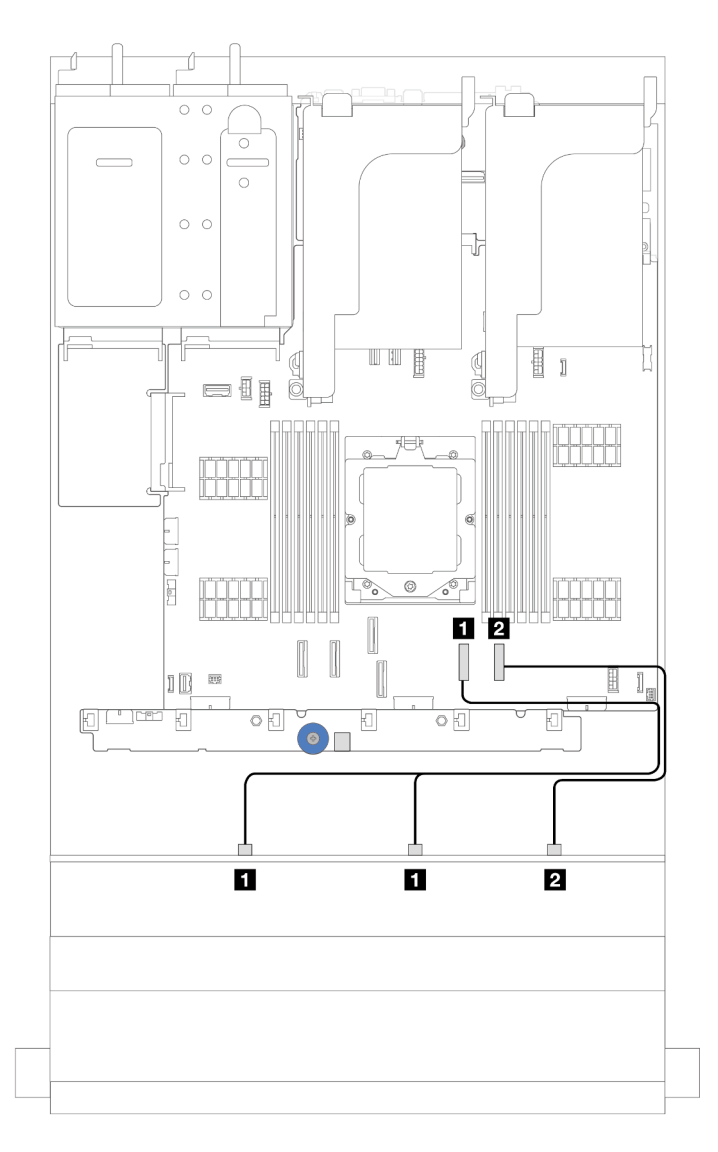

Abbildung 371. Kabelführung für die 12 x 3,5-Zoll-SAS/SATA-Konfiguration mit integrierten Anschlüssen

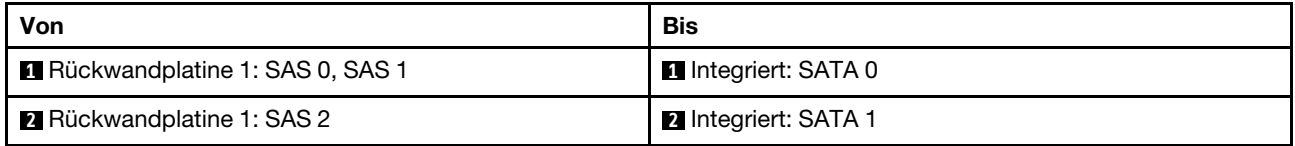

# <span id="page-384-0"></span>16i RAID/HBA-Adapter

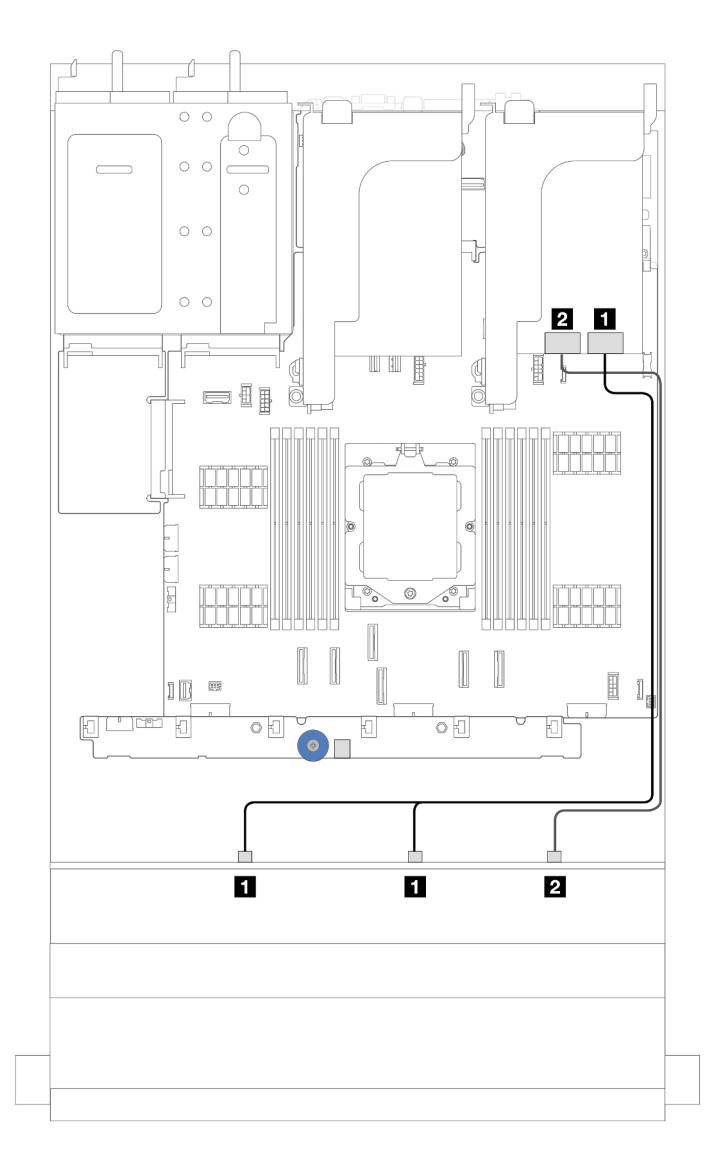

Abbildung 372. Kabelführung für die 12 x 3,5-Zoll-SAS/SATA-Konfiguration mit einem 16i RAID/HBA-Adapter

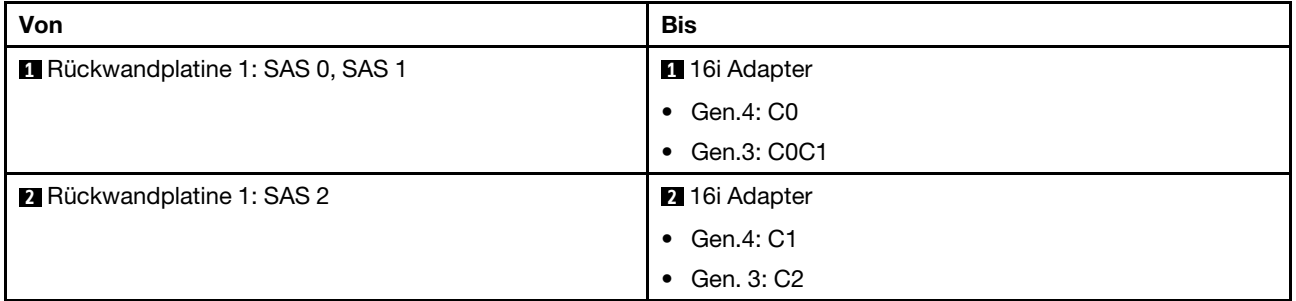

# <span id="page-385-0"></span>Vordere + hintere Rückwandplatinen: 12 x 3,5-Zoll-SAS/SATA + 2 x 3,5-Zoll-SAS/ **SATA**

Dieser Abschnitt enthält Informationen zur Kabelführung für das Servermodell mit einer vorderen Rückwandplatine für 12 x 3,5-Zoll-SAS/SATA-Laufwerke und einer hinteren Rückwandplatine für 2 x 3,5-Zoll-SAS/SATA-Laufwerke.

• ["Integrierte Anschlüsse" auf Seite 377](#page-386-0)

• ["16i RAID/HBA-Adapter" auf Seite 377](#page-386-1)

#### <span id="page-386-0"></span>Integrierte Anschlüsse

Dieser Abschnitt enthält Informationen zur Kabelführung für die Konfiguration (vordere Expander-Rückwandplatine für 12 x 3,5-Zoll-SAS/SATA-Laufwerke und hintere Rückwandplatine für 2 x 3,5-Zoll-SAS/ SATA-Laufwerke) mit integrierten Anschlüssen.

#### Integrierte Anschlüsse

Verbindungen zwischen Anschlüssen: **1** ↔ **1** , **2** ↔ **2** , **3** ↔ **3** , ... **n** ↔ **n**

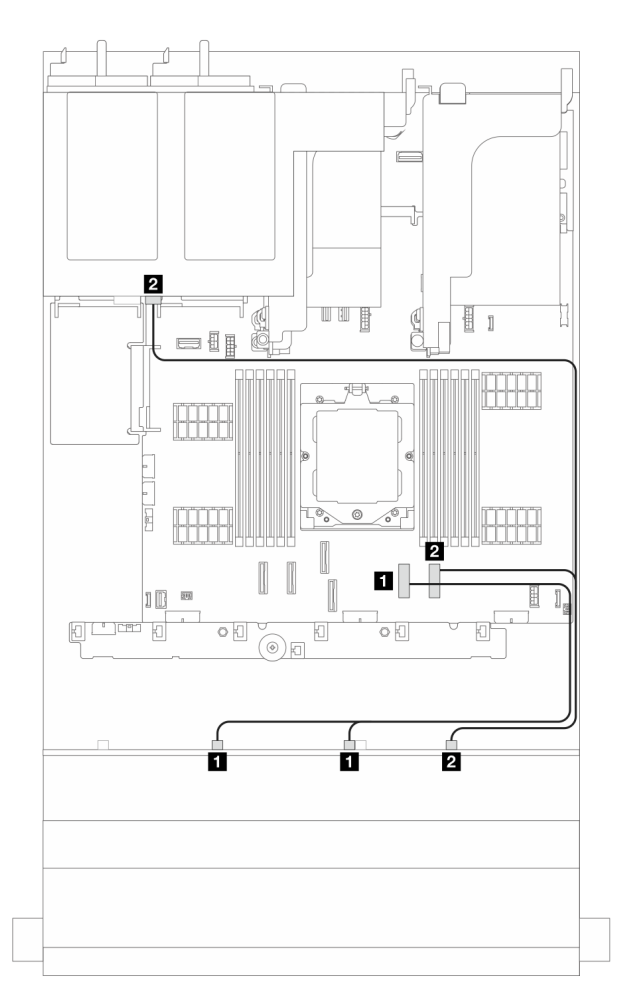

Abbildung 373. Signalkabelführung

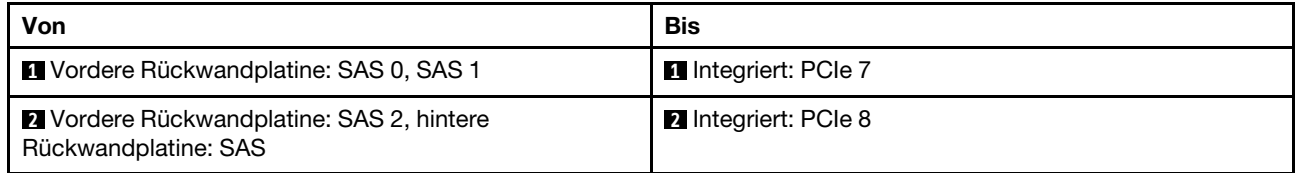

### <span id="page-386-1"></span>16i RAID/HBA-Adapter

Dieser Abschnitt enthält Informationen zur Kabelführung für die Konfiguration (vordere Expander-Rückwandplatine für 12 x 3,5-Zoll-SAS/SATA-Laufwerke und hintere Rückwandplatine für 2 x 3,5-Zoll-SAS/ SATA-Laufwerke) mit einem 16i RAID/HBA-Adapter.

### 16i RAID/HBA-Adapter

Verbindungen zwischen Anschlüssen: **1** ↔ **1** , **2** ↔ **2** , **3** ↔ **3** , ... **n** ↔ **n**

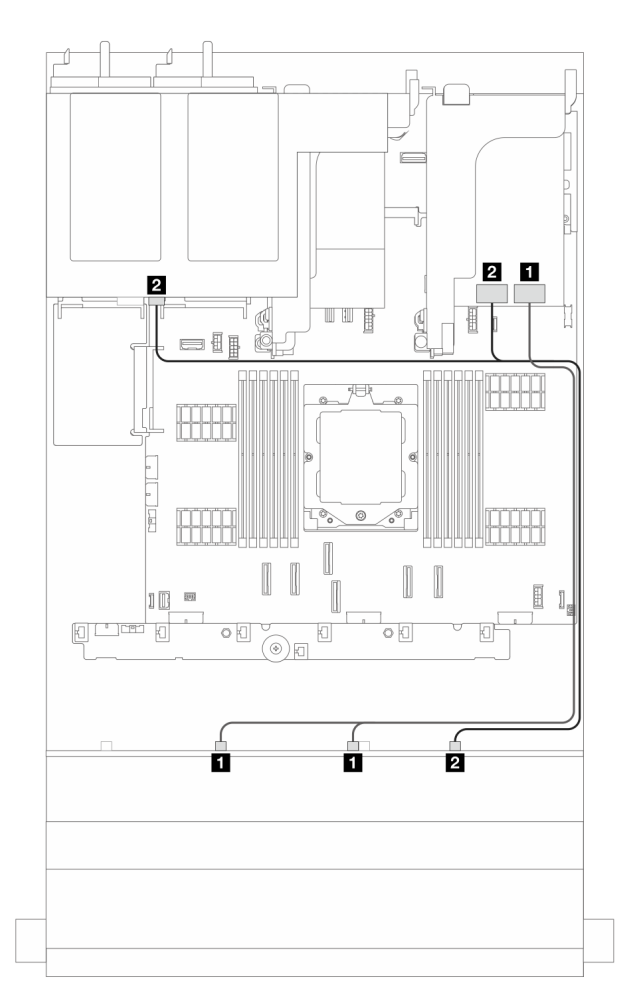

Abbildung 374. Signalkabelführung

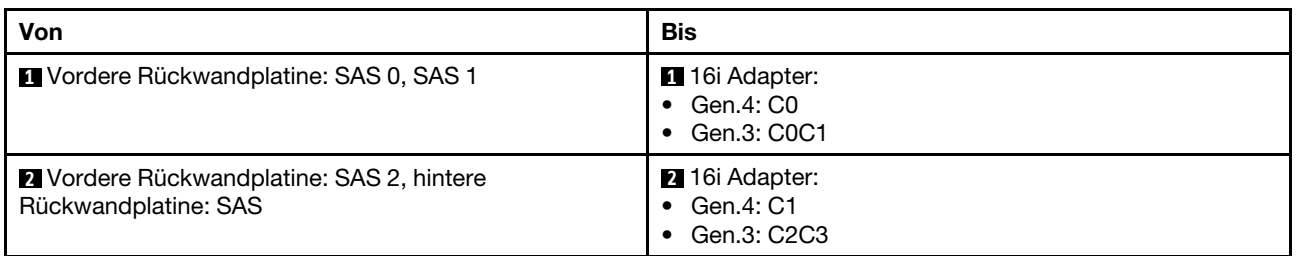

## <span id="page-387-0"></span>Vordere + hintere Rückwandplatinen: 12 x 3,5-Zoll-SAS/SATA + 4 x 3,5-Zoll-SAS/ SATA

Dieser Abschnitt enthält Informationen zur Kabelführung für das Servermodell mit einer vorderen Rückwandplatine für 12 x 3,5-Zoll-SAS/SATA-Laufwerke und einer hinteren Rückwandplatine für 4 x 3,5-Zoll-SAS/SATA-Laufwerke.

- ["Integrierte Anschlüsse" auf Seite 379](#page-388-0)
- ["Integrierte Anschlüsse + 940-8i Adapter" auf Seite 379](#page-388-1)
- ["16i RAID/HBA-Adapter" auf Seite 380](#page-389-0)

### <span id="page-388-0"></span>Integrierte Anschlüsse

Dieser Abschnitt enthält Informationen zur Kabelführung für die Konfiguration (vordere Rückwandplatine für 12 x 3,5-Zoll-SAS/SATA-Laufwerke und hintere Rückwandplatine für 4 x 3,5-Zoll-SAS/SATA-Laufwerke) mit integrierten Anschlüssen.

### Integrierte Anschlüsse

Verbindungen zwischen Anschlüssen: **1** ↔ **1** , **2** ↔ **2** , **3** ↔ **3** , ... **n** ↔ **n**

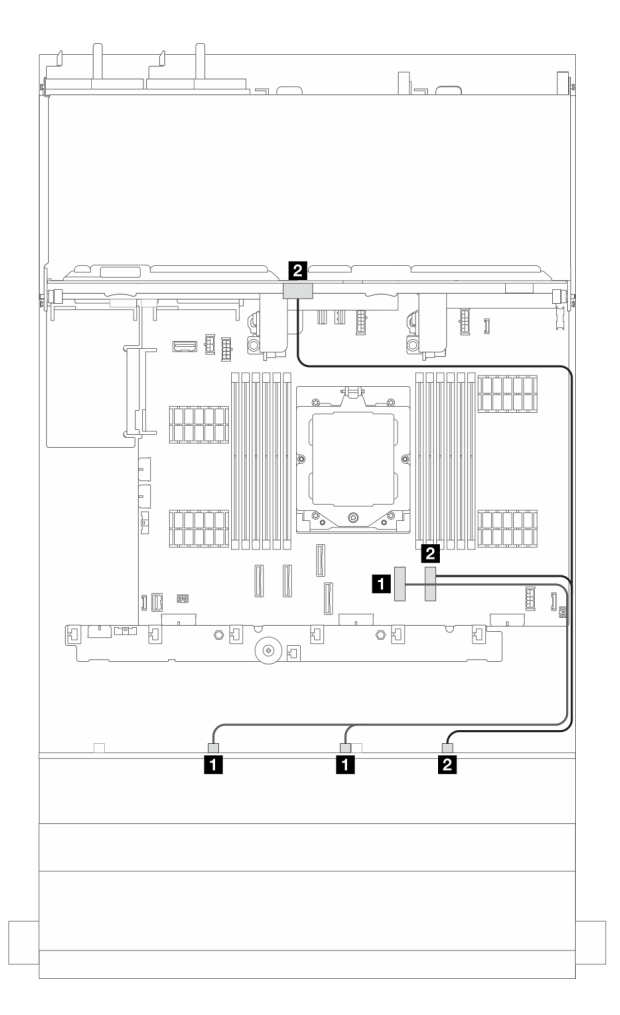

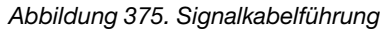

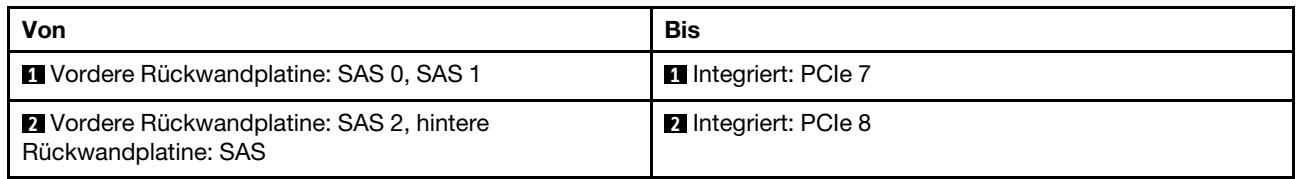

### <span id="page-388-1"></span>Integrierte Anschlüsse + 940-8i Adapter

Dieser Abschnitt enthält Informationen zur Kabelführung für die Konfiguration (vordere Rückwandplatine für 12 x 3,5-Zoll-SAS/SATA-Laufwerke und hintere Rückwandplatine für 4 x 3,5-Zoll-SAS/SATA-Laufwerke) mit integrierten Anschlüssen und einem 940-8i Adapter.

### Integrierte Anschlüsse + 940-8i Adapter

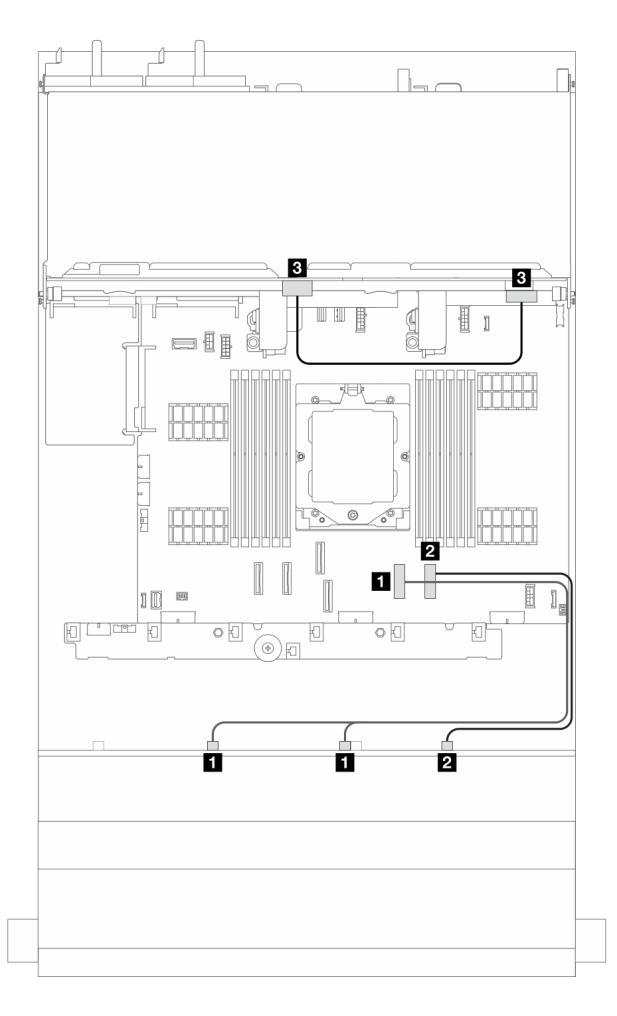

Abbildung 376. Signalkabelführung

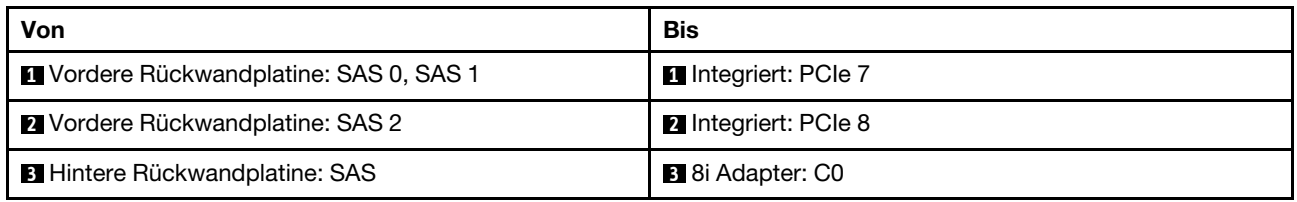

### <span id="page-389-0"></span>16i RAID/HBA-Adapter

Dieser Abschnitt enthält Informationen zur Kabelführung für die Konfiguration (vordere Rückwandplatine für 12 x 3,5-Zoll-SAS/SATA-Laufwerke und hintere Rückwandplatine für 4 x 3,5-Zoll-SAS/SATA-Laufwerke) mit einem 16i RAID/HBA-Adapter.

### 16i RAID/HBA-Adapter

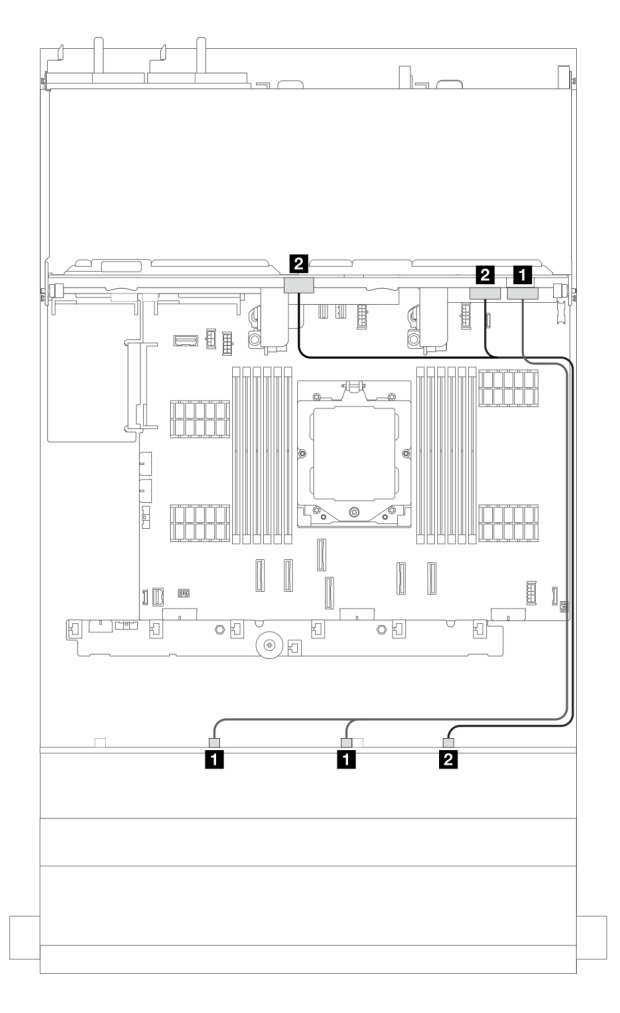

Abbildung 377. Signalkabelführung

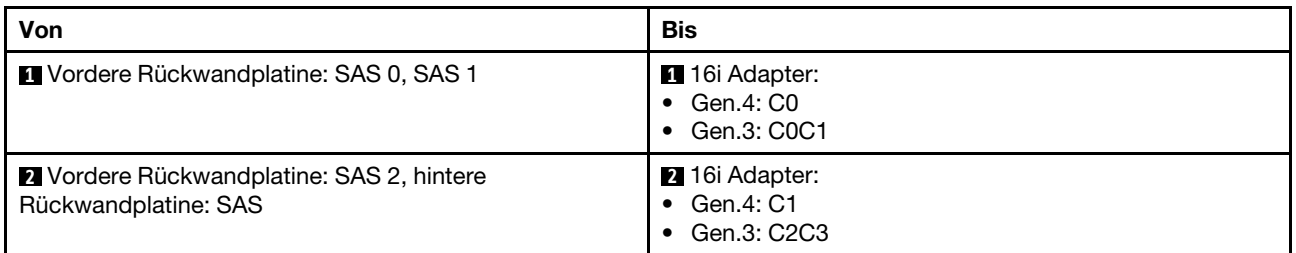

# <span id="page-390-0"></span>Vordere + hintere Rückwandplatinen: 12 x 3,5-Zoll-SAS/SATA + 4 x 2,5-Zoll-AnyBay

Dieser Abschnitt enthält Informationen zur Kabelführung für die Konfiguration (vordere Rückwandplatinen für 12 x 3,5-Zoll-SAS/SATA-Laufwerke und hintere Rückwandplatine für 4 x 2,5-Zoll-AnyBay-Laufwerke) mit integrierten Anschlüssen und einem 16i RAID/HBA-Adapter.

### Integrierte Anschlüsse und ein 16i RAID/HBA-Adapter

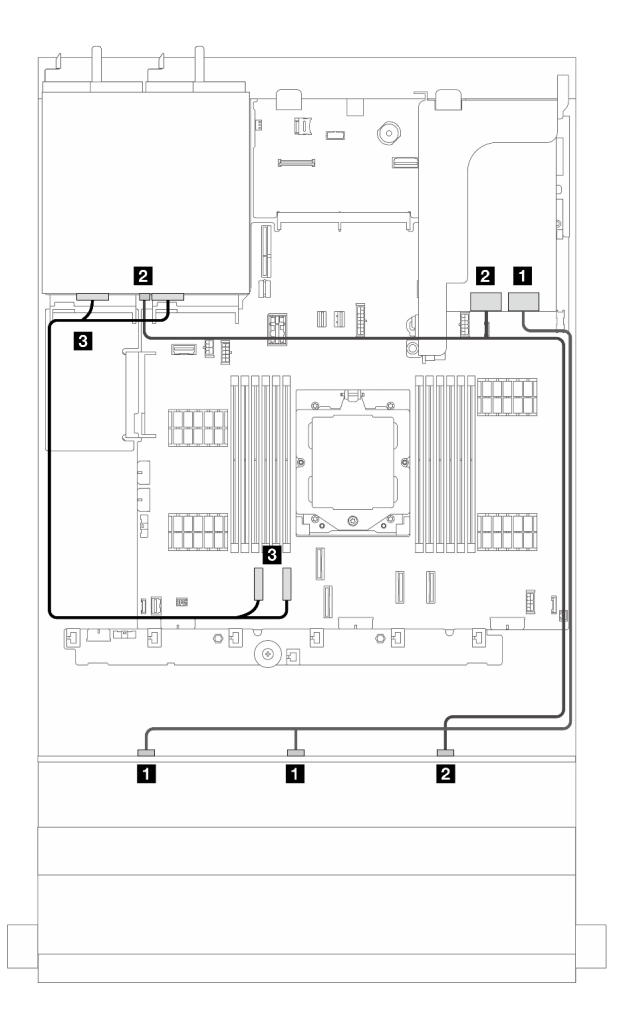

Abbildung 378. Signalkabelführung

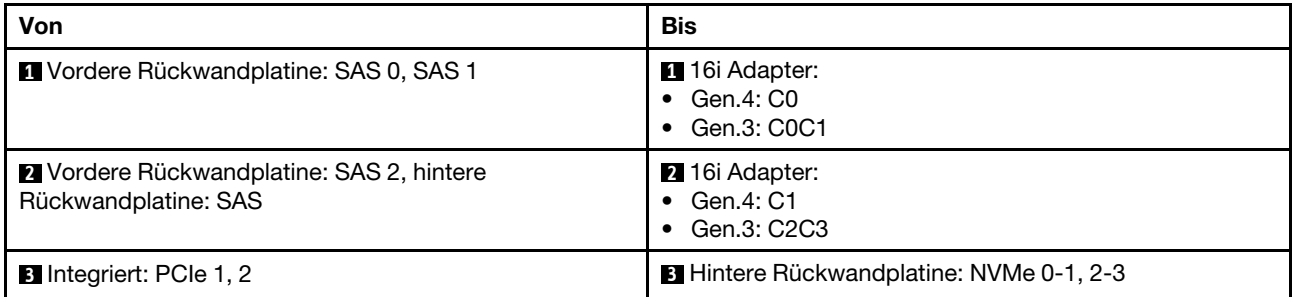

# <span id="page-391-0"></span>Vordere + mittlere Rückwandplatinen: 12 x 3,5-Zoll-SAS/SATA + 4 x 2,5-Zoll-/4 x 3,5-Zoll-SAS/SATA

Dieser Abschnitt enthält Informationen zur Kabelführung für die Konfiguration (vordere Rückwandplatine für 12 x 3,5-Zoll-SAS/SATA-Laufwerke und mittlere Rückwandplatine für 4 x 2,5-Zoll- oder 4 x 3,5-Zoll-SAS/ SATA-Laufwerke) mit einem 16i RAID/HBA-Adapter.

### 16i RAID/HBA-Adapter

Anmerkung: In der Abbildung unten wird die Rückwandplatine für 4 x 3,5-Zoll-SAS/SATA-Laufwerke als Beispiel verwendet. Die Kabelführung für die Rückwandplatine für 4 x 2,5-Zoll-SAS/SATA-Laufwerke ist ähnlich.

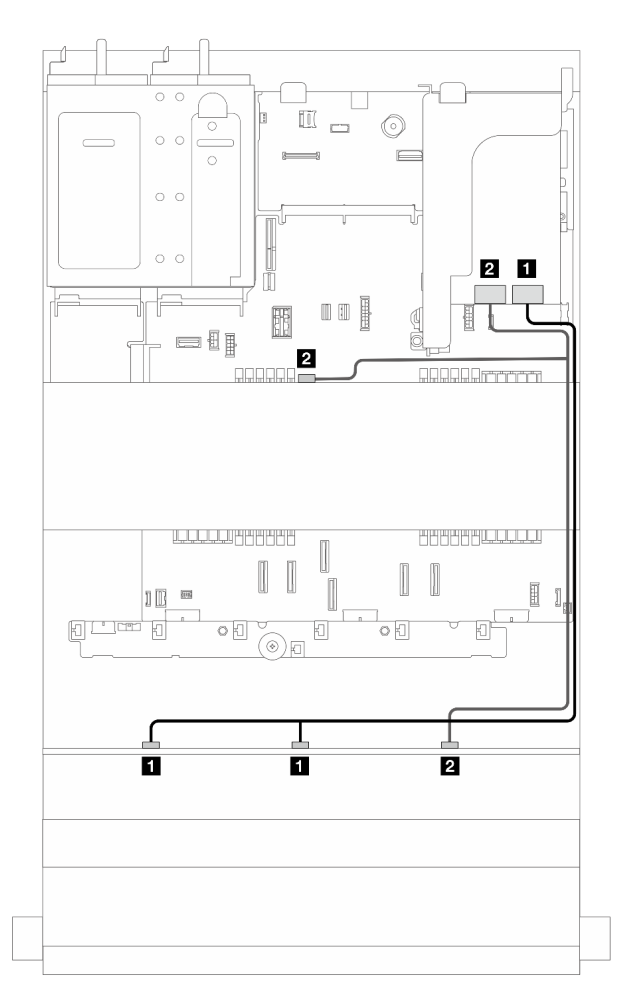

Abbildung 379. Signalkabelführung

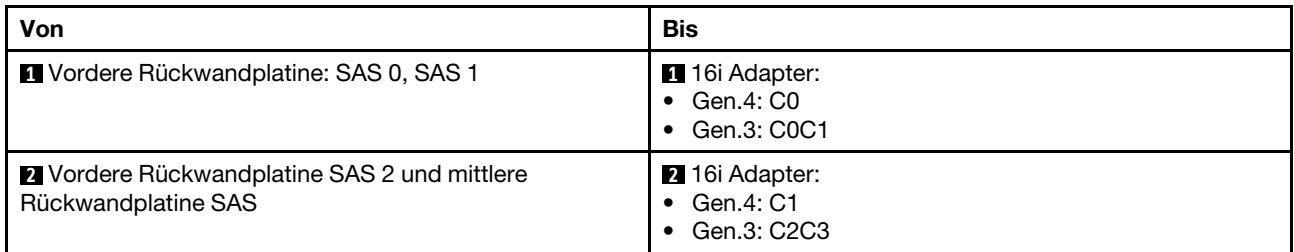

# <span id="page-392-0"></span>Vordere + mittlere Rückwandplatinen: 12 x 3,5-Zoll-SAS/SATA + zwei 4 x 2,5-Zoll-NVMe/AnyBay

Dieser Abschnitt enthält Informationen zur Kabelführung für die Konfiguration (eine vordere Rückwandplatinen für 12 x 3,5-Zoll-SAS/SATA-Laufwerke und zwei hintere Rückwandplatinen für 4 x 2,5-Zoll-NVMe/AnyBay-Laufwerke) mit integrierten Anschlüssen und einem 16i RAID/HBA-Adapter.

## Integrierte Anschlüsse und 16i RAID/HBA-Adapter

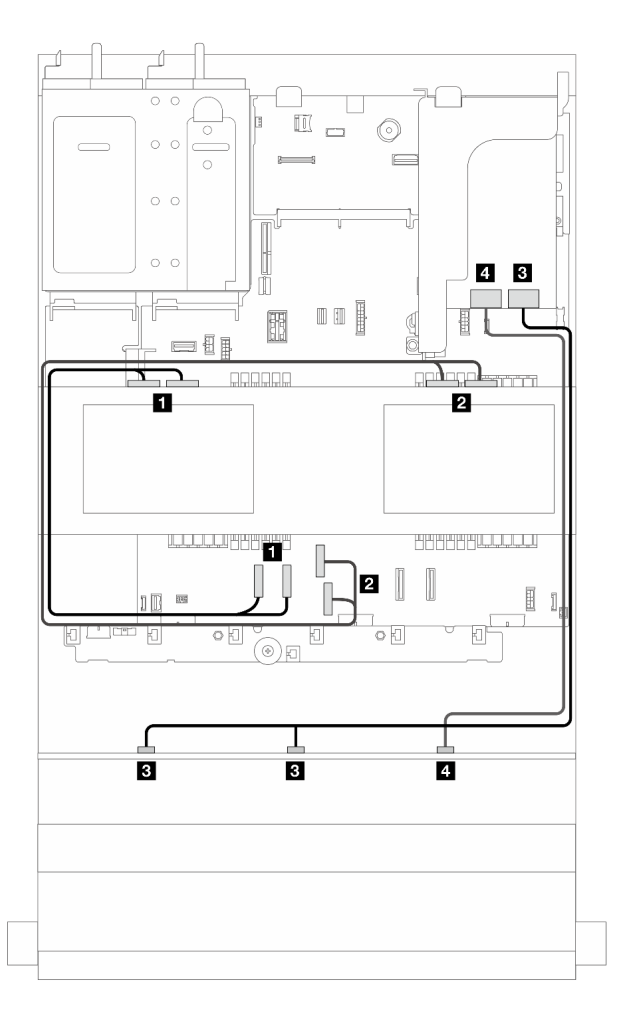

Abbildung 380. Signalkabelführung

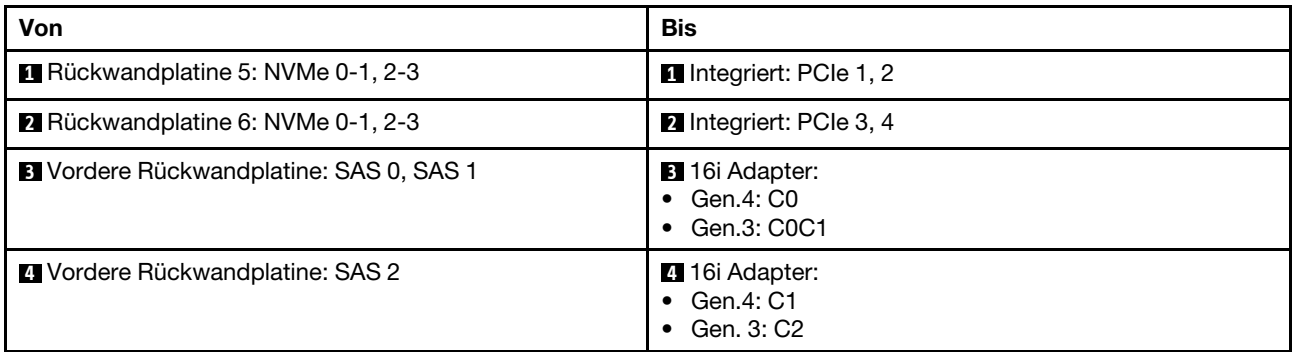

# <span id="page-393-0"></span>Vordere + mittlere + hintere Rückwandplatinen: 12 x 3,5-Zoll-SAS/SATA + 4 x 3,5-Zoll-SAS/SATA + 4 x 3,5-Zoll-SAS/SATA

Dieser Abschnitt enthält Informationen zur Kabelführung für die Konfiguration (eine vordere Rückwandplatine für 12 x 3,5-Zoll-SAS/SATA-Laufwerke, eine mittlere Rückwandplatine für 4 x 3,5-Zoll-SAS/SATA-Laufwerke und eine hintere Rückwandplatine für 4 x 3,5-Zoll-SAS/SATA-Laufwerke) mit einem 32i RAID-Adapter.

## 32i RAID-Adapter

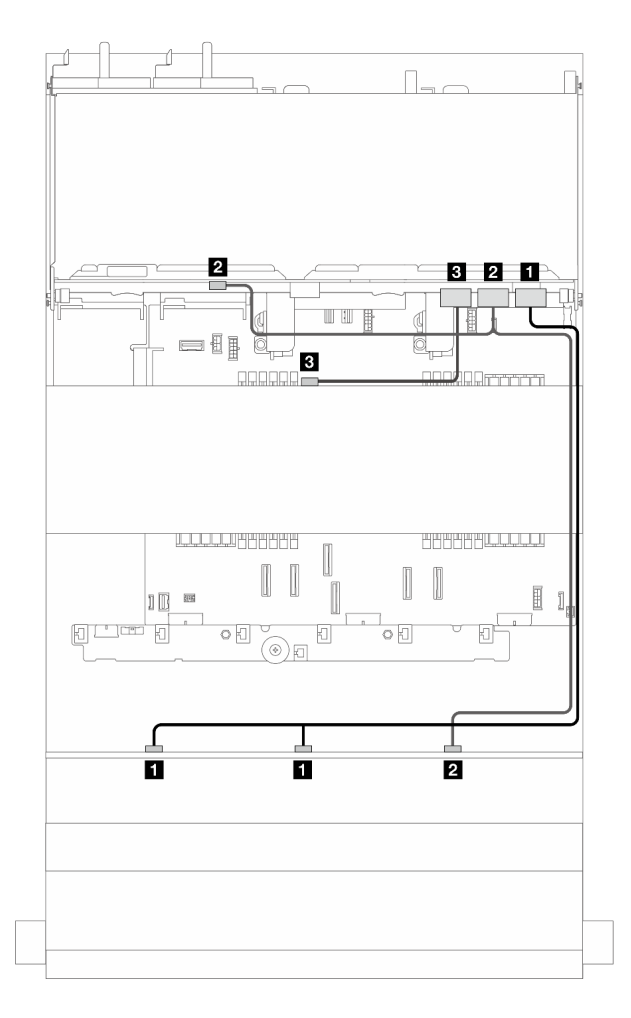

Abbildung 381. Signalkabelführung

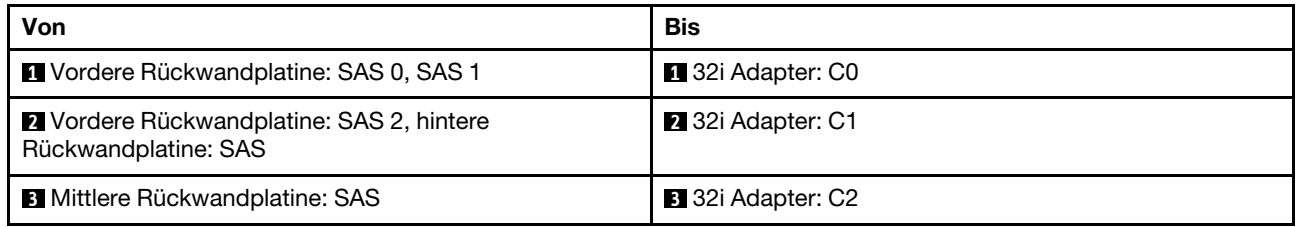

# <span id="page-395-0"></span>12 x 3,5-Zoll-SAS/SATA-Expander-Rückwandplatine

Dieser Abschnitt enthält Informationen zur Kabelführung für das Servermodell mit einer vorderen Expander-Rückwandplatine für 12 x 3,5-Zoll-SAS/SATA-Laufwerke.

Informationen zum Anschließen der Netzkabel für die vordere(n) Rückwandplatine(n) finden Sie unter ["Rückwandplatinen: Servermodelle mit 3,5-Zoll-Laufwerkpositionen an der Vorderseite" auf Seite 359.](#page-368-0)

Zum Anschließen von Signalkabeln an die Rückwandplatine(n) beachten Sie je nach Serverkonfiguration die folgenden Kabelführungsszenarien.

- ["Vordere Rückwandplatine: 12 x 3,5-Zoll-SAS/SATA-Expander" auf Seite 386](#page-395-1)
- ["Vordere + hintere Rückwandplatinen: 12 x 3,5-Zoll-SAS/SATA-Expander + 2 x 3,5-Zoll-SAS/SATA" auf](#page-396-0)  [Seite 387](#page-396-0)
- ["Vordere + hintere Rückwandplatinen: 12 x 3,5-Zoll-SAS/SATA-Expander + 4 x 2,5-Zoll-AnyBay" auf](#page-397-0)  [Seite 388](#page-397-0)
- ["Vordere + hintere Rückwandplatinen: 12 x 3,5-Zoll-SAS/SATA-Expander + 4 x 3,5-Zoll-SAS/SATA" auf](#page-398-0)  [Seite 389](#page-398-0)
- ["Vordere + mittlere + hintere Rückwandplatinen: 12 x 3,5-Zoll-SAS/SATA-Expander + 4 x 3,5-Zoll-SAS/](#page-399-0) [SATA + 4 x 3,5-Zoll-SAS/SATA" auf Seite 390](#page-399-0)

## <span id="page-395-1"></span>Vordere Rückwandplatine: 12 x 3,5-Zoll-SAS/SATA-Expander

Dieser Abschnitt enthält Informationen zur Kabelführung für die Konfiguration (eine vordere Expander-Rückwandplatine für 12 x 3,5-Zoll-SAS/SATA-Laufwerke) mit einem 8i RAID/HBA-Adapter.

#### 8i RAID/HBA-Adapter
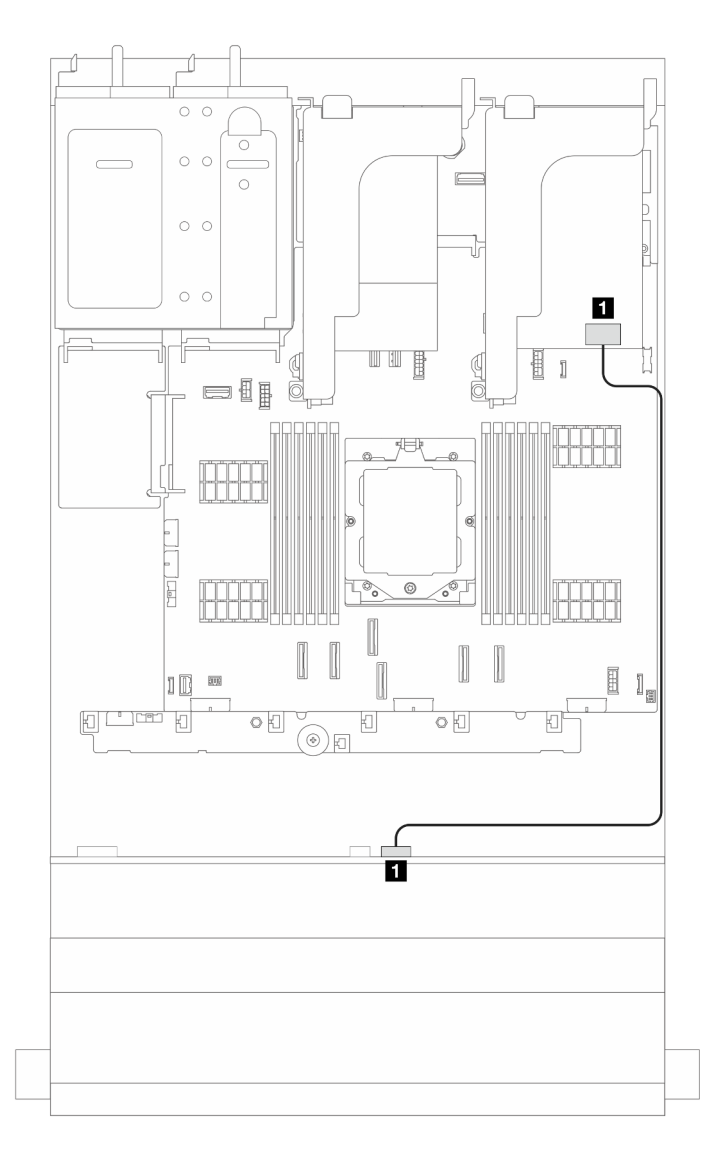

### Abbildung 382. Signalkabelführung

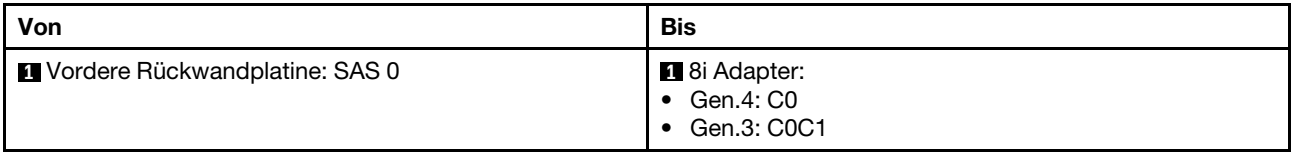

## Vordere + hintere Rückwandplatinen: 12 x 3,5-Zoll-SAS/SATA-Expander + 2 x 3,5-Zoll-SAS/SATA

Dieser Abschnitt enthält Informationen zur Kabelführung für die Konfiguration (eine vordere Expander-Rückwandplatine für 12 x 3,5-Zoll-SAS/SATA-Laufwerke und eine hintere Rückwandplatine für 2 x 3,5-Zoll-SAS/SATA-Laufwerke) mit einem 8i RAID/HBA-Adapter.

### 8i RAID/HBA-Adapter

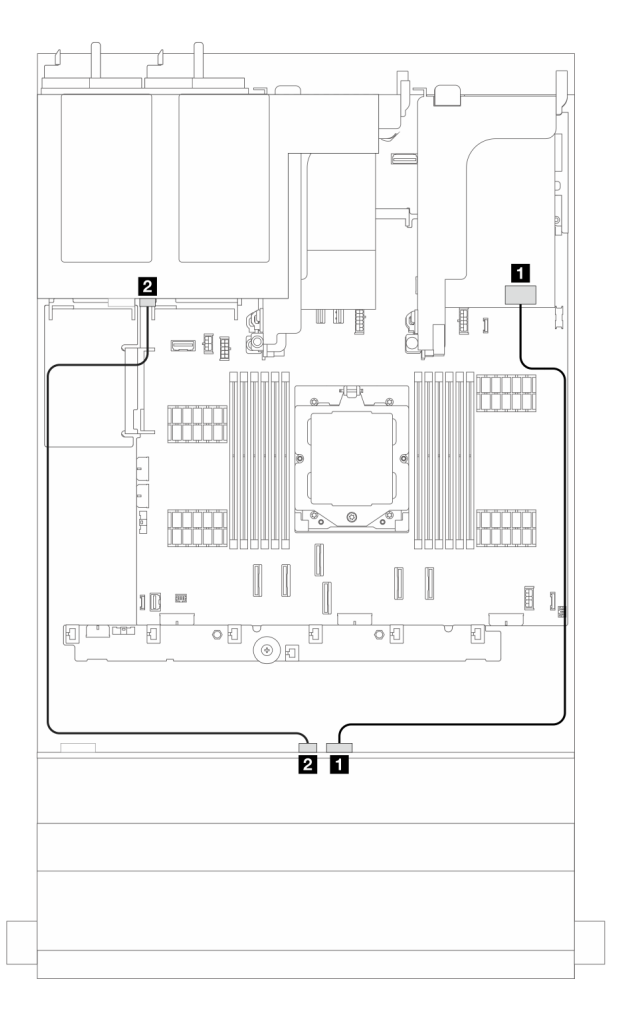

Abbildung 383. Signalkabelführung

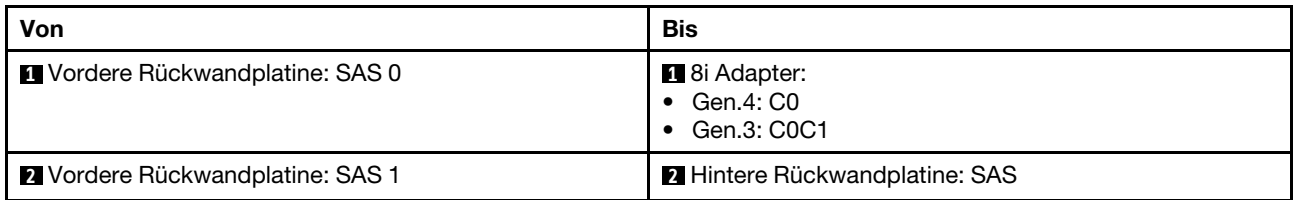

## Vordere + hintere Rückwandplatinen: 12 x 3,5-Zoll-SAS/SATA-Expander + 4 x 2,5-Zoll-AnyBay

Dieser Abschnitt enthält Informationen zur Kabelführung für die Konfiguration (eine vordere Expander-Rückwandplatine für 12 x 3,5-Zoll-SAS/SATA-Laufwerke und eine hintere Rückwandplatine für 4 x 2,5-Zoll-AnyBay-Laufwerke) mit einem 8i RAID/HBA-Adapter.

## 8i RAID/HBA-Adapter

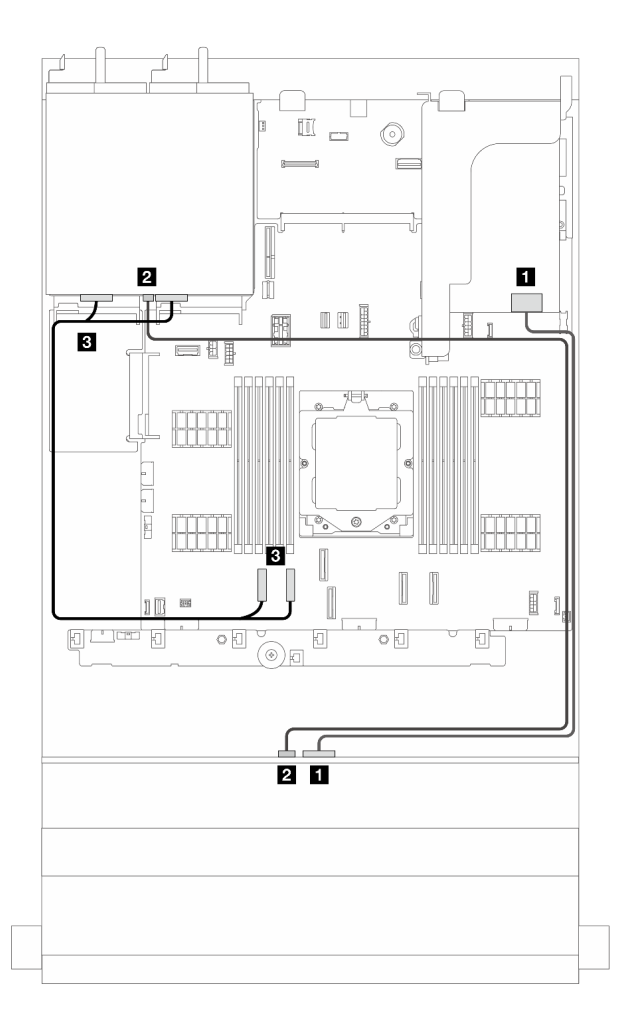

Abbildung 384. Signalkabelführung

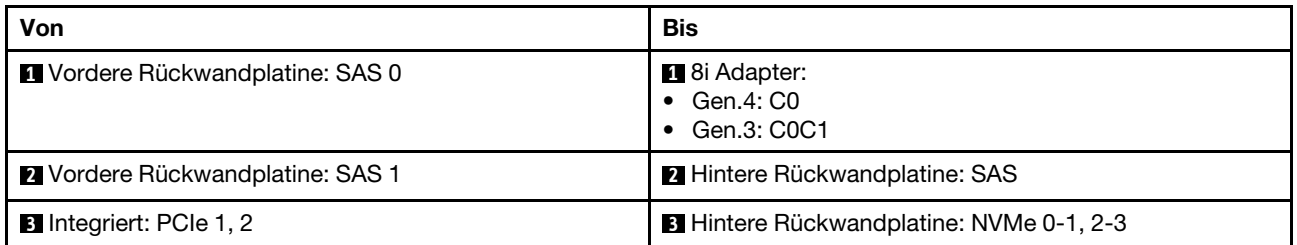

## Vordere + hintere Rückwandplatinen: 12 x 3,5-Zoll-SAS/SATA-Expander + 4 x 3,5-Zoll-SAS/SATA

Dieser Abschnitt enthält Informationen zur Kabelführung für die Konfiguration (eine vordere Expander-Rückwandplatine für 12 x 3,5-Zoll-SAS/SATA-Laufwerke und eine hintere Rückwandplatine für 4 x 3,5-Zoll-SAS/SATA-Laufwerke) mit einem 8i RAID/HBA-Adapter.

## 8i RAID/HBA-Adapter

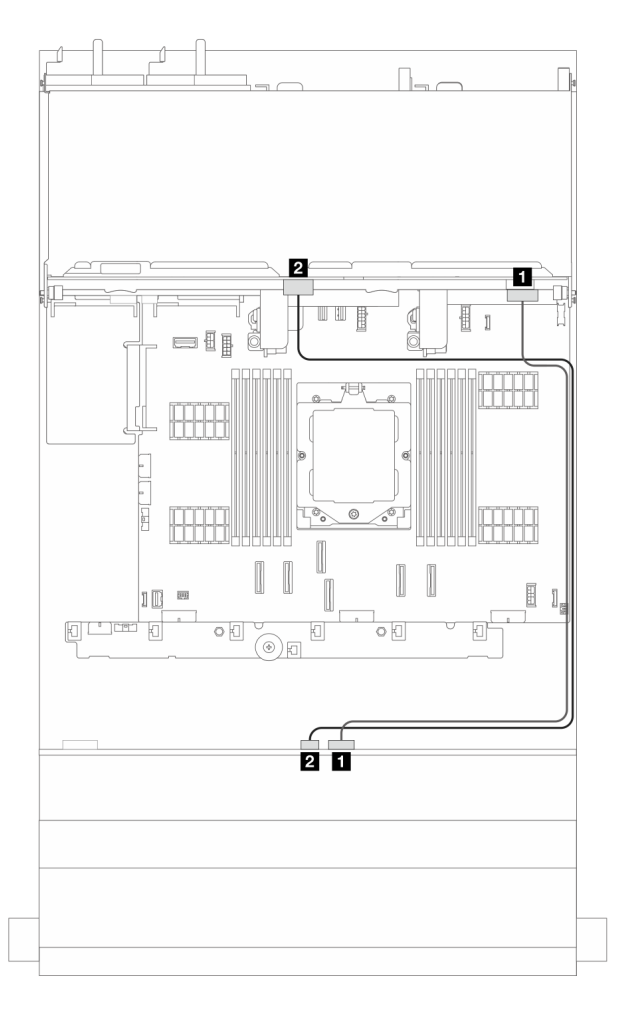

Abbildung 385. Signalkabelführung

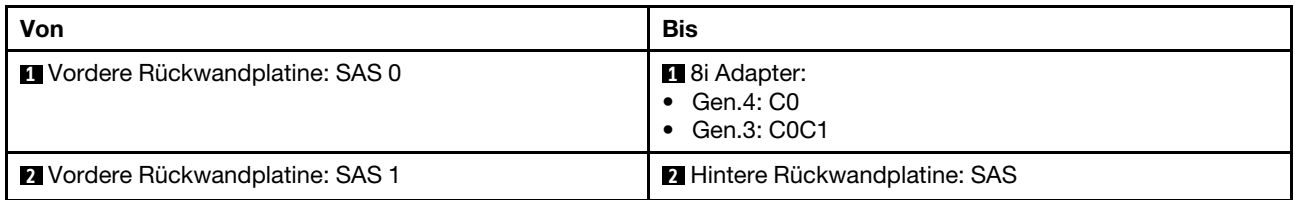

## Vordere + mittlere + hintere Rückwandplatinen: 12 x 3,5-Zoll-SAS/SATA-Expander + 4 x 3,5-Zoll-SAS/SATA + 4 x 3,5-Zoll-SAS/SATA

Dieser Abschnitt enthält Informationen zur Kabelführung für die Konfiguration (eine vordere Expander-Rückwandplatine für 12 x 3,5-Zoll-SAS/SATA-Laufwerke, eine mittlere Rückwandplatine für 4 x 3,5-Zoll-SAS/SATA-Laufwerke und eine hintere Rückwandplatine für 4 x 3,5-Zoll-SAS/SATA-Laufwerke) mit einem 16i RAID/HBA-Adapter.

### 16i RAID/HBA-Adapter

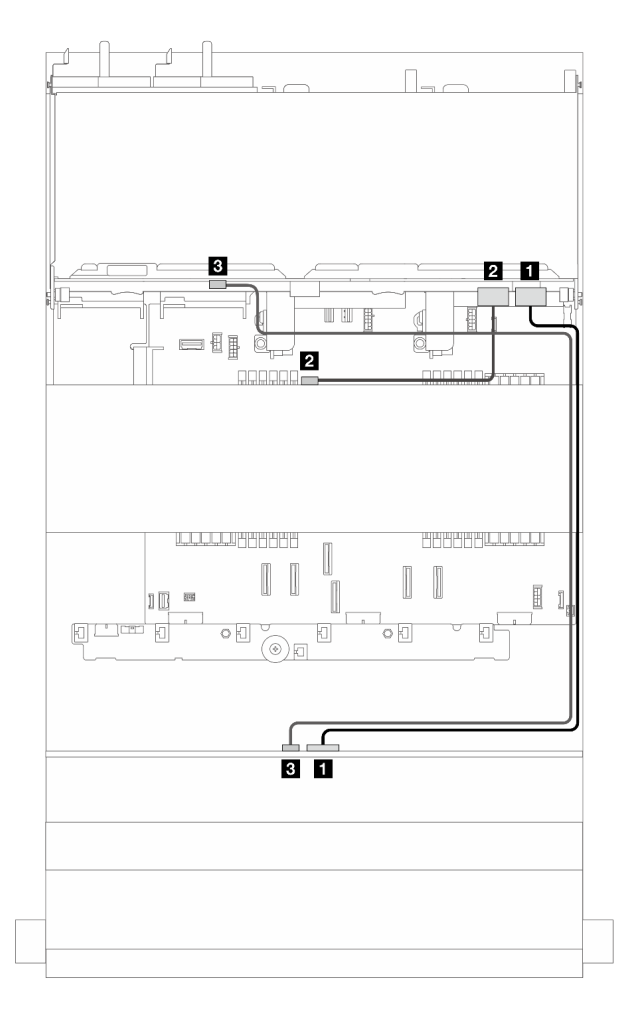

Abbildung 386. Signalkabelführung

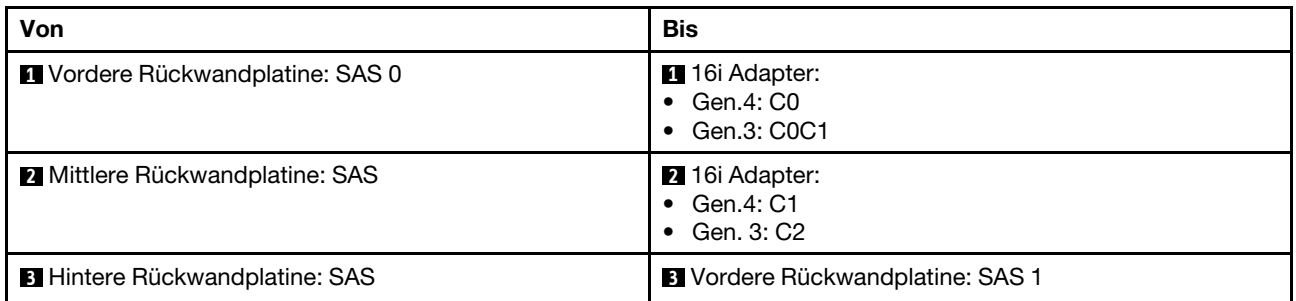

# <span id="page-402-0"></span>Kapitel 3. Fehlerbestimmung

Mithilfe der Informationen in diesem Abschnitt können Sie Fehler eingrenzen und beheben, die möglicherweise bei Verwendung des Servers auftreten.

Lenovo Server können so konfiguriert werden, dass bei der Generierung bestimmter Ereignisse automatisch der Lenovo Support benachrichtigt wird. Sie können die automatische Benachrichtigung, auch Call-Home-Funktion genannt, in Verwaltungsanwendungen wie Lenovo XClarity Administrator konfigurieren. Bei konfigurierter automatischer Problembenachrichtigung wird der Lenovo Support automatisch benachrichtigt, wenn bei einem Server ein potenziell bedeutendes Ereignis auftritt.

Um ein Problem einzugrenzen, überprüfen Sie zuerst das Ereignisprotokoll der Anwendung, die den Server verwaltet:

- Wenn Sie den Server über Lenovo XClarity Administrator verwalten, beginnen Sie mit dem Lenovo XClarity Administrator-Ereignisprotokoll.
- Wenn Sie eine andere Verwaltungsanwendung verwenden, beginnen Sie mit dem Lenovo XClarity Controller-Ereignisprotokoll.

### Webressourcen

• Tech-Tipps

Die Lenovo Supportswebsite wird fortlaufend mit den neuesten Tipps und Verfahren aktualisiert, mit deren Hilfe Sie Fehler beheben können, die möglicherweise bei Ihrem Server auftreten. Diese Tech-Tipps (auch als Retain-Tipps oder Service-Bulletins bezeichnet) stellen Vorgehensweisen zur Umgehung von Fehlern oder Lösung von Problemen im Betrieb Ihres Servers zur Verfügung.

So finden Sie die für Ihren Server verfügbaren Tech-Tipps:

- 1. Rufen Sie <http://datacentersupport.lenovo.com> auf und navigieren Sie zur Unterstützungsseite für Ihren Server.
- 2. Klicken Sie im Navigationsbereich auf How To's (Anleitungen).
- 3. Wählen Sie im Dropdown-Menü Article Type (Art des Artikels)  $\rightarrow$  Solution (Lösung) aus.

Befolgen Sie die Anweisungen auf dem Bildschirm für die Auswahl der Kategorie Ihres aktuellen Problems.

- Lenovo Rechenzentrenforum
	- Besuchen Sie [https://forums.lenovo.com/t5/Datacenter-Systems/ct-p/sv\\_eg](https://forums.lenovo.com/t5/Datacenter-Systems/ct-p/sv_eg), um herauszufinden, ob jemand anders ein ähnliches Problem hat.

## Ereignisprotokolle

Bei einem Alert handelt es sich um eine Nachricht oder einen anderen Hinweis auf ein Ereignis bzw. bevorstehendes Ereignis. Alerts werden vom Lenovo XClarity Controller oder von UEFI in den Servern generiert. Diese Warnmeldungen werden im Lenovo XClarity Controller Ereignisprotokoll gespeichert.Wenn der Server vom Lenovo XClarity Administrator verwaltet wird, werden Alerts automatisch an diese Verwaltungsanwendung weitergeleitet.

Anmerkung: Eine Liste der Ereignisse einschließlich der Benutzeraktionen, die möglicherweise zur Wiederherstellung nach einem Ereignis ausgeführt werden müssen, finden Sie in der Nachrichten- und Codereferenz unter [https://thinksystem.lenovofiles.com/help/topic/sr655-v3/7d9e/pdf\\_files.html](https://thinksystem.lenovofiles.com/help/topic/sr655-v3/pdf_files.html).

### Lenovo XClarity Controller-Ereignisprotokoll

Der Lenovo XClarity Controller überwacht den physischen Status des Servers und seiner Komponenten mithilfe von Sensoren, die interne physische Variablen wie Temperatur, Netzspannungen, Lüftergeschwindigkeiten und Komponentenstatus messen. Der Lenovo XClarity Controller enthält verschiedene Schnittstellen für die Systemverwaltungssoftware, sodass Systemadministratoren und Benutzer die Fernverwaltung und -steuerung eines Servers aktivieren können.

Alle Komponenten des Servers werden vom Lenovo XClarity Controller überwacht und die Ereignisse werden im Lenovo XClarity Controller-Ereignisprotokoll festgehalten.

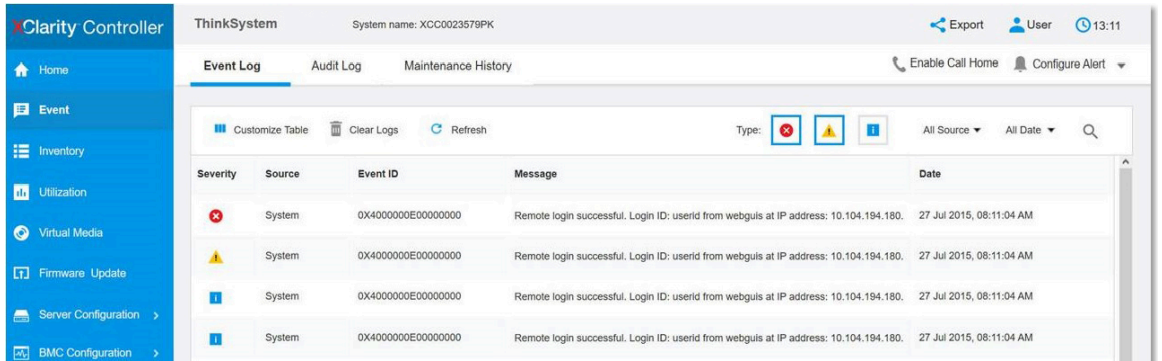

Abbildung 387. Lenovo XClarity Controller-Ereignisprotokoll

Weitere Informationen zum Zugriff auf das Lenovo XClarity Controller-Ereignisprotokoll finden Sie unter:

Abschnitt "Ereignisprotokolle anzeigen" in der XCC-Dokumentation für Ihren Server unter https:// [pubs.lenovo.com/lxcc-overview/](https://pubs.lenovo.com/lxcc-overview/)

### Lenovo XClarity Administrator-Ereignisprotokoll

2DO I

Wenn Sie Lenovo XClarity Administrator zum Verwalten der Server-, Netzwerk- und Speicherhardware verwenden, können Sie die Ereignisse aller verwalteten Einheiten über den XClarity Administrator einsehen.

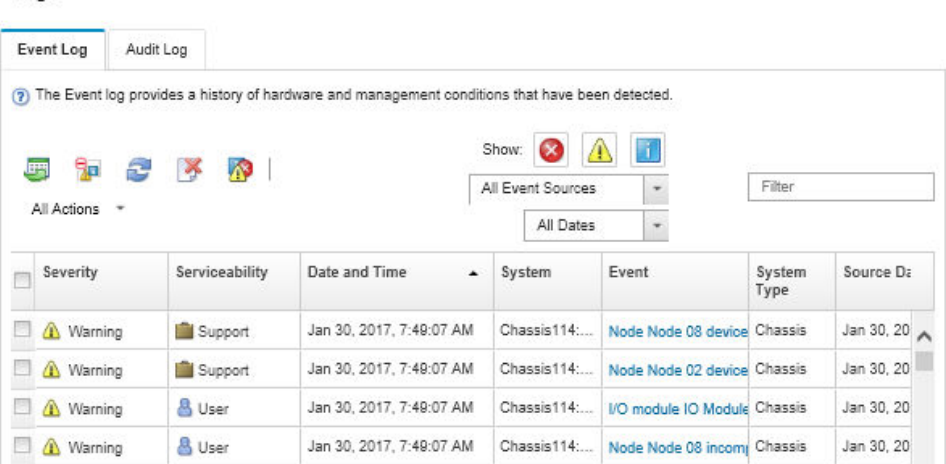

Abbildung 388. Lenovo XClarity Administrator-Ereignisprotokoll

Weitere Informationen zum Handhaben von XClarity-Administrator-Ereignissen finden Sie unter:

## Technische Daten

Zusammenfassung der Merkmale und technischen Daten des Servers. Je nach Modell treffen einige Angaben möglicherweise nicht zu. Aktuelle technische Daten finden Sie jederzeit unter [https://](https://lenovopress.lenovo.com/) [lenovopress.lenovo.com/](https://lenovopress.lenovo.com/).

In der folgenden Tabelle erhalten Sie Informationen zu den Kategorien der technischen Daten und den Inhalten der einzelnen Kategorien.

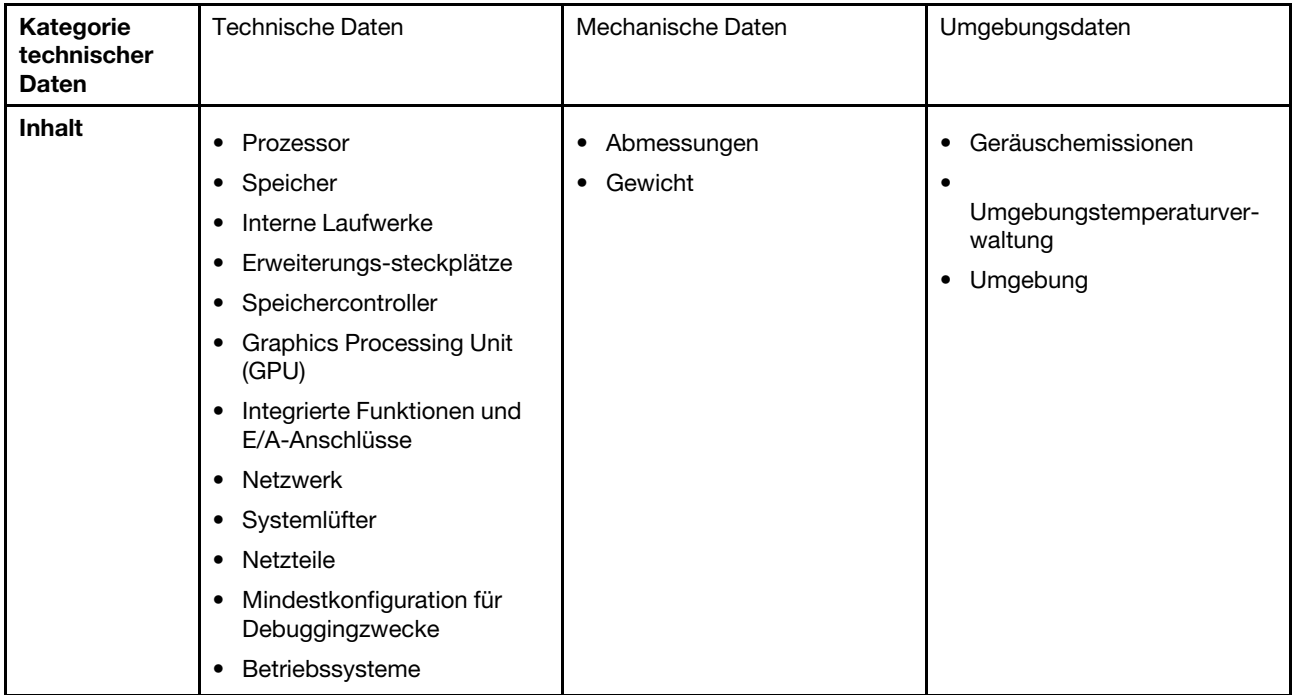

## Technische Daten

Zusammenfassung der technischen Daten des Servers. Je nach Modell treffen einige Angaben möglicherweise nicht zu. Aktuelle technische Daten finden Sie jederzeit unter <https://lenovopress.lenovo.com/>.

### Prozessor

Unterstützt AMD® EPYCTM Prozessoren der 4. Generation mit 5nm-Prozesstechnologie.

- Ein Prozessor mit dem neuen LGA 6096 (SP5) Stecksockel
- Bis zu 96 Zen4-Kerne (192 Threads)
- Bis zu 4 xGMI3-Verbindungen mit bis zu 32 GT/s
- Maximal konfigurierbare Thermal Design Power (cTDP): bis zu 400 Watt
- Eine Liste der unterstützten Prozessoren finden Sie unter <https://serverproven.lenovo.com>.

#### Speicher

Ausführliche Informationen zur Speicherkonfiguration finden Sie im Abschnitt .

- Steckplätze: 12 Speichermodul(DIMM)-Steckplätze
- Speichermodultyp:
	- TruDDR5 RDIMM: 16 GB (1Rx8), 32 GB (2Rx8), 48 GB (2Rx8), 96 GB (2Rx4)
	- TruDDR5 10x4 RDIMM: 32 GB (1Rx4), 64 GB (2Rx4)
	- TruDDR5 9x4 RDIMM: 32 GB (1Rx4), 64 GB (2Rx4)
	- TruDDR5 3DS RDIMM: 128 GB (4Rx4), 256 GB (8Rx4)
- Kapazität:
	- Minimum: 16 GB (1 RDIMM mit 16 GB)
	- Maximum: 3 TB (12 x 3DS RDIMM mit 256 GB)
- Geschwindigkeit: 4.800 MT/s

Eine Liste der unterstützten Speichermodule finden Sie unter <https://serverproven.lenovo.com>.

#### Interne Laufwerke

- Laufwerkpositionen an der Vorderseite:
	- Bis zu 24 x 2,5-Zoll-SAS/SATA/NVMe-Laufwerke mit Hot-Swap-Unterstützung
	- Bis zu 12 x 3,5-Zoll-SAS/SATA-Laufwerke mit Hot-Swap-Unterstützung
	- Bis zu 4 x 3,5-Zoll-NVMe-Laufwerke mit Hot-Swap-Unterstützung
- Mittlere Laufwerkpositionen:
	- Bis zu 8 x 2,5-Zoll-SAS/SATA/NVMe-Laufwerke mit Hot-Swap-Unterstützung
	- Bis zu 4 x 3,5-Zoll-SAS/SATA-Laufwerke mit Hot-Swap-Unterstützung
- Laufwerkpositionen an der Rückseite:
	- Bis zu 8 x 2,5-Zoll-SAS/SATA-Laufwerke mit Hot-Swap-Unterstützung
	- Bis zu 4 x 2,5-Zoll-NVMe-Laufwerke mit Hot-Swap-Unterstützung
	- Bis zu 4 x 3,5-Zoll-SAS/SATA-Laufwerke mit Hot-Swap-Unterstützung
	- Bis zu zwei 7-mm-Laufwerke
- Bis zu zwei interne M.2-Laufwerke

#### Erweiterungs-steckplätze

- Bis zu zehn PCIe-Steckplätze
- Ein OCP-Modulsteckplatz

Die Verfügbarkeit der PCIe-Steckplätze basiert auf der Auswahl der Adapterkarten. Siehe "Rückansicht" im Benutzerhandbuch oder Systemkonfigurationshandbuch sowie ["PCIe-Steckplätze und PCIe-Adapter" auf Seite 8.](#page-17-0)

#### **Speichercontroller**

- SAS/SATA-HBA-Adapter:
	- ThinkSystem 440-16i SAS/SATA PCIe Gen4 12Gb Internal HBA
	- ThinkSystem 440-16e SAS/SATA PCIe Gen4 12Gb HBA
	- ThinkSystem 440-16i SAS/SATA PCIe Gen4 12Gb HBA
	- ThinkSystem 440-8i SAS/SATA PCIe Gen4 12Gb HBA
	- ThinkSystem 440-8e SAS/SATA PCIe Gen4 12Gb HBA
	- ThinkSystem 4350-16i SAS/SATA 12Gb HBA
	- ThinkSystem 4350-8i SAS/SATA 12Gb HBA
- SAS/SATA-RAID-Adapter:
	- ThinkSystem RAID 540-16i PCIe Gen4 12Gb Adapter
	- ThinkSystem RAID 540-8i PCIe Gen4 12Gb Adapter
	- ThinkSystem RAID 940-32i 8GB Flash PCIe Gen4 12Gb Adapter
	- ThinkSystem RAID 940-16i 8GB Flash PCIe Gen4 12Gb Internal Adapter
	- ThinkSystem RAID 940-16i 8GB Flash PCIe Gen4 12Gb Adapter
	- ThinkSystem RAID 940-16i 4GB Flash PCIe Gen4 12Gb Adapter
	- ThinkSystem RAID 940-8i 4GB Flash PCIe Gen4 12Gb Adapter
	- ThinkSystem RAID 940-8e 4GB Flash PCIe Gen4 12Gb Adapter
	- ThinkSystem RAID 5350-8i PCIe 12Gb Internal Adapter
	- ThinkSystem RAID 5350-8i PCIe 12Gb Adapter
	- ThinkSystem RAID 9350-16i 4GB Flash PCIe 12Gb Internal Adapter
	- ThinkSystem RAID 9350-16i 4GB Flash PCIe 12Gb Adapter
	- ThinkSystem RAID 9350-8i 2GB Flash PCIe 12Gb Internal Adapter
- Schalteradapter:
	- ThinkSystem 1611-8P PCIe Gen4 NVMe Switch Adapter

Anmerkung: Weitere Informationen zu RAID/HBA-Adaptern finden Sie unter [Lenovo ThinkSystem RAID-Adapter und](https://lenovopress.com/lp1288-thinksystem-raid-adapter-and-hba-reference) [HBA – Referenz](https://lenovopress.com/lp1288-thinksystem-raid-adapter-and-hba-reference).

#### Graphics Processing Unit (GPU)

Der Server unterstützt die folgenden GPUs:

- Doppelte Breite:
	- NVIDIA® A30, A40, A16, L40, A100, H100, RTX A2000, A4500, A6000
	- AMD® Instinct MI210
- Einfache Breite: NVIDIA® A2

Regeln für die GPU-Unterstützung finden Sie unter .

#### Integrierte Funktionen und E/A-Anschlüsse

- Lenovo XClarity Controller (XCC) mit Funktionen zur Serviceprozessorsteuerung und Überwachung, Videocontroller und Funktionen zur Remotenutzung von Tastatur, Bildschirm, Maus und Festplattenlaufwerken.
	- Der Server unterstützt Lenovo XClarity Controller 2 (XCC2). Weitere Informationen zu Lenovo XClarity Controller 2 (XCC2) finden Sie unter <https://pubs.lenovo.com/lxcc-overview/>.
- Anschlüsse an der Vorderseite:
	- Ein VGA-Anschluss (optional)
	- Ein USB 3.1 Gen 1-Anschluss (5 Gbit/s)
	- Ein USB 2.0-Anschluss mit XCC-Systemmanagement-Funktion
	- Ein externer Diagnoseanschluss
	- Eine integrierte Diagnoseanzeige (optional)
	- Anschlüsse an der Rückseite:
	- Ein VGA-Anschluss
	- Drei USB 3.1 Gen 1-Anschlüsse (5 Gbit/s)
	- Ein XCC-Systemmanagement-Anschluss
	- Zwei oder vier Ethernet-Anschlüsse auf dem OCP-Modul (optional)

### Netzwerk

### • OCP-Modul

#### Anmerkung:

Wenn das ThinkSystem V3 Management NIC Adapter Kit im Server installiert ist, wird es nicht in der Liste mit PCIe-Karten in Systemmanagementsoftware wie XCC, LXPM usw. angezeigt.

### **Systemlüfter**

- Unterstützte Lüftertypen:
	- Standardlüfter 6038 (Einzelantrieb, 17.000 U/min)
	- Hochleistungslüfter 6056 (Doppelantrieb, 21.000 U/min)
- Lüfterredundanz: N+1-Redundanz, ein redundanter Lüfterrotor
	- Unterstützt Lüfterredundanz bei Verwendung von sechs 6038 Lüftern, vier 6056 Lüftern oder sechs 6056 Lüftern
	- Unterstützt keine Lüfterredundanz bei Verwendung von vier 6038 Lüftern

### Anmerkungen:

- Hot-Swap-Lüfter mit Einzelantrieb können nicht mit Hot-Swap-Lüftern mit Doppelantrieb kombiniert werden.
- Das redundante Kühlsystem im Server stellt den weiteren Betrieb sicher, falls der Antrieb eines Lüfters ausfällt.
- Wenn das System ausgeschaltet, aber dennoch an den Netzstrom angeschlossen ist, drehen sich Lüfter 1 und 2 ggf. mit einer viel niedrigeren Geschwindigkeit weiter. Dies entspricht dem Systemdesign, um eine ordnungsgemäße Kühlung sicherzustellen.

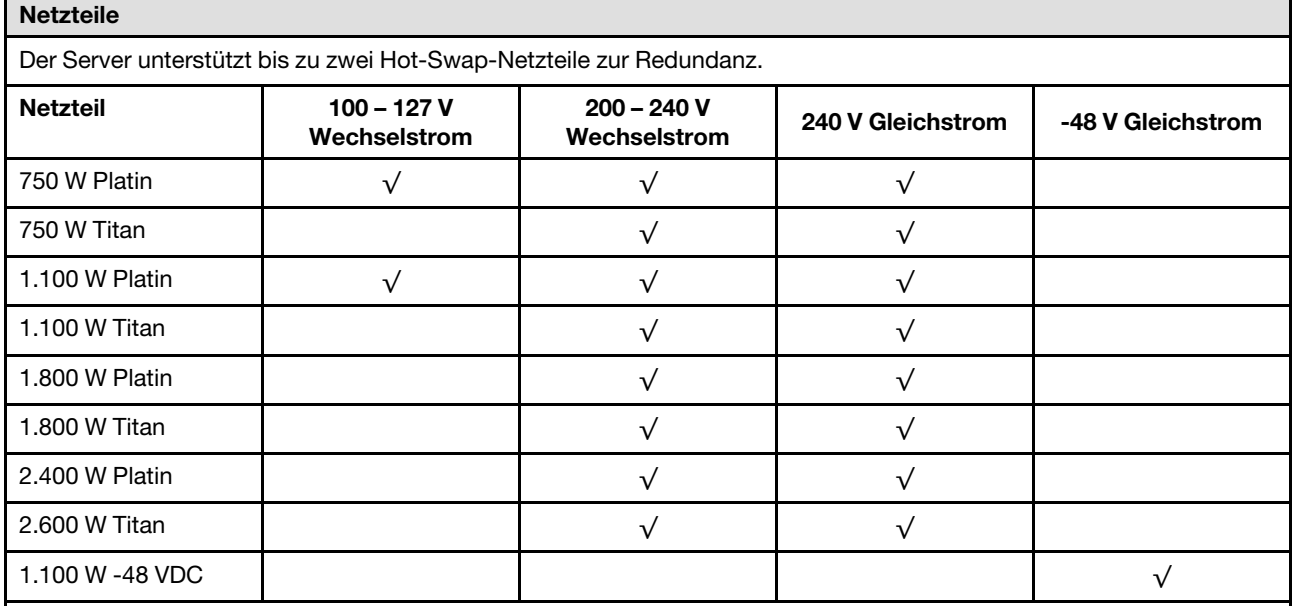

#### Vorsicht:

- 240-V-Gleichstromeingang (Eingangsbereich: 180 300 V Gleichstrom) wird NUR auf dem chinesischen Kontinent unterstützt.
- Netzteile mit 240-V-Gleichstromeingang unterstützen keine Hot-Plug-Netzkabelfunktionen. Bevor Sie das Netzteil mit Gleichstromeingang entfernen, schalten Sie den Server aus oder trennen Sie die Verbindung mit den Gleichstromquellen am Unterbrechungsschalter oder durch Ausschalten der Stromquelle. Trennen Sie anschließend das Netzkabel.

#### Mindestkonfiguration für Debuggingzwecke

- Ein Prozessor
- Ein Speichermodul in Steckplatz 7
- Ein Netzteil
- Ein Festplattenlaufwerk/SSD oder M.2-Laufwerk (falls Betriebssystem für Debuggingzwecke benötigt wird)
- Fünf Systemlüfter

#### Betriebssysteme

Unterstützte und zertifizierte Betriebssysteme:

- Microsoft Windows Server
- Microsoft Windows
- VMware ESXi
- Red Hat Enterprise Linux
- SUSE Linux Enterprise Server
- Canonical Ubuntu

Verweise:

- VMware ESXi unterstützt kein ThinkSystem 2.5 U.3 6500 ION 30.72TB Read Intensive NVMe PCIe 4.0 x4 HS SSD.
- Vollständige Liste der verfügbaren Betriebssysteme: <https://lenovopress.lenovo.com/osig>.
- Anweisungen zur BS-Implementierung siehe "Betriebssystem implementieren" im Benutzerhandbuch oder Systemkonfigurationshandbuch.

## Mechanische Daten

Zusammenfassung der mechanischen Daten des Servers. Je nach Modell treffen einige Angaben möglicherweise nicht zu. Aktuelle technische Daten finden Sie jederzeit unter <https://lenovopress.lenovo.com/>.

#### Abmessungen

- Abmessungen: 2U
- Höhe: 86,5 mm (3,4 Zoll)
- Breite:
	- Mit Rack-Verriegelungen: 482,0 mm (19,0 Zoll)
	- Ohne Rack-Verriegelungen: 444,6 mm (17,5 Zoll)
- Tiefe: 763,7 mm (30,1 Zoll)

Anmerkung: Die Tiefe wird mit installierten Rack-Verriegelungen, jedoch ohne Sicherheitsfrontblende gemessen.

### Gewicht

Bis zu 37 kg (82 lb), je nach Serverkonfiguration

## Umgebungsdaten

Zusammenfassung der Umgebungsdaten des Servers. Je nach Modell treffen einige Angaben möglicherweise nicht zu. Aktuelle technische Daten finden Sie jederzeit unter <https://lenovopress.lenovo.com/>.

### Geräuschemissionen

Der Server hat die folgende Erklärung über Geräuschemissionen.

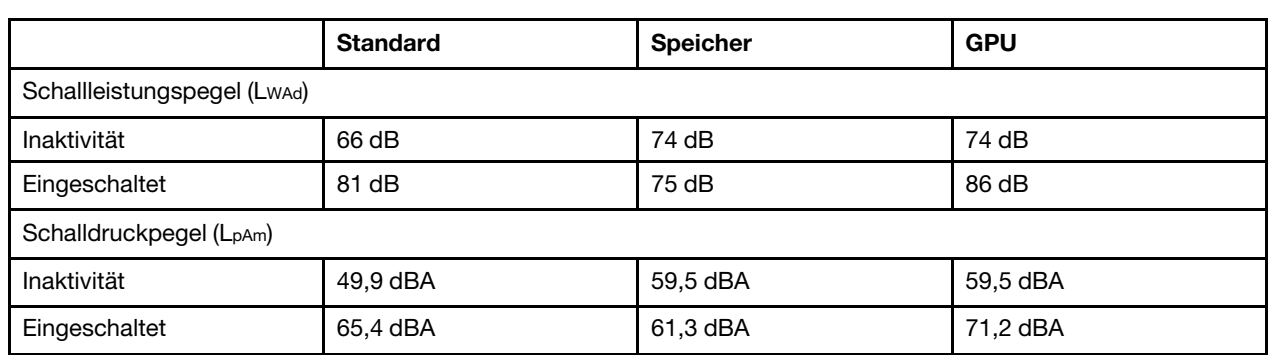

Die deklarierten Schallpegel basieren auf den folgenden Konfigurationen und können je nach Konfiguration/Zustand anders ausfallen.

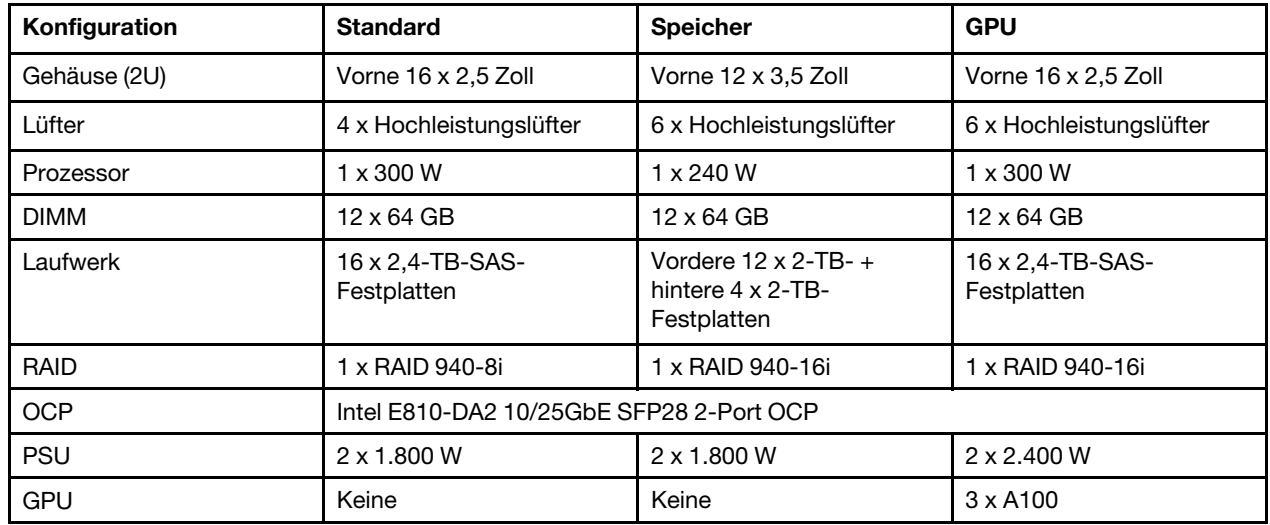

#### Anmerkungen:

- Diese Geräuschpegel wurden in kontrollierten akustischen Umgebungen entsprechend den in ISO 7779 angegebenen Prozeduren gemessen und gemäß ISO 9296 dokumentiert.
- Unter Umständen müssen bei Ihrer Serverinstallation behördliche Verordnungen zum Geräuschpegel am Arbeitsplatz berücksichtigt werden, wie sie beispielsweise von OSHA oder durch EU-Richtlinien vorgegeben werden. Die tatsächlichen Schalldruckpegel in Ihrer Installation sind von verschiedenen Faktoren abhängig, beispielsweise Anzahl der Racks, Größe und Ausstattung des Raums sowie Anordnung der Komponenten im Raum, Geräuschpegel anderer Geräte, Raumumgebungstemperatur und Abstand zwischen Mitarbeitern und den Geräten. Die Einhaltung dieser behördlichen Bestimmungen hängt von einer Vielzahl weiterer Faktoren ab, beispielsweise der Dauer der Lärmbelastung und dem Tragen von Hörschutz. Lenovo empfiehlt, von einem Experten prüfen lassen, ob die geltenden Verordnungen bei Ihnen eingehalten werden.

#### Umgebung

ThinkSystem SR655 V3 entspricht mit den meisten Konfigurationen den technischen Daten von ASHRAE-Klasse A2 und entspricht je nach Hardwarekonfiguration auch den technischen Daten der ASHRAE-Klassen A3 und A4. Die Systemleistung wird möglicherweise beeinflusst, wenn die Betriebstemperatur außerhalb der ASHRAE A2- Spezifikationen liegt.

Je nach Hardwarekonfiguration entspricht der SR655 V3 Server auch den technischen Daten der ASHRAE-Klasse H1. Die Systemleistung wird möglicherweise beeinflusst, wenn die Betriebstemperatur außerhalb der Spezifikationen von ASHRAE Klasse H1 liegt.

Für die ASHRAE-Unterstützung gelten die folgenden Einschränkungen:

- Die Umgebungstemperatur darf max. 35 °C betragen, wenn im Server mindestens eine der folgenden Komponenten installiert ist:
	- Broadcom 57454 10GBASE-T 4-port OCP
	- Broadcom 57416 10GBASE-T 2-port OCP
	- PCIe-Netzwerkschnittstellenkarten (NICs) mit einer Übertragungsrate von ≥ 100 Gb
	- Teile mit aktivem optischen Kabel (AOC) und einer Übertragungsrate von 25 Gb
- Die Umgebungstemperatur darf max. 30 °C betragen, wenn im Server mindestens eine der folgenden Komponenten installiert ist:
	- Vordere, mittlere oder hintere Position mit 24 x 2,5 Zoll oder 12 x 3,5 Zoll
	- GPU-Adapter
	- Teile mit AOC und einer Übertragungsrate von > 25 Gb
	- Prozessoren der Gruppe E (320 W ≤ cTDP ≤ 400 W)
	- 9754/9734/9654(P)/9554(P)/9174F Prozessor in einer vorderen 8 x 2,5-Zoll-/8 x 3,5-Zoll-/16 x 2,5-Zoll-Standardkonfiguration
- Die Umgebungstemperatur darf max. 25 °C betragen, wenn im Server mindestens eine der folgenden Komponenten installiert ist:
	- 9754/9734/9654(P)/9554(P)/9174F Prozessor in einer 24 x 2,5-Zoll-/12 x 3,5-Zoll-Konfiguration ohne mittlere/ hintere Position
	- 9754/9734/9654(P)/9554(P)/9174F Prozessor in einer vorderen 8 x 2,5-Zoll-/8 x 3,5-Zoll-/16 x 2,5-Zoll-GPU-Konfiguration
	- Gen5 NVMe-Laufwerke mit 7,68 TB oder größerer Kapazität in Konfiguration mit mittlerer/hinterer Position
	- vordere 24 x 2,5-Zoll-Position + GPU
	- Prozessor der Gruppe A (240 W < cTDP ≤ 300 W) in einer Konfiguration mit mittlerer/hinterer Position

Ausführliche Temperaturinformationen finden Sie unter ["Temperaturregeln" auf Seite 13.](#page-22-0)

#### Anmerkung:

Wenn die Umgebungstemperatur über der maximal unterstützten Temperatur liegt, wird der Server heruntergefahren (ASHRAE 45 °C). Der Server kann erst wieder eingeschaltet werden, wenn die Umgebungstemperatur wieder innerhalb des unterstützten Temperaturbereichs liegt.

- Lufttemperatur:
	- Eingeschaltet
		- ASHRAE-Klasse H1: 5 °C bis 25 °C (41 °F bis 77 °F)

Die maximale Umgebungstemperatur verringert sich um 1 °C pro 500 m (1.640 ft.) Höhenanstieg ab 900 m (2.953 ft)

– ASHRAE-Klasse A2: 10 °C bis 35 °C (50 °F bis 95 °F)

Die maximale Umgebungstemperatur verringert sich um 1 °C pro 300 m (984 ft) Höhenanstieg ab 900 m (2.953 ft)

- ASHRAE-Klasse A3: 5 °C bis 40 °C (41 °F bis 104 °F)

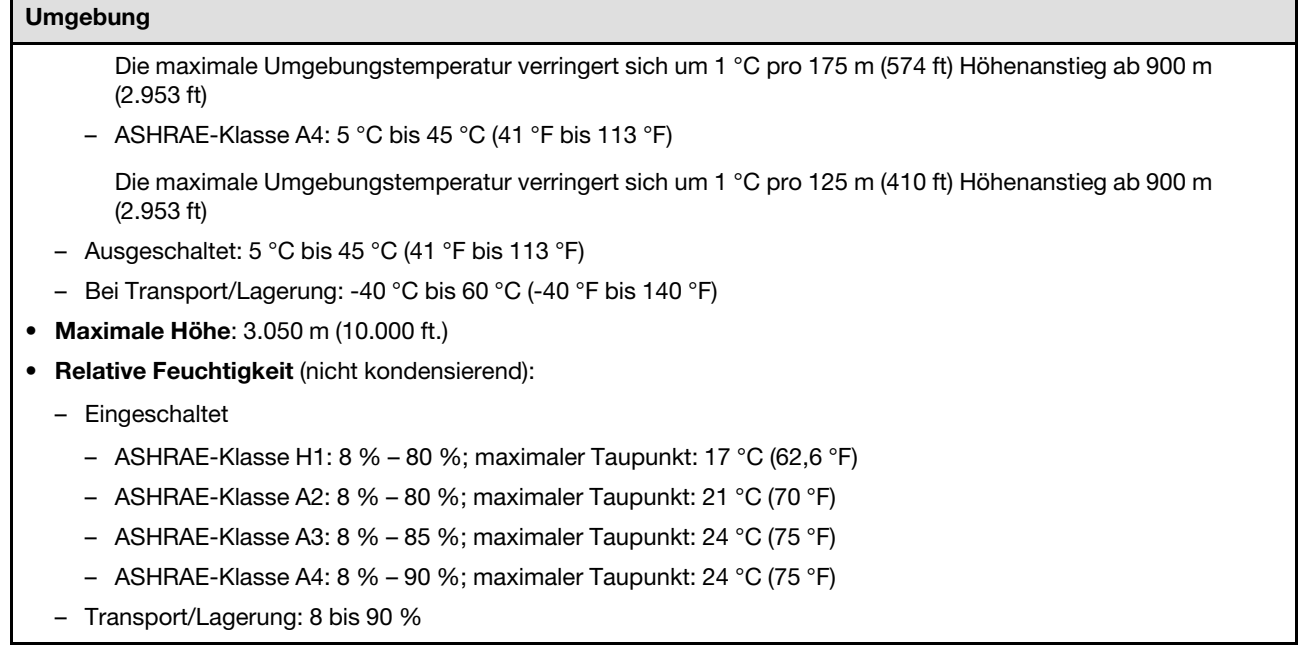

## Verunreinigung durch Staubpartikel

Achtung: Staubpartikel in der Luft (beispielsweise Metallsplitter oder andere Teilchen) und reaktionsfreudige Gase, die alleine oder in Kombination mit anderen Umgebungsfaktoren, wie Luftfeuchtigkeit oder Temperatur, auftreten, können für den in diesem Dokument beschriebenen Server ein Risiko darstellen.

Zu den Risiken, die aufgrund einer vermehrten Staubbelastung oder einer erhöhten Konzentration gefährlicher Gase bestehen, zählen Beschädigungen, die zu einer Störung oder sogar zum Totalausfall der Einheit führen können. Durch die in dieser Spezifikation festgelegten Grenzwerte für Staubpartikel und Gase sollen solche Beschädigungen vermieden werden. Diese Grenzwerte sind nicht als unveränderliche Grenzwerte zu betrachten oder zu verwenden, da viele andere Faktoren, wie z. B. die Temperatur oder der Feuchtigkeitsgehalt der Luft, die Auswirkungen von Staubpartikeln oder korrosionsfördernden Stoffen in der Umgebung sowie die Verbreitung gasförmiger Verunreinigungen beeinflussen können. Sollte ein bestimmter Grenzwert in diesem Dokument fehlen, müssen Sie versuchen, die Verunreinigung durch Staubpartikel und Gase so gering zu halten, dass die Gesundheit und die Sicherheit der beteiligten Personen dadurch nicht gefährdet sind. Wenn Lenovo feststellt, dass die Einheit aufgrund einer erhöhten Konzentration von Staubpartikeln oder Gasen in Ihrer Umgebung beschädigt wurde, kann Lenovo die Reparatur oder den Austausch von Einheiten oder Teilen unter der Bedingung durchführen, dass geeignete Maßnahmen zur Minimierung solcher Verunreinigungen in der Umgebung des Servers ergriffen werden. Die Durchführung dieser Maßnahmen obliegen dem Kunden.

Tabelle 7. Grenzwerte für Staubpartikel und Gase

| Verunreinigung                                                                                                    | Grenzwerte                                                                                                    |
|----------------------------------------------------------------------------------------------------|----------------------------------------------------------------------------------------------------|
| Reaktionsfreudige<br>Gase                                                                                                    | Schweregrad G1 gemäß ANSI/ISA 71.04-1985 <sup>1</sup> :                                                                                                    |
|                                                                                                    | • Die Reaktivitätsrate von Kupfercoupons muss unter 300 Angstroms pro Monat (Å/Monat $\approx$<br>0,0039 µg/cm <sup>2</sup> Gewichtszunahme pro Stunde) liegen. <sup>2</sup>                                                                     |
|                                                                                                    | • Die Reaktivitätsrate von Silbercoupons muss unter 200 Å/Monat (Å/Monat $\approx 0.0035 \,\mu g/cm^2$<br>Gewichtszunahme pro Stunde) liegen. <sup>3</sup>                                                                                       |
|                                                                                                    | · Die reaktive Überwachung von korrosionsfördernden Gasen muss ungefähr 5 cm (2 in.) vor<br>dem Rack auf der Luftzufuhrseite in 1/4 und 3/4 Rahmenhöhe vom Fußboden weg ausgeführt<br>werden, wo die Luftstromgeschwindigkeit weitaus höher ist. |
| Staubpartikel in<br>der Luft                                                                                                    | Rechenzentren müssen die Reinheitsstufe des Standards ISO 14644-1 Klasse 8 erfüllen.                                                                                                    |
|                                                                                                    | Für Rechenzentren ohne konditionierte Außenluftzufuhr kann die Reinheitsstufe des Standards<br>ISO 14644-1 Klasse 8 erfüllt werden, indem eine der folgenden Filtrationsmethoden ausgewählt<br>wird:                                             |
|                                                                                                    | • Die Raumluft kann mit MERV-8-Filtern fortlaufend gefiltert werden.                                                                                                    |
|                                                                                                    | • Luft, die in ein Rechenzentrum eintritt, kann mit MERV-11- oder noch besser mit MERV-13-<br>Filtern gefiltert werden.                                                                                                    |
|                                                                                                    | Bei Rechenzentren mit konditionierter Außenluftzufuhr hängt die Auswahl der Filter zum Erreichen<br>der ISO-Reinheitsstufe Klasse 8 von den spezifischen Bedingungen im Rechenzentrum ab.                                                        |
|                                                                                                    | · Die relative hygroskopische Feuchtigkeit sollte bei Verunreinigung durch Staubpartikel mehr<br>als 60 % relative Feuchtigkeit betragen. <sup>4</sup>                                                                                           |
|                                                                                                    | • Rechenzentren müssen frei von Zink-Whiskern sein. <sup>5</sup>                                                                                                    |
| <sup>1</sup> ANSI/ISA-71.04-1985. Umgebungsbedingungen für Prozessmessung und Kontrollsysteme: luftübertragene<br>Verunreinigungen. Instrument Society of America, Research Triangle Park, North Carolina, U.S.A.                                                                                                    |                                                                                                    |
| <sup>2</sup> Bei der Ableitung der Äquivalenz zwischen der Rate des Anwachsens der Produktdicke bei der Korrosion von<br>Kupfer in Å/Monat und der Rate der Gewichtszunahme wird angenommen, dass Cu2S und Cu2O in gleichen<br>Proportionen wachsen.                                                                                                    |                                                                                                    |
| <sup>3</sup> Bei der Ableitung der Äquivalenz zwischen der Rate des Anwachsens der Produktdicke bei der Korrosion von<br>Silber in Å/Monat und der Rate der Gewichtszunahme wird angenommen, dass Ag2S das einzige<br>Korrosionsprodukt ist.                                                                                                    |                                                                                                    |
| 4 Die relative hygroskopische Feuchtigkeit der Verunreinigung durch Staubpartikel ist die relative Feuchtigkeit, bei<br>der der Staub genug Wasser absorbiert, um nass zu werden und Ionen leiten zu können.                                                                                                    |                                                                                                    |
| <sup>5</sup> Oberflächenschmutz wird in 10 nach dem Zufallsprinzip ausgewählten Bereichen des Rechenzentrums auf einer<br>Scheibe von 1,5 cm Durchmesser von elektrisch leitendem Klebeband auf einem Metallgriff gesammelt. Werden<br>bei der Überprüfung des Klebebandes in einem Scanner-Elektronenmikroskop keine Zink-Whisker festgestellt, gilt<br>das Rechenzentrum als frei von Zink-Whiskern. |                                                                                                    |

## Anschlüsse auf der Systemplatinenbaugruppe

Dieser Abschnitt enthält Informationen zu den internen Anschlüssen auf der Systemplatinenbaugruppe, die die System-E/A-Platine und die Prozessorplatine enthält.

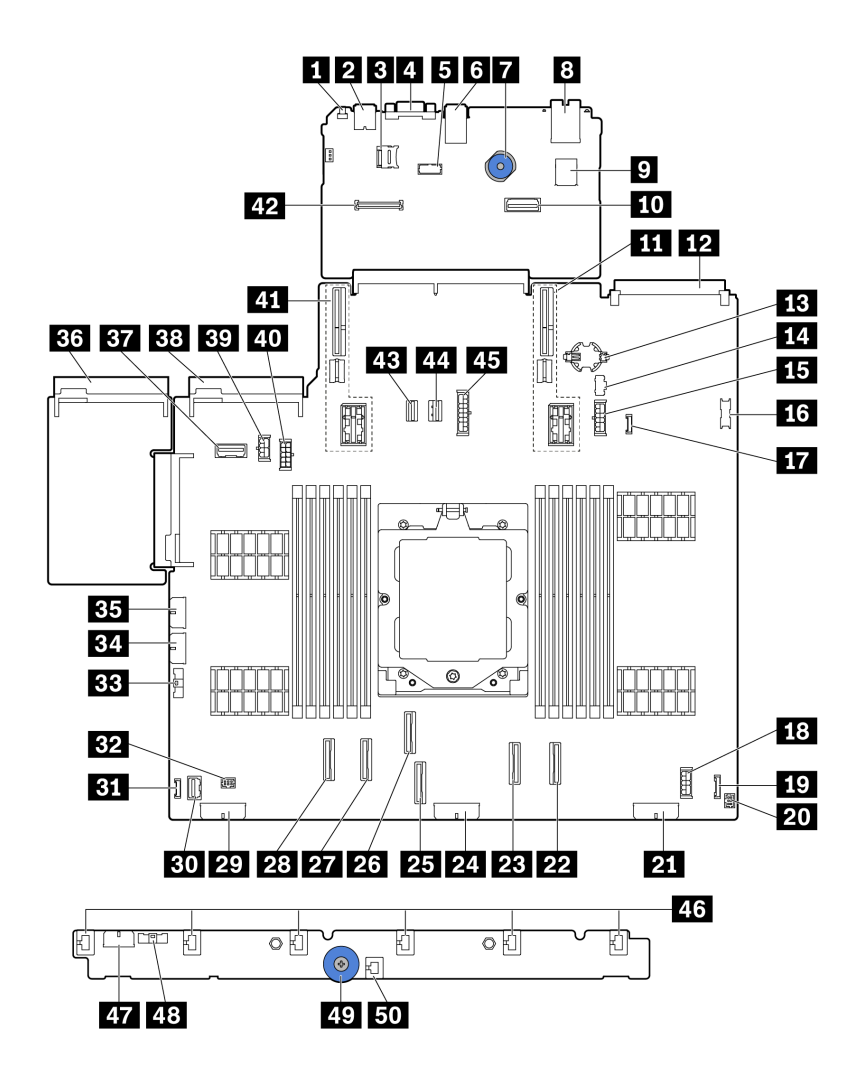

Abbildung 389. Anschlüsse auf der Systemplatinenbaugruppe

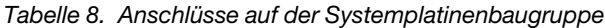

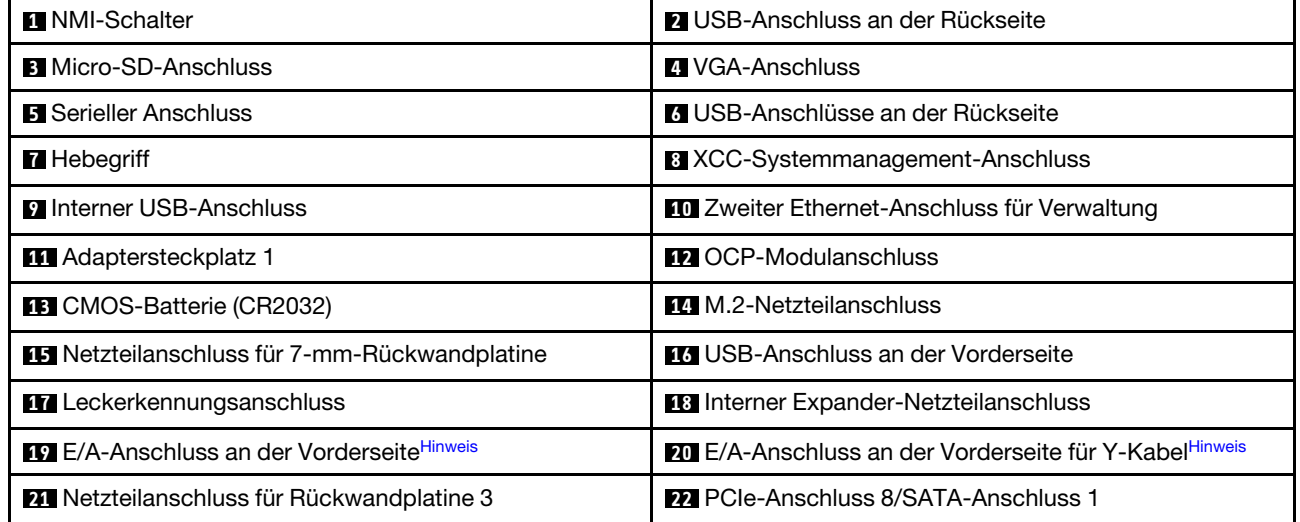

Tabelle 8. Anschlüsse auf der Systemplatinenbaugruppe (Forts.)

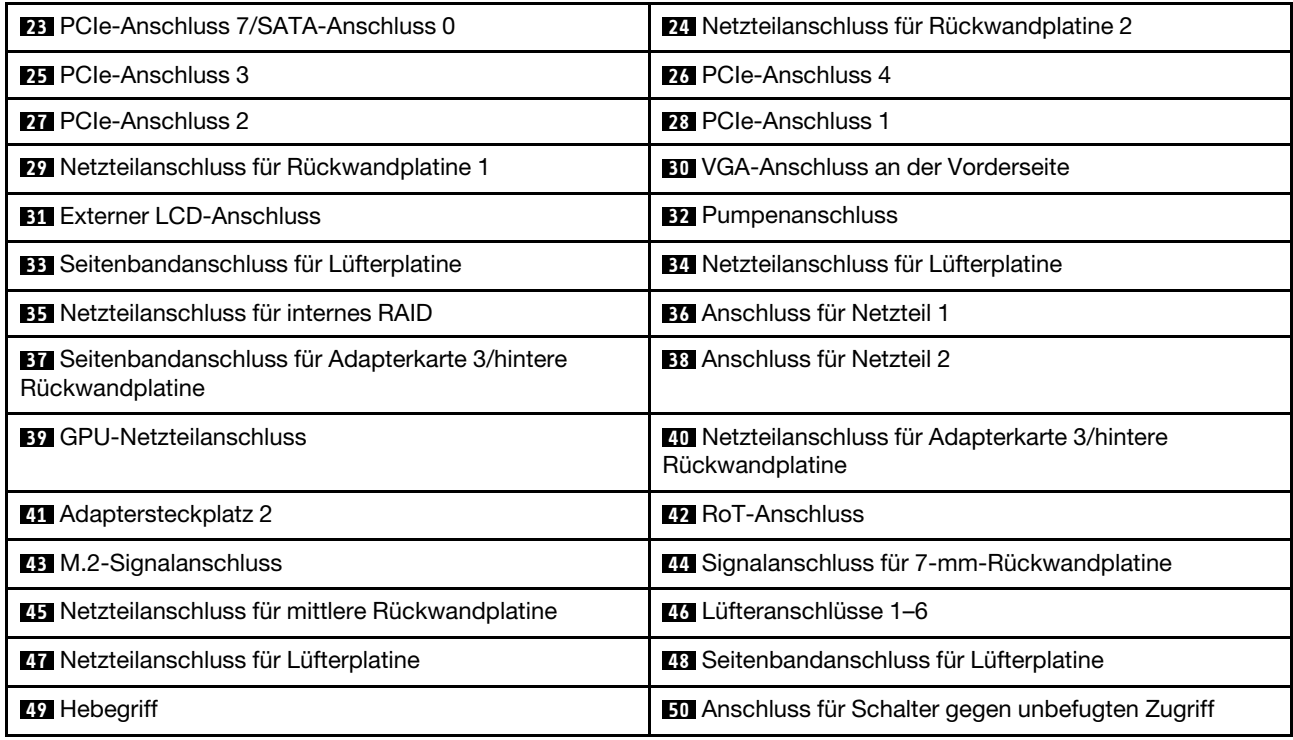

### <span id="page-414-0"></span>Anmerkungen:

- Das E/A-Modul an der Vorderseite an der Rack-Verriegelung oder die integrierte Diagnoseanzeige in der Datenträgerposition ist mit Anschluss **19** verbunden. Siehe "E/A-Modul an der Vorderseite" im Benutzerhandbuch oder Systemkonfigurationshandbuch.
- Die vordere Bedienerkonsole in der Datenträgerposition ist über ein Y-Kabel mit Anschluss **19** und Anschluss **20** verbunden.

## <span id="page-414-2"></span>Fehlerbehebung mit Systemanzeigen und Diagnoseanzeige

Im folgenden Abschnitt erhalten Sie Informationen zu den verfügbaren Systemanzeigen und der Diagnoseanzeige.

- ["Laufwerkanzeigen" auf Seite 405](#page-414-1)
- ["Anzeigen an der vorderen Bedienerkonsole" auf Seite 406](#page-415-0)
- ["Externes Diagnosegerät" auf Seite 413](#page-422-0)
- ["Anzeigen für XCC-Systemmanagement-Anschluss" auf Seite 419](#page-428-0)
- ["Netzteilanzeigen" auf Seite 420](#page-429-0)
- ["Anzeigen an der Systemplatinenbaugruppe" auf Seite 422](#page-431-0)
- ["Anzeigen am Firmware- und RoT-Sicherheitsmodul" auf Seite 424](#page-433-0)

## <span id="page-414-1"></span>Laufwerkanzeigen

Dieser Abschnitt enthält Informationen zu Anzeigen des Laufwerks.

Jedes Hot-Swap-Laufwerk wird mit einer Aktivitätsanzeige und einer Statusanzeige geliefert. Die Signale werden von den Rückwandplatinen gesteuert. Unterschiedliche Farben und Geschwindigkeiten weisen auf unterschiedliche Aktivitäten oder den Status des Laufwerks hin. In der folgenden Abbildung sind die Anzeigen auf einem Festplattenlaufwerk oder einem Solid-State-Laufwerk dargestellt.

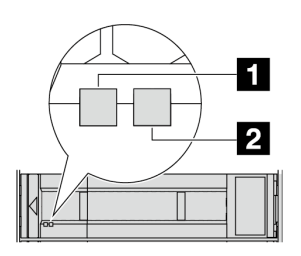

### Abbildung 390. Laufwerkanzeigen

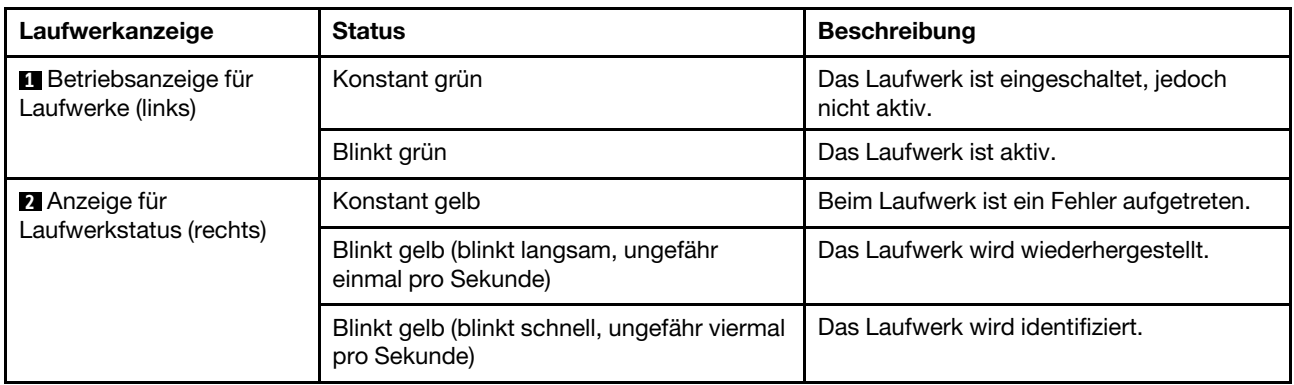

## <span id="page-415-0"></span>Anzeigen an der vorderen Bedienerkonsole

Dieser Abschnitt enthält Informationen zu den Anzeigen der vorderen Bedienerkonsole.

Je nach Servermodell verfügt der Server über die vordere Bedienerkonsole ohne LCD-Anzeige oder die vordere Bedienerkonsole mit LCD-Anzeige (auch "integrierte Diagnoseanzeige" genannt). Informationen zur integrierten Diagnoseanzeige mit LCD-Anzeige finden Sie unter ["Integrierte Diagnoseanzeige" auf Seite 408](#page-417-0).

In der folgenden Abbildung ist die vordere Bedienerkonsole an der Datenträgerposition dargestellt. Bei einigen Servermodellen ist die vordere Bedienerkonsole in der Rack-Verriegelung integriert. Siehe "E/A-Modul an der Vorderseite" im Benutzerhandbuch oder Systemkonfigurationshandbuch.

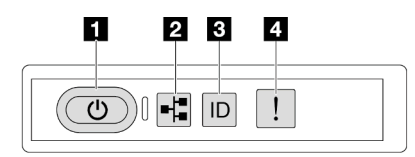

Abbildung 391. Anzeigen an der vorderen Bedienerkonsole

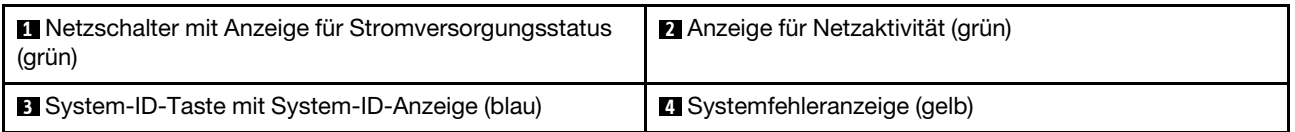

## **1** Netzschalter mit Anzeige für Stromversorgungsstatus (grün)

Drücken Sie den Netzschalter, um den Server nach Abschluss der Konfiguration einzuschalten. Sie können den Netzschalter auch einige Sekunden gedrückt halten, um den Server auszuschalten, wenn er nicht über das Betriebssystem heruntergefahren werden kann. Die Betriebsanzeige kann den folgenden Status aufweisen:

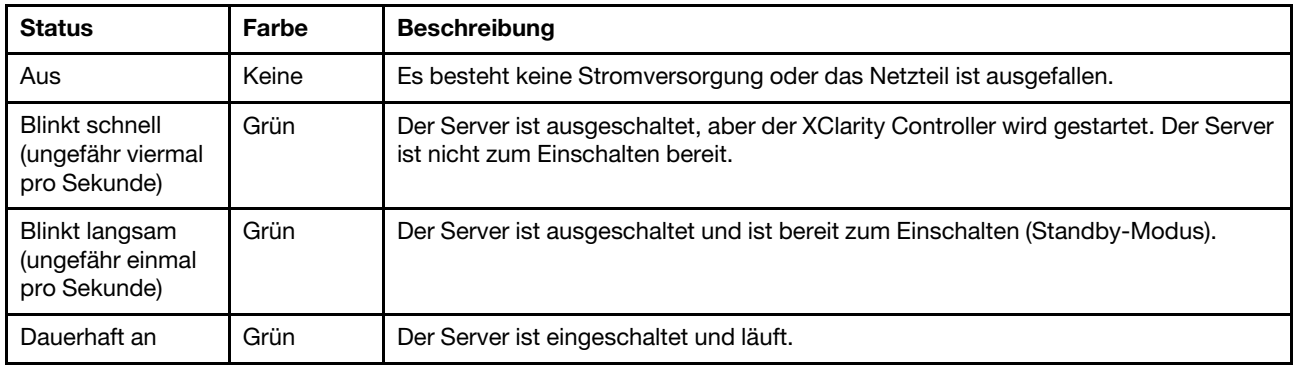

## **2** Anzeige für Netzaktivität (grün)

Kompatibilität des NIC-Adapters und der Anzeige für Netzwerkaktivität:

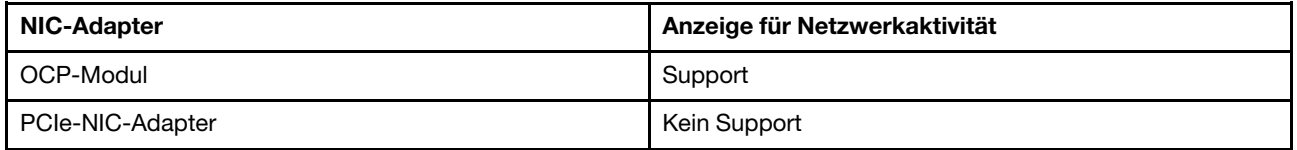

Wenn ein OCP-Modul installiert ist, zeigt die Anzeige für Netzwerkaktivität der E/A-Baugruppe an der Vorderseite die Netzwerkverbindung und -aktivitäten an. Wenn kein OCP-Modul installiert ist, ist diese Anzeige ausgeschaltet.

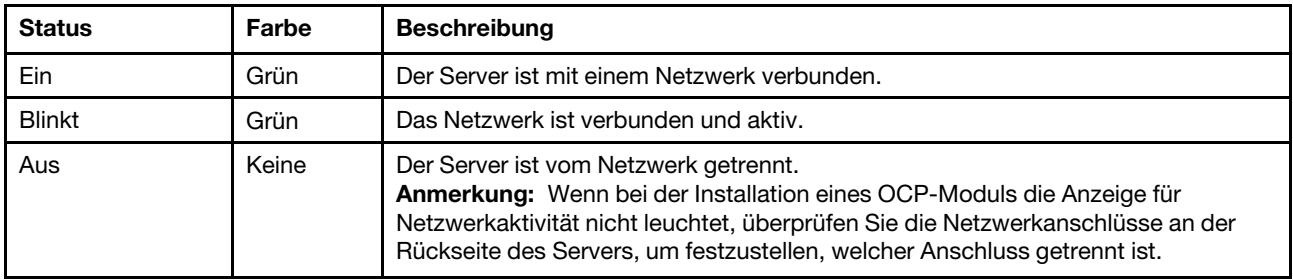

### **3** System-ID-Taste mit System-ID-Anzeige (blau)

Verwenden Sie diese System-ID-Taste und die blaue System-ID-Anzeige, um den Server eindeutig zu bestimmen. Mit jedem Druck der System-ID-Taste ändert sich der Status der System-ID-Anzeige. Die Anzeige kann in den dauerhaft eingeschalteten, blinkenden oder ausgeschalteten Modus geändert werden. Sie können den Status der System-ID-Anzeige auch mit dem Lenovo XClarity Controller oder einem Remote-Verwaltungsprogramm ändern, um den Server eindeutig bestimmen zu können, wenn mehrere Server vorhanden sind.

Wenn für den USB-Anschluss des XClarity Controller sowohl USB 2.0 als auch der XClarity Controller eingestellt sind, können Sie drei Sekunden lang auf die System-ID-Taste drücken, um zwischen den beiden Funktionen zu wechseln.

## **4** Systemfehleranzeige (gelb)

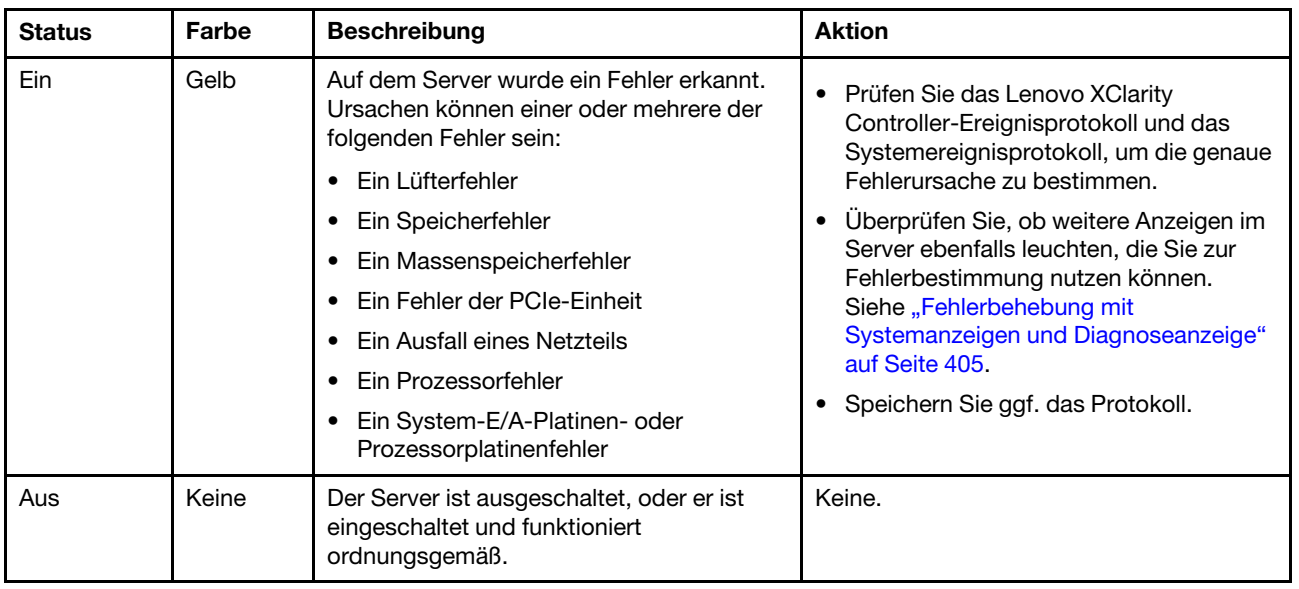

Mit der Systemfehleranzeige können Sie ermitteln, ob Systemfehler aufgetreten sind.

## <span id="page-417-0"></span>Integrierte Diagnoseanzeige

Die integrierte Diagnoseanzeige an der Vorderseite des Servers ermöglicht einen schnellen Zugriff auf Systeminformationen wie Fehler, Systemstatus, Firmware, Netzwerk sowie Diagnoseinformationen.

- ["Position der Diagnoseanzeige" auf Seite 408](#page-417-1)
- ["Übersicht der Diagnoseanzeige" auf Seite 408](#page-417-2)
- ["Flussdiagramm der Optionen" auf Seite 409](#page-418-0)
- ["Vollständiges Menü" auf Seite 410](#page-419-0)

### <span id="page-417-1"></span>Position der Diagnoseanzeige

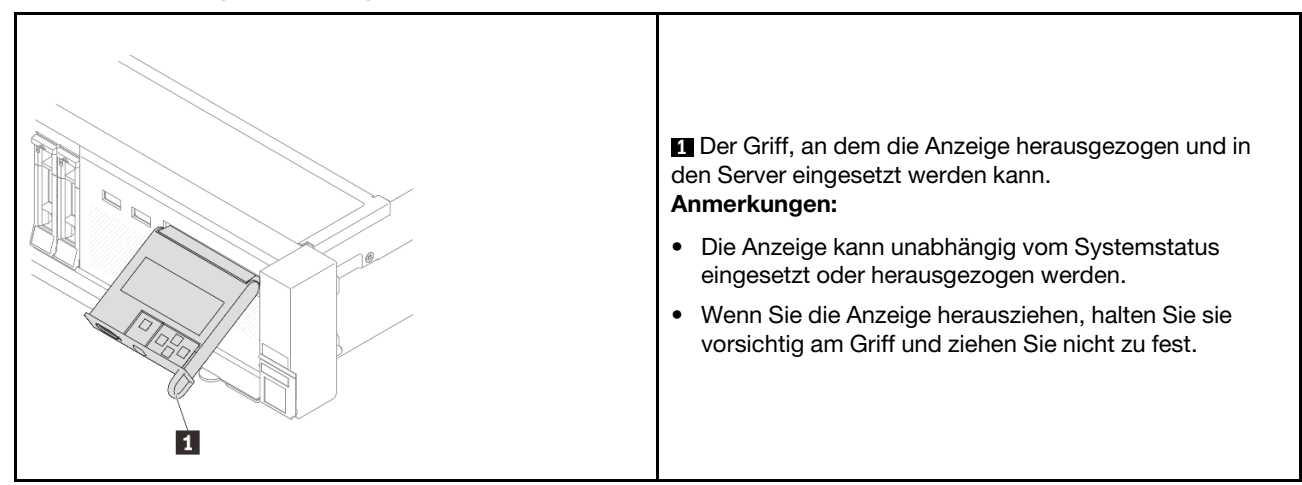

## <span id="page-417-2"></span>Übersicht der Diagnoseanzeige

Das Diagnosegerät bietet eine LCD-Anzeige und fünf Navigationstasten.

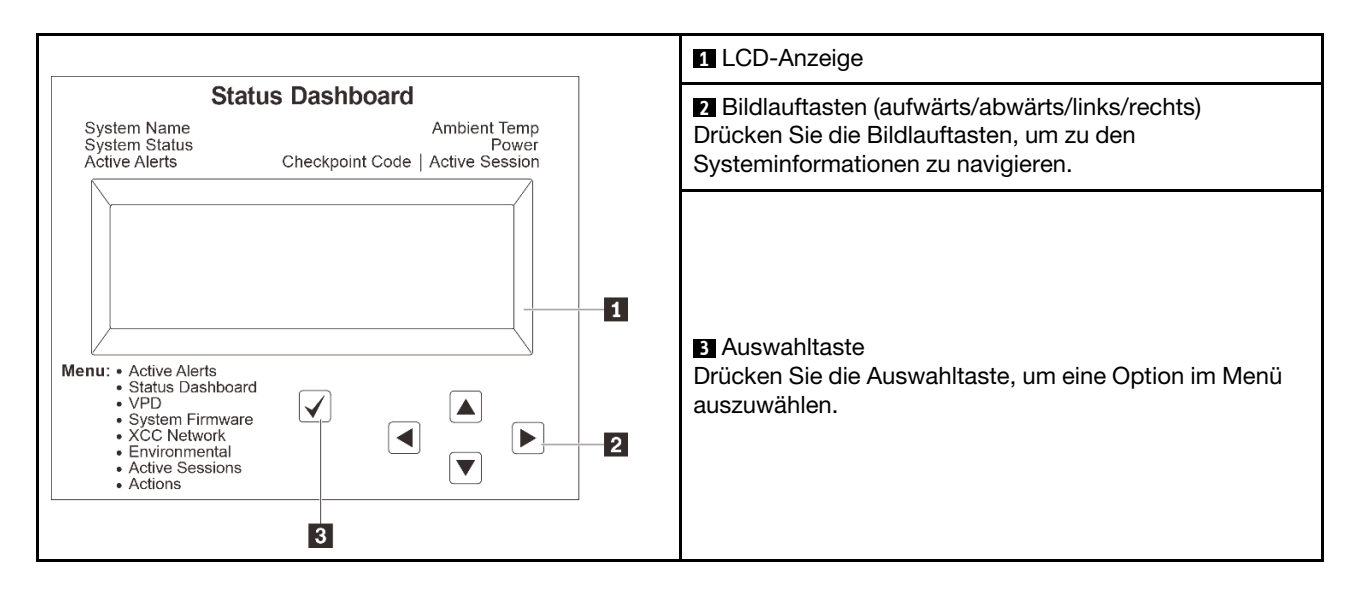

## <span id="page-418-0"></span>Flussdiagramm der Optionen

Die LCD-Anzeige zeigt verschiedene Systeminformationen an. Navigieren Sie mit den Bildlauftasten durch die Optionen.

Je nach Modell können sich die Optionen und Einträge auf der LCD-Anzeige unterscheiden.

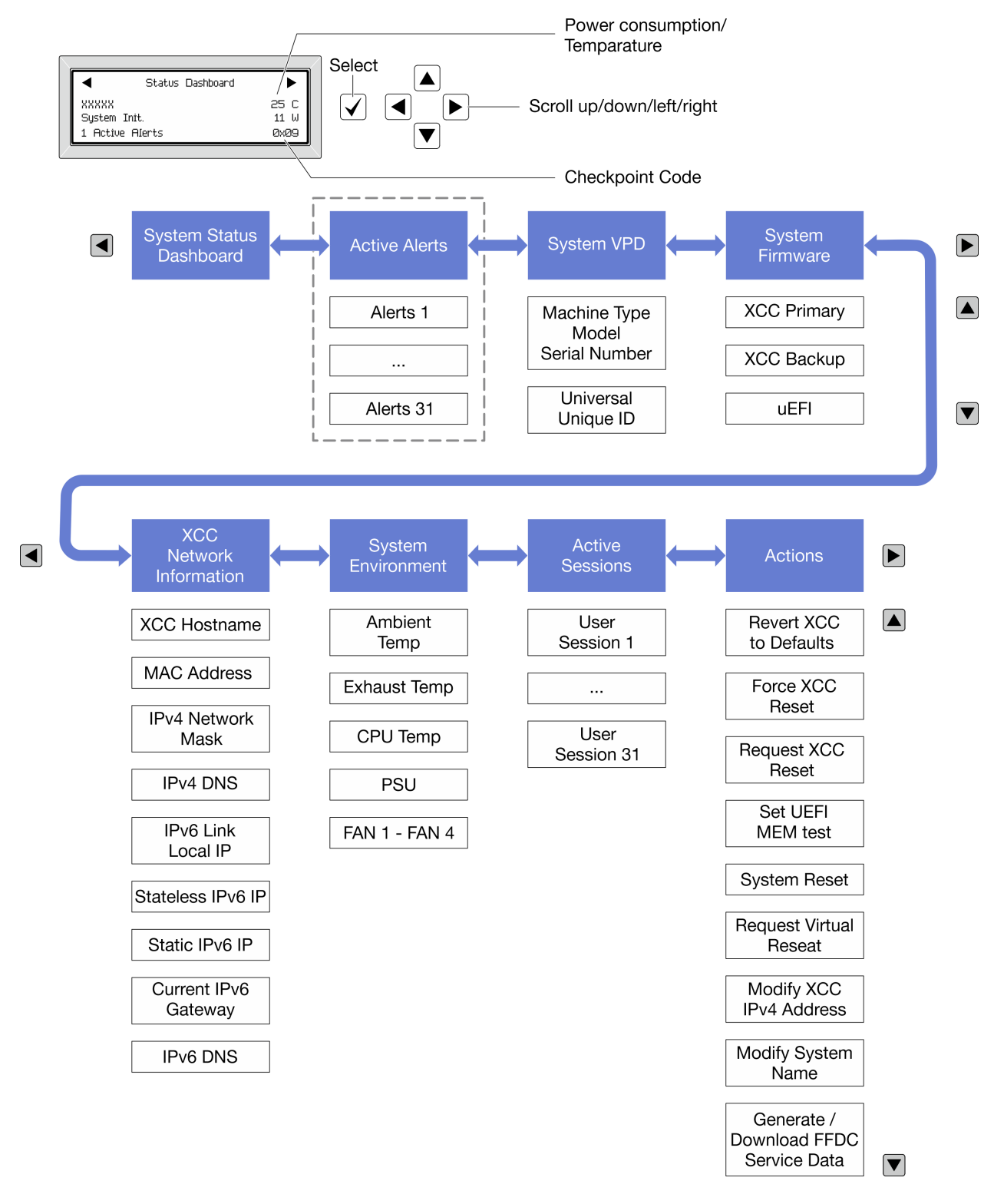

## <span id="page-419-0"></span>Vollständiges Menü

Im Folgenden ist eine Liste der Optionen angegeben, die auf der Diagnoseanzeige/dem Diagnosegerät verfügbar sind. Mit der Auswahltaste wechseln Sie zwischen einer Option und den untergeordneten Informationseinträgen und mit den Bildlauftasten wechseln Sie zwischen Optionen oder Informationseinträgen.

Je nach Modell können sich die Optionen und Einträge auf der LCD-Anzeige unterscheiden.

## Startmenü (Systemstatus-Dashboard)

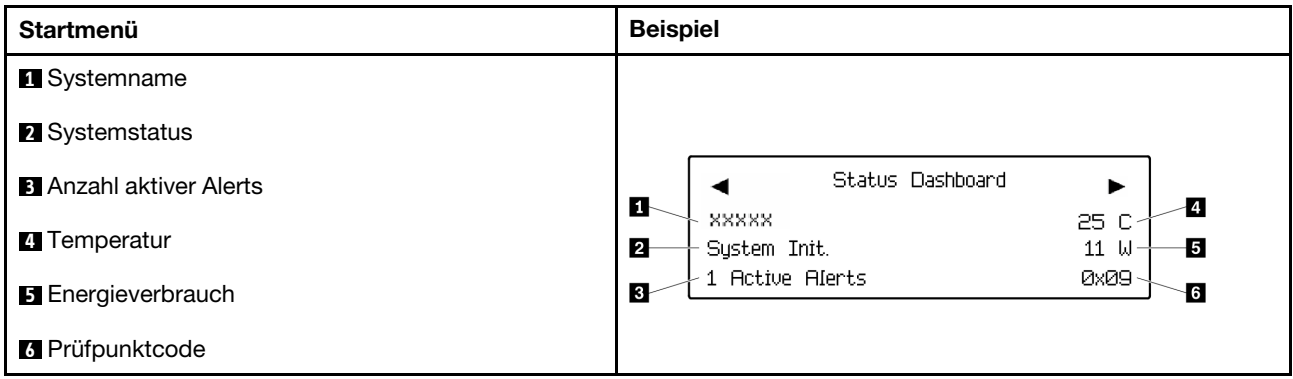

## Aktive Alerts

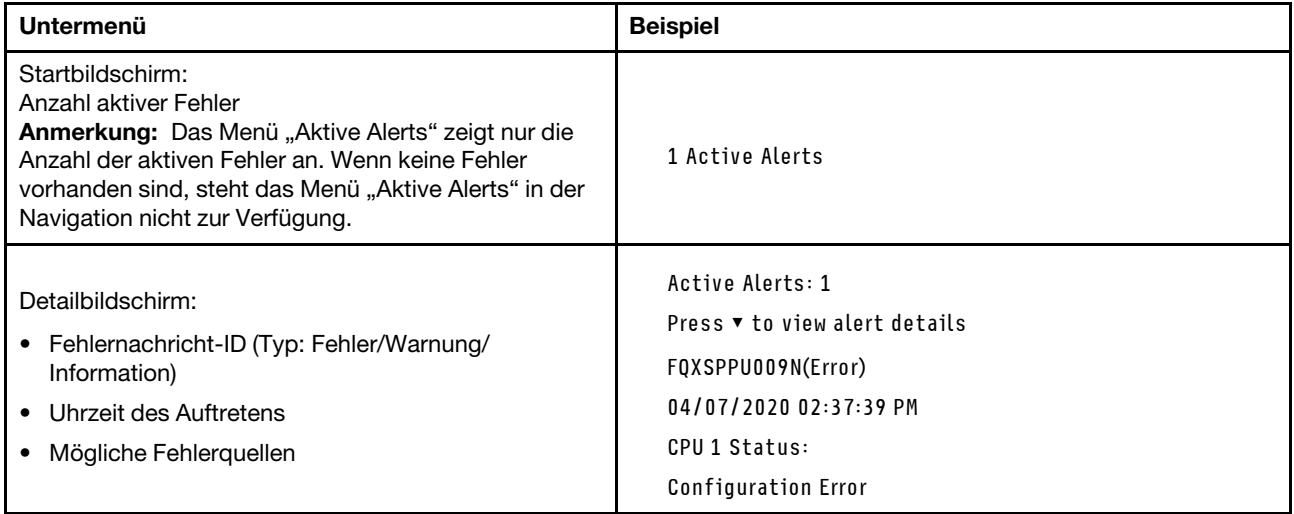

## Elementare Produktdaten des Systems

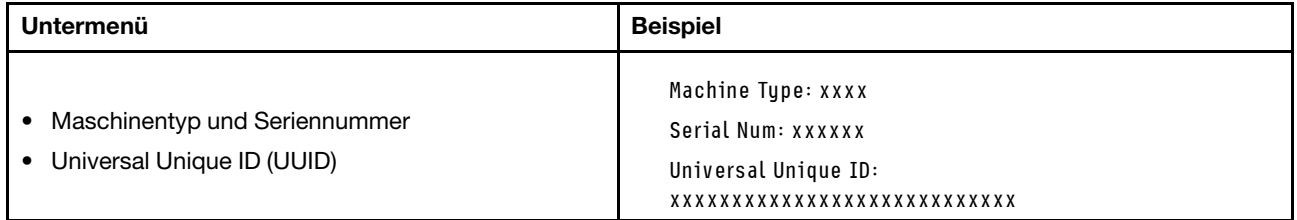

## Systemfirmware

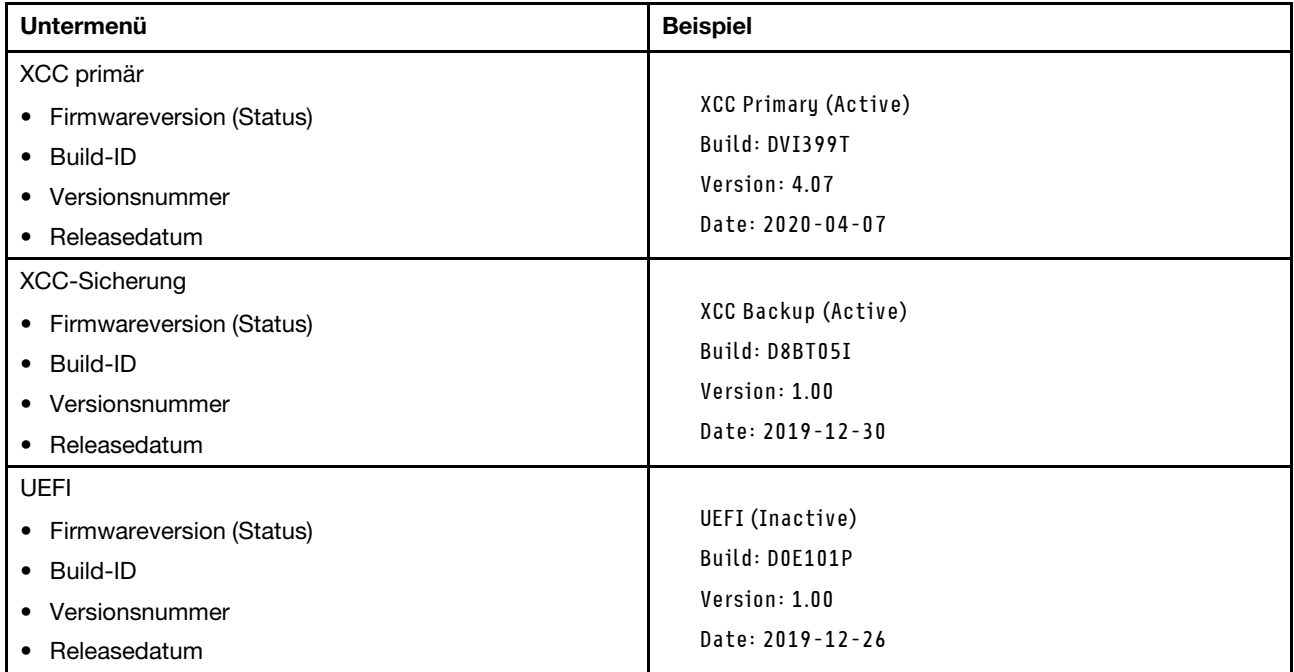

## XCC-Netzwerkinformationen

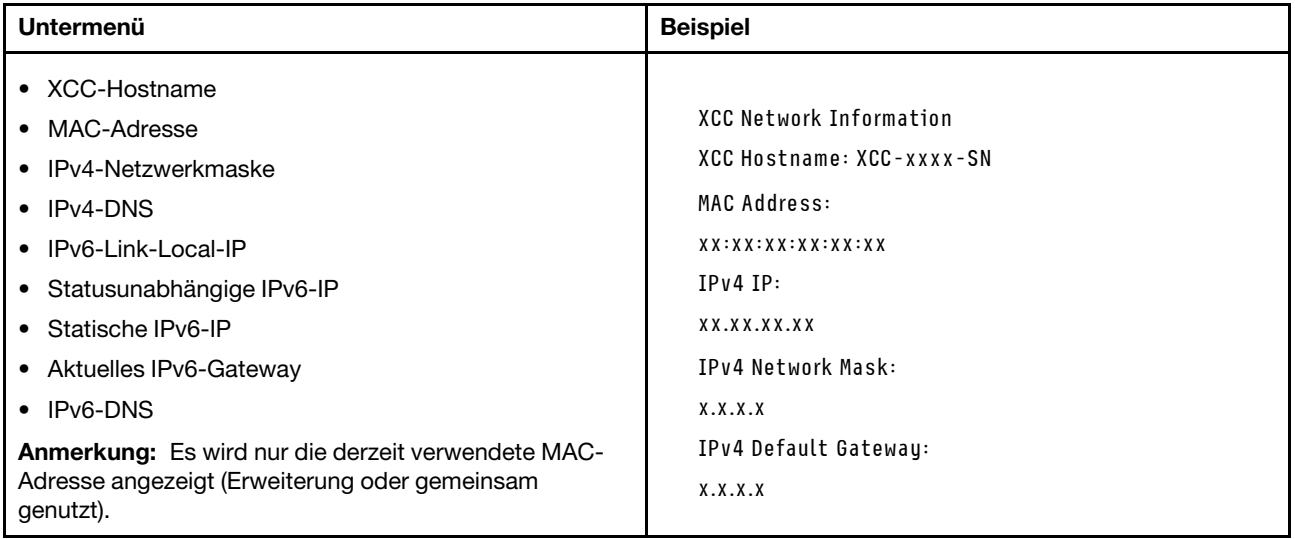

### Systemumgebungsinformationen

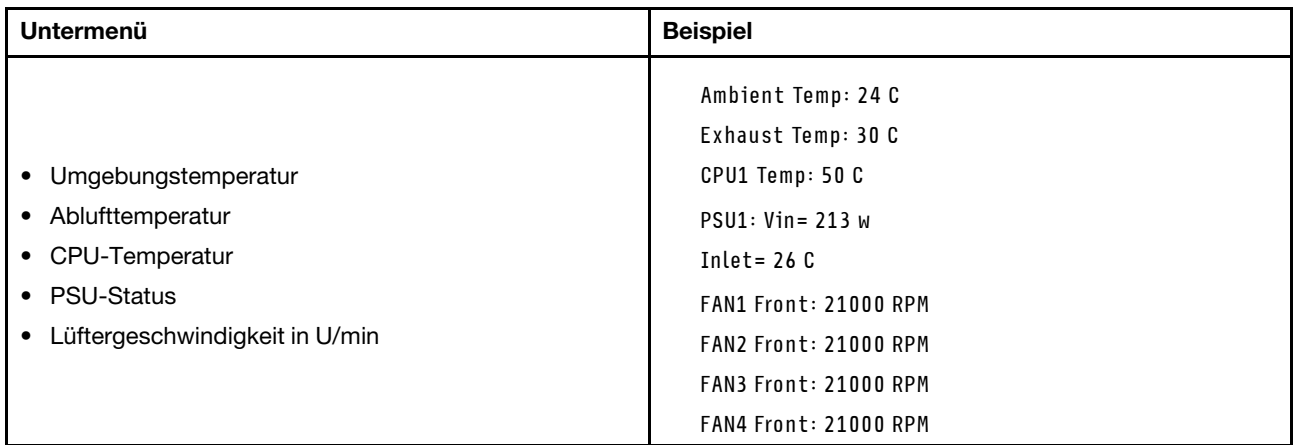

## Aktive Sitzungen

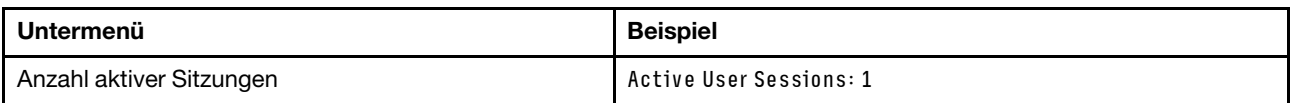

## Aktionen

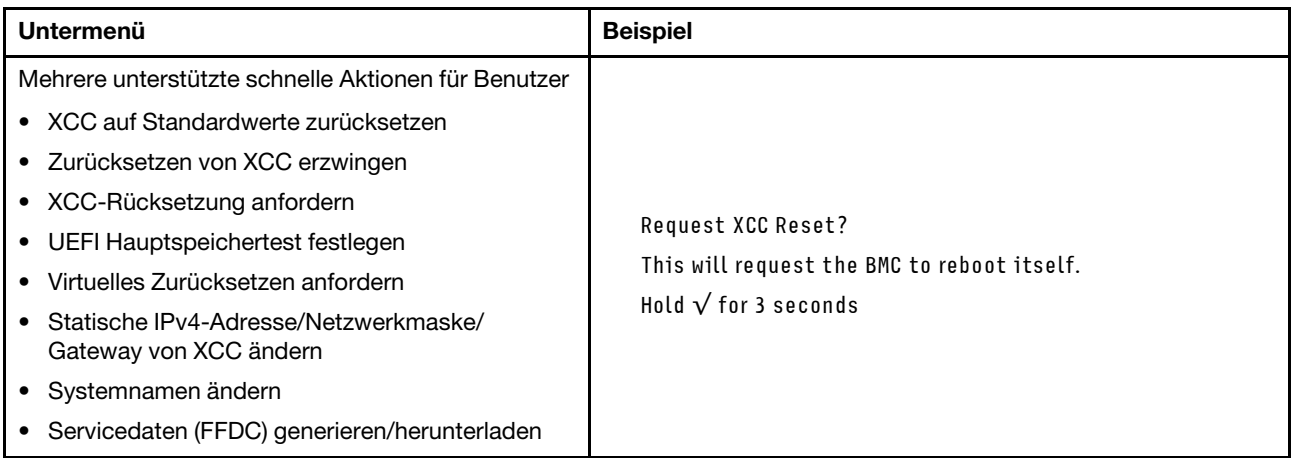

## <span id="page-422-0"></span>Externes Diagnosegerät

Das externe Diagnosegerät ist eine externe Einheit, die über ein Kabel mit dem Server verbunden werden kann und einen schnellen Zugriff auf Systeminformationen wie Fehler, Systemstatus, Firmware, Netzwerk sowie Diagnoseinformationen ermöglicht.

Anmerkung: Das externe Diagnosegerät ist eine optionale Komponente, die separat erworben werden muss.

- ["Position des externen Diagnosegeräts" auf Seite 414](#page-423-0)
- ["Übersicht der Diagnoseanzeige" auf Seite 414](#page-423-1)
- ["Flussdiagramm der Optionen" auf Seite 416](#page-425-0)
- ["Vollständiges Menü" auf Seite 417](#page-426-0)

## <span id="page-423-0"></span>Position des externen Diagnosegeräts

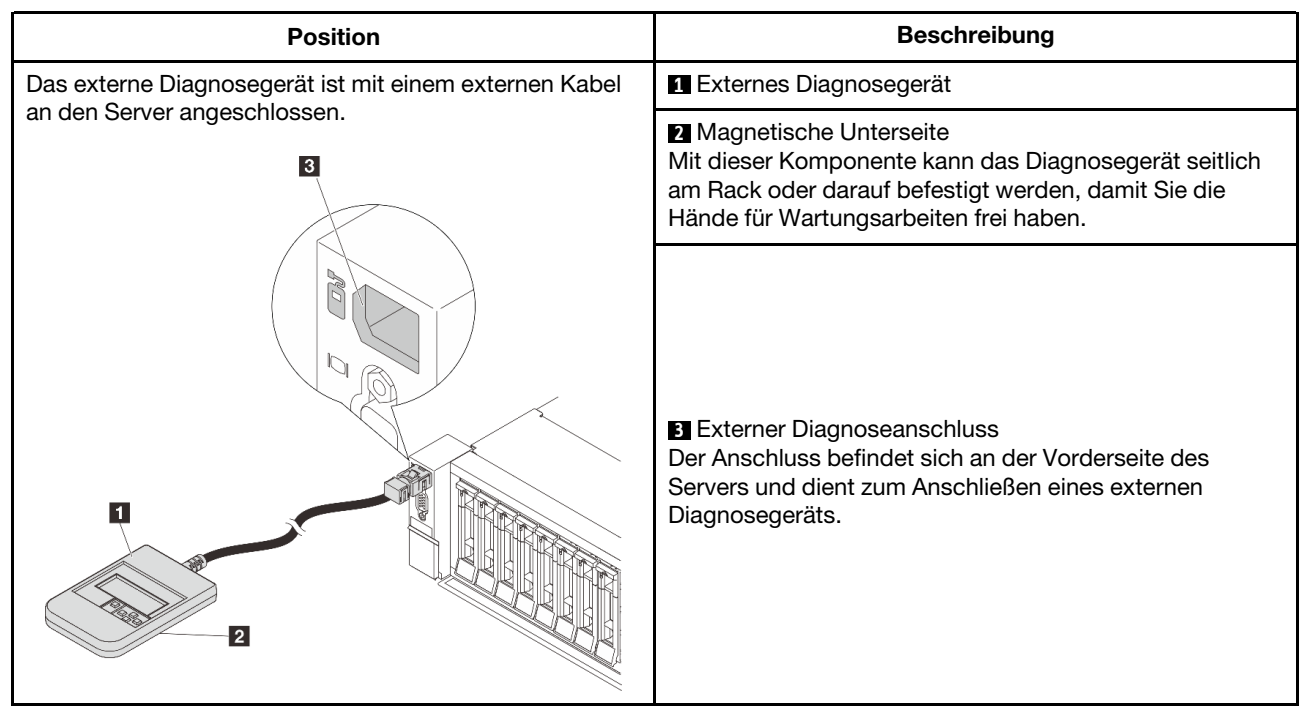

Anmerkung: Beachten Sie beim Abziehen des externen Diagnosegeräts die folgenden Schritte:

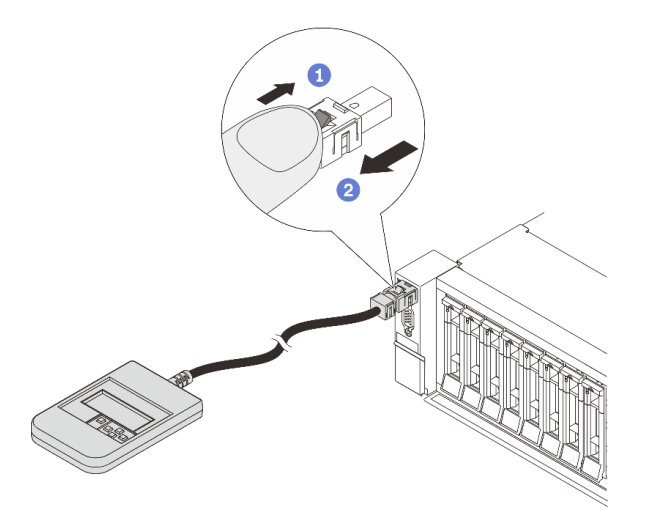

Schritt 1: Drücken Sie die Kunststoffklammer am Stecker in die gezeigte Richtung. Schritt 2: Halten Sie die Klammer gedrückt und ziehen Sie das Kabel vorsichtig aus dem Anschluss heraus.

## <span id="page-423-1"></span>Übersicht der Diagnoseanzeige

Das Diagnosegerät bietet eine LCD-Anzeige und fünf Navigationstasten.

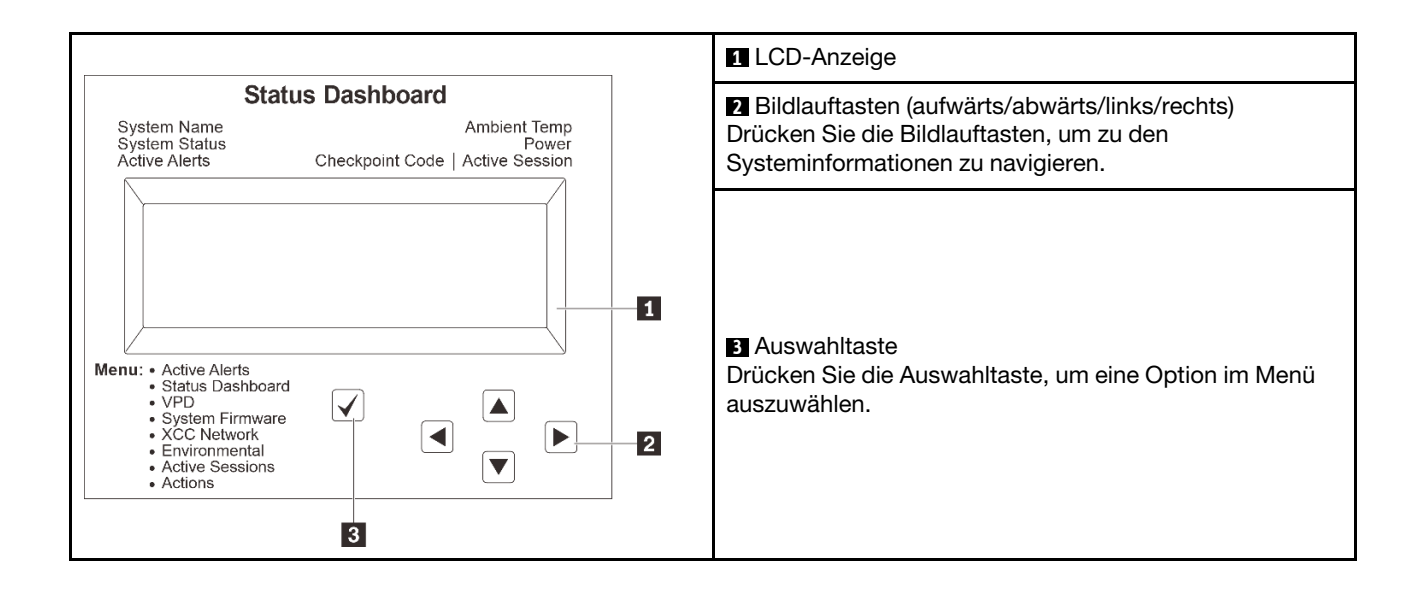

## <span id="page-425-0"></span>Flussdiagramm der Optionen

Die LCD-Anzeige zeigt verschiedene Systeminformationen an. Navigieren Sie mit den Bildlauftasten durch die Optionen.

Power consumption/ Temparature Select ▲ ◢ Status Dashboard ∕►  $25C$ <br>11 W **88888** Scroll up/down/left/right  $\checkmark$  $\blacktriangleleft$  $\blacktriangleright$ .........<br>System Init. .<br>1 Active Alerts  $\frac{1}{2}$  $\blacktriangledown$ Checkpoint Code **System Status System**  $\boxed{\blacktriangleleft}$ **System VPD**  $\blacksquare$ **Active Alerts Dashboard** Firmware  $\boxed{\blacktriangle}$ **XCC Primary** Alerts 1 Machine Type Model Serial Number **XCC Backup**  $\ddotsc$ Universal Alerts 31 **uEFI**  $\boxed{\blacktriangledown}$ Unique ID **XCC System Active**  $\boxed{\blacktriangleright}$  $\overline{\blacktriangleleft}$ **Actions** Network Environment **Sessions** Information  $\boxed{\blacktriangle}$ **XCC Hostname** Ambient User Revert XCC to Defaults Session 1 Temp **MAC Address** Force XCC Exhaust Temp  $\ddotsc$ Reset IPv4 Network User CPU Temp Mask Request XCC Session 31 Reset IPv4 DNS **PSU** Set UEFI IPv6 Link FAN 1 - FAN 4 MEM test Local IP System Reset Stateless IPv6 IP **Request Virtual** Static IPv6 IP Reseat Current IPv6 Modify XCC **IPv4 Address** Gateway Modify System IPv6 DNS Name Generate / Download FFDC

Service Data

 $[\mathbf{v}]$ 

Je nach Modell können sich die Optionen und Einträge auf der LCD-Anzeige unterscheiden.

## <span id="page-426-0"></span>Vollständiges Menü

Im Folgenden ist eine Liste der Optionen angegeben, die auf der Diagnoseanzeige/dem Diagnosegerät verfügbar sind. Mit der Auswahltaste wechseln Sie zwischen einer Option und den untergeordneten Informationseinträgen und mit den Bildlauftasten wechseln Sie zwischen Optionen oder Informationseinträgen.

Je nach Modell können sich die Optionen und Einträge auf der LCD-Anzeige unterscheiden.

## Startmenü (Systemstatus-Dashboard)

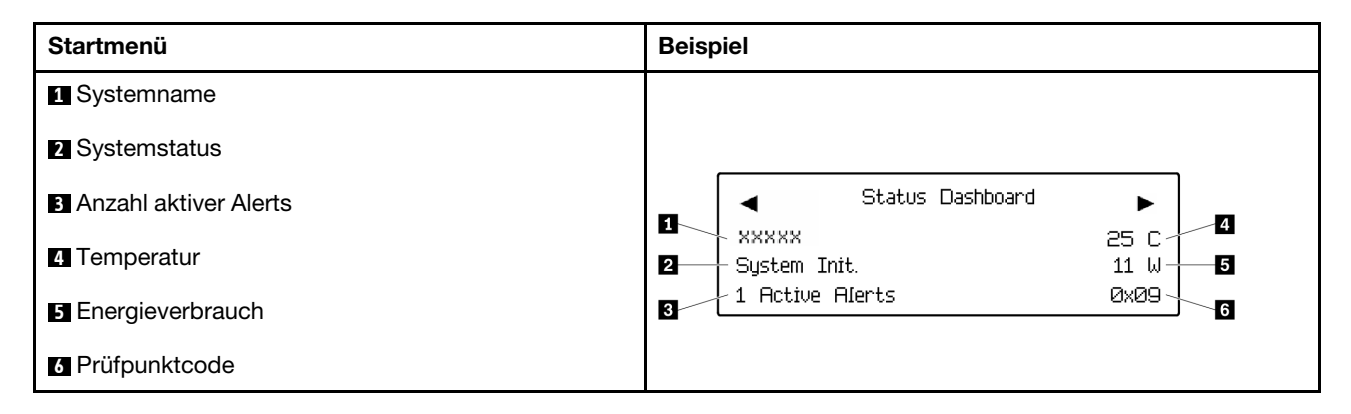

### Aktive Alerts

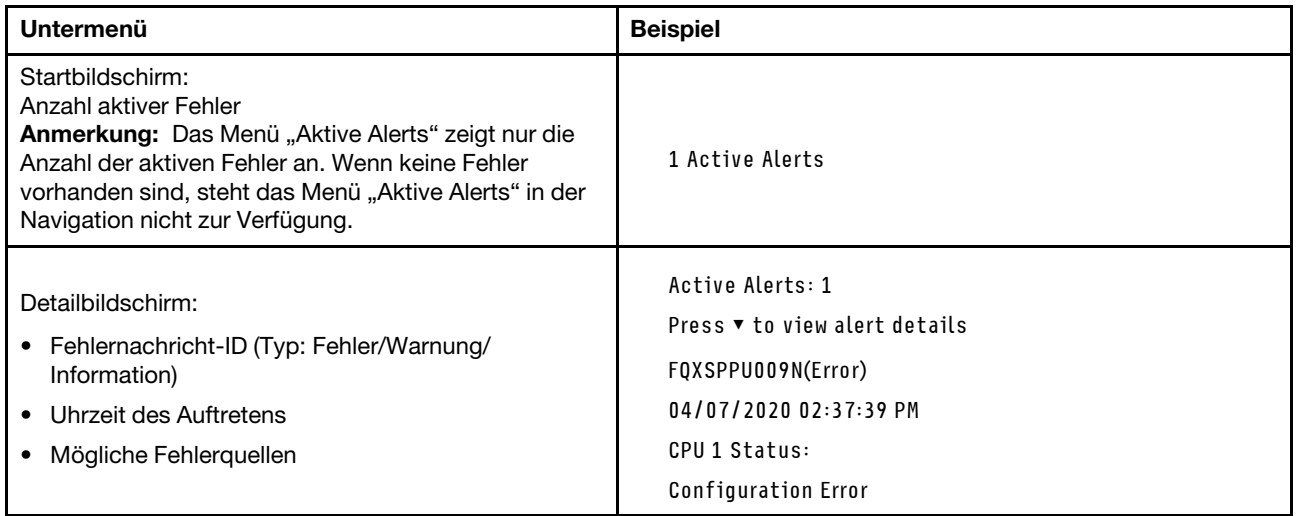

### Elementare Produktdaten des Systems

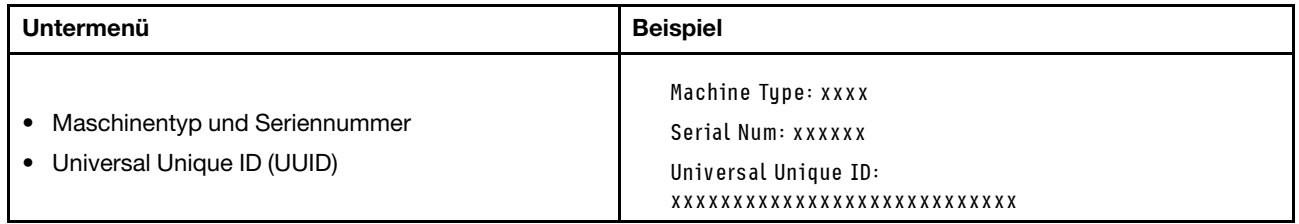

## Systemfirmware

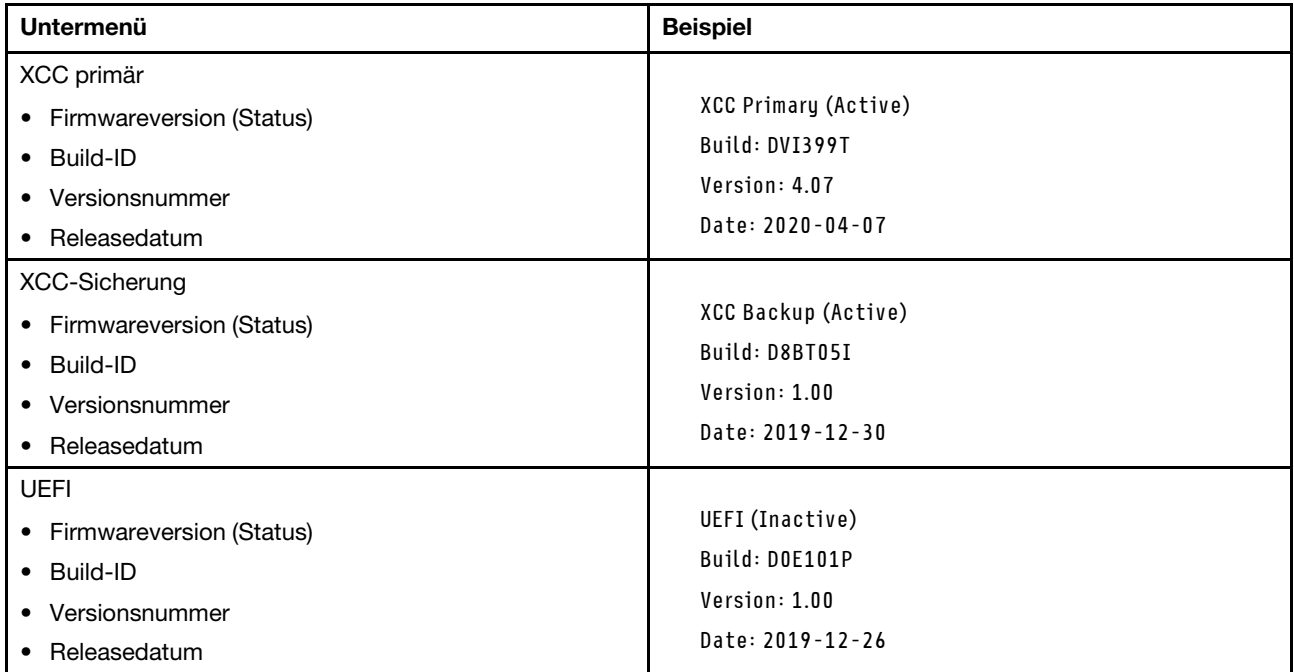

## XCC-Netzwerkinformationen

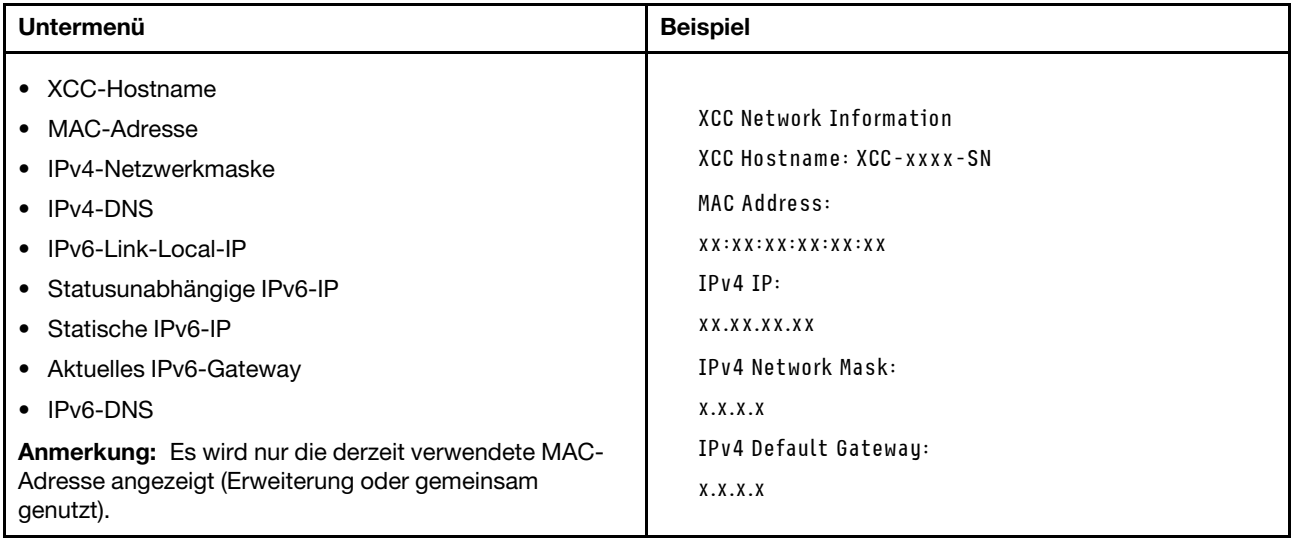

## Systemumgebungsinformationen

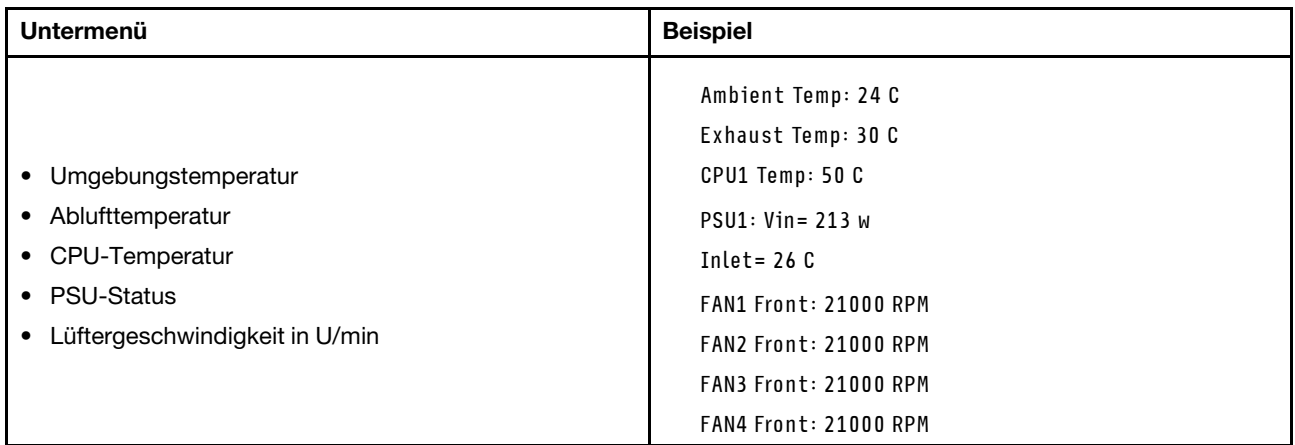

## Aktive Sitzungen

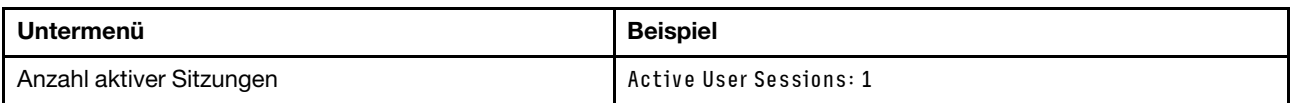

## Aktionen

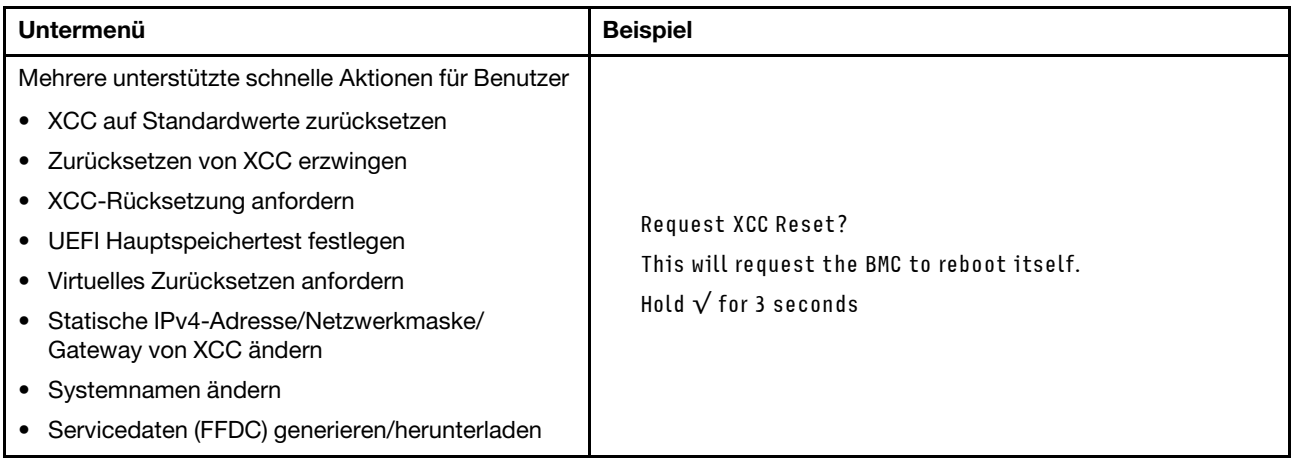

## <span id="page-428-0"></span>Anzeigen für XCC-Systemmanagement-Anschluss

Dieser Abschnitt enthält Informationen zu Anzeigen am XCC-Systemmanagement-Anschluss.

In der folgenden Tabelle werden die Probleme beschrieben, die durch die Anzeigen am XCC-Systemmanagement-Anschluss angezeigt werden.

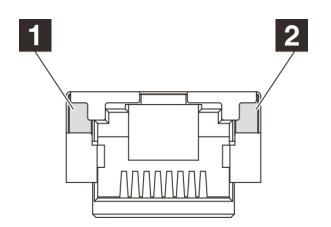

Abbildung 392. Anzeigen am XCC-Systemmanagement-Anschluss

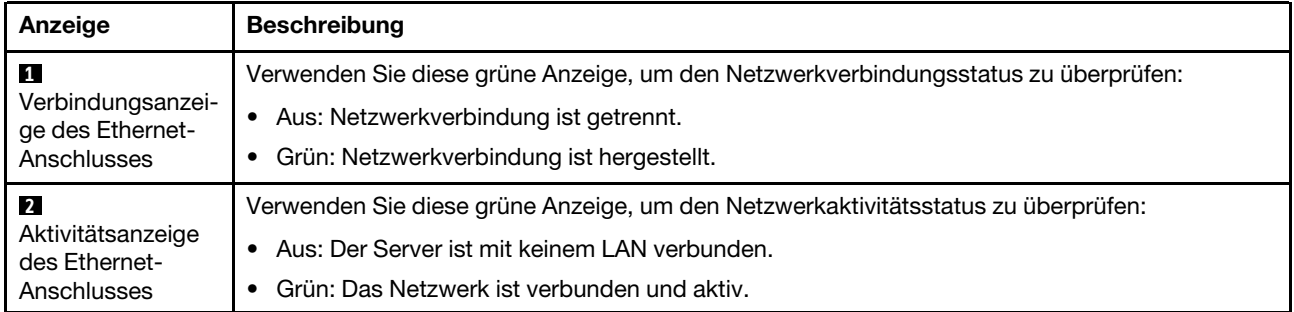

## <span id="page-429-0"></span>Netzteilanzeigen

Dieser Abschnitt enthält Informationen zu verschiedenen Netzteilanzeigenstatuswerten und Vorschläge zu entsprechenden Maßnahmen.

Zum Starten des Servers ist die folgende Mindestkonfiguration erforderlich:

- Ein Prozessor
- Ein Speichermodul in Steckplatz 7
- Ein Netzteil
- Ein Festplattenlaufwerk/SSD oder M.2-Laufwerk (falls Betriebssystem für Debuggingzwecke benötigt wird)
- Fünf Systemlüfter

In der folgenden Tabelle werden die Fehler beschrieben, die durch verschiedene Kombinationen von Netzteilanzeigen und der Betriebsanzeige angezeigt werden, sowie die vorgeschlagenen Maßnahmen zum Beheben der erkannten Fehler.

Anmerkung: Je nach Netzteiltyp weicht die folgende Abbildung möglicherweise von Ihrem Netzteil ab.

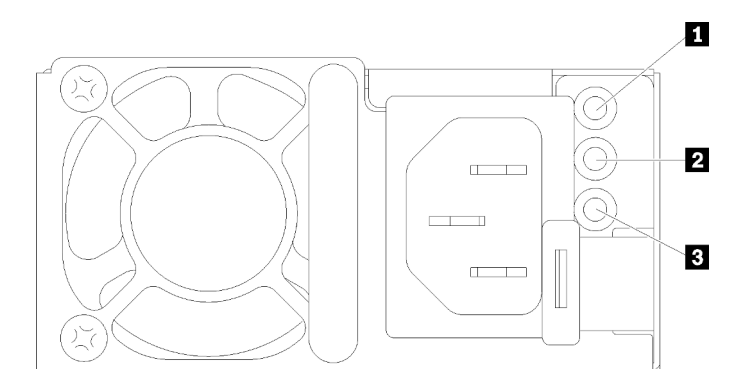

Abbildung 393. Netzteilanzeigen

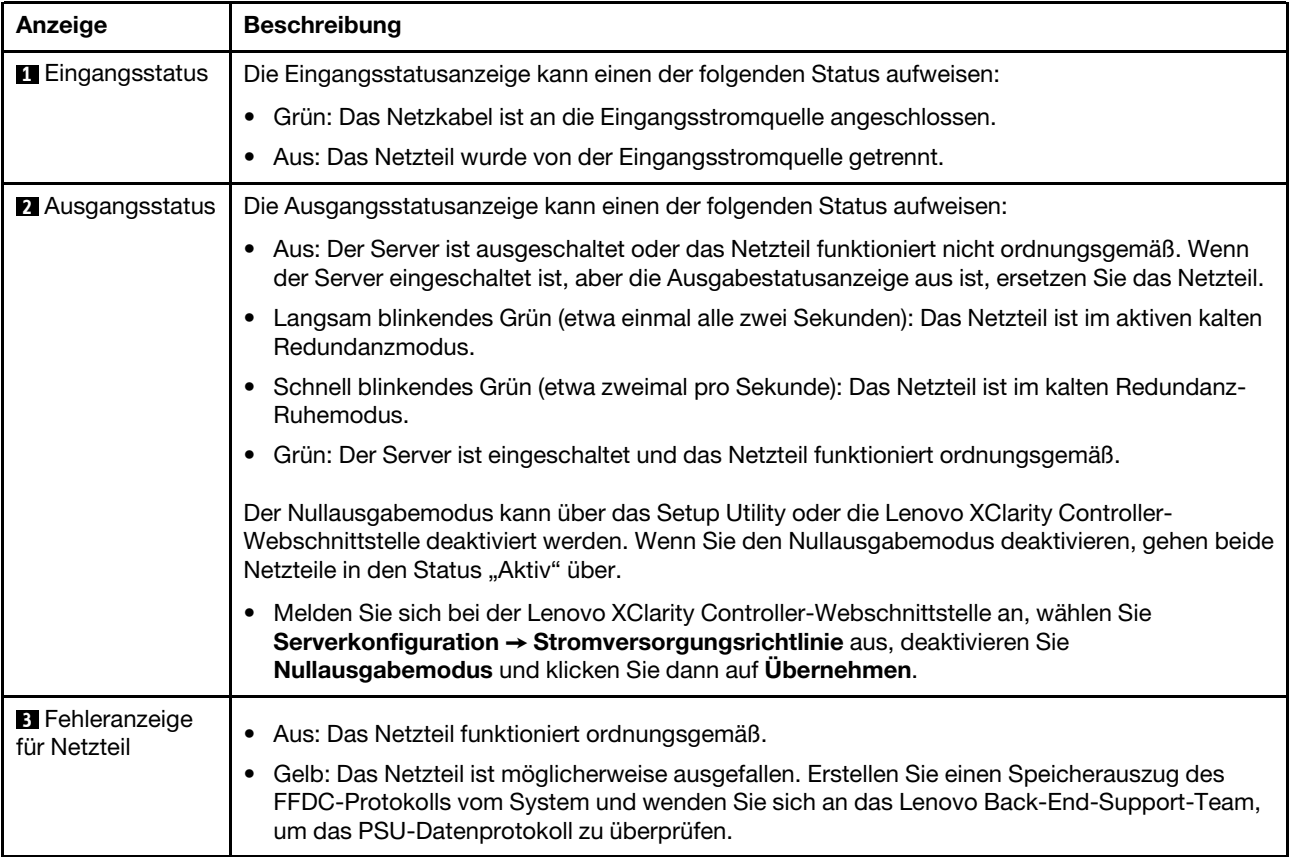

## <span id="page-431-0"></span>Anzeigen an der Systemplatinenbaugruppe

In der folgenden Abbildung sind die Anzeigen an der Systemplatinenbaugruppe dargestellt, die die System-E/A-Platine und die Prozessorplatine enthält.

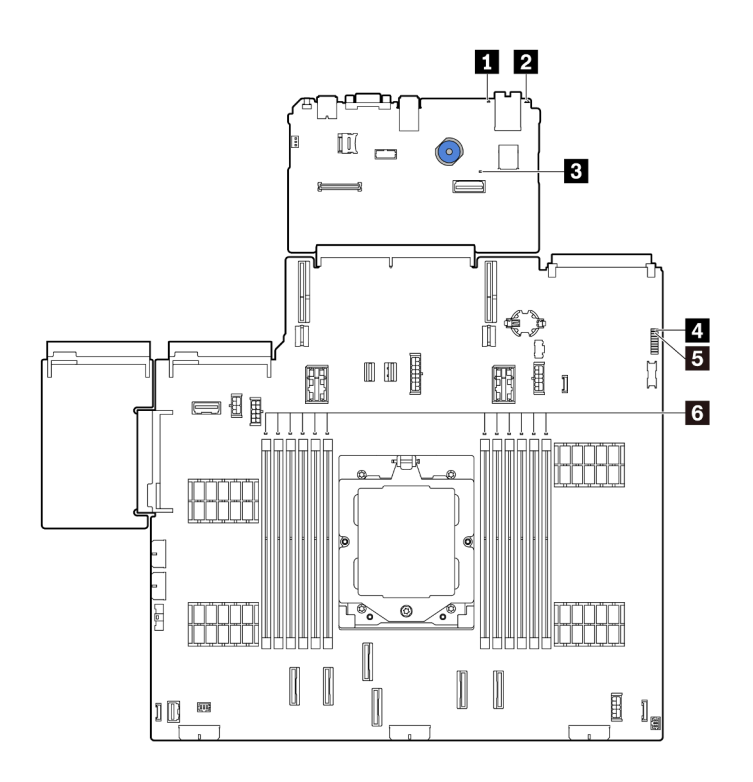

Abbildung 394. Anzeigen an der Systemplatinenbaugruppe

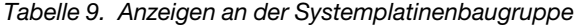

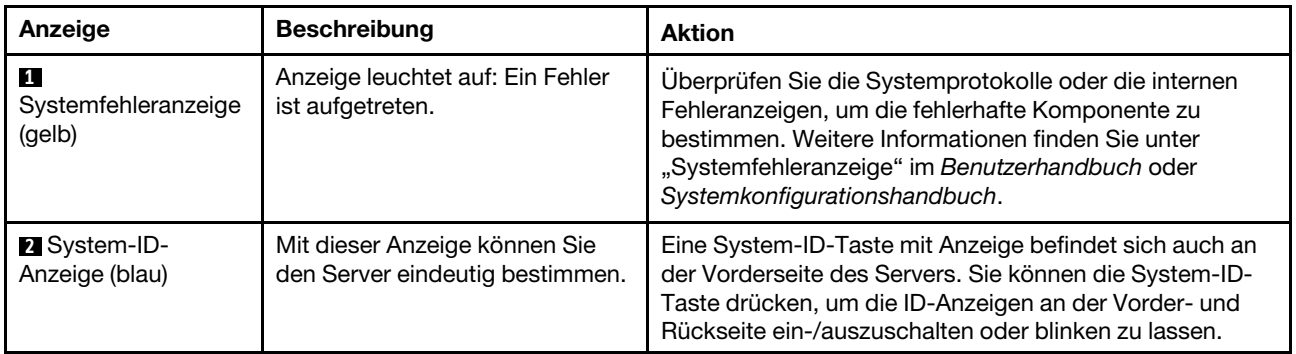
<span id="page-432-0"></span>

| Anzeige                                                    | <b>Beschreibung</b>                                                                                                    | <b>Aktion</b>                                                                                                    |
|------------------------------------------------------------|----------------------------------------------------------------------------------------------------|----------------------------------------------------------------------------------------------------|
| $\mathbf{B}$ XCC-<br>Überwachungssig-<br>nalanzeige (grün) | Die XCC-<br>Überwachungssignalanzeige<br>unterstützt Sie beim Identifizieren<br>des XCC-Status.<br>· Blinkend (ungefähr einmal pro<br>Sekunde): XCC funktioniert<br>ordnungsgemäß.<br>• Blinkend mit anderer<br>Geschwindigkeit oder<br>dauerhaft leuchtend: XCC ist<br>in der Initialisierungsphase<br>oder funktioniert nicht<br>ordnungsgemäß.<br>• Aus: XCC funktioniert nicht. | • Wenn die XCC-Überwachungssignalanzeige dauerhaft<br>aus ist oder dauerhaft leuchtet, gehen Sie wie folgt vor:<br>- Wenn kein Zugriff auf XCC möglich ist:<br>1. Schließen Sie das Netzkabel erneut an.<br>2. Stellen Sie sicher, dass die System-E/A-Platine<br>und das Firmware- und RoT-Sicherheitsmodul<br>ordnungsgemäß installiert sind. (Nur<br>qualifizierte Kundendiensttechniker) Falls<br>erforderlich, installieren Sie sie erneut.<br>3. (Nur qualifizierte Kundendiensttechniker)<br>Tauschen Sie das Firmware- und RoT-<br>Sicherheitsmodul aus.<br>4. (Nur qualifizierte Kundendiensttechniker)<br>Ersetzen Sie die System-E/A-Platine.<br>- Wenn der Zugriff auf XCC möglich ist, tauschen Sie<br>die System-E/A-Platine aus.<br>• Wenn die XCC-Überwachungssignalanzeige<br>mindestens 5 Minuten schnell blinkt, gehen Sie wie<br>folgt vor:<br>1. Schließen Sie das Netzkabel erneut an.<br>2. Stellen Sie sicher, dass die System-E/A-Platine<br>und das Firmware- und RoT-Sicherheitsmodul<br>ordnungsgemäß installiert sind. (Nur qualifizierte<br>Kundendiensttechniker) Falls erforderlich,<br>installieren Sie sie erneut.<br>3. (Nur qualifizierte Kundendiensttechniker)<br>Tauschen Sie das Firmware- und RoT-<br>Sicherheitsmodul aus.<br>4. (Nur qualifizierte Kundendiensttechniker) Ersetzen<br>Sie die System-E/A-Platine.<br>• Wenn die XCC-Überwachungssignalanzeige<br>mindestens 5 Minuten langsam blinkt, gehen Sie wie<br>folgt vor:<br>1. Schließen Sie das Netzkabel erneut an.<br>2. Stellen Sie sicher, dass die System-E/A-Platine<br>und das Firmware- und RoT-Sicherheitsmodul<br>ordnungsgemäß installiert sind. (Nur qualifizierte<br>Kundendiensttechniker) Falls erforderlich,<br>installieren Sie sie erneut.<br>3. Sollte das Problem weiterhin bestehen, wenden<br>Sie sich an den Lenovo Support. |
| <b>A</b> FPGA-<br>Überwachungssig-<br>nalanzeige (grün)    | Die FPGA-<br>Überwachungssignalanzeige<br>unterstützt Sie beim Identifizieren<br>des FPGA-Status.<br>· Blinkend (ungefähr einmal pro<br>Sekunde): FPGA funktioniert<br>ordnungsgemäß.                                                                                                    | Wenn die FPGA-Überwachungssignalanzeige dauerhaft<br>aus ist oder dauerhaft leuchtet, gehen Sie wie folgt vor:<br>1. Tauschen Sie die Prozessorplatine aus.<br>2. Sollte das Problem weiterhin bestehen, wenden Sie<br>sich an den Lenovo Support.                                                                                                    |

Tabelle 9. Anzeigen an der Systemplatinenbaugruppe (Forts.)

| Anzeige                              | <b>Beschreibung</b>                                                                                                    | <b>Aktion</b>                                                                                                    |
|--------------------------------------|----------------------------------------------------------------------------------------------------|----------------------------------------------------------------------------------------------------|
|                                      | Ein oder aus: FPGA<br>$\bullet$<br>funktioniert nicht.                                                                                                    |                                                                                                    |
| 15<br>Systemstatusanzeige<br>(grün)  | Die Systemstatusanzeige gibt<br>den Funktionsstatus des<br>Systems an.<br>• Blinkt schnell (ungefähr<br>viermal pro Sekunde):<br>Stromversorgungsfehler oder<br>Warten auf Bereitschaft der<br>XCC-<br>Stromversorgungsberechti-<br>gung.<br>Blinkt langsam (ungefähr<br>$\bullet$<br>einmal pro Sekunde):<br>Ausgeschaltet und kann<br>eingeschaltet werden<br>(Standby-Modus).<br>• EIN: Einschalten<br>Video zu den Blinkstatus der<br>Anzeige ist verfügbar unter:<br>YouTube | • Wenn die Systemstatusanzeige mindestens 5 Minuten<br>schnell blinkt und ein Einschalten nicht möglich ist,<br>überprüfen Sie die XCC-Überwachungssignalanzeige<br>und führen Sie die Aktionen für die XCC-<br>Uberwachungssignalanzeige aus.<br>• Wenn die Systemstatusanzeige aus bleibt oder schnell<br>blinkt (ungefähr viermal pro Sekunde) und die<br>Systemfehleranzeige am Bedienfeld leuchtet (gelb),<br>liegt beim System ein Stromversorgungsfehler vor.<br>Gehen Sie wie folgt vor:<br>1. Schließen Sie das Netzkabel erneut an.<br>2. Entfernen Sie die installierten Adapter/Einheiten<br>einzeln nacheinander, bis Sie die minimale<br>Konfigurationen zum Debuggen erreicht haben.<br>3. (Nur qualifizierte Kundendiensttechniker) Wenn<br>das Problem weiter besteht, erfassen Sie das<br>FFDC-Protokoll und tauschen Sie die<br>Prozessorplatine aus.<br>4. Wenn das Problem weiterhin bestehen bleibt,<br>wenden Sie sich an den Lenovo Support. |
| 6 Fehleranzeigen für<br>DIMMs (gelb) | Anzeige an: Es ist ein Fehler bei<br>dem DIMM aufgetreten, für das<br>die Anzeige steht.                                                                                                    | Weitere Informationen finden Sie unter "Speicherfehler"<br>auf Seite 432.                                                                                                    |

Tabelle 9. Anzeigen an der Systemplatinenbaugruppe (Forts.)

# Anzeigen am Firmware- und RoT-Sicherheitsmodul

In der folgenden Abbildung sind die Anzeigen auf dem ThinkSystem V3 Firmware and Root of Trust Security Module (Firmware- und RoT-Sicherheitsmodul) dargestellt.

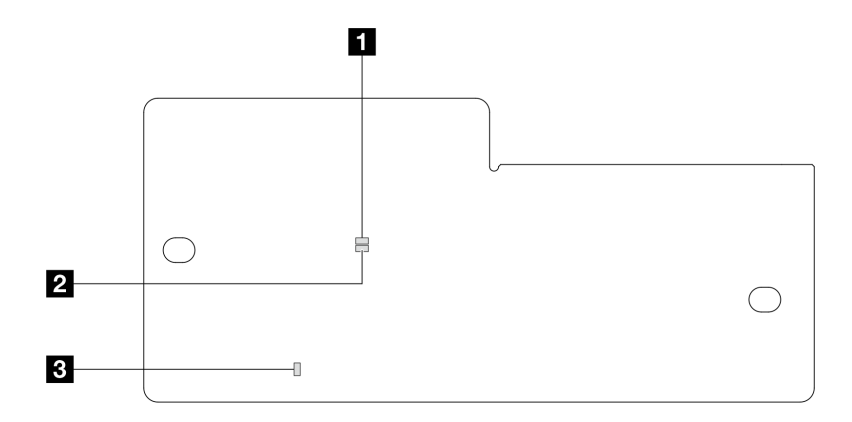

Abbildung 395. Anzeigen am Firmware- und RoT-Sicherheitsmodul

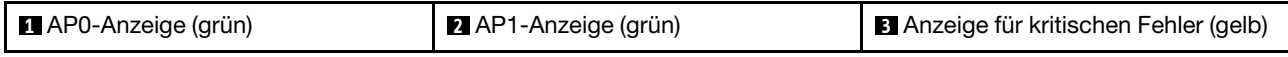

Tabelle 10. Anzeigenbeschreibung

| <b>Szenario</b>                                                                          | AP <sub>0</sub> -<br>An-<br>zeige | <b>AP1-</b><br>An-<br>zeige     | Anzeige<br>für<br>kriti-<br>schen<br><b>Fehler</b> | <b>FPGA-</b><br>Überwa-<br>chungssigna-<br>lanzeigeAnmer- | XCC-<br>Überwa-<br>chungssigna-<br>lanzeigeAnmer- | <b>Aktionen</b>                                                                                                    |
|------------------------------------------------------------------------------------------|-----------------------------------|---------------------------------|----------------------------------------------------|-----------------------------------------------------------|---------------------------------------------------|----------------------------------------------------------------------------------------------------|
| Kritischer<br>Firmwareausfall des                                                        | Aus                               | Aus                             | Ein                                                | Nicht<br>zutreffend                                       | Nicht<br>zutreffend                               | Tauschen Sie das Firmware-<br>und RoT-Sicherheitsmodul aus.                                                                                                    |
| RoT-<br>Sicherheitsmoduls                                                                | Blin-<br>ken                      | <b>Nicht</b><br>zutref-<br>fend | Ein                                                | <b>Nicht</b><br>zutreffend                                | <b>Nicht</b><br>zutreffend                        | Tauschen Sie das Firmware-<br>und RoT-Sicherheitsmodul aus.                                                                                                    |
|                                                                                          | Blin-<br>ken                      | Nicht<br>zutref-<br>fend        | Ein                                                | Ein                                                       | Nicht<br>zutreffend                               | Tauschen Sie das Firmware-<br>und RoT-Sicherheitsmodul aus.                                                                                                    |
| Keine<br>Stromversorgung<br>des Systems<br>(FPGA-<br>Überwachungssig-<br>nalanzeige aus) | Aus                               | Aus                             | Aus                                                | Aus                                                       | Aus                                               | Wenn die<br>Netzstromversorgung<br>eingeschaltet ist, die<br>Systemplatinenbaugruppe<br>jedoch nicht mit Netzstrom<br>versorgt wird:<br>1. Überprüfen Sie die<br>Netzteileinheit (PSU) oder<br>die Netzteil-Interposer-<br>Platine (PIB), falls<br>vorhanden. Wenn bei PSU<br>oder PIB ein Fehler<br>aufgetreten ist, ersetzen<br>Sie diese.<br>2. Wenn PSU oder PIB<br>ordnungsgemäß<br>funktionieren, gehen Sie<br>wie folgt vor:<br>a. Tauschen Sie die<br>System-E/A-Platine<br>aus.<br>b. Tauschen Sie die<br>Prozessorplatine aus. |
| <b>Behebbarer Fehler</b><br>bei XCC-Firmware                                             | Blin-<br>ken                      | Nicht<br>zutref-<br>fend        | Aus                                                | Nicht<br>zutreffend                                       | Nicht<br>zutreffend                               | Nur zur Information. Es ist<br>keine Aktion erforderlich.                                                                                                    |
| XCC-Firmware wird<br>nach einem Fehler<br>wiederhergestellt                              | Blin-<br>ken                      | Nicht<br>zutref-<br>fend        | Aus                                                | Nicht<br>zutreffend                                       | Nicht<br>zutreffend                               | Nur zur Information. Es ist<br>keine Aktion erforderlich.                                                                                                    |
| Authentifizierungs-<br>fehler bei UEFI-<br>Firmware                                      | Nicht<br>zutref-<br>fend          | Blin-<br>ken                    | Aus                                                | Nicht<br>zutreffend                                       | Nicht<br>zutreffend                               | Nur zur Information. Es ist<br>keine Aktion erforderlich.                                                                                                    |

Tabelle 10. Anzeigenbeschreibung (Forts.)

| <b>Szenario</b>                                                                        | AP <sub>0</sub> -<br>An-<br>zeige | <b>AP1-</b><br>An-<br>zeige | Anzeige<br>für<br>kriti-<br>schen<br><b>Fehler</b> | FPGA-<br>Überwa-<br>chungssigna-<br>lanzeigeAnmer-<br>kŭna | XCC-<br>Überwa-<br>chungssigna-<br>lanzeigeAnmer-<br>kung | <b>Aktionen</b>                                           |
|----------------------------------------------------------------------------------------|-----------------------------------|-----------------------------|----------------------------------------------------|------------------------------------------------------------|-----------------------------------------------------------|-----------------------------------------------------------|
| UEFI-Firmware wird<br>nach einem<br>Authentifizierungs-<br>fehler<br>wiederhergestellt | <b>Nicht</b><br>zutref-<br>fend   | Ein                         | Aus                                                | <b>Nicht</b><br>zutreffend                                 | Nicht<br>zutreffend                                       | Nur zur Information. Es ist<br>keine Aktion erforderlich. |
| System funktioniert<br>ordnungsgemäß<br>(FPGA-<br>Uberwachungssig-<br>nalanzeige ein)  | Ein                               | Ein                         | Aus                                                | Ein                                                        | Ein                                                       | Nur zur Information. Es ist<br>keine Aktion erforderlich. |

Anmerkung: Informationen zu den Positionen der FPGA-Anzeige und der XCC-Überwachungssignalanzeige finden Sie unter ["Anzeigen an der Systemplatinenbaugruppe" auf Seite 422.](#page-431-0)

# Verfahren zur Bestimmung allgemeiner Fehler

Verwenden Sie die Informationen in diesem Abschnitt zum Beheben von Problemen, wenn das Ereignisprotokoll keine bestimmten Fehler enthält oder der Server nicht funktioniert.

Wenn Sie sich nicht sicher sind, wodurch ein Problem verursacht wird und die Netzteile ordnungsgemäß funktionieren, führen Sie die folgenden Schritte aus, um das Problem zu beheben:

- 1. Schalten Sie den Server aus.
- 2. Vergewissern Sie sich, dass der Server ordnungsgemäß verkabelt ist.
- 3. Falls zutreffend, entfernen Sie jeweils eine der folgenden Einheiten (bzw. trennen Sie die Verbindung zu der jeweiligen Einheit), bis Sie den Fehler bestimmt haben. Schalten Sie den Server ein und konfigurieren Sie ihn, wenn Sie eine Einheit entfernt oder die Verbindung zur jeweiligen Einheit getrennt haben.
	- Alle externen Einheiten
	- Einheit für Überspannungsschutz (auf dem Server)
	- Drucker, Maus und Einheiten eines anderen Herstellers (nicht Lenovo)
	- Alle Adapter
	- Festplattenlaufwerke
	- Speichermodule, bis die für den Server unterstützte Mindestkonfiguration für Debuggingzwecke erreicht ist

Informationen zur Mindestkonfiguration für Ihren Server finden Sie unter "Mindestkonfiguration für Debuggingzwecke" in ["Technische Daten" auf Seite 395.](#page-404-0)

4. Schalten Sie den Server ein.

Wenn das Problem durch Entfernen eines Adapters vom Server behoben wurde, jedoch erneut auftritt, sobald Sie denselben Adapter wieder installieren, überprüfen Sie den Adapter. Wenn das Problem auch nach dem Austausch des Adapters weiterhin auftritt, probieren Sie einen anderen PCIe-Steckplatz.

Wenn Sie einen Netzwerkfehler vermuten und der Server alle Systemtests fehlerfrei durchläuft, überprüfen Sie die Netzwerkverkabelung außerhalb des Servers.

# Vermutete Fehler bei der Stromversorgung beheben

Das Beheben von Fehlern bei der Stromversorgung kann schwierig sein. Ein Kurzschluss kann beispielsweise an jeder der Stromversorgungsleisten vorliegen. Normalerweise bewirkt ein Kurzschluss, dass das Subsystem für den Netzanschluss aufgrund einer Überstrombedingung abgeschaltet wird.

Gehen Sie wie folgt vor, um einen vermuteten Fehler bei der Stromversorgung zu diagnostizieren und zu beheben.

Schritt 1. Prüfen Sie das Ereignisprotokoll und beheben Sie alle auf die Stromversorgung bezogenen Fehler.

Anmerkung: Beginnen Sie mit dem Ereignisprotokoll der Anwendung, die den Server verwaltet. Weitere Informationen zu Ereignisprotokollen finden Sie unter ["Ereignisprotokolle" auf Seite 393.](#page-402-1)

- Schritt 2. Suchen Sie nach Kurzschlüssen, z. B. nach losen Schrauben, die auf einer Platine einen Kurzschluss verursachen.
- Schritt 3. Entfernen Sie die Adapter und ziehen Sie alle Kabel und Netzkabel von allen internen und externen Einheiten ab, bis der Server die Mindestkonfiguration für Debuggingzwecke aufweist, die zum Starten des Servers benötigt wird. Informationen zur Mindestkonfiguration für Ihren Server finden Sie unter "Mindestkonfiguration für Debuggingzwecke" in ["Technische Daten" auf Seite 395](#page-404-0).
- Schritt 4. Schließen Sie alle Wechselstromkabel wieder an und schalten Sie den Server ein. Wenn der Server erfolgreich gestartet wird, setzen Sie die Adapter bzw. die Einheiten einzeln nacheinander wieder ein, bis Sie den Fehler bestimmt haben.

Wenn der Server mit der Mindestkonfiguration nicht startet, ersetzen Sie eine Komponente der Mindestkonfiguration nach der anderen, bis Sie den Fehler bestimmt haben.

# Vermutete Fehler am Ethernet-Controller beheben

Die Methode, die Sie zum Testen des Ethernet-Controllers verwenden sollten, richtet sich nach dem verwendeten Betriebssystem. Lesen Sie die Informationen zu Ethernet-Controllern in der Dokumentation zum Betriebssystem und die README-Datei zum Einheitentreiber für den Ethernet-Controller.

Gehen Sie wie folgt vor, um zu versuchen, vermutete Fehler am Ethernet-Controller zu beheben:

Schritt 1. Stellen Sie sicher, dass die korrekten Einheitentreiber installiert und auf dem neuesten Stand sind.

Schritt 2. Stellen Sie sicher, dass das Ethernet-Kabel ordnungsgemäß installiert ist.

- Das Kabel muss mit allen Anschlüssen ordnungsgemäß verbunden sein. Wenn das Kabel ordnungsgemäß verbunden ist, das Problem aber weiterhin auftritt, ersetzen Sie das Kabel.
- Stellen Sie sicher, dass das verwendete Kabel vom Adapter unterstützt wird. Weitere Informationen zu den unterstützten Adaptern, Kabeln und Transceivern der jeweiligen Server finden Sie unter <https://serverproven.lenovo.com/thinksystem/index>.
- Stellen Sie sicher, dass die Kabelleistung ausreichend für die Übertragungsgeschwindigkeit des Netzwerks ist. Beispielsweise erfordert ein RJ45-Netzwerk mit 1 Gbit/s ein Kabel der Kategorie Cat5e oder höher.
- Schritt 3. Überprüfen Sie, ob der Switch das automatische Herstellen von Verbindungen unterstützt. Wenn dies nicht der Fall ist, müssen Sie den integrierten Ethernet-Controller manuell konfigurieren, sodass die Geschwindigkeit der des Switch-Ports entspricht. Wenn zudem FEC-Modi (Fehlerkorrektur bei Weiterleitung) unterstützt werden, stellen Sie sicher, dass die Einstellungen bei Adapter und Switch-Port übereinstimmen.
- Schritt 4. Überprüfen Sie die Anzeigen des Ethernet-Controllers am Server. Diese Anzeigen geben an, ob bei einem Anschluss, einem Kabel oder einem Switch ein Fehler aufgetreten ist.

Wenn die Ethernet-Funktion auf der Systemplatinenbaugruppe implementiert ist, werden die Positionen der Anzeigen des Ethernet-Controllers unter ["Fehlerbehebung mit Systemanzeigen und](#page-414-0) [Diagnoseanzeige" auf Seite 405](#page-414-0) angegeben.

- Die Anzeige für den Ethernet-Verbindungsstatus leuchtet, wenn der Ethernet-Controller eine Verbindung mit dem Switch-Port hergestellt hat. Wenn die Anzeige nicht leuchtet, ist möglicherweise ein Anschluss defekt oder es ist ein Fehler am Switch-Port aufgetreten. In einigen Fällen wird eine zweifarbige Verbindungsanzeige verwendet. Grün gibt an, dass eine Verbindung mit der maximalen Netzwerkgeschwindigkeit besteht. Gelb gibt an, dass eine Verbindung besteht, die unter der maximalen Netzwerkgeschwindigkeit liegt.
- Die Anzeige für Ethernet-Sende-/Empfangsaktivität leuchtet oder blinkt, wenn der Ethernet-Controller Daten über das Ethernet sendet oder empfängt. Wenn die Anzeige für Ethernet-Sende-/Empfangsaktivität nicht leuchtet, stellen Sie sicher, dass der Switch eingeschaltet ist, das Netzwerk in Betrieb ist und dass die richtigen Einheitentreiber installiert sind.
- Schritt 5. Überprüfen Sie, ob die Ursache für den Fehler mit dem Betriebssystem zusammenhängt, und stellen Sie sicher, dass die Betriebssystemtreiber ordnungsgemäß installiert sind.
- Schritt 6. Stellen Sie sicher, dass die Einheitentreiber des Clients und die des Servers dasselbe Protokoll verwenden.

Wenn der Ethernet-Controller weiterhin keine Verbindung zum Netz aufbauen kann, die Hardware jedoch funktioniert, sollte der Netzadministrator weitere mögliche Fehlerursachen überprüfen.

# Fehlerbehebung nach Symptom

Mithilfe dieser Informationen können Sie Lösungen zu Fehlern mit bestimmten Symptomen finden.

Führen Sie die folgenden Schritte aus, um die in diesem Abschnitt enthaltenen symptombasierten Fehlerbehebungsinformationen zu verwenden:

1. Prüfen Sie das Ereignisprotokoll von Lenovo XClarity Controller und befolgen Sie die vorgeschlagenen Aktionen, um die Ereignis-Codes zu beheben.

Weitere Informationen zu Ereignisprotokollen finden Sie unter ["Ereignisprotokolle" auf Seite 393.](#page-402-1)

- 2. Lesen Sie sich diesen Abschnitt durch, um die aufgetretenen Symptome in der Fehlerbehebungstabelle in diesem Abschnitt zu finden, und befolgen Sie die vorgeschlagenen Aktionen, um das Problem zu beheben.
- 3. Kontaktieren Sie den Support, falls das Problem weiterhin besteht (siehe ["Support kontaktieren" auf](#page-460-0) [Seite 451](#page-460-0)).

# Lüfterplatinenfehler

Mithilfe der Informationen in diesem Abschnitt können Sie Probleme mit der Lüfterplatine beheben.

Gehen Sie wie folgt vor, um das Problem zu beheben:

- 1. Stellen Sie sicher, dass alle Kabel der Lüfterplatine sicher mit der Systemplatine verbunden sind.
- 2. Stellen Sie sicher, dass alle Lüfter ordnungsgemäß in die Lüfterplatine eingesetzt sind.
- 3. Schalten Sie den Server ein und öffnen Sie das Ereignisprotokoll, um den Lüfterstatus zu überprüfen.
- 4. Wenn für ein Lüftermodul in einem der Steckplätze ein Fehler angezeigt wird, aktualisieren Sie die Firmware.
- 5. Wenn das Problem nach der Firmwareaktualisierung weiterhin auftritt, tauschen Sie den fehlerhaften Lüfter gegen einen fehlerfreien Lüfter aus.
- 6. Wenn der Lüfterfehler nach dem Austausch mit einem bestimmten Lüftermodul zusammenhängt, tauschen Sie das Lüftermodul aus.
- 7. Wenn der Lüfterfehler nach dem Austausch mit einem bestimmten Lüftersteckplatz zusammenhängt, tauschen Sie die Lüfterplatine aus.
- 8. Wenn der Lüfterfehler nach dem Austausch mit einem bestimmten Lüfterkabel zusammenhängt, tauschen Sie das Lüfterkabel aus.

# Sporadisch auftretende Fehler

Mithilfe der Informationen in diesem Abschnitt können Sie sporadisch auftretende Fehler beheben.

- ["Sporadisch auftretende Probleme bei externen Einheiten" auf Seite 429](#page-438-0)
- ["Sporadisch auftretende Probleme bei der kernelbasierten virtuellen Maschine \(KVM\)" auf Seite 430](#page-439-0)
- ["Sporadisch auftretende unerwartete Warmstarts" auf Seite 430](#page-439-1)

#### <span id="page-438-0"></span>Sporadisch auftretende Probleme bei externen Einheiten

- 1. Aktualisieren Sie die UEFI- und XCC-Firmware auf die neueste Version.
- 2. Vergewissern Sie sich, dass die richtigen Einheitentreiber installiert sind. Die entsprechende Dokumentation finden Sie auf der Website des Herstellers.
- 3. Bei einer USB-Einheit:

a. Stellen Sie sicher, dass die Einheit ordnungsgemäß konfiguriert ist.

Starten Sie den Server neu und drücken Sie gemäß den Anweisungen die Taste auf dem Bildschirm, um die LXPM-Schnittstelle der Systemeinrichtung anzuzeigen. (Weitere Informationen finden Sie im Abschnitt "Start" in der LXPM-Dokumentation für Ihren Server unter [https://pubs.lenovo.com/lxpm](https://pubs.lenovo.com/lxpm-overview/)[overview/](https://pubs.lenovo.com/lxpm-overview/).) Klicken Sie anschließend auf Systemeinstellungen ➙ Einheiten und E/A-Anschlüsse ➙ USB-Konfiguration.

b. Schließen Sie die Einheit an einen anderen Anschluss an. Wenn Sie einen USB-Hub verwenden, entfernen Sie den Hub und schließen Sie die Einheit direkt an den Server an. Stellen Sie sicher, dass die Einheit für den Anschluss ordnungsgemäß konfiguriert ist.

#### <span id="page-439-0"></span>Sporadisch auftretende Probleme bei der kernelbasierten virtuellen Maschine (KVM)

Führen Sie die folgenden Schritte aus, bis das Problem behoben ist.

#### Videoprobleme:

- 1. Stellen Sie sicher, dass alle Kabel und das Konsolenverteilerkabel ordnungsgemäß angeschlossen und gesichert sind.
- 2. Stellen Sie sicher, dass der Bildschirm ordnungsgemäß funktioniert, indem Sie ihn bei einem anderen Server testen.
- 3. Testen Sie das Verteilerkabel der Konsole an einem funktionierenden Server, um sicherzustellen, dass es ordnungsgemäß funktioniert. Ersetzen Sie das Konsolenverteilerkabel, wenn es fehlerhaft ist.

#### Tastaturprobleme:

Stellen Sie sicher, dass alle Kabel und das Konsolenverteilerkabel ordnungsgemäß angeschlossen und gesichert sind.

#### Mausprobleme:

Stellen Sie sicher, dass alle Kabel und das Konsolenverteilerkabel ordnungsgemäß angeschlossen und gesichert sind.

#### <span id="page-439-1"></span>Sporadisch auftretende unerwartete Warmstarts

Anmerkung: Einige nicht behebbare Fehler erfordern einen Neustart des Servers, sodass eine Einheit, wie z. B. ein DIMM oder ein Prozessor, deaktiviert werden kann, damit das System ordnungsgemäß bootet.

1. Wenn das Zurücksetzen beim POST und mit aktiviertem POST-Überwachungszeitgeber stattfindet, stellen sie sicher, dass der Wert für den Überwachungszeitgeber ausreichend Zeit zulässt (POST-Überwachungszeitgeber).

Um die POST-Watchdog-Zeit zu prüfen, starten Sie den Server neu und drücken Sie die Taste gemäß den Anweisungen auf dem Bildschirm, um die LXPM-Schnittstelle der Systemeinrichtung anzuzeigen. (Weitere Informationen finden Sie im Abschnitt "Start" in der LXPM-Dokumentation für Ihren Server unter <https://pubs.lenovo.com/lxpm-overview/>.) Klicken Sie anschließend auf **BMC-Einstellungen → POST-**Überwachungszeitgeber.

- 2. Wenn das Rücksetzen nach dem Start des Betriebssystems erfolgt, führen Sie einen der folgenden Schritte aus:
	- Öffnen Sie das Betriebssystem bei ordnungsgemäßem Systembetrieb und richten Sie den Kernelabbildprozess des Betriebssystems ein (die Basisbetriebssysteme von Windows und Linux verwenden unterschiedliche Verfahren). Öffnen Sie das UEFI-Konfigurationsmenü und deaktivieren Sie die Funktion oder deaktivieren Sie sie mit dem folgenden OneCli-Befehl.

OneCli.exe config set SystemRecovery.RebootSystemOnNMI Disable --bmc XCC\_USER:XCC\_PASSWORD@XCC\_IPAddress

- Deaktivieren Sie alle ASR-Dienstprogramme (Automatic Server Restart automatischer Serverneustart), wie z. B. die ASR-Anwendung "IPMI Automatic Server Restart" für Windows oder alle installierten ASR-Einheiten.
- 3. Rufen Sie das Ereignisprotokoll des Management-Controller auf, um nach einem Ereigniscode zu suchen, der auf einen Neustart hinweist. Weitere Informationen zum Anzeigen des Ereignisprotokolls finden Sie unter ["Ereignisprotokolle" auf Seite 393](#page-402-1). Wenn Sie das Linux-Basisbetriebssystem verwenden, erfassen Sie alle Protokolle und senden Sie diese zur weiteren Untersuchung an den Lenovo Support.

# Fehler an Tastatur, Maus, KVM-Schalter oder USB-Einheiten

Mithilfe dieser Informationen können Sie Fehler an Tastatur, Maus, KVM-Schalter oder USB-Einheit beheben.

- ["Alle oder einige Tasten der Tastatur funktionieren nicht" auf Seite 431](#page-440-0)
- ["Die Maus funktioniert nicht" auf Seite 431](#page-440-1)
- ["Probleme mit KVM-Schalter" auf Seite 431](#page-440-2)
- ["Die USB-Einheit funktioniert nicht" auf Seite 431](#page-440-3)

#### <span id="page-440-0"></span>Alle oder einige Tasten der Tastatur funktionieren nicht

- 1. Stellen Sie Folgendes sicher:
	- Das Tastaturkabel ist fest angeschlossen.
	- Der Server und der Bildschirm sind eingeschaltet.
- 2. Wenn Sie eine USB-Tastatur verwenden, führen Sie die Setup Utility aus und aktivieren Sie den tastaturlosen Betrieb.
- 3. Wenn Sie eine USB-Tastatur verwenden und diese an einen USB-Hub angeschlossen ist, ziehen Sie die Tastatur vom Hub ab und schließen Sie sie direkt an den Server an.
- 4. Tauschen Sie die Tastatur aus.

#### <span id="page-440-1"></span>Die Maus funktioniert nicht

- 1. Stellen Sie Folgendes sicher:
	- Das Kabel der Maus ist fest an den Server angeschlossen.
	- Die Einheitentreiber für die Maus sind ordnungsgemäß installiert.
	- Der Server und der Bildschirm sind eingeschaltet.
	- Die Maus ist als Zusatzeinrichtung im Setup Utility aktiviert.
- 2. Wenn Sie eine USB-Maus verwenden, die an einen USB-Hub angeschlossen ist, trennen Sie die Maus vom Hub und schließen Sie sie direkt an den Server an.
- 3. Tauschen Sie die Maus aus.

#### <span id="page-440-2"></span>Probleme mit KVM-Schalter

- 1. Stellen Sie sicher, dass der KVM-Schalter von Ihrem Server unterstützt wird.
- 2. Stellen Sie sicher, dass der KVM-Schalter ordnungsgemäß eingeschaltet ist.
- 3. Wenn Tastatur, Maus oder Bildschirm regulär mit direkter Verbindung zum Server betrieben werden können, tauschen Sie den KVM-Schalter aus.

#### <span id="page-440-3"></span>Die USB-Einheit funktioniert nicht

- 1. Stellen Sie Folgendes sicher:
	- Der Server ist eingeschaltet und wird mit Strom versorgt.
	- Der richtige Einheitentreiber für USB-Einheiten wurde installiert.
- Das Betriebssystem unterstützt die USB-Einheit.
- 2. Stellen Sie sicher, dass die USB-Konfigurationsoptionen in der Systemeinrichtung richtig festgelegt sind.

Starten Sie den Server neu und drücken Sie gemäß den Anweisungen die Taste auf dem Bildschirm, um die LXPM-Schnittstelle der Systemeinrichtung anzuzeigen. (Weitere Informationen finden Sie im Abschnitt "Start" in der LXPM-Dokumentation für Ihren Server unter [https://pubs.lenovo.com/lxpm](https://pubs.lenovo.com/lxpm-overview/)[overview/](https://pubs.lenovo.com/lxpm-overview/).) Klicken Sie anschließend auf Systemeinstellungen → Einheiten und E/A-Anschlüsse → USB-Konfiguration.

- 3. Wenn Sie einen USB-Hub verwenden, ziehen Sie die USB-Einheit vom Hub ab und schließen Sie sie direkt an den Server an.
- 4. Wenn die USB-Einheit weiterhin nicht funktioniert, schließen Sie eine andere USB-Einheit an oder versuchen Sie, die getestete USB-Einheit mit einem anderen funktionierenden USB-Anschluss zu verbinden.
- 5. Wenn die USB-Einheit an einem anderen USB-Anschluss funktioniert, liegt möglicherweise ein Problem am ursprünglichen USB-Anschluss vor.
	- Wenn sich der USB-Anschluss an der Vorderseite des Servers befindet:
		- a. Entfernen Sie das USB-Kabel und schließen Sie es wieder an. Stellen Sie sicher, dass das USB-Kabel ordnungsgemäß mit der Systemplatinenbaugruppe verbunden ist. Siehe [Kapitel 2 "Interne](#page-258-0) [Kabelführung" auf Seite 249](#page-258-0)
		- b. Tauschen Sie das Bedienfeld oder die E/A-Baugruppe an der Vorderseite aus.
	- Wenn sich der USB-Anschluss an der Rückseite des Servers befindet:
		- a. (Nur qualifizierte Kundendiensttechniker) Ersetzen Sie die System-E/A-Platine.

# <span id="page-441-0"></span>Speicherfehler

In diesem Abschnitt erfahren Sie, wie Sie Speicherprobleme beheben können.

#### Häufig auftretende Speicherfehler

- ["Angezeigter Systemspeicher liegt unterhalb des installierten physischen Speichers" auf Seite 432](#page-441-1)
- ["Es wurde eine ungültige Speicherbestückung erkannt" auf Seite 433](#page-442-0)
- ["DIMM-PFA-Problem" auf Seite 433](#page-442-1)

#### <span id="page-441-1"></span>Angezeigter Systemspeicher liegt unterhalb des installierten physischen Speichers

Gehen Sie wie folgt vor, um das Problem zu beheben.

Anmerkung: Sie müssen den Server bei jedem Installieren oder Entfernen eines Speichermoduls von der Stromquelle trennen.

- 1. Lesen Sie ["Installationsregeln und -reihenfolge für Speichermodule" auf Seite 6](#page-15-0), um sicherzustellen, dass die vorliegende Speichermodul-Bestückungsreihenfolge unterstützt wird und Sie den richtigen Speichermodultyp installiert haben.
- 2. Überprüfen Sie, ob auf der Prozessorplatine eine DIMM-Fehleranzeige leuchtet und ob bestimmte Speichermodule nicht im Setup Utility angezeigt werden. Wenn ja, überprüfen Sie die Kunden/L1- Aktionen, indem Sie das in XCC oder UEFI ausgelöste Fehlerereignis aufrufen.
- 3. Wenn das Problem weiterhin auftritt, ersetzen Sie das fehlerhafte Speichermodul durch ein gut funktionierendes Modul.
	- Wenn das neue Speichermodul weiterhin gut funktioniert, weist dies darauf hin, dass das ursprüngliche Speichermodul beschädigt ist. Ersetzen Sie in diesem Fall das Speichermodul durch ein funktionierendes Modul.
- Wenn das neue Speichermodul nicht ordnungsgemäß funktioniert, weist dies darauf hin, dass der Speichersteckplatz beschädigt ist. Ersetzen Sie in diesem Fall die Prozessorplatine (nur qualifizierte Kundendiensttechniker).
- Es gibt wenige Fälle, in denen der Speicherfehler mit den Prozessoren in Verbindung steht. Ersetzen Sie die betroffenen Prozessoren, wenn die oben genannten Aktionen in der Situation des Kunden nicht hilfreich sind (nur qualifizierte Kundendiensttechniker).
- 4. Führen Sie die Speichermoduldiagnose aus. Wenn Sie einen Server starten und die Taste gemäß den Anweisungen auf dem Bildschirm drücken, wird standardmäßig die Schnittstelle Lenovo XClarity Provisioning Manager angezeigt. Klicken Sie über die Diagnoseseite auf Diagnose ausführen → Speichertest → Erweiterter Hauptspeichertest. Wenn ein Speichermodul den Test nicht besteht, wiederholen Sie die Schritte 2 und 3.

#### <span id="page-442-0"></span>Es wurde eine ungültige Speicherbestückung erkannt

Gehen Sie wie folgt vor, wenn diese Warnung angezeigt wird:

Invalid memory population (unsupported DIMM population) detected. Please verify memory configuration is valid.

- 1. Stellen Sie sicher, dass die aktuelle Bestückungsreihenfolge für Speichermodule unterstützt wird (siehe ["Installationsregeln und -reihenfolge für Speichermodule" auf Seite 6\)](#page-15-0).
- 2. Wenn die vorliegende Sequenz in der Tat unterstützt wird, überprüfen Sie, ob eines der Module in Setup Utility als "deaktiviert" angezeigt wird.
- 3. Setzen Sie das Modul, das als "deaktiviert" angezeigt wird, erneut ein und starten Sie das System neu.
- 4. Wenn das Problem weiterhin besteht, tauschen Sie das Speichermodul aus.

#### <span id="page-442-1"></span>DIMM-PFA-Problem

- 1. Aktualisieren Sie die UEFI- und XCC-Firmware auf die neueste Version.
- 2. Setzen Sie die fehlerhaften Speichermodule erneut ein.
- 3. Tauschen Sie Prozessoren und überprüfen Sie die Prozessorsockelkontaktstifte auf Beschädigungen.
- 4. (Nur qualifizierte Kundendiensttechniker) Stellen Sie sicher, dass sich in keinem Speichermodul-Steckplatz Dreck befindet.
- 5. Führen Sie die Speichermoduldiagnose aus. Wenn Sie einen Server starten und die Taste gemäß den Anweisungen auf dem Bildschirm drücken, wird standardmäßig die Lenovo XClarity Provisioning Manager-Schnittstelle angezeigt. Sie können die Speicherdiagnoseprogramme über diese Schnittstelle ausführen. Klicken Sie über die Diagnoseseite auf Diagnoseprogramme ausführen → Speichertest → Erweiterter Hauptspeichertest.
- 6. Ersetzen Sie die Speichermodule, die den Hauptspeichertest nicht bestehen.

# Bildschirm- und Videoprobleme

Mit diesen Informationen können Sie Bildschirm- oder Videoprobleme beheben.

- ["Es werden Zeichen in der falschen Sprache angezeigt" auf Seite 434](#page-443-0)
- ["Der Bildschirm ist leer" auf Seite 434](#page-443-1)
- ["Der Bildschirm ist beim Starten einiger Anwendungsprogramme leer" auf Seite 434](#page-443-2)
- ["Wackelige, unleserliche oder verzerrte Anzeige, vertikaler Bilddurchlauf oder Flimmern der Anzeige" auf](#page-443-3) [Seite 434](#page-443-3)
- ["Auf dem Bildschirm werden Zeichen in der falschen Sprache angezeigt" auf Seite 435](#page-444-0)
- ["Bildschirmanzeige fällt aus, wenn eine Verbindung mit dem VGA-Anschluss des Servers hergestellt wird"](#page-444-1) [auf Seite 435](#page-444-1)

#### <span id="page-443-0"></span>Es werden Zeichen in der falschen Sprache angezeigt

Gehen Sie wie folgt vor:

- 1. Prüfen Sie, ob die Einstellungen für Sprache und Standort für Tastatur und Betriebssystem richtig sind.
- 2. Wenn die falsche Sprache angezeigt wird, aktualisieren Sie die Server-Firmware auf die aktuelle Version. Siehe "Firmware aktualisieren" im Benutzerhandbuch oder Systemkonfigurationshandbuch.

#### <span id="page-443-1"></span>Der Bildschirm ist leer

Anmerkung: Stellen Sie sicher, dass der erwartete Bootmodus nicht von "UEFI" zu "Legacy" geändert wurde oder umgekehrt.

- 1. Wenn der Server mit einem KVM-Schalter verbunden ist, umgehen Sie den KVM-Schalter, um diesen als mögliche Fehlerursache auszuschließen: Schließen Sie das Bildschirmkabel direkt an den richtigen Anschluss an der Rückseite des Servers an.
- 2. Wenn Sie einen zusätzlichen Videoadapter installiert haben, ist die Fernpräsenzfunktion des Management-Controller deaktiviert. Entfernen Sie den zusätzlichen Videoadapter, wenn Sie die Fernpräsenzfunktion des Management-Controller verwenden möchten.
- 3. Wenn Sie den Server einschalten und Grafikadapter installiert sind, wird nach etwa 3 Minuten das Lenovo Logo auf dem Bildschirm angezeigt. Dies ist ein normaler Vorgang beim Laden des Systems.
- 4. Stellen Sie Folgendes sicher:
	- Der Server ist eingeschaltet und wird mit Strom versorgt.
	- Die Bildschirmkabel sind ordnungsgemäß angeschlossen.
	- Der Bildschirm ist eingeschaltet und die Helligkeits- und Kontrastregler sind richtig eingestellt.
- 5. Stellen Sie ggf. sicher, dass der Bildschirm vom richtigen Server gesteuert wird.
- 6. Stellen Sie sicher, dass die Videoausgabe nicht durch beschädigte Server-Firmware beeinträchtigt wird. Siehe "Firmware aktualisieren" im Benutzerhandbuch oder Systemkonfigurationshandbuch.
- 7. Sollte das Problem weiterhin bestehen, wenden Sie sich an den Lenovo Support.

#### <span id="page-443-2"></span>Der Bildschirm ist beim Starten einiger Anwendungsprogramme leer

- 1. Stellen Sie Folgendes sicher:
	- Das Anwendungsprogramm stellt keinen Bildschirmmodus ein, der höher ist, als es die Leistung des Bildschirms zulässt.
	- Die erforderlichen Einheitentreiber für die Anwendung wurden installiert.

#### <span id="page-443-3"></span>Wackelige, unleserliche oder verzerrte Anzeige, vertikaler Bilddurchlauf oder Flimmern der Anzeige

1. Wenn durch die Bildschirmselbsttests kein Fehler festgestellt wurde, können Sie den Fehler möglicherweise beheben, indem Sie den Standort des Bildschirms ändern. Magnetische Felder, die von anderen Einheiten erzeugt werden (wie z. B. von Transformatoren, Neonröhren und anderen Bildschirmen), können Anzeigeabweichungen oder verzerrte und unleserliche Anzeigen zur Folge haben. Ist dies der Fall, schalten Sie den Bildschirm aus.

Achtung: Wenn der Bildschirm bewegt wird, während er eingeschaltet ist, kann dies zu einer Verfärbung der Anzeige führen.

Stellen Sie den Bildschirm mindestens in einem Abstand von 30,5 cm (12 Zoll) zu der Einheit auf, die die Fehler verursacht, und schalten Sie den Bildschirm ein.

#### Anmerkungen:

- a. Zur Vermeidung von Schreib-/Lesefehlern auf dem Diskettenlaufwerk sollte der Abstand zwischen dem Bildschirm und einem externen Diskettenlaufwerk mindestens 76 mm (3 Zoll) betragen.
- b. Bildschirmkabel anderer Hersteller können unvorhersehbare Probleme verursachen.
- 2. Überprüfen Sie, ob das Bildschirmkabel richtig angeschlossen ist.
- 3. Ersetzen Sie die in Schritt 2 aufgeführten Komponenten nacheinander in der angegebenen Reihenfolge. Starten Sie den Server jedes Mal erneut:
	- a. Bildschirmkabel
	- b. Videoadapter (sofern installiert)
	- c. Bildschirm

#### <span id="page-444-0"></span>Auf dem Bildschirm werden Zeichen in der falschen Sprache angezeigt

Führen Sie die folgenden Schritte aus, bis das Problem behoben ist:

- 1. Prüfen Sie, ob die Einstellungen für Sprache und Standort für Tastatur und Betriebssystem richtig sind.
- 2. Wenn die falsche Sprache angezeigt wird, aktualisieren Sie die Server-Firmware auf die aktuelle Version. Siehe "Firmware aktualisieren" im Benutzerhandbuch oder Systemkonfigurationshandbuch.

#### <span id="page-444-1"></span>Bildschirmanzeige fällt aus, wenn eine Verbindung mit dem VGA-Anschluss des Servers hergestellt wird

Führen Sie die folgenden Schritte aus, bis das Problem behoben ist:

- 1. Stellen Sie sicher, dass der Server eingeschaltet ist.
- 2. Wenn zwischen dem Bildschirm und dem Server eine KVM angeschlossen ist, entfernen Sie die KVM.
- 3. Schließen Sie die Bildschirmkabel wieder an und stellen Sie sicher, dass die Kabel ordnungsgemäß angeschlossen sind.
- 4. Verwenden Sie einen Bildschirm, bei dem nachgewiesenermaßen keine Probleme vorliegen.
- 5. Wenn die Bildschirmanzeige weiterhin ausfällt, gehen Sie wie folgt vor:
	- Wenn sich der VGA-Anschluss an der Vorderseite des Servers befindet:
		- a. Entfernen Sie das interne VGA-Kabel und schließen Sie es wieder an. Stellen Sie sicher, dass das VGA-Kabel ordnungsgemäß mit der Systemplatinenbaugruppe verbunden ist. Siehe [Kapitel 2](#page-258-0) ["Interne Kabelführung" auf Seite 249](#page-258-0)
		- b. Tauschen Sie die linke Rack-Verriegelung mit VGA aus. Siehe ["Rack-Verriegelungen](#page-175-0) [austauschen" auf Seite 166.](#page-175-0)
		- c. (Nur qualifizierte Kundendiensttechniker) Ersetzen Sie die System-E/A-Platine.
	- Wenn sich der VGA-Anschluss an der Rückseite des Servers befindet:
		- a. (Nur qualifizierte Kundendiensttechniker) Ersetzen Sie die System-E/A-Platine.

# Überwachbare Probleme

Mithilfe der Informationen in diesem Abschnitt können Sie überwachbare Probleme beheben.

- ["Server blockiert beim UEFI-Bootprozess" auf Seite 436](#page-445-0)
- ["Der Server zeigt nach dem Einschalten sofort die POST-Ereignisanzeige an." auf Seite 436](#page-445-1)
- ["Der Server reagiert nicht \(POST ist abgeschlossen und das Betriebssystem ist aktiv\)" auf Seite 436](#page-445-2)
- ["Server reagiert nicht \(Drücken von POST zum Starten der Systemeinrichtung nicht möglich\)" auf Seite](#page-446-0)  [437](#page-446-0)
- ["Spannung \(Platinenfehler\) wird im Ereignisprotokoll angezeigt." auf Seite 438](#page-447-0)
- ["Ungewöhnlicher Geruch" auf Seite 438](#page-447-1)
- ["Der Server wird anscheinend heiß" auf Seite 438](#page-447-2)
- ["Traditioneller Modus kann nach der Installation eines neuen Adapters nicht gestartet werden" auf Seite](#page-447-3)  [438](#page-447-3)

#### • ["Risse in Teilen oder am Gehäuse" auf Seite 439](#page-448-0)

#### <span id="page-445-0"></span>Server blockiert beim UEFI-Bootprozess

Wenn das System beim UEFI-Bootprozess blockiert und die Meldung UEFI: DXE INIT auf dem Bildschirm angezeigt wird, vergewissern Sie sich, dass ROMs für Zusatzeinrichtungen nicht mit der Einstellung Legacy konfiguriert wurden. Sie können die aktuellen Einstellungen für die ROMs für Zusatzeinrichtungen über Fernzugriff anzeigen, indem Sie den folgenden Befehl mit der Lenovo XClarity Essentials OneCLI ausführen:

onecli config show EnableDisableAdapterOptionROMSupport --bmc xcc\_userid:xcc\_password@xcc\_ipaddress

Im folgenden Tech-Tipp finden Sie Anweisungen zum Wiederherstellen eines Systems, das beim Bootprozess der ROMs für Zusatzeinrichtungen mit der Einstellung "Legacy" blockiert:

#### <https://datacentersupport.lenovo.com/solutions/ht506118>

Wenn ältere ROMs für Zusatzeinrichtungen verwendet werden müssen, legen Sie den Steckplatz für ROMs für Zusatzeinrichtungen im Menü "Einheiten und E/A-Anschlüsse" nicht auf Legacy fest. Legen Sie stattdessen den Steckplatz für ROMs für Zusatzeinrichtungen auf Automatisch (Standardeinstellung) fest und stellen Sie den System-Bootmodus auf Legacymodus ein. Ältere ROMs für Zusatzeinrichtungen werden kurz vor dem Start des Systems aufgerufen.

#### <span id="page-445-1"></span>Der Server zeigt nach dem Einschalten sofort die POST-Ereignisanzeige an.

Führen Sie die folgenden Schritte aus, bis das Problem behoben ist.

- 1. Beheben Sie alle Fehler, die durch die Systemanzeigen und die Diagnoseanzeige angegeben werden.
- 2. Vergewissern Sie sich, dass der Server alle Prozessoren unterstützt und die Geschwindigkeit und Cachegröße der Prozessoren übereinstimmen.

Sie können Prozessordetails über die Systemeinrichtung anzeigen.

Informationen dazu, ob der Prozessor für den Server unterstützt wird, erhalten Sie auf der Website <https://serverproven.lenovo.com>.

- 3. (Nur für qualifizierte Kundendiensttechniker) Stellen Sie sicher, dass Prozessor 1 richtig eingesetzt ist.
- 4. (Nur für qualifizierte Kundendiensttechniker) Entfernen Sie Prozessor 2 und starten Sie den Server neu.
- 5. Ersetzen Sie die folgenden Komponenten eine nach der anderen in der angegebenen Reihenfolge. Starten Sie den Server jedes Mal erneut.
	- a. (Nur für qualifizierte Kundendiensttechniker) Prozessor
	- b. (Nur für qualifizierte Kundendiensttechniker) Systemplatine

#### <span id="page-445-2"></span>Der Server reagiert nicht (POST ist abgeschlossen und das Betriebssystem ist aktiv)

- Führen Sie die folgenden Schritte aus, wenn Sie sich an demselben Standort wie der Server befinden:
	- 1. Wenn Sie eine KVM-Verbindung verwenden, überprüfen Sie, ob die Verbindung ordnungsgemäß funktioniert. Stellen Sie andernfalls sicher, dass die Tastatur und die Maus ordnungsgemäß funktionieren.
	- 2. Melden Sie sich, falls möglich, beim Server an und überprüfen Sie, ob alle Anwendungen aktiv sind (es ist keine Anwendung blockiert).
	- 3. Starten Sie den Server erneut.
	- 4. Wenn das Problem bestehen bleibt, vergewissern Sie sich, dass neue Software ordnungsgemäß installiert und konfiguriert wurde.
- 5. Wenden Sie sich an den Lenovo Händler oder Softwarelieferanten, bei dem Sie die Software erworben haben.
- Führen Sie die folgenden Schritte aus, wenn Sie von einem fernen Standort aus auf den Server zugreifen:
	- 1. Vergewissern Sie sich, dass alle Anwendungen aktiv sind (es ist keine Anwendung blockiert).
	- 2. Melden Sie sich vom System ab und melden Sie sich dann wieder an.
	- 3. Überprüfen Sie den Netzwerkzugriff, indem Sie den Server über die Befehlszeile mit Ping überprüfen oder ein Traceroute ausführen.
		- a. Wenn Sie während eines Pingtests keine Antwort erhalten, versuchen Sie, einen anderen Server im Gehäuse mit Ping zu überprüfen, um zu ermitteln, ob ein Verbindungsproblem oder ein Problem mit einem Server vorliegt.
		- b. Führen Sie ein Traceroute aus, um zu ermitteln, an welcher Stelle die Verbindung unterbrochen wird. Versuchen Sie, ein Verbindungsproblem entweder mit dem virtuellen privaten Netzwerk (Virtual Private Network, VPN) oder an der Stelle zu beheben, wo die Verbindung unterbrochen wird.
	- 4. Starten Sie den Server mithilfe der Verwaltungsschnittstelle per Fernzugriff neu.
	- 5. Wenn das Problem weiterhin besteht, stellen Sie für neue Software sicher, dass diese ordnungsgemäß installiert und konfiguriert wurde.
	- 6. Wenden Sie sich an den Lenovo Händler oder Softwarelieferanten, bei dem Sie die Software erworben haben.

#### <span id="page-446-0"></span>Server reagiert nicht (Drücken von POST zum Starten der Systemeinrichtung nicht möglich)

Konfigurationsänderungen wie das Hinzufügen von Einheiten oder Aktualisierungen der Adapterfirmware und Probleme mit dem Firmware- oder Anwendungscode können bewirken, dass der Server den Selbsttest beim Einschalten (POST) nicht besteht.

Ist dies der Fall, reagiert der Server auf eine der zwei folgenden Arten:

- Der Server wird automatisch neu gestartet und versucht erneut, den Selbsttest beim Einschalten durchzuführen.
- Der Server blockiert und muss manuell neu gestartet werden, damit der Server erneut versucht, den Selbsttest beim Einschalten durchzuführen.

Nach einer bestimmten Anzahl aufeinanderfolgender Versuche (automatisch oder manuell) veranlasst der Server, die UEFI-Standardkonfiguration wiederherzustellen und die Systemeinrichtung zu starten, damit Sie die erforderlichen Korrekturen an der Konfiguration vornehmen und den Server erneut starten können. Wenn der Server den Selbsttest beim Einschalten nicht mit der Standardkonfiguration abschließen kann, liegt möglicherweise ein Fehler auf der Prozessorplatine oder System-E/A-Platine vor. Gehen Sie wie folgt vor:

- 1. Entfernen Sie alle neu hinzugefügten Einheiten und setzen Sie das System auf die Standard-Hardwarekonfiguration zurück.
- 2. Starten Sie das System neu und überprüfen Sie, ob es erfolgreich in die Systemkonfiguration booten kann.
	- Wenn nein, gehen Sie wie folgt vor:
		- a. Tauschen Sie die Prozessorplatine aus.
		- b. Tauschen Sie die System-E/A-Platine aus.
	- Wenn ja, verschieben Sie die vermutete Einheit auf ein anderen System Under Test (SUT).
		- Wenn das SUT-System ordnungsgemäß funktioniert, wird der Fehler möglicherweise von der Prozessorplatine oder der System-E/A-Platine verursacht.
- Wenn das SUT-System nicht ordnungsgemäß funktioniert, liegt möglicherweise ein Fehler bei der vermuteten Einheit vor.
- 3. Wenn alle vermuteten Teile isoliert wurden und das Problem weiterhin besteht, führen Sie das betroffene System mit der Mindestkonfiguration aus, um weitere Details zu isolieren, und fügen Sie die Teile Schritt für Schritt wieder hinzu.

#### <span id="page-447-0"></span>Spannung (Platinenfehler) wird im Ereignisprotokoll angezeigt.

Führen Sie die folgenden Schritte aus, bis das Problem behoben ist.

- 1. Setzen Sie das System auf die Mindestkonfiguration zurück. Informationen zur erforderlichen Mindestanzahl an Prozessoren und DIMMs finden Sie unter ["Technische Daten" auf Seite 395](#page-404-1).
- 2. Starten Sie das System neu.
	- Wenn das System neu startet, installieren Sie jede vorher entfernte Komponente nacheinander und starten Sie das System nach jedem Installationsvorgang neu, bis der Fehler auftritt. Ersetzen Sie die Komponente, für die der Fehler auftritt.
	- Wenn das System nicht neu startet, liegt der Fehler vermutlich bei der Prozessorplatine oder andernfalls bei der System-E/A-Platine.

#### <span id="page-447-1"></span>Ungewöhnlicher Geruch

Führen Sie die folgenden Schritte aus, bis das Problem behoben ist.

- 1. Neu installierte Geräte können einen ungewöhnlichen Geruch verursachen.
- 2. Sollte das Problem weiterhin bestehen, wenden Sie sich an den Lenovo Support.

#### <span id="page-447-2"></span>Der Server wird anscheinend heiß

Führen Sie die folgenden Schritte aus, bis das Problem behoben ist.

Mehrere Server oder Gehäuse:

- 1. Vergewissern Sie sich, dass die Raumtemperatur innerhalb des angegebenen Bereichs liegt (siehe ["Technische Daten" auf Seite 395](#page-404-1)).
- 2. Stellen Sie sicher, dass die Lüfter ordnungsgemäß installiert sind.
- 3. Aktualisieren Sie UEFI und XCC auf die neueste Version.
- 4. Stellen Sie sicher, dass die Abdeckblenden im Server ordnungsgemäß installiert sind (detaillierte Installationsverfahren siehe [Kapitel 1 "Prozeduren beim Hardwareaustausch" auf Seite 1](#page-10-0)).
- 5. Verwenden Sie den IPMI-Befehl, um den Lüfter auf die maximale Geschwindigkeit zu stellen und zu ermitteln, ob das Problem behoben werden kann.

Anmerkung: Der IPMI-raw-Befehl sollte nur von einem qualifizierten Kundendiensttechniker verwendet werden. Jedes System verfügt über einen eigenen spezifischen PMI-raw-Befehl.

6. Prüfen Sie das Ereignisprotokoll des Verwaltungsprozessors auf Ereignisse aufgrund steigender Temperaturen. Wenn keine Ereignisse vorliegen, wird der Server innerhalb der normalen Betriebstemperaturen betrieben. Beachten Sie, dass hinsichtlich der Temperatur gewisse Schwankungen zu erwarten sind.

#### <span id="page-447-3"></span>Traditioneller Modus kann nach der Installation eines neuen Adapters nicht gestartet werden

Gehen Sie wie folgt vor, um das Problem zu beheben.

- 1. Navigieren Sie zu UEFI-Konfiguration  $\rightarrow$  Einheiten und E/A-Anschlüsse  $\rightarrow$  Ausführungsreihenfolge für Option ROM festlegen.
- 2. Verschieben Sie den RAID-Adapter mit installiertem Betriebssystem an den Anfang der Liste.
- 3. Wählen Sie Speichern.

4. Starten Sie das System neu und booten Sie automatisch zum Betriebssystem.

#### <span id="page-448-0"></span>Risse in Teilen oder am Gehäuse

Wenden Sie sich an den Lenovo Support.

# Fehler an Zusatzeinrichtungen

Mithilfe dieser Informationen können Sie Probleme an Zusatzeinrichtungen beheben.

- ["Externe USB-Einheit wurde nicht erkannt" auf Seite 439](#page-448-1)
- ["Der PCIe-Adapter wurde nicht erkannt oder funktioniert nicht" auf Seite 439](#page-448-2)
- ["Nicht ausreichende PCIe-Ressourcen erkannt." auf Seite 439](#page-448-3)
- ["Eine soeben installierte Lenovo Zusatzeinrichtung funktioniert nicht" auf Seite 440](#page-449-0)
- ["Eine Lenovo Zusatzeinheit, die zuvor funktioniert hat, funktioniert nicht mehr" auf Seite 440](#page-449-1)

#### <span id="page-448-1"></span>Externe USB-Einheit wurde nicht erkannt

Führen Sie die folgenden Schritte aus, bis das Problem behoben ist:

- 1. Aktualisieren Sie die UEFI-Firmware auf die neueste Version.
- 2. Vergewissern Sie sich, dass die richtigen Treiber auf dem Server installiert sind. Informationen zu den Einheitentreibern finden Sie in der Produktdokumentation der USB-Einheit.
- 3. Überprüfen Sie mithilfe des Setup Utility, ob die Einheit ordnungsgemäß konfiguriert wurde.
- 4. Wenn die USB-Einheit an einem Hub oder an das Konsolenverteilerkabel angeschlossen ist, ziehen Sie sie ab und schließen Sie sie direkt an den USB-Anschluss an der Vorderseite des Servers an.

#### <span id="page-448-2"></span>Der PCIe-Adapter wurde nicht erkannt oder funktioniert nicht

Führen Sie die folgenden Schritte aus, bis das Problem behoben ist:

- 1. Aktualisieren Sie die UEFI-Firmware auf die neueste Version.
- 2. Prüfen Sie das Ereignisprotokoll und beheben Sie alle Probleme im Zusammenhang mit der Einheit.
- 3. Überprüfen Sie, ob die Einheit für den Server unterstützt wird (siehe <https://serverproven.lenovo.com>). Stellen Sie sicher, dass sich die Firmwareversion auf der Einheit auf dem neuesten unterstützten Stand befindet und aktualisieren Sie die Firmware gegebenenfalls.
- 4. Vergewissern Sie sich, dass der Adapter im richtigen Steckplatz installiert ist.
- 5. Vergewissern Sie sich, dass die richtigen Einheitentreiber für die Einheit installiert sind.
- 6. Beheben Sie alle Ressourcenkonflikte, wenn der traditionelle Modus (UEFI) ausgeführt wird. Überprüfen Sie die Legacy-ROM-Bootreihenfolgen und ändern Sie die UEFI-Einstellung für die MM-Konfigurationsbasis.

Anmerkung: Stellen Sie sicher, dass Sie die dem PCIe-Adapter zugeordnete ROM-Bootreihenfolge zur ersten Ausführungsreihenfolge ändern.

- 7. Achten Sie im <http://datacentersupport.lenovo.com> auf Tech-Tipps (auch als Retain-Tipps oder Service-Bulletins bezeichnet), die sich möglicherweise auf den Adapter beziehen.
- 8. Vergewissern Sie sich, dass alle externen Verbindungen des Adapters einwandfrei und die Anschlüsse nicht beschädigt sind.
- 9. Stellen Sie sicher, dass der PCIe-Adapter mit dem unterstützten Betriebssystem installiert ist.

#### <span id="page-448-3"></span>Nicht ausreichende PCIe-Ressourcen erkannt.

Wenn Sie die Fehlernachricht "Nicht ausreichende PCIe-Ressourcen erkannt" sehen, gehen Sie wie folgt vor, bis das Problem behoben ist:

- 1. Drücken Sie die Eingabetaste, um auf das System Setup Utility zuzugreifen.
- 2. Wählen Sie Systemeinstellungen → Einheiten und E/A-Anschlüsse → Zuweisung der PCI-64-Bit-Ressource aus und ändern Sie dann die Einstellung von Automatisch auf Aktivieren.
- 3. Wenn die Booteinheit kein MMIO oberhalb von 4 GB für den Legacy-Boot unterstützt, verwenden Sie den UEFI-Bootmodus oder entfernen/deaktivieren Sie einige PCIe-Einheiten.
- 4. Schalten Sie das System aus und wieder ein und stellen Sie sicher, dass es in das UEFI-Bootmenü oder Betriebssystem bootet. Erfassen Sie dann das FFDC-Protokoll.
- 5. Wenden Sie sich an die technischen Unterstützung von Lenovo.

#### <span id="page-449-0"></span>Eine soeben installierte Lenovo Zusatzeinrichtung funktioniert nicht

- 1. Stellen Sie Folgendes sicher:
	- Die Einheit wird für den Server unterstützt (siehe <https://serverproven.lenovo.com>).
	- Sie haben die im Lieferumfang der Einheit enthaltenen Installationsanweisungen befolgt und die Einheit ist ordnungsgemäß installiert.
	- Andere installierte Einrichtungen oder Kabel sind ordnungsgemäß angeschlossen.
	- Die Konfigurationsdaten wurden in der Systemeinrichtung aktualisiert. Starten Sie den Server neu und drücken Sie die Taste gemäß den Anweisungen auf dem Bildschirm, um das Setup Utility anzuzeigen. (Weitere Informationen finden Sie im Abschnitt "Start" in der LXPM-Dokumentation für Ihren Server unter <https://pubs.lenovo.com/lxpm-overview/>.) Sie müssen die Konfiguration jedes Mal aktualisieren, wenn Speicher oder eine andere Einheit geändert wird.
- 2. Überprüfen Sie, ob die gerade installierte Einheit richtig eingesetzt ist.
- 3. Ersetzen Sie die gerade installierte Einheit.
- 4. Überprüfen Sie, ob das Kabel richtig angeschlossen ist und ob keine physische Beschädigung vorliegt.
- 5. Wenn das Kabel beschädigt ist, tauschen Sie es aus.

#### <span id="page-449-1"></span>Eine Lenovo Zusatzeinheit, die zuvor funktioniert hat, funktioniert nicht mehr

- 1. Vergewissern Sie sich, dass alle Kabelverbindungen für die Einheit fest installiert sind.
- 2. Wenn sich im Lieferumfang der Einheit Anweisungen zum Testen der Zusatzeinrichtung befinden, testen Sie die Einheit gemäß diesen Anweisungen.
- 3. Überprüfen Sie, ob das Kabel richtig angeschlossen ist und dass keine physischen Beschädigungen vorliegen.
- 4. Tauschen Sie das Kabel aus.
- 5. Überprüfen Sie, ob die ausgefallene Einheit richtig installiert wurde.
- 6. Ersetzen Sie die fehlerhafte Einheit.

## Leistungsprobleme

Mithilfe der Informationen in diesem Abschnitt können Sie Leistungsprobleme beheben.

- ["Netzwerkleistung" auf Seite 440](#page-449-2)
- ["Betriebssystemleistung" auf Seite 441](#page-450-0)

#### <span id="page-449-2"></span>Netzwerkleistung

- 1. Grenzen Sie ein, welches Netzwerk zu langsam arbeitet (z. B. Speicher-, Daten- und Verwaltungsnetzwerk). Sie können Ping- oder Betriebssystemtools wie ethtool, den Task-Manager oder den Ressourcenmanager verwenden, die Sie bei diesem Vorgang unterstützen können.
- 2. Suchen Sie nach einer Überlastung von Datenverkehr im Netzwerk.
- 3. Verwenden Sie die Flusssteuerungseinstellungen, um eine Überlastung eines Anschlusses zu vermeiden.
- 4. Aktualisieren Sie den Einheitentreiber des NIC-Controllers oder des Speichereinheitencontrollers.
- 5. Verwenden Sie die Datenverkehr-Diagnosetools, die vom Hersteller des Adapters bereitgestellt werden.
- 6. Verteilen Sie die Arbeitslast über mehrere Prozessorkerne mithilfe von Funktionen wie Receive Side Scaling (RSS).
- 7. Schränken Sie die Kommunikation zwischen Prozessoren ein mithilfe von Parametern wie Interrupt Affinity und NUMA-Einstellungen.
- 8. Befolgen Sie die Anweisungen in den adapterspezifischen Tuning-Handbüchern des Adapterherstellers.

#### <span id="page-450-0"></span>Betriebssystemleistung

Führen Sie die folgenden Schritte aus, bis das Problem behoben ist:

- 1. Wenn Sie kürzlich Änderungen am Server vorgenommen haben (z. B. Einheitentreiber aktualisiert oder Anwendungen installiert haben), machen Sie die Änderungen rückgängig.
- 2. Suchen Sie nach Netzwerkproblemen.
- 3. Suchen Sie in den Betriebssystemprotokollen nach Fehlern, die sich auf die Leistung beziehen.
- 4. Suchen Sie nach Ereignissen, die sich auf Probleme mit hohen Temperaturen und Netzstrom beziehen, da möglicherweise der Server zur Unterstützung der Kühlung gedrosselt wird. Wenn dies der Fall ist, verringern Sie die Arbeitslast auf dem Server, um die Leistung zu verbessern.
- 5. Suchen Sie nach Ereignissen, die sich auf inaktivierte DIMMs beziehen. Wenn der Hauptspeicher für die Anwendungsauslastung nicht ausreicht, weist das Betriebssystem eine geringe Leistung auf.
- 6. Vergewissern Sie sich, dass die Arbeitslast für die Konfiguration nicht zu hoch ist.

# Probleme beim Ein- und Ausschalten

Beheben Sie mithilfe dieser Informationen Probleme beim Ein- oder Ausschalten des Servers.

- ["Der Netzschalter funktioniert nicht \(der Server kann nicht gestartet werden\)" auf Seite 441](#page-450-1)
- ["Server kann nicht eingeschaltet werden" auf Seite 442](#page-451-0)
- ["Server kann nicht ausgeschaltet werden" auf Seite 442](#page-451-1)

#### <span id="page-450-1"></span>Der Netzschalter funktioniert nicht (der Server kann nicht gestartet werden)

Anmerkung: Der Netzschalter funktioniert erst ca. 1 bis 3 Minuten, nachdem der Server an die Wechselstromversorgung angeschlossen wurde, damit BMC eine Initialisierung durchführen kann.

- 1. Stellen Sie sicher, dass der Netzschalter des Servers ordnungsgemäß funktioniert:
	- a. Ziehen Sie die Netzkabel des Servers ab.
	- b. Schließen Sie die Netzkabel des Servers wieder an.
	- c. Überprüfen Sie, ob das Kabel der vorderen Bedienerkonsole richtig angeschlossen ist, und wiederholen Sie dann die Schritte 3a und 3b.
		- Wenn der Server startet, überprüfen Sie, ob die vordere Bedienerkonsole richtig eingesetzt wurde.
		- Tritt der Fehler weiterhin auf, ersetzen Sie die vordere Bedienerkonsole.
- 2. Stellen Sie Folgendes sicher:
	- Die Netzkabel wurden ordnungsgemäß an den Server und eine funktionierende Netzsteckdose angeschlossen.
- Die Anzeigen am Netzteil zeigen keine Fehler an.
- Die Netzschalteranzeige leuchtet und blinkt langsam.
- Die Druckkraft ist ausreichend und die Taste reagiert auf den Tastendruck.
- 3. Wenn die Netzschalteranzeige nicht ordnungsgemäß leuchtet oder nicht blinkt, überprüfen Sie, ob alle Netzteile richtig eingesetzt sind und stellen Sie sicher, dass die Wechselstromanzeige auf der Netzteilrückseite leuchtet.
- 4. Wenn Sie gerade eine Zusatzeinrichtung installiert haben, entfernen Sie diese und starten Sie den Server neu.
- 5. Wenn das Problem weiterhin auftritt oder wenn die Netzschalteranzeige nicht leuchtet, implementieren Sie die Mindestkonfiguration, um zu überprüfen, ob bestimmte Komponenten die Stromversorgungsberechtigung sperren. Tauschen Sie die Netzteile einzeln aus und überprüfen Sie danach jeweils die Netzschalterfunktion.
- 6. Wenn der Fehler danach weiterhin auftritt und nicht behoben werden kann, erfassen Sie die Fehlerinformationen in den Systemprotokolle und leiten Sie diese an den Lenovo Support weiter.

#### <span id="page-451-0"></span>Server kann nicht eingeschaltet werden

Führen Sie die folgenden Schritte aus, bis das Problem behoben ist:

- 1. Prüfen Sie das Ereignisprotokoll auf alle Ereignisse, die damit zusammenhängen, dass der Server sich nicht einschalten lässt.
- 2. Prüfen Sie, ob Anzeigen bernsteinfarben blinken.
- 3. Überprüfen Sie die Anzeigen auf der Systemplatinenbaugruppe. Siehe ["Anzeigen an der](#page-431-0) [Systemplatinenbaugruppe" auf Seite 422](#page-431-0).
- 4. Überprüfen Sie, ob die Wechselstromanzeige leuchtet oder die gelbe Anzeige an der Netzteilrückseite leuchtet.
- 5. Trennen Sie das System vom Wechselstrom und schließen Sie es wieder an.
- 6. Entfernen Sie die CMOS-Batterie für mindestens 10 Sekunden und setzen Sie die CMOS-Batterie anschließend wieder ein.
- 7. Versuchen Sie, das System mithilfe des IPMI-Befehls über XCC oder durch den Netzschalter einzuschalten.
- 8. Implementieren Sie die Mindestkonfiguration (ein Prozessor, ein DIMM und ein Netzteil ohne installierte Adapter oder Laufwerke).
- 9. Überprüfen Sie, ob alle Netzteile richtig eingesetzt sind und stellen Sie sicher, dass die Wechselstromanzeige auf der Netzteilrückseite leuchtet.
- 10. Tauschen Sie die Netzteile einzeln aus und überprüfen Sie danach jeweils die Netzschalterfunktion.
- 11. Lässt sich das Problem nicht durch die obigen Aktionen beheben, rufen Sie den Kundendienst, um das Fehlersymptom zu prüfen und zu beurteilen, ob der Austausch der System-E/A-Platine oder Prozessorplatine erforderlich ist.

#### <span id="page-451-1"></span>Server kann nicht ausgeschaltet werden

- 1. Stellen Sie fest, ob Sie ein ACPI-Betriebssystem (Advanced Configuration and Power Interface) oder ein anderes Betriebssystem verwenden. Gehen Sie wie folgt vor, wenn Sie kein ACPI-Betriebssystem verwenden:
	- a. Drücken Sie Ctrl+Alt+Delete.
	- b. Schalten Sie den Server aus, indem Sie den Netzschalter für 5 Sekunden gedrückt halten.
	- c. Starten Sie den Server erneut.
- d. Wenn beim Selbsttest beim Einschalten des Servers ein Fehler auftritt und der Netzschalter nicht funktioniert, ziehen Sie das Netzkabel für 20 Sekunden ab. Schließen Sie das Netzkabel dann wieder an und starten Sie den Server erneut.
- 2. Wenn der Fehler weiterhin auftritt oder wenn Sie ein ACPI-Betriebssystem verwenden, wird der Fehler vermutlich durch die Systemplatine verursacht.

# Netzteil- und Netzschnittstellenplatinenfehler

Mithilfe der Informationen in diesem Abschnitt können Sie Probleme mit dem Netzteil und der Netzschnittstellenplatine beheben.

- ["Systemfehleranzeige ist eingeschaltet und im Ereignisprotokoll wird "Eingangsspannung für Netzteil 1](#page-452-0) [fehlt" angezeigt" auf Seite 443](#page-452-0)
- ["Systemfehleranzeige ist eingeschaltet und im Ereignisprotokoll wird "Eingangsspannung für Netzteil 2](#page-452-1) [fehlt" angezeigt" auf Seite 443](#page-452-1)

#### <span id="page-452-0"></span>Systemfehleranzeige ist eingeschaltet und im Ereignisprotokoll wird "Eingangsspannung für Netzteil 1 fehlt" angezeigt

Gehen Sie wie folgt vor, um das Problem zu beheben:

- 1. Stellen Sie sicher, dass das Netzteil ordnungsgemäß mit einem Netzkabel verbunden ist.
- 2. Das Netzkabels ist an eine ordnungsgemäß geerdete Schutzkontaktsteckdose angeschlossen.
- 3. Stellen Sie sicher, dass die Netzstromquelle innerhalb des unterstützten Bereichs stabil ist.
- 4. Tauschen Sie die Netzteile aus, um zu überprüfen, ob das Problem mit Netzteil 1 zusammenhängt. Wenn dies der Fall ist, tauschen Sie das fehlerhafte Netzteil aus.
- 5. Überprüfen Sie das Ereignisprotokoll. Wenn das Ereignis "Eingangsspannung für Netzteil 1 fehlt" weiterhin auftritt, ersetzen Sie die Netzschnittstellenplatine.

#### <span id="page-452-1"></span>Systemfehleranzeige ist eingeschaltet und im Ereignisprotokoll wird "Eingangsspannung für Netzteil 2 fehlt" angezeigt

Um das Problem zu beheben, stellen Sie sicher, dass:

- 1. Das Netzteil korrekt an ein Netzkabel angeschlossen ist.
- 2. Das Netzkabels ist an eine ordnungsgemäß geerdete Schutzkontaktsteckdose angeschlossen.
- 3. Stellen Sie sicher, dass die Netzstromquelle innerhalb des unterstützten Bereichs stabil ist.
- 4. Tauschen Sie die Netzteile aus, um zu überprüfen, ob das Problem mit Netzteil 2 zusammenhängt. Wenn dies der Fall ist, tauschen Sie das fehlerhafte Netzteil aus.
- 5. Überprüfen Sie das Ereignisprotokoll, um zu sehen, wo der Fehler liegt und welche Aktionen zur Fehlerbehebung dienen.

# Probleme bei seriellen Einheiten

Mithilfe dieser Informationen können Sie Probleme bei seriellen Anschlüssen oder Einheiten beheben.

- ["Anzahl an angezeigten seriellen Anschlüssen liegt unter der Anzahl der installierten seriellen Anschlüsse"](#page-452-2)  [auf Seite 443](#page-452-2)
- ["Eine serielle Einheit funktioniert nicht" auf Seite 444](#page-453-0)

#### <span id="page-452-2"></span>Anzahl an angezeigten seriellen Anschlüssen liegt unter der Anzahl der installierten seriellen Anschlüsse

Führen Sie die folgenden Schritte aus, bis das Problem behoben ist.

1. Stellen Sie Folgendes sicher:

- Jedem Anschluss wurde im Konfigurationsdienstprogramm eine eindeutige Adresse zugeordnet und keiner der seriellen Anschlüsse ist inaktiviert.
- Der Adapter für serielle Anschlüsse (falls vorhanden) ist ordnungsgemäß installiert.
- 2. Überprüfen Sie, ob der Adapter für serielle Anschlüsse richtig eingesetzt ist.
- 3. Ersetzen Sie den Adapter für serielle Anschlüsse.

#### <span id="page-453-0"></span>Eine serielle Einheit funktioniert nicht

- 1. Stellen Sie Folgendes sicher:
	- Die Einheit ist mit dem Server kompatibel.
	- Der serielle Anschluss wurde aktiviert und verfügt über eine eindeutige Adresse.
	- Die Einheit ist mit dem richtigen Anschluss verbunden (siehe "Anschlüsse auf der [Systemplatinenbaugruppe" auf Seite 403\)](#page-412-0).
- 2. Überprüfen Sie, ob folgende Komponenten richtig installiert wurden:
	- a. Ausgefallene serielle Einheit
	- b. Serielles Kabel
- 3. Tauschen Sie die folgenden Komponenten aus:
	- a. Ausgefallene serielle Einheit
	- b. Serielles Kabel
- 4. Sollte das Problem weiterhin bestehen, wenden Sie sich an den Lenovo Support.

### Softwarefehler

Mithilfe der Informationen in diesem Abschnitt können Sie Softwareproblem beheben.

- 1. Stellen Sie sicher, dass die folgenden Voraussetzungen erfüllt sind, um zu bestimmen, ob der Fehler durch die Software verursacht wurde:
	- Der Server erfüllt den Mindestspeicherbedarf für die entsprechende Software. Weitere Informationen zum Speicherbedarf erhalten Sie in den im Lieferumfang der Software enthaltenen Informationen.

Anmerkung: Wenn Sie soeben einen Adapter oder Speicher installiert haben, liegt auf dem Server möglicherweise ein Konflikt bei der Speicheradressierung vor.

- Die Software ist für die Verwendung auf Ihrem Server geeignet.
- Andere Software kann auf dem Server ausgeführt werden.
- Die betreffende Software kann auf einem anderen Server ausgeführt werden.
- 2. Wenn bei der Ausführung der Software Fehlernachrichten angezeigt werden, schlagen Sie in den im Lieferumfang der Software enthaltenen Informationen nach, um eine Beschreibung dieser Nachrichten sowie Vorschläge für Fehlerbehebungsmaßnahmen zu suchen.
- 3. Wenden Sie sich an die Verkaufsstelle, bei der Sie die Software erworben haben.

# Probleme mit dem Speicherlaufwerk

Beheben Sie Probleme im Zusammenhang mit den Speicherlaufwerken mithilfe dieser Informationen.

- ["Server kann ein Laufwerk nicht erkennen" auf Seite 445](#page-454-0)
- ["Fehler bei mehreren Laufwerken" auf Seite 446](#page-455-0)
- ["Mehrere Laufwerke sind offline" auf Seite 446](#page-455-1)
- ["Ein Austauschlaufwerk wird nicht wiederhergestellt" auf Seite 446](#page-455-2)
- ["Eine grüne Betriebsanzeige des Laufwerks verweist nicht auf den tatsächlichen Status des zugeordneten](#page-455-3) [Laufwerks" auf Seite 446](#page-455-3)
- ["Die gelbe Statusanzeige des Laufwerks verweist nicht auf den tatsächlichen Status des zugeordneten](#page-455-4) [Laufwerks" auf Seite 446](#page-455-4)
- ["U.3 NVMe-Laufwerk kann bei NVMe-Verbindung, aber nicht im Tri-Modus erkannt werden" auf Seite 447](#page-456-0)

#### <span id="page-454-0"></span>Server kann ein Laufwerk nicht erkennen

Führen Sie die folgenden Schritte aus, bis das Problem behoben ist.

- 1. Beobachten Sie die zugeordnete gelbe Statusanzeige des Laufwerks. Ein Aufleuchten dieser Anzeige bedeutet, dass ein Laufwerkfehler vorliegt.
- 2. Wenn die Statusanzeige leuchtet, entfernen Sie das Laufwerk aus der Laufwerkposition, warten Sie 45 Sekunden und setzen Sie das Laufwerk wieder ein. Achten Sie dabei darauf, dass das Laufwerk mit der Rückwandplatine für Laufwerke verbunden ist.
- 3. Beobachten Sie die zugeordnete grüne Laufwerksbetriebsanzeige und die gelbe Statusanzeige und führen Sie die entsprechenden Vorgänge in verschiedenen Situationen durch:
	- Wenn die grüne Betriebsanzeige blinkt und die gelbe Statusanzeige nicht leuchtet, wird das Laufwerk vom Controller erkannt und funktioniert ordnungsgemäß. Führen Sie die Diagnosetests für die Laufwerke aus. Wenn Sie einen Server starten und die gemäß den Anweisungen die Taste auf dem Bildschirm drücken, wird standardmäßig die LXPM-Schnittstelle angezeigt. (Weitere Informationen finden Sie im Abschnitt "Start" in der LXPM-Dokumentation für Ihren Server unter https:// [pubs.lenovo.com/lxpm-overview/](https://pubs.lenovo.com/lxpm-overview/).) Sie können die Laufwerkdiagnose über diese Schnittstelle ausführen. Klicken Sie auf der Diagnoseseite auf Diagnose ausführen → Plattenlaufwerktest.
	- Wenn die grüne Betriebsanzeige blinkt und die gelbe Statusanzeige langsam blinkt, wird das Laufwerk vom Controller erkannt und gerade wiederhergestellt.
	- Wenn keine der beiden Anzeigen leuchtet oder blinkt, überprüfen Sie, ob die Rückwandplatine für Laufwerke richtig eingesetzt ist. Weitere Informationen finden Sie unter Schritt 4.
	- Wenn die grüne Betriebsanzeige blinkt und die gelbe Statusanzeige leuchtet, tauschen Sie das Laufwerk aus.
- 4. Stellen Sie sicher, dass die Rückwandplatine für Laufwerke ordnungsgemäß sitzt. Wenn sie ordnungsgemäß eingesetzt ist, sind die Laufwerkbaugruppen richtig an der Rückwandplatine angeschlossen, ohne verbogen zu sein oder Bewegungen der Rückwandplatine zu verursachen.
- 5. Überprüfen Sie, ob das Netzkabel der Rückwandplatine richtig eingesetzt ist, und wiederholen Sie die Schritte 1 bis 3.
- 6. Überprüfen Sie, ob das Signalkabel der Rückwandplatine richtig eingesetzt ist, und wiederholen Sie die Schritte 1 bis 3.
- 7. Suchen Sie den Fehler beim Signalkabel der Rückwandplatine oder bei der Rückwandplatine:
	- Tauschen Sie das betroffene Signalkabel der Rückwandplatine aus.
	- Ersetzen Sie die betroffene Rückwandplatine.
- 8. Führen Sie die Diagnosetests für die Laufwerke aus. Wenn Sie einen Server starten und die gemäß den Anweisungen die Taste auf dem Bildschirm drücken, wird standardmäßig die LXPM-Schnittstelle angezeigt. (Weitere Informationen finden Sie im Abschnitt "Start" in der LXPM-Dokumentation für Ihren Server unter <https://pubs.lenovo.com/lxpm-overview/>.) Sie können die Laufwerkdiagnose über diese Schnittstelle ausführen. Klicken Sie auf der Diagnoseseite auf Diagnose ausführen → Plattenlaufwerktest.

Basierend auf diesen Tests:

• Wenn die Rückwandplatine den Test besteht, aber die Laufwerke nicht erkannt werden, tauschen Sie das Signalkabel der Rückwandplatine aus und führen Sie den Test erneut aus.

- Tauschen Sie die Rückwandplatine aus.
- Wenn der Adapter den Test nicht besteht, trennen Sie das Signalkabel der Rückwandplatine vom Adapter und führen Sie den Test erneut aus.
- Wenn der Adapter den Test nicht besteht, tauschen Sie den Adapter aus.

#### <span id="page-455-0"></span>Fehler bei mehreren Laufwerken

Führen Sie die folgenden Schritte aus, bis das Problem behoben ist:

- Prüfen Sie das Lenovo XClarity Controller-Ereignisprotokoll auf Ereignisse, die mit Netzteilen oder Erschütterungsproblemen im Zusammenhang stehen, und beheben Sie diese Ereignisse.
- Stellen Sie sicher, dass die Einheitentreiber und Firmware von Laufwerk und Server auf dem neuesten Stand sind.

Wichtig: Für einige Clusterlösungen sind bestimmte Codeversionen oder koordinierte Code-Aktualisierungen erforderlich. Wenn die Einheit Teil einer Clusterlösung ist, stellen Sie sicher, dass die aktuelle Codeversion für die Clusterlösung unterstützt wird, bevor Sie den Code aktualisieren.

#### <span id="page-455-1"></span>Mehrere Laufwerke sind offline

Führen Sie die folgenden Schritte aus, bis das Problem behoben ist:

- Prüfen Sie das Lenovo XClarity Controller-Ereignisprotokoll auf Ereignisse, die mit Netzteilen oder Erschütterungsproblemen im Zusammenhang stehen, und beheben Sie diese Ereignisse.
- Prüfen Sie das Speichersubsystem-Protokoll auf Ereignisse, die sich auf das Speichersubsystem beziehen, und beheben Sie diese Ereignisse.

#### <span id="page-455-2"></span>Ein Austauschlaufwerk wird nicht wiederhergestellt

Führen Sie die folgenden Schritte aus, bis das Problem behoben ist:

- 1. Stellen Sie sicher, dass das Laufwerk vom Adapter erkannt wird (die grüne Betriebsanzeige des Laufwerks blinkt).
- 2. Entnehmen Sie die korrekten Konfigurationsparameter und -einstellungen der Dokumentation zum SAS-/SATA-RAID-Adapter.

#### <span id="page-455-3"></span>Eine grüne Betriebsanzeige des Laufwerks verweist nicht auf den tatsächlichen Status des zugeordneten Laufwerks

Führen Sie die folgenden Schritte aus, bis das Problem behoben ist:

- 1. Wenn die grüne Betriebsanzeige nicht blinkt, während das Laufwerk im Gebrauch ist, führen Sie die Diagnosetests für Laufwerke durch. Wenn Sie einen Server starten und die gemäß den Anweisungen die Taste auf dem Bildschirm drücken, wird standardmäßig die LXPM-Schnittstelle angezeigt. (Weitere Informationen finden Sie im Abschnitt "Start" in der LXPM-Dokumentation für Ihren Server unter https:// [pubs.lenovo.com/lxpm-overview/](https://pubs.lenovo.com/lxpm-overview/).) Sie können die Laufwerkdiagnose über diese Schnittstelle ausführen. Klicken Sie auf der Diagnoseseite auf Diagnose ausführen → Plattenlaufwerktest.
- 2. Wenn das Laufwerk den Test besteht, tauschen Sie die Rückwandplatine aus.
- 3. Wenn das Laufwerk den Test nicht besteht, ersetzen Sie das Laufwerk.

#### <span id="page-455-4"></span>Die gelbe Statusanzeige des Laufwerks verweist nicht auf den tatsächlichen Status des zugeordneten Laufwerks

- 1. Schalten Sie den Server aus.
- 2. Überprüfen Sie, ob der SAS/SATA-Adapter richtig eingesetzt ist.
- 3. Überprüfen Sie, ob das Signalkabel und das Netzkabel der Rückwandplatine richtig eingesetzt sind.
- 4. Überprüfen Sie, ob das Laufwerk richtig angeschlossen ist.
- 5. Schalten Sie den Server ein und beobachten Sie den Status der Anzeigen für die Laufwerke.

#### <span id="page-456-0"></span>U.3 NVMe-Laufwerk kann bei NVMe-Verbindung, aber nicht im Tri-Modus erkannt werden

Im Tri-Modus werden NVMe-Laufwerke über eine PCIe x1-Verbindung mit dem Controller verbunden. Zur Unterstützung des Tri-Modus mit U.3 NVMe-Laufwerken muss der U.3 x1-Modus für die ausgewählten Laufwerksteckplätze auf der Rückwandplatine über die XCC-Webschnittstelle aktiviert sein. Standardmäßig ist bei der Rückwandplatineneinstellung der U.2 x4-Modus festgelegt.

Gehen Sie wie folgt vor, um den U.3 x1-Modus zu aktivieren:

- 1. Melden Sie sich bei der XCC-Webschnittstelle an und wählen Sie im linken Navigationsbereich Speicher  $\rightarrow$  Detail aus.
- 2. Klicken Sie im angezeigten Fenster auf das Symbol neben Rückwandplatine.
- 3. Wählen Sie im angezeigten Dialogfeld die Ziellaufwerksteckplätze aus und klicken Sie auf Übernehmen.
- 4. Schalten Sie das System aus und wieder ein, damit die Einstellung wirksam wird.

# <span id="page-458-0"></span>Anhang A. Hilfe und technische Unterstützung anfordern

Wenn Sie Hilfe, Serviceleistungen oder technische Unterstützung benötigen oder einfach nur weitere Informationen zu Lenovo Produkten erhalten möchten, finden Sie bei Lenovo eine Vielzahl von hilfreichen Quellen.

Aktuelle Informationen zu Lenovo Systemen, Zusatzeinrichtungen, Services und Unterstützung erhalten Sie im World Wide Web unter:

#### <http://datacentersupport.lenovo.com>

Anmerkung: IBM ist der bevorzugte Service-Provider von Lenovo für ThinkSystem.

### Bevor Sie sich an den Kundendienst wenden

Bevor Sie Hilfe und technische Unterstützung anfordern, können Sie die folgenden Schritte durchführen und versuchen, den Fehler selbst zu beheben. Wenn Sie sich dazu entschließen, Unterstützung anzufordern, stellen Sie alle Informationen zusammen, mit deren Hilfe der Kundendiensttechniker Ihr Problem schneller beheben kann.

#### Problem selbst beheben

Viele Probleme können Sie ohne Hilfe von außen lösen, wenn Sie die Schritte zur Fehlerbehebung durchführen, die Lenovo in der Onlinehilfefunktion oder der Lenovo Produktdokumentation bereitstellt. Die Onlinehilfe enthält auch Beschreibungen der Diagnosetests, die Sie ausführen können. Die Dokumentation für die meisten Systeme, Betriebssysteme und Programme enthält Fehlerbehebungsprozeduren sowie Erklärungen zu Fehlernachrichten und Fehlercodes. Wenn Sie einen Softwarefehler vermuten, können Sie die Dokumentation zum Betriebssystem oder zum Programm zu Rate ziehen.

Die Produktdokumentation für Ihre ThinkSystem Produkte finden Sie hier:

#### <https://pubs.lenovo.com/>

Sie können die folgenden Schritte durchführen und versuchen, den Fehler selbst zu beheben:

- Überprüfen Sie alle Kabel und stellen Sie sicher, dass sie angeschlossen sind.
- Überprüfen Sie die Netzschalter, um sich zu vergewissern, dass das System und alle optionalen Einheiten eingeschaltet sind.
- Überprüfen Sie, ob aktualisierte Software, Firmware und Betriebssystem-Einheitentreiber für Ihr Lenovo Produkt vorhanden sind. (Siehe folgende Links) Laut den Bedingungen des Lenovo Herstellerservice sind Sie als Eigentümer des Lenovo Produkts für die Wartung und Aktualisierung der gesamten Software und Firmware für das Produkt verantwortlich (sofern für das Produkt kein zusätzlicher Wartungsvertrag abgeschlossen wurde). Der Kundendiensttechniker wird Sie dazu auffordern, ein Upgrade der Software und Firmware durchzuführen, wenn für das Problem eine dokumentierte Lösung in einem Software-Upgrade vorhanden ist.
	- Treiber- und Software-Downloads
		- [https://datacentersupport.lenovo.com/products/servers/thinksystem/sr655v3/7d9e/downloads/driver](https://datacentersupport.lenovo.com/products/servers/thinksystem/sr655v3/7d9e/downloads/driver-list/)[list/](https://datacentersupport.lenovo.com/products/servers/thinksystem/sr655v3/7d9e/downloads/driver-list/)
	- Unterstützungszentrum für Betriebssysteme
		- <https://datacentersupport.lenovo.com/solutions/server-os>
	- Installationsanweisungen für das Betriebssystem
- <https://pubs.lenovo.com/thinksystem#os-installation>
- Wenn Sie neue Hardware oder Software in Ihrer Umgebung installiert haben, überprüfen Sie unter [https://](https://serverproven.lenovo.com) [serverproven.lenovo.com](https://serverproven.lenovo.com), ob die Hardware und Software von Ihrem Produkt unterstützt werden.
- Anweisungen zum Isolieren und Beheben von Problemen finden Sie unter [Kapitel 3 "Fehlerbestimmung"](#page-402-0) [auf Seite 393.](#page-402-0)
- Überprüfen Sie <http://datacentersupport.lenovo.com> auf Informationen, die zur Lösung des Problems beitragen könnten.

So finden Sie die für Ihren Server verfügbaren Tech-Tipps:

- 1. Rufen Sie <http://datacentersupport.lenovo.com> auf und navigieren Sie zur Unterstützungsseite für Ihren Server.
- 2. Klicken Sie im Navigationsbereich auf How To's (Anleitungen).
- 3. Wählen Sie im Dropdown-Menü Article Type (Art des Artikels)  $\rightarrow$  Solution (Lösung) aus.

Befolgen Sie die Anweisungen auf dem Bildschirm für die Auswahl der Kategorie Ihres aktuellen Problems.

• Sehen Sie im Lenovo Rechenzentrenforum unter [https://forums.lenovo.com/t5/Datacenter-Systems/ct-p/sv\\_](https://forums.lenovo.com/t5/Datacenter-Systems/ct-p/sv_eg) [eg](https://forums.lenovo.com/t5/Datacenter-Systems/ct-p/sv_eg) nach, ob bei einer anderen Person ein ähnlicher Fehler aufgetreten ist.

#### Für den Kundendiensttechniker wichtige Informationen sammeln

Falls Sie den Garantieservice für Ihr Lenovo Produkt in Anspruch nehmen möchten, sollten Sie alle benötigten Informationen vorbereiten, bevor Sie sich an Lenovo wenden, damit Ihnen die Kundendiensttechniker effizienter helfen können. Unter <http://datacentersupport.lenovo.com/warrantylookup> finden Sie weitere Informationen zu Ihrer Produktgarantie.

Stellen Sie die folgenden Informationen für den Kundendiensttechniker zusammen. Mithilfe dieser Daten findet der Kundendiensttechniker schnell eine Lösung für das Problem und kann sicherstellen, dass Sie genau die Servicestufe erhalten, die Sie vertraglich vereinbart haben.

- Nummern von Hardware- und Softwarewartungsverträgen, falls zutreffend
- Maschinentypennummer (vierstellige Lenovo Maschinen-ID). Die Maschinentypnummer finden Sie auf dem Kennungsetikett, siehe "Identifizieren des Servers und Zugriff auf den Lenovo XClarity Controller" im Benutzerhandbuch oder Systemkonfigurationshandbuch.
- Modellnummer
- Seriennummer
- Aktuelle UEFI- und Firmwareversionen des Systems
- Weitere relevante Informationen wie Fehlernachrichten und Protokolle

Alternativ zum Anruf bei der Lenovo Unterstützung können Sie auch unter [https://support.lenovo.com/](https://support.lenovo.com/servicerequest)  [servicerequest](https://support.lenovo.com/servicerequest) eine elektronische Serviceanforderung senden. Durch Senden einer ESR beginnt der Lösungsfindungsprozess für Ihr Problem, da den Kundendiensttechnikern die relevanten Informationen zur Verfügung gestellt werden. Die Lenovo Kundendiensttechniker können mit der Arbeit an einer Lösung für Ihr Problem beginnen, sobald Sie die ESR (Electronic Service Request) ausgefüllt und gesendet haben.

## Servicedaten erfassen

Um die Ursache eines Serverproblems eindeutig zu bestimmen oder auf Anfrage der Lenovo Unterstützung müssen Sie möglicherweise Servicedaten sammeln, die für eine weitere Analyse verwendet werden können. Servicedaten enthalten Informationen wie Ereignisprotokolle und Hardwarebestand.

Servicedaten können über die folgenden Tools erfasst werden:

#### • Lenovo XClarity Provisioning Manager

Verwenden Sie die Funktion "Servicedaten sammeln" von Lenovo XClarity Provisioning Manager, um Systemservicedaten zu sammeln. Sie können vorhandene Systemprotokolldaten sammeln oder eine neue Diagnose ausführen, um neue Daten zu sammeln.

#### • Lenovo XClarity Controller

Sie können die Lenovo XClarity Controller Webschnittstelle oder die CLI verwenden, um Servicedaten für den Server zu sammeln. Die Datei kann gespeichert und an die Lenovo Unterstützung gesendet werden.

- Weitere Informationen über die Verwendung der Webschnittstelle zum Erfassen von Servicedaten finden Sie im Abschnitt "BMC-Konfiguration sichern" in der XCC-Dokumentation für Ihren Server unter <https://pubs.lenovo.com/lxcc-overview/>.
- Weitere Informationen über die Verwendung der CLI zum Erfassen von Servicedaten finden Sie im Abschnitt "XCC-Befehl ffdc" in der XCC-Dokumentation für Ihren Server unter [https://](https://pubs.lenovo.com/lxcc-overview/) [pubs.lenovo.com/lxcc-overview/](https://pubs.lenovo.com/lxcc-overview/).

#### • Lenovo XClarity Administrator

Lenovo XClarity Administrator kann so eingerichtet werden, dass Diagnosedateien automatisch gesammelt und an die Lenovo Unterstützung gesendet werden, wenn bestimmte wartungsfähige Ereignisse in Lenovo XClarity Administrator und den verwalteten Endpunkten auftreten. Sie können auswählen, ob die Diagnosedateien an die Lenovo Support über die Call HomeFunktion oder mit SFTP an einen anderen Service Provider gesendet werden. Sie können Diagnosedateien auch manuell sammeln, einen Problemdatensatz öffnen und Diagnosedateien an die Lenovo Support senden.

Weitere Informationen zum Einrichten der automatischen Problembenachrichtigung finden Sie in Lenovo XClarity Administrator unter [https://pubs.lenovo.com/lxca/admin\\_setupcallhome](https://pubs.lenovo.com/lxca/admin_setupcallhome).

#### • Lenovo XClarity Essentials OneCLI

Lenovo XClarity Essentials OneCLI verfügt über eine Bestands-Anwendung, um Servicedaten zu sammeln. Es kann sowohl intern als auch extern ausgeführt werden. Bei interner Ausführung auf dem Hostbetriebssystem auf dem Server kann OneCLI zusätzlich zu den Hardwareservicedaten Informationen zum Betriebssystem, wie das Ereignisprotokoll des Betriebssystems, sammeln.

Um Servicedaten abzurufen, können Sie den Befehl getinfor ausführen. Weitere Informationen zum Ausführen von getinfor finden Sie unter [https://pubs.lenovo.com/lxce-onecli/onecli\\_r\\_getinfor\\_command](https://pubs.lenovo.com/lxce-onecli/onecli_r_getinfor_command).

## <span id="page-460-0"></span>Support kontaktieren

Sie können sich an die Unterstützung wenden, um Hilfe für Ihre Probleme zu erhalten.

Sie können Hardwareservice über einen autorisierten Lenovo Service Provider erhalten. Um nach einem Service Provider zu suchen, der von Lenovo zur Erbringung von Garantieleistungen autorisiert wurde, rufen Sie die Adresse <https://datacentersupport.lenovo.com/serviceprovider> auf und suchen Sie mithilfe des Filters nach dem gewünschten Land. Informationen zu den Rufnummern der Lenovo Unterstützung für Ihre Region finden Sie unter <https://datacentersupport.lenovo.com/supportphonelist>.

# Anhang B. Dokumente und Unterstützung

In diesem Abschnitt finden Sie praktische Dokumente, Informationen zum Herunterladen von Treibern und Firmware sowie Support-Ressourcen.

# Dokumenten-Download

In diesem Abschnitt finden Sie eine Einführung und Download-Links für praktische Dokumente.

#### Dokumente

Laden Sie die folgenden Produktdokumentationen herunter unter:

[https://thinksystem.lenovofiles.com/help/topic/sr655-v3/7d9e/pdf\\_files.html](https://thinksystem.lenovofiles.com/help/topic/sr655-v3/pdf_files.html)

- Schienen-Installationsanleitungen
	- Schieneninstallation in einem Rack
- Benutzerhandbuch
	- Vollständige Übersicht, Systemkonfiguration, Austausch von Hardwarekomponenten und Fehlerbehebung.

Ausgewählte Kapitel aus dem Benutzerhandbuch:

- Systemkonfigurationshandbuch: Serverübersicht, Identifikation von Komponenten, Systemanzeigen und Diagnoseanzeige, Entpacken des Produkts, Server einrichten und konfigurieren.
- Hardware-Wartungshandbuch: Hardwarekomponenten installieren, Kabelführung und Fehlerbehebung.
- Nachrichten- und Codereferenz
	- XClarity Controller-, LXPM- und uEFI-Ereignisse
- UEFI-Handbuch
	- Einführung in UEFI-Einstellungen

# Support-Websites

In diesem Abschnitt finden Sie Informationen zum Herunterladen von Treibern und Firmware sowie Unterstützungsressourcen.

#### Support und Downloads

- Website zum Herunterladen von Treibern und Software für ThinkSystem SR655 V3
	- <https://datacentersupport.lenovo.com/products/servers/thinksystem/sr655v3/7d9e/downloads/driver-list/>
- Lenovo Rechenzentrenforum
	- [https://forums.lenovo.com/t5/Datacenter-Systems/ct-p/sv\\_eg](https://forums.lenovo.com/t5/Datacenter-Systems/ct-p/sv_eg)
- Lenovo Support für Rechenzentrum für ThinkSystem SR655 V3
	- <https://datacentersupport.lenovo.com/products/servers/thinksystem/sr655v3/7d9e>
- Lenovo Lizenzinformationsdokumente
	- <https://datacentersupport.lenovo.com/documents/lnvo-eula>
- Lenovo Press-Website (Produkthandbücher/Datenblätter/White Paper)
	- <https://lenovopress.lenovo.com/>
- Lenovo Datenschutzerklärung
	- <https://www.lenovo.com/privacy>
- Lenovo Produktsicherheitsempfehlungen
	- [https://datacentersupport.lenovo.com/product\\_security/home](https://datacentersupport.lenovo.com/product_security/home)
- Lenovo Produktgarantie-Pläne
	- <http://datacentersupport.lenovo.com/warrantylookup>
- Unterstützungszentrum-Website für Lenovo Server Betriebssysteme
	- <https://datacentersupport.lenovo.com/solutions/server-os>
- Lenovo ServerProven-Website (Kompatibilitätssuche für Zusatzeinrichtungen)
	- <https://serverproven.lenovo.com>
- Installationsanweisungen für das Betriebssystem
	- <https://pubs.lenovo.com/thinksystem#os-installation>
- ETicket senden (Serviceanforderung)
	- <https://support.lenovo.com/servicerequest>
- Produktbenachrichtigungen der Lenovo Data Center Group abonnieren (zeitnahe Informationen zu Firmwareaktualisierungen)
	- <https://datacentersupport.lenovo.com/solutions/ht509500>

# <span id="page-464-0"></span>Anhang C. Hinweise

Möglicherweise bietet Lenovo die in dieser Dokumentation beschriebenen Produkte, Services oder Funktionen in anderen Ländern nicht an. Informationen über die gegenwärtig im jeweiligen Land verfügbaren Produkte und Services sind beim Lenovo Ansprechpartner erhältlich.

Hinweise auf Lenovo Lizenzprogramme oder andere Lenovo Produkte bedeuten nicht, dass nur Programme, Produkte oder Services von Lenovo verwendet werden können. Anstelle der Lenovo Produkte, Programme oder Services können auch andere, ihnen äquivalente Produkte, Programme oder Services verwendet werden, solange diese keine gewerblichen oder anderen Schutzrechte von Lenovo verletzen. Die Verantwortung für den Betrieb von Fremdprodukten, Fremdprogrammen und Fremdservices liegt beim Kunden.

Für in diesem Handbuch beschriebene Erzeugnisse und Verfahren kann es Lenovo Patente oder Patentanmeldungen geben. Mit der Auslieferung dieses Dokuments sind kein Angebot und keine Lizenz unter Patenten oder Patentanmeldungen verbunden. Anfragen sind schriftlich an die nachstehende Adresse zu richten:

Lenovo (United States), Inc. 8001 Development Drive Morrisville, NC 27560 U.S.A. Attention: Lenovo Director of Licensing

LENOVO STELLT DIESE VERÖFFENTLICHUNG IN DER VORLIEGENDEN FORM (AUF "AS-IS"-BASIS) ZUR VERFÜGUNG UND ÜBERNIMMT KEINE GARANTIE FÜR DIE HANDELSÜBLICHKEIT, DIE VERWENDUNGSFÄHIGKEIT FÜR EINEN BESTIMMTEN ZWECK UND DIE FREIHEIT DER RECHTE DRITTER. Einige Rechtsordnungen erlauben keine Garantieausschlüsse bei bestimmten Transaktionen, sodass dieser Hinweis möglicherweise nicht zutreffend ist.

Trotz sorgfältiger Bearbeitung können technische Ungenauigkeiten oder Druckfehler in dieser Veröffentlichung nicht ausgeschlossen werden. Die Angaben in diesem Handbuch werden in regelmäßigen Zeitabständen aktualisiert. Lenovo kann jederzeit Verbesserungen und/oder Änderungen an den in dieser Veröffentlichung beschriebenen Produkten und/oder Programmen vornehmen.

Die in diesem Dokument beschriebenen Produkte sind nicht zur Verwendung bei Implantationen oder anderen lebenserhaltenden Anwendungen, bei denen ein Nichtfunktionieren zu Verletzungen oder zum Tode führen könnte, vorgesehen. Die Informationen in diesem Dokument beeinflussen oder ändern nicht die Lenovo Produktspezifikationen oder Garantien. Keine Passagen in dieser Dokumentation stellen eine ausdrückliche oder stillschweigende Lizenz oder Anspruchsgrundlage bezüglich der gewerblichen Schutzrechte von Lenovo oder von anderen Firmen dar. Alle Informationen in dieser Dokumentation beziehen sich auf eine bestimmte Betriebsumgebung und dienen zur Veranschaulichung. In anderen Betriebsumgebungen werden möglicherweise andere Ergebnisse erzielt.

Werden an Lenovo Informationen eingesandt, können diese beliebig verwendet werden, ohne dass eine Verpflichtung gegenüber dem Einsender entsteht.

Verweise in diesen Informationen auf Websites anderer Anbieter dienen lediglich als Benutzerinformationen und stellen keinerlei Billigung des Inhalts dieser Websites dar. Das über diese Websites verfügbare Material ist nicht Bestandteil des Materials für dieses Lenovo Produkt. Die Verwendung dieser Websites geschieht auf eigene Verantwortung.

Alle in diesem Dokument enthaltenen Leistungsdaten stammen aus einer kontrollierten Umgebung. Die Ergebnisse, die in anderen Betriebsumgebungen erzielt werden, können daher erheblich von den hier erzielten Ergebnissen abweichen. Einige Daten stammen möglicherweise von Systemen, deren Entwicklung noch nicht abgeschlossen ist. Eine Gewährleistung, dass diese Daten auch in allgemein verfügbaren Systemen erzielt werden, kann nicht gegeben werden. Darüber hinaus wurden einige Daten unter Umständen durch Extrapolation berechnet. Die tatsächlichen Ergebnisse können davon abweichen. Benutzer dieses Dokuments sollten überprüfen, welche Daten für ihre jeweilige Umgebung maßgeblich sind.

## Marken

LENOVO und THINKSYSTEM sind Marken von Lenovo.

Alle anderen Marken sind Eigentum der jeweiligen Inhaber.

# Wichtige Anmerkungen

Die Prozessorgeschwindigkeit bezieht sich auf die interne Taktgeschwindigkeit des Prozessors. Die Leistung der Anwendung ist außerdem von anderen Faktoren abhängig.

Die Geschwindigkeit von CD- oder DVD-Laufwerken wird als die variable Lesegeschwindigkeit angegeben. Die tatsächlichen Geschwindigkeiten können davon abweichen und liegen oft unter diesem Höchstwert.

Bei Angaben in Bezug auf Hauptspeicher, realen/virtuellen Speicher oder Kanalvolumen steht die Abkürzung KB für 1.024 Bytes, MB für 1.048.576 Bytes und GB für 1.073.741.824 Bytes.

Bei Angaben zur Kapazität von Festplattenlaufwerken oder zu Übertragungsgeschwindigkeiten steht MB für 1.000.000 Bytes und GB für 1.000.000.000 Bytes. Die gesamte für den Benutzer verfügbare Speicherkapazität kann je nach Betriebsumgebung variieren.

Bei der Angabe zur maximalen Kapazität von internen Festplattenlaufwerken wird vom Austausch aller Standardfestplattenlaufwerke und der Belegung aller Festplattenlaufwerkpositionen mit den größten derzeit unterstützten Laufwerken, die Lenovo anbietet, ausgegangen.

Zum Erreichen der maximalen Speicherkapazität muss der Standardspeicher möglicherweise durch ein optionales Speichermodul ersetzt werden.

Jede Solid-State-Speicherzelle verfügt über eine interne, endliche Zahl an Schreibzyklen, die bei der Zelle anfallen können. Daher verfügt eine Solid-State-Einheit über eine maximale Anzahl an Schreibzyklen, die auf dieser Einheit ausgeführt werden kann. Dies wird als total bytes written (TBW) angegeben. Eine Einheit, die dieses Limit überschreitet, kann möglicherweise nicht auf vom System generierte Befehle antworten oder es ist kein Schreiben auf diese Einheit möglich. Lenovo ist für den Austausch einer Einheit, die diese garantierte maximale Anzahl an Programm-/Löschzyklen (wie in den offiziell veröffentlichten Spezifikationen angegeben) überschritten hat, nicht verantwortlich.

Lenovo übernimmt keine Verantwortung oder Gewährleistungen bezüglich der Produkte anderer Hersteller. Eine eventuelle Unterstützung für Produkte anderer Hersteller erfolgt durch Drittanbieter, nicht durch Lenovo.

Manche Software kann sich von der im Einzelhandel erhältlichen Version (falls verfügbar) unterscheiden und enthält möglicherweise keine Benutzerhandbücher bzw. nicht alle Programmfunktionen.

# Hinweise zur elektromagnetischen Verträglichkeit

Beim Anschließen eines Bildschirms an das Gerät müssen Sie das hierfür vorgesehene Bildschirmkabel und alle mit dem Bildschirm gelieferten Störschutzeinheiten verwenden.

Weitere Hinweise zur elektromagnetischen Verträglichkeit finden Sie hier:

[https://pubs.lenovo.com/important\\_notices/](https://pubs.lenovo.com/important_notices/)

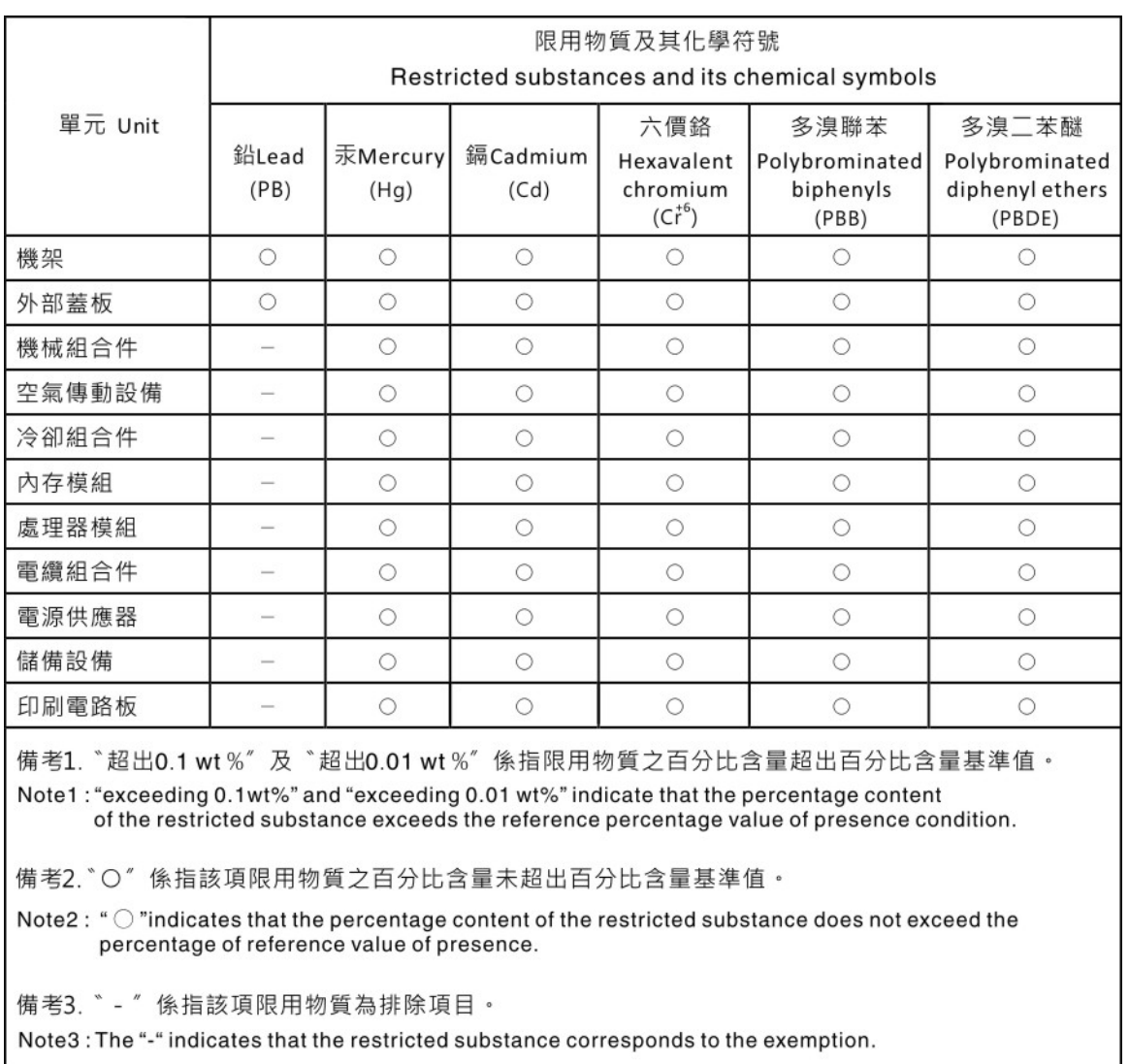

## BSMI RoHS-Erklärung für Region Taiwan

# Kontaktinformationen für Import und Export in Region Taiwan

Es sind Kontaktinformationen für Import und Export in der Region Taiwan verfügbar.

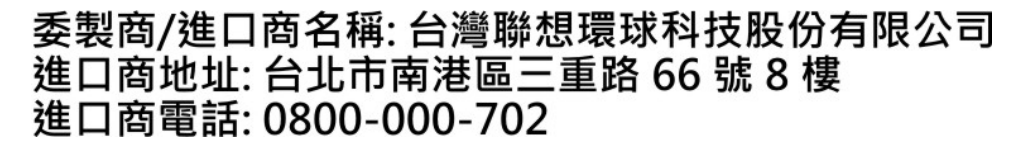
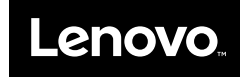